# **0 'ZBEKISTON RESPUBLIKASI OLIY VA 0 'RTA MAXSUS TA'LIM VAZIRLIGI**

# **0 'RTA MAXSUS, KASB-HUNAR TA'LIMI MARKAZI**

# *A. SATTOROV*

# **INFORMATIKA VA AXBOROT TEXNOLOGIYALARI**

*Akademik litsey va kasb-hunar kollejlari uchun darslik*

Uchinchi nashri

**"O kQ ITU V C H I" NASHRIYOT-M ATBAA U O D IY UYI TOSHKENT-2013** 

UO'K: 002.6(075)<br>KBK 32.81ya722 - *fUf* S 33

Taqrizchilar: M. T. Baqoyev — Jahon iqtisodiyoti va diplomatiya universiteti qoshidagi akademik litsey direktori, dotsent, fizika-matematika fanlari nomzodi.

> **Sh. Umarova** — JIDU "Matematik modellashtirish va informatika" kafedrasi katta o'qituvchisi

Mazkur darslik kasb-hunar kollejlari va akademik litsey o'quvchilariga mo'ljallangan bo'lib, u "Informatika va axborot texnologiyalari" fani tarkibiga kiruvchi operatsion tizimlar va instrumental dasturlardan ayrimlarini o'z ichiga oladi. Unda IBM kompyuterlari uchun Windows XP operatsion tizimi va uning tarkibiga kiruvchi Office 2003 dasturlaridan: Word, PowerPoint, Excel va Internet keltirilgan.

Darslikdan, shuningdek, HTML tili va Namo Web Editor 5.5 vebmuharriri hamda Adobe Photoshop 7.0 grafik muharriri haqidagi ma'lumotlar ham o'rin olgan.

*4i m*  $\frac{3y}{x}$ <sup>ISBN</sup> 98318343-08-6867y **nomidagi O'zbekiston MK.**

© « 0 'qituvchi» nashriyoti, 2003 © « 0 'qituvchi» N M IU , 2013 © Cho'lpon nomidagi NMIU, 2013

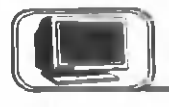

Akademik litsey va kasb-hunar kollejlari uchun yozilgan **"Informatika va axborot texnologiyalari"** nomli darslik o 'zbek tilida besh marta va rus tilida uch marta qayta nashr etildi. Sizga ma'lumki, informatika va axborot texnologiyalari juda tez va jadal sur'atlar bilan rivojlanib borayotgan sohalardan biridir. Yuqorida nomi qayd etilgan darslik inform atika va axborot texnologiyalarining asosiy tushunchalarini o'z ichiga olishiga qaramasdan, undagi ba'zi bir ma'lumotlar, atamalar va ayrim tushunchalar hozirgi kun talabidan orgada golmogda yoki o'quvchilar uchun ularning ayrim larini o 'rganishga ehtiyoj sezilm ayapti. Shular va bu sohada sodir bo'layotgan o'zgarishlar e'tiborga olinib, darslikdagi avrim boblar olib tashlandi, ayrim lari esa butunlay qayta ishlandi va to 'ldirildi, yangi boblar kiritildi.

Jumladan, "Shaxsiy kompyuterlarning dasturiy ta'minoti" nom li 1-bob olib tashlandi. Bu bobning asosiy m a'lum otlari **DOS** operatsion tizim iga tegishli m a'lum otlar b o 'lib, unda **DOS** ning asosiy buyruqlari keltirilgan edi. Bu sohaga qiziquvchi o'quvchilar ushbu ma'lumotlarni kitobning oldingi nashrlaridan olishlari mumkin, chunki undagi ma'lumotlar eskirmaydi.

Xuddi shuningdek, "Norton Commander" nomli ikkinchi bob ham olib tashlandi. C hunki hozirgi kunda bu dasturning **Windows** tarkibida ishlaydigan yangi koʻrinishlari paydo boʻlgan. Ammo bu yangi dasturning taysifi kitobga kiritilmadi, chunki koʻplab o 'quvchilar **Windows** tizim ida ishlashga k o 'nikib qolganlar.

Kitobning uchinchi bobi, ya'ni "Windows operatsion tizimi" o 'm iga **Windows XP** kiritildi.

Darslikning "Word matn muharriri" nomli toʻrtinchi bobi Word 2003 bilan almashtirildi, mazkur muharrirning yangi imkoniyatlari bilan boyitildi.

Kitobning beshinchi bobi taqdimotlar yaratishga qaratilgan bo'lib, unda **PowerPoint Office 2003** ga tegishli ma'lum otlar hamda uning qo'shimcha imkoniyatlari kiritildi.

Darslikning oltinchi bobi elektron jadvallarga oid dastur **Ex**cel Office 2003 bilan to'lig'icha qayta o'zgartirildi. Unga yangi ma'lumotlar kiritildi va u misollar bilan boyitildi. Bu dastur juda keng qo'llanilganligi tufayli dasturning tavsifi yana ham kengaytirildi. **Excel** da iqtisodiy va matematik masallarni yechish, standart funksiyalardan kengroq foydalanish va gistogrammalar chizish usullariga alohida e 'tibor qaratildi.

Darslikka kiritilgan yangi boblardan biri **Internet** tizimi bilan bog'langan. Ma'lumki, hozirgi zamonni Internetsiz tasayyur qilib b o 'lm aydi. Shuning uchun ham kitobga bu yangi bob kiritildi va unda Internetga tegishli asosiy tushunchalar berildi.

Darslikka kiritilgan yana bir yangi boblardan biri **..HTML tili va Namo Web Editor 5.5 muharriri**" deb ataladi. Sizga ma'lumki, Internetdagi ma'lumotlarni koʻrish va undan foydalanish uchun maxsus dasturlar varatilgan, Masalan, Netscane Navigator, In**ternet Explorer** va h.k. Internetdagi ma'lumotlarni qidirishni yana ham osonlashtirish uchun maxsus qidiruv dasturlari ham mayjud. Bulardan foydalanish o'quvchi uchun uncha katta qiyinchilik tugʻdirmaydi.

Internetdagi ma'lumotlarni ko'rishdan ham qiziqroq va muhimroq narsa borki, bu Internetga o'zingiz yoki biror faoliyatingiz haqida ma'lumot kiritishdan iboratdir. Bunga elektron va multim ediyali darsliklar yaratish ham kiradi. Bir so'z bilan aytganda o 'zingizning veb-sahifangizni yaratish va uni Internetga joylashtirish juda muhim hisoblanadi. Vaholanki, bu ma'lumotlarni kiritish uchun ularni maxsus tilda, ya'ni **HTML** tili yordamida yoki veb-sahifalarni tayyorlaydigan maxsus dasturlardan birida yozishga to 'g'ri keladi. Shu m aqsadda bu bobda **HTML** tili va **Namo Web Editor 5.5 muharririning taysifi keltirilgan. Namo Web Editor 5.5** m uharriri sodda veb-m uharrirlardan biri bo'lib, foydalanishga juda qulaydir. Bu dasturni quyida qayd etilgan elektron pochtaga murojaat qilib olishingiz mumkin.

Ma'lumki, Internetga joylashtiriladigan ma'lumotlarni yana ham jozibali qilishda maxsus veb-dizayn dasturlaridan foydalaniladi. Masalan, **Photoshop, Macromedia Flash MX** va h.k. Darslikda hozirgi paytda keng tarqalgan dasturlardan biri **Photoshop** dasturining tavsifi keltirilgan.

Shunday qilib, mazkur darslik 7 bobdan iboratdir. Darslikni tayyorlashda o'zining qimmatli vaqtlarini ayamasdan yordam va maslahat berganliklari uchun Jahon iqtisodiyoti va diplomatiya universiteti "Matematik modellashtirish va informatika" kafedrasining xodimlariga, jumladan, Sh. Umarova, D. Akobirxo'jayeva, M. Rahmatov, A. Bo'riyev va boshqalarga o'z minnatdorchiligimni bildiraman. Kitobdagi kamchiliklar va takliflar yuzasidan o'z fikrlarini bildirgan o'quvchilarga oldindan rahmat aytib, ularning fikrlarini **[absattarov@rambler.ru](mailto:absattarov@rambler.ru)** nomli o'z elektron pochtamda kutib qolaman.

M uallif *A. Sattorov*

# *I bob.* WINDOWS XP **operatsion tizimi**

# **KIRISH**

Operatsion tizim kompyuter bilan foydalanuvchi o'rtasida muloqot o'rnatadi va kompyuterga tegishli asosiy hamda qo'shimcha qurilm alarning ishini boshqaradi. Windows  $XP$  OT - qo'llanilishi oson bo'lgan operatsion tizimlardan biri bo'lib, u foydalanuvchi uchun qulay bo'lgan yagona grafikli interfeysga, ya'ni Windowsning turli versiyalari va dasturlari bilan ishlashning yagona standart qoidalariga egadir. U bir vaqtning o'zida bir necha masalani yechish va turli qurilmalarni boshqarish imkonini beradi.

# **Windows ning bir necha afzalliklari:**

1. Barcha ilovalar uchun umumiy va soddalashtirilgan grafikli interfeys (muloqot) mavjud. Har bir ilova standart koʻrinishdagi ovnalar, tugmalar va uskunalar gatorlariga ega. Menvu buyruqlari, koʻp sonli tugmalar uygʻunligi hamda "sichqoncha" amallari turli ilovalarda bir xilda amal qiladi va foydalanuvchining har bir yangi ilovada ishlashini osonlashtiradi.

2. Windows OT fayllar tizimiga ega bo'lib, ular yordamida barcha ishlarimizni tashkil qilishimiz mumkin (biror hujjat varatish, chop etish va h.k.). Bunda fayllarning uzun nomlaridan foydalaniladi va ularning uzunligi 255 tagacha belgidan iborat bo'lishi mumkin. Bu fayl nomlarining yanada ahamiyatli va rangbarang bo'lishini ta'minlaydi.

3. Windows OT da bir necha ilovalardan bir vaqtning o'zida foydalanish mumkin va xohlagan vaqtda bir dasturdan boshqasiga o'tish yoki boshqa yangi dasturni ishga tushirish mumkin.

4. Windows OT ning turli ilovalari o'rtasida ma'lumotlar almashish mumkin. Bunda:

• Almashuv buferi (yordamchi xotira) yordamida, ya'ni birinchi ilovadagi ma'lumot buferga olinadi va ikkinchi ilovaga o'tib, ma'lumot buferdan olib qo'yiladi.

• Dinamik ma'lumot almashish, ya'ni bir dasturda tayyorlangan ma'lumotdan boshqa dasturga nusxa olinadi hamda ular o 'zaro ,,bog'lab" qo'yiladi. Masalan, elektron jadvalda tayyorlangan jadval matn hujjatiga qo'yiladi. Elektron jadvaldagi joriy ma'lumotning o'zgarishi matn hujjatidagi ma'lumotning ham o'zgarishiga olib keladi.

• OLE (Objekt Linking and Embedding) obvektlarini tatbiq qilish, ya'ni biror ilovada tayyorlangan obyekt, masalan, rasmdan boshqa ilovada foydalanish. Bunda tatbiq qilingan obyektning ustida "sichqoncha" ning chap tugmasini ikki marta bosib, obyekt tayyorlangan ilovani ishga tushirish va kerakli 0'zgartirishlarni amalga oshirish mumkin.

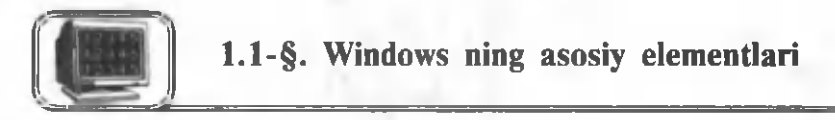

# **1. Ish stoli**

**Ish stoli (Рабочий стол)** — qoplama bilan tortilgan asosiy qism. Kompyuter ishga tushirilganda ekranda dastlab shu oyna paydo bo'ladi (1.1-rasm). Oddiy ish stolidagi kabi eng kerakli va tez-tez ishlatiladigan dasturlarni ish stoliga joylab qo'yish maqsadga muvofiqdir.

Ish stolida tasvirlanadigan obyektlar. Ish stolini o'zimiz xohlagan rasm bilan bezatishimiz mumkin. Buning uchun ish stolining bo'sh joyida "sichqoncha" ning o'ng tugmasini bosish va hosil bo'lgan kontekst menvudan Свойства (xossalar)

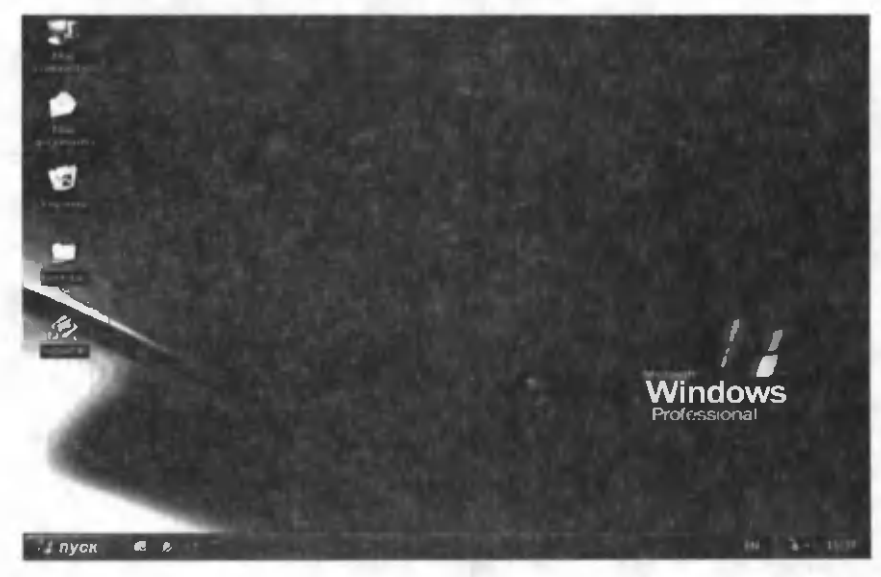

**l.l-rasm .**

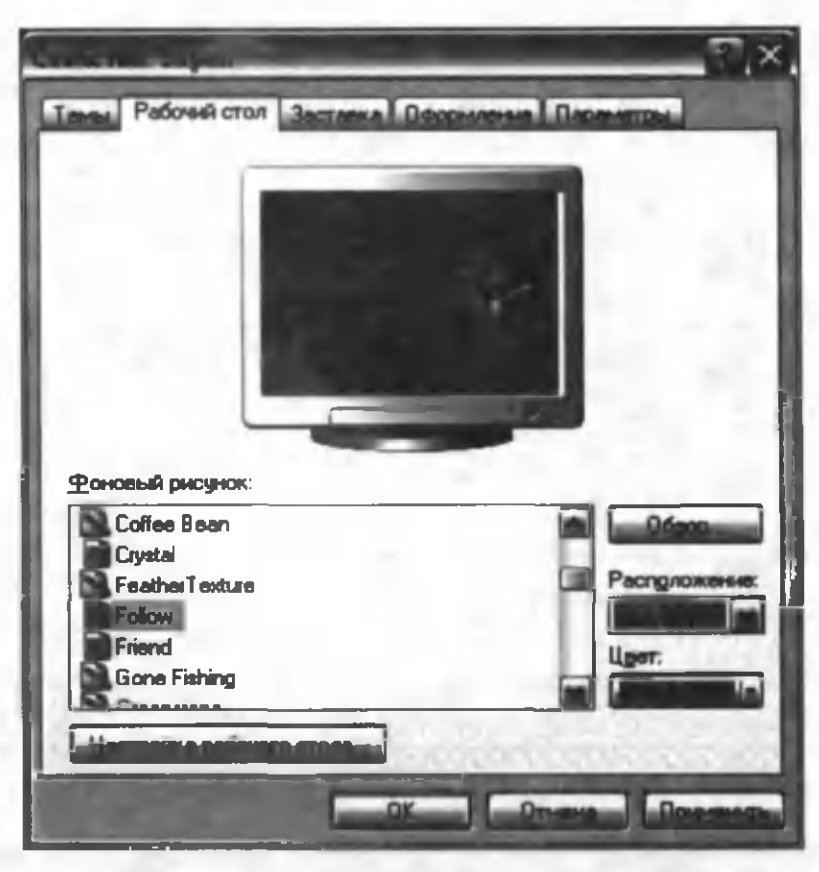

**1.2-rasm.**

buyrug'ini tanlash lozim. Natijada 1.2-rasmdagi muloqot oynasi paydo bo'ladi. Uning **Рабочий стол** bo'limidan kerakli fon rasmi tanlangandan keyin va **OK** tugmasi bosiladi.

#### **2. Piktogrammalar**

Papka, fayl va dasturlarni ifodalab, grafik interfeysni ta'minlovchi obyektlar piktogramma (ikonka) lar deb ataladi. Har bir piktogrammaning asosida biror obyekt yotadi. Piktogrammani ishga tushirishning eng qulay usuli uning ustidan "sichqoncha" ning chap tugmasini ikki marta bosishdir. Natijada, piktogrammaning turiga qarab, unga mos papka yoki biror hujjat oynasi, yoki kompyuterdagi qurilmalarni boshqaruvchi fayl ishga tushishi mumkin. Piktogrammalarning asosiy besh turi mavjud (1.1-jadval).

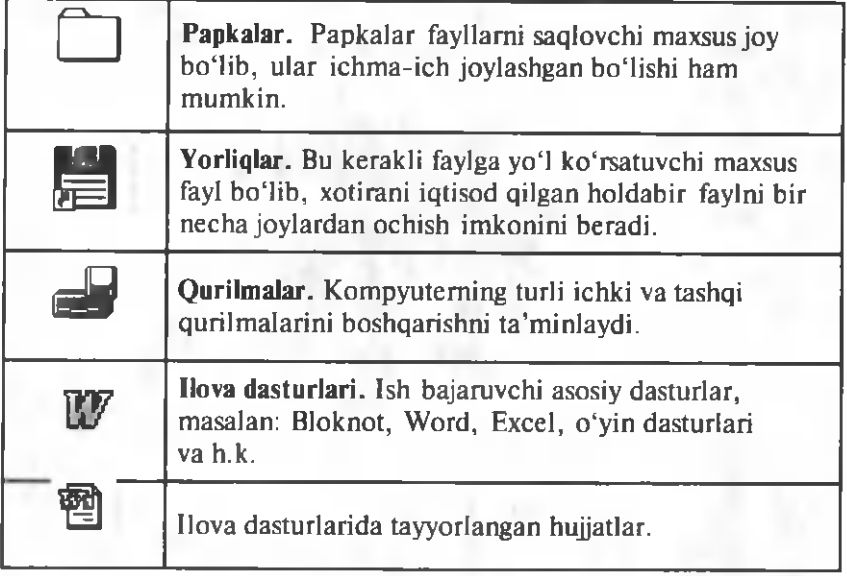

Joriy piktogramma qanday obyektga tegishli ekanligini bilish uchun shu piktogrammaning ustida "sich qoncha" ning o'ng tugmasini bosish va hosil boʻlgan kontekst menyudan Свойства buyrug'ini tanlash yetarlidir (1.3 va 1.4-rasmlar).

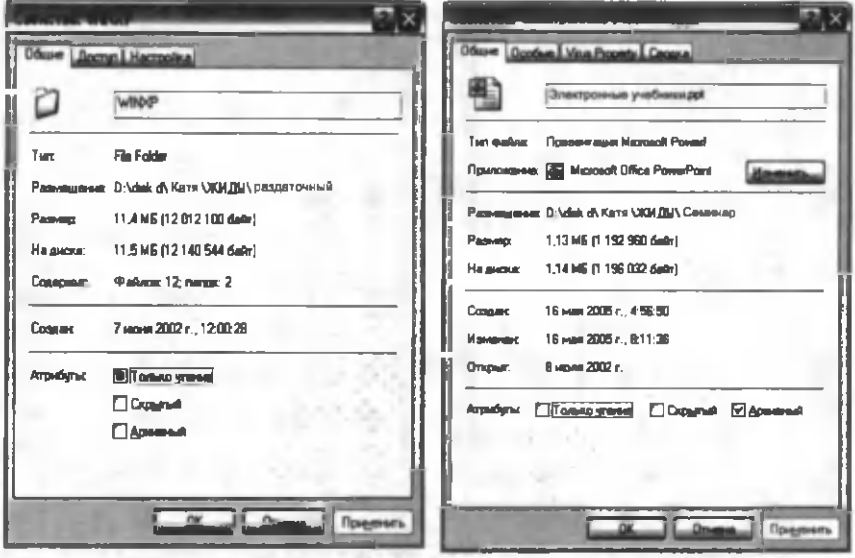

**1.3-rasm. 1.4-rasm.**

• Agar tanlangan obyekt papka bo'lsa, uning xossalar oynasi quyidagicha bo'ladi: xossalar oynasi orqali ushbu papkaga tegishli ma'lumotlarni, ya'ni uning joylashgan o'rni, papkaning ichida nechta va qaysi obyektlar mavjudligini hamda umumiy hajmini bilish mumkin.

e Agar tanlangan obyekt biror hujjatga tegishli bo'lsa, uning xossalar oynasi orqali ushbu hujjatning nomi, turi, hajmi, diskdagi joylashgan o'rni, hosil qilingan va o'zgartirilgan vaqtlari hamda atributlari haqidagi ma'lumotlarni olish mumkin.

• Yorliglar piktogrammasining chap pastki burchagida qora strelka mavjud. Yorliqlarning xossalar oynasi orqali yorliqning asosidagi faylning nomi, uning diskdagi joylashgan o'rni, hajmi, hosil qilingan vaqti va h.k. ma'lumotlarni olish mumkin  $(1.5 \text{ va } 1.6$ -rasmlar).

| Tam diadose  | Showrad                                                      |
|--------------|--------------------------------------------------------------|
|              | <b>Orscasse New Burring ROM</b>                              |
|              | Patt-states on D:\Documents and Settings\Vronnerounk\Dealdop |
| Patrolic,    | <b>BUS GARD ISLES GARDEN</b>                                 |
|              | На диске 16,0 Кб (16 384 байт)                               |
| Соведит      | 12 Mom 2005 r., 14:25:24                                     |
| И денавник с | 14 моля 2005 г. 1:38 00                                      |
| Открыт:      | 24 интерта 2002 г.                                           |
|              | Ampdyna Filtonias stened Dogwyna Magasawan                   |
|              |                                                              |
|              | Применять                                                    |

**1.5-rasm.**

**• Сменить значок (Yor**liqni almashtirish) tugmasi bosilganda hosil bo'ladigan muloqot oynasi orqali piktogrammaning rasmini o'zgartirish mumkin. Oynadagi turli shakllardan biri tanlanadi va OK tugmasi bosiladi (1.7-rasm).

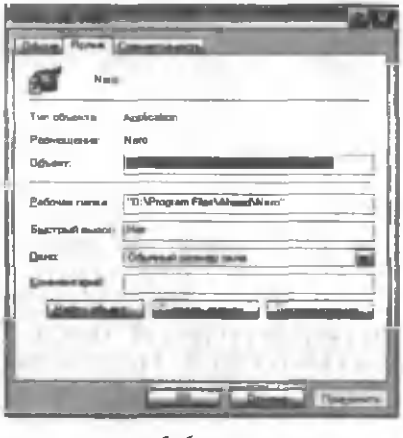

**1.6-rasm.**

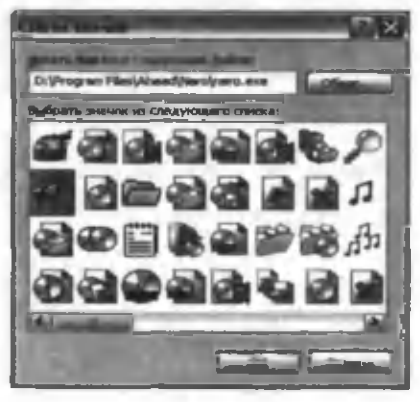

**1.7-rasm.**

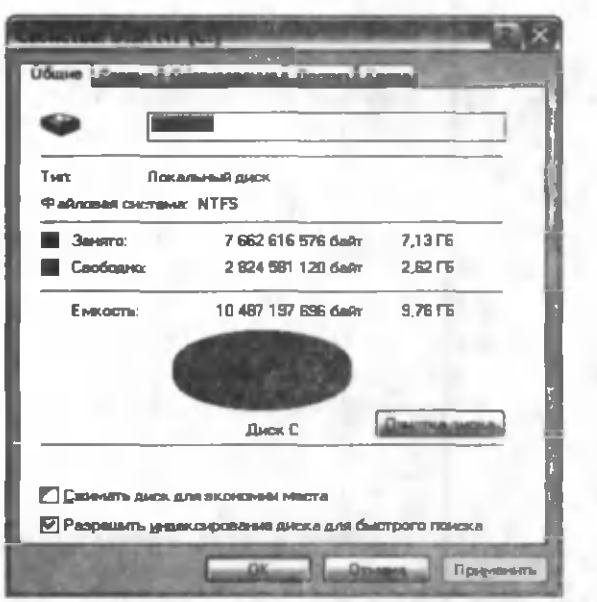

 $1.8$ -rasm.

• Disk yoki boshqa biror qurilmaning xossalar oynasi (1.8rasm) orqali uning turi, parametrlari, bo'sh va band joylari haqida ma'lumot olish mumkin.

Shuningdek, bu oyna orqali diskni tozalash, uni tekshirish kabi dasturlarni ishga tushirish ham mumkin.

#### **3.Masalalar paneli**

Masalalar paneli (Taskbar) — ekranning pastki qismida ko'rsatiladi (1.9-rasm).

ПУСК С у <sup>1</sup> семира Ж Поблествотер и Белата. Близнот

**1.9-rasm**

Пуск tugmasi chap tomonda, vaqt esa masalalar panelining o'ng tomonida ko'rinib turadi. Agar "sichqoncha" belgisi **Пуск** obyektining ustida turgan bo'lsa, ekranda "Начните работу с нажатия этой кнопки" (Ushbu tugmani bosish orqali ishni boshlang) degan qalqib turuvchi yozuv paydo bo'ladi.

Agar "sichqoncha" kursori vaqt ustiga oʻtkazilsa, joriy sana koʻrsatiladi. Kompyuterdagi sana yoki vaqtni oʻzgartirish uchun sana va vaqtning xossalar oynasini chaqirish lozim . Buning uchun masalalar panelidagi vaqt ko'rsatkichi ustida "sichqoncha" ning o'ng tugmasini bosish va hosil bo'lgan kontekst

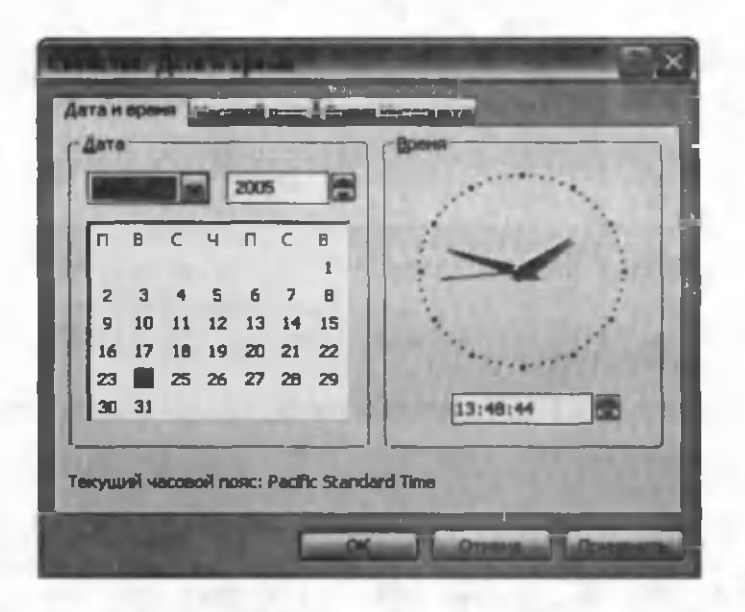

 $1.10$ -rasm.

menyudan Настройка даты/времени buyrugʻini tanlash kerak. Natijada 1.10-rasmdagi muloqot oynasi paydo bo'ladi va unda kerakli o'zgartirishlarni amalga oshirish mumkin.

Odatda, bir vaqtning o'zida bir necha ilovalar va ularga mos hujjatlarni ishga tushirish mumkin. Bunda har bir ochilgan hujjat yoki dastur uchun masalalar panelida unga mos tugmacha paydo bo'ladi. Lekin bir vaqtda faqat bitta oynagina faol bo'la oladi va u masalalar panelida to'qroq (ba'zida ochroq) rangda ajralib turadi. Boshqa ochiq ilovalarga ko'chish uchun, masalalar panelidagi kerakli tugmani bosib o'tish va bir hujjatdan ikkinchisiga kerakli ma'lumotlarni ko'chirish mumkin.

Klaviatura orqali ochiq ilovalar orasida ko'chish uchun quyidagi amallarni bajarish kerak:

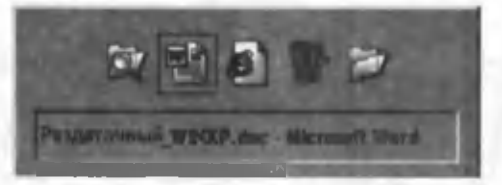

**l.ll-ra sm .**

1. **Alt** tugm asi **Tab** tugm asi bilan birgalikda bosilsa, 1.11 rasmdagi muloqot oynasi paydo boʻladi.

2. Alt tugmasini bosgan holda Tab tugmasi bilan muloqot oynasidan kerakli hujjatga mos piktogramma tanlanadi.

3. Tanlangan ilova faollashishi uchun Alt tugmasi qo'yib yuboriladi.

Bir necha ilovalar bilan ishlaganda ekrandagi oynalarni tartiblash lozim bo'ladi. Buni amalga oshirish uchun kontekst menyu zarur. Kontekst menyuni ekranda chiqarish uchun masalalar panelida "sichqoncha" ning oʻng tugmasini bosish kerak. **Kaskad, Yuqoridan pastga va Chapdan o'ngga** buyruqlari hamma ochilgan va kichraytirilgan oynalar uchun xizmat qiladi. Kaskad bilan tartiblashtirilgan oynalar shunday joylashadiki, natijada ularning faqat sarlavhalari koʻrinib turadi.

### **• Ilovalarni Kaskad bilan joylashtirish:**

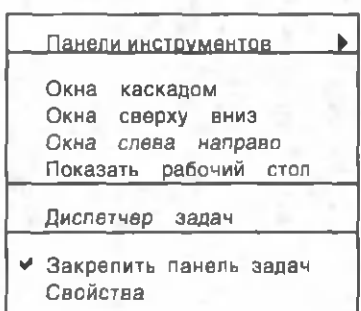

#### **1.12-rasm.**

1. .Sich qoncha "ning o'ng tugm asini m asalalar paneli ustida bir m arta bosish natijasida kontekst menyu paydo bo'ladi (1.12-rasm).

2. **Окна каскадом** tanlanganda (1.13-rasm) barcha ochiq oynalar kaskad bo'lib tartiblanadi. Kerakli oynaga o'tish uchun uning sarlavha satri ustida "sich qoncha" ning o'ng tugmasi bir marta bosiladi.

3. **Окна каскадом** holatini bekor qilish uchun kontekst menyuda **Отменить каскалом** buyrug'ini tanlash kifoya.

**e Oynalarni tepadan pastga (Окна сверху вниз)** yoki **chapdan o'ngga (Окна слева направо)** qilib joylashtirish ham xuddi shu tartibda amalga oshiriladi:

1. Ilovalar oynalari tiklangan yoki kichraytirilganligi tek shiriladi.

2. "Sichqoncha" ning o'ng tugmasi masalalar panelida bosilib, kontekst menyu chaqiriladi.

3. **Tepadan pastga (Окна сверху вниз)** yoki **chapdan o'ngga** (Окна слева направо) buyrug'i tanlanadi. Natijada oynalar ekranda ketma-ket (yoki yonma-yon) joylashadi.

4. **Tepadan pastga** yoki **chapdan o'ngga** buyrug'ini bekor qilish ham xuddi yuqoridagi tartibda amalga oshiriladi.

**e Hamma oynalarni kichraytirish.**

Hamma oynalarni kichraytirish uchun kontekst menyudan **Показать рабочий стол** buyrug'ini tanlash lozim . Bu holda

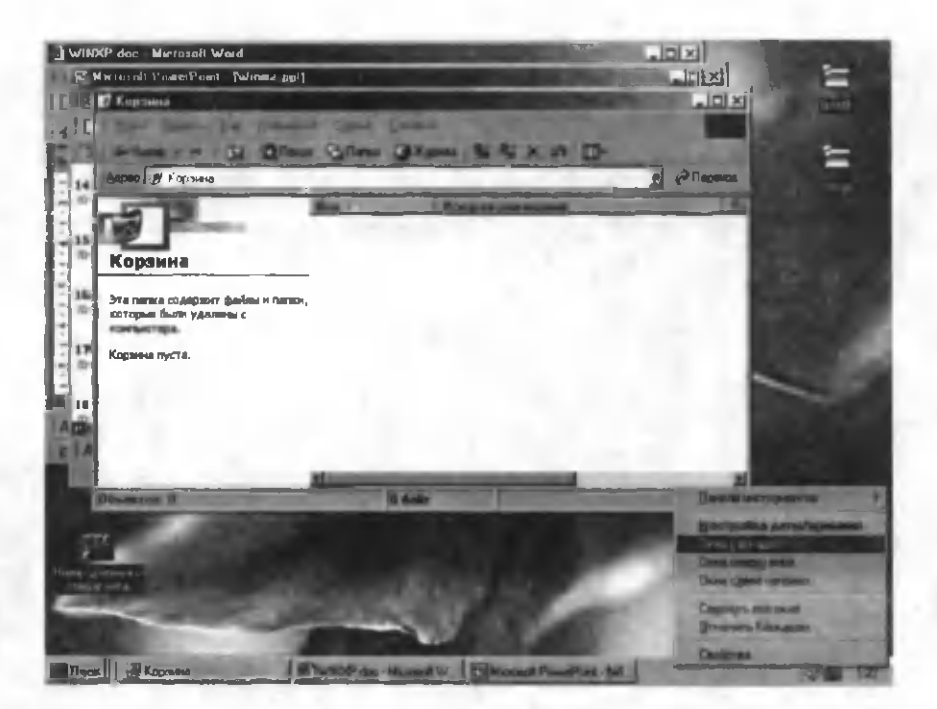

**1.13-rasin.**

ochiq ilovalar masalalar panelida tugma shaklida joylashadi. Ular ochiq, lekin ish stolini bekitib qoʻymaydi.

### **e Bekor qilish.**

Hamma oynalarni kichraytirish buyrug'ini kontekst menyudagi **Показать все окна** yoki **Отменить, свернуть все** buyruqlari yordamida bekor qilish mumkin.

### **4. Пуск** *tugmasi*

Agar "sich qoncha" belgisi Пуск tugmasi ustiga keltirilsa, "Начните работу с нажатия этой кнопки" degan ma'lumot paydo boʻladi.

**Пуск** tugm asini bosish bilan **Asosiy menyu** ochiladi **(1.14** rasm). **Пуск** tugmasi orqali ilovalar va hujjatlarga murojaat qilish mumkin. **Πуск** menyusini Ctrl + Esc tugmachalar uyg'unligi orqali yoki klaviaturadagi m axsus **WinKey** tugm asi orqali ham ochish mumkin.

Asosiy menyuning yuqori qismida tizim foydalanuvchisining nomi aks etadi (bizning holda "boshqaruvchi").

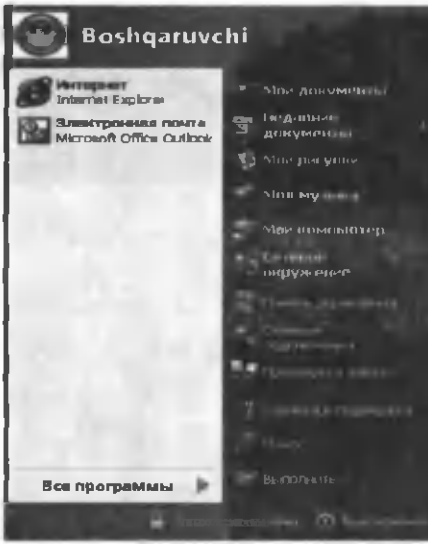

**1.14-rasm.**

Asosiy menyuning chap bo'limiga tez-tez ishlatiladigan dasturlarni joylashtirish mumkin. Bu  $-$  ushbu dasturlarni tez ishga tushirish imkonini beradi.

Asosiy menyuning o'ng tomonida quvidagi buyruqlar maviud:

**• Мои документы** hosil qilingan hujjatlar saqlanadigan **Мои документы** papkasini ochadi.

**• Недавние документы**  so'nggi vaqtda hosil qilingan yoki ochib o 'zgartirilgan bir necha fayllarning ro'yxati.

Uning yordamida shu fayllarni tez ishga tushirish mumkin.

• Мои рисунки — ragamli fotosuratlar, rasmlar va grafik fayllar saqlanadigan **Мои рисунки** papkasini ochadi.

• Моя музыка — musiqali yoki ovozli fayllar saqlanadigan **Моя музыка** papkasini ochadi.

**• Мой компьютер** — disklar va kompyuterga ulangan boshqa qurilmalarni ko'rish, shuningdek, ular bilan ishlash imkonini beruvchi dastur oynasini ochadi (1.15-rasm).

• Панель управления (Boshqarish paneli). Kompyuterning qurilm alari (klaviatura, ekran, ,,sichqoncha" va h.k.)ni nazorat

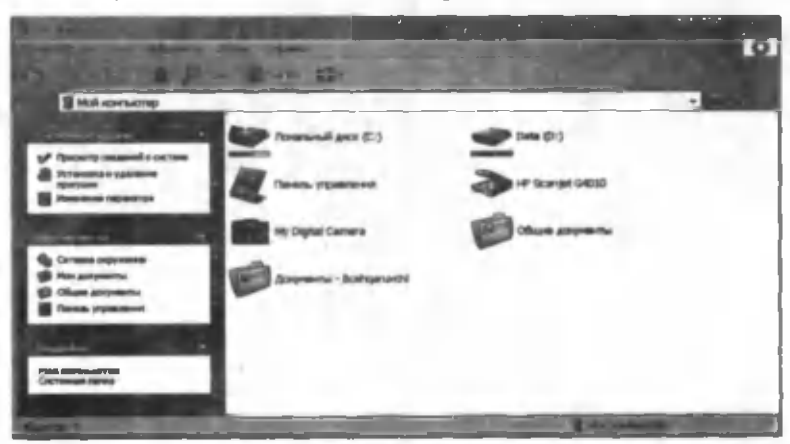

 $1.15 - r$ asm.

| <b>Flash &amp; President Ave</b>  |                                                 |                          |                               |                                                                     |                      |                 |                                                            |                                     |
|-----------------------------------|-------------------------------------------------|--------------------------|-------------------------------|---------------------------------------------------------------------|----------------------|-----------------|------------------------------------------------------------|-------------------------------------|
|                                   |                                                 | G                        |                               | п                                                                   |                      |                 |                                                            |                                     |
| <b>ROMERCHMAN &amp; BIGEY TO!</b> | <b>Digital</b><br>Cans                          | <b>NVEA</b><br>rivers    | Tweedout                      | JUST ME. Information                                                |                      | <b>As unrue</b> | systematic recomposity resigness.                          |                                     |
| Abramagean                        |                                                 | Ð                        |                               |                                                                     |                      |                 |                                                            |                                     |
| <b>Allegianov</b> Lipskides       | <b><i>CONSUMING</i></b><br><b>Windows</b>       | Дата и<br><b>ROMAN</b>   | <b>Sherman</b><br>34444       | <b><i>DISTURB</i></b><br><b>STACHAT </b>                            | <b>INSIDED</b>       | Издания         | Инстримент Инструмент<br>ycrpolicrea ME AutoPlay Nero Driv |                                     |
| <b>SHIRLS in Villa Letters</b>    |                                                 | æ                        |                               | яō                                                                  |                      |                 |                                                            |                                     |
|                                   | Miles Inde                                      | <b>CODYNAMI</b>          | 100 тритья Информа Клавчатура | Magnesia<br>бесправа  изстрой                                       | Macroso              | <b>SECTION</b>  | Mass.                                                      | мдали                               |
|                                   | i al                                            |                          | m                             |                                                                     |                      |                 |                                                            |                                     |
|                                   | Настройка<br><b>OKYRN</b>                       | <b>County</b><br>$= 44.$ | Почта                         | Приложит<br><b>dures</b>                                            | Peakerse<br>powerps. | Pana-           | <b>Chokeran</b><br>обощного                                | <b>Carolineae</b><br><b>CURRENT</b> |
|                                   |                                                 |                          | $\bullet$                     |                                                                     |                      |                 |                                                            |                                     |
|                                   | <b>Common</b><br><b>PENNING ALL</b>             | <b>Certains</b>          | <b>KINGSON</b>                | Обмеры и Телефон и Тесперов Установки и Установки.<br><b>PENINS</b> |                      |                 | оборудов удаление  оборудов                                | <b>Yulloca</b><br>AROUT             |
|                                   |                                                 |                          |                               |                                                                     |                      |                 |                                                            |                                     |
|                                   | <b><i>Yummaan</i></b><br><b>STREET ILLUSTER</b> | Lightra<br>of accusation |                               | bayan s                                                             | animagers.           | <b>OFFICIAR</b> |                                                            |                                     |

**1.16-rasm.**

qilish, ularning parametrlarini o'zgartirish, kompyuterga yangi dasturlar o'rnatish yoki, aksincha, ularni o'chirish imkonini beruvchi dasturlar jamlangan maxsus papka boshqaruv paneli deb ataladi (1.16-rasm).

Biror qurilmaga mos parametrlarni o'zgartirmoqchi bo'lsak, boshqaruv panelidan shu qurilmaga mos piktogrammani ikki

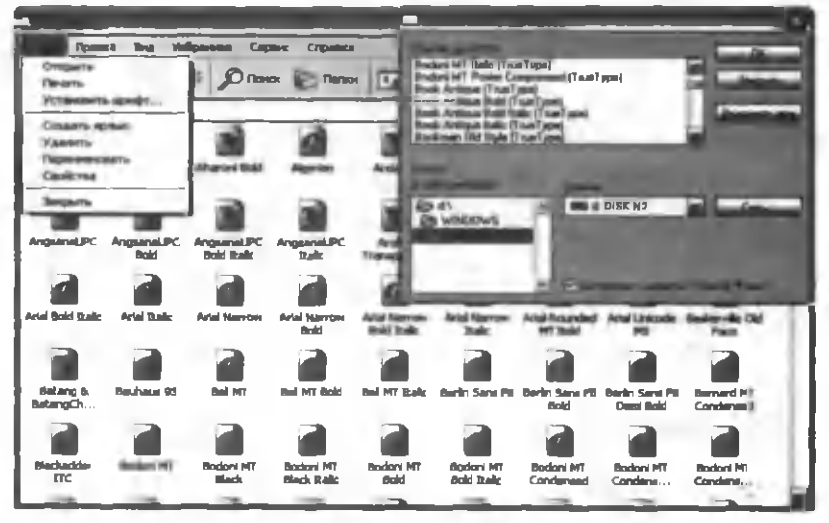

1.17-rasm.

marta bosib, muloqot oynasini ochish va unda o'zgartirishlarni amalga oshirish lozim. Masalan, Экран piktogrammasini bosib, hosil bo'lgan muloqot oynasida xuddi yuqoridagi kabi ish stolining ko'rinishini o'zgartirish mumkin.

Biror yangi shrift turini o'rnatmoqchi bo'lsak, boshqaruv panelidan **Шрифты** bo'limini tanlaymiz (1.17-rasm) va hosil bo'lgan muloqot oynasida Установить шрифт buyrug'ini hamda unga mos muloqot oynasida kerakli ma'lumotlarni tanlaymiz.

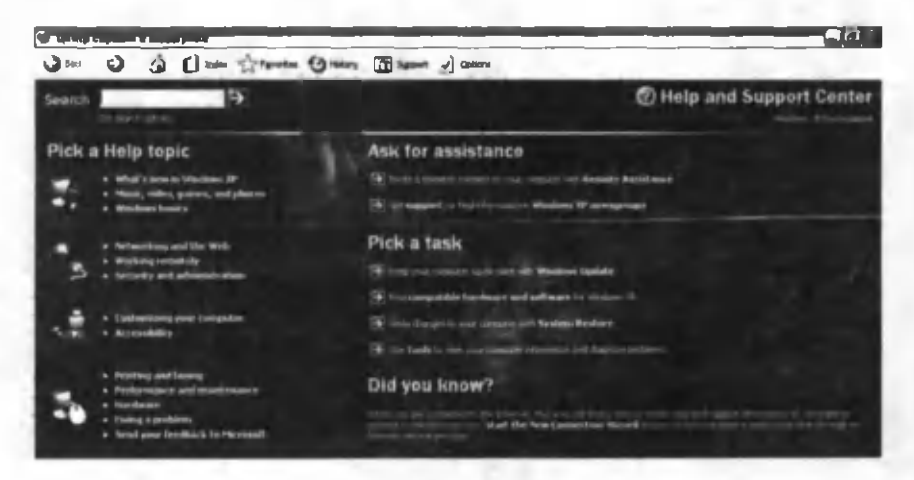

**1.18-rasm.**

• Принтеры и факсы — o'rnatilgan printer va fakslarni ko'rish hamda yangilarini o'rnatish imkonini beruvchi muloqot oynasini ochadi.

• Справка и поддержка — Windowsning barcha amallari, xatoliklar va ularni bartaraf etish usullari haqida ma'lumot olish im konini beruvchi ma'lum otlar bazasini ochadi (1.18-rasm).

 $\bullet$  **Поиск** — kompyuterdagi biror hujjat yoki ish bajaruvchi faylni topish uchun ushbu buyruqdan foydalaniladi (1.19-rasm ). Ushbu muloqot oynasining chap tomonidagi buyruqlardan qaysi biri tanlanishiga qarab, keyingi muloqot oynalari o'zgaradi va ularga kerakli ma'lumotlarni kiritib, qidirishni amalga oshirish mumkin.

Qidirilayotgan fayl nomini to'liq yoki qisman kiritish mumkin. Agar fayl nomini to'liq bilmasak, uning boshlang'ich yoki ichki ma'lum harflaridan foydalanib qidirish mumkin:

 $a^*$ .doc — nomi a harfidan boshlanuvchi Word fayllari;

- $a^*$ .\* nomi a harfidan boshlanuvchi barcha fayllar;
- \*.xls ixtiyoriy Excel fayllari;
- $a^*a^*$  nomida a harfi qatnashgan barcha fayllar;
- $???.*$  nomi uchta belgidan iborat barcha fayllar va h.k.

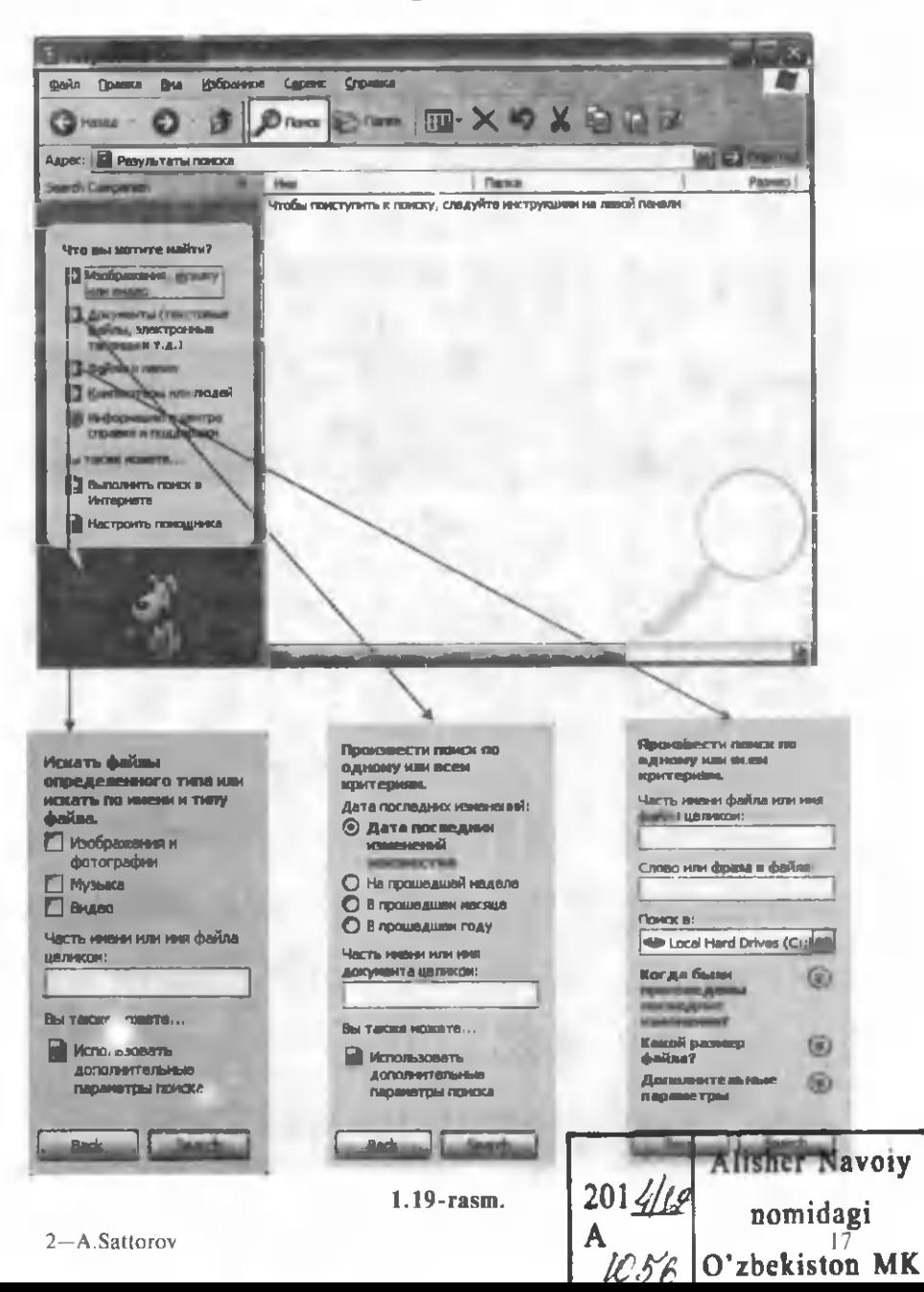

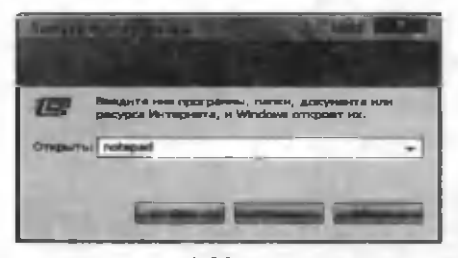

 $B$ ыполнить — bu buyruq natijasida hosil boʻlgan muloqot oynasida kerakli fayl nomini yozib, uni bevosita shu joyning o'zidan ishga tushirish mumkin  $(1.20$ -rasm).

**1.20-rasm.**

e Выход из системы biror tizimdan chiqish yoki

foydalanuvchining tizimini almashtirish uchun ushbu buyruqdan foydalaniladi (1.21-rasm).

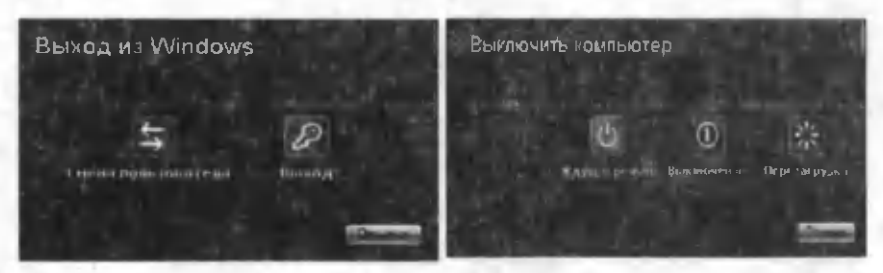

**1.21-rasm. 1.22-rasm.**

• Выключение  $-$  mulogot oynasidagi buyruqlardan mosini tanlab, kompyuterni o'chirish yoki tizimni qayta yuklash mumkin  $(1.22 - rasm)$ .

• Все программы — kompyuterga o'rnatilgan barcha dasturlar ro'yxati paydo bo'ladi va ulardan keraklisini tanlab, ishga tushirish mumkin (1.23-rasm).

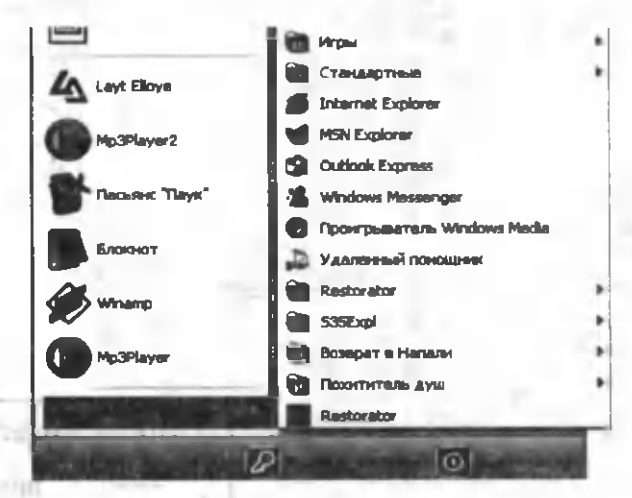

1.23-rasm.

minivu

# **5. Oynalar va ularning tarkibiy qismlari**

**Windows OTda oyna**larning ko'rinish stilini **Экран** mulogot oynasining **Оформление** bo'limida o'zgartirish mumkin (1.24rasm ). U ning **Окна и кнопки** bo'limidan kerakli stil va **Пветовая схема** bo'limidan kerakli rang tanlanadi. **Дополнительно** bo'limidan esa oynaning ayrim elementlari uchun yangi parametrlarni o'rnatish mumkin.

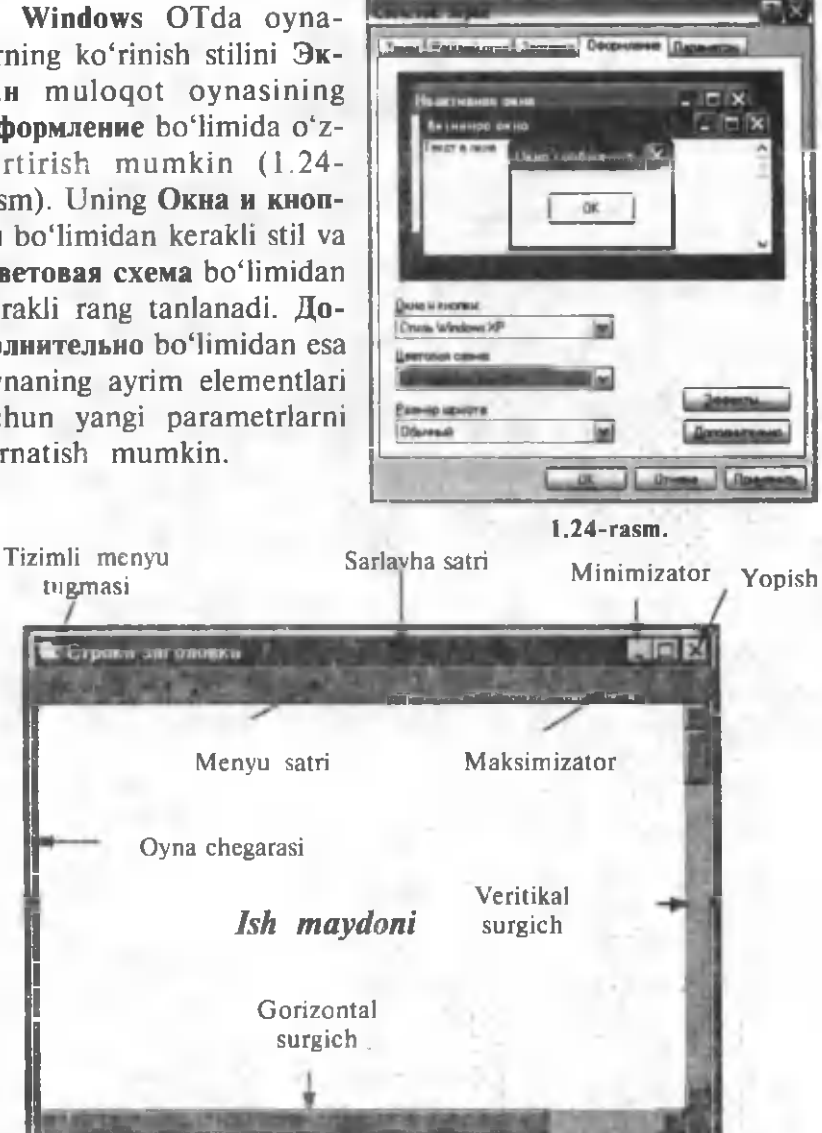

**1.25-rasm.**

1.25-rasmda oddiy Windows oynasining umumiy koʻrinishi keltirilgan.

• Sarlavha satrida ilovaning nomi va hujjatning nomi aks etadi. Shuningdek, tizimli menyu tugmasi ham mavjud.

• Menyu satri — fayl ustida bajarish mumkin bo'lgan buyruqlar to'plamidan iborat.

• Minimizator, Maksimizator va Yopish tugmasi.

Har qanday oynaning yuqori o'ng burchagida 3 ta tugma mavjud. Oyna holatiga qarab, 1.26-rasmda koʻrsatilgan 2 ta tugm alar uyg'unligidan biri ekranda ko'rsatiladi.

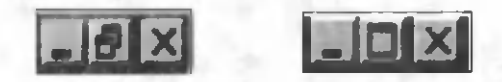

#### **1.26-rasm.**

Chap va o'ng tugmalar har doim bir xil — Minimizator va Yopish tugmasi.

Oynaning holatiga qarab, o'rtadagi tugma o'zgarib turadi — Maksimizator yoki Tiklash. Ular bir-birini inkor etuvchi tugmalardir.

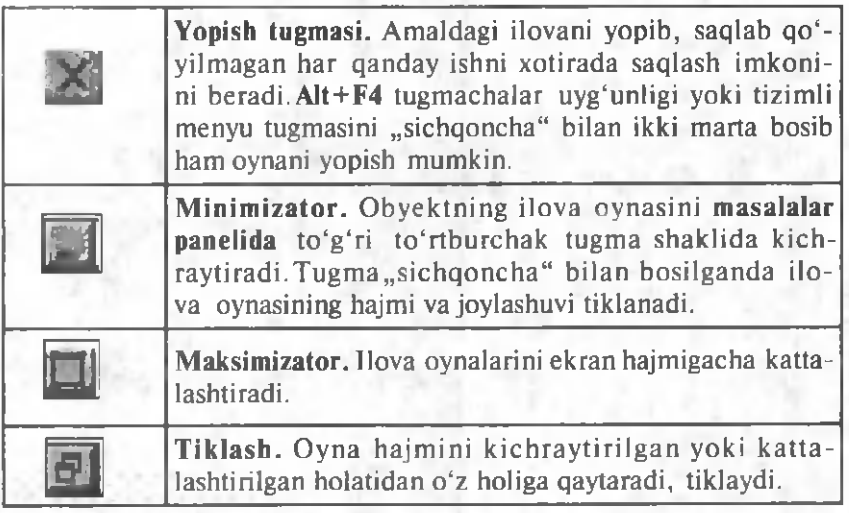

#### **• Tizimli menyu.**

**Minimizator, Yopish tugmasi, Maksimizator, Tiklash** buyruqlarini tizimli menyu ilovasidan ham chaqirib olish mumkin (1.27-rasm). Shuningdek, bu menyu yordamida oynaning o'lchamlarini ham o'zgartirish mumkin. Bu menyuni ochish uchun sarlavha satridagi tizim menyusi tugmasini bosish yoki Alt+Probel tugmalar uyg'unligidan foydalanish kerak.

# **• Oyna 0'lchamlarini belgilash.**

Tiklangan holatda turgan oyna o'lchamlarini o'zgartirish uchun "sichqoncha" belgisi oynaning ixtiyoriy toʻrtta burchagi yoki chegarasidan biriga o'tkaziladi. Bu quyidagi ikki tomonlama ko'rsatkich bilan belgilanadi. "Sich qoncha"ning chap tugmasi bosilib, kerakli o'lcham hosil bo'lguniga qadar o'zgartiriladi. Kattalashtirilgan oyna hajmini o'zgartirish mumkin emas.

# **e Oynaning joylashgan o'rnini o'zgartirish.**

Tiklangan holatda turgan oynaning joyini o'zgartirish mumkin. Buning uchun "Sichgoncha" ko'rsatkichi oynaning sarlavha satriga keltiriladi. "Sich qoncha" ning chap tugmasini bosib turib, oyna boshqa joyga koʻchiriladi.

Shuningdek, oynaning o'rnini tizim menyusi orqali ham o'zgartirish mumkin  $(1.27 - rasm)$ .

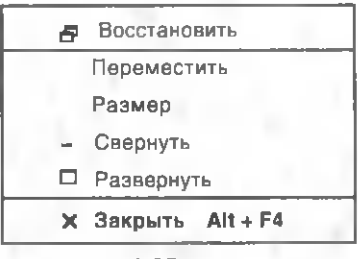

**1.27-rasm.**

#### **• Uskunalar paneli.**

Obyektlar ustida ishlashni qulaylashtirish maqsadida tashkil etilgan menyu buyruqlariga mos tugmalar majmuyi uskunalar qatori deb ataladi va ularning bir qancha koʻrinishlari mavjud. Ular oynada 1.28 va 1.29-rasmdagi kabi koʻrinishlarda boʻlishi mumkin.

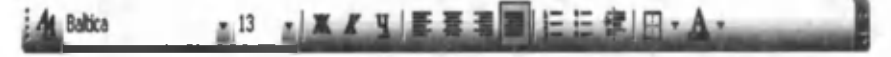

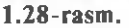

#### **e Gorizontal va vertikal surgichlar.**

Ish maydonidagi ma'lumot gorizontal yoki vertikal boʻyicha oynaning koʻrinish oʻlchamlaridan ortib ketsa. oynaning o'ng yoki pastki qismida surgichlar paydo bo'ladi. Ular yordamida hujjatning ixtiyoriy joyiga tez o'tish mumkin va bu katta hujjatlar bilan ishlashda qulaylik tug'diradi.

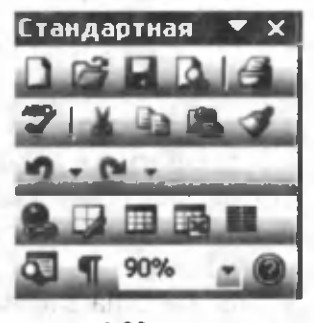

1.29-rasm.

# **6. "Sichqoncha66 bilan bajariladigan asosiy amallar**

Windows operastion tizimida ishlashda katta qulayliklar beruvchi qurilmalardan biri bu "sichqoncha"dir. Odatda, "sichqoncha"ning ikkita (oʻng va chap), ayrim hollarda esa uchta bosiladigan tugm asi ham da hujjat sahifalarini varaqlashda yoki musiqali fayllarda ovozlar ohangi darajasini oshirish yoki pasaytirish vazifalarini bajarishda yordam beruvchi buraluvchi g'ildirakchasi mavjud. Odatdagi "sichqoncha" yordamida quyidagi asosiy amallarni bajarish mumkin:

"Sichqoncha"ning chap tugmasini bir marta bosish tanlangan obyektni belgilaydi. Quyidagi obyektlarni ishga tushirish uchun ham uni bir marta bosish kifoya:

 $\bullet$  Пуск menyusining tugmasi;

• masalalar panelidagi ixtiyoriy ochiq oyna;

• oynani kattalashtirish, kichiklashtirish, tiklash va yopish tugmalari:

• muloqot oynalaridagi OK, Отмена, Применить, Выход, Да, Нет, Справка tugmalari.

"Sichqoncha"ning chap tugmasini ikki marta bosish tanlangan ilovani ishga tushiradi:

- · agar obyekt papka bo'lsa, u ochiladi;
- agar obyekt ilova bo'lsa, u ishga tushadi;

· agar obyekt hujjat bo'lsa, dastlab unga mos ilova ishga tushadi, so 'ngra shu hujjat ochiladi.

Ko'chirish deganda — "sichqoncha" ning chap yoki o'ng tugmasini bosib turib, tanlangan obyektni boshqa joyga koʻchirish tushuniladi. Bu usul yordamida quyidagi ishlarni amalga oshirish mumkin:

• tanlangan obyektni biror papkaning piktogrammasi ustiga tortish bilan obyekt shu papkaga ko'chiriladi;

• tanlangan obyektni printerning piktogrammasi ustiga tortish bilan fayl printerda chop etishga joʻnatiladi;

 $\bullet$  tanlangan obyektni  $\Pi$ yck tugmasining ustiga tortish bilan obyekt Пуск menyusining yuqori qismiga joylanadi;

• tanlangan obyektni biror diskning piktogrammasi ustiga tortish bilan obyektdan shu diskka nusxa olinadi;

· tanlangan obyektni ish stolining ustiga tortish bilan obyektning ish stolidagi yorlig'i hosil qilinadi;

• kompyuter ekranidagi faol oynaning chegarasini ushlab tortish bilan uning kattaligi o'zgartiriladi;

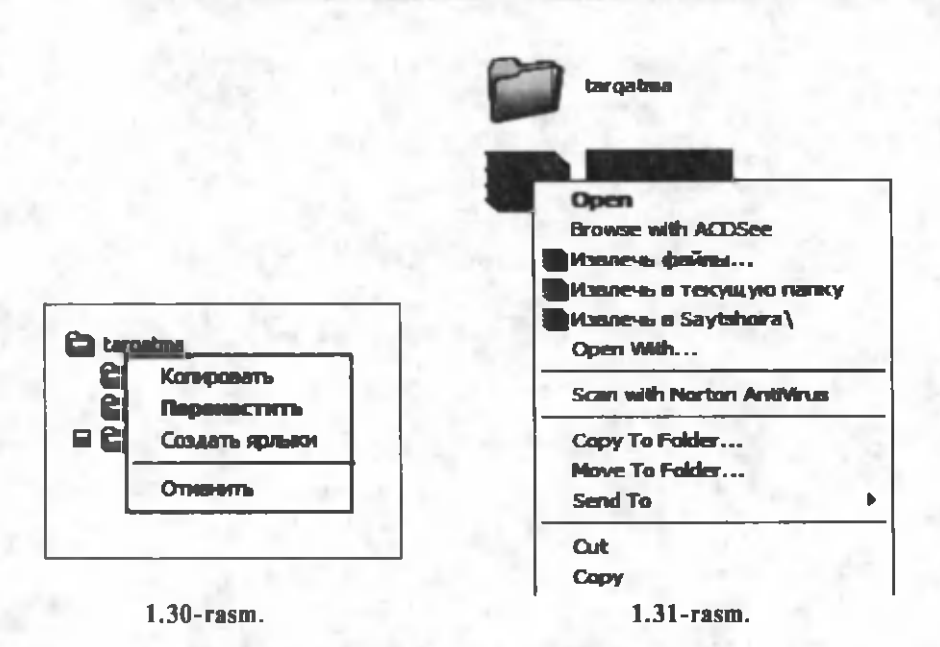

• faol oynaning sarlavha satridan ushlab tortish bilan uning ekrandagi joyi o'zgartiriladi.

,,S ichqoncha" ning chap tugm asini bosib turib, tanlangan obyektni boshqa joyga sudrash, belgilangan faylni boshqa joyga ko'chirish yoki undan nusxa olish imkonini beradi (1.30-rasm).

"Sichqoncha"ning oʻng tugmasini bir marta bosish tanlangan obyektga mos kontekst menyuni chaqiradi (1.31-rasm).

"Sich q on chun chap va o'ng tugmalar vazifalarining o'rnini almashtirish mumkin. Bu, ayniqsa, chapaqaylar uchun muhimdir. Buning uchun Boshqaruv paneli papkasidan Мышь obyektiga mos oynani ishga tushiramiz (1.16-rasm).

Hosil bo'lgan muloqot oynasida kerakli belgilashni bajarib "sicngoncha"ning chap va o'ng tugmalari funksiyalarini almashtirish mumkin (1.32-rasm).

Shuningdek, bu oynada ikki marta boski bajarilayotgandagi boskilar orasidagi pauzaning katta-kichikligini ham sozlash mumkin.

Ma'lum bir vaqt mobaynida "sichqoncha"ni biror obyekt ustida ushlab turish bilan shu obyektning asosiy parametrlarini ko'rsatuvchi ma'lumotlar oynasini hosil qilish mumkin (1.33rasm).

Ish jarayonining holatiga qarab, "sichqoncha"ning ko 'rsatkichi turlicha bo'lishi mumkin. Windows XP operatsion

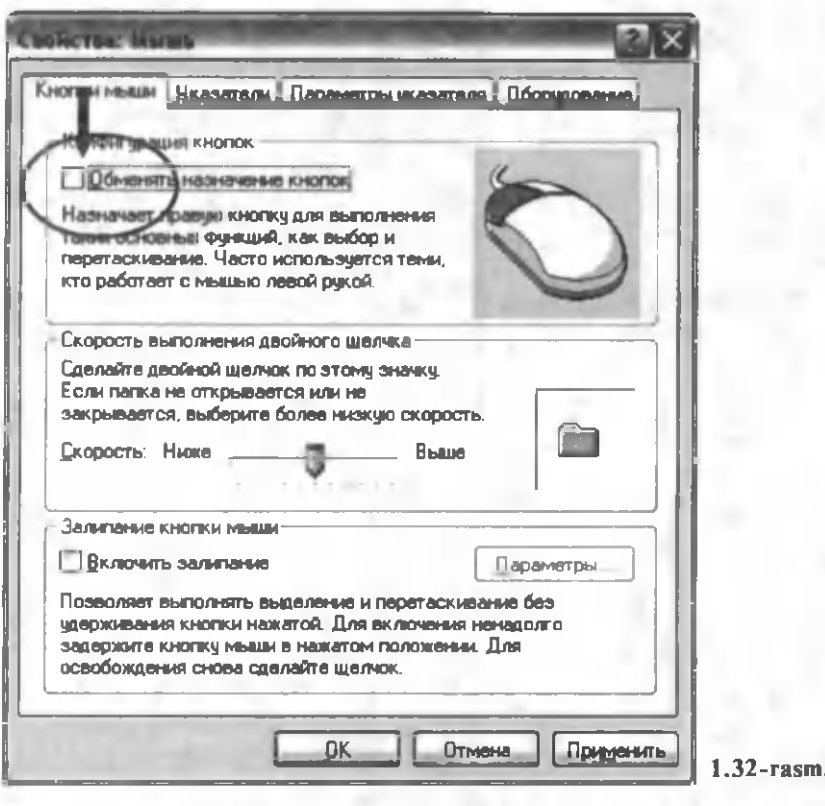

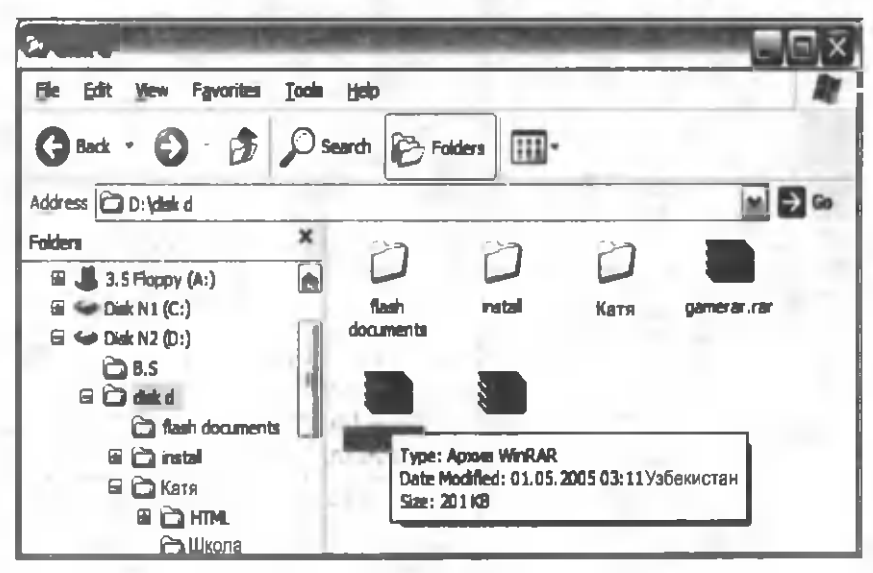

1.33-rasm.

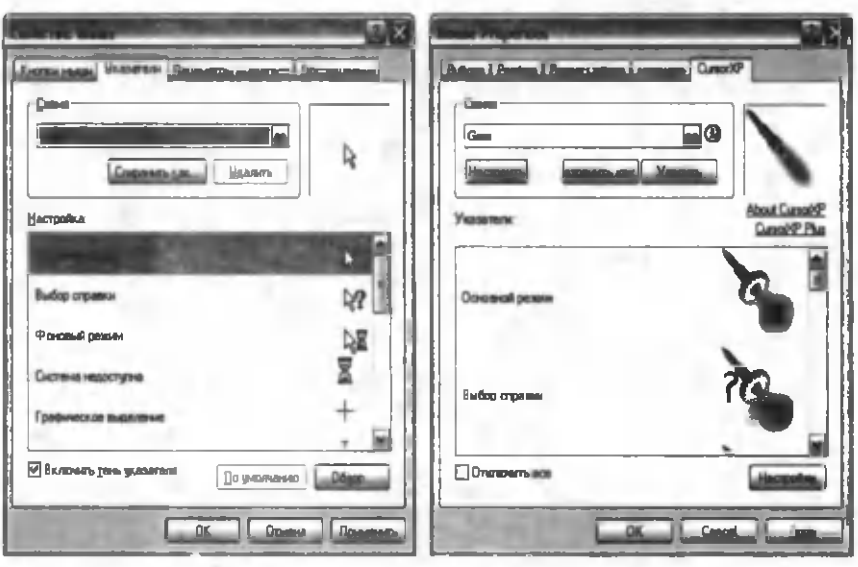

**1.34-rasm.**

tizimida standart o'rnatilgan "sichqoncha" ko'rsatkichlari bilan bir qatorda, Internetdan qo'shimcha tarzda yuklangan maxsus ko'rsatkichlardan ham foydalanish mumkin (1.34-rasm).

1.2-jadvalda "sich qoncha" ning koʻrsatkich laridan ayrim namunalar keltirilgan:

*1.2-jadval*

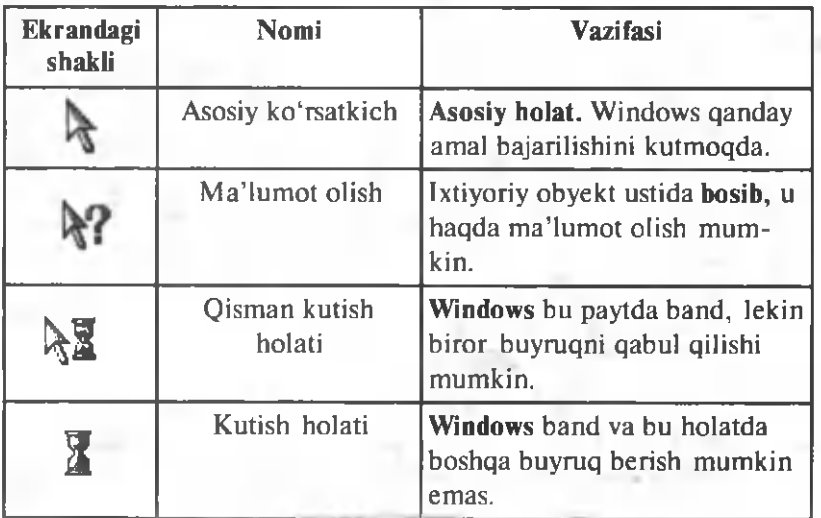

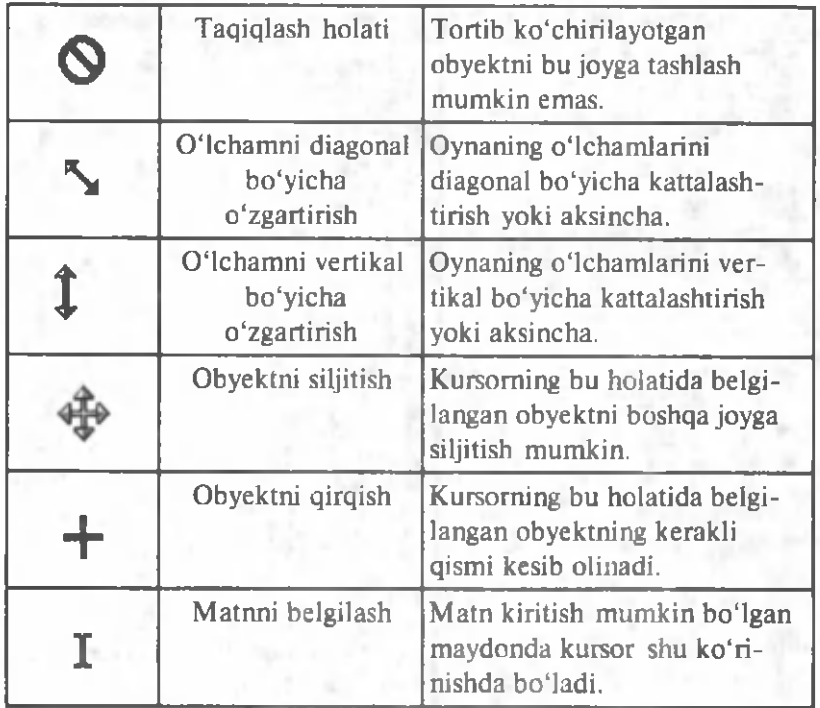

# **7. Ma'lumotlardan nusxa olish va ko'chirish**

Ma'lum otlarning joyini o'zgartirish yoki ularni ko'chirish imkoniyati nafaqat bir hujjat ichida, balki hujjatlar orasida ham, shuningdek, turli ilovalarning hujjatlari orasida ham mavjud. Buning uchun Almashinuv buferi deb ataluvchi vaqtinchalik xotira qismidan foydalaniladi.

1. Вырезать buyrug'i ma'lumotni birlamchi holatidan yo'q qilib, **Almashinuv buferiga** joylashtiradi.

2. Копировать buyrug'i esa ma'lumotni o'z jovida qoldirib, faqat uning nusxasini **Almashinuv buferiga** joylashtiradi.

Ma'lumotni ko'chirish yoki nusxa olish quyidagi tartibda amalga oshiriladi:

1. Ko'chirish yoki nusxa olish kerak bo'lgan ma'lumot tanlanadi. v 1996 v 1996 v 1996 v 1996 v 1996 v 1996 v 1996 v 1996 v 1996 v 1996 v 1996 v 1996 v 1996 v 1996 v

2. Вырезать yoki Копировать orqali ma'lumot Almashinuv **buferiga** joylanadi.

3. Kursor ma'lumotni joylashtirish kerak bo'lgan joyga q o 'yiladi.

4. Вставить buyrug'ini tanlanadi. Bu buyruq ma'lumotni **Almashinuv buferidan** yangi joyga ko'chiradi.

**Kesish, Nusxa olish, Qo'yish** buyruqlarini 1.3-jadvalda keltirilgan usullardan birini ishlatish orqali bajarish mumkin.

*1.3-jadval*

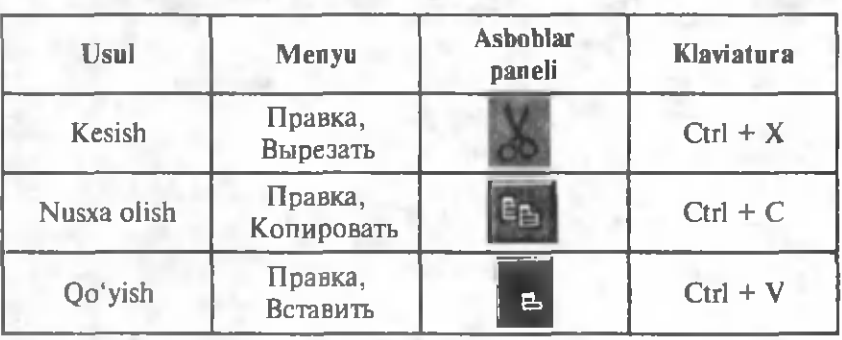

Yuqorida ko'rsatilgan buyruqlarga, shuningdek, kontekst menvu orgali ham murojaat qilish mumkin. Koʻchirilishi yoki nusxa olinishi lozim boʻlgan obyektning ustiga o'ng tugma bosiladi, natijada paydo boʻlgan buyruqlar to'plamidan mosini tanlash xuddi yuqoridagi tartibda amalga oshiriladi (1.35-rasm).

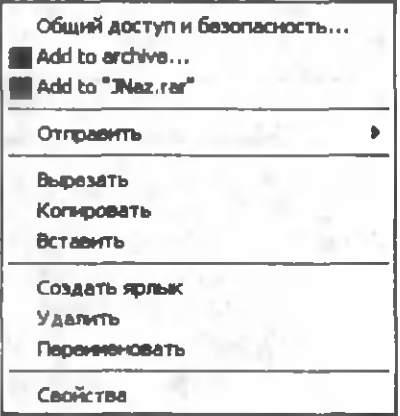

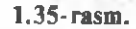

# **1.2-§. Windowsda fayllarni boshqarish**

Windows da kompyuterdagi fayl tizimini boshqarib turuvchi ikki asosiy ilova bor. Bular: **Мой компьютер** va **Проводник** dasturlaridir.

# **1. Mening kompyuterim dasturi**

Mening kompyuterim (Мой компьютер) dasturi kompyuterdagi disklar, papkalar, fayllar, shuningdek, **Boshqaruv paneli** **(Панель управления)** va **Printerni** ko'rib chiqish imkoniyatini beradi. Мой компьютер dasturi fayllarning joyini o'zgartirish, nusxa olish, nomini o'zgartirish uchun ham ishlatiladi. Ish stolidagi Мой компьютер obyektiga ikki marta bosilganda Мой **компьютер** dasturi oynasi ochiladi (1.36-rasm ).

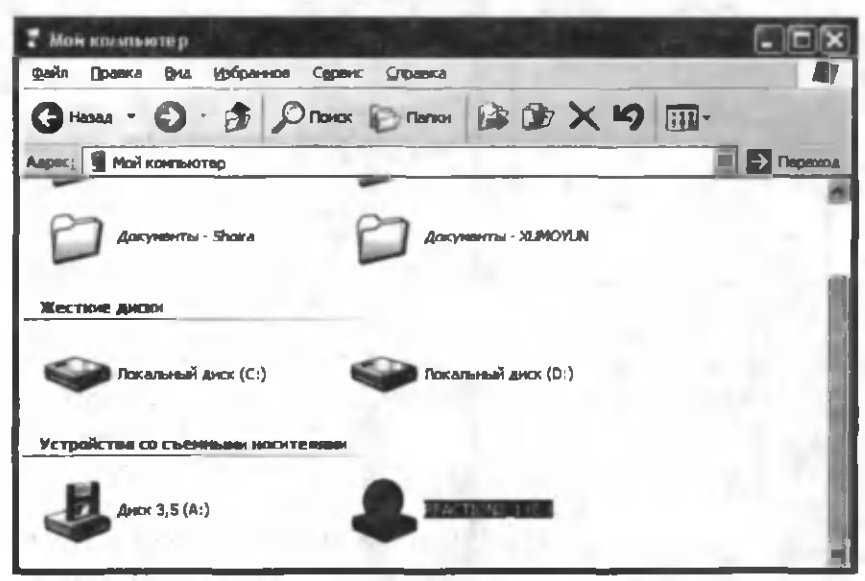

**1.36-rasm**

Мой компьютер oynasini ochganda fayllar tizimining yuqori darajasi ko'rsatiladi. Hamma kirish mumkin bo'lgan disklar kulrang obvektlar tarzida, golgan resurslar sariq papkalar koʻrinishida boʻladi.

Diskdagi papka va fayllarni ko'rib chiqish uchun disk yoki papkaning tugmasi ikki marta bosiladi. Natijada, ochilgan yangi oynada shu obyektning mundarijasi paydo bo'ladi.

Agar ilova obyektining ustiga bosilsa, u ishga tushadi. Agar obyekt hujjat bo'lsa, shu hujjatga mos ilova va hujjat ochiladi.

Fayllar tizimi darajasini ekranga chiqarish uchun Asboblar **panelini qo'llash qulaylik tug'diradi. Buning uchun Вид menyusi**dagi **Панель инструментов** bo'limidan Адресная строка va **Обычные кнопки** buyrug'ini tanlash kerak (1.37-rasm ).

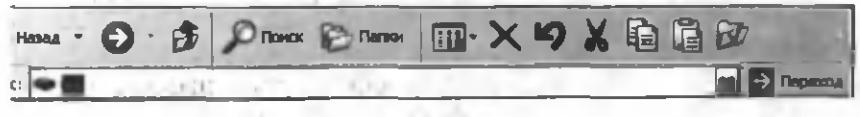

**<sup>1.37-</sup>rasm.**

tugmasi bir daraja tepaga o'tishni amalga oshiradi. Bu tugma o'rniga klaviaturadan **Backspace** tugmasini bosish mumkin.

**P Поиск** tugmasi yordamida kerakli faylni qidirish oynasini chaqirish mumkin.

Петки tugmasi bosilsa, Мой компьютер oynasi Про**водник** dasturining oynasiga o'zgaradi.

tugmasi yordamida tanlangan obyekt olib tashlanadi.

tugm asi oxirgi bajarilgan ishni bekor qilish im konini

beradi.

A sboblar panelidagi **Адрес** oynasi turli disklar va papkalarga o'tishning muqobil usuli hisoblanadi. "Pastga" ko'rsatkichi bosilganda disk va papkalar ko'rsatiladi. U ndan kerakli obyektni tanlab, shu obyektga tez o'tishni ta'minlash mumkin.

**Ко'rib chiqish turlari**

Siz oyna ichidagi obyektlarning ko'rinish usulini o'zgartirishingiz mumkin. Bu ishni Вид menyusi yoki Панель инстру-

**MEHTOB**dagi

(1.4-jadval).

tugmasi orqali amalga oshirish mumkin

*1.4-jadval*

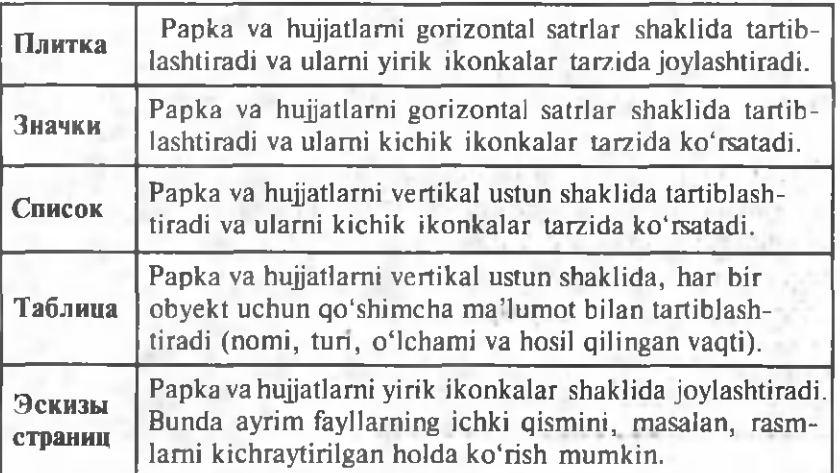

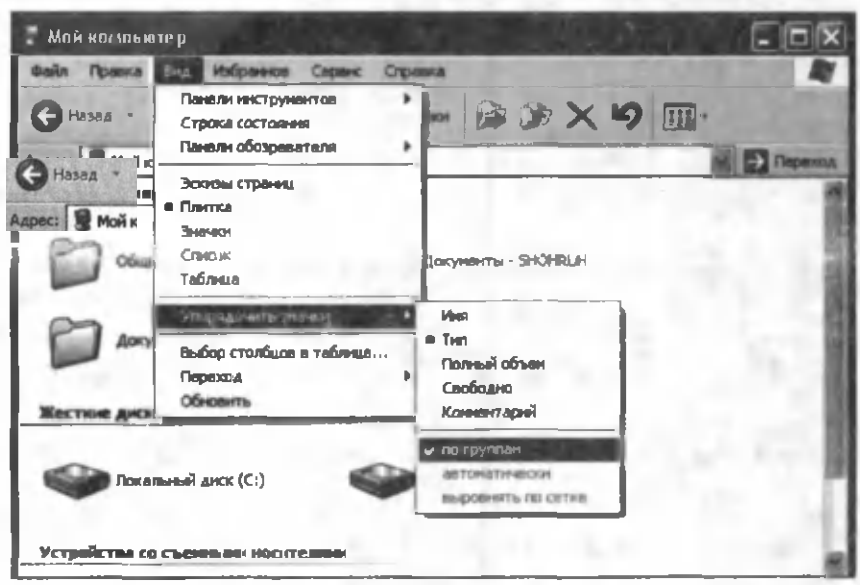

1.38-rasm.

Fayllar tizimini ekranda nomi, turi, hajmi va boshqa xususiyatlari bo'yicha saralangan holatda ko'rish mumkin. Buning uchun **Вид, Упорядочить значки** buyruqlari orqali saralash usulini o'zgartirish lozim (1.38-rasm).

**2.Проводник dasturi**

**Проводник** dasturi **Мой компьютер** dasturi asosida ishlaydi va disk, papka hamda fayllar mundarijasini koʻrib chiqish uchun ishlatiladi. Shuningdek, disklardan nusxa olish, koʻchirish, formatlash, fayllarni boshqarishning boshqa masalalari bilan shug'ullanadi.

Проводник quyidagi usullardan biri bilan ochilishi mumkin:

1. Пуск menyusidan **Все программы**, Стандартные, **Проводник** tanlanadi.

2. "Sichqoncha"ning o'ng tugmasini xohlagan papka yoki disk ustiga bosib, kontekst menyudan **Проводник** tanlanadi.

Проводник ni tez ochish uchun, xohlagan disk yoki papka tanlanadi va Shift tugmachasini bosib turgan holda ikki marta obyekt ustiga bosiladi.

Проводник oynasi ikki qismdan iborat (1.39-rasm):

1. Папки qismi oynaning chap tomonida kompyuter disklari, papkalari va fayllarini ko'rsatib turuvchi iyerarxik tizimni aks ettiradi.

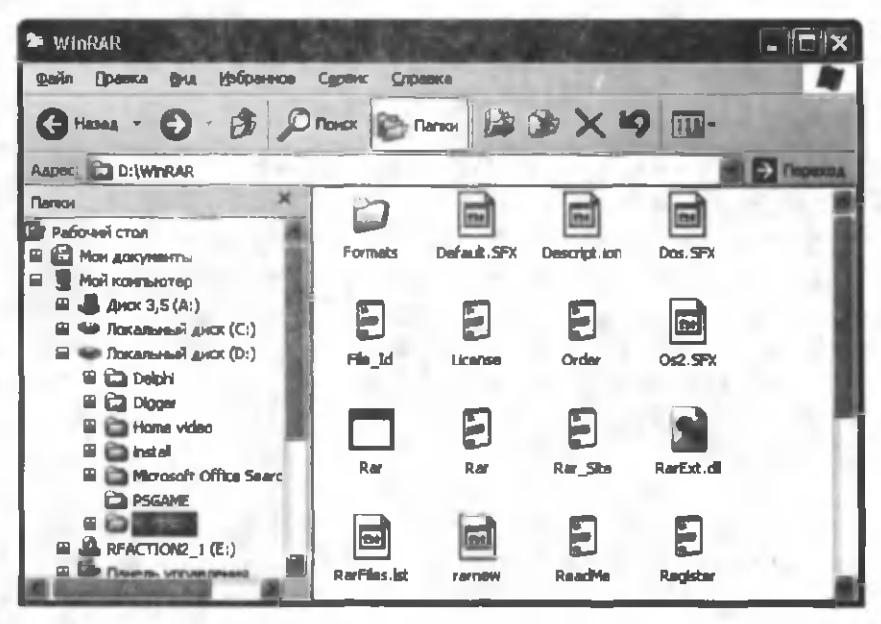

**1.39-rasm.**

2. Mundarija qismi oynaning o'ng tomonida disk yoki papkaning mundarijasini koʻrsatib turadi. Bu disk yoki papka chap tomondagi tizimdan tanlanadi. Boshqa disk yoki papka mundarijasini ko'rib chiqish uchun uni tizimdan tanlash kerak bo'ladi va uning mundarijasi o'ng tomonda aks etadi.

Oynaning Папки qismidagi ayrim papkalar oldida "+" belgisi turadi. Bu belgi ularning ichida ham papkalar bor ekanligini bildiradi.

1. Asosiy papka mundarijasidagi ichki papkalarni ekranning chap to monida ko'rsatish uchun "+" belgisiga bir marta "sichqoncha" ning chap tugmasini bosish kerak.  $+$ " belgisi " belgisiga o'zgaradi va o'sha papkaning hamma ichki papkalari Папки oynasida koʻrsatiladi.

2. Yana avvalgi holatga qaytish uchun  $-$ " belgisini bosing.

Проводник oynasining mundarija qismida obyektni ochish uchun uning ustiga ikki marta bosiladi.

1. Agar obyekt papka bo'lsa, papkaning mundarijasi ochiladi.

2. Agar obyekt ilova bo'lsa, u ishga tushadi.

3. Agar obyekt hujjat boʻlsa, kerakli ilovadagi hujjat ochiladi.

# **3. Fayllarni boshqarish**

# **❖ Papka hosil qilish**

Papka hosil qilish uchun:

1. Yangi papka hosil qilish kerak bo'lgan joyda kursor joylashtiriladi.

2. **Файл** m enyusiga kirib, **Создать** va **Папку** tanlanadi.

3. Yoki yangi papka hosil qilinishi kerak boʻlgan papka ichida, oynaning bo'sh joyida "sichqoncha"ning o'ng tugmasi bosiladi va kontekst menyudan Создать, Папку tanlanadi.

4. Papkaning nomi teriladi va **Enter** bosiladi.

Papkaning nomida 255 tagacha harf, raqam va belgilarni kiritish mumkin, lekin : " /  $\langle$  \* ? < > belgilaridan foydalanish mumkin emas.

Hujjatlarni hosil qilish uchun yuqorida keltirilgan usullarni qo'llash mumkin. Papkani tanlash o'rniga, hosil qilinishi kerak bo'lgan hujjat turi tanlanadi. Hujjat turlari kompyuterda joylashgan ilovalarga asoslangan. Hujjat nom langandan so'ng, kerakli ilovani ishga tushirish va hosil qilingan hujjatni ochish uchun hujjat ikonkasiga ikki marta bosiladi.

# **❖ Fayllarni ko'chirish va ulardan nusxa olish**

Papka va fayllarni ko'chirish yoki ulardan nusxa olishning bir necha usuli m avjud. Bu am allar **Мой компьютер** va **Проводник** oynalarida bir xilda bajarilishi mumkin.

Fayllarni ko'chirish yoki ulardan nusxa olish u chun, **Drag & Drop (sudra va tashla)** usuli ishlatiladi. Buning uchun manba va adresat holati ekranda koʻrinarli boʻlishi kerak. Bu amalni Проводник dasturi orqali bajarish juda oson, chunki Папки qism oynasi hamma darajalarni koʻrsatib turadi. Мой

**компьютер** oynasida agar **the name tugmasi bosilib**, oynaning ko'rinishi o 'zgartirilm agan b o 'lsa, **Drag & Drop** usulini ishlatish uchun ikkita oyna ochish lozim: birinchi oyna koʻchirilayotgan obyektning hozirgi holatini ko'rsatib turadi; ikkinchi oyna esa obyekt uchun yangi manzilni koʻrsatib turadi.

Obyektni tanlanadi va uni kerakli disk yoki papkaga ko'chirish uchun ,,sichqoncha" ning chap tugm asini bosgan holda obyekt manzil bo'yicha ko'chiriladi. Obyektning ko'chirilgan yoki undan nusxa olinganligi obyekt va adresatning holati bilan bog'liq. Agar

**Drag & Drop** usulini qo'llashda ayrim tugmachalar ushlab turilsa, natija o'zgarishi mumkin (1.5-jadval).

*1.5-jadval*

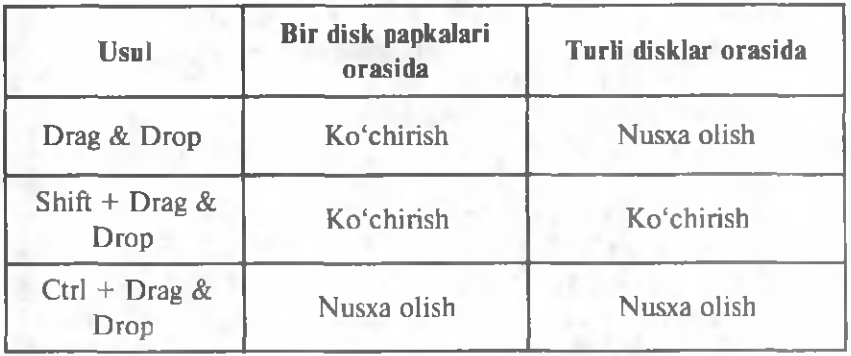

Agar siz klaviaturani "sich qoncha" bilan ishlatishni xohlamasangiz yoki qaysi tugmachani ishlatish kerakligini eslay olmasangiz, har doim **Drag & Drop** usulini "sich anncha" ning o'ng tugmasi orqali amalga oshirishingiz mumkin.

Bu holda paydo bo'ladigan kontekst menyu sizga qanday ishni amalga oshirish kerakligi haqida maslahat beradi. Qalin belgi bilan ko'rsatilgan bo'lim **Drag & Drop** usuli bilan ..sich goncha "ning chap" tugmasi bosilganda amalga oshiriladigan buvruadir (1.40-rasm).

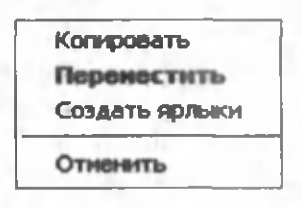

**1.40-rasin.**

Papka va fayllarni ko'chirish yoki ulardan nusxa olishni Almashinuv buferi yordamida yuqorida ko'rsatib o'tilgan yo'llardan biri bilan ham bajarish mumkin:

1) **Правка, Вырезать (Копировать)** va vangi manzilda **Правка, Вставить** orqali;

2) uskunalar qatoridagi **Вырезать, Копировать** va **Вставить** tugmachalari orqali;

3) Kontekst menyu orgali;

4) Ctrl+X, Ctrl+C va Ctrl+V tugmachalar uyg'unligi orqali;

5) obyektlardan yum shoq diskka tez nusxa olish uchun **Отправить** buyrug'ini kontekst menyudan tanlash orqali;

**❖ Obyektlarning nomini o'zgartirish**

Obyektning nomini Мой компьютер yoki Проводник dasturida o'zgartirish uchun:

 $3-\mathbf{A}$ .Sattorov  $33$ 

1. Obyekt tanlanadi, yana bosiladi (yoki F2 tugmachasi) va 255 ta belgigacha b o 'lgan yangi nom teriladi. **Enter** bosiladi.

2. Kontekst menyudan Переименовать buyrug'i tanlanadi. Yangi nom teriladi va **Enter** bosiladi.

Ikki marta bosishni hujjat va ilovani ishga tushiruvchi ikkita qisqa birlamchi bosish bilan adashtirmaslik losim. Faylning nomini o'zgartirishda ogoh bo'lish, fayl kengaytmasini o'z holicha saqlab qolish mumkin. Kengaytma nuqtadan keyin keluvchi uch belgidan iborat bo'lib, fayl bilan bog'liq bo'lgan ilovani bildiradi.

#### **❖ Obyektlami tanlash usullari**

Bir vaqtning o'zida bir necha obyektlarni ko'chirish, ulardan nusxa olish yoki ularni o'chirish mumkin. Bu amalni bajarish uchun dastlab obyektlar tanlangan bo'lishi kerak. Obyektlarni turli yo'llar bilan tanlash mumkin. Bunday usullardan biri klaviatura va ,,sichqoncha" ni birgalikda ishlatishdan iborat.

**• Yonma-yon joylashgan bir nechta obyektni tanlash**

1. Diapazondagi birinchi obyekt "sichqoncha" ning chap tugmasi bilan bosiladi.

2. **Shift** tugm achasini ushlab turib, diapazon oxiridagi obyekt ustiga bosiladi. Shunday qilib, butun diapazon tanlanadi.

2. **Har xil joylarda turgan bir nechta obyektni tanlash**

1. "Sichqoncha" ning chap tugmasini bosib turib, birinchi obyekt tanlanadi.

2. Ctrl tugmachasini ushlab turib, har bir obyekt ustiga "sichqoncha"ning chap tugmasi bosiladi.

3. **Ctrl** hamma obyektlar tanlab bo'linmaguncha qo'yib yuborilmasligi losim.

#### **4. Fayllarni arxivlash**

Fayllarni bir joydan ikkinchi joyga ko'chirishda, qulaylik uchun uning hajmi kamaytiriladi, ya'ni arxivlanadi. Bunda faylning turiga qarab uning hajmi bir necha marta kichiklashadi va bu katta fayllarni ham kichkina disklarga yozish imkonini beradi. Shuningdek, arxivlash vaqtincha ishlatilmayotgan fayllarni arxivlab qo'yib, diskda ko'proq bo'sh joy hosil qilish va shu bilan diskdan samarali foydalanish imkonini ham beradi. Arxivlovchi dasturlardan biri bu WinRAR dir. Agar kompyuterga ushbu dastur o'rnatilgan bo'lsa, undan Проводник oynasida samarali foydalanish mumkin.

Arxivlanishi lozim bo'lgan obyektning ustiga "sich qoncha" ning o'ng tugmasi bosiladi, natijada kontekst menyu paydo  $ho'$ ladi.  $1.41$ -rasmdan ko'rinib turibdiki, bu menyuda arxivlashga oid ikkita buyruq bor:

**1. Добавить в архив** "fayl nomi.rar" bu buyruq natijasida tanlangan fayl nomida arxiv fayl hosil bo'ladi va u joriy fayl joylashgan papkada joylashadi  $(1.42 - rasm)$ .

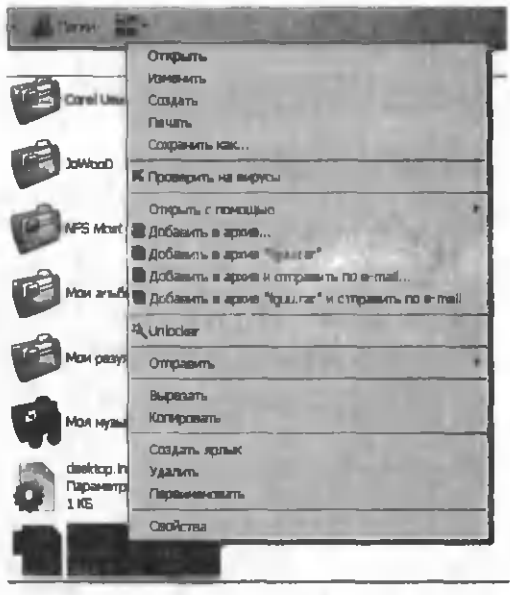

**1.41-rasm.**

2. **Добавить в архив...** — bu buyruq natijasida joriy faylni arxivlab, oldindan mavjud boʻlgan biror arxiv faylga qoʻshish yoki uni alohida nom bilan diskning ixtiyoriy joyida saqlash im koniyati mavjud bo'ladi (1.42-rasm). Shuningdek, 1.43rasm dagi m uloqot oynasi orqali arxiv fayl uchun kerakli parametrlarni, jumladan, uning siqilish turini, formatini, o'lchamini va h.k.ni o'rnatish mumkin.

Arxiv faylning formati RAR yoki ZIP bo'lishi mumkin. Bu formatlar ayrim xossalari bilan bir-biridan farq qiladi. Masalan,

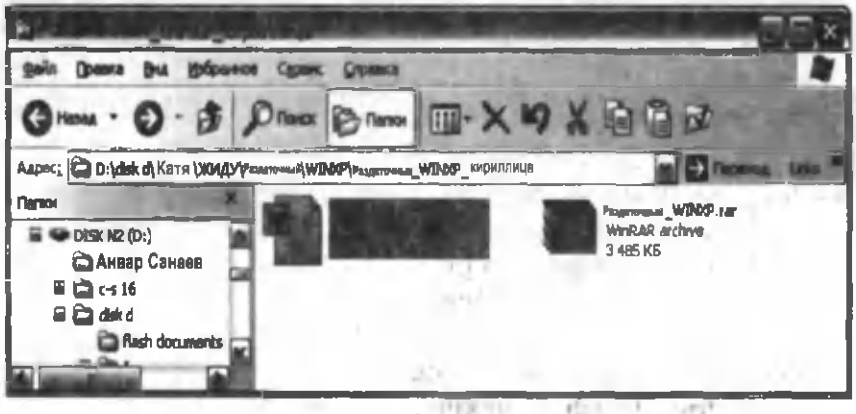

1.42-rasm.

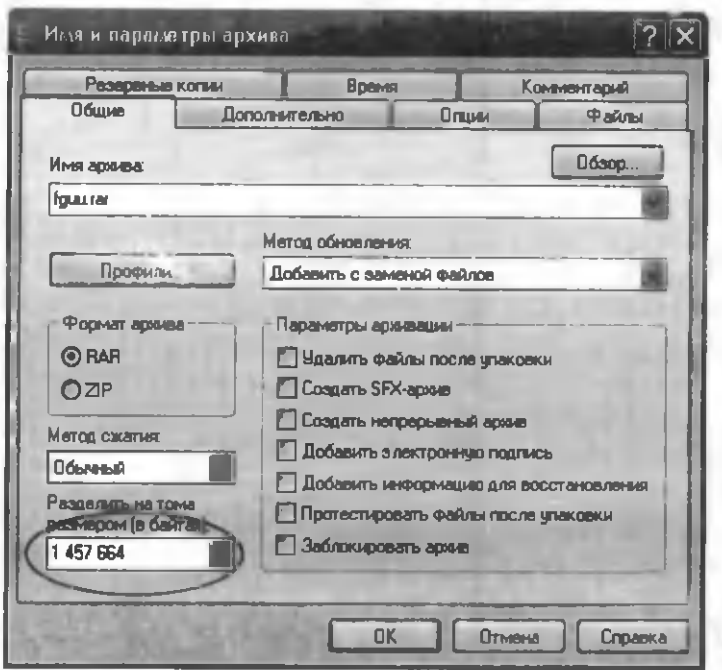

agar fayl 3,5 duymli, 1,44 MBt o'lchamli diskka yozishga mo'ljallangan bo'lsa faylni tomlab (bo'laklarga bo'lib) arxivlash lozim. Buning uchun faylni arxivlash muloqot oynasida uning o'lchamini ko'rsatish kifoya (1.43-rasm). Masalan, 1.44-rasmdagi fayl uchta tomli arxiv faylga ajratildi. Ularning nomlari ham, mos ravishda, "fayl nomi.rar", "fayl nomi.r00", "fayl nomi.r01"

**1.43-rasm.**

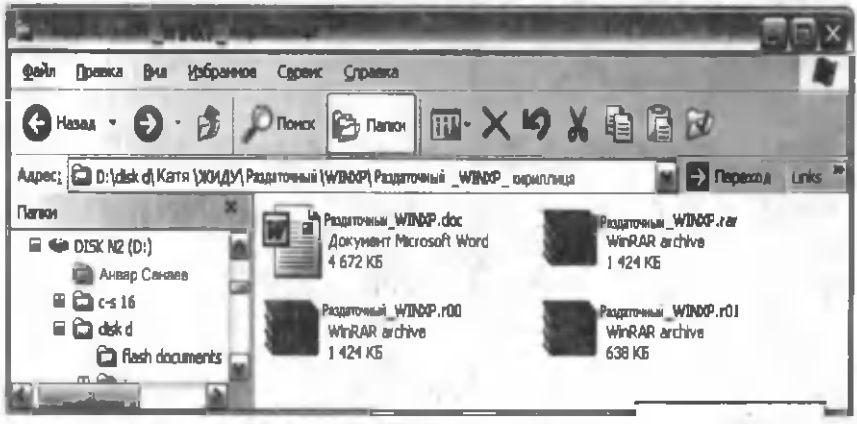

#### 1.44-rasm.
|                                           |           |               |                        |                                                               |                                    |                           | 武器 |     |  |
|-------------------------------------------|-----------|---------------|------------------------|---------------------------------------------------------------|------------------------------------|---------------------------|----|-----|--|
| Файл Команды Операции Избранное Паранетры |           |               | Справка                |                                                               |                                    |                           |    |     |  |
| ≣≣<br>Добавить Извлечь                    | TBCT      |               | Просмотр Удалить Найти | Мастер Информация                                             |                                    | Видусы Комментарий Защита |    | 55% |  |
| $\left  \epsilon \right $                 |           |               |                        | HEV10.RAR - RAR apaxe, размер исходных файлов 23 133 100 байт |                                    |                           |    |     |  |
|                                           | Patrona   | <b>Circan</b> | THT                    |                                                               | CRC32                              |                           |    |     |  |
|                                           |           |               | िलाम्ब                 |                                                               |                                    |                           |    |     |  |
| $m = 100$                                 |           |               |                        |                                                               |                                    |                           |    |     |  |
| <b>FORBT55A. PG</b>                       | 1882861   |               | 1567 685 PACYHOK IPEG  | 14.07.2088 1                                                  | <b>EECD76</b>                      |                           |    |     |  |
| FORBTENB.IPG                              | 1 312 933 |               | 1033 142 PACYHOK IPEG  | 13.07.2088 1                                                  | <b>BALSERO</b>                     |                           |    |     |  |
| KTISCO1, PG                               | 371 268   |               | 238 744 PHOYHOK IPEG   | 12.04.1988 1                                                  | 818555B                            |                           |    |     |  |
| <b>INTISOD2.PG</b>                        | 297 376   |               | 174 743 PACYHOX IPEG   | 12.04.1988 1                                                  | <b>DESTRATE</b>                    |                           |    |     |  |
| INSECT1. IPG                              | 777 046   |               | 443 705 PADJACK JPEG   | 14.07.2008 1                                                  | <b>75FBC36C</b>                    |                           |    |     |  |
| Е на выбрачо 186 936 байт в 1 файла       |           |               |                        |                                                               | Всего: 23 133 100 байт в 12 файлах |                           |    |     |  |

1.45-rasm.

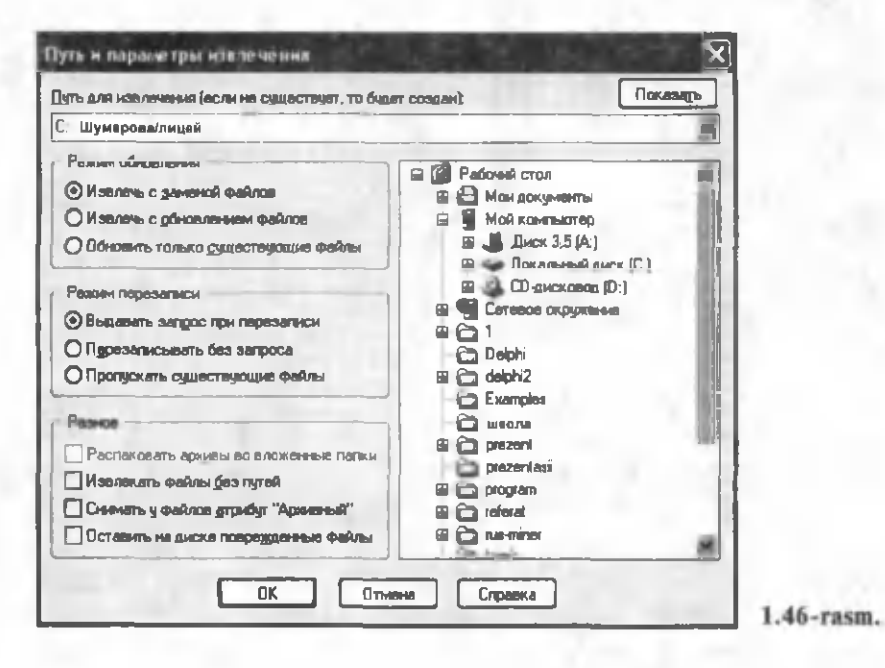

va h.k., endi ularni alohida-alohida disklarga yozib olish mumkin. Bu xossa faqat RAR formatdagi arxivlashda mavjud bo'lib, ZIP formatda tom lab arxivlash mum kin emas.

Arxiv faylni arxivlangan holatida ishlatish mumkin emas. Undan foydalanish uchun arxiy faylni arxiydan ochib olish lozim. Buning uchun arxiv faylning ustiga "sichqoncha"ning chap tugmasi ikki marta bosiladi va natijada 1.45-rasmdagi muloqot ovnasi paydo boʻladi.

Oynaning quyi qismida arxiv fayldagi fayllar ro'yxati paydo bo'ladi. Bu fayllar ichidan ochilishi lozim bo'lgan fayl tanlanadi va oynaning yuqori qismidagi Извлечь в tugmasi bosiladi (1.45rasm). Natijada paydo boʻlgan keyingi muloqot oynasi (1.46rasm) orqali ochilishi lozim bo'lgan faylni diskning qaysi papkasida ochishni koʻrsatish, shuningdek, arxivdan ochilish parametrlarini o'rnatish mumkin.

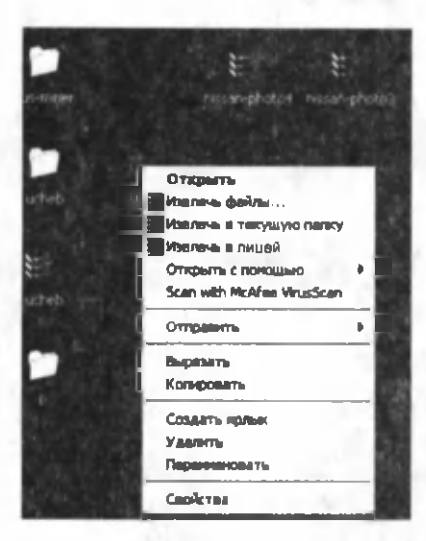

**1.47-rasm.**

Arxivlangan faylni, shuningdek, uning ustiga "sichqoncha "ning o'ng tugmasini bosib, hosil boʻlgan kontekst menyudan mos buyruqni tanlab ham ochish mumkin (1.47-rasm). Bunda:

1. Извлечь в текущую пап $xy - bu$  buyruq natijasida tanlangan arxiv fayl joriy fayl joylashgan papkada shu nom bilan ochiladi.

2. Извлечь в "papka nomi"bu buyruq natijasida tanlangan arxiv fayl joriy fayl nomidagi papkada shu nom bilan ochiladi.

3. Извлечь файлы... - bu

buyruq natijasida tanlangan arxiv faylni diskning ixtiyoriy joyida ochish parametrlarini o'rnatishga imkon beruvchi muloqot oynasi paydo boʻladi.

Agar fayl tom lab arxivlangan bo'lsa, uni ochish jarayonida barcha arxiv tom larining boʻlishi talab etiladi. Agar arxiv faylning ichida bir qancha fayllar bo'lib, ulardan birortasinigina ochish talab etilsa va bu fayl arxivning biror tomiga to'liq joylashgan bo'lsa, arxivning shu tomidan joriy faylnigina ochish mumkin.

### **5. Obyektlami o'chirish**

Siz xohlagan vaqtingizda keraksiz papka va hujjatlarni o'chirishingiz mumkin.

O'chirilishi kerak bo'lgan obyekt tanlanadi, keyin quyida keltirilgan usullardan biri qo'llaniladi:

- Файл menyusidan Удалить buyrug'i tanlanadi.
- Kontekst menyusidan Удалить tanlanadi.

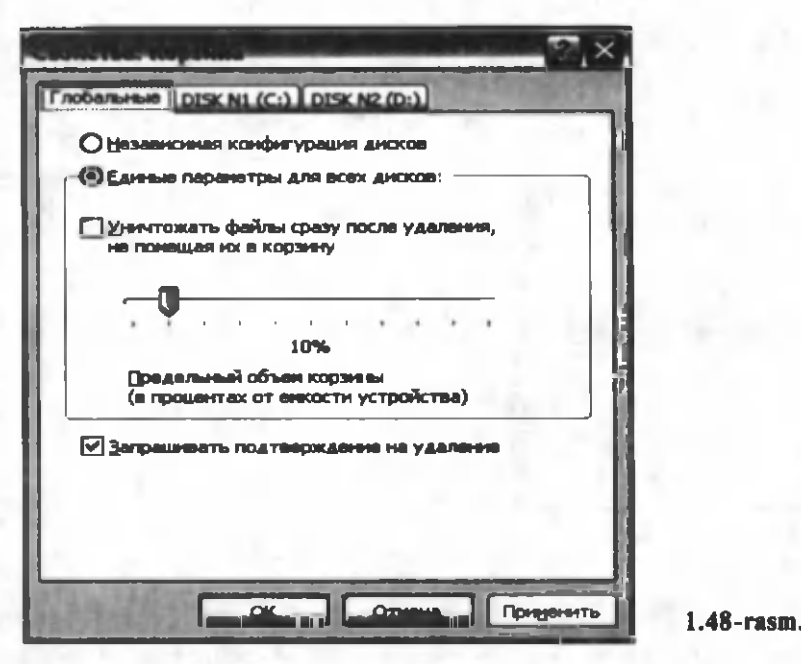

• Klaviaturadagi Delete tugmachasi bosiladi.

Hamma hollarda dialoglar oynasi o'chirishga rozilik so'raydi. Hujjatning boshqa kerak emasligini aniq bo'lsa OK tugmasi bosiladi, natijada o'chirilgan fayl Корзина deb ataluvchi maxsus papkaga borib tushadi.

Корзина papkasining xossalari ish stolidagi shu obyekt ustiga o'ng tugmani bosib hosil qilingan xossalar oynasi orqali o'rnatiladi. Odatda, uning hajmi umumiy disk hajmining 10% miqdorida bo'ladi, lekin bu miqdorni kamaytirish yoki, aksincha, ko'paytirish mumkin. Agar **Корзина** o'chirilgan obyektlar bilan to'lsa va yana fayllarni o'chirish davom ettirilsa, avval o'chirilgan fayllar korzinadan yo'q qilinadi va ularning o'rniga keyingilari kelib tushadi. Корзина dan chiqib ketgan fayllarni tiklab bo'lmaydi. Shuning uchun Корзина ni vaqt-vaqti bilan tozalab turish maqsadga muvofiqdir. Bundan tashqari, Корзина ning hajmi umumiy disk hajmiga kirib, keraksiz fayllar ham ancha joy egallab yotishi va kompyuter ishini ancha sekinlatishi mumkin. Buning uchun Корзина ning oynasidan foydalanib, undagi fayllarni ko'rib chiqish va tozalash mumkin (1.49-rasm). O'ylaymizki, bunday ko'rinishdagi oynada ishlash endi sizga qiyinchilik tug'dirm aydi.

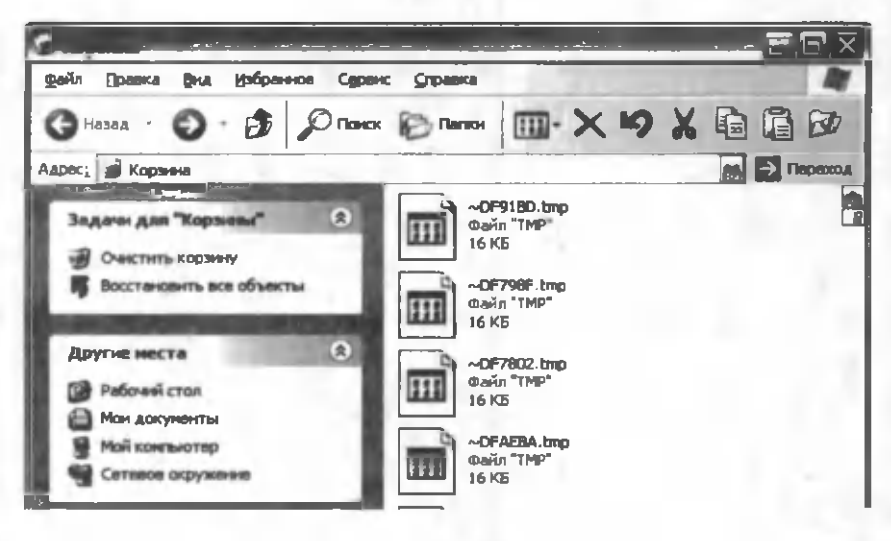

**1.49-rasm.**

Agar fayl yanglishib o'chirib tashlangan bo'lsa, uni qayta tiklash imkoniyati mavjud. Buning uchun Kop3HHa oynasidagi Файл bo'limidan Восстановить buyrug'ini berish kifoya, natijada tanlangan fayl o'zining eski joyiga tiklanadi Восстановить все объекты buyrug'i esa barcha obyektlarni tiklash im konini beradi.

Agar obyekt o'chirilayotganda Delete buyrug'i o'rniga Shift+Delete buyrug'i berilsa fayl Корзина ga jo'natilmasdan to'g'ridan to'g'ri yo'q qilinadi. Bu buyruqni berishga juda ehtiyot bo'lish lozim, chunki o'chirilgan hujjatni boshqa tiklab bo'lmaydi.

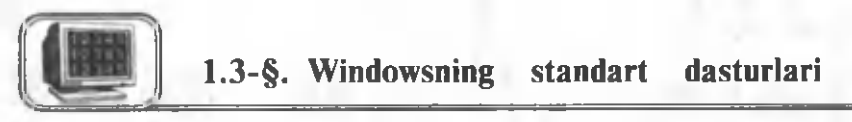

### **1. Блокнот matn muharriri**

Блокнот matn muharriri Windows operatsion tizimining eng sodda dasturlaridan biri bo'lib, u matnlarni kiritish, ularni form atlash, printerda chop etish va fayl sifatida xotiraga yozib qo'yish im koniyatlariga ega. Блокнот muharriridan, ko'pincha, TXT kengaytmali matnli fayllarni ko'rish va tahrirlashda foydalaniladi, lekin aksari foydalanuvchilar uni veb- sahifalar tayyorlashning eng sodda yordam chisi sifatida bilishadi.

### **❖ Блокнот muharririning oynasi.**

1.50-rasm da **Блокнот** m uharririning oynasi keltirilgan:

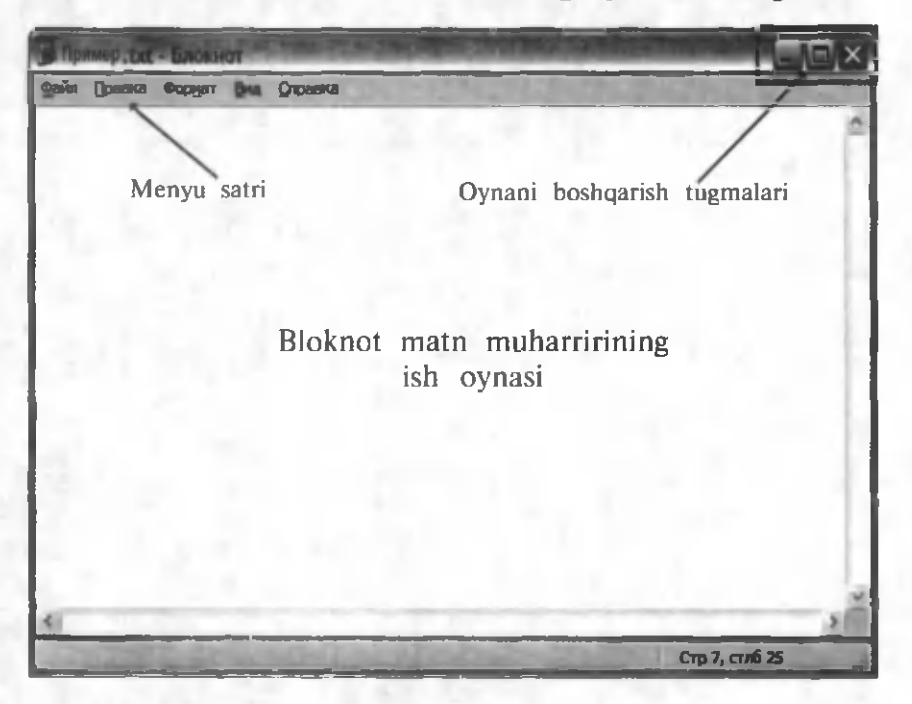

**1.50-rasm.**

Matn klaviatura yordamida oynaning ish maydoniga kiritiladi. Agar hujjatning birinchi qatorida birinchi pozitsiyadan boshlab .LOG (nuqta va katta harflar bo'lishi shart) kengaytmasi kiritilsa va hujjat shu ko'rinishda saqlansa, bu hujjatning keyingi har

bir ochilishida hujjat oxiriga kom pyuterdagi joriy sana va vaqt qo'yiladi (1.51-rasm).

Kiritilgan matnning ko'rinishini (o'lchamini, rangini, kattaligini va koʻrinish stilini) o 'zgartirish *matnni formatlash* deb ataladi. Kiritilgan harf, belgi va sonlar to'plami umumiy qilib *shrift* deb ataladi. M atnni form atlashda **Format, Shrift** buyruqlaridan foyda-

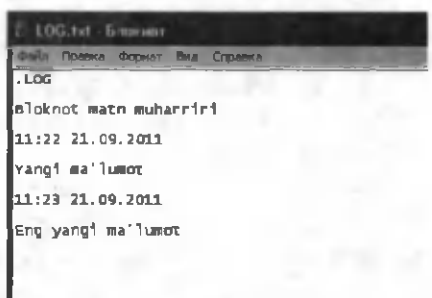

**1.51-rasm.**

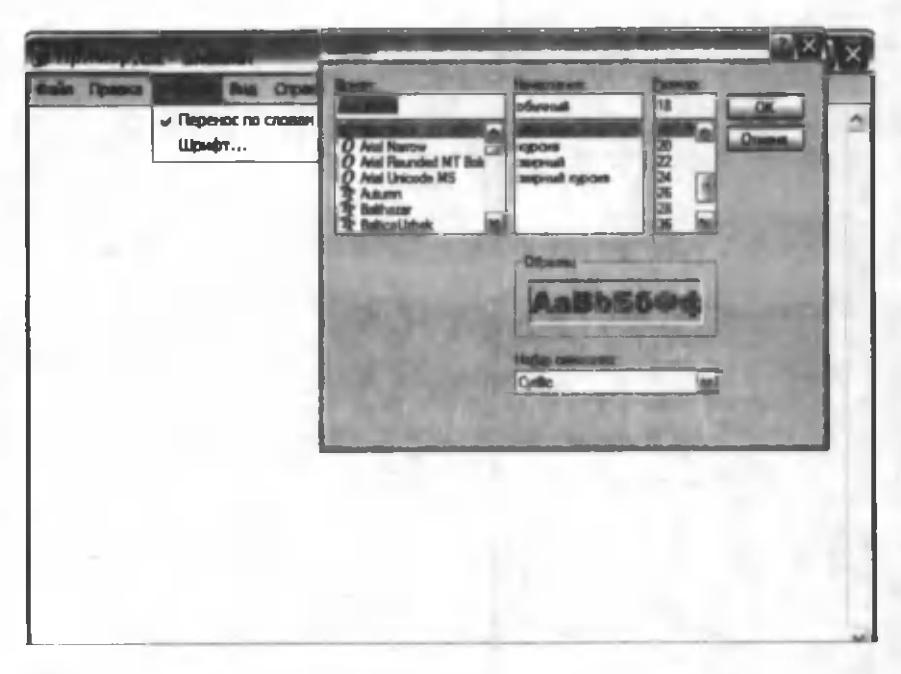

**1.52-rasm.**

lanish lozim. Hosil boʻlgan muloqot oynasida (1.52-rasm) kerakli parametrlar o'rnatiladi, ya'ni mavjud ro'yxatdan shriftning turi, o'lchami va ko'rinish stili, mos ravishda, tanlanadi. Natijada kiritilgan barcha matnning ko'rinishi, mos ravishda, o'zgaradi. Matnning ayrim qismini, masalan, sarlavhani boshqacha ko'rinishda formatlash mumkin emas.

### **• Fayllar bilan ishlash**

Блокнот matn muharririda fayllar ustida ishlash uchun menyuning Файл bo'limidan foydalaniladi. Quyida ushbu menyu bo'limidagi buyruqlar keltirilgan.

• Создать (Ctrl+N) — yangi fayl yaratish. Bu buyruq natijasida ekranda joriy faylni saqlash yoki saqlamaslikni so'rovchi muloqot oynasi paydo bo'ladi va javob natijasiga ko'ra bu fayl saqlab yoki saqlanmasdan yopiladi hamda ekranda yangi hujjat oynasi paydo bo'ladi.

 $E s l a t m a$ : Блокнот matn muharririda bir paytda faqat birgina hujjat oynasi bilan ishlash mumkin.

• Открыть (Ctrl+O) — xotiradagi mavjud faylni ochish. Agar ekrandagi joriy hujjatga o'zgartirish kiritilgan bo'lsa, bu buyruq natijasida ekranda joriy faylni saqlash yoki saqlam aslikni

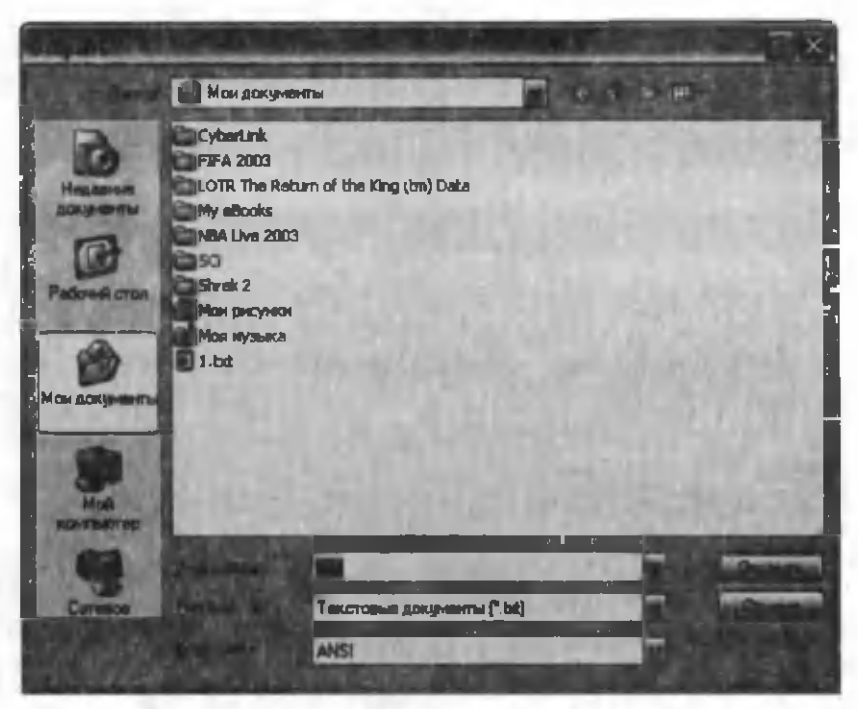

**1.53-rasm.**

so' rovchi muloqot oynasi paydo bo'ladi va javob natijasiga ko'ra bu fayl saqlab yoki saqlanmasdan yopiladi hamda ekranda xotiradagi mavjud fayllardan birini ochish uchun tanlash im konini beruvchi muloqot oynasi paydo bo'ladi (1.53-rasm).

Bu muloqot oynasining **Папка** bo'limidan fayl joylashgan kerakli papka tanlanadi. Natijada uning quyi qismida shu papkada joylashgan ichki papkalar va matnli (TXT kengaytmali) fayllarning ro'yxati paydo bo'ladi. Ular ichidan kerakli faylni tanlash yoki uning nomini oynaning quyi qismida joylashgan Имя файла gatoriga yozib, Открыть tugmasini bosish bilan kerakli faylni ochish mumkin.

• Сохранить *(Ctrl+S) — joriy fayldagi o'zgarishlarni saqlash.* 

• Сохранить как... — joriy faylni yangi nom bilan yangi joyda saqlash. Bu buyruq natijasida ekranda 1.54-rasmdagi muloqot oynasi paydo bo'ladi.

Bu muloqot oynasining Папка bo'limidan fayl joylashishi kerak bo'lgan papka tanlanadi. Faylning nomini oynaning quyi qismida joylashgan Имя файла qatoriga yozib, Сохранить tugm asini bosish bilan kerakli fayl xotiraga saqlanadi.

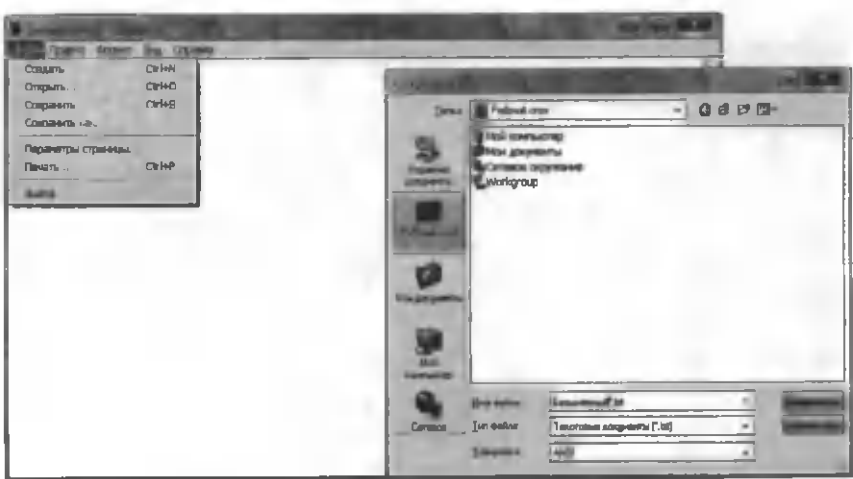

**1.54-rasm.**

• Параметры страницы — bu buyruq yordamida faylni printerda chop etishdan oldin kerakli parametrlarni o'rnatish mumkin. Buyruq natijasida 1.55-rasmdagi muloqot oynasi paydo bo'ladi.

Bu oynaning **Бумага** bo'limida qog'ozning kerakli o'lchami tanlanadi.

Ориентация bo'limida qog'ozning bo'yi bo'yicha (Книжная) voki eni bo'vicha (Альбомная) chop etilishi ko'rsatiladi.

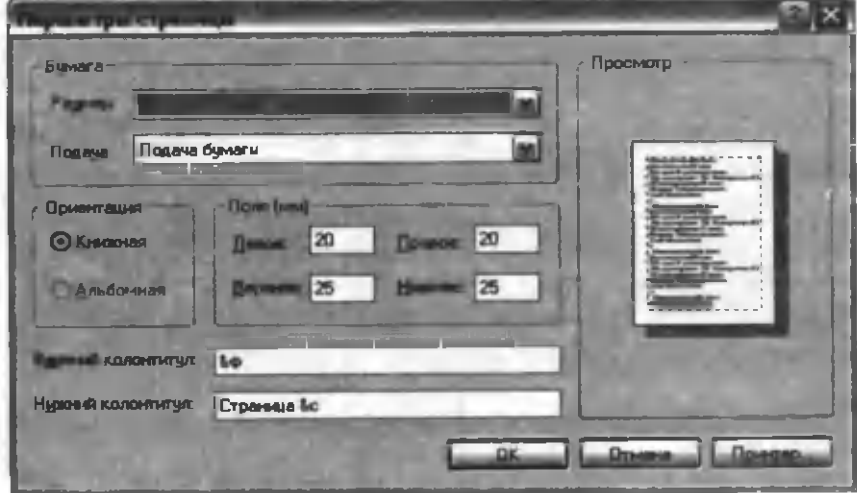

1.55-rasm.

Поля bo'limida qog'ozning chap, o'ng, quyi va yuqori qismlaridan qanchadan joy tashlash lozimligi koʻrsatiladi.

Верхний колонтитул va нижний колонтитул bo'limlarida esa mos qiymatlar kiritiladi. Kolontitul bu hujjatning har bir sahifasida takrorlanib keluvchi matn yoki belgilar yigʻindisi boʻlib, u hujjatning nomi, sahifaning nomeri yoki joriy sana va vaqt bo'lishi mumkin. 1.5- jadvalda ushbu qatorlarda turishi mumkin bo'lgan qiymatlar keltirilgan.

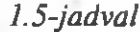

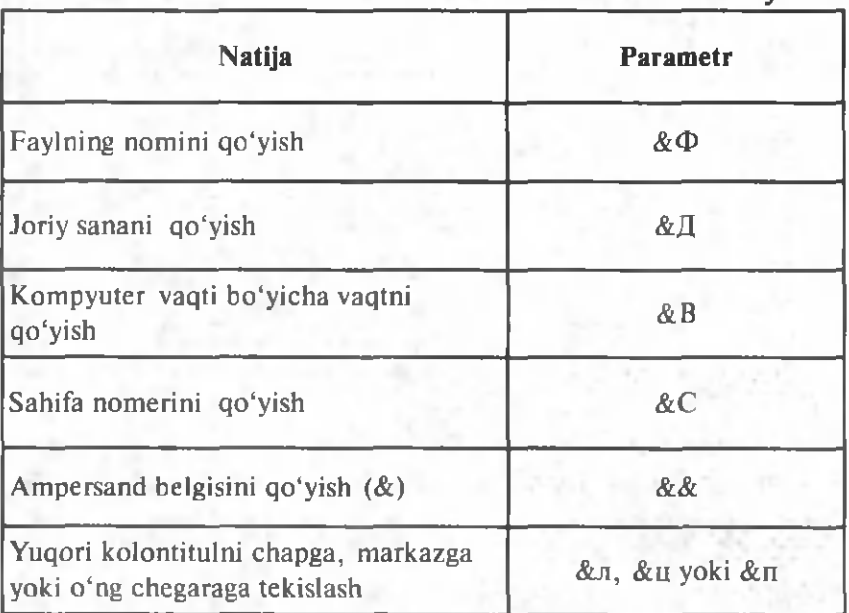

• Печать  $(Ctrl+P)$  — joriy faylni chop etish uchun printerga uzatish. Ushbu buyruq natijasida 1.56-rasmdagi m uloqot oynasi paydo bo'ladi:

Выберите принтер bo'limidan kerakli printerning nomi tanlanadi.

Диапазон страниц bo'limida chop etilishi lozim bo'lgan sahifalar ko'rsatiladi:

2235

Bee — barcha sahifalar;

**Выделение** — belgilangan matn qismi;

Текущую страницу — kursor joylashgan sahifa;

Страницы 1, 3 (birinchi va uchinchi) yoki страницы 1—3 (birinchi sahifadan uchinchi sahifagacha barchasi) va h.k.

45

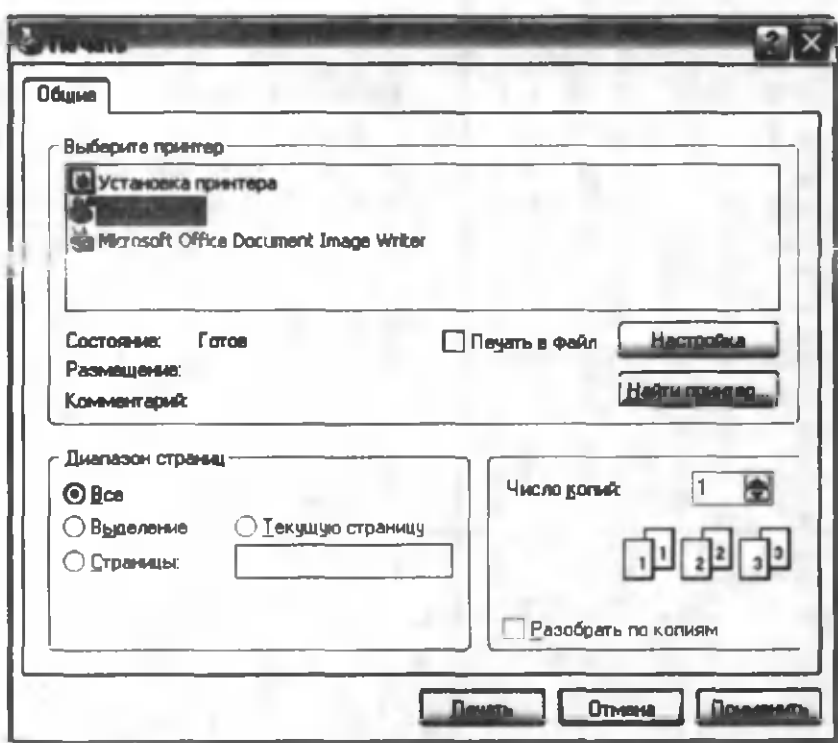

1.56-rasm.

Число копий bo'limida hujjat necha nusxada chop etilishi lozimligi koʻrsatiladi.

Kerakli parametrlar tanlangandan so'ng Печать tugmasi bosiladi.

Формат. Перенос по словам buyrug'ini go'llab, matnning oynaning o'lchamiga mos ravishda o'zgarishini ta'minlash mumkin (rasmga e'tibor bering). Bu xossa matnning ekranda o'qilishini qulaylashtiradi, lekin chop etishdagi parametrlarini o'zgartirmaydi  $(1.57, 1.58 - rasmlar).$ 

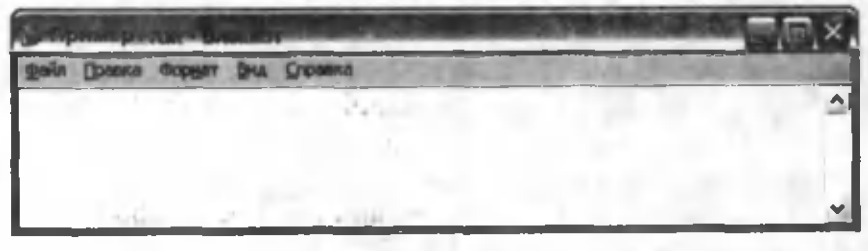

 $1.57 - r$ asm.

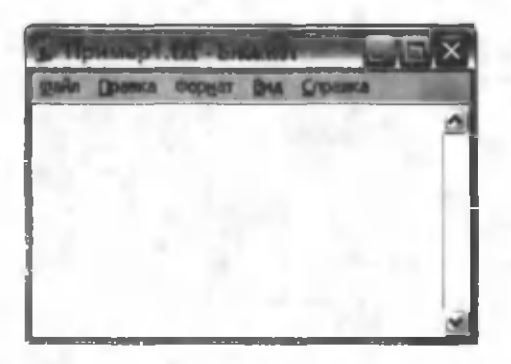

**1.58-rasm.**

### **Matn bo'laklari bilan ishlash**

Ajratilgan matn bo'laklari bilan ishlashda, asosan, menyuning Правка bo'limidan foydalaniladi (1.59-rasm). Matnning biror bo'lagini tanlashda "sichqoncha" dan yoki klaviaturadan foydalanish m um kin. M atn b o 'laklarini belgilash usullari **Windows** ning barcha dasturlari uchun umumiy bo'lib, quyidagi jadvalda ulardan ayrimlari keltirilgan.

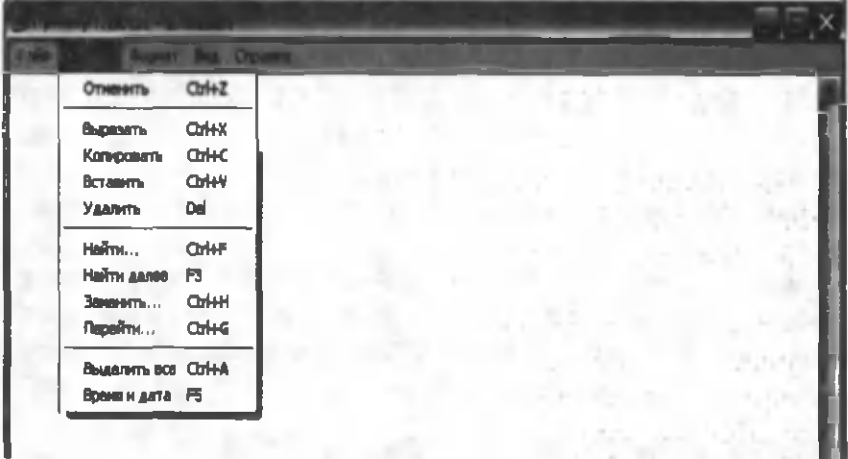

#### **1.59-rasm.**

Matn bo'lagi ajratib oligandan so'ng menyuda shu matn ustida bajarish mumkin boʻlgan amallar faollashadi. Jumladan:

**• Вырезать**  $(CtrI+X)$  — ajratilgan matn bo'lagini yordamchi xotira(bufer)ga kesib olish.

**• Копировать**  $(Ctrl+C)$  — ajratilgan matn bo'lagidan yordam chi xotira(bufer)ga nusxa olish.

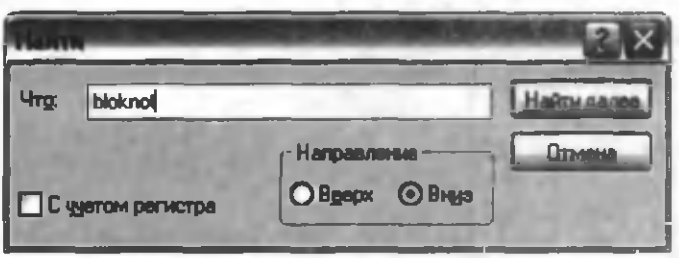

1.60-rasm .

• Вставить  $(CtrI+V)$  — buferdagi matn boʻlagini kerakli joyga qoʻyish.

• Улалить (Del) — airatilgan matn bo'lagini o'chirish.

Nusxa olish amalini bajarish uchun quvidagi ishlar ketmaketligini bajariladi:

1) nusxa olinishi kerak boʻlgan matn boʻlagi biror usul bilan ajratiladi.

2) Правка, Копировать yoki Ctrl+C buyrug'i bajariladi;

3) Kursor nusxa olinishi lozim bo'lgan matn ustiga o'rnatiladi;

4) Правка, Вставить yoki Ctrl+V buyrug'i bajariladi.

Matn bo'lagini butunlay qirqib o'tkazish uchun esa ikkinchi banddagi Копировать buyrug'i o'rniga Вырезать yoki Ctrl+X buyrug'idan foydalaniladi.

Правка menyusida joylashgan Найти (Ctrl+F) buyrug'i vordamida matn ichidagi biror soʻz yoki soʻz birikmasi qidiriladi. Ushbu buyruqdan so'ng 1.60-rasmdagi muloqot oynasi paydo bo'ladi. Bu oynaning Что bo'limiga qidirilishi lozim bo'lgan so'z kiritiladi.

Направление bo'limida esa qidirilayotgan so'zning kursorga nisbatan joylashgan o'rniga qarab Вверх yoki Вниз parametrlari o'rnatiladi. С учётом регистра bo'limi esa so'zdagi katta-kichik harflarning hisobga olinish yoki olinmasligini anglatadi. Barcha

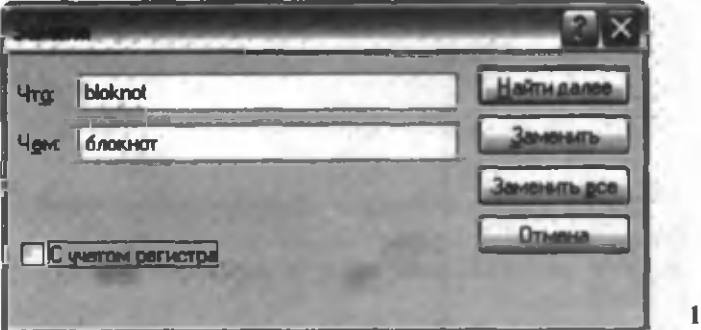

1.61- rasm .

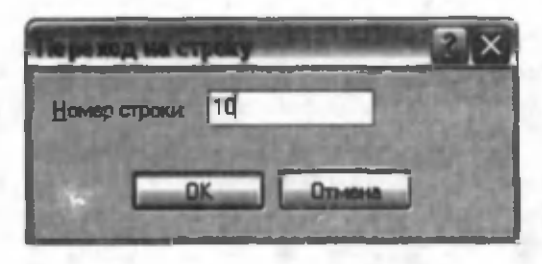

**1.62-rasm.**

kerakli parametrlar o'rnatilgandan so'ng **Найти далее** tugmasi bosiladi. Natijada kursordan so'ng birinchi uchragan shu so'zning namunasi belgilab ko'rsatiladi. Yana **Найти далее** tugmasini voki F3 tugmasini bosib, bu so'zning boshqa mavjud namunalarini topish mumkin.

Правка menyusida joylashgan Заменить (Ctrl+H) buyrug'i yordamida matn ichidagi biror so'z yoki so'z birikmasini boshqa so'zga almashtirish mumkin. Ushbu buyruqdan so'ng 1.61rasmdagi muloqot oynasi paydo boʻladi.

Bu oynaning Что bo'limiga almashtirilishi lozim bo'lgan so 'z kiritiladi.

Чем bo'limida esa ushbu so'z o'rniga kiritilishi lozim bo'lgan so'z yoziladi.

C учётом регистра bo'limi esa so'zdagi katta-kichik harflarning hisobga olinish yoki olinmasligini anglatadi. Barcha kerakli parametrlar o'rnatilgandan so'ng Найти далее tugmasi bosiladi. Natijada kursordan soʻng birinchi uchragan shu soʻzning namunasi belgilab koʻrsatiladi. Заменить tugmasini bosib almashtirishni amalga oshirish mumkin.Yana Найти далее tugmasini yoki F3 tugmasini bosib, bu so'zning boshqa mavjud namunalarini topish va almashtirish mumkin. Заменить все buyrug'i esa mavjud namunalarning barchasini bir paytda alm ashtirish im konini beradi.

Правка menyusida joylashgan Перейти (Ctrl+G) buyrug'i yordamida matn ichidagi ixtiyoriy satrga birdaniga o'tish mumkin.

Buyruq faol bo'lishi uchun Формат menyusining Перенос по сл вам bo'limi oldidagi belgi olib tashlangan bo'lishi lozim. Chunki, bu buyruq natijasida matnning holati oyna o'lchamiga qarab o'zgarib turadi va matn qatorlarining nomeri muqim bo'lmaydi.

Перейти buyrug'i natijasida 1.62-rasmdagi muloqot oynasi paydo bo'ladi.

Oynaning Homep строки bo'limida kerakli raqam teriladi va OK tugmasi bosiladi. Bunda satrlar hujjat boshidan boshlab chap chegara bo'yicha yuqoridan pastga qarab nomerlangan deb hisoblanadi.

Matndagi belgilarning satr va ustun nomerlarini Вид menyusining Строка состояния bo'limini faollashtinb, oynaning quyi qismida paydo boʻlgan holat satridan ham bilish mumkin  $(1.63 - rasm)$ .

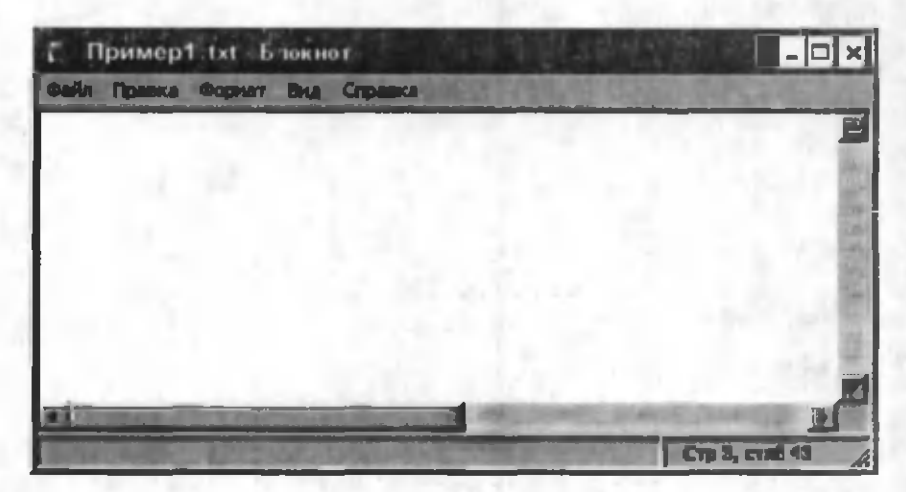

1.63-rasm .

# *bob.* **WORD matn muharriri**

## **KIRISH**

Ushbu WORD muharriri Microsoft firmasining mahsulidir. Hozirgi kunda uning WORD 6.0, WORD 7.0, WORD 8.0, WORD 97, WORD XP, WORD 2007 turlari keng tarqalgan va muharrirlar faqatgina WINDOWS dasturi muhitida ishlaydi. Bu tipdagi muharrirlarning DOS uchun ham turlari mavjud bo'lib, muharrirlar nomida "For DOS" so'zi yozilgan bo'ladi.

WORD dasturi juda ko'p imkoniyatlarga ega. Foydalanuvchilar, odatda, uning faqatgina asosiy im koniyatlaridan foydalanadilar.

WORD ko'p funksiyali muharrir bo'lib, u WINDOWS XP muhitida ishlaydi. Ushbu muharrir koʻpgina imkoniyatlarga egaligi va qulayligi tufayli foydalanuvchilarning keng doirasini o'ziga jalb etdi. Bu muharrir yordamida Siz yangi matnni kiritish, matnni tayyor shakl asosida kiritish, xatlarni qoʻyilgan talablarga asosan tayyorlash, manzillarga joʻnatish, rasm, grafik, jadval va diagrammalardan foydalanish, matnni chop etishdan avval ekranda ko'zdan kechirish, matnni kiritishda imloni tekshirish va boshqa bir qator amallarni bajarishingiz mumkin.

WORD muharririda ba'zi bir tushunchalar mavjud. Bu tu sh un chalarning tavsifini keltiramiz.

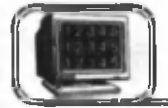

# **2 .1 -§ . W ORD muharririning asosiy tushunchalari va imkoniyatlari**

• **Avtomatn** — matn kiritilayotganda ayrim so'z, ibora va jumlalarni bir necha bor yozishga to'g'ri keladi. Ularni qayta yozish zarur emas. Avtomatn buyrug'i ularni o'zi yozadi.

• **Avtomuharrir** — matnni kiritish jarayonida ayrim xatolar tez-tez takrorlanadi. Bu xatolarni matn kiritilayotganda avtomatik ravishda to'g'rilash mumkin. Bu amal *avtotahrir qilish* deb ataladi va uni avtomuharrir bajaradi.

• Asboblar paneli — tugmalar majmuyidan iborat boʻlgan panel. Bunda, tugmani bosish natijasida biror buyruq bajariladi. Har bir tugma aniq vazifa va nomga ega. Buyruqni bajarish yoki bekor qilish uchun tugmaga "sichqoncha" ning chap tugmasini bir marta bosish zarur.

• **Formatlash** hujjat shaklini o 'zgartirishdir. Bunda, shriftlarni tanlash, ta'kidlanishi zarur bo'lgan so'z va iboralarni ajratish, abzas chegaralarini tekislash, satrlar orasidagi masofalarni o'zgartirish mumkin.

• **Avtoformat** — mavjud shakllar asosida matnni formatlash.

• Kolontitul — har bir sahifaning yuqori yoki quyi qismida yoziladigan biror-bir ma'lumot. Masalan, hujjatning nomi, hujjat mualiifi, mos sahifa raqami, sana, vaqt va hokazolar bo'lishi mumkin.

• **Gipermurojaat** — hujjatning biror joyidan ko'rsatilgan joyiga yoki boshqa hujjatga o'tishni ta'minlash mumkin.

• Kontekst menyusi — "sich goncha" ning o'ng tugmasi yordamida hosil qilinadigan menyu. Tanlangan obyektga mos ravishda menyu ham o'zgarib turadi.

• "Sichqoncha" — hozirgi zamon kompyuterlarining ajralmas qismi bo'lib, odatda 2 yoki 3 tugmadan iborat bo'ladi. Agar Sizdan "sich qoncha" ning tug masini bosing" deb so'ralsa, "sichqoncha" ning chap tugmasini bosish zarur. "Sichqoncha" ning o'ng tugmasini bosish zarur bo'lsa, "sich q onch a" ning o'ng tugmasini bosing, deb aniq so'raladi.

WORD muharriri quyidagi imkoniyatlarga ega:

• matnlarni kiritish va tahrirlash;

· matnni chop etishdan avval ekranda uning shaklini ko'zdan kechirish;

- hujjatlarning tayyor shakllari bilan ishlash;
- formatlash usullaridan foydalanish;
- xatlarni am aldagi qoidalar asosida tayyorlash;
- blanklarni tayyorlash;
- jadvallar bilan ishlash;
- · zarur holda yordamchi koʻrsatma berish;
- formulalar vozish;
- im loni tekshirish;
- so'zlarni bo'g'inlab ko'chirish;
- sinonimlarni tanlash:
- Internet tizimiga mos formatda hujjat tayyorlash;
- Gipermurojaatlar tashkil qilish;
- WINDOWS XP ilovalari ma'lumotlaridan foydalanish;
- WORD Art yordamida reklamali matnlar tayyorlash;
- diagrammalar, grafiklar, rasmlar va h.k. chizish.

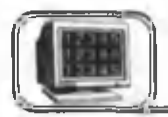

# **2 .2 -§ . W ORD muharririga kirish va undan chiqish**

WORD muharriri belgisi WINDOWS dasturlar boshqaruvchisining dastur guruhlaridan birida joylashadi. Odatda, u asosiy guruhda joylashtiriladi (2.1-rasm). WORD muharririni ishga tushirish uchun, muharrir nomi ustiga "sichqoncha" tugmasi b ir m arta bosiladi.

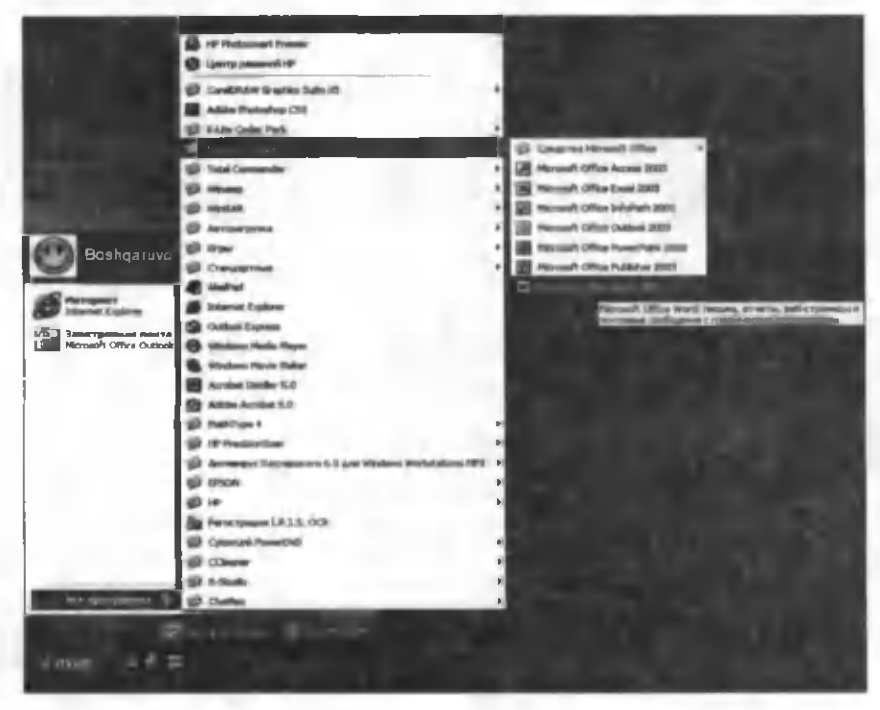

2 .1-rasm .

Agar ishchi stolida dasturni ishga tushirishga mo'ljallangan yorlig hosil qilingan bo'lsa, u holda "sichqoncha" ning chap

tugmasi waxaa yorliq ustiga ikki marta bosiladi.

Masalalar panelining "Быстрый запуск" asboblar paneliga

dastur yorlig'i o'rnatilgan bo'lsa u holda dastur nomiga "sichqoncha" ning tugmasini bir marta bosish orqali uni ishga tushirish mumkin. *пуск* □

WORD muharriridan chiqish uchun quyidagi usullardan foydalaniladi.

- [Alt]+[F4] tugmalari birgalikda bosiladi.
- "ФАЙЛ" menyusining "ВЫХОД" buyrugʻi tanlanadi.

• Oynaning o'ng yuqori burchagidagi belgiga "sichqoncha " ning ko 'rsatkichini olib borib, chap tugma bir marta bosiladi.

WORD muharriridan chiqishda o'zgartirilgan fayllarning saglanganligi dastur tomonidan tekshiriladi. Biror hujjat saglanmagan bo'lsa, ekranda muloqot oynasi hosil bo'lib (2.2-rasm) va unda saqlanmagan hujjat nomi ko'rsatiladi. Muloqot oynasidagi savolga quyidagicha javob berish mumkin:

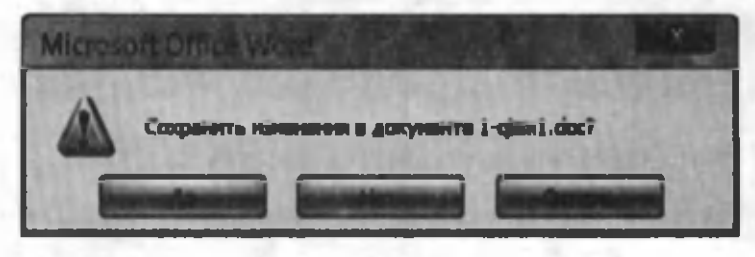

2.2-rasm .

Да — hujjatni saqlab, so'ngra WORD muharriridan chiqish. Her — faylni saqlamasdan WORD muharriridan chiqish. **Отмена** — muharrir bilan ishlashni yana davom ettirish.

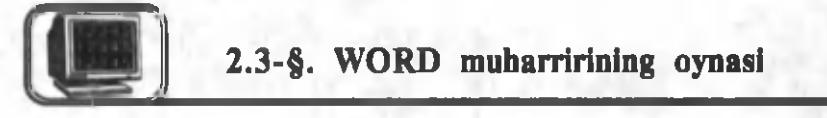

WORD muharriri ishga tushgandan keyin ekranda muharrir oynasi hosil bo'ladi (2.3-rasm). Oynaning ayrim elementlari WINDOWS XP tizimida ishlaydigan barcha dasturlarda uchraydi, ayrimlari esa faqatgina WORD muharririga tegishlidir.

WORD muharriri oynasi birlamchi va ikkilamchi oynadan iborat. Birlamchi oyna orqali matn ustida bajariladigan barcha amallarni bajarish mumkin. Ikkilamchi oynada esa faqat matn yoziladi. Birlamchi oyna asosiy oyna hisoblanadi.

Kursor va matn oxirini ko'rsatuvchi belgi. Matnda kursor vertikal o'chib-yonib turuvchi chiziqcha ko'rinishida bo'ladi.

Kursorning o'rni harf yoki biror belgining yozilish, rasm yoki jadvalni o'rnatish joyini ko'rsatadi. Kursorning joyini o'zgartirish uchun kursorni boshqarish tugmalari  $(\leftarrow, \rightarrow, \uparrow, \downarrow)$ yoki "sich qon cha" dan foydalaniladi. "Sich qon cha" ning tugmasini kerakli joyda bir marta bosish natijasida kursorning jovi o'zgaradi.

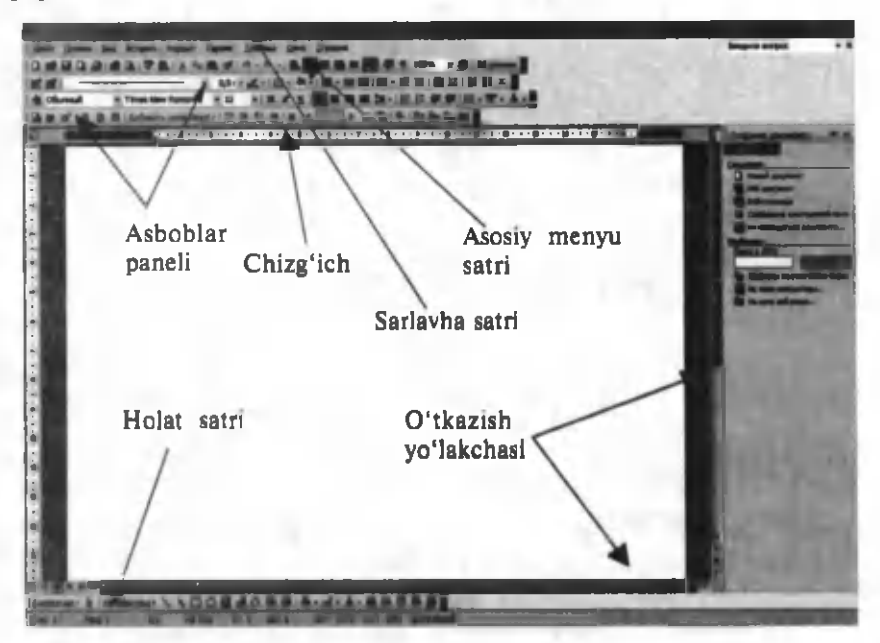

2.3-rasm .

Asboblar paneli. Menyu satridan so'ng turli asboblar panellari joylashadi. Bu panellar turli tugmalardan tashkil topgan, har bir tugma WORD muharririning biror buyrug'ini anglatadi. Buyruq bajarilishi uchun panelning mos tugmasiga "sichqoncha" tugmasini bosish yetarli boʻladi. Agarda oynaga kerakli asboblar paneli bo'lmasa, ВИД menyusining Панель инструментов buyrug'ini tanlash kerak (yoki asboblar paneh ustiga "sichqoncha"ning o'ng tugmasi bosiladi). Ekranda shu asboblar panellari nomlarining ro'yxati namoyon bo'ladi (2.4rasm). Biror nom oldida  $\sqrt{ }$  belgisi mavjud (mavjud emas) ligi shu nomli asboblar panelining faol (faol emas) ekanligini anglatadi. Ro'yxatdan biror asboblar panelini faollashtirish yoki aksincha holatga keltirish uchun "sichqoncha"ning chap tugmasini mos nom ustiga bir marta bosish vetarli.

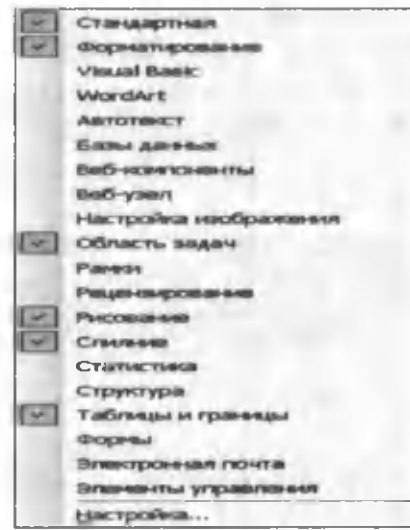

2.4-rasm .

Amaliyot davomida ishlatiladigan asosiy asboblar paneli nomlari va ko'rinishlari quyidagilardan iborat:

1. Стандартная asboblar paneli  $(2.5-rasm)$ .

089000078166777-0-165988 图 1 120% 2.5-rasm . 2. Форматирование asboblar paneli  $(2.6$ -rasm).  $\frac{A}{2}$  Observed view Times New Roman  $\rightarrow$  12 +  $\frac{1}{2}$  and  $\frac{1}{2}$  and  $\frac{1}{2}$  and  $\frac{1}{2}$  in  $\frac{1}{2}$  in  $\frac{1}{2}$  in  $\frac{1}{2}$  in  $\frac{1}{2}$  in  $\frac{1}{2}$  in  $\frac{1}{2}$  in  $\frac{1}{2}$  in  $\frac{1}{2}$  in  $\frac{1}{2}$  in 2.6-rasm . 3. Рисование asboblar paneli (2.7-rasm ). **PACOBAME- 4 | ABTOQU- \ \ COM 40 WM + + - A + = FE** 2.7-rasm . 4. Таблицы и границы asboblar paneli  $(2.8$ -rasm). - 0.5 / 人/田·タ·国·管理(四·出版) (時間) 社 2 **DE DE I 2.8-rasm.** 5. WordArt asboblar paneli (2.9-rasm). ■ | Изменить текст... | ■ 3 ▲ | | | № 25 ≡ 25 2.9-rasm .

Asboblar panelining ko'rinishiga o'zgartirish kiritish uchun yuqoridagi oynaning (2.4-rasm) **Настройка** boʻlimiga kiriladi  $(2.10-rasm)$ .

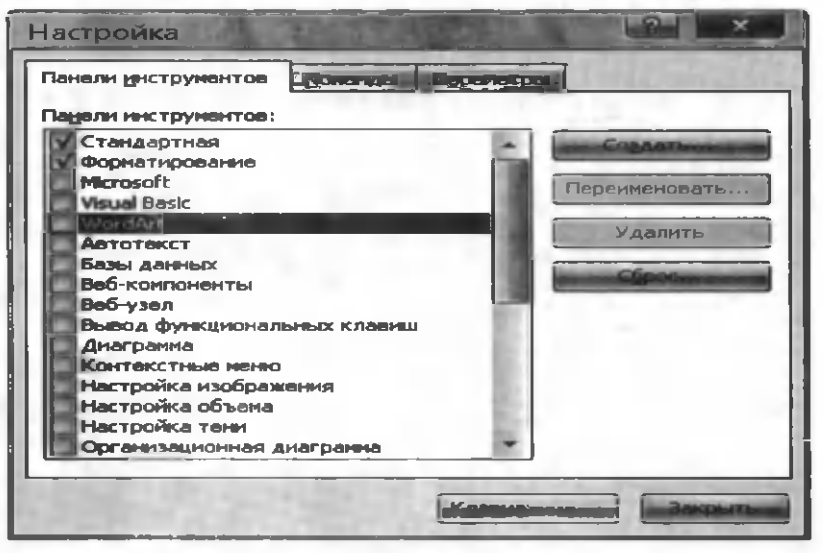

**2.10-rasm.**

Asboblar panelini sozlash oynasining (Настройка) asosiy bo'limlari bilan tanishib chiqamiz. Bu oyna 3 ta bo'limdan iborat:

1. Панель инструментов bo'limida asboblar panellarining ro 'yxati keltiriladi. Yangi asboblar panelini tashkil qilish va uni qayta nom lash, yo'qotish ham da asosiy m enyu buyruqlarini klaviatura tugmalariga yuklash mumkin. Bu oynadan kerakli asboblar paneli "sich qoncha" yordamida tanlanadi.

Yangi asboblar panelini tashkil qilish uchun Создать tugmasi "sich qoncha" yordamida bosiladi, natijada yangi muloqat oynasi paydo bo'ladi (2.11-rasm).

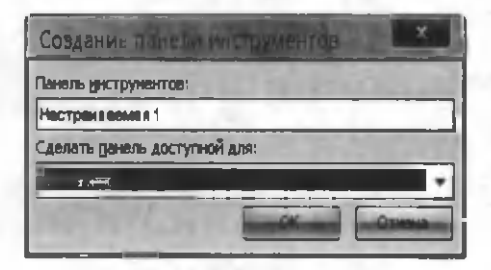

2.11-rasm.

Bu oynaning:

Панель инструментов satriga yangi asboblar paneli uchun nom yoziladi.

Сделать панель доступной для: satriga esa yangi tashkil qilinayotgan asboblar panelini biror faylga qo'llash uchun shu fayl nomi yoki barcha fayllarga Normal tanlanadi.

Bu panelga buvruglar jovlashtirish uchun Настройка oynasining Команды bo'limiga kirib, kerakli buyruqni "sichqoncha" yordamida sudrab, panel ustiga tashlanadi. Yangi tashkil qilingan panel nomini o'zgartirish uchun Переименовать tugmasidan foydalaniladi.

Biror tashkil qilingan panelni yo'qotish uchun, kerakli nomni tanlab Удалить tugmasi bosiladi.

Biror buyruqni klaviaturadagi tugmalar uygʻunligi yordamida ishga tushirish uchun Клавиатура tugmasidan foydalaniladi.

2. Команды bo'limida (2.12-rasm) WORD dasturiga tegishli barcha buyruqlar joylashgan bo'lib, ularni asosiy menyu punktlari ichiga yoki asboblar paneliga joylashtirish mumkin. Buning uchun Kateronuu nomli qismdan biror nom tanlanadi va unga mos Команды qismidan kerakli buyruqni "sichqoncha" yordam ida sudrab, kerakli joyga tashlanadi.

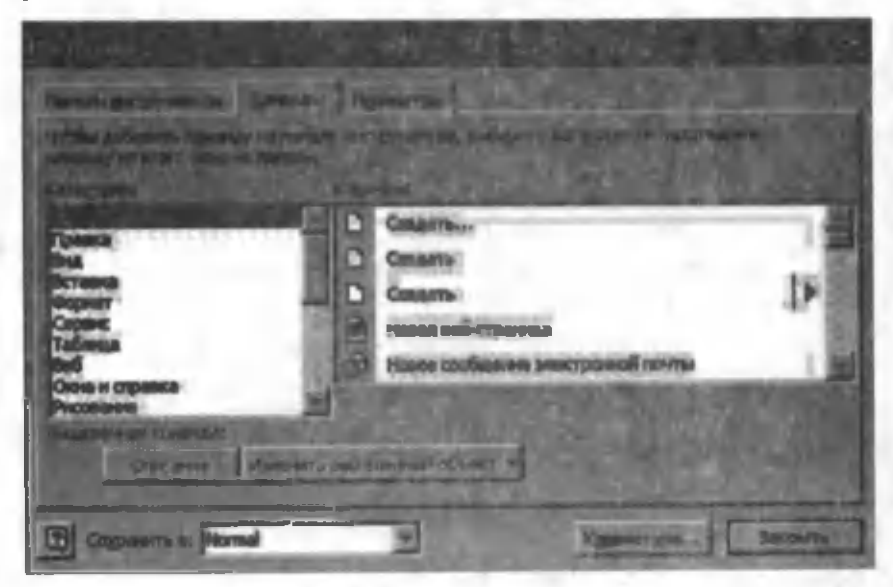

2.12-rasm.

3. Параметры asboblar panelidagi tugmalar koʻrinishiga o 'zgartirish kiritishda ishlatiladi (2.13-rasm ).

**A ROTAGE AND A REPORTED N** Post Monte on N

2.13-rasm .

**Стандартная панель и панель форматирования в одной crpoke** — ikkita panelni bir qatorga joylashtirishda ishlatiladi. **Всегда показывать полные меню asosiy menyu satridagi** bo'limlar ichida joylashgan buyruqlar ro'yxatining to'la yoki ma'lum bir qismining ko'rinishini ta'minlaydi (2.14-rasm).

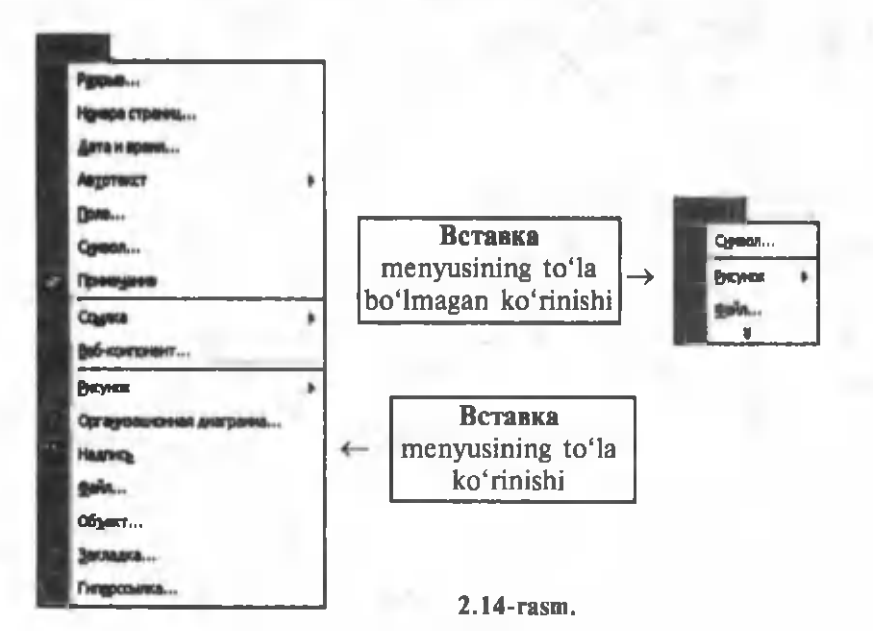

59

• Показывать полные меню после короткой задержки asosiy menyu satridagi bo'limlardan birortasi ochilib biroz vaqt kutib turilsa, buyruqlar ro'yxati to'la ko'rinadi, bu holat faqat Всегда показывать полные меню bo'limi faol bo'lmagandagina ishlaydi.

• Отображать названия шрифтов тем же шрифтом shrift qanaqa ko'rinishda bo'lsa, uning nomi ham o'sha ko'rinishda boʻlishini ta'minlaydi.

• Отображать подсказки для кнопок — asboblar panelidagi tugmalar ustiga "sichqoncha" koʻrsatkichi keltirilsa, shu tugmaning vazifasi haqida ma'lumot paydo bo'ladi.

• Крупные кнопки  $-$  asboblar panelidagi tugmalarning ekranda kattaroq koʻrinishini ta'minlaydi.

• Включить в подсказки сочетания клавиш - asboblar paneli tugmalari vazifasi bilan birga shu buyruqni klaviaturadagi qanaqa tugmalar orqali bajarish mumkinligi ham koʻrsatiladi.

Asboblar panelini **WORD** oynasiga yo'lakcha  $(2.15-rasm)$ yoki oyna shaklida (2.16-rasm) o'rnatish mumkin.

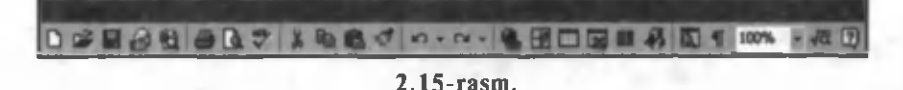

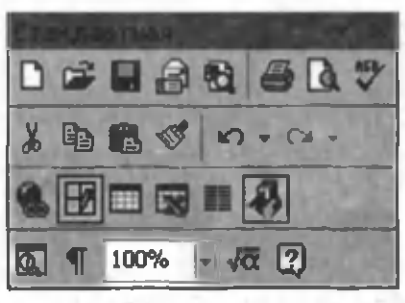

**2.16-rasm.**

Chizg'ichlar. Chizg'ichlar

ish maydonining yuqori yoki chap qismida joylashishi mumkin. Chizg'ich yordamida matn abzasini, kengligini, jadval katakchalari o'lchamini o'zgartirish mumkin. Chizg'ichni o'rnatish yoki olib tashlash uchun ВИД menyusining Линейка buyrug'idan foydalaniladi (2.17rasm).

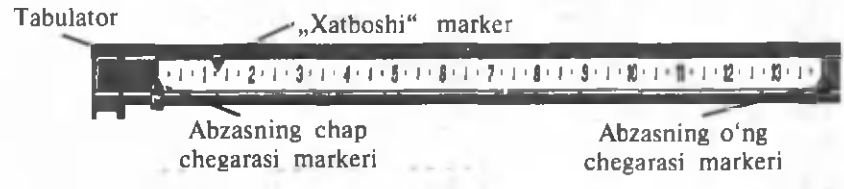

2.17-rasm.

C hizg'ichning o 'lchov birligini o 'zgartirish uchun **Сервис** menyusining Параметры buyrug'idan Общие bo'limiga kiriladi va **Единица измерения** satrida kerakli o 'lchov birligi tanlanadi  $(2.18 - rasm)$ .

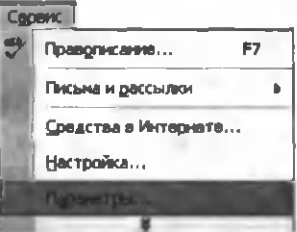

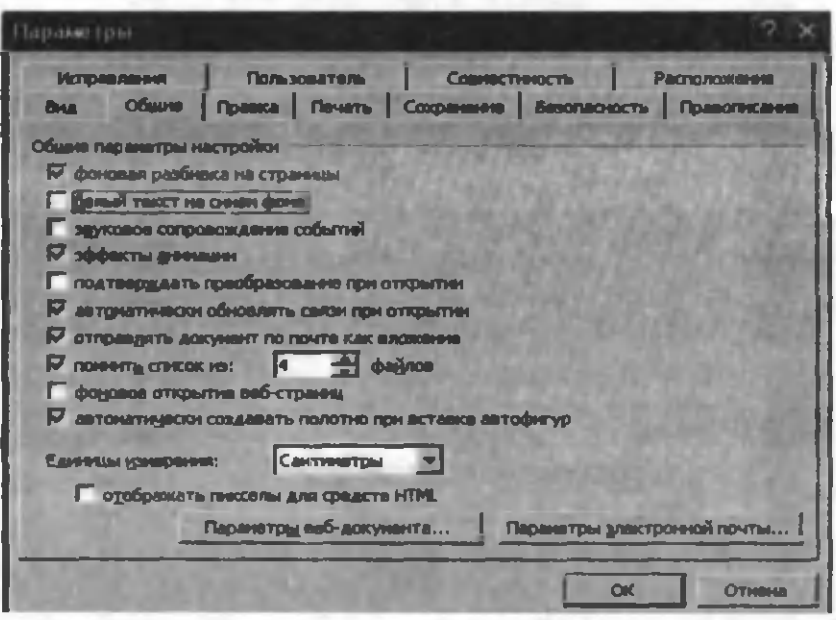

**2.18-rasm.**

**Chizg'ichdan foydalanib, abzasning ko'rinishini markerlar yordamida** o'zgartirish

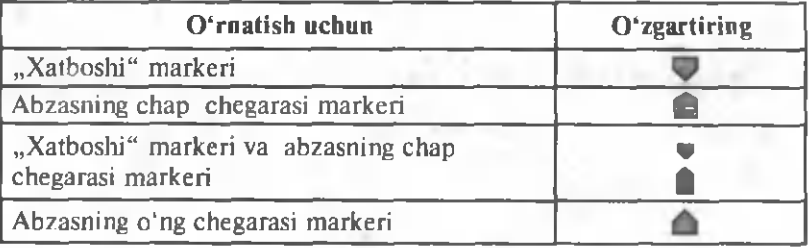

Chizg'ich orqali o'zgartirish kerak bo'lgan abzas yoki abzaslarni tanlab, mos ravishda, markerlar o'zgartiriladi.

**O'tkazish yo'lakchasi**. Hujjatning o'ng tomonida vertikal va pastki qismida gorizontal o'tkazish yo'lakchalari mavjud. Ular hujjat ekranga sig'm agan holda, m atnni yuqoriga-pastga yoki chapga-o 'ngga o 'tkazadi va matnning ekranda ko 'rinmayotgan qismlarini ko'rsatadi. Yo'lakchadagi yugurdak kursorning matndagi holatini koʻrsatadi. Uni "sich qoncha" yordamida surish natijasida matn bo'ylab tezroq harakatlanish mumkin. Agar vugurdak ustiga "sichqoncha"ning chap tugmasi bosilsa, ekranda sahifa raqami ko'rinadi. 2.19-rasmda yo'lakcha elementlari tafsifi bilan keltirilgan.

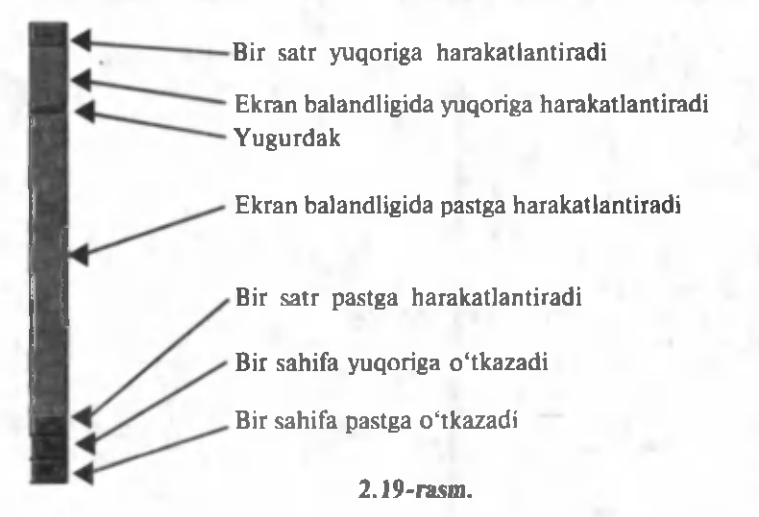

Holat satri. Oynaning pastki qismida WORD muharriri holat satri joylashadi (2.20-rasm). Unda, odatda, kursorning joriy holati, joriy vaqt va tahrir qilish holati haqidagi ma'lumotlar chiqariladi. Сервис menyusining **Параметры** — **Вид buvrug** vordamida holat satri o'rnatiladi yoki olib tashlanadi.

### **2.20-rasm.**

Bu yerda,  $C$ rp  $1 -$  kursor 1-sahifada. Разд  $1 -$  kursor 1-qismda.

1/1 — kursor 1 sahifalik hujjatning 1-sahifasida turganligini ko'rsatadi.

 $Ha$  2 cm  $-$  kursor sahifaning yuqori qismidan 2 sm pastda.  $Cr 1 - kursor 1-sartda$ .

К ол 1 — kursor 1-ustunda turganligini ko'rsatadi.

• Меню сатри. WORD muharriri menyu satri, asosan, 9 nomdan iborat bo'lib, bu satrga qo'shimcha nom qo'shish yoki olib tashlash mumkin. Menyuga kirish uchun bir necha usullardan foydalanish mumkin:

• Menyu satridagi kerakli nom ustiga "sichqoncha" ning tugmasi bir marta bosiladi.

**• [Alt]** voki **F10** tugmasini bosib, menyu satri faollashtiriladi, so'ngra kursorni boshqarish tugmalari orqali o'ngga yoki chapga harakatlantirib, menyu satridagi kerakli nom tanlanadi. Tanlangan menyuni ochish uchun Enter tugmasidan foydalaniladi.

• [Alt] bilan birgalikda menyu satridagi menyu nomining tagiga chizilgan harfni bosish yetarli.

**2 .4 -§ . Hujjatni ko'zdan kechirish usullari**

**Вид menyusining buyruqlari yordamida matnni koʻzdan** kechirish mumkin. Yoki qulaylik uchun oynadagi gorizontal o'tkazish yo'lakchasining chap qismida joylashgan tugmalardan foydalanish mumkin  $(2.21 - rasm)$ .

> Hormal holati Sahifalash holati Hujjatning shaklini ko'rish holati

### $2.21$ -rasm.

Normal holat (2.22-rasm). Odatda shu holat o'rnatilgan bo'ladi. Bunda matnni kiritish, tahrir qilish, formatlash qulayroq. Bu usul form atlashning barcha turlarini beradi.

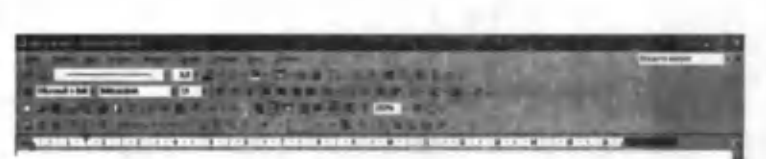

#### Normal holat

Odatda shu holat o'matilgan bo'ladi. Bunda matnni kiritish, tahrir qilish, formatlash qulayroq. Bu usul formatlashning barcha turlarini beradi (8-rasm).

#### Sahifalash holati

Bu holatda matn chop etiladigan ko'rinishda beriladi. Ekranda matn, rasm, jadval va hokazolar chop etiladigan ko'rinishda jovlashadi. Bunda birdaniga bir necha sahifani ko'zdan kechirish mumkin. Bu usuldan hujjat tahrir qilingandan so'ng natijani ko'rish uchun foydalaniladi (9-rasm).

#### Hujjatning shaklini ko'rish usuli

Bu usulda hujjatning shaklini ko'zdan kechirish, tashkil etish u. uj» : Д: = Л Ш В Н Н И Я Н

#### **2.22-rasm.**

Sahifalash holati (2.23-rasm). Bu holatda matn chop etiladigan ko'rinishda beriladi. Ekranda matn, rasm, jadval va hokazolar chop etiladigan ko'rinishda joylashadi. Bunda birdaniga bir necha sahifani ko'zdan kechirish mumkin. Bu usuldan hujjat tahrir qilingandan so'ng natijani ko'rish uchun foydalaniladi.

> Amien and nome o nearly of the most same a distant African, tahrir qilish, formatlash qulayroq. Bu usul formatlashning barcha turlarini beradi (8-rasm).

#### Sahifalash holati

Bu holatda matn chop etiladigan ko'rinishda beriladi. Ekranda matn, rasm, jadval va hokazolar chop etiladigan koʻrinishda joylashadi. Bunda birdaniga bir necha sahifani ko'zdan kechirish mumkin. Bu usuldan hujjat tahrir qilingandan so'ng natijani ko'rish uchun foydalaniladi (9-rasm).

#### Hqjjatning shaklini ko'rish usuli

Bu usulda hujjatning shaklini ko'zdan kechirish, tashkil etish, o'zgartirish mumkin. Bunda sarlavhalar ierarxiyasini shakl deb tushuniladi. Bu reiimda ekrausa faoat sarlavhalarni chiqurish

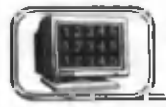

# 2.5-§. Sahifa o'lchamlarini o'rnatish

Sahifa o'lchamlarini o'rnatish uchun Файл menyusining Параметры страницы buyrug'ini tanlash kerak. Ekranda uchta bo limdan tashkil topgan muloqot oynasi hosil bo'ladi (2.24rasm).

1. Поля bo'limi.

• Поля maydonidan foydalanib, sahifaning o'ng, chap, yuqori va pastki qismlarida qoldiriladigan bo'sh joyning o'lchovi ko'rsatiladi.

• **Ориентация** maydonidan foydalanib, sahifani qogʻozning bo'yi (Книжная) yoki eni (Альбомная) bo'yicha joylashtirish mumkin.

• Страницы maydonidan foydalanib, sahifani oddiy, bir varaqda ikki sahifa, oynada koʻringandek va h.k. koʻrinishlarda joylashtirish mumkin.

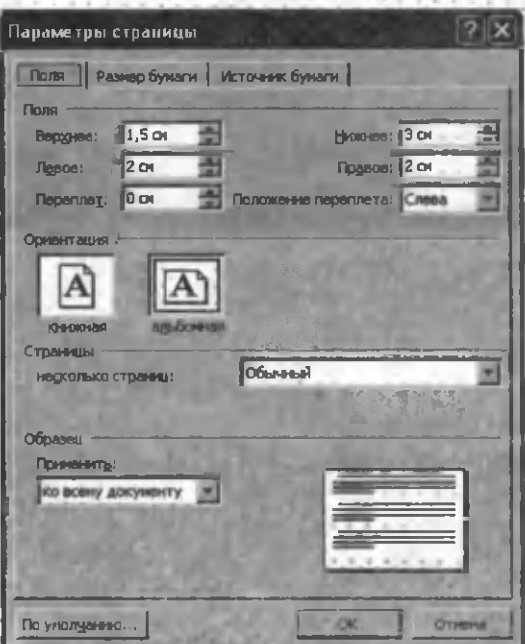

**2.24-rasm.**

• Образец maydonida sahifaning koʻrinishi tanlanayotgan o'zgartirishlarga mos ravishda namoyon bo'ladi.

 $5-A$  . Sattorov 65

• Применить maydonida tanlanayotgan o'zgartirishlar hujjatning qaysi qismiga ta'sir etishi ko'rsatiladi.

2. Размер бумаги bo'limi  $(2.25$ -rasm).

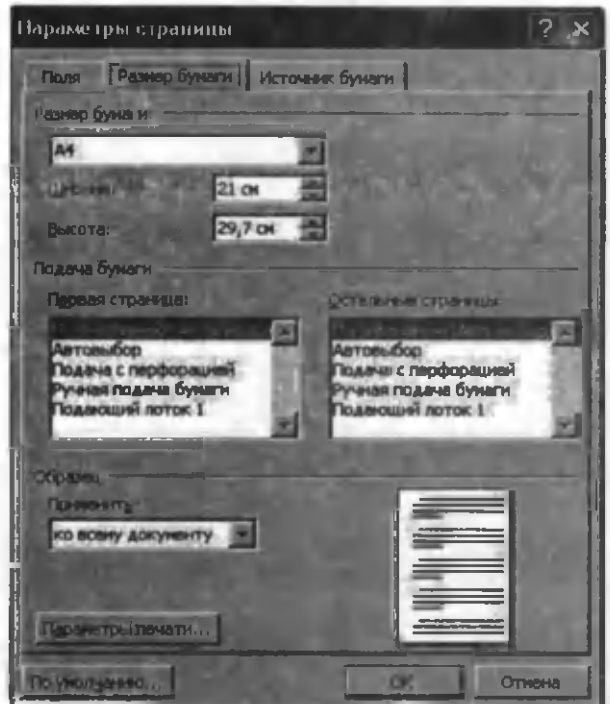

**2.25-rasm.**

• Размер бумаги maydonidan qog'ozning o'lchami tanlanadi.

• Подача бумаги maydonidan sahifani printerga qanday uzatish holatlari koʻrsatiladi.

Sahifa parametriga zarur o'zgartirishlar tanlangandan so'ng, uni bajarishga jo'natish kerak. Buning uchun ikki xil holatdan birini tanlashimiz mumkin:

1) По умолчанию tanlangan o'zgartirishlar faqat joriy hujjat uchun bo'libgina qolmay, boshqa yangi hujjatlarda ham saqlanadi.

2) OK tanlangan o'zgartirishlar faqat joriy hujjatga taalluqli bo'ladi.

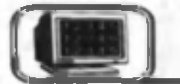

Barcha muharrir dasturlarida asosiy vaqt matn kiritishga sarflanadi, so'ngra esa muharrir imkoniyatlaridan foydalanish mumkin.

Matn kirill, lotin yoki boshqa alifbolarda kiritilishi mumkin. Kirilldan lotinga yoki aksincha o'tish WINDOWS operatsion tizim ida bir xil qilib qabul qilingan. Qaysi holatda turganligimizni esa, masalalar panelining o'ng chetki qismidan ko'rishimiz mumkin. "Sichqoncha" dan yoki klaviaturadan foydalanib o'tish mumkinligi sizga oldindan ma'lum.

Bundan tashqari, matnni kiritish davomida o'rin almashtirish yoki o'rniga qo'yish holatlaridan foydalanishimiz mumkin. Bu holatlarning biridan ikkinchisiga o'tish uchun Insert tugmasidan foydalanamiz. Bularning qaysi biri faol ekanligini esa, holat satridagi 3AM so'zining faol yoki faol emasligidan bilishimiz mumkin.

0 'rin alm ashtirish holatida so'z orasiga kiritilayotgan yangi matn eskisini o'chirib yuboradi. O'rniga qo'yish holatida esa kiritilayotgan yangi matn eskisini o'ngga surib, uning joyiga yoziladi.

**WORD** muharririda yangi abzasga o'tishda **Enter** tugmasidan, so'zlar orasida bo'sh joy tashlashda **Пробел** yoki **Tab** tugmalaridan foydalaniladi.

(Tf) belgi abzas oxirini ko'rsatuvchi belgi hisoblanib, **Enter** tugmasini bosganda paydo bo'ladi.

Matn kiritish jarayonida asboblar panelidan ¶ asbobini (yoki **Ctrl+Shift+8)** bosish orqali qog'ozga chop etilm aydigan belgilarni koʻrsatib qoʻyish mumkin. Bu belgilar quyidagilardan iborat:

**e Enter** tugmasini bosganda paydo bo'ladi va bu belgi abzas oxiri ekanligini bildiradi.

**• Probel** tugm asini bosganda satr yuqorisida nuqta paydo bo'ladi.

**• Tab tugmasini bosganda**  $\rightarrow$  belgi paydo bo'ladi.

**e Yashirilgan matn** matnning biror qismini yashirin holatga keltiradi.

Satr to'lmasdan yangi satrga o'tish. Yangi satrni boshlash uchun, kursorni kerakli joyga qo'yib, Shift+Enter tugmasi bosiladi. Shift+Enter bosilishi natijasida WORD satrning uzilish belgisini  $(1)$  o'rnatadi va kursorni yangi satrning boshiga o 'tkazadi.

Matn bo'ylab harakat. Matn bo'ylab harakat qilishda klaviaturadagi boshqaruv tugmalaridan, "sich qoncha" dan va o'tkazish yo'lakchalaridan foydalanishimiz mumkin.

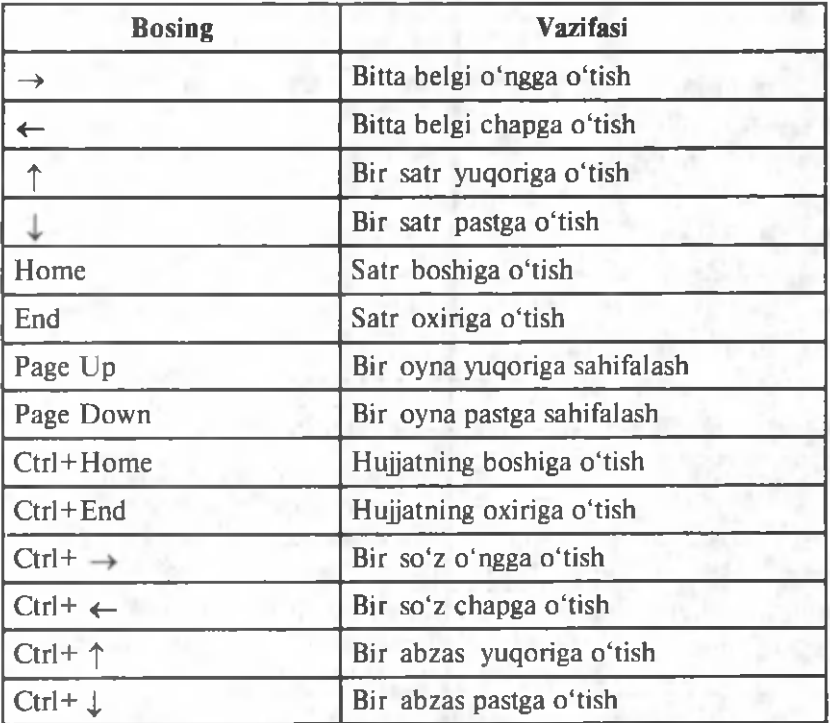

Matn belgilarini o'chirish. Noto'g'ri kiritilgan belgilarni o'chirishda bir necha usullardan foydalanishimiz mumkin:

**• BaskSpase** — kursordan chapda turgan bitta belgini o'chirish.

• Shift + BaskSpase — kursordan chapda turgan bitta so'zni o 'chirish.

• Delete — kursordan o'ngda turgan bitta belgini o'chirish.

• Shift + Delete — kursordan o'ngda turgan bitta so'zni o 'chirish.

Matnning belgilangan biror qismini o'chirish uchun Delete, **BackSpase, Tab, Enter, Space (Probel), Ctrl + X** yoki **Shift +** 68

Delete, Стандарт asboblar panelidagi tugmalarning birortasini bosish yetarli.

**"Sichqoncha" yordamida matnni belgilash.**

Har bir satrning boshida belgilash yoʻlakchasi mavjud boʻlib, bu yo'lakchaga o'tilganda "sichqoncha" ko'rsatkichi *\* ko'rinishdan *b* koʻrinishga almashadi.

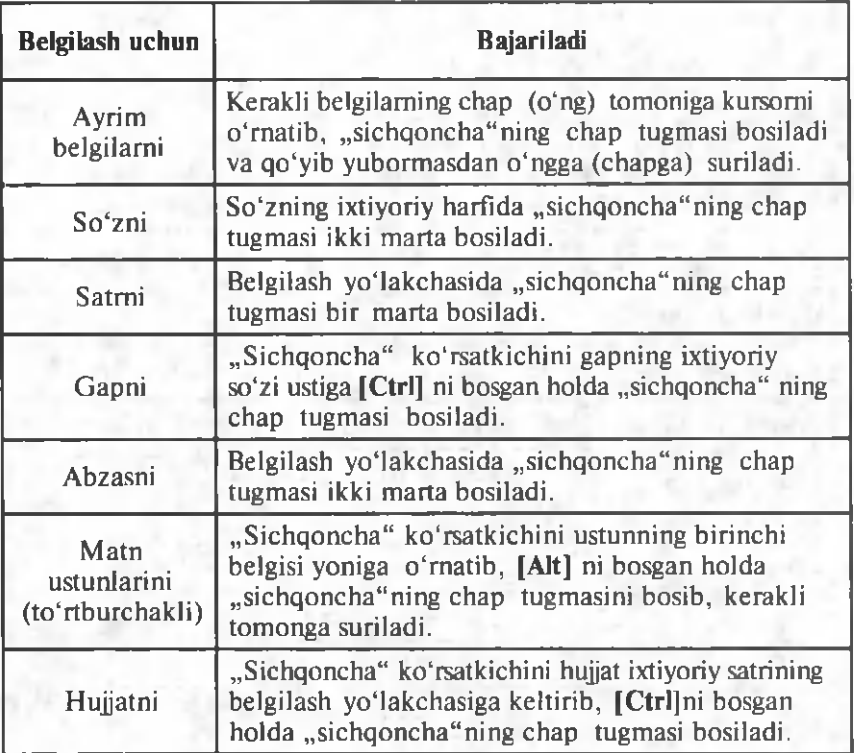

## **Klaviatura yordamida matnni belgilash.**

Shift va kursorni boshqarish tugmalarini birgalikda bosish orqali matnni belgilash mumkin.

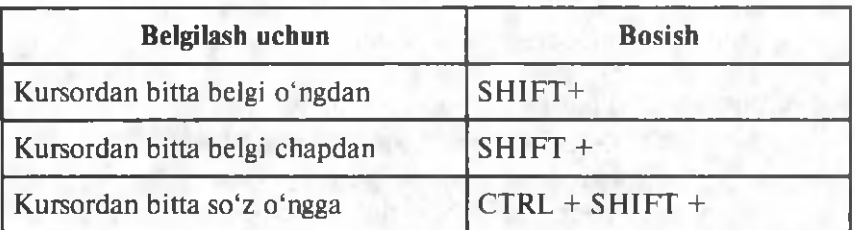

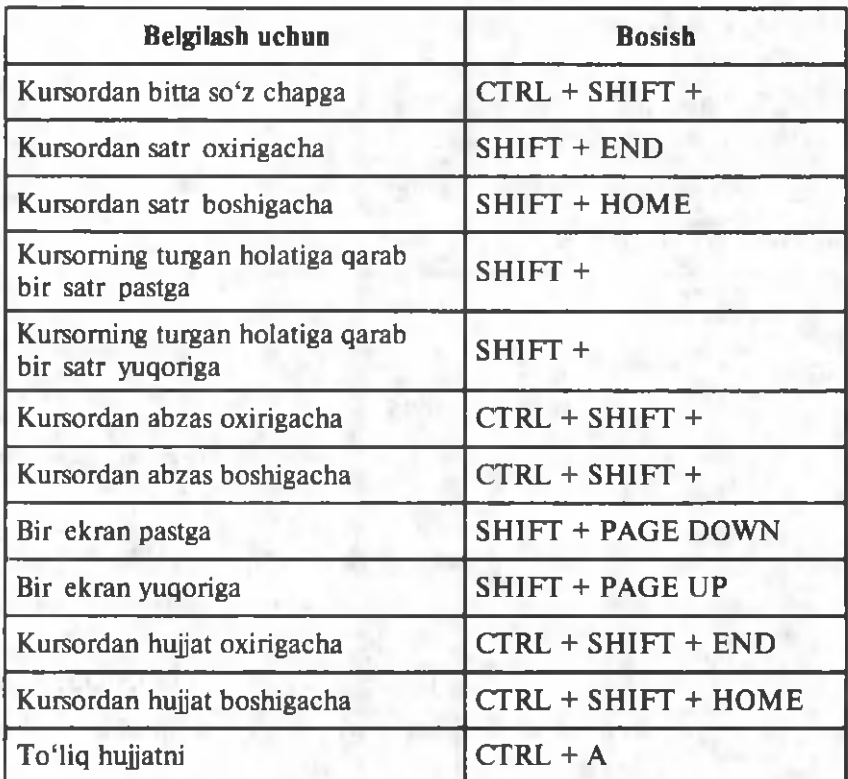

### *Tanlashni bekor qilish:*

• "Sichqoncha"ning chap tugmasini hujjatning ixtiyoriy joyiga bir marta bosish.

• Klaviaturaning  $\leftarrow$  ,  $\uparrow$  ,  $\rightarrow$  ,  $\downarrow$ , **Home, End, PageUp,** PageDown tugmalaridan foydalanish.

Matn qismidan nusxa olish va ko'chirib o'tkazish. Matn qismining nusxasini olish va koʻchirishni quyidagicha amalga oshirish mumkin:

**1. Asboblar panelidan foydalanib bajarish.**

Matnning kerakli qismini belgilab, so'ngra Стандартная asboblar panelidagi H<sub>a</sub> tugmani bosish orqali belgilangan matn qismining nusxasi buferga olinadi.

Buferga olingan matnni boshqa joyga qo'yish uchun kursor kerakli joyga keltirilib, Стандартная asboblar panelidagi tugma bosiladi.

Matnni buferga ko'chirish uchun matnning kerak qismini belgilab, so'ngra Cra**ндартная** asboblar panelidagi tugma bosiladi.

**2. Klaviaturadan foydalanib bajarish.**

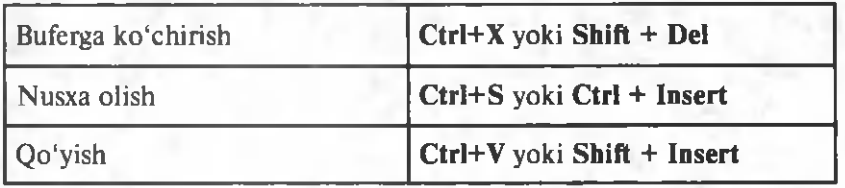

Buyruqni takrorlash va bekor qilish. WORD bilan ishlash jaravonida oxirgi bajarilgan buyruqni takrorlash mumkin. Buning uchun **ПРАВКА** menyusidagi **Повторить** buyrug'idan yoki F4 tugmasidan foydalanish mumkin. Bu jarayon necha marta qaytarilsa, oxirgi buyruq shuncha marta takrorlanadi.

**WORD** bilan ishlash jarayonida oxirgi bajarilgan bir necha buyruqni bekor qilish mumkin. Bu jarayonni amalga oshirish uchun **ПРАВКА** menyusidagi Отменить buyrug'i tanlanadi yoki buni Стандартная asboblar panelidagi **goldungan i bosish** orgali ham bajarish mumkin.

Bekor qilingan buyruqlarni tiklashni **Стандартная** asboblar panelidagi  $\sim$  tugmani bosish orqali bajarish mumkin.

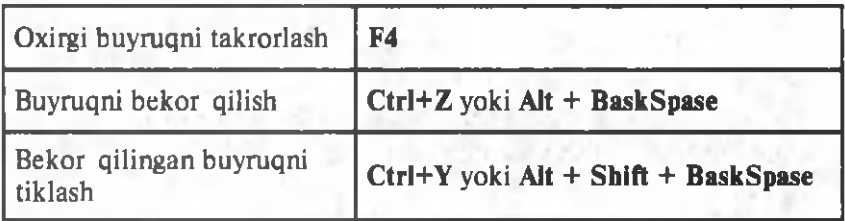

# **2.7-§. Ma'lumotni xotirada saqlash va xotiradan chaqirish**

Kiritilgan ma'lumotni xotirada saqlash uchun bir necha usullardan foydalanish mumkin:

1. Файл menyusidagi Сохранить как buyrug'i tanlanadi va ekranda shu buyruqning quyidagicha muloqot oynasi paydo  $bo'$ ladi  $(2.26$ -rasm).

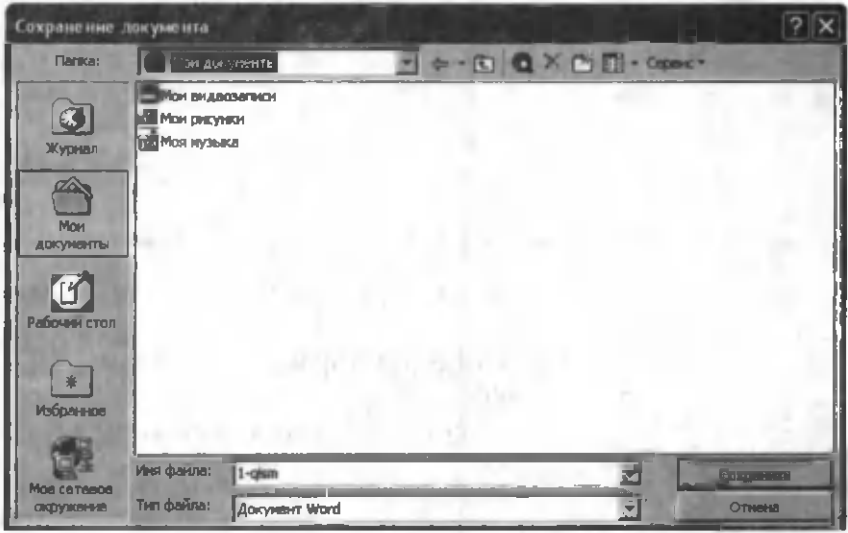

2.26-rasm .

Bu oynadagi asosiy bo'limlarning tavsifi bilan tanishib chigamiz:

• Папка — bu bo'limdan faylni xotiraga saqlash uchun zarur disk yoki diskdagi mavjud jild (papka, katalog) tanlanadi.

• Имя файла — bu yerga faylning nomi kiritiladi.

• Тип файла — bu bo'limdan foydalanuvchi keyinchalik faylni qaysi muharrirda o'qimoqchi bo'lsa, shu muharrirga mos tip tanlanadi.

• Сохранить — bu tugma orqali fayl xotirada saqlanadi.

 $\bullet$  OTMena — xotirada saqlashni bekor qilish (yoki Esc bosiladi).

 $\cdot$   $\epsilon$  – bu tugma orqali faol papka yoki diskni yopish mumkin.

- bu tugma orqali yangi papka (katalog) ochish mumkin.

tanlangan faylni o'chirish (Del) mumkin.
Internetdan qidirish saytini ochish.

•  $\frac{1}{2}$  – fayl yoki jild (papka) piktogrammalari koʻrinishini o'zgartirish mumkin (2.27-rasm).

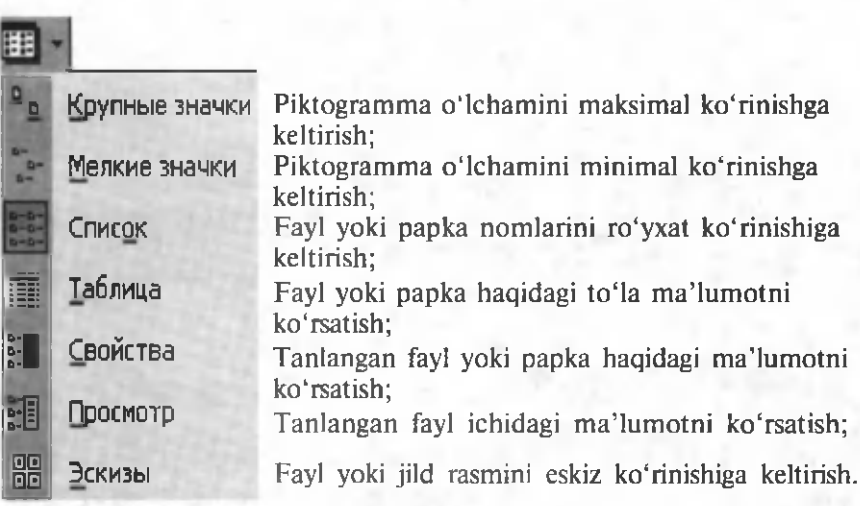

**2.27-rasm.**

2. Файл ni xotirada saqlashni Стандартная asboblar panelidagi  $\Box$  tugmadan ham foydalanib, amalga oshirish mumkin.

Файл menyusida ma'lumotni xotirada saqlashga oid bo'lgan buyruqlar:

Сохранить как... — faylning nomini va turgan joyini o 'zgartirib, xotirada saqlashda ishlatiladi (yoki F12).

 $C$ охранить все — bir vaqtda ochilgan barcha fayllarni xotirada saqlash.

Файл ni xotiradan chaqirish. Xotiradagi ma'lumotni ekranga chaqirishning bir necha usullari mavjud:

Файл menyusidagi Открыть buyrug'i tanlanadi va ekranda quyidagi oyna paydo bo'ladi (2.28-rasm).

• Папка — bu bo'limdan faylning xotirada joylashgan diski, papkasi (katalogi) tanlanadi.

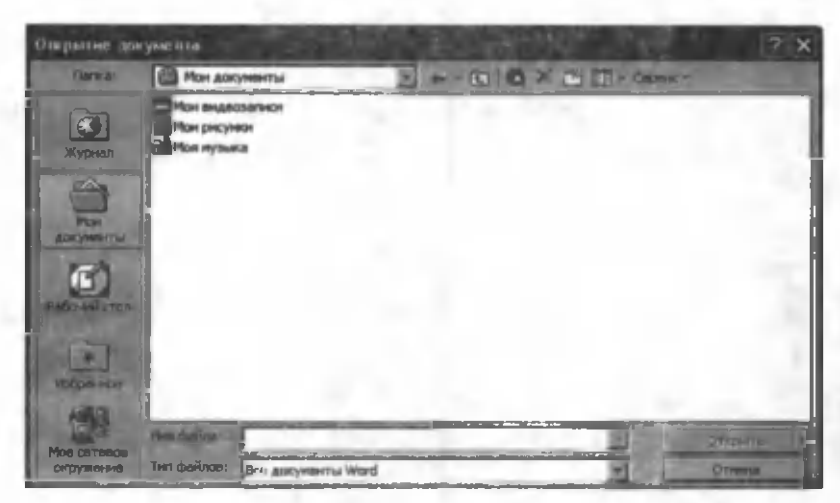

2.28-rasm.

• Имя файла — fayl yoki papkalar (kataloglar) ro'yxati ko'rinib turgan maydondan biror-bir fayl tanlansa, tanlangan fayl nomi shu satrda paydo bo'ladi.

• Тип файла — bu bo'limdan foydalanuvchi ekranga chaqirmoqchi bo'lgan faylning qanaqa muharrirda tashkil qilinganiga qarab, mos ravishda turini koʻrsatadi.

 $\bullet$  OTKDNTb — bu tugma orqali tanlangan fayl ekranga chiqariladi.

 $\bullet$  Отмена — faylni xotiradan chaqirishni bekor qiladi (yoki Esc bosiladi).

Bu oynadagi ayrim tugmalar va ularning vazifalari yuqorida keltirib o'tilgan ("Ma'lumotni xotirada saqlash" mavzusiga qarang).

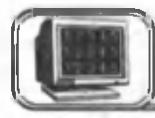

# **2.8-§. Matnni formatlash**

Matnni formatlash deganda matndagi belgilarning koʻrinishi va o'lchamini o'zgartirish tushuniladi. Bu jarayonni amalga oshirishda bir necha usullar mavjud:

Birinchi usul. Форматирование asboblar panelidan foydalanib o'zgartirish. Matnning kerakli qismi belgilab olinadi, Форматирование asboblar satrining Шрифт maydonchasidan belgilarning ko'rinishini, Размер шрифта maydonchasidan esa o'lchamini o'zgartirish mumkin (2.29-rasm).

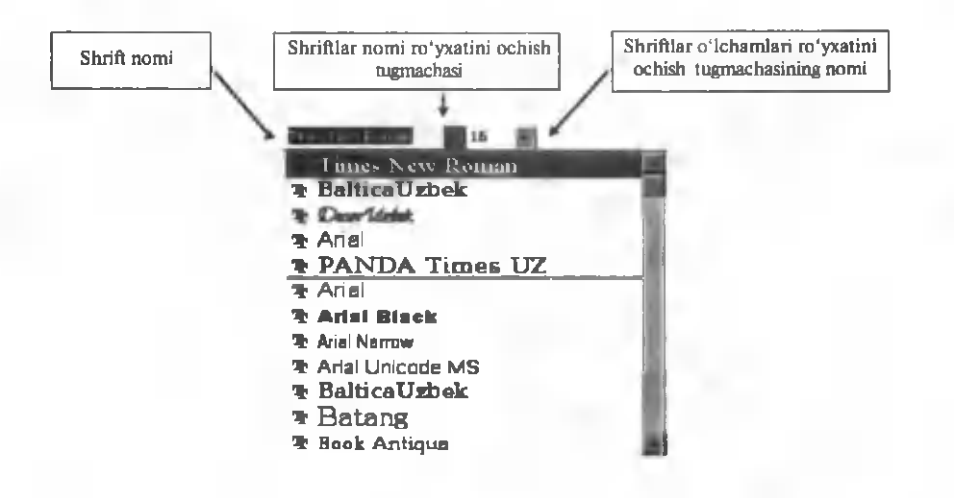

#### **2.29-rasm.**

Ikkinchi usul. **Формат menyusidagi Шрифт buyru**g'idan foydalanib o'zgartirish. Buning uchun matnning kerakli qismi belgilanadi, Формат menyusidagi **Шрифт** buyrug'i tanlanadi, natijada ekranda 2.30-rasmda keltirilgan muloqot oynasi paydo bo'ladi. Bu oynada uchta bo'lim mavjud:

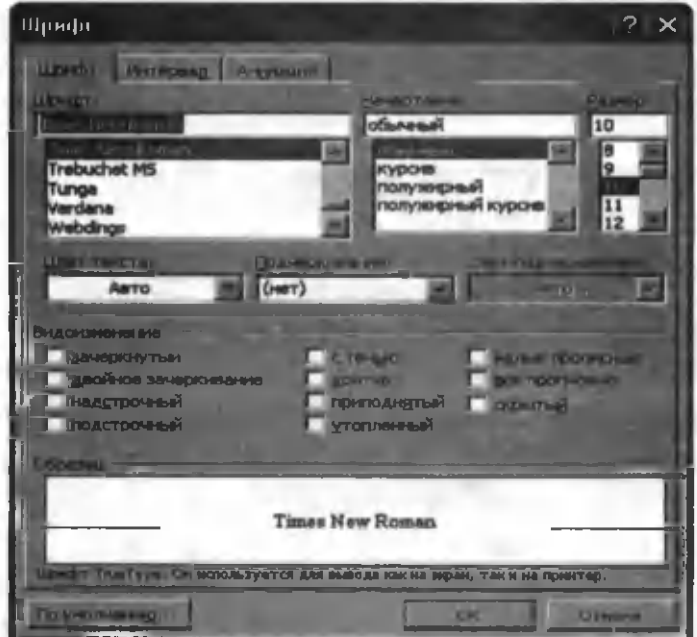

2.30-rasm.

I. **Шрифт** — bu bo'limdan belgilarning ko'rinishi o'zgartiriladi.

• Шрифт — bu bo'limdan shriftning turi tanlanadi.

• Начертание — tanlangan shriftning ko'rinishi o'zgartiriladi.

• Размер — shriftning o'lchami o'zgartiriladi.

• Подчеркивание  $-$  belgining ostiga chiziladigan chiziqning ko'rinishi tanlanadi.

•  $\mathbf{H}$  **вет**  $-$  belgiga rang tanlanadi.

• Видоизменение:

a)  $3a$ черкнутый — belgilarning o'rtasida chiziq paydo bo'ladi.

b) Надстрочный — belgilar yuqori indeks koʻrinishida bo'ladi.  $(x^2)$ .

d) Подстрочный — belgilar pastki indeks ko'rinishida bo'ladi.  $(x_1)$ .

e) Скрытый — belgilarni ko'rinmas matn ko'rinishiga o 'tkazadi.

 $\theta$ ) Малые прописные — balandligi o'zgarmagan holda bosh harfga almashadi.

g) Все прописные  $-$  bosh harfga almashadi.

• Образец — tanlangan o'zgartirishlarni ko'rsatib turuvchi darcha.

II. Интервал — bu bo'limdan belgilar orasidagi masofa o 'zgartiriladi (2.31-rasm ).

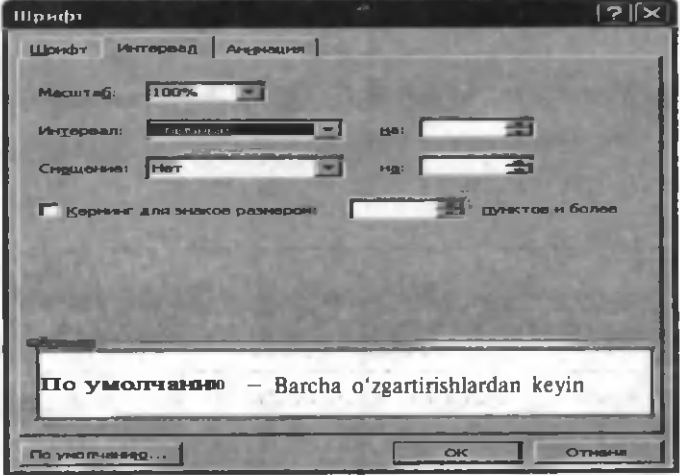

 $2.31 - r$ asm.

 $\bullet$  Macurra $\ddot{\hspace{1mm}o}$  — belgilangan matn masshtabini o'zgartiradi, bunda belgi o'lchami o'zgarmasdan qoladi.

 $\bullet$  Интервал — belgilangan matn belgilari orasidagi masofani o'zgartiradi.

III. Анимация — bu boʻlimdan belgilar uchun animatsion effekt o'rnatiladi (2.31-rasm).

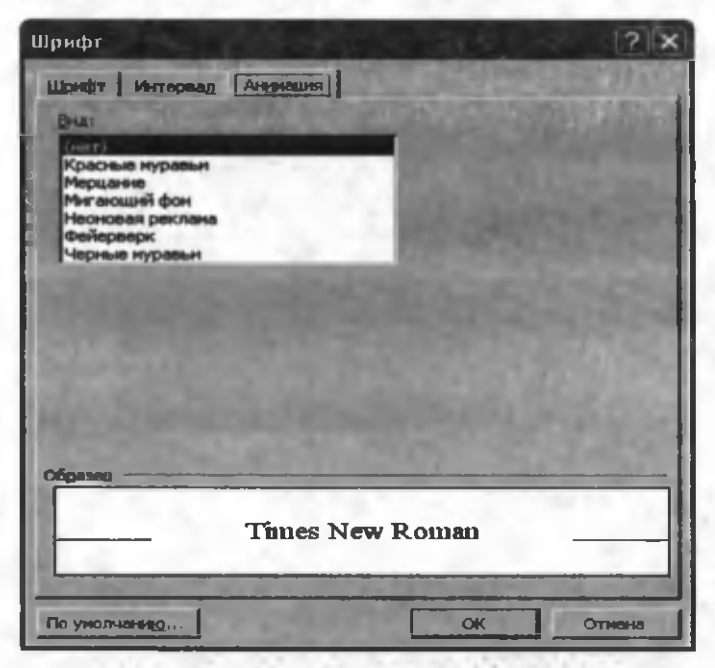

**2.32-rasm.**

 $\bullet$  **Вид** — animatsion effekt ko'rinishi tanlanadi.

Uchinchi usul. Matn belgisining ko'rinishini klaviatura yordamida o'zgartirish.

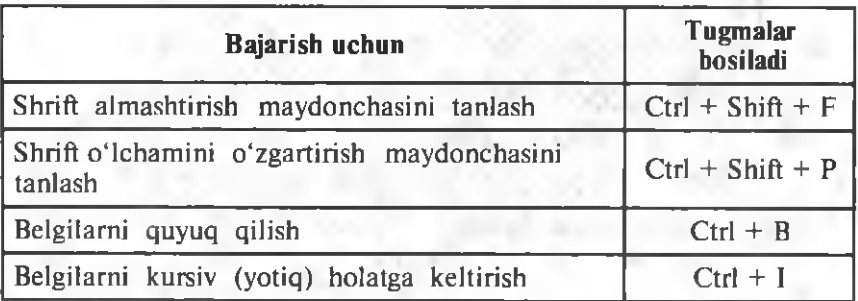

77

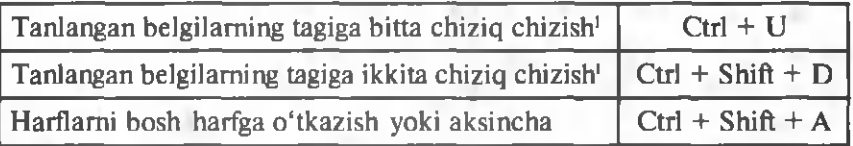

Matn so'zlarining ba'zi bir harflarini bosh harfdan kichkina harfga yoki aksincha ishni amalga oshirish mumkin. Buning uchun matnning kerakli qismi belgilanib, Формат menyusidagi Pernern buyrug'i tanlanadi (2.33-rasm).

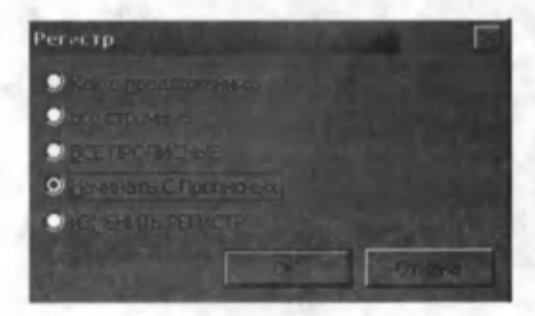

**2.33-rasm.**

• Как в предложениях — harflarning o'zgarishi gapda vozilish qoidasi boʻvicha amalga oshiriladi.

• Все строчные  $-$  barcha harflar kichkina harfga almashadi.

• Все прописные  $-$  barcha harflar bosh harfga almashadi.

• Начинать с прописных  $-$  har bir so'zning birinchi harfi bosh harfga alm ashadi.

• ИЗМЕНИТЬ РЕГИСТР — matnning belgilangan qism idagi kichik harflar bosh harfga va, aksincha, bosh harflar kichik harfga almashadi.

# **2 .9 -§ . Abzasni formatlash**

Абзац — bu ikki "маркер" ( $\parallel$ ) belgisi orasidagi matndir. Bu belgi Enter bosilishi natijasida hosil bo'ladi. Mapkep ni ko'rish uchun Стандартная asboblar panelidagi in tugmasi  $n_s$ sichqoncha" yordamida bosiladi (Ctrl+Shift+8).

'Agar belgining tagiga chizilgan bo'lsa, bu buyruq chiziqni olib tashlaydi.

Matnli muharrirlarda abzasni formatlash deganda shu abzasga bezak berish tushuniladi, ya'ni undagi satrlarni faqat o'ng chegarasi, chap chegarasi, bir vaqtda o'ng va chap chegarasi bo'yicha tekislash, satrlarni markazlashtirish, satrlar orasidagi masofalarni o'zgartirish, xatboshi qilish va boshqalarni tushunish mumkin. WORD XP bu imkoniyatlarning barchasiga ega.

Bitta abzasni formatlashda, abzasning ixtiyoriy joyiga kursor qo'yiladi, ketma-ket joylashgan bir necha abzaslarni formatlashda esa avval ular belgilab olinadi, so'ngra zarur form atlash buyrug'i beriladi.

1. Abzasni tekislash uchun Форматирование asboblar panelidan foydalanish mumkin. Kerakli abzas tanlanadi va quyidagilardan biri bosiladi:

— abzasni chap chegarasi boʻyicha tekislash;

— abzasni markazlashtirish;

 $\mathbb{F}$  — abzasni o'ng chegarasi bo'yicha tekislash;

 $-$  abzasni o'ng va chap chegarasi (kengligi) bo'yicha tekislash.

2. Bu jarayonni klaviatura yordamida ham amalga oshirish mumkin:

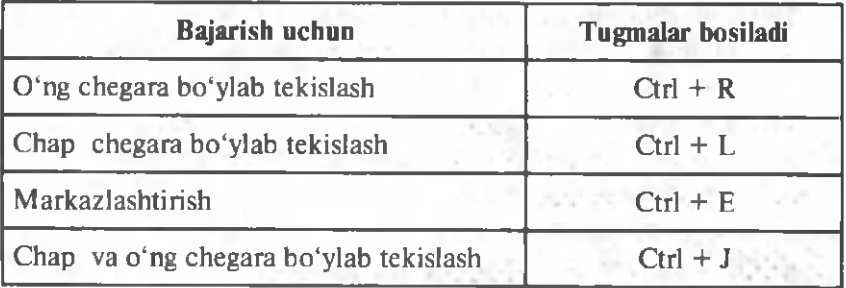

3. Abzasni formatlashda menyu buyrug'idan ham foydalanish mumkin.

Формат menyusining Абзац buyrug'i orqali formatlashga oid barcha ishlarni amalga oshirish mumkin. Bu buyruq tanlangandan so'ng, ekranda quyidagi muloqot oynasi paydo bo'ladi  $(2.34$ -rasm).

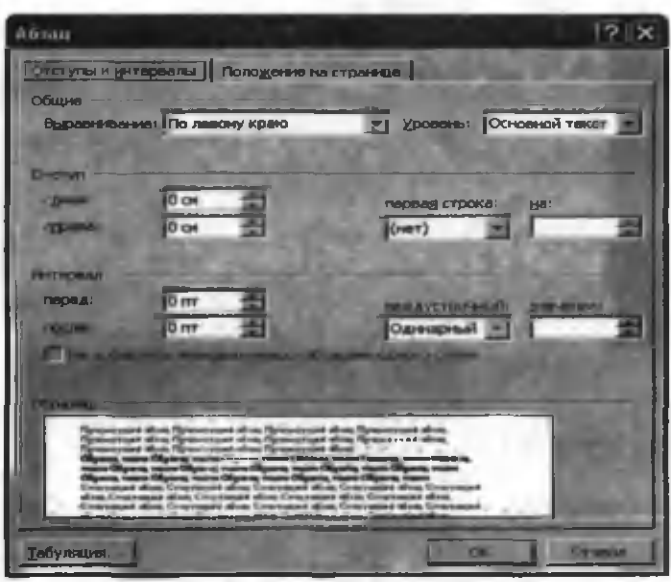

 $2.34$ -rasm.

Formatlash oynasidagi bo'limlarning ma'nosi quyida keltirilgan:

Отступ bo'limi:

a) Слева — abzasning chap chegarasini o'zgartirish;

b)  $C$ права — abzasning o'ng chegarasini o'zgartirish. Interval bo<sup>4</sup>imi:

a) **Перед** — abzasdan oldin qoldiriladigan bo'sh joy;

b) После — abzasdan keyin qoldiriladigan bo'sh joy. Первая строка bo'limi:

a) **Отступ** — abzasning birinchi satrini ilgari surish.

b) Выступ — abzasning birinchi satrini o'zgartirm asdan qolgan satrlarini ilgari surish.

 $\bullet$  Ha — bu bo'limdan abzas satrlarining ilgari surish masofasi koʻrsatiladi.

• Межлустрочный  $-$  bu bo'limdan satrlar orasidagi masofa o'zgartiriladi.

•  $3$ начение — bu bo'limdan satrlar orasidagi masofaning sonli qiymatini ko'rish (berish) mumkin.

• Выравнивание  $-$  abzasni formatlashda ishlatiladi.

• Образец — kiritilgan o'zgartirishlarning hujjatga ko'rsatadigan ta'sirini oldindan ko'rish oynasi.

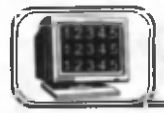

## 2.10-§. Avtomatn

Katta hajmdagi matnlarni yozishda bir xil so'zlar juda ko'p marta yoziladi. WORD da shunday imkoniyat mavjudki, bu so'zni yoki so'zlarni (hatto gaplarni) kompyuterning maxsus joyiga bir marta yozib, undan keyinchalik hujjatning xohlagan jo yida qayta-qayta foydalanish mumkin. Bunday soʻzlarga avtomatn deb ataladi. Avtomatnni hosil qilish uchun quyidagi ishlarni bajarish kerak. Вставка menyusining Автотекст bo'limidan ABTOTEKCT... buyrug'i tanlanadi va hosil bo'lgan muloqat oynasining (2.35-rasm) Автозамена boʻlimiga kiriladi. Masalan, "Informatika va axborot texnologiyalari" gapi matnda ko'p marta uchrasin. Bu gapni 2.35-rasmdagi на: darchasiga yozamiz. Uning qisqa koʻrinishini, masalan "IAT" ni rasmdagi заменить darchasiga yozamiz va Добавить tugmasini, so'ngra OK tugmasini bosamiz. Natijada bizning gapimiz kompyuter xotirasiga kiritiladi. Undan foydalanish uchun hujjatning .Informatika va axborot texnologiyalari" uchragan joyida "IAT" harflarini terib, probel belgisini bosishimiz bilan "IAT" so'zi avtomatik tarzda "Informatika va axborot texnologiyalari" ga almashtiriladi. Shunga o'xshash takrorlanuvchi so'zlar ko'p bo'lsa, ularni ham yuqoridagidek kompyuter xotirasiga kiritib qo'yish mumkin. So'zlar yoki gaplarga mos qisqa so'zlarni tanlashda esdan chiqmaydigan mazmunliroq so'zlarni tanlagan ma'qul. Masalan, "sich qoncha" ning chap tugmasini bir marta bosish" ga "scht" yoki "sichqoncha"ning oʻng tugmasini bir marta bosish" ga "soʻt" kabi esda qoladigan soʻzlarni yozish maqsadga muvofiq.

Kompyuter xotirasiga kiritgan birorta so'z kerak bo'lmasa, uni 2.35-rasmdagi oynadan topib va belgilab Удалить tugmasini bosish orqali olib tashlash mumkin.

Abzas yoki sahifa atrofida chegara chiziqlari hosil qilish va fon berish

Abzas atrofida chegara chiziqlari hosil qilish va matn ortiga fon berish uchun Формат menyusining Границы и заливка buyrug'ini tanlash kerak. Ekranda shu buyruq oynasi paydo bo'ladi (2.36-rasm).

Bu oynada 3 ta bo'lim mavjud:

 $T$ раницы — bu bo'lim orqali tanlangan abzas atrofiga chiziladigan chegara chiziqlarining ko'rinishi tanlanadi.

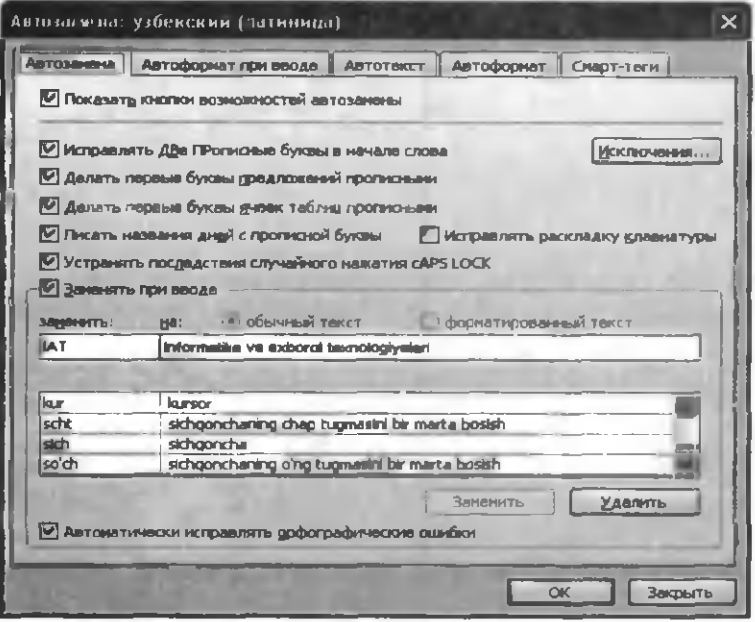

2.35-rasm .

Страница — sahifa atrofida chiziladigan chegara chiziqlarining ko'rinishi tanlanadi.

 $3a$ ливка — bu bo'lim orqali matn ortiga beriladigan fon tanlanadi.

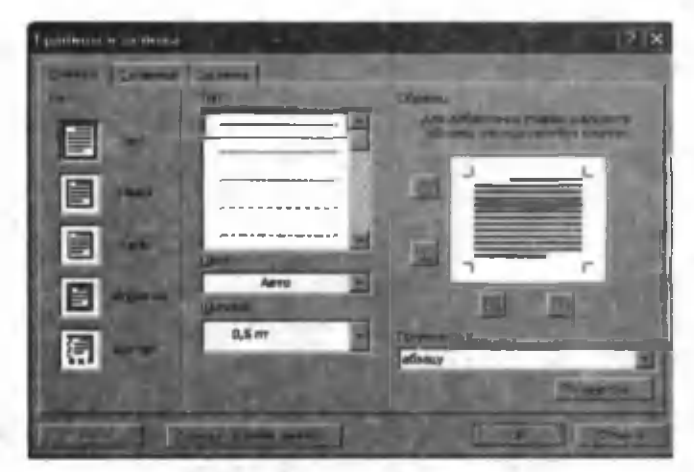

2.36-rasm.

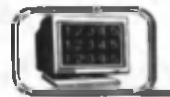

## **2.1 1 -§ . Tabulatsiya**

Faraz qilaylik, sizning hujjatingizda quyidagi ko'rinishdagi qism boʻlsin:

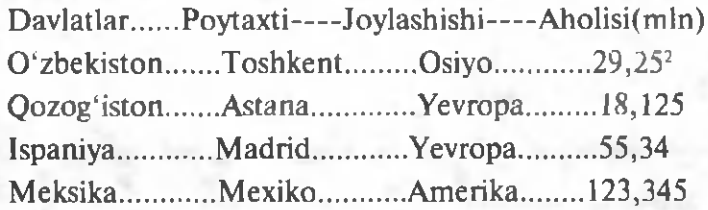

WORD da bu ko'rinishdagi matnlarga tabulatsiyalar deyiladi. E'tibor bersangiz, davlatlar ro'yxati satrining chap chegarasiga, poytaxtlar chizg'ichning taxminan 7 sm da o'rtaga, joylashishlar taxminan 11 sm da o'ng tarafga tekislangan va aholisi soni esa taxminan 15 sm da nuqtaga nisbatan tekislangan. Xuddi shuningdek, davlat va poytaxt orasi nuqtalar (....) bilan, poytaxt va joylashishi orasi kalta uzuq chiziq  $(- - -)$  bilan, joylashishi va aholisi orasi (\_\_\_\_\_) chiziqlar bilan to 'ldirilgan. Bu belgilar WORD da Заполнитель deb ataladi. Koʻp hollarda, bu ko'rinishdagi hujjatlarni yozishda Заполнитель belgilari bittalab yozib chiqiladi. Vaholanki, bu muharrirda bunday hujjatlarni avtomatik tarzda yozish imkoniyati majud. Buning uchun quyidagi ishlarni amalga oshirish kerak.

1- gadam. Gorizantal chizg'ichning (2.37-rasm) tabulatsiya belgisi rasmdagidek boʻlsin (**H** chapga tekislash belgisi), chunki sizda davlat nomlari chap tomonga tekislangan. Bu belgining ustiga "sich qoncha" ning chap tug masini bosish natijasida belgining ko'rinishi o'zgaradi.

**2- qadam.** Tabulatsiya belgisining **[** (markazlashtirish) ko'rinishi tanlanadi va chizg'ichdagi 7 raqami "sichqoncha"ning chap tugmasi bilan bir marta bosiladi, natijada bu raqam ustida yuqoridagi belgi hosil bo'ladi (chunki poytaxtlar 7 sm ga nisbatan markazga tekislangan).

**3- qadam.** Tabulatsiya belgisining **(W**) (o'ngga tekislash belgisi) ko'rinishi o'rnatiladi va chizg'ichdagi 11 sm "sichqoncha "ning chap tugmasi bilan bir marta bosiladi, natijada 11

ustida yuqoridagi belgi hosil bo'ladi (chunki joylashishi 11 sm ga nisbatan o'ngga tekislangan).

 $\overline{4}$ -qadam. Tabulatsiya belgisining  $\overline{u}$  (nuqtaga nisbatan markazlashtirish belgisi) koʻrinishi oʻrnatiladi va chizgʻichdagi 15 sm "sich q oncha" ning chap tugmasi bilan bir marta bosiladi, natijada 15 ustida yuqoridagi belgi hosil boʻladi (chunki aholi soni 15 sm da nuqtaga nisbatan markazlashtirilgan).

Barcha qadamlar bajarilgandan so'ng, chizg'ichning ko'rinishi quvidagicha bo'ladi (2.37-rasm):

#### 2.37-rasm .

Bu qilingan ishlarni kompyuterda aks ettirish uchun Формат menyusining **Табуляция** buyrug'ini tanlash kerak  $(2.38$ rasm).

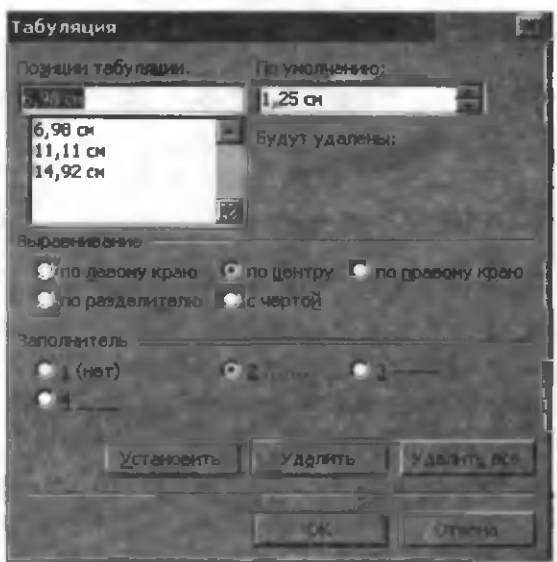

2.38-rasm .

Bu yerda:

1. Позиция табуляции  $-$  tabulator belgilarining chizg'ichda joylashish o'rinlari, ya'ni tabulator belgilari sahifaning chap chegarasidan necha birlik uzoqlikdaligi koʻrsatiladi. Bu bo'limdagi ro'yxatlar chizg'ichdagi tabulator soniga teng boʻladi.

2. Выравнивание — tanlangan ustunlarni biror-bir tomoni bo'yicha tekislashni ta'minlaydi.

3. Заполнитель — tabulator izining ko'rinishi tanlanadi.

4. Установить — tanlangan bo'limlar o'rnatiladi.

5. Удалить — tabulator izi olib tashalanadi.

 $6.$  Установить все — barcha tabulator izi bir xil koʻrinishda b o 'ladi.

Jimlik alomati boʻyicha tabulator qadami 1,27 sm  $(0,5)$ duym) ga teng. Bizning misolimizda sm larni tanlashda ozgina xatoliklar ketgan bo'lishi mumkin. Bu muhim emas. Endi quyidagi ishlarni bajaramiz:

1-ish. 2.38-rasmdagi muloqot oynasidan 6,98 sm ni tanlaymiz. Buning uchun oynaning Выравнивание bo'limida no центру belgilangan, chunki bu sm uchun biz markazlashtirishni tanlagan edik.

2-ish. 2.38-rasmdagi muloqot oynaning Заполнитель bo'limidan 2 ni tanlaymiz, chunki bizning misolda davlat va poytaxt orasi nuqtalar (...) bilan to 'ldirilgan.

**3-ish. Установить tugmasini bosamiz. Bu ishlarni mos** ravishda 11,11 sm va 14,92 sm lar uchun ham bajaramiz (mos Заполнитель ni tanlashda adashmaslik kerak). Barcha ishlar yakunlangandan so'ng OK tugmasini bosamiz. Biz endi tabulatsiyaga doir barcha ishlarni bajardik va endi matnni yozishni boshlaymiz:

1. "Davlatlar" soʻzini yozamiz (qoʻshtirnoqsiz) va klaviaturadan Tab tugmasini bosamiz. Natijada bu so'zdan keyin 6,58 sm gacha nuqtalar paydo bo'ladi.

2. "Poytaxti" so'zini yozamiz va Tab tugmasini bosamiz. Natijada bu so'zdan keyin 11,11 sm gacha tire belgilari chiziladi.

3. "Joylashishi" so'zini yozamiz va Tab tugmasini bosamiz. Natijada bu so'zdan keyin 14,92 sm gacha \_ belgilar chiziladi.

"Aholisi(mln)" soʻzini yozamiz va Enter tugmasini bosamiz.

Keyingi satrlarda matndagidek so'zlarni yozamiz. So'zlar orasida Tab tugmasini va satr oxirida Enter tugmasini bosish esdan chiqmasligi kerak. Barcha satrlar kiritilgandan so'ng, birinchi (sarlavha) satrni belgilaymiz va tagiga biror usulda chizamiz. Quvida tabulatorning to'rtta ko'rinishi keltirilgan:

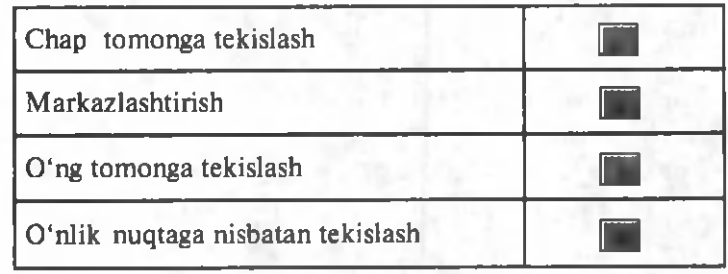

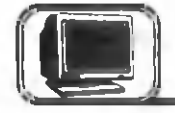

## **2.12-§. Raqamli yoki belgili ro'yxat tashkil qilish**

WORD da abzaslarni ro'yxat ko'rinishida tasvirlashning imkoni mavjud. Ro'yxatlar nomerli yoki markerli (belgili) bo'lishi mumkin. Masalan:

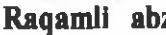

- zas Markerli abzas
- 2. Seshanba Seshanba
- 1. Dushanba Dushanba
	-
- 3. Chorshanba Chorshanba

Abzaslarni ro'yxatlash uchun barcha abzaslar belgilanadi va mos ro'yxatlash usullaridan biri tanlanadi:

· Raqamli ro'yxat tashkil qilish uchun Стандартная asboblar panelidagi | tugmadan foydalaniladi.

· Belgili ro'yxat tashkil qilish uchun esa Стандартная asboblar panelidagi **tugmadan foydalaniladi**.

Абзац raqami va belgisi koʻrinishini oʻzgartirish uchun Формат menyusidagi Список buyrug'i tanlanadi (yoki kontekst menyudan Список buyrug'ini tanlash mumkin). Ekranda quyidagi muloqot oynasi paydo bo'ladi (2.39-rasm).

Bu yerda:

• Маркированный — belgili ro'yxatning ko'rinishini o'zgartiradi.

• Нумерованный — raqamli ro'yxatning ko'rinishini o'zgartiradi.

• Многоуровневый  $-$  ichma-ich joylashgan ro'yxat tashkil qilishda ishlatiladi.

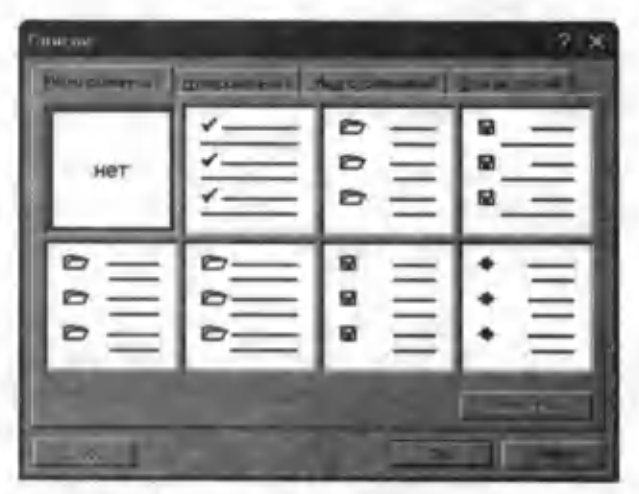

#### 2.39-rasm .

Hosil bo'lgan oynada har doim 7 xil ko'rinishdagi raqam yoki belgilar ko'rinadi. Boshqa ko'rinishdagi belgi va raqamlar tanlash uchun shu oynadagi Изменить tugmasini bosish kerak va hosil bo'lgan 2.40-rasmdagi oynadan kerakli bo'limlar tanlaniladi.

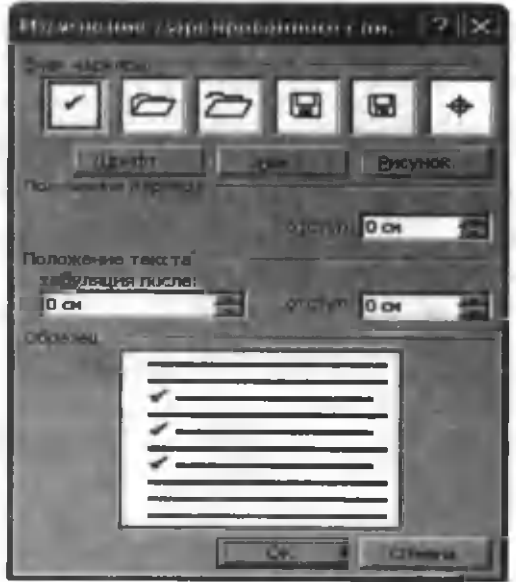

- **2.40-rasm.**
- Знак маркера tanlangan belgilarni koʻrish mumkin.

• Шрифт — ro'yxat belgisining shrifti, rangi, o'lchami o 'zgartiriladi.

•  $3$ нак — yangi belgini tanlash mumkin.

• Рисунок  $-$  ro'yxat belgisi sifatida rasm tanlash mumkin.

•  $O$ **rcryn** — belgini hujjatning chap chegarasiga nisbatan o 'zgartiradi.

• Табуляция после  $-$  belgi bilan abzas matni orasidagi m asofani o 'zgartiradi.

 $\bullet$  O $\tau$ cryn — abzas matnini belgi tagidan yozilmasligini ta' minlaydi.

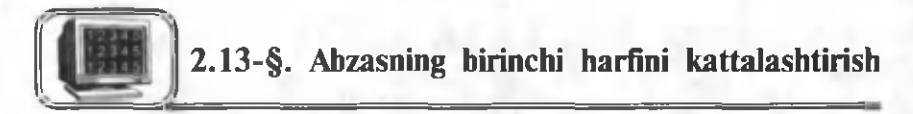

WORD da abzasning birinchi harfini kattalashtirish mumkin. Bunda birinchi harfning o'lchami shu harf yonida necha satr ma'lumot yozishga bog'liq bo'ladi. Bu ishni amalga oshirish uchun Формат menyusining Буквица buyrug'idan foydalanamiz. Quyidagi Буквина oynasidan kerakli punkt  $tanh$  and  $(2.41 - rasm)$ .

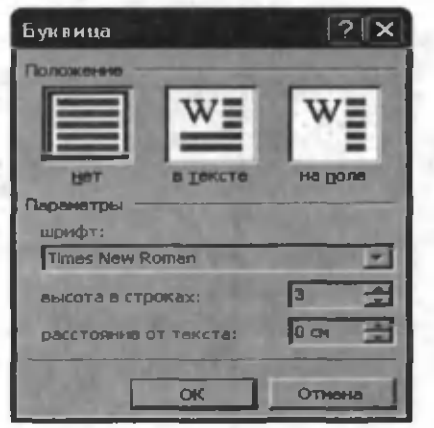

#### **2.41-rasm.**

• Положение  $-$  bu bo'limdan kattalashayotgan harfning abzasda joylashish ko'rinishi tanlanadi.

•  *pu* $\phi$  $\tau$  $-$  *katta lash ay otgan harf uch un shrift turi* tanlanadi.

• Высота в строках  $-$  kattalashayotgan harfning to'g'risiga yozish mumkin boʻlgan satrlar soni koʻrsatiladi.

• Расстояние до текста  $-$  katta harf bilan yoniga yoziladigan matn orasidagi masofa koʻrsatiladi.

88

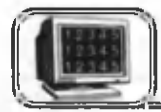

**2 .1 4 -§ . Hujjatni ustunli ko'rinishda yozish**

Butun hujjatni ustunli ko'rinishda yozish Формат menyusining Колонки buyrug'i yordamida amalga oshiriladi. Agar hujjatning ma'lum bir qismini ustunli ko'rinishda yozish ta'lab etilsa, u holda avval bu qism belgilab olinadi va keyin yuqoridagi buyruq tanlanadi (2.42-rasm).

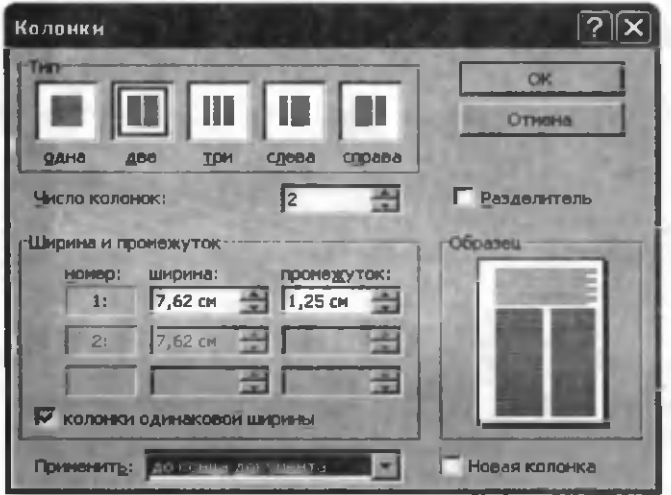

**2.42-rasm .**

**е Тип —** hujjat uchun tayyor ustunli ko'rinishlardan biri tanlanadi.

- e **Число колонок**  ustunlar soni ko'rsatiladi.
- **Разделитель**  ustunlar orasiga chiziq hosil qiladi.
- **Homen** ustun tartib ragami.
- **Ширина** ustun kengligi o'zgartiriladi.

• Προ**Μελάντοκ** — ustunlar orasidagi masofa o'zgartiriladi.

• Применить — tanlangan o'zgartirishlar hujjatning qayeriga ta'sir etishi koʻrsatiladi:

a) **до конца документа** — kursor turgan joydan hujjat oxirigacha ta'sir etadi;

b) **ко всему документу** — butun hujjatga ta'sir etadi.

• Новая колонка — kursor turgan joydan boshlab, yangi ustunning boshiga o'tkaziladi.

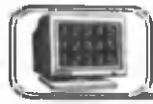

## **2 .1 5 -§ . Hujjatga mundarija va kalitli so 'zlar ro'yxatini hosil qilish**

1. **WORD** da hujjatning biror sahifasida mavzular ro'yxatini mundarija shaklida namoyon etish mumkin. Buning uchun avval barcha mavzularga **Форматирование** asboblar panelining обычный + **is** t ~ darchasidan m avjud stillardan biri tanlanadi (masalan, Заголовок 1). Barcha mavzular bir xil stilda bo'lishi shart emas. Masalan, boblar boshqa stil bilan, paragraflar esa yana bir boshqa stil bilan belgilanishi mumkin. Kursorni mundarija hosil qilinadigan joyga o'rnatib, **Вставка** menyusining **Ссылки** bo'limidan Оглавление и указатели buyrug'i tanlanadi, ekranda 2.43-rasmdagi muloqot oynasi paydo boʻladi.

Bu oynaning Оглавление bo'limiga kirib quyidagi amallarni bajarish kerak.

**• Показать номера страниц** — mavzuni sahifa raqami bilan koʻrsatish.

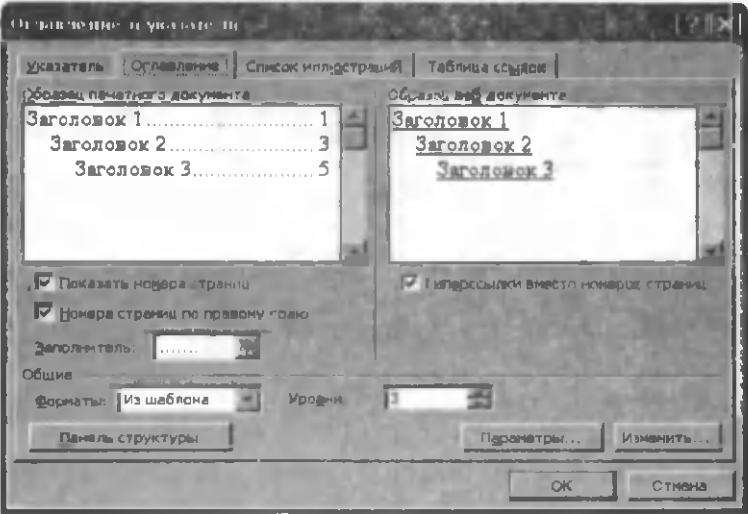

**2.43-rasm.**

• Номера страниц по правому краю  $-$  mavzuning sahifa raqamini o'ng tomonga joylashtirish. Aks holda, raqam mavzu m atni tugashi bilan yoziladi.

• Заполнитель — mavzu matni bilan sahifa raqami orasidagi chiziq ko'rinishi tanlanadi.

90

 $\bullet$  Форматы — mundarija koʻrinishi tanlanadi.

• Уровни — mavzularning ichma-ich joylashganlik darajasini o'rnatadi. (Masalan 1-§, 2-§... 1.1-§, 1.2-§, 2.2-§, 2daraja; 1.1.1-§, 1.1.2-§, 1.1.3-§... 3-daraja va h.k.) Birinchi darajali paragraflar uchun Уровни 1 ga teng. 2-darajali paragraflar uchun Уровни 2 ga teng va h.k.

Kerakli o'zgartirishlar o'rnatilgandan so'ng, OK bosiladi. Natijada kursor o'rnatilgan joyda mavzular ro'yxati tanlangan stilda hosil boʻladi.

Agar asosiy matnda biror o'zgarishlar bo'lsa (mavzu nomlari, qo'shimchalar kiritish natijasida mavzularning asosiy matndagi sahifa nomerlari va h.k.), u holda bu o'zgarishlarni avtomatik ravishda mundarijada ham o'zgartirish mumkin. Buning uchun mundarija to'lig'icha belgilanadi va uning ustiga ,,sichqoncha" ning o 'ng tugm asini bir m arta bosib, kontekst menyu hosil qilinadi. Hosil boʻlgan kontekst menyudan Обновить поле buyrug'i tanlanadi. Bu buyruq natijasida hosil bo'lgan muloqot oynasidan Обновить только номера страниц (faqat sahifa nomerlari o'zgargan bo'lsa) yoki Обновить целиком (sahifa nomerlari va mavzu nomlari o'zgargan bo'lsa) tanlanadi. Natijada mundarijada mos o'zgarishlar amalga oshadi.

Kerakli o'zgartirishlar o'rnatilgandan so'ng, OK bosiladi. Natijada kursor o'rnatilgan joyda mavzular ro'yxati tanlangan stilda hosil boʻladi.

### **Hujjatda kalitli so'zlar ro'yxatini hosil qilish**

2. WORD da hujjatdagi asosiy (kalitli) so'zlar yoki termin (atama)larni qaysi sahifada joylashganligini koʻrsatish imkoni mavjud. Buni amalga oshirish uchun, kalit so'zni belgilab, misol uchun "muloqot" so'zi belgilanadi, so'ngra Bcraska menyusining Ссылки bo'limidagi Оглавление и указатели buyrug'i tanlanadi va hosil bo'lgan oynaning Указатель bo'limiga kiriladi (2.44-rasm).

Bu oynadan Поместить tugmasini bosamiz va natijada 2.45rasmdagi oyna paydo boʻladi. Bu oynada Поместить все tugmasi bosilsa, hujjatda uchraydigan barcha "muloqot" soʻzlari avtomatik tarzda belgilanadi. Xuddi yuqoridagidek, barcha kalitli so'zlar belgilab chiqiladi (Поместить). Shundan soʻng, kursor hujjatning kalitli so'zlar ro'yxati hosil qilinishi kerak bo'lgan joyiga

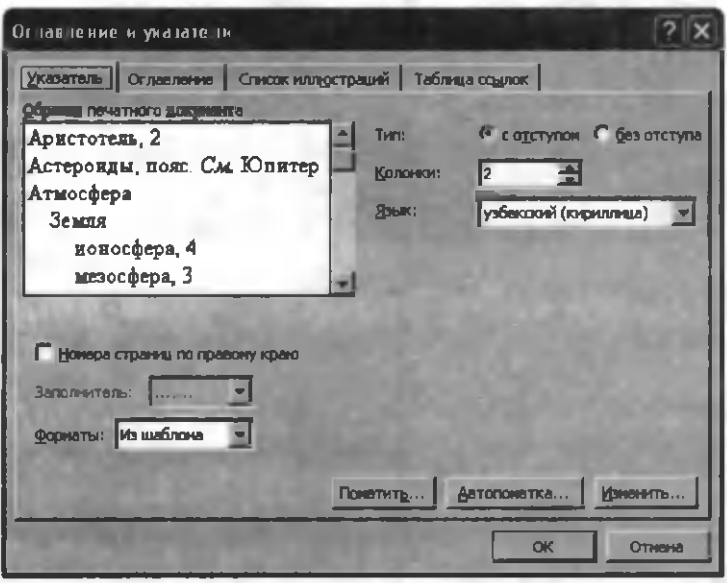

2.44-rasm.

(odatda hujjatning oxiriga) o'rnatiladi va yana bir bor Bcrasка menyusining Ссылки bo'limidagi Оглавление и указатели buyrug'dan Указатель bo'limi (2.44-rasm) tanlanadi. OK tugmasi bosilishi bilan barcha kalitli so'zlarning ro'yxati siz tan lagan ko'rinishda hosil bo'ladi. Masalan, muloqot, 5, 16, 23, 26, 30, 34, 37, 38, 39.

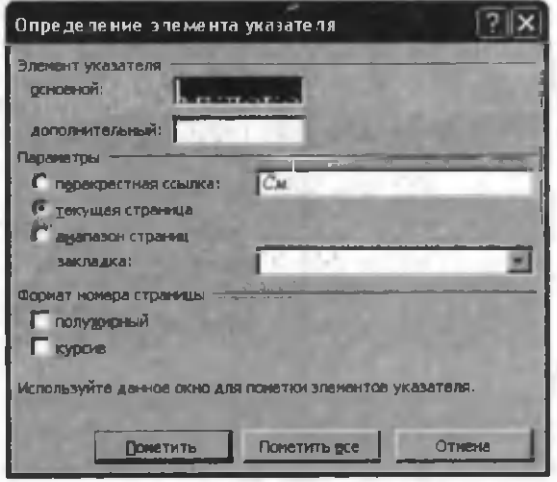

2.45-rasm .

Bu ma'lumotdan, "muloqot" so'zi hujjatning qaysi sahifasida uchrashini bilib olish mumkin. Avtomundarija va kalitli so'zlar ro'yxatini bu usulda hosil qilish darslik, o'quv qo'llanmalar, kurs ishi, referatlar va katta hajmdagi boshqa hujjatlarni yozishda muhim ahamiyatga ega.

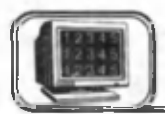

2.16-§. Hujjatga jadval o'rnatish

Matnni ustunlarga ajratib yozishda tabulator o'rniga jadvaldan foydalanish mumkin. Shu bilan birga, jadvallar matnini ustunlar ko'rinishida tasvirlash yoki matnni grafiklar yoniga joylashtirishda qulayliklar tug'diradi.

Jadval ustun va satrlardan tashkil topgan bo'lib, ularda kataklar joylashgan. Bu kataklarni matn, rasm, grafik va boshqa elementlar bilan to 'ldirish mumkin. Kataklar matnning hajmiga mos ravishda vertikal kengayib boradi.

Siz yangi jadval tashkil qilib, uning kataklarini to'ldirishingiz, bu jadvalga yangi satrlar va ustunlar qo'shishingiz, ortiqcha katak, satr yoki ustunlarni olib tashlashingiz, ustunlar kengligini o'zgartirishingiz, matnni tartiblash va chegara chiziqlarini o'rnatish bilan o'zgartirishlar kiritishingiz mumkin. Hujjatga jadval qo'yishni amalga oshirishning bir necha usullari mavjud:

1-usul. Jadval qo'yilishi kerak bo'lgan joyga kursor keltiriladi.

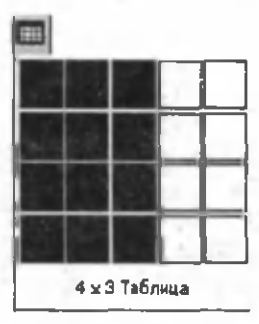

1. Стандартная asboblar panelidagi

Вставить таблицу  $\|\cdot\|$  tugmasi "sich-

qoncha" ning chap tugmasi bilan bir marta bosiladi (2.46-rasm). "Sichqoncha" tugmasini qo'yib yubormasdan to'r bo'ylab yetarlicha ustun va satrlar tanlanib, "sichqoncha" ning tugmasi qoʻyib yuboriladi.

**2.46-rasm.**

Стандартная asboblar panelidan foydalanib jadval tuzilganda, jadvalning ustunlari kengligi sahifa kengligiga mos ravishda aniqlanadi.

2-usul. **Таблица** menyusining **Вставить таблицу** buyrug'i  $tanh$  tanlanadi va hosil bo'lgan muloqot oynasidan  $(2.47-rasm)$ :

**e Число столбцов** — jadvaldagi ustunlar soni ko'rsatiladi;

**• Число строк** — jadvaldagi satrlar soni ko'rsatiladi;

**• Автоподбор ширины столбца** — ustunlar kengligi koʻrsatiladi:

• **Автоформат** — jadvalning ko'rinishi uchun tayyor maketlardan foydalaniladi.

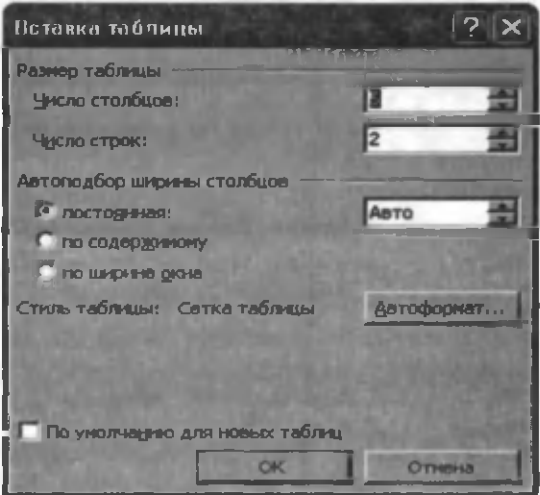

**2.47-rasm.**

Таблица menyusidan foydalanilsa, jadval ustunlari kengligini ixtiyoriy qilib tanlash yoki tayyor jadval maketlaridan foydalanish mumkin.

**Jadvalga matn kiritish uchun quyidagilardan foydalaniladi:**

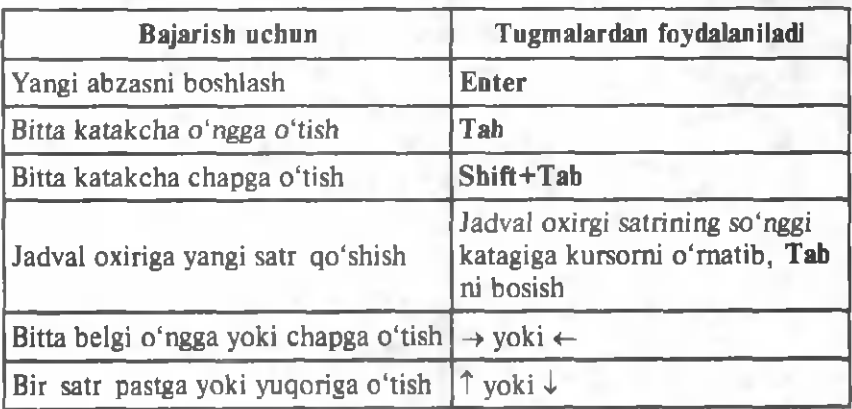

**Jadvaldan matnni o'chirish uchun quyidagilardan foydalaniladi:**

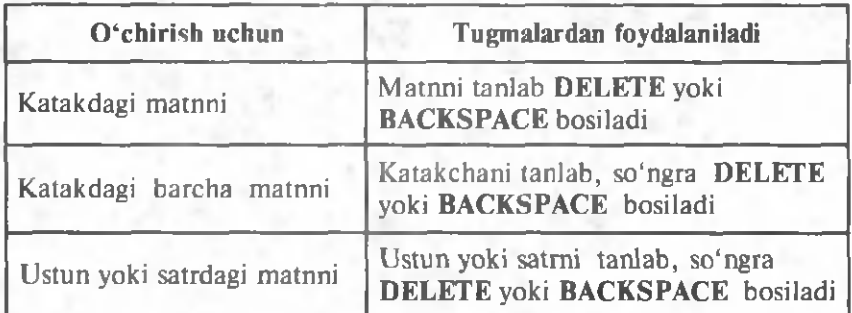

**Jadvalning elementlarini ,,sichqoncha" dan foydalanib tanlash:**

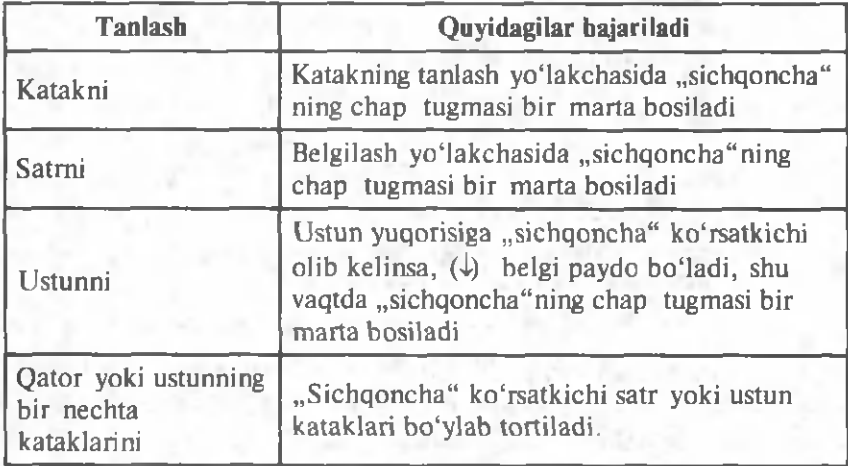

Jadvalga yangi satr yoki ustun qo'shish uchun bir necha usullardan foydalanish mumkin:

**Asboblar panelidan foydalanib.** Kerakli satr yoki ustun tan -

lansa, asboblar panelidagi  $\|\cdot\|$  tugmaning ko'rinishi mos

ravishda  $\frac{1}{2}$ te,  $\frac{1}{n}$  ga o'zgaradi, so'ngra "sich qoncha" tugmasi yordamida bosilsa, tanlangan satr yoki ustun oldiga yangi satr yoki ustun qo'shiladi.

**Меню buyruqlaridan foydalanib.** Kerakli katak tanlanib, **Табуляция** menyusining **Вставить** bo'limidan quyidagi buyruqlardan birini tanlash mumkin (2-48-rasm):

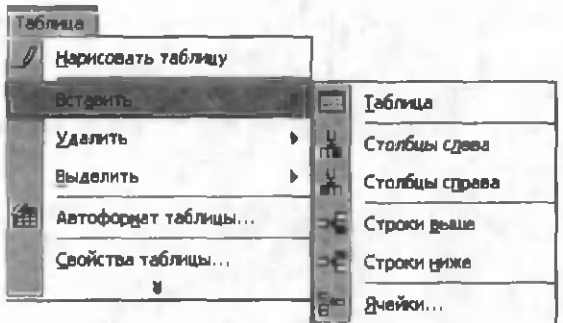

**2.48-rasm.**

• Таблица — katakga jadval qo'shadi;

• Столбцы слева  $-$  kursor turgan ustunning chap tomoniga yangi ustun qo'shiladi;

• Столбцы справа — kursor turgan ustunning o'ng tomoniga yangi ustun qo'shiladi;

• Строки выше  $-$  kursor turgan satrning yuqorisiga yangi satr qo'shiladi:

• Строки ниже  $-$  kursor turgan satrning tagiga yangi satr q o 'shiladi;

• Ячейки — kursor turgan katakcha o'rniga yangi katak (satr) qo'shiladi.

Bir vaqtda bir necha yangi ustun yoki satr qo'shish lozim bo'lsa, jadvaldan kerakli miqdorda ustun yoki satr belgilanib, yuqoridagi amallar bajariladi. Yuqoridagi ishlarni kontekst menyudan foydalanib ham bajarish mumkin. Buning uchun belgilangan joyga "sichqoncha" ning oʻng tugmasi bosiladi va, mos ravishda, Добавить столбцы yoki Добавить строки buyruqlaridan biri tanlanadi.

### **Jadvalning satrini, ustdnini yoki katagini o'chirish**

1-usul. Jadvalning biror satri yoki ustunini o'chirish uchun kerakli satr yoki ustun tanlanib, soʻngra H tugma bosiladi.

2-usul. Jadvalning biror katagini, satrini yoki ustunini belgilamasdan o'chirish uchun kerakli joyga kursor qo'yiladi, Таблица menyusidagi Удалить ячейки tanlanadi (2.49rasm).

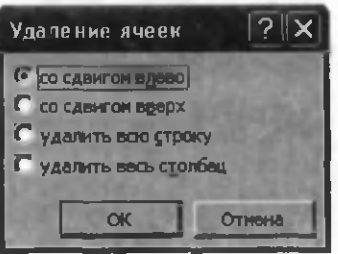

**2.49-rasm.**

Bu oynadan kerakli boʻlim tanlanadi.

• Со сдвигом влево — kursor turgan katak o'chiriladi, o'ng tomonda turgan kataklar chapga suriladi.

• Со сдвигом вверх  $-$  kursor turgan katak o'chiriladi va shu katak ostidagi kataklar vuqoriga koʻtariladi.

• Удалить всю строку — kursor turgan satr o'chiriladi.

• Улалить весь столбец  $-$  kursor turgan ustun o'chiriladi.

3-usul. Таблица menyusining Удалить bo'limidan quyidagi buyruqlardan birini tanlash mumkin (2.50-rasm):

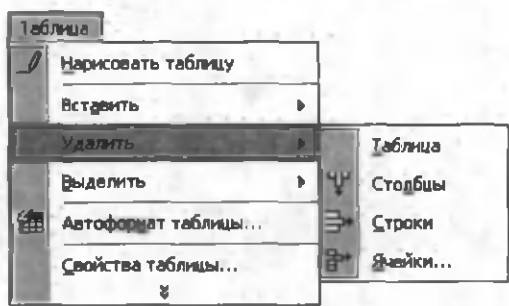

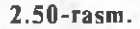

- Таблица jadvalni o'chiradi;
- $\bullet$  Столбцы kursor turgan ustunni o'chiradi;
- Строки kursor turgan satrni o'chiradi;
- Ячейки kursor turgan katakni o'chiradi.

Bir necha ustun, satr yoki kataklarni o'chirish uchun, ular avval belgilanib olinadi, soʻngra yuqoridagi usullardan biri tanlanadi. Bu holatda kontekst menyuning mos buyruqlaridan foydalanib ham o'chirish mumkin. Buning uchun belgilangan joyga "sichqoncha" ning oʻng tugmasi bosiladi va, mos ravishda, Удалить столбцы yoki Удалить строки buyruqlaridan biri tanlanadi.

### Jadvalning kengligini o 'zgartirish

"Sichqoncha" koʻrsatkichini jadval chizgʻichidagi

 $7 \cdot 1$   $\cdot$   $\cdot$   $\cdot$  chegaraga (yoki ikki ustun o'rtasidagi chegaraga)

olib kelinsa, "sichqoncha" koʻrsatkichi + koʻrinishga oʻtadi va "sichqoncha" ning chap tugmasini bosgan holda oʻngga yoki chapga tortiladi.

Jadval satri va ustunining kengligini o'zgartirishga oid ishlarni Таблица menyusidagi Свойства buyrugʻidan foydalanib ham bajarish mumkin. Shu bilan birga, bu buyruq yordamida Выравнивание guruhidagi По левому краю. По центру, yoki По правому краю bo'limlaridan foydalanib, mos ravishda, jadvalni sahifaning o'rtasiga, chap tomoniga va o'ng tomoniga o'tkazish mumkin.

Таблица menyusidagi Объединить ячейки buyrugʻi orqali satrda belgilab olingan kataklarni birlashtirish mumkin. Разбить ячейки buyrug'i orqali belgilab olingan kataklarni yana bir necha kataklarga boʻlish mumkin.

WORD da matn ko'rinishida yozilgan ma'lumotni jadvalga aylantirish mumkin. Buning uchun har bir ustun ma'lumotlari orasiga bir xil belgi qo'yib, matn kiritilishi zarur, so'ngra Tabлица menyusining Преобразовать в таблицу buyrug'ini tanlash kerak. Ekranda shu buyruqning oynasi paydo bo'ladi  $(2.51 - rasm)$ .

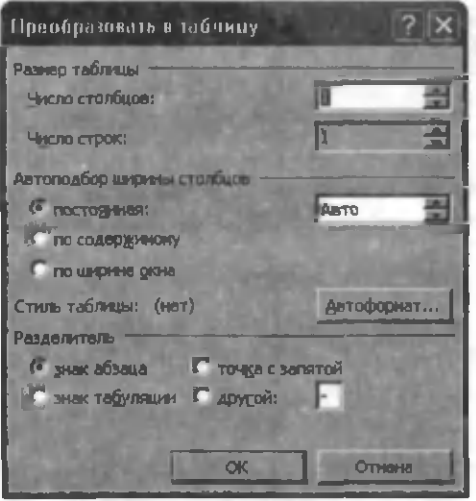

 $2.51$ -rasm.

Ustunlar o'rtasiga qo'yilgan belgiga qarab, bu oynaning Разлелитель bo'limidan keraklisi tanlanadi va OK bosiladi. Ustunlar sonini ular orasidagi qo'yilgan belgiga qarab, dasturning o'zi aniqlaydi.

### Jadvalga chegara chiziqlari o'rnatish

Kataklar orasidagi vertikal va gorizantal chiziqlarni qogʻozga chop qilganda ko'rinib turishi uchun, jadvalga chegara chiziqlarini maxsus usullar yordamida qo'shish (chizish) zarur. Chegara chiziqlarini hujjatning ixtiyoriy joyiga qo'shish mumkin (abzasga, rasmlarga va b.).

Buning uchun jadvalning (elementning) kerakli qismi tanlanib, quyidagi tugmalardan biri bosiladi.

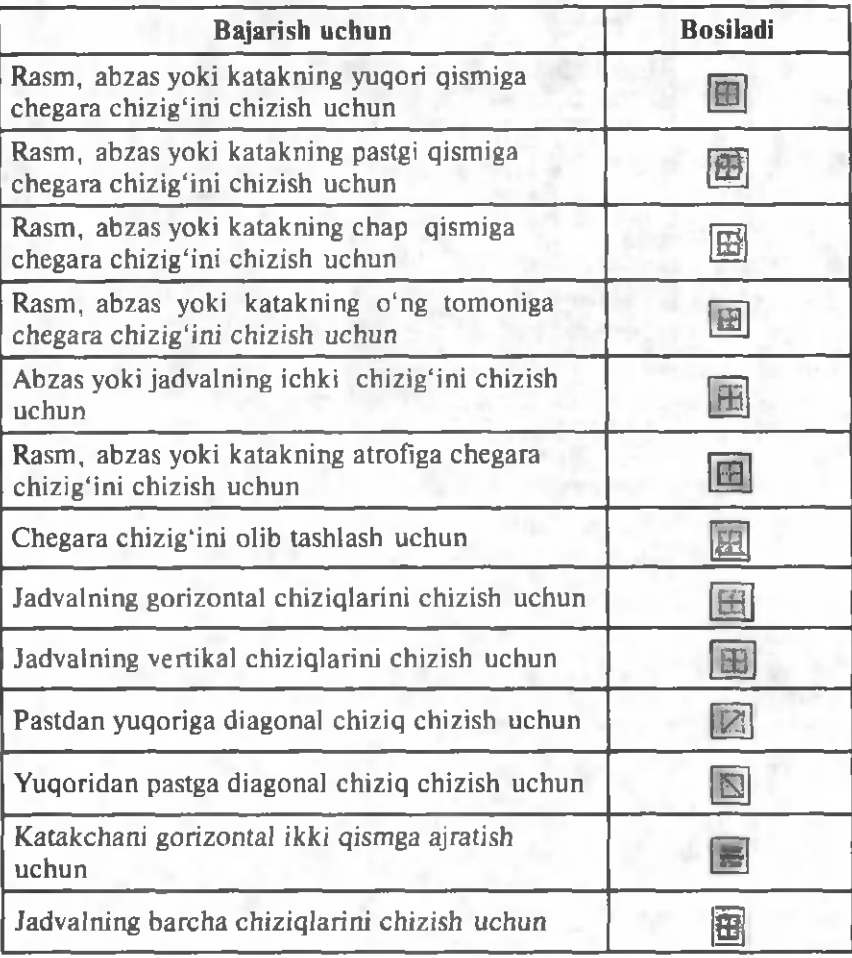

Jadval chegaralarini o'rnatish uchun **Таблица** menyusidagi Автоформат таблицы buyrug'idan foydalansa ham bo'ladi. Bu buyruqni tanlashdan oldin kursor jadvalning ixtiyoriy katagida boʻlishi shart. Bu buyruq tanlangandan soʻng, ekranda shu buyruqning oynasi paydo bo'ladi (2.52-rasm).

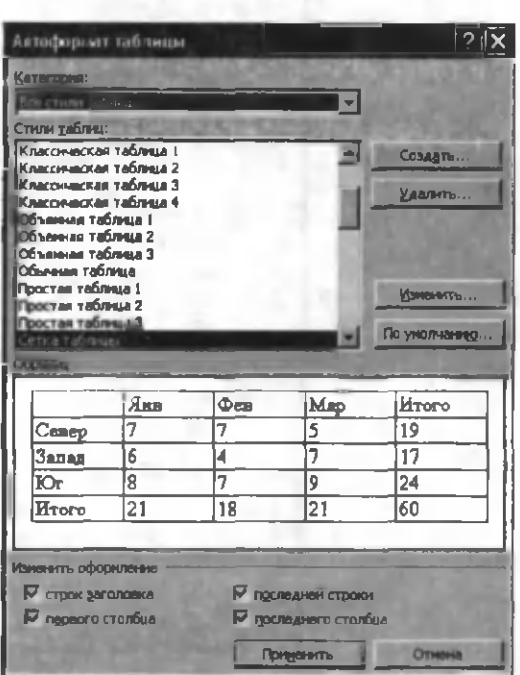

**2.52-rasm.**

- Стили таблиц jadval ko'rinishlaridan biri tanlanadi.
- Образец tanlangan stilni koʻrish.

• Использовать, Изменить оформление  $-$  tanlangan form atga o 'zgartirish kiritishda ishlatiladi.

2.17-§. Rasmlar va obyektlar qo'yish

Word XP hujjatga bir necha xil grafikli ma'lumotlarni qo'yish imkonini beradi:

• Belgilar (symbol)

K laviaturada mavjud boʻlmagan belgilarni hujjatga kiritish uchun Bcтавка menyusining Символ buyrug'i tanlanadi  $(2.53 - rasm)$ .

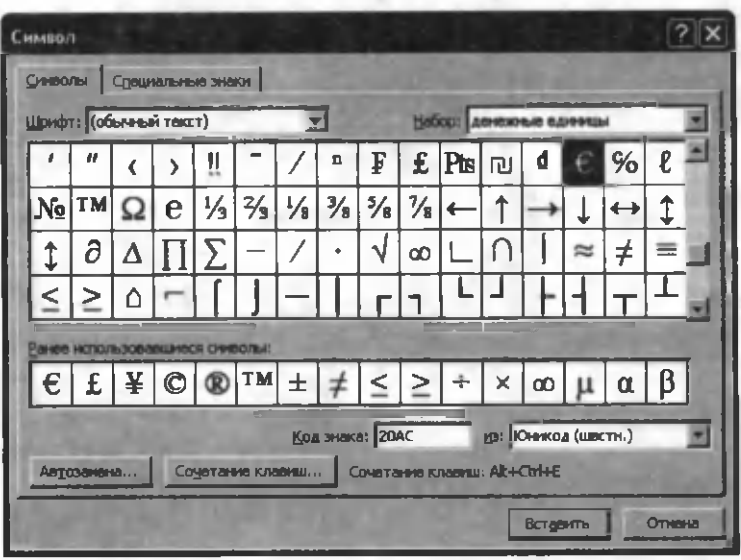

**2.53-rasm.**

Шрифт — maydonidan shrift tanlanadi. Kerakli belgi tanlangandan so'ng **Вставить** tugmasi orqali hujjatga qo'viladi.

Автозамена — tanlangan belgini avtoalmashtirish holatiga kiritib qoʻyish mumkin.

Сочетание клавиш — tanlangan belgini biror-bir tugmalar ketma-ketligiga bog'lab qo'yish mumkin.

• Grafikli obyektlar (ClipArt Galery)

Microsoft Office dasturlari paketining maxsus rasmlar maimuasidan foydalanish kerak bo'lsa, u holda Bcrabka menvusining Pucynok buyrug'ini tanlash kerak. Hosil bo'lgan ro'yxatdan Картинки bo'limiga kiriladi. Natijada masalalar maydonida hosil bo'lgan muloqot oynasida Ynops**дочить картинки** ning ustida "sichgoncha"ning chap tugmasini bir marta bosamiz. Ekranda quyidagicha muloqot oynasi paydo bo'ladi (2.54-rasm).

Bu oyna ikki qismdan iborat: chap qismida rasm uchun mavzu, o'ng tomonida esa tanlangan mavzuga mos rasmlar ko'rinadi. Tanlangan rasm ustiga "sichqoncha"ning o'ng tugmasini bosib, Копировать buyrug'i orqali buferga olinadi va hujjatning kerakli joyiga qo'yiladi.

• Ixtiyoriy rasmlar (picture)

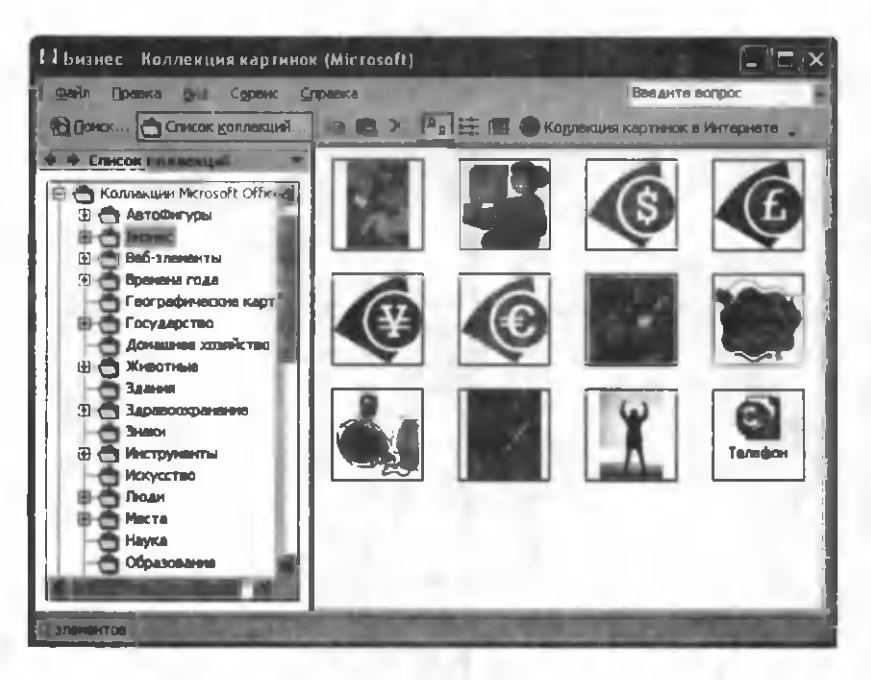

2.54-rasm.

Agar rasm boshqa disk yoki papkada fayl koʻrinishida saqlanayotgan bo'lsa, u holda Вставка menyusining Рисунок buyrug'ini tanlash kerak. Hosil bo'lgan ro'yxatdan Из файла bo'limiga kiriladi. Natijada ochilgan muloqot oynadan rasmning o 'rni va o 'zi tanlanadi.

## e Shaxsiy grafikli tasvirlar

Asboblar panelidagi Рисование nomli paneldan foydalanib shaxsiy grafikli tasvir yasashimiz mumkin. Agar bu panel oynada o'rnatilmagan bo'lsa, u holda Стандартная asboblar panelidagi **tugma "sichqoncha"** yordamida bosiladi. Natijada WORD oynasining quyi qismida bu tugmaga mos rasmlar paneli hosil bo'ladi.

WORDda bir qator boshqa grafikli obyektlar mavjud bo'lib, ularni hujjatga o'rnatish uchun Вставка menyusining Объект buyrug'i tanlanadi (2.55-rasm).

Yuqoridagi buyruqqa mos oynaning Типи объекта bo'limidan kerakli obyekt tanlanadi va OK tugmasi bosiladi. Bulardan ayrimlari bilan tanishib chiqamiz (2.55-rasm).

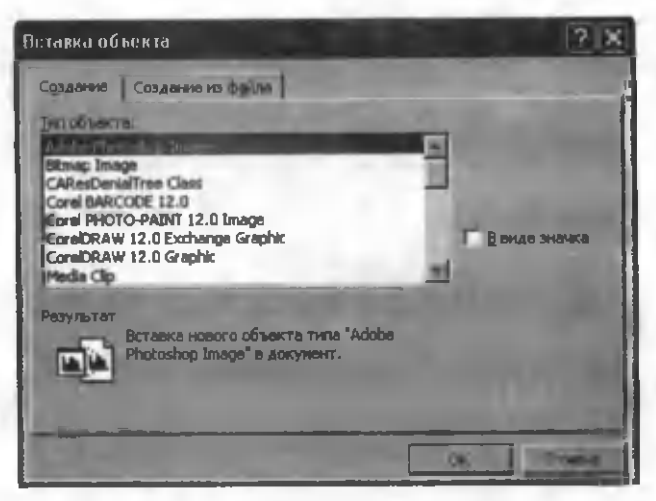

**2.55-rasm.**

## **Microsoft WordArt**

Bu muharrir orqali hujjatga har xil grafikli matn qo'yish mumkin. Bunday koʻrinishdagi matnni kiritishni boshlash uchun ikki usuldan birini tanlashimiz mumkin. Ya'ni Pucoвание yoki WordArt asboblar panelidagi **Wartugmani** "sichqoncha" yordamida bosish. Natijada quyidagi oyna hosil boʻladi  $(2.56-rasm)$ .

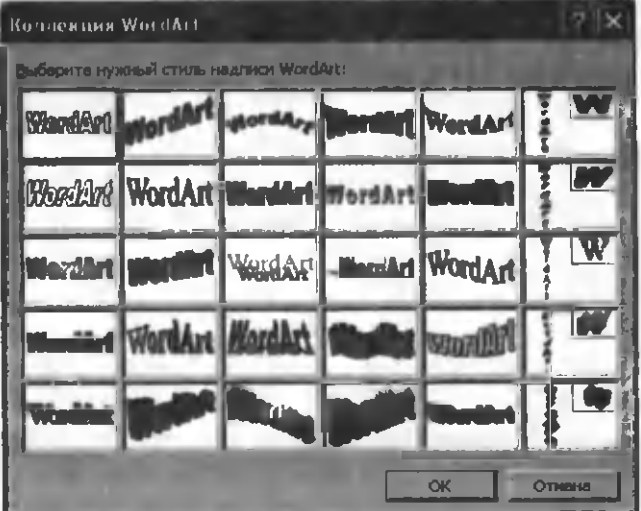

2.56-rasm.

Bu oynadan grafikli matnning koʻrinishi "sichqoncha" yoki kursorni boshqaruvchi tugmalar yordamida tanlanib, OK tugmasi bosilsa, matn kiritishga mos oyna hosil boʻladi (2.57-rasm).

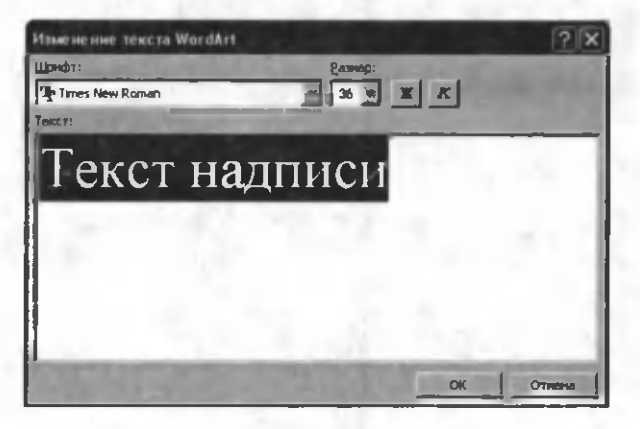

#### 2.57-rasm .

Текст надписи o'rniga yangi matn kiritiladi (masalan, Informatika) va OK (Enter) tugmasi bosiladi, natijada yozilgan matn rasmli obyekt koʻrinishida hujjatda paydo boʻladi (2.58rasm). Bu oynada yozilgan matn shrifti, o'lchami va ko'rinishini o'zgartirish mumkin.

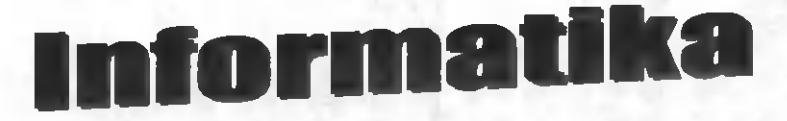

#### 2.58-rasm .

• Hosil bo'lgan grafikli obyekt matniga o'zgartirish kiritish uchun 2 xil usuldan foydalanish mumkin:

• Shu obyekt ustiga "sichqoncha" ning chap tugmasini ikki marta bosish.

Obyekt tanlanib (obyektning ustiga "sichqoncha" chap tugmasini bir marta bosish), WordArt asboblar panelining (2.59rasm) Изменить текст tugmasi "sichqoncha" yordamida bosiladi va yuqoridagi am allar bajariladi.

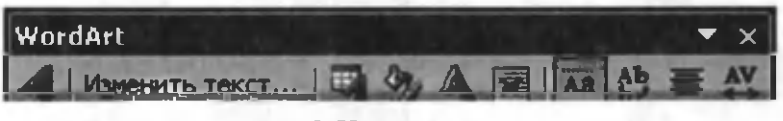

2.59-rasm.

Bu muharrirda yozilgan grafikli obyekt koʻrinishini WordArt va Pucosanue asboblar panelidagi uskunalar yordamida ham o'zgartirish mumkin. Xuddi shuningdek, yozilgan matnning har xil shaklda ko'rinishini o'zgartirish uchun

2.59-rasmdagi (Menyu **41 Текст-фигура**) tugmasidan ham foydalanish mumkin.

#### **Microsoft Equation 3.0.**

Bu muharrir matematik formulalarni yozishga moʻljallangan. Bu formulalar turli-tuman bo'lib, ular nafaqat matematikaga doir, balki fizika, kimyo va boshqa fanlarga ham tegishli bo'lishi mumkin. Masalan, quyidagi

$$
\sum_{i=1}^n x^2 y^2
$$

ko'rinishdagi formulani yozish talab etilsin. Buning uchun **Microsoft Equation 3.0 muharririga kirish kerak. Muharrirga** kirish uchun asboblar panelidagi **Vcc** asbobdan yoki **Вставка** menyusining Oбъект buyrug'i (2.55-rasm) ro'yxatidan Microsoft Equation 3.0 tanlanadi. Natijada muharrir oynasi ochiladi va asboblar paneli hosil bo'ladi (2.60-rasm).

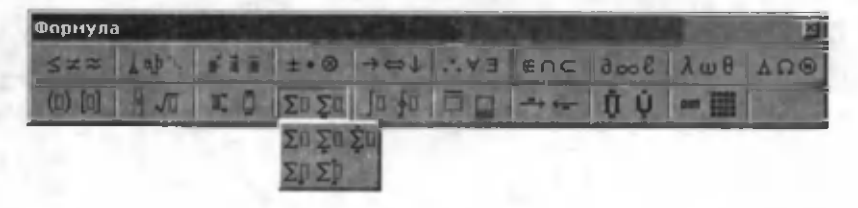

2.60-rasm.

Formulani yozish uchun mos bo'limlardan biri tanlanadi va natijada unga mos variantlar hosil bo'ladi. Masalan,  $\Sigma$  belgini yozish uchun 2.60-rasmdagi  $\Sigma \mathbb{I} \Sigma \mathbb{I}$  bo'lim tanlanadi va natijada unga mos variantlar ochiladi (2.60-rasm). Bizning misol uchun bu variantning birinchi satri 3 elementi mos keladi. Bu variantni tanlashimiz bilan formulani yozish uchun Microsoft **Equation 3.0** muharriri va unga mos obyekt ochiladi  $(2.61-a)$ rasm). Shtrixli to'rtburchaklar ichiga klaviatura yordamida

kerakli belgilar yoziladi (2.61-b rasm). Bir to rtburchakdan ikkinchisiga o'tishda yoki bir holatdan boshqasiga o'tishda "sich q on cha" dan foydalangan ma' qul.  $X^2$  ni yozishda xuddi oldingidek, 2.60-rasmdan daraja variantini tanlaymiz. Ochilgan

variantlarning  $\mathbb{R}$  ko'rinishi bizga mos keladi (2.61-d rasm). Kerakli raqam va belgilar yozilgandan so'ng biz yuqoridagi formulani hosil qilamiz  $(2.61-e$  rasm).

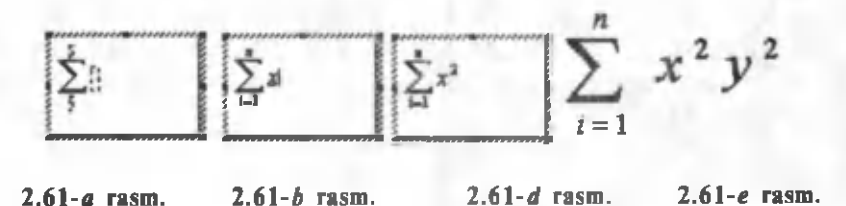

Hujjatga rasm chizish

Hujjatga rasm chizishda asboblar panelidagi H asbobdan voki Вставка menyusining Рисунок bo'limidan Создать рисунок buyrug'ini tanlash kerak. Natijada Рисование asboblar paneli hosil bo'ladi (2.62-rasm).

 $-1.300440043...$ **ARRY D. LANGA** 

**2.62-rasm.**

Bu rasmda keltirilgan bo'limlardan foydalanib, turlituman rasmlar chizish mumkin (2.63-rasm). Rasmlarni chizish shakli oldindan chizib qo'yilgan.

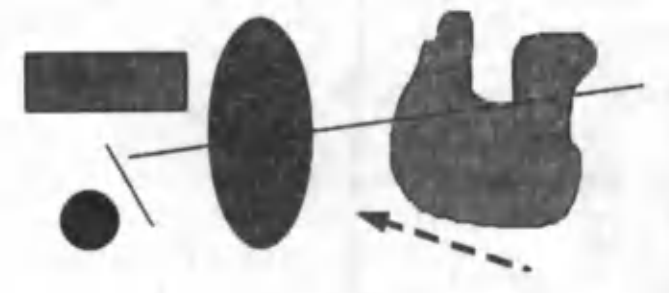

2.63-rasm.

(Avtofigurali) rasmlardan, to'g'ri chiziq, to'rtburchak, aylana va boshqa koʻrinishdagi shakllardan ham foydalanish mumkin.

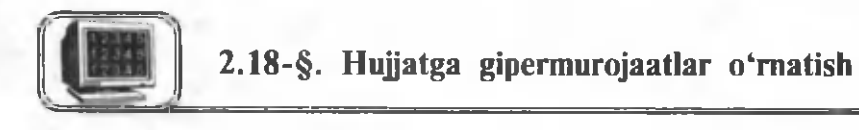

WORD muharririning oxirgi versiyalarida hujjatga gipermurojaatlar qo'yish imkoniyatlari paydo bo'ldi. Gipermurojaatlar hujjatning bir joyidan ikkinchi joyiga tezda o'tish imkoniyatini yaratadi (1-tur gipermurojaat, ya'ni bir hujjat ichidagi gipermurojaatlar), xuddi shuningdek, bir hujjatdan turib boshqa bir hujjatni ham ochish (2-tur gipermurojaat) mumkin.

1-tur gipermurojaatlar. Bu holatda o'tiladigan joyning adresini aniqlash kerak. Bu adres WORD da Закладка deb ataladi. Buning uchun hujjatning o'tilishi kerak bo'lgan joyiga kursorni o'rnatamiz. Вставка menyusining Закладка buyrug'ini tanlaymiz. Natijada quyidagi muloqot oynasi hosil bo'ladi (2.64-rasm). Bu oynaning Имя закладки darchasiga ixtiyoriy biror so'z yozamiz. Bu so'z hujjatdagi kursor turgan joyning adresi sifatida qabul qilinishi uchun 2.64-rasmdagi Добавить tugmasini bosish kerak. Siz tanlagan adreslar asosiy hujjatda koʻrinmaydi. Xuddi shu usul bilan bir qancha adreslar hosil qilish mumkin. Endi asosiy hujjatning ixtiyoriy joyidan bu adresli joylarga o'tish uchun o'tiladigan joydan biror so'zni yoki ketma-ket kelgan bir necha so'zni belgilaymiz va

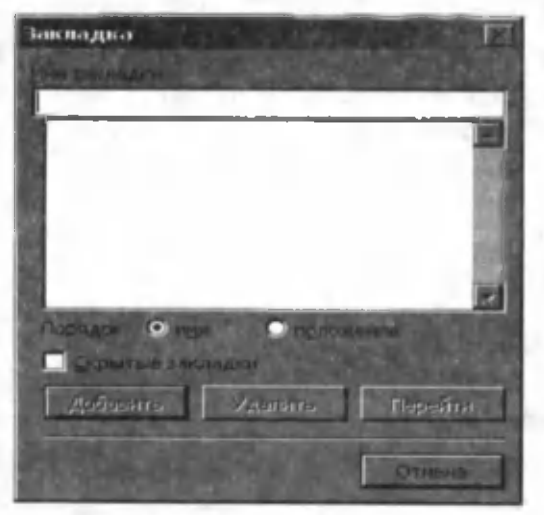

2.64-rasm .

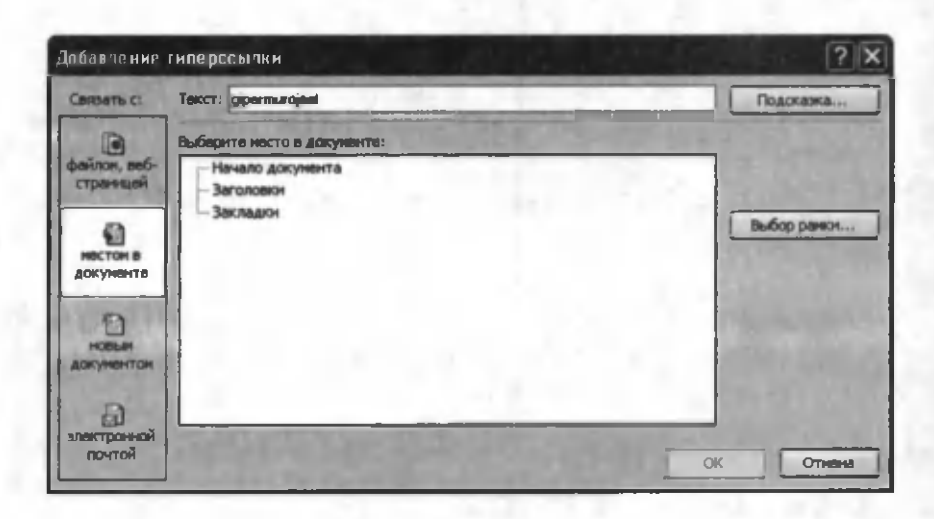

#### **2.65-rasm.**

Вставка menyusining Гиперссылка buyrug'ini tanlaymiz (yoki Ctrl+K klavishlarini birgalikda bosish kerak). Natijada quyidagi muloqot oynasi hosil bo'ladi (2.65-rasm). Bu rasmning Tekcr darchasida siz tanlagan so'z (so'zlar) hosil bo'ladi. Bir hujjatning ichida bir joydan ikkinchi joyiga gipermurojaat vordamida o'tishda 2.65-rasmdagi местом в документе tugmasi bosilgan bo'lishi kerak. Hujjatning qaysi bir adresiga o'tish kerakligi Закладка lar ro'yxatidan tanlanadi va OK tugmasi bosiladi. Natijada siz tanlagan so'z (so'zlar) ko'k rangda chiqadi va tagiga chizilgan bo'ladi. Agar "sichqoncha" kursorini bu so'z ustiga olib kelib Ctrl tugmasini bossangiz, kursor panja shakliga o'tadi (xuddi Internetdagidek). Ctrl ni qo'yib yubormasdan "sichqoncha" ning chap tugmasini bir marta bosishingiz bilan hujjatning siz tanlagan adresdagi qismi ekranda koʻrinadi. Shu narsa *gipermurojaat* deb ataladi. Bitta hujjatda bir qancha gipermurojaatlar bo'lishi mumkin.

2-tur gipermurojaatlar. Bu holda gipermurojaat o'rnatish uchun Заклалка shart emas. Xuddi oldingidek, gipermurojaat qo'yilishi kerak bo'ladigan so'z (so'zlar) tanlanadi va 2.65rasmdan ochilishi kerak bo'ladigan faylning adresi ko'rsatiladi. Buning uchun  $2.65$ -rasmdan файлом, веб страницей tugmasini faollashtirish yetarli. Kerak bo'ladigan fayllar ro'yxati shu oynada hosil bo'ladi.
## 2.19-§. Hujjatga diagrammalar o'rnatish

Hujjatga diagramma o'rnatish uchun asboblar panelidagi  $\Lambda$ обавить диаграмму asbobidan, agar bu tugmacha o'rnatilmagan bo'lsa, Вставка menyusining Объект buyrug'idan (2.65-rasm) Microsoft Graph 5.0 tanlanadi.

Diagramma chizishda ikki xil usuldan foydalanish mumkin.

*1-usul.* Faraz qilaylik, sizda diagramma chizmoqchi boʻlgan jadval oldindan mavjud (2.66-rasm). Jadvalni toʻliq belgilaymiz

va asboblar panelidan [fl] asbobni tanlaymiz. Natijada ekranda biz tanlagan jadvalga mos diagramma  $(2.67$ -rasm) va **Таблица** данных nomli jadval hosil bo'ladi (2.68-rasm).

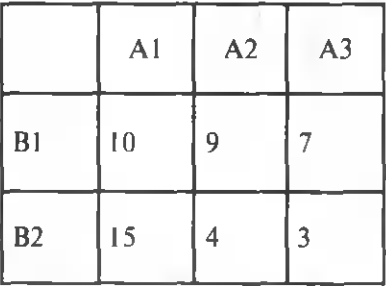

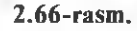

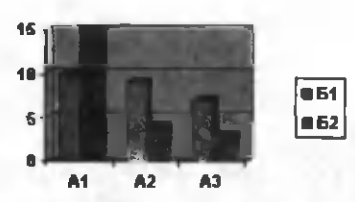

|  | C:\Documents and Settings  - Таблица данных |  |  |
|--|---------------------------------------------|--|--|
|  |                                             |  |  |
|  |                                             |  |  |
|  |                                             |  |  |
|  |                                             |  |  |
|  |                                             |  |  |
|  |                                             |  |  |
|  |                                             |  |  |

**<sup>2.68-</sup>rasm.**

2.68-rasmdagi jadvalda biz tanlagan jadval elementlari aks etgan. Jadvalga biror o'zgarishlar kiritish kerak bo'lsa, to'g'ridan to'g'ri shu joyda o'zgartirishlar kiritish mumkin. Agar hammasi to'g'ri bo'lsa, "sich qoncha" kursorini bu jadval tashqarisiga bir

marta bosish yetarli. Natijada 2.68-rasmdagi jadval yoʻqoladi. Hujjatda asosiy jadval (2.66-rasm) va unga mos diagramma  $(2.67$ -rasm) qoladi. Diagrammaga yana biror o'zgarishlar kiritish kerak bo'lsa, u holda diagramma ustiga "sichqoncha"ning chap tugmasini bir marta bosish yetarli.

2-usul. Sizda diagramma chizmoqchi bo'lgan jadval oldindan mavjud emas. Bu holda asboblar panelidan [2] tanlanadi. Natijada ekranda 2.67-rasm va 2.68-rasmlarga o'xshash diagramma (269-rasm) va jadval hosil boʻladi (2.70-rasm).

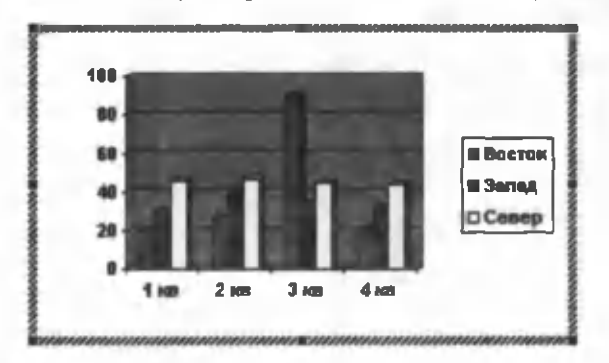

**2.69-rasm.**

|        | Документ1 - Таблица данных |  |  |  |
|--------|----------------------------|--|--|--|
|        |                            |  |  |  |
| BOCTOK |                            |  |  |  |
| Запад  |                            |  |  |  |
| Cenep  |                            |  |  |  |
|        |                            |  |  |  |
|        |                            |  |  |  |

**2.70-rasm.**

2.70-rasm dagi jadvalga m os o 'zgartishlar kiritasiz (ustun va yo'l nomlarini, kataklardagi qiymatlarni) va agar ortiqcha ustun yoki yo'llar bo'lsa, ularni qirqib tashlaysiz. Barcha ishlar tugagandan so'ng, jadval tashqarisiga "sich qoncha" ning chap tugmasini bir marta bosish yetarli. Natijada hujjatda jadvalga mos diagramma qoladi. Qolgan barcha ishlar oldingi usuldagidek davom ettiriladi.

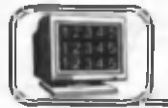

Hujjat sahifalarini raqamlash uchun **Вставка** menyusining Номера страниц buyrug'ini tanlash kerak. Hosil bo'lgan muloqot oynada (2.71-rasm) kerakli parametrlarni o'rnatish yetarli:

• Положение — ragamni sahifaning yuqorisiga yoki pastiga joylashtirishni ta'm inlaydi.

• Выравнивание — raqamni sahifaning o'ng, chap, o'rtasiga, ichki (toq raqamli sahifalarning o'ng chegarasida va juft raqamli sahifalarning chap chegarasida) yoki tashqi (toq raqamli sahifalarning chap chegarasida va juft raqamli sahifalarning o'ng chegarasida) ko'rinishda joylashtirishni ta'minlaydi.

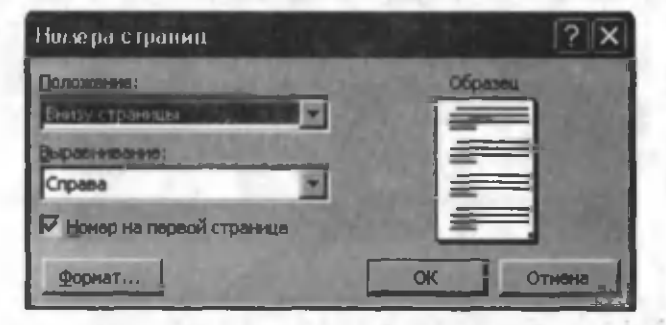

**2.71-rasm.**

• Номер на первой странице — raqamlashni birinchi sahifadan boshlash yoki birinchi sahifaga raqam qo'ymasdan raqamlashni ta'minlaydi.

 $\bullet$  Формат — sahifa raqami koʻrinishi va boshlanish tartibini o'zgartirish mumkin.

Har bir sahifaning yuqori yoki pastki qismiga sahifa raqami bilan birga, uning o'rniga matn, sana, vaqt va boshqa ma'lumotlar joylashtirish mumkin. Bunday ma'lumotlar, mos ravishda, har bir sahifada takrorlanib turadi va ularni WORD dasturida *kolontitullar* deb atashadi. Kolontitullar har bir sahifaning yuqori yoki pastki qismida boʻlishi mumkin. Hujjatga kolontitul o'rnatish uchun Вид menyusining Колонтитулы buyrug'ini tanlash kerak. Ekranda kolontitul oynasi va asboblar paneli paydo bo'ladi (2.72-rasm).

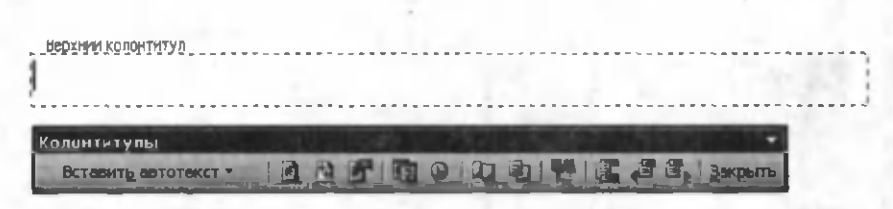

#### **2.72-rasm.**

Bu asboblar panelidan foydalanib, kolontitulning o'rnini, sahifa o'lchamlarini o'zgartirish, sana, vaqt, sahifa raqamini o'rnatish mumkin. Barcha ma'lumotlar kolontitul oynasi ichiga voziladi. Zarur ma'lumotlar kiritilgandan so'ng, Закрыть tugmasi orgali ishchi oynaga qaytiladi. Kolontitul faol boʻlganda asosiy hujjat faolmas koʻrinishda (kulrang tusda) va aksincha asosiy matn faol boʻlganda kolontitul faolmas (kulrang tusda) bo'ladi. Ikkalasini ham bir xil holatda ko'rish uchun "oldindan ko'rish" holatiga o'tish kerak.

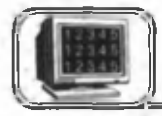

## **2.21-§. Hujjatga izohlar o'rnatish**

Kitoblarda biz ayrim sahifalarning pastki qismida mayda harflarda yozilgan ba'zi bir tushuntirishlarni uchratamiz. Bu tushuntirishlar ayrim ma'lumotning kimga tegishli ekanligini yoki qayerdan olinganligini ko'rsatadi. K itobni o 'qish jarayonida ayrim so'zlarning oxirgi harfi ustida yozilgan 1, 2, 3 yoki boshqa belgilarni uchratib qolamiz. Bu belgilar sahifaning pastki qismida yozilgan tushuntirishlarning qaysi biriga tegishliligini anglatadi. WORD muharririda bu koʻrinishlarga Сноска (izoh) deyiladi. Hujjatga Сноска berish uchun Вставка menyusining Ссылка bo'limidan Chocka buyrug'i tanlanadi. Ekranda shu buyruqqa mos oyna paydo bo'ladi (2.73-rasm).

Bu yerda:

• Сноски:  $-$  bu bo'limdan izohning joyi tanlanadi:

a) Внизу страницы — bu holda izoh sahifaning tagiga o 'm atiladi.

b) Внизу текста — bu holda izoh sahifada matn tugashi bilan o'rnatiladi.

• Концевые сноски  $-$  bu bo'limdan izoh hujjatning oxirgi sahifasiga o'rnatiladi.

а) В конце раздела — hujjatning mos bo'limi oxiriga o 'm atiladi.

112

b) В конце документа hujjatning oxiriga o'rnatiladi.<br>• Формат номера — bu

• Формат номера bo'lim orgali izoh belgisining ko'rinishi tanlanadi.

• Нумерация  $-$  bu bo'lim orgali izoh nomerining davom etish ko'rinishi tanlanadi.

• Начать  $c - bu$  holda izohning tartib nomeri o'zgartiriladi.

• Символ — bu bo'lim orqali izoh ragami sifatida klaviaturada mavjud boʻlmagan ixtiyoriy belgi tanianadi.

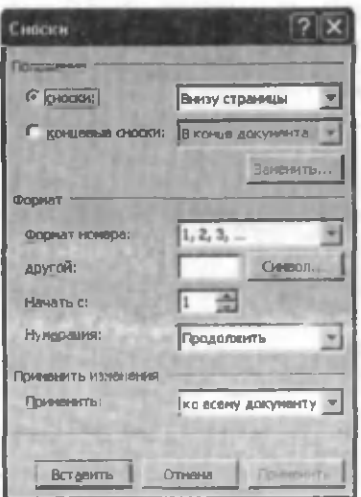

**2.73-rasm.**

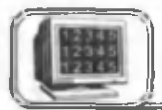

**2.22-§. Hujjatning imlo xatolarini tekshirish**

Ba'zi hollarda hujjatlarni kiritish jarayonida WORD muharriri so'zlarning tagiga qizil chiziqlar chizib qo'yadi. Bu qizil chiziqlar shunchalik koʻpayib ketadiki, ayrim hollarda asabingizga tegishni boshlaydi. Buning sababi shundaki, muharrir har bir so'zni imlo xatoga tekshiradi. Tekshirish jarayonida WORD so'zlarni ingliz yoki rus tilida deb qabul qiladi, vaholanki, bizning matnimiz o'zbek tilida. Natijada barcha so'zlar unga xato bo'lib tuyuladi, chunki hozircha uning lug'atida o'zbekcha so'zlar yo'q. Bundan qutulishning birdan bir yo'li Сервис menyusining Параметры buyrugʻini tanlaymiz. Ekranda hosil bo'lgan muloqot oynasining Правописание bo'limidan Автоматически проверять орфографию oldidagi belgini, "sichqoncha "ning chap tugmasini bir marta bosish bilan olib tashlaymiz. Natijada barcha qizil chiziqlar yoʻqoladi. Agar siz ruscha yoki inglizcha matn yozishingiz jarayonida biror so'zning tagida qizil chiziq paydo bo'lsa, u holda shu so'z ustiga "sichqoncha "n..ig o'ng tugmasini bir marta bosib, kompyuter taklif qilgan so'zlardan birini tanlashingiz mumkin.

Ayrim hollarda ba'zi jumla yoki so'zlarning tagida yashil chiziqlar uchrab qoladi. Bu hoi tinish belgilari (nuqta, vergul, undov va h.k.) dan keyin yoki juda uzun jumlalarda koʻproq uchraydi va jumla qurilishida xato borligidan dalolat beradi. Bu

8—A .Sattorov 113

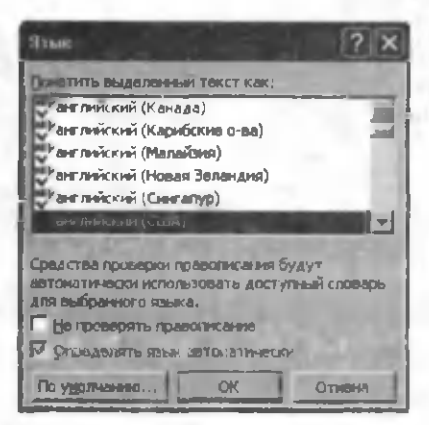

**2.74-rasm.**

chiziqlardan qutulish uchun jumlalarni qisqa yozish yoki ular ichidagi bog'lanishni to'g'ri tuzish, xuddi shuningdek, tinish belgilaridan keyin, albatta, kamida bitta bo'sh joy (probel) tashlash lozim .

Sizning xohishingizga qarab, WORD da hujjat matnidagi so'zlarni imlo xatolarga tekshirish imkoniyati bor. Tekshirishni boshlashdan oldin. hujjatning matni qaysi tilda

yozilishiga qarab, mos lug'at tanlash lozim. Buning uchun Сервис menyusining Язык buyrug'i tanlanadi (2.74-rasm).

Lug'at tanlangandan so'ng, hujjat matnidagi so'zlarning imlo xatolarini tekshirishni boshlash mumkin. Buning uchun bir necha usullardan foydalansa bo'ladi:

1. Сервис menyusining Орфография buyrug'ini tanlash orqali.

2. klaviaturadagi F7 tugmasini bosish orqali.

3. Стандартная asboblar satridagi  $\Box$  tugmasini "sichqoncha" yordamida bosish orqali (2.75-rasm). Bu rasmda:

• Нет в словаре — bu bo'limda noto'g'ri yozilgan yoki tanlangan so'z lug'atda yo'qligi ko'rsatiladi.

• Варианты — bu bo'limda yuqorida noto'g'ri deb ko'rsatilgan so'zga ma'no jihatidan yaqin bo'lgan so'zlar ro'yxatini

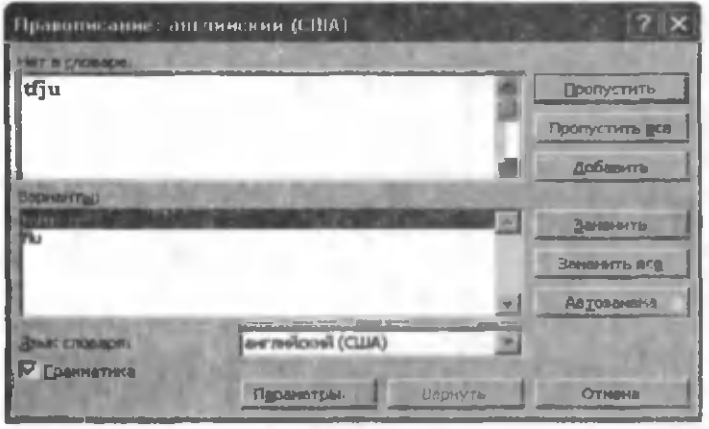

**2.75-гаять.** 

beradi va bular ichidan to'g'ri so'z "sichqoncha" yordamida tanlanadi.

- Пропустить keyingi so'zga o'tish.
- $3a$ менить tanlangan so'zni almashtirish.

• Добавить — yuqorida noto'g'ri deb ko'rsatilgan so'z to'g'ri bo'lib, ammo lug'atda bo'lmasa, bu so'z lug'atga qo'shib q o 'yiladi.

• Пропустить все — yuqorida noto'g'ri deb ko'rsatilgan so'zni qayta tanlamaydi.

• Заменить все — tanlangan so'zga o'xshash so'zlarning barchasi o'zgartiriladi.

# **2 .2 3 -§ . Hujjatni chop etish**

Hujjat matni tayyor bo'lgandan so'ng uni printerda chop etish mumkin. Chop etishdan avval hujjatning gog'ozda joylashishini koʻzdan kechirish mumkin. Buning uchun Файл menyusining Предварительный просмотр buyrug'idan yoki Стандартная asboblar panelidagi ( tugmasidan foydalaniladi. Bu holatda hujjatdagi barcha ma'lumotlar chop etiladigan ko'rinishda aks ettiriladi (2.76-rasm). Bu oynaning yuqori qismidagi asboblar panelidagi tugmalarning vazifasi bilan tanishib chiqamiz.

 $\bullet$   $\blacksquare$  — hujjatning bir nusxasini chop etish.

• **[2]** — hujjatning ixtiyoriy qismidagi tasvirni kattalashtirish yoki kichiklashtirish.

 $\bullet$   $\bullet$   $\bullet$   $\bullet$  ekranda hujjatning faqat bitta sahifasini koʻzdan kechirish. Keyingi sahifalarini o'tkazish yo'lakchasi yordamida yoki sahifalash tugmalari [PageUp], [PageDown] orqali sahifalah koʻrish mumkin.

- $\bullet$   $\blacksquare$  hujjatning bir vaqtda bir necha sahifasini koʻrish.
- $\frac{1}{32}$   $\frac{1}{2}$   $\frac{1}{2}$  hujjat oynasining masshtabini o'zgartirish.

— gorizontal va vertikal chizg'ichlar tasvirini ekranda k o'rsatish va aksincha.

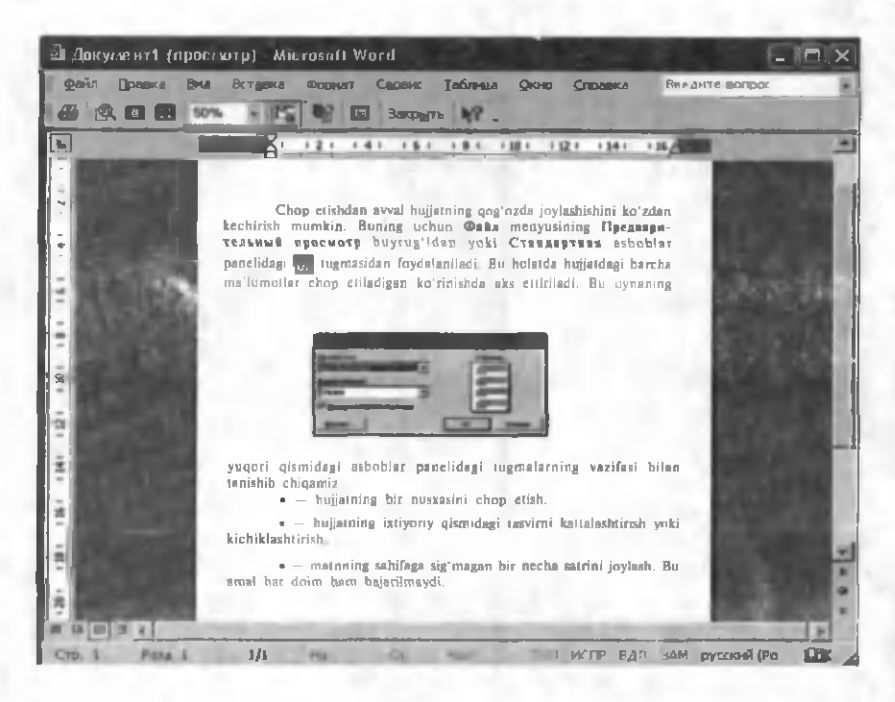

**2.76-rasm .**

 $\blacksquare$  — matnning sahifaga sig'magan bir necha satrini joylash. Bu amal har doim ham bajarilmaydi.

 $\bullet$   $\Box$  - 2.76-rasmdagi oyna to'la ekran holatiga o'tadi. Bunda sarlavha va menyu satri koʻrinmaydi.

Закрыть | Oldindan koʻrish holatidan chiqish.

Hujjatni chop etishning WORD da bir necha usullari mavjud:

1. Файл menyusining Печать buyrug'idan yoki Ctrl + P dan foydalanib. Buyruq tanlangandan keyin ekranda quyidagi mulogot oynasi paydo bo'ladi (2.77-rasm).

Bu yerda:

• Имя — kompyuterga ulangan printerning turi va porti ko'rsatiladi.

• Страницы — butun hujjatni, undagi ma'lum bir sahifalarni yoki hujjatning ma'lum bir belgilangan qismini chop etish.

a) Bee — hujjatdagi barcha sahifalarni chop etish.

b) **Текущая** — joriy, ya'ni kursor turgan sahifani chop etish.

**Testanti TEMPERE** hp Laser Jet 1010 Series Driver **COLOR** 1944 **Great E OLL MAN LOTS COLOR CONFIDENT** mos **Revolution Screen MARTINE Leyth Claymy, Janett** PERMIT **Northern BETO KIVING Card COL STRAND Fund in fund such it contact and internal SAFFING** Все странным днапазона UR Is 175 best, let is 1 m. 1 странца **POINT TO** Докунент **DEL BURNING** Текущий **STATISTICS** *шшя*

2.77-rasm.

d) **Homep** — nomerlari ko'rsatilgan sahifalarni chop etish. Chop etiladigan sahifa nomerlari namunadagidek koʻrsatilishi lozim.

е) Выделенный фрагмент — hujiatning belgilangan qismini chop etish.

• Печать в файл — hujjatni \*.prn kengaytmali faylga o 'tkazish.

• Число копий  $-$  chop qilinayotgan hujjatning nusxalari sonini ko'rsatish.

• Разобрать по копиям  $-$  hujjat bir necha nusxada chop etilganda, birinchi nusxa to 'liq chop etilgandan so 'ng, ikkinchi nusxaning birinchi sahifasi chop etiladi.

• Вывести на печать  $-$  sahifalarni chop etish tartibini tanlash.

• Напечатать  $-$  hujjatning kerakli qismlarini chop etish.

• Число страниц на месте  $-$  qog'ozning bir betida hujjatning nechta sahifasini chop etishni tanlash.

• OK — chop etishni boshlash.

2. Asboblar panelidagi **dan analis yang kemaka kara** hujjatning barcha sahifalarini bir nusxada chop etish mumkin. Bunda chop etishdagi ba'zi bir tanlash imkoniyatlari mavjud emas.

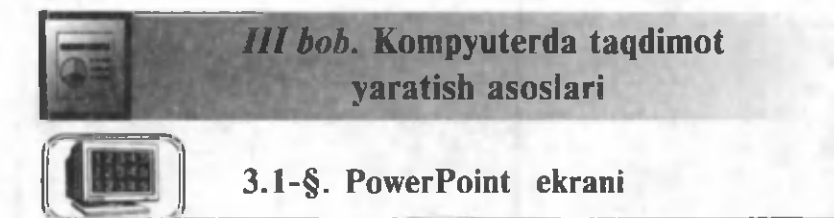

**PowerPoint MS Office dasturlari tarkibiga kiruvchi taqdimot** (prezentatsion) grafikli dasturdir. Bunday dasturlar o'zida matnlar (so'zlar), rasmlar, sxemalar, grafiklar, animatsion effektlar, ovoz, videokliplar va shu kabilardan iborat boʻlgan slaydlar hosil qilish imkonini beradi. Slaydlar ketma-ketligidan hosil bo'lgan taqdimotni kompyuter ekranida, videomonitorlar va katta ekranlarda namovish qilish mumkin. Taqdimotni katta ekranda namoyish etish uchun kompyuterga ulangan maxsus proyektorlarning bo'lishi shart. Proyektorning vazifasi kompyuter ekranidagi ma'lumotni katta ekranda namoyish etishdan iborat. Taqdimotni varatish degani bu — slaydlar ketmaketligini qurish. Har bir slaydning mazmuni taqdimotning mazmunini akslantiradi. Shuning uchun ham taqdimot yaratuvchi har bir slaydning strukturasini va unda keltiriladigan ma'lumotni to'g'ri tanlashni bilishi kerak. Slaydga juda ko'p matnlami keltirish, haddan ziyod animatsiyalardan foydalanish ham maqsadga muvofiq emas. Taqdimotchi mavzuning asosiy elementlarini, mavzuga mos rasmlar va animatsiyalarni slaydda aks ettirib, namovish jarayonida uni o'z nutqi bilan to'ldirib borishi taqdimotning yaxshi chiqishini kafolatlaydi. Shuning uchun ham taqdimot tuzishning eng muhim tomoni slayd, struktura va unda keltiriladigan ma'lumotlarni qisqa va to'g'ri tanlashdan iboratdir.

3.1-rasm da **PowerPoint** dasturining ekrani va uning asosiy belgilarini ko'rib turibsiz.

M S **Office** dasturlari tarkibiga kiruvchi barcha dasturlardek, PowerPoint dasturining ekrani ham ularga o'xshash. Bunda ham sistema (sarlavha) satri, menyu satri, asboblar panellari, chizg'ichlar, vertikal va gorizontal surish yo'lakchalari, holat satri va rasmlar paneli mavjud. Bundan tashqari, ekranda (3.1-rasm) faqat shu dasturga tegishli boʻlgan yana uchta maydon mavjud. Ekranning chap qismida joylashgan maydonda har bir slaydning

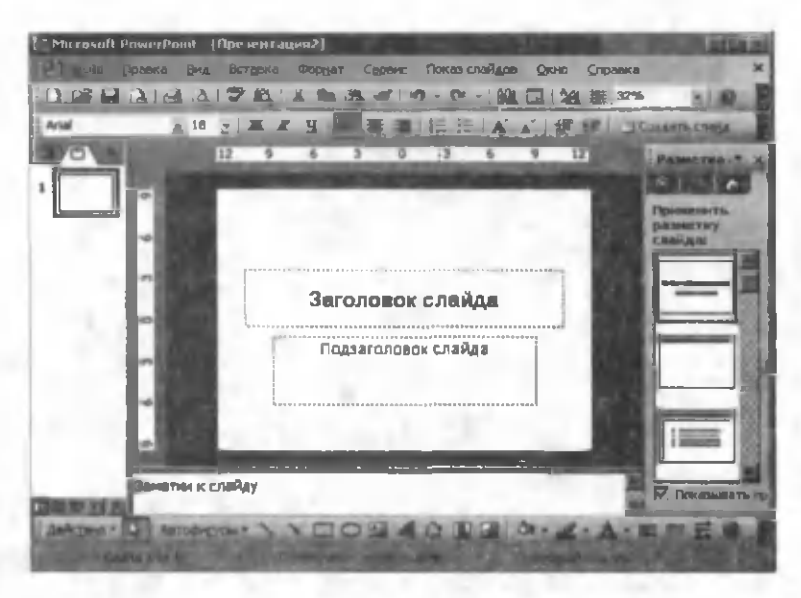

3.1-rasm.

nomeri va kichik tasviri ma'lum bir ko'rinishda tasvirlangan. Bu maydondan bir slayddan boshqasiga tezda o'tishda yoki yangi slaydlar qo'shishda foydalanish mumkin. Bu maydonning ekranda bo'lish yoki bo'lmasligi taqdimot yaratuvchining xohishiga bog'liq. Uni ekrandan qanday yo'qotish yoki boshqa ko'rinishlarini qanday hosil qilishni keyinchalik ko'ramiz.

Ekranning o'rtasida asosiy maydon joylashgan bo'lib, unda slaydning strukturasi keltirilgan. Bu maydonda slaydga barcha ma'lumotlar kiritiladi.

Ekranning o'ng tomonidagi maydon masalalar maydoni Область задач deb ataladi. Uning ekranda boʻlish-boʻlmasligi taqdimotchining xohishiga bog'liq. Bu maydonning ko'rinishi yechilayotgan masalaga qarab o'zgarib turadi. Вид menyusining Область задач bo'limini faollashtirish yoki Ctrl+F1 tugmalarini birgalikda bosish bu maydonni ekranda koʻrsatish yoki aksini ta 'minlaydi.

Сервис menyusining Параметры buyrug idan hosil bo lgan muloqot oynadan Вид bo'limini tanlaymiz (3.2-rasm).

Bu rasmdagi oynadan kerakli bo'limlarni o'rnatishingiz mumkin. Xuddi shuningdek, PowerPoint ekranining chap tomonidagi maydonning koʻrinishini oʻzgartish uchun bu muloqot oynaning Открывать все документы, используя следующее

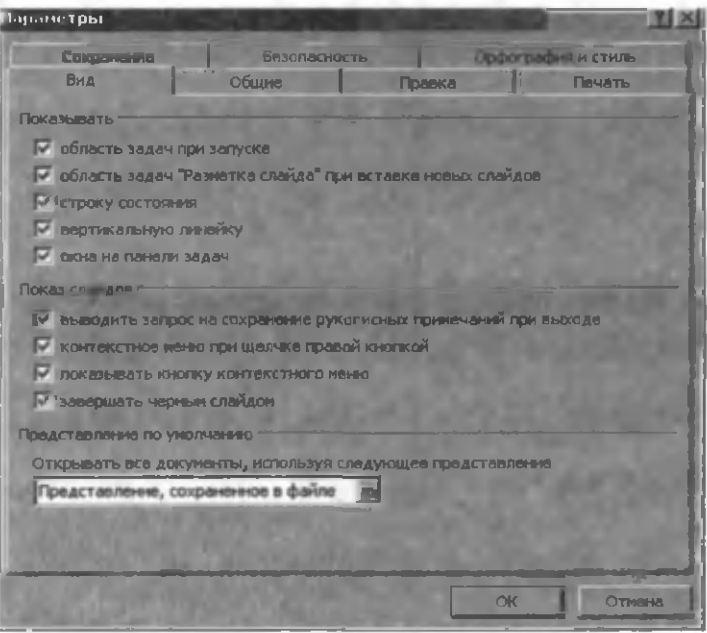

3.2-rasm .

представление darchasidan kerakli buyruqni tanlashingiz lozim. Yangi taqdimot yaratay o tganing izda PowerPoint ekranining ko'rinishi siz o'rnatgan shaklda bo'ladi.

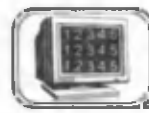

## 3.2-§. Avtomundarija ustasi

Ayrim hollarda, biror mavzu boʻyicha yangi taqdimot yaratish jarayonida ishni nimadan boshlashni bilmasdan boshimiz qotib qoladi. Ayniqsa, mazkur dasturni endi oʻrganayotganlarda bu tez-tez uchrab turadi. Bu holda yana Windows yordamga kelishi mumkin. Windows da shablonlar va usta (master) lar yordamida yangi MS Office hujjatlarini qanday qilib yaratish mumkin bo'lsa, PowerPoint da ham yangi prezentatsiya (taqdim ot) yaratishning asoslarini ,,biladigan" va bunda yordam beradigan ajoyib ,,usta" bor.

Файл menyusini ochib, Создать buyrug'i tanlanadi. Natijada PowerPoint ekranining masalalar maydoni 3.3-rasmdagi koʻrinishga keladi. Undan Из мастера автосодержания bo'limi tanlanadi. Natijada yangi muloqot oynasi hosil bo'ladi (3.4-rasm).

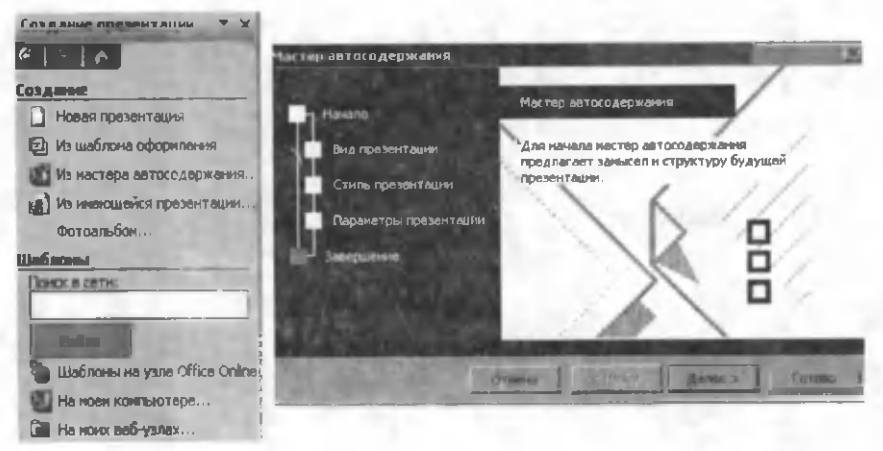

3.3-rasm. 3.4.-rasm.

Bu oynadan Далее tugmasini bosib, biror mavzuga mos taqdimotning ko'rinishini (Вид презентации) tanlash mumkin. Mos taqdimotning ko'rinishi tanlangandan so'ng yana Далее tugmasi bosiladi. Hosil boʻlgan muloqot oynasi taqdimotning stilini o'rnatish imkonini beradi. Bunda kompyuter taklif qilgan Презентация на экране bo'limini tanlash maqsadga muvofiq. Yana Далее tugmasini bosib, keyingi muloqot oynasi hosil qilinadi. Unda taqdimotning sarlavhasi va, agar lozim bo'lsa, kolontitul o'rnatiladi. Bu muloqot oynada Далее tugmasini bosish taqdimotning tayyor bo'lganligini bildiruvchi oynani hosil qiladi. Bu yangi oynada **Готово** tugmasini bosib, tanlangan mavzu bo'yicha namunaviy taqdimot ekranda hosil qilinadi. Bu taqdim ot faqat m aslahat va yo'nalish beradi. U ndagi slaydlarni har kim o'z mavzusiga mos so'zlar bilan almashtirishi lozim.

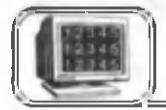

## **3.3-§. Slaydlarni ko'rish holatlari**

PowerPoint da slaydlarning quyidagi ko'rish holatlari mavjud: *Slaydlar* — слайды. Ekranda har bir slayd alohida ko'rinadi. *Tuzilish —* структура. Prezentatsiya (taqdimoti)ning asosiy m atnli tuzilishini ko'rsatadi.

*Slaydlarni saralovchi* — Сортировщик слайдов. Slaydlarning hammasi rasm sifatida koʻrinadi (bu holatda ularning oʻrnini osongina almashtirish, nusxa olish va shu kabilarni amalga oshirish mumkin).

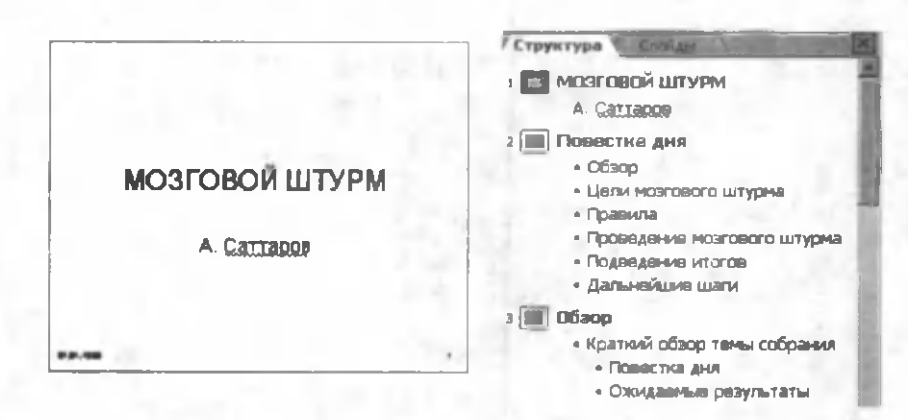

#### **3.5-rasm. Slaydlar holati.**

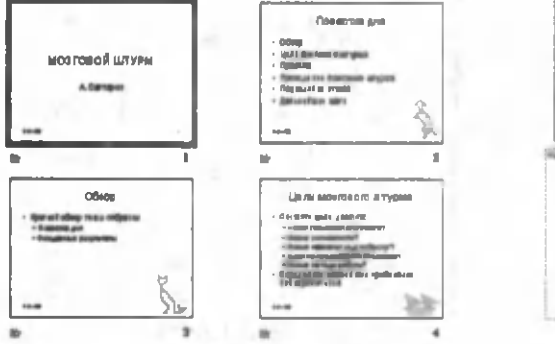

**3.7-rasm. Slaydlarni saralash holati**

Пееепп» ане **Paintenan** • Полощаящихсятель • • • 1  $\frac{\partial}{\partial \alpha}$ 

3.6-rasm . **Tuzilish holati.**

**3.8-rasm. Qaydlar uchun betlar holati.**

*Qaydlar uchun betlar —* страница заметок. Har bir slaydni ma'ruzachining izohi bilan birga koʻrsatadi.

Taqdimotni ko'rishning bu usullari bir-biridan sezilarli farq qiladi. Taqdimot bilan ishlashning eng yaxshi usuli qo'yilgan masalani hal etishda bu holatlarning kombinatsiyasidan foydalanishdir.

Slaydlarning bir holatidan boshqa bir holatiga o'tish uchun Вид menyusi ochiladi va Слайды, Сортировщик слайдов yoki Страница заметок lardan birini tanlab, slaydlarni har xil holatlarda koʻrish mumkin. Слайды holati tanlanganda Power Point ekranining chap tarafida yangi oyna paydo bo'ladi. Bu oynadan turib ham slaydlarning holatini o'zgartirish mumkin.

 $3.5 - 3.8$ -rasmlarda slaydlar ko'rinishining hamma to'rt holati koʻrsatilgan:

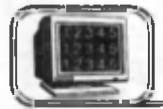

## **3 .4 -§ . Slaydlarni ko'rish holatini qo'llash**

Bu paragrafda PowerPoint dasturining slaydlarni ko'rish holatini qanday qilib osonlikcha ishlatishni o'rganib olish haqida qisqacha m aslahatlar olasiz.

### *Slaydlar holati*

Slaydlar holatida joriy slayd o'zining oynasida ko'rinadi. Slaydlarni batafsil koʻrishda slaydlar holatini ishlating. (Masalan, slaydga o'zgartirish kiritishda yoki formatlarni o'zgartirishda).

Bir slayddan boshqa bir slaydga o'tishda Rage Up, Page Down dan foydalanishingiz mumkin. Keyingi bo'limlarda bu haqda batafsil to'xtalamiz.

## *Tuzilish holati*

Agar siz hozir biror prezentatsiyaning matni ustida ishlayotgan bo'lsangiz, unda *Tuzilish holatini* ishlating. Tuzilish *holatida* siz slaydning ichini va tuzilishini koʻrishingiz mumkin. Agar slaydda rasmlar bo'lsa, u holda ular yorliqlar shaklida ko'rsatiladi (agar rasm bo'lmasa, yorliqlar bo'sh bo'ladi).

## *Slaydlarni saralash holati*

Agar siz taqdimotda slaydlarning kelish tartibini o'zgartirmoqchi bo'lsangiz, unda *Slaydlarni saralash holatini* ishlating. Siz slaydni belgilab, uni yangi joyiga ko'chirishingiz mumkin. Birdaniga bir necha slaydni ko'chirmoqchi bo'lsangiz, Shift tugmasini bosgan holda ko'chiring. Nusxa olish uchun esa Shift ning o'rniga Ctrl ni bosish yetarlidir.

## *Qaydlar uchun betlar holati*

Bu holat taqdimotni ko'ruvchilar uchun emas, balki ma'ruzachiga yordam berish uchun yaratilgan. Agar siz slaydga ma'ruzachi uchun biror izoh qo'ymoqchi bo'lsangiz, bu holatni ishlating (keyinchalik uni chop etish mumkin).

Qaydlar uchun betlar holatida slayd sahifaning yugori qismida kichiklashtirilgan holatda joylashadi. Uning tagida Power Point ning matnli obyekti standart ko'rinishda joylashgan bo'ladi. Qaydlarni qanday qilib qoʻyish toʻgʻrisida keyingi boʻlimda soʻz yuritiladi.

*Maslahat:* hamma holatlarda o'zining oldindan o'rnatilgan tasvirlovchi masshtablari bo'ladi. Lekin siz xohishingizga ko'ra buni o'zgartirishingiz mumkin. Buning uchun Bun (View)

menyusini oching va Macurrab (Zoom) buyrug'ini tanlang. Масштаб dialog oynasidagi Масштаб maydoniga kattalashtirish yoki kichraytirish qiymatini % larda kiriting, keyin esa OK ni hosing.

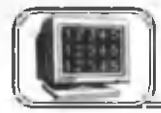

## **3 .5 -§ . Slayd tuzilishini o 'zgartirish**

Slaydlarning strukturasini o'zgartirishning eng oson usuli masalalar maydoni (Область задачи)dan kerakli strukturani tanlashdan iboratdir. Bu standart koʻrinishlarni siz ma'lum bir slaydga yoki slaydlar guruhiga qo'llashingiz mumkin. Keyin esa slaydlarning alohida qismlarini tahrir qilish mumkin. Slayd yoki slaydlarning strukturasini o 'zgartirish uchun *Slaydlar holati* yoki *Slaydlarni saralash holatiga* o'ting. Slaydlarni saralash holatida tuzilishi o'zgarishi kerak bo'lgan slaydlarni belgilang. Формат (Format) menyusini oching va undagi Разметка слайда (Slide Layout) buyrug'ini tanlang. Natijada masalalar maydonida slaydlarning bir qator tuzilishlari paydo bo'ladi (3.9rasm).

*Maslahat:* slaydlarni saralash holatida yonma-yon joylashgan bir necha slaydni birdaniga belgilash uchun Shift tugmasini bosgan holda birinchi va oxirgi slayd ustida "sich qoncha" ning chap tugmasini bir marta bosish yetarli. Yonma-yon joylashmagan bir nechta slaydni belgilashda esa Ctrl tugmasini bosib turgan holda "sich qoncha" ning chap tugmasini kerakli slaydlar ustida bir marta bosish kerak.

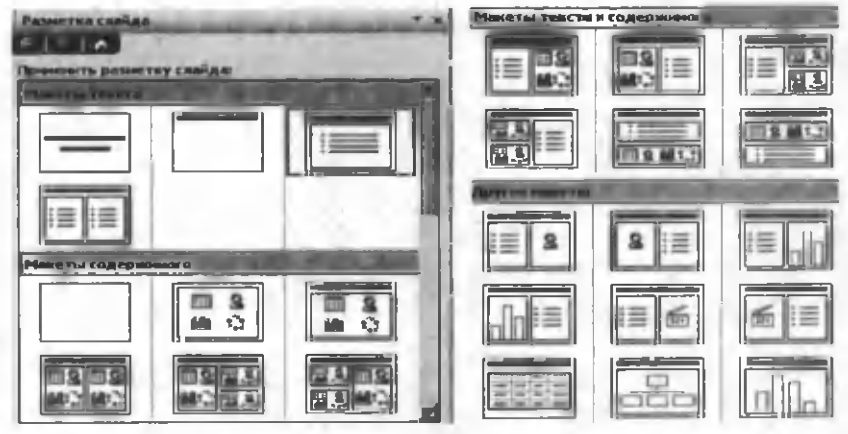

3.9-rasm.

Yangi format qo'llanilganda slaydda mavjud bo'lgan barcha elementlar o'z jovida o'zgarishsiz qoladi. Balki, ularni ko'chirish yoki o'lchovini o'zgartirishga ehtiyoi bo'lar. Matnli obyektlarni ko'chirishda yoki ularning o'lchovlarini o'zgartirishda ..sichqoncha "dan foydalanish mumkin.

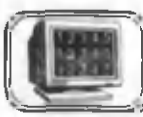

## 3.6-§. Slaydlarga matn qo'shish

Yangi slayd yaratishda (agar yangi taqdimotni tanlamagan bo'lsangiz) PowerPoint har bir slaydni (slayd tuzilishiga qarab) namunaviy matn bilan to'ldiradi. Bu matnlarni siz o'zingizning matningiz bilan almashtirishingiz lozim. 3.10-rasmda o'zgartirishingiz kerak bo'lgan namunaviy matn ko'rsatilgan:

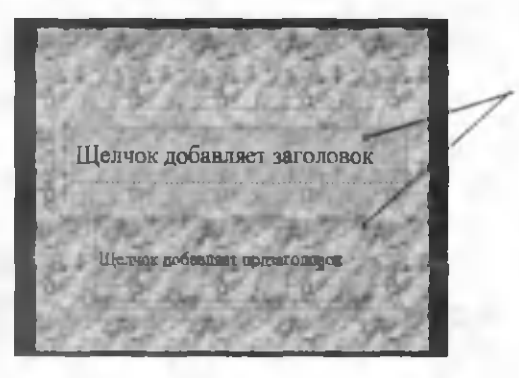

Matn bilan to'ldiriladigan maydon

#### ЗЛО.-rasm .

O'z matningizni kiritish uchun bu maydonlardan biri istida "sichqoncha" tugmasini bosing. PowerPoint matnning kiritilishini ta'minlaydi. Keyin esa 3.11-rasmdagi ko'rsatmani bajaring.

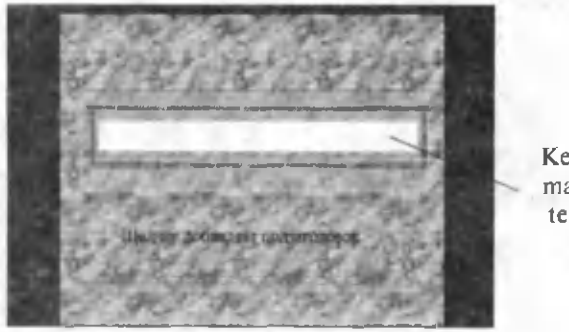

Kerakli matnni tering

3.11-rasm.

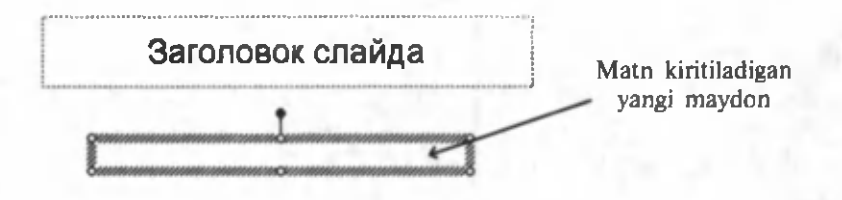

#### **3.12-rasm.**

Oxirida esa, matnning kiritilganligiga amin bo'lish uchun maydonning tashqaridagi istalgan joyida "sichqoncha" tugmasini bosing. Ayrim hollarda slaydda matn kiritiladigan namunaviy maydon bo'lmasligi mumkin yoki qo'shimcha matnli maydon hosil qilishga to'g'ri keladi. Bu holda BcraBKa menyusidan Надпись buyrug'ini yoki chizish panelidagi (Надпись) tugmachasini tanlang va slaydning kerakli joyidan matn uchun joy ajrating. Ajratilgan joyga ixtiyoriy matnni kiritish mumkin (3.12rasm).

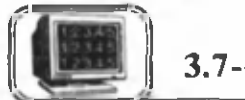

**3 .7 -§ . Matnni formatlash**

Siz matnga har xil formatlash elementlarini qo'llashingiz mumkin. Sizda quyidagi imkoniyatlar mavjud:

- shrift turi yoki uning o'lchamini o'zgartirish;
- shriftga maxsus effekt qo'llash;
- rangini o'zgartirish;
- m atnni tekislash:
- satrlar orasining intervalini berish.

## *Formatlashni qo'llash*

Kerakli matn ustiga kelib, "sich qoncha" yordamida formatlash kerak bo'lgan qismini belgilang. Формат menyusini ochib, Шрифт (font) buyrug'ini tanlang. Keyin esa quyidagi 1-6-bo'limlardan kerakligini bajaring (3.13-rasm). So'ngra 7- bo'limni bajaring.

*Maslahat:* 6-bo'limda rang tanlanadi, agar sizga bu ranglar yoqmasa, Другой цвет (other color) ni bosing. Yangi paydo bo'lgan muloqot oynasida oyna markazidagi oltiburchakdan kerakli rangni tanlang. Keyin OK tugmasini bosing. Rangni o'zgartirish uchun 7-bo'lim ko'rsatmasini bajaring.

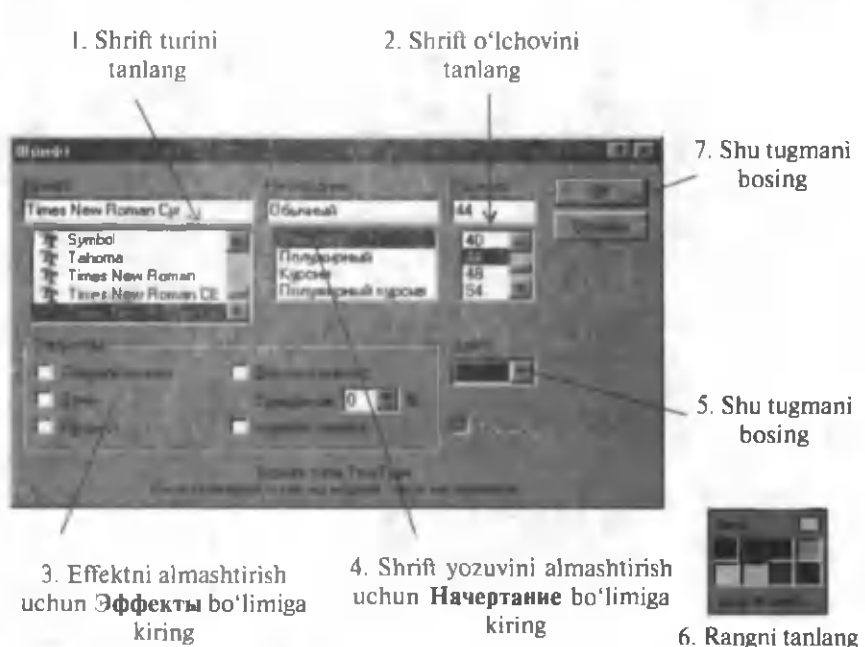

#### 3.13-rasm .

## *Satrlar orasi intervalini o'zgartirish*

Satrlar orasi intervalini o'zgartirish uchun eng avval matnni ochib, uning kerakli qismini tanlang. Формат (Format) menyusiga kirib, И нтервалы (Line spacing) buyrug'ini bering. Keyin esa quyidagi  $1 - 3$ - bo'limlardan kerakligini bajaring. So'ngra 4- bo'lim buyrug'ini bajaring (3.14-rasm).

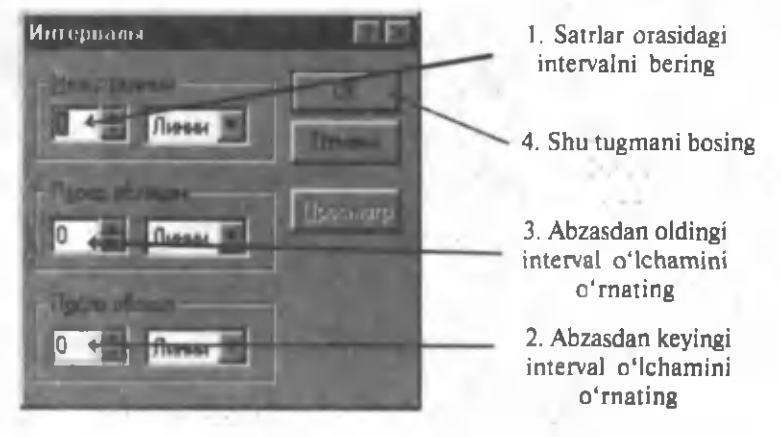

3.14-rasm.

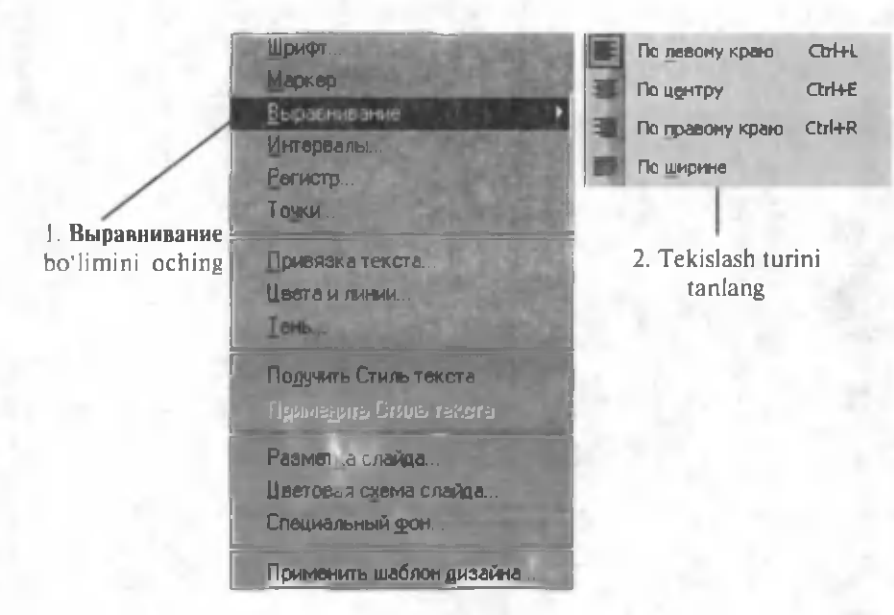

 $3.15 - r$  as m.

## *Matnni tekislashni o'zgartirish*

Avvalo o'zgartirilishi lozim bo'lgan matnli obyekt ustiga kelib, kerakli qismini tanlang. **Формат** menyusini ochib, 3.15rasmdagi koʻrsatmalarni bajaring.

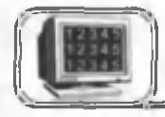

## 3.8-§. Taqdimot ichida o'tishlar

Ma'lumki, taqdimotlar bir necha slaydlardan tashkil topgan bo'ladi va, ko'pincha bu slaydlarning biridan ikkinchisiga o'tish juda kerak bo'ladi (ayniqsa, katta taqdimotlarda). Buning uchun siz ikki usulni qo'llashingiz mumkin.

## *Prokrutkaning vertikal chizig'idan foydalanish*

**Slaydlar** yoki *Qaydlar uchun betlar* holatida ,,sichqoncha" ko'rsatkichini prokrutka vertikal chizig'ining surgichiga keltiring. " Sichgoncha ning chap tugmasini bosing va uni qo'yib yubormasdan, surgichni past yoki yuqoriga koʻtaring. Shunda PowerPoint siz tanlagan slaydning tartib raqami va sarlavhasi yozilgan to'rtburchak oynasini chiqaradi (3.16-rasm).

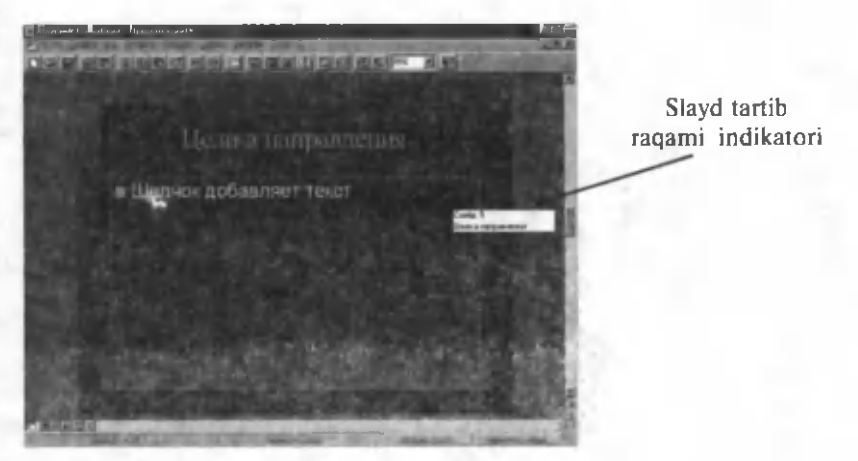

3.16-rasm .

Kerakli slayd tartib raqami paydo bo'lganda, unga o'tish uchun, "sichqoncha" tugmasini qoʻyib yuboring.

*Maslahat:* albatta, siz slayddan slaydga boshqacha, ya'ni prokrutka strelkalarini bosish yordamida o'tishingiz ham mumkin, lekin, bunda sahifa tartib raqami haqida ma'lumot ekranga chiqmaydi.

#### *Slaydlarni saralash holatidan foydalanish*

Slaydlarni saralash holatida sizda kerakli slaydga tez o'tish im koniyati tug'iladi. Shu holatda turgan holda faqatgina slaydni 2 marta bosish kifoya. Bundan so'ng PowerPoint slaydlar holatiga o 'tadi va siz belgilagan slaydni ochadi.

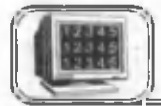

## **3 .9 -§ . Slaydlarni qo'yish va yo'qotish**

Siz taqdimotga tez-tez yangi slayd qo'yishga majbur bo'lishingiz mumkin. Bundan tashqari, sizga kerak bo'lmagan slaydlarni yoʻqotishga ham toʻgʻri keladi. PowerPoint yordamida siz ikkalasini ham tezda amalga oshirishingiz mumkin.

## *Slaydni qo (yish*

Slaydlar ko'rinishining (Slayd, Tuzilish, Qaydlar uchun betlar, Saralash) biror holatida kerakli slaydni tanlang. Вставка menyusini oching va u yerdagi Создать файл (New Slide) buyrug'ini bering. Natijada siz tanlagan slayddan keyin yangi slayd o'rnatiladi. Yangi slaydning strukturasini o'zgartirmoqchi

9 —A .S a tto ro v **129**

bo'lsangiz masalalar maydonidan Разметка слайда bo'limini oching va kerakli strukturani tanlang (3 .17.-rasm).

Taqdimotga yangi slayd qo'shishning eng oson yo'li Slaydlar holatida (3.17-rasm) chap oynadan biror nomerli slaydni belgilash va Enter tugmasini bosihdir. Natijada siz tanlagan slayddan keyin yangi slayd paydo bo'ladi.

## *Slaydni y o 'qotish*

Slaydlar yoki *Qaydlar uchun betlar* holatida yo'qotmoqchi bo'igan slaydga o 'iing. Slaydlarni saralash holatida kerakli slaydni tanlang (yoki bir nechta slaydni bir paytda o'chirmoqchi bo'lsangiz, Shift tugmasini bosib turib, ularning belgilarini bosing). So'ngra Правка (Edit) menyusini oching va Удалить слайды (Delete Slide) buyrug'ini bering.

Slaydlar ko'rinishining Slayd, Tuzilish holatida PowerPoint ekranining chap tomonidagi darchadan (3.17-rasm) vo'qotilishi kerak bo'lgan slaydni tanlab va Saralash holatida ham slaydni tanlab, tanlangan slayd ustiga "sichqoncha"ning o'ng tugmasini bosib, hosil bo'lgan kontekst menyudan Улалить слайд buyrug'ini berish yetarli.

*Maslahat:* slaydni o'chirishda, PowerPoint sizdan o'chirishni tasdiqlashni so'ramaydi, chunki slayd ichidagi ma'lumotlari bilan birga o'chib ketadi.

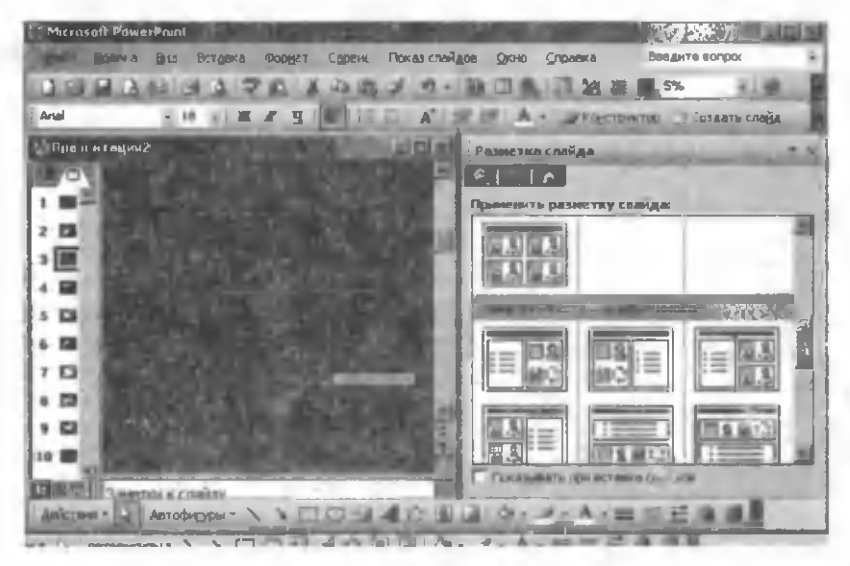

3.17-rasm .

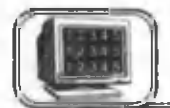

Agar siz taqdim otingizda rasm lardan foydalansangiz u yanada ta'sirliroq chiqadi. Rasmlarni o'rnatishning ikkita usuli bor.

## *Clip Art to'plamidan rasm o'rnatish*

Agar sizning kompyuteringizda Clip Art Gshery rasmlar to'plami mavjud bo'lsa, siz quyidagi imkoniyatlarga egasiz. Clip Art to 'plamidan rasm qo'yiladigan slaydga o'ting. Вставка menyusidan Рисунок buyrug'ini tanlang va undan Картинки bo'limiga kiring. Natijada, hosil bo'lgan masalalar maydonidagi muloqot oynasidan Упорядочить картинки bo'limi ustiga "sichqoncha" ning chap tugmasini bir marta bosing. Hosil boʻlgan muloqot oynasida 3.18-rasmdagi koʻrsatmalarni bajaring:

Clip Art Gallery rasmlar to plamidan slaydga rasm qo'yishning yana bir usuli quyidagicha. Rasm qoʻyiladigan slaydga rasmli strukturalardan birini qo'llang (3.17-rasm). Masalan, 3.19rasmdagi strukturani. Agar siz Вставка картинки boʻlimi ustiga "sichqoncha" ning chap tugmasini ikki marta bossangiz xuddi oldingidek, Clip Art rasmlar to'plami ochiladi va kerakli rasmni tanlab, uni o'rnatishingiz mumkin bo'ladi.

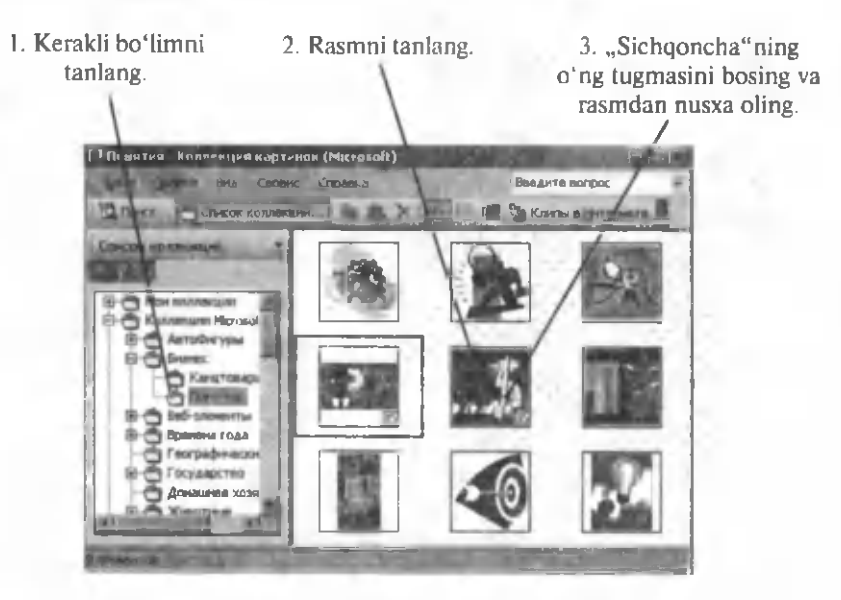

3.18-rasm.

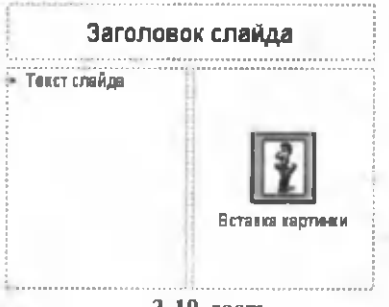

**3.19-rasm.**

Zamonaviy grafikli rasmlar slaydlarga juda ko'p kerak bo'ladi. Ular quvidagilar bo'lishi mumkin:

• boshqa dasturlar yordam ida hosil qilingan grafik tasvirlar (masalan, rasm va chizmalar);

• Clip Art rasmlari:

• fotosuratlar.

Power Point ko'p turdagi zamonaviy grafik tasvirlarni o'zlashtirishi mumkin.

## *Boshqa dasturdan rasm joylashtirish*

Boshqa dasturlarda hosil qilingan rasmni slaydga joylashtirish uchun quyidagilarni bajaring. Rasm qo'yiladigan slaydga o'ting. Вставка menyusidan Рисунок (Picture) buyrug'ini tanlang va hosil boʻlgan roʻyxatdan Из файла boʻlimini tanlang. Hosil bo'lgan muloqot oynasidan (3.20-rasm) kerakli rasmni tanlang.

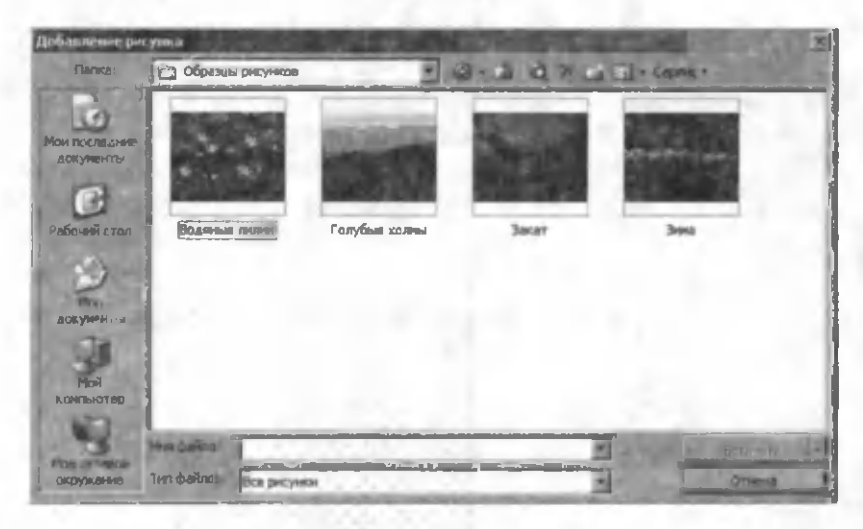

**3.20-rasm.**

Siz qo'ymoqchi bo'lgan rasm boshqa joyda ham bo'lishi mumkin. U holda, 3.20-rasmdagi muloqot oynasida rasm joylashgan joyni toping.

*Maslahat:* rasmni slaydga qoʻyganingizdan soʻng siz oddiy usul bilan uning o'lchami va joyini o'zgartirishingiz mumkin.

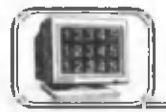

**3 .1 1-§. Gipermurojaatlar o'rnatish**

Zamonaviy PowerPoint dasturlarida gipermurojaatlar qo'yish imkoniyati mavjud. Slaydga o'rnatiladigan gipermurojaat slaydlarning namoyish holatida bir slayddan boshqasiga tezda o'tishda (taqdimot ichida o'tishlar) yoki taqdimot jarayonida boshqa bir (WORD, EXCEL, musiqa va boshqa) dasturlarda yaratilgan hujjatlarni ochishda keng qo'llaniladi. Quyida slaydga gipermurojaat o'rnatish usullari bilan tanishamiz.

## /. *Taqdimot ichida o'tishlar*

Bir slayddan boshqasiga o'tishda slayddagi biror matnni belgilaymiz. Shu belgilangan matnga gipermurojaat o'rnatiladi. Keyin esa Вставка menyusidan Гиперссылка  $(Ctrl+K)$ buyrug'i tanlanadi. Hosil bo'lgan muloqot oynasida (3.21-rasm) quyidagilarga e'tibor berish kerak. Gipermurojaat bir taqdimot ichida bo'lgani uchun 3.21-rasmda местом в документе bo'limi bosilgan bo'lishi kerak. Natijada Выберите место в документе darchasida slayd tartib raqamlari va undagi sarlavhalar roʻyxati (agar slaydda sarlavha bo'lmasa, unda "Slayd va slayd nomeri", rasmda Slayd 5) hosil bo'ladi. Xuddi shuningdek, dastur birinchi, oxirgi, gipermurojaat qo'yilayotgan slaydga nisbatan oldingi yoki keyingi slaydlarning biriga o'tishni taklif etadi. Rasmdagi Tekcr darchasida gipermurojaat o'rnatilayotgan matn hosil bo'ladi. Kerakli parametrlar o'rnatilgandan so'ng OK

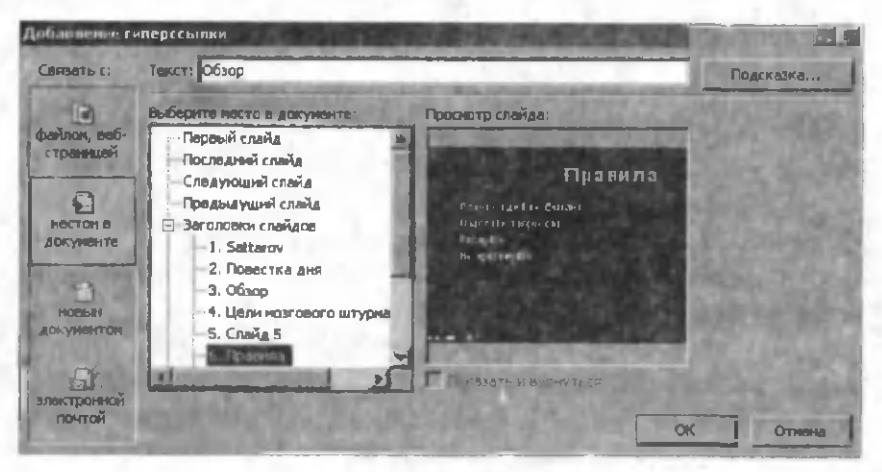

 $3.21 - r$ asm.

tugmasini bosish kerak. Natijada gipermurojaat o'rnatish uchun siz belgilagan matn ko'k rangda tagi chizilgan bo'ladi. Bu alomat shu so'zda gipermurojaat mavjudligidan dalolat beradi. Namoyish jarayonida slayddagi bu so'z ustiga ,,sichqoncha" kursori olib kelinsa, u panja koʻrinishiga oʻtadi va soʻz ustida "sichqoncha" ning chap tugmasini bir marta bosish siz tanlagan slaydga tezda o'tish imkoniyatini yaratadi. Bu slayddan keyin slaydlar namoyishi o'rnatilgan tartibda davom etadi. Taqdimotda xohlagancha gipermurojaatlar o'rnatish mumkin.

## 2. *Taqdimotdan boshqa hujjatni ochish*

Bu hoi ham yuqoridagidek am alga oshiriladi, faqat 3.21 rasmda файлом, вебстраницей bo'limi faol bo'lishi kerak. Natijada Выберите место в документах darchasida papkalar va fayllar ro'yxati hosil bo'ladi. Ochilishi kerak bo'lgan faylning joylashgan joyini va nomini tanlash yetarli. Taqdimotning namoyishi jarayonida gipermurojaat amalga oshirilsa, siz tanlagan fayl ochiladi. Mazkur faylni yopishingiz bilan namoyish o'rnatilgan tartibda davom etadi.

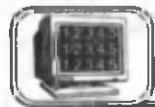

## **3 .1 2 -§ . Taqdimotlar namoyishi**

Biror mavzu bo'yicha taqdimot yaratish — shu mavzuni akslantiruvchi slaydlar ketma-ketligini yaratishdir. Slaydlarda keltirilgan ma'lumotlar taqdimotning maqsadini aniqlaydi. Shuning uchun ham slaydlarni tuzish murakkab jarayon bo'lib, u taqdimot varatuvchisidan malaka va mahoratni talab etadi.

Slaydlarni yaratish asosan "Slaydlar holati"da amalga oshiriladi, ularni tahrir qilishda boshqa holatlardan ham foydalanish mumkin. Slaydlarni tahrir qilish jarayonida slaydlarning namovish holati muhim rol o'ynaydi. Quyida slaydlarning namoyishi holati bilan tanishib chiqamiz.

Biror slayd yaratilgandan so'ng uni tezda namoyish holatida ko'rish mumkin. Bu holatda slayd ekranni to'liq egallaydi va uning haqiqiy ko'rinishi namoyon bo'ladi. Aynan shu holatda slayddagi kamchiliklar va yutuqlar namoyon bo'ladi.

Slaydlarning namoyish holatiga **Figse II Показ слайдов с текущего** слайда (Shift+F5) tugmachasi orqali ham o'tish mumkin. Natijada namoyish joriy slayddan boshlanadi. Bu holatdan chiqish uchun, ya'ni namoyishni to'xtatish uchun Esc ni bosish kerak.

Slaydlarning namovish holatiga  $\Pi$ <sub>0</sub>каз слайдов menvusining Начать показ (F5) buyrug'i orqali ham o'tish mumkin (3.22-rasm). Bu ishni Вил menyusining Показ слайдов buyrug'i bilan ham bajarsa bo'ladi. Bu hollarda nam oyish qilish birinchi slayddan boshlanadi.

Slaydlar namoyishida bir slayddan<br>boshqasiga o'tishning ikki ko'rinishi o'tishning ikki ko'rinishi mavjud:

 $1.$  Avtomatik — bu holatda bir slayddan boshqasiga o'tish hech qanday buyruqsiz amalga oshadi.

2. Biror buyruq yordamida — bu holatda bir slayddan boshqasiga o'tishda biror buyruqni berish kerak. Masalan, "sichqoncha" ning chap tugmasini bir m arta bosish, probel klavishini bosish va h.k.

Namovishning biror usulini tanlash uchun 3.22-rasmdagi menyudan Смена слайдов buvrug'ini tanlash kerak. Natijada masalalar maydonida Смена слайдов oynasi paydo bo'ladi  $(3.23$ -rasm). Bu ovnaning  $C$ мена слайдов bo'limidan по щелчку yoki автоматически после buyrug'ini tan lang. Agar siz автоматически после ni o'rnatgan bo'lsangiz, u holda joriy slaydning ekranda koʻrinib turish (namovish) vaqtini ham berish kerak bo'ladi. Agar slaydlar namoyishining ikki holi ham o'rnatilgan bo'lsa, u holda bir slayddan ikkinchisiga o 'tishda biror buyruq bilan yoki o'rnatilgan vaqt bo'yicha ham o'tish mumkin.

Bir slayddan boshqasiga o'tish biror effekt bilan amalga oshishini xohlasangiz, u holda Применить к выделенным слайлам bo'limidan

Показ слайдов | 0 \* с Стравка "§3": Нацать показ F5 и Настройка презентации.., (55: Настройка времени 1 Звукозапись... Хпраеляющие кнопки ► Настройка действия... *щ* Настройка анимации... Эффекты анимации... <mark>兄)</mark> Смена сдайдов... Скрыть слайд Произвольный показ...

3.22-rasm .

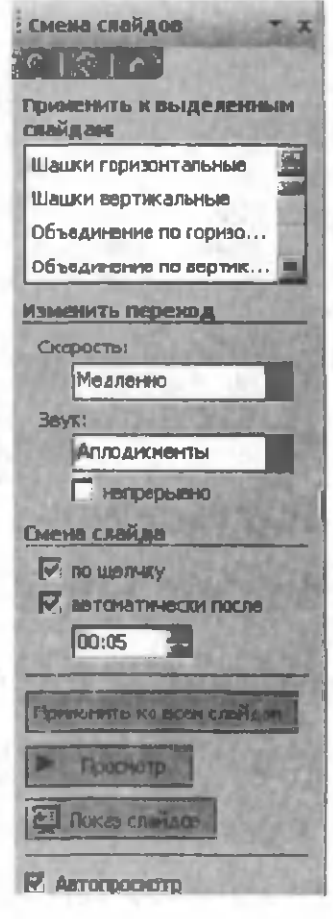

3.23-rasm .

biror effektni tanlang. Bir slayddan boshqasiga o'tish tezligini Скорость bo'limi orgali o'rnatish mumkin. Xuddi shuningdek, bir slayddan boshqasiga o'tishda biror tovushli effekt qo'llash mumkin. Buni **Звук** boʻlimidan tanlash kerak. Siz tanlagan barcha effektlar joriy slaydga tegishli boʻladi. Agar siz oʻrnatgan effektlar barcha slaydlarga tegishli boʻlishini xohlasangiz, u holda Применить ко всем слайдам ni tanlang. 0 'rnatilgan effektlar asosida namoyishni ko'rmoqchi bo'lsangiz, u holda Показ слайдов tugmasini bosing. Agar siz **Автопросмотр** bo'limini o 'rnatgan bo'lsangiz, u holda tanlangan effekt shu onda ekranda nam oyish etiladi va bu sizga effektlarni tanlash im koniyatini beradi. Natijada siz slaydning mazmuniga mos effekt tanlash va taqdimotning ta'sirini kuchaytirish imkoniyatiga ega bo'lasiz.

Slaydlarning namovishida **автоматически после** holati o'rnatilgan bo'lsa, u holda har bir slaydning namoyish vaqti turlicha bo'ladi, chunki ulardagi ma'lumotlarning hajmi turlicha. Shuning uchun ham har bir slaydning namovish vaqtini aniqlash uchun PowerPoint da maxsus Peneruuus usuli o'rnatilgan. Bu har bir slaydning namoyish vaqtini aniqlaydi va eslab qoladi, xuddi shuningdek, to'la taqdimot uchun ketadigan vaqtni ham aniqlaydi. Репетиция ni boshlash uchun 3.22 rasmdagi menyudan Hacrpoйка времени buyrug'ini tanlash kerak. Natijada birinchi slayddan namovish boshlanadi va ekranning chap yuqori burchagida Репетиция oynasi paydo bo'ladi (3.24-rasm). Bu oynada joriy slaydning namoyish vaqti va birinchi slayddan joriy slaydgacha ketgan umumiy vaqt ko'rsatiladi. Bu holatda bir slayddan boshqasiga o 'tish buyrug'ini berish kerak (masalan, "sichqoncha"ning chap tugmasini bir marta bosish). Barcha slaydlar namoyish etilgandan so'ng oynada barcha slaydlarning namoyish vaqti koʻrsatiladi. Agar bu vaqt sizni qanoatlantirsa, u holda  $\Pi$ a tugmasini bosing. **Репетиция** tugashi bilan slaydlarning saralash holatiga o'tiladi va har bir slaydning namovish vaqti slayd tagiga yozib qoʻyiladi. **Репетиция** jarayonida namoyishni boshqarish mumkin. Buning uchun siz biror slaydning namovishi jarayonida "sichqoncha" ning o'ng

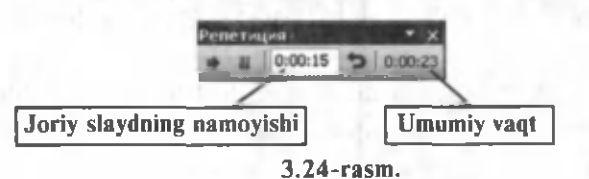

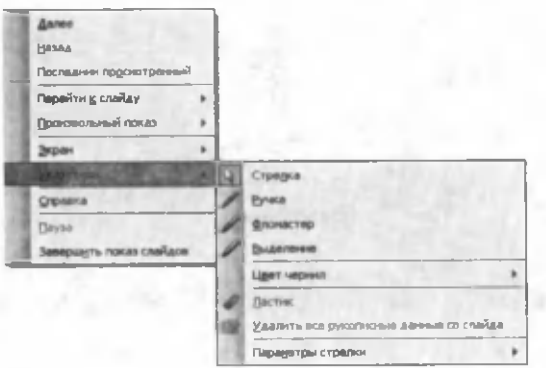

Параветры стрелки **3.25-rasm**

tugmasini bir marta bosishingiz kerak. Hosil boʻlgan kontekst menyudan biror buyruqni tanlang (3.25-rasm). Далее  $key$ ingi slaydga o'tish, Hasa $\pi$  – oldingi slaydga qaytish, Перейти к слайду — tanlangan slaydga o'tish, Указатель nam oyish jarayonida har xil asboblardan foydalanish va h.k. Oldingi slaydga o'tishda Page Down, keyingi slaydga o'tishda Page Up klavishlai dan ham foydalanish mumkin.

PowerPoint da slaydlarni vaqtincha "yashirish" mumkin. Yashirilgan slaydlar namoyish jarayonida ekranda paydo boʻlmaydi. Slaydni yashirish uchun "Slayd" yoki "Saralash holati"da slayd ustiga "sichqoncha" ning oʻng tugmasini bir marta bosib, hosil bo'lgan kontekst menyudan Скрыть слайд buyrug'ini tanlash kerak. Yashirilgan slaydlarning tartib raqami chizib qo'yiladi. Joriy slaydni yashirish uchun 3.22-rasmdagi menyudan Скрыть слайд buyrug'ini tanlash ham mumkin.

Ayrim hollarda sizga taqdimotning hamma slaydlari kerak bo'lmasligi ham mumkin. Bunaqa holatlarda kerakli slaydlarni tanlab, bir qancha taqdimotlar tuzishingiz mumkin. Buning uchun 3.22-rasmdagi menyudan IIpoизвольный показ buyrug'ini tanlang va hosil bo'lgan muloqot oynada (3.26-rasm) quyidagilarni bajaring:

1. Создать tugmasini bosing.

2. Имя произвольного показа ga biror nom bering.

3. Слайды презентации darchasidan kerakli slaydni tanlang va Добавить tugmasini bosing. Bu ishni tanlangan barcha slavdlar uchun bajaring.

4. Agar slayd tanlashda adashgan bo'lsangiz, Слайды произвольного показа darchasidan keraksiz slaydni tanlang va Улалить tugmasini bosing.

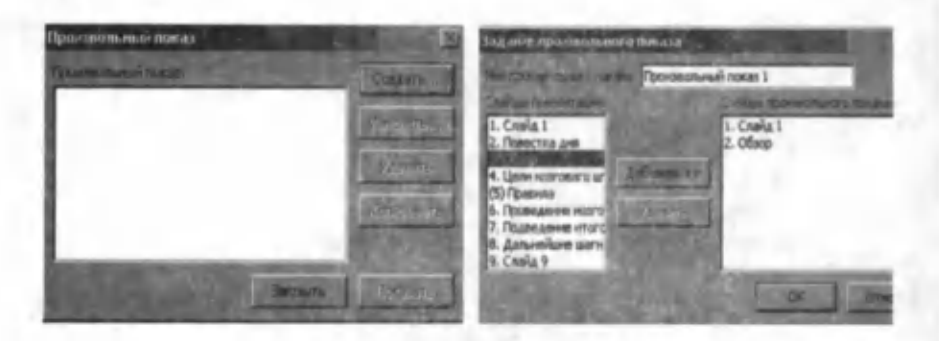

3 .2 6 -r a s m .

5. Barcha slaydlar tanlangandan so'ng  $\overline{OK}$  tugmasini bosing.

6. Tanlangan slaydlarni namoyish etish uchun Показать tugmasini bosing.

Siz hosil qilgan yangi taqdimot asosiy taqdimot tarkibida doimo saqlanib qoladi. Tanlab olingan slaydlardan tashkil topgan bu taqdimotni keyinchalik ham yuqoridagi usul bilan namoyish

etish mumkin.

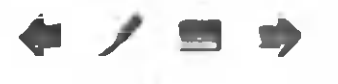

Namovish jarayonida "sichqoncha" kursorini ekranning chap quyi qismiga olib kelsak, ekranda slaydlar namo-**3.27.-rasm. yishini** boshqarish tugmachalari paydo bo'ladi (3.27-rasm). Bu tugmachalar

bir slayd orqaga qaytishni, koʻrsatkich asboblarini tanlashni  $(3.25-rasm)$ , asosiy menyuga o'tishni va bir slayd oldinga o'tishni ta'minlaydi.

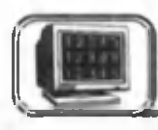

## **3 .1 3 -§ . Animatsion effektlar o'matish**

Taqdimotni hosil qilish uni tashkil etuvchi slaydlarni tashkil etishdan iboratdir. Har bir slayd taqdimot mavzusiga mos keluvchi matnlardan, rasmlardan, grafiklardan, gistogrammalardan, jadvallardan, matematik formulalardan, tovush va boshqa elem entlardan tashkil topgan bo'lishi mumkin. Taqdim otning sifati har bir slaydning mazmundorligiga bog'liq. Mazmunli va ta'sirchan taqdimot hosil qilish uchun PowerPoint da animatsion effektlar tashkil etish imkoniyati mavjud. Slayddagi elementlarning namoyish jarayonidagi harakati *animatsion effekt*  deb ataladi. Matnlar, so'zlar, matndagi belgilar, satrlar, abzaslar, ro'yxatlar, rasmlar va boshqa turdagi elementlar harakatda boʻlishi mumkin.

Joriy slaydga animatsion effektlar o'rnatish uchun 3.22rasmdagi menyudan Эффекты анимации buyrug'ini tanlash kerak. Natijada masalalar maydonida animatsion effektlar ro'yxati joylashgan oyna ochiladi (3.28-rasm). Bu oyna 3.23rasmdagi oynaga o'xshash bo'lib, siz bu oynadan turli xil animatsiyalarni koʻrishingiz va ma'qulini tanlashingiz mumkin. Bu animatsiyalar ketma-ketligini o'rnatish uchun 3.22-rasmdagi menyudan Настройка анимации buyrug'ini tanlash kerak. Natijada hosil boʻlgan oynada (3.29-rasm) animatsiyani va uning ketma-ketligini o'matish mumkin.

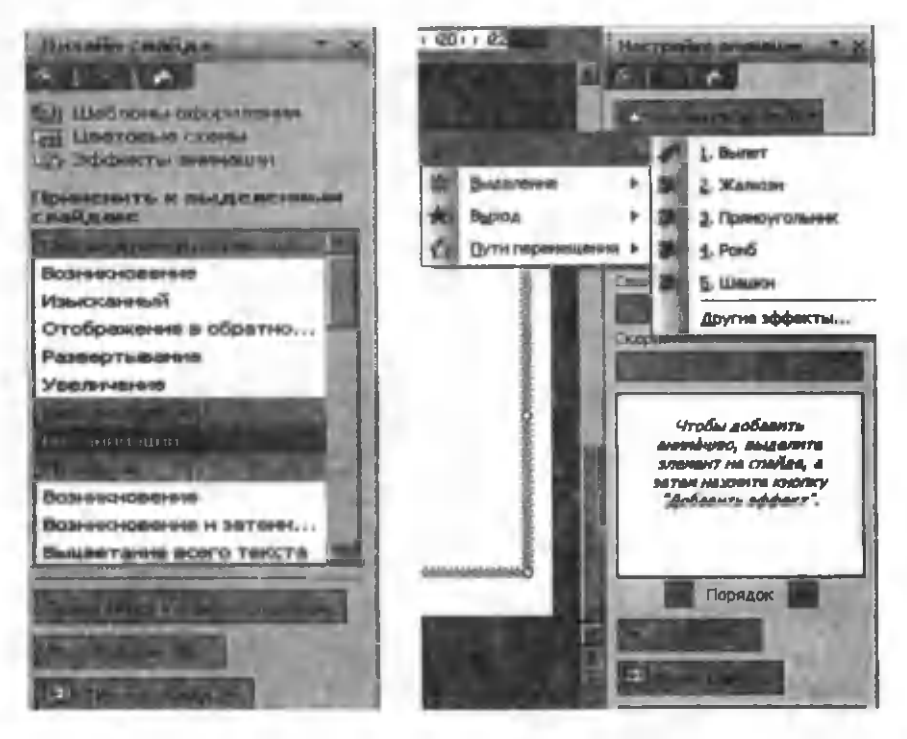

Buning uchun animatsion effekt o'rnatiladigan element belgilangan bo'lishi kerak. Faqat shu holda Добавить эффект tugm asi faollashadi. Bu darchani ochib, undagi biror-bir animatsiyaning turini tanlashingiz mumkin.

**<sup>3.28-</sup>rasm. 3.29-rasm.**

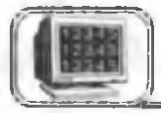

Slaydlarni bezash taqdimotni yana ham boyitishi bilan birga, taqdimotdan olinadigan effektning darajasini oshiradi. Ammo slaydlarni bezashda o'ta bachkanalikka yo'l qo'ymaslik kerak. Bu, o'z navbatida, asosiy maqsad—tinglovchiga mavzuni ochib berish va yetkazishdan chetlashishga olib keladi. Slaydlarni bezashning bir necha usuli mavjud.

#### /. *Fon o 'rnatish*

Slaydga fon o'rnatish uchun Формат menyusidan Фон buyrug'ini tanlash kerak. Natijada Фон muloqot oynasi ochiladi  $(3.30$ -rasm) va bundan didimizga mos rang tanlashimiz mumkin. Agar sizga PowerPoint taklif qilgan ranglar yoqmasa, u holda Другие цвета tugmasini bosib, boshqa rang tanlashingiz mumkin. Tanlangan fon faqat joriy slayd uchun bo'lsa, Применить yoki barcha slaydlar uchun o'rnatilsa, Применить ко всем tugmalaridan birini bosish kerak.

PowerPoint da fon uchun o'rnatilgan ranglardan tashqari, oldindan tayyorlangan rangli namunalardan foydalanish mumkin. Buning uchun 3.30-rasmda Способы заливки tugmasini bosish kerak. Hosil boʻlgan muloqot oynasidagi toʻrtta boʻlimdan birini, masalan, **Текстура** ni tanlang (3.31-rasm). Фон sifatida biror rasmni o'rnatmoqchi bo'lsangiz, u holda 3.31-rasmdagi oynada **Рисунок** bo'limini tanlang va rasm joylashgan joyni ko'rsating.

## 2. *Tayyor namuna (shablon) lardan foydalanish*

Slaydlarni bezashda tayyor standart shablonlardan foydalanish mumkin. Buning uchun Формат menyusidan Оформление слайда buyrug'ini tanlang va masalalar maydonida paydo

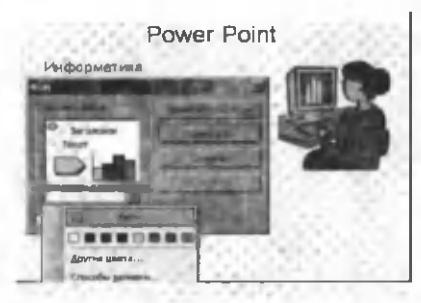

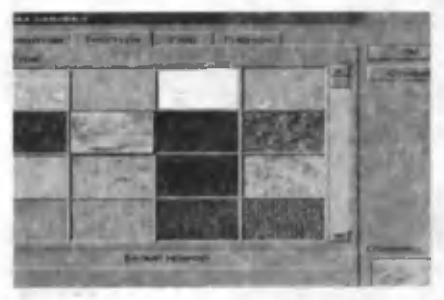

 $3.30 - r$  as m.  $3.31 - r$  as m.

bo'lgan shablonlar ro'yxatidan birini tanlang (3.32-rasm). Tanlangan shablon ustiga "sichqoncha"ning o'ng tugmasini bir marta bosib hosil boʻlgan kontekst menyudan mazkur shablonni faqat joriy slaydga yoki barcha slaydlarga o'rnatish mumkin. Shuning uchun ham PowerPoint da har bir slayd uchun o 'zining shablonini tanlash im koniyati mavjud.

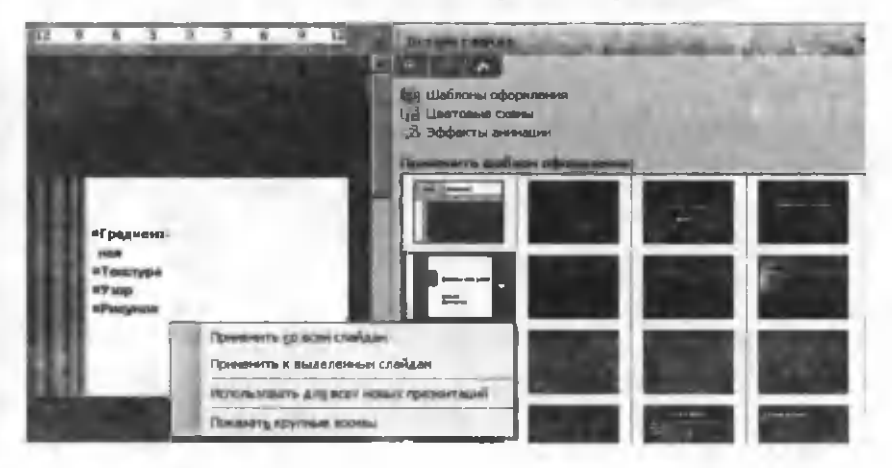

**3.32-rasm.**

#### *3. Rangli sxema*

Slaydlarni bezashning yana bir usuli rangli sxemadir. Buning uchun Формат menyusidan Оформление слайда buyrug'ini tanlash va masalalar maydonida hosil boʻlgan oynadan CBeroвые схемы yozuvi ustiga "sichqoncha" ning chap tugm asini bir marta bosish kerak (3.33-rasm). Joriy yoki barcha slaydlar uchun bu sxemalardan birini qo'llash mumkin (3.34-rasm). Natijada sarlavha rangi, matn rangi va avtofigura rangi 3.34-rasmdan tanlangan sxema rangida bo'ladi.

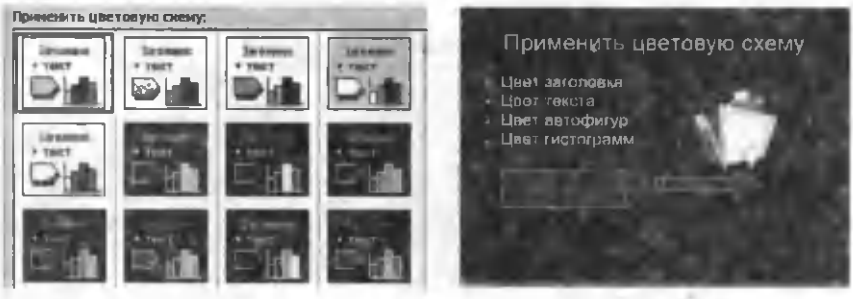

3.33-rasm. 3.34-rasm.

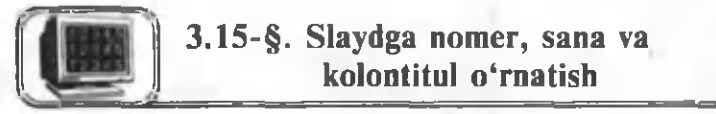

PowerPoint da slaydlarni nomerlash, sana va kolontitullar o'rnatish mumkin. Buning uchun Вставка menyusidan Номер слайда yoki Дата и время buyrug'ini tanlash kerak. Natijada muloqot oynasi ochiladi (3.35-rasm). Bu oynaning boʻlimlarini kerakli ma'lumotlar bilan to'ldirish kerak.

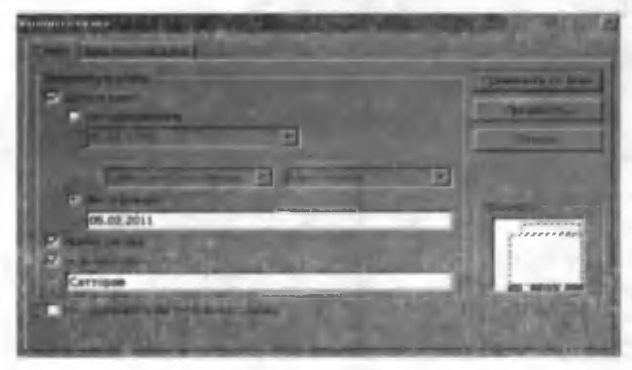

**3.35-rasm.**

Masalan, slaydga nomer o'rnatish uchun Номер слайда bo'limini belgilash kerak. Slaydning nomeri har doim slaydning o'ng quyi burchagida ko'rinadi. Sanani ikki xil ko'rinishda o'rnatish mumkin. Agar Автообновление faol bo'lsa, u holda bu maydonda har doim joriy taqdimot kuni ifodalanadi. Agar Фиксировано bo'limi faol bo'lsa, u holda har doim siz kiritgan sana ko'rinadi. Sana slaydning chap quyi burchagida joylashadi. Нижний колонтитул maydonida ixtiyoriy matn yozish mumkin. Ko'p hollarda bu maydonda taqdimot yaratuvchisi o'zining familiyasini yozib qo'yadi. Quyi kolontitul sana va slayd nomeri orasida joylashadi (3.36-rasm).

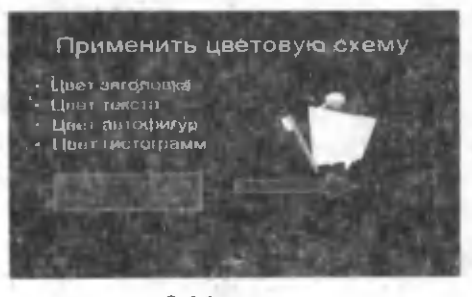

3.36-rasm.

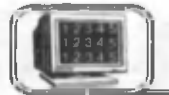

Ayrim hollarda slaydlar bir xil tuzilishga ega boʻlib, ulardagi ba'zi elementlar takrorlanishi mumkin. Masalan, barcha slaydlardagi sarlavha shriftining rangi va o'lchovi bir xil, matn ham bir xil, xuddi shuningdek, barcha slaydlarda bir xil rasm yoki em blem aning takrorlanishi. Agar siz yaratayotgan taqdimotda shu va shunga o'xshash takrorlanuvchi elementlar bo'lsa, u holda PowerPoint da namunaviy slayd yaratish imkoniyati mavjud. Natijada namunadagi element har bir slaydda avtomatik ravishda takrorlanadi. Namunaviy slayd yaratish uchun quyidagilarni bajarish kerak:

- 1. Вид menyusini oching.
- 2. Образец buyrug'ini tanlang.

3. Образец заголовка bo'limiga kiring va hosil bo'lgan oynada kerakli elementlarni o'rnating (3.37-rasm).

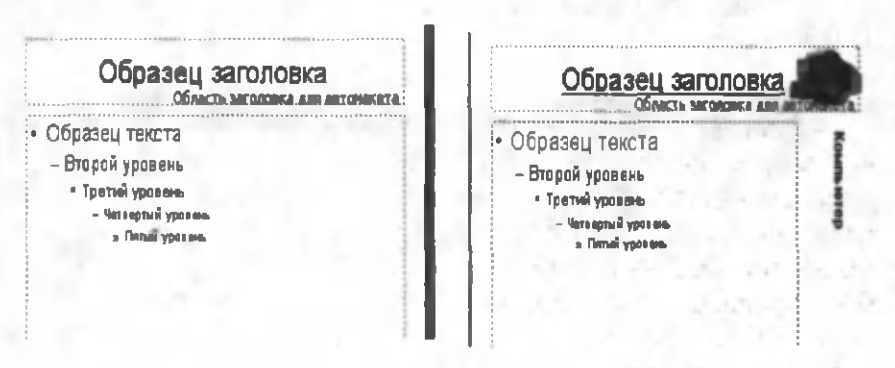

#### **3.37-rasm. 3.38-rasm.**

Faraz qilaylik, sarlavha matni ko'k rangda va tagiga chizilgan, **информатика** shrift o'lchami 44 bo'lsin. Matn- Power Point lar qizil rangda va shrift o'lchami  $36$ , har bir slaydning o'ng yuqori burchagida kompyuter rasmi va "Kompyuter" so'zi vertikal koʻrinishda joylashsin (3.38-rasm). Slaydlar uchun biror fon o'rnatishingiz mumkin. Yuqoridagi param etrlam i nam unaviy slaydda **3.39-rasm.**

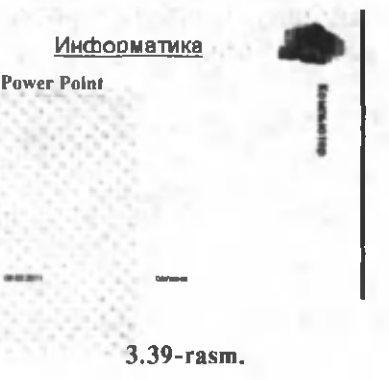

o'rnatib, Вид menyusidan Обычный holatiga qaytsak, u holda barcha slaydlar biz o'rnatgan namunadan andaza oladi (3.39rasm ). Bu slaydlarni tezda hosil qilishda va strukturasini bir xil saqlashda juda qo'l keladi.

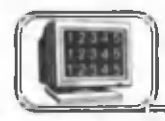

## **3 .1 7 -§ . Slaydlarni chop etish**

Siz taqdimotni yoki uning har qanday qismini (slaydlarini) chop qilishingiz mumkin. Bularga:

- slaydlar;
- izohlar;
- strukturalar kiradi.

Slaydlarni chop etishda bitta sahifada nechta slayd qaysi tartibda joylashishini tanlash muhim. Slaydlarni chop etish uchun quyidagilarni bajaring.

1. Файл menyusidan Печать buyrug'ini tanlang. Natijada Печать oynasi hosil bo'ladi (3.40-rasm).

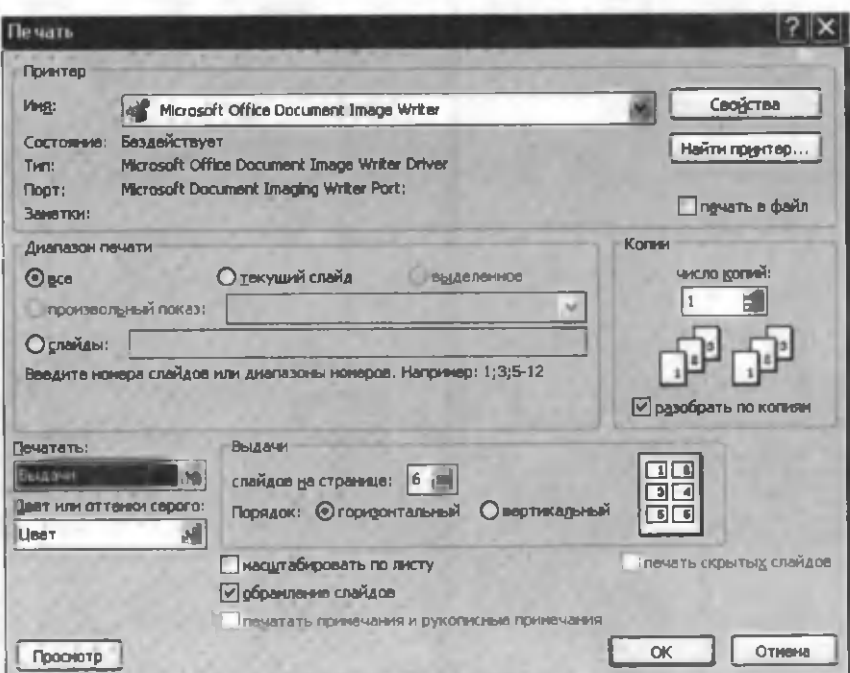
2. Barcha slaydlarni chop etish uchun Bce bo'limini, joriy slaydni chop etish uchun текущий слайд va ixtiyoriy slaydlarni chop etish uchun слайды bo'limlaridan birini faollashtiring.

3. Bir necha slaydlarni bitta sahifada chop etish uchun Печатать bo'limidagi ro'yxatdan Выдачи ni o'rnating.

4. Слайдов на странице bo'limida bitta sahifaga joylashishi kerak bo'lgan slaydlar sonini tanlang (eng ko'pi 9 ta bo'lishi mumkin).

5. Порядок bo'limlaridan birini tanlang.

6. Просмотр tugmasini bosib, chop qilishdan oldin slaydlarning qog'ozda joylashishini ko'ring va kerak bo'lsa, yuqoridagi parametrlarni o'zgartiring.

7. Chop qilishni boshlash uchun OK tugmasini bosing.

Agar siz avvalgi to'g'rilashlar bilan Печать muloqot oynasini chiqarmasdan chop qilmoqchi boʻlsangiz, standart  $a$ sboblar panelidan  $\Pi$ evar $\mathbf b$  tugmasini bosishingiz vetarli.

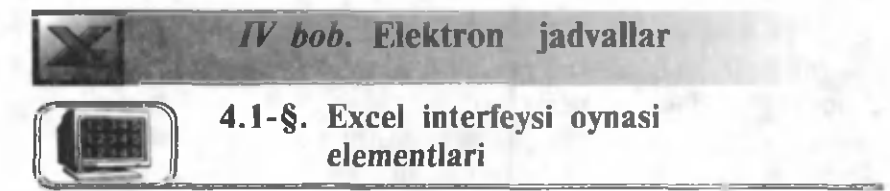

Windows XP tizimi ostida ishlaydigan MS Excel 2003 elektron jadvali boshqarishga oson va foydalanishga qulay bo'lgan dasturlardan biridir. Bu dastur bilan ishlash MS Office tarkibiga kiruvchi boshqa dasturlarga o 'xshashdir. Excel oynasi elementlari siz yuqoridagi boblarda tanishgan dastur oynalari bilan bir xil tuzilishga ega bo'lib, uni o 'rganish uncha murakkab emas.

Excel matnlar, o'zgarmaslar, formulalar va jadvallar bilan ishlashda foydalanuvchiga qulaylik tug'diradi. Ayniqsa, unda diagrammalar qurish juda oson yoʻlga qoʻyilgan boʻlib, ularni yasash foydalanuvchidan ko'p mehnat talab etmaydi.

Excel dasturini ishga tushirish MS Office dasturlarini ishga tushirishdek, ya'ni Пуск $\rightarrow$  Все программы $\rightarrow$  Microsoft Office  $\rightarrow$  Microsoft Office Excel 2003.

Excel ishga tushirilganda kompyuter ekrani 4.1-rasmdagidek ko'rinishda bo'ladi. Bu rasmda Excel oynasining asosiy elementlari ifodalangan. Ularni alohida-alohida koʻrib chiqamiz.

Sarlavha satri. Bu yerda dasturning nomi ko'rsatilishi bilan bir qatorda, bir necha boshqarish tugmachalari joylashgan bo'lib, ulardan oynaning tashqi ko'rinishini o'zgartirishda foydalanish mumkin.

Menyu satri. Menyu satridagi ixtiyoriy so'zga "sichqoncha" chap tugmasining bir marta bosilishi, menyudan tanlangan so'z elementlari ro'yxatini ochadi (menyuni ochadi). Menyu bilan ishlash Excel buyruqlarini berish usullaridan biridir.

Asboblar paneli. Asboblar panelida tugmachalar joylashgan bo'lib, ularning bosilishi Excel ning mos buyrug'ini ishga tushiradi.

Faol katak adresi. Bu maydonda joriy ishchi kitobdan tanlangan (faol) katakning (yacheykaning) nomi yoki adresi ko'rsatiladi. Agar siz ko'rsatkichni bossangiz, ro'yxat ochiladi va unda barcha nomlangan kataklarning (agar bo'lsa) va joriy ishchi kitobning diapazoni (o'lchamlari) ro'yxati chiqadi.

Formulalar satri. Excel da katakka kiritilayotgan ma'lumot (son, m atn) yoki formula bu satrda ko'rinadi.

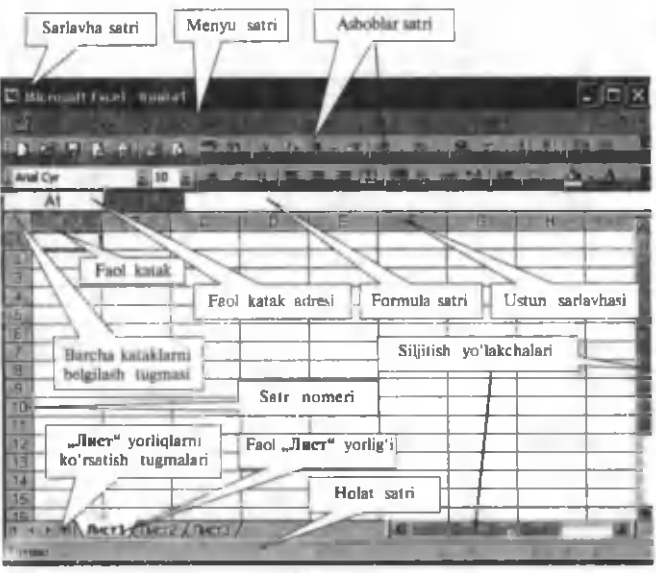

 $4.1$ -rasm.

Barcha kataklarni belgilash tugmasi. Bu tugmani bosish joriy "Jlucr" ning<sup>1</sup> barcha kataklarini belgilaydi va koʻkimtir rangga bo'yaydi (faolligini bildiradi).

Faol katak. Joriy katakning faolligini bildiruvchi indikator katakni ajratuvchi quyuq qora to 'rtburchakdir. Ayrim hollarda u jadval kursori deb ham yuritiladi. Bir katakdan boshqasiga o'tishda quyidagilardan foydalanish mumkin.

| Bajariladigan ish                                                               | <b>Natija</b>                   |
|---------------------------------------------------------------------------------|---------------------------------|
| "Sichqoncha"ning chap tug-<br>masini ixtiyoriy katak ustiga<br>bir marta hosish | Shu katak faollashadi           |
| Faol katakda Enter tugmasini                                                    | Joriy katakdan pastki katakka   |
| bosish                                                                          | o'tish                          |
| Faol katakda Tab tugmasini                                                      | Joriy katakdan o'ngdagi katakka |
| bosish                                                                          | o'tish                          |
| Faol katakda $-$ tugmasini                                                      | Joriy katakdan o'ngdagi katakka |
| hosish <sup>1</sup>                                                             | oʻtish                          |

<sup>&#</sup>x27;"Лист" soʻzining lugʻaviy ma'nosi "varaq", "sahifa"ni bildirsa-da, ruslashtirilgan Excel dagi "Лист" so'zi bilan bir xil bo'lishi uchun shu atamadan foydalandik.

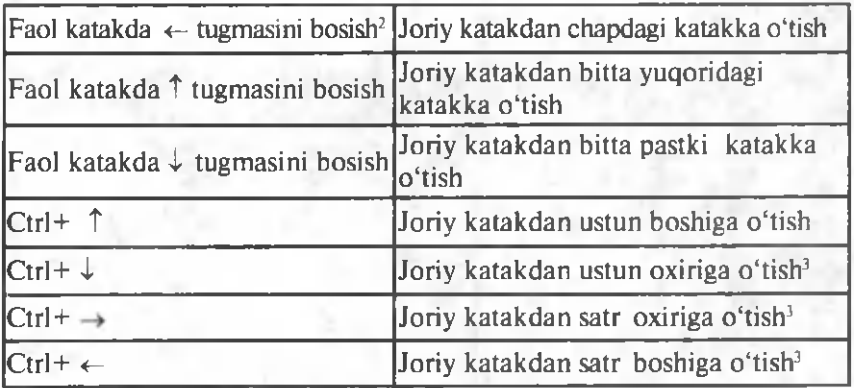

Satr nomeri. "Лист" larning satrlari 1 dan 65536 gacha nomerlangan. Biror satrning barcha kataklarini ajratish uchun satr nomerini "sichqoncha"ning chap tugmasi bilan bir marta bosish yetarli.

Ustun sarlavhasi. Har bir ishchi "Лист" 256 ta ustundan iborat bo'lib, ular A dan IV gacha bo'lgan lotin harflari va ularning kombinatsiyalari bilan nomlangan. Bu nomlar ustun sarlavhasi deb ataladi. Z ustundan keyin AA ustun keladi, undan keyin esa AB, AC° va h. k., oxirgisi IV. Ustunning barcha kataklarini ajratish uchun ustun sarlavhasini "sichqoncha"ning chap tugmasi bilan bir marta bosish yetarli. Umuman, Excel da ustun nomlarini 1, 2, 3,... nomerlar bilan ham nomlash mumkin. Buning uchun:

1) Сервис menyusini oching;

2) Параметры ni tanlang;

3) Общие bo'limiga kiring.

Стиль ссылок R1C1 ni faollashtiring. Bu yerda R-Row vo'l, C-Column — ustun degan ma'noni anglatadi. Natijada ustun nomlari 1, 2, 3, ... va h. k. bilan nomerlanadi. 4.1-rasmda faol katak adresi A1 bo'lgan bo'lsa, endi bu katakning adresi R1C1 koʻrinishda boʻladi. (4.2-rasm).

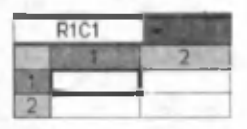

Faol list yorlig'i. Ishchi kitob ixtiyoriy sondagi "Лист" lardan tashkil topgan boʻlib. har bir "Лист" o'zining yorligʻiga ega. Bu yorliqlar bir "Лист" dan ikkinchisiga o'tish 4.2-rasm. uchun xizmat qiladi. Yorliqda "Лист" ning

<sup>2</sup>Agar matn kursori katak ichida bo'lsa, bu amal bajarilmaydi. •'Agar joriy ustun kataklari bo'sh bo'lsa.

nomi ko'rsatilgan bo'ladi. Excel dasturi ishga tushirilganda dastur "Лист"larning nomi sifatida Лист1, Лист2 kabi so'zlarni oladi. Foydalanuvchi o'zining xohishiga qarab, bu so'zlarni masala mazmuniga mos so'zlar bilan almashtirishi mumkin. Buning uchun:

• "Лист" yorligʻi ustida "sichqoncha"ning oʻng tugmasini bir marta bosib, kontekst menyuni oching.

• Undan Переименовать ni tanlang, natijada "Лист" yorligʻi belgilanadi va qora rangda bo'ladi.

• Yangi nomni kiriting

"Лист" ning nomi koʻpi bilan 31 ta belgidan tashkil topgan bo'lishi va unda probel ham ishtirok etishi mumkin. Juda uzun nomlar ham maqsadga muvofiq emas, chunki u keng yorliqni talab etadi.

"Лист" yorliqlarini koʻrsatish tugmalari. Ayrim hollarda "Лист" lar soni juda ko'payib ketadi va bir paytda bu nomlaming barchasi ekranda ko'rinmasligi mumkin. Shu hollarda mos yoʻnalishdagi tugmachalarni bosib, kerakli "Лист" nomini topish mumkin.

Holat satri. Bu satrda har xil xabarlar hosil bo'lishi bilan bir qatorda, Num Lock, Caps Lock va Scroll Lock tugmachalarining holati akslanadi.

Siljitish yo'lakchalari. Ko'p hollarda "Лист" dagi ma'lumotlar bir paytda ekranda ko'rinmasligi mumkin. Bu hollarda siljitish maydonidagi прокрутка lardan foydalanib, ekranda "Лист" ning kerakli joyini akslantirish mumkin.

# 4.2-§. Fayllar va ishchi kitoblar bilan ishlash

Excel da har bir ishchi kitob kengaytmasi XLS bo'lgan fayldan iboratdir. Biror ishchi kitobni ochish unga mos faylni xotiraga yuklash demakdir. Ishchi kitobda bajarilgan har qanday o'zgartirish xotiradagi mos fayl nusxasini o'zgartirishga olib keladi.

Yangi ishchi kitobni hosil qilish. Excel dasturi ishga tushirilganda avtomatik ravishda Книга 1 nomli yangi ishchi kitob hosil qilinadi. Bu ishchi kitob vaqtincha kompyuterning operativ xotirasida saqlanadi, ammo diskda saqlanmaydi. Excel da har bir ishchi kitob bir qancha "Лист" lardan tashkil topgan boʻladi.

Ular Лист1, Лист2 va h.k. koʻrinishda nomlanadi. Lozim boʻlganda "Лист" lar sonini oshirish mumkin. Excel ishga tushganda nechta "Лист" bo'lishini o'zingiz oldindan o'rnatishingiz mumkin. Buning uchun:

• Сервис menyusidan Параметры buyrug'ini tanlang.

• Hosil bo'lgan oynaning Общие bo'limiga kiring.

• Bu bo'limda Листов в новой книге da kerakli sonni o'rnating. Kiritiladigan son 1 dan 255 gacha oraliqda bo'lishi lozim.

Asboblar satridagi (: Создать) tugmasi ustida "sichqoncha" ning chap tugmasini bir m arta bosib, har doim yangi ishchi kitob hosil qilish mumkin.

Mavjud ishchi kitobni ochish. Asboblar satridagi (Открыть) tugmasi ustiga "sichqoncha" ning chap tugmasini bir marta bosish natijasida ekranda Открытие документа nomli muloqot oyna hosil bo'ladi (4.3-rasm). MS Office tarkibiga kiruvchi dasturlar odatda faylni Мои документы papkasidan tanlashni taklif etadi. Siz ochmoqchi bo'lgan ishchi kitob bu joyda bo'lmasligi ham mumkin. Kerakli papka o'rnatilgandan so'ng, bu oynadan hujjatni tanlash va Открыть tugmasini bosish lozim.

Ochiq papkadagi XLS fayl piktogrammasiga "sichqoncha" ning chap tugmasini ikki marta bosish bilan ham Excel ishchi kitobini ochish mumkin. Agar Excel dasturi ishga tushirilmagan bo'lsa, u avtomatik ravishda ishga tushadi.

| Отврытие докулента                                                                                                 |                                                                                                    |                                                                                                    |         |
|----------------------------------------------------------------------------------------------------|----------------------------------------------------------------------------------------------------|----------------------------------------------------------------------------------------------------|---------|
| <b><i><u>Tiarway</u></i></b>                                                                                       | <b>IE</b> Pateneel cron                                                                                                    | $\bigcirc$ - $\blacksquare$ $\bigcirc$ $\bigcirc$ $\$ |         |
| <b><i><u>TICK/TIGULI-945</u></i></b><br><b>АПТНЕРГУЛЮД</b><br>Рабочий стол<br>Mort<br><b>Cylinder</b><br>55<br>MoN | MUZIKA<br>Montgoxyeter/fat<br>Exeriting<br>Мой контьютер<br>Сативое окружение<br>د رها.<br><b>Den</b><br>Distribute<br><b>C</b> Mushq<br>OWC<br><b>CONT DELT-1</b><br><b>ESTEST PROG</b><br><b>Exp6.5</b><br><b>Duldtuw</b><br>in Foo<br><b>Программ для тестирования</b> |                                                                                                    |         |
| <b>КОМПЬЮТОВ</b>                                                                                                   | <b>Э Тестлар 2010</b>                                                                                                    |                                                                                                    |         |
| Mos ca raisos                                                                                                    | ими файла:                                                                                                    |                                                                                                    | Открыть |
| окружение                                                                                                    | Тип файлов:<br><b>Bca delinu Microsoft Office Excel</b>                                                                                                    |                                                                                                    | Ommeu   |

4 .3 -ra sm .

Agar siz yaqindagina ishlagan faylingizni ochmoqchi bo'lsangiz, uning nomi Файл menyusida saqlangan bo'lishi mumkin. M enyuni ochib, undagi ro'yxatning quyi qismidan faylning nomini topishingiz mumkin. Bu ro'yxatda siz ishlagan oxirgi bir necha fayllarning nomlari bo'ladi. Файл nomiga "sichqoncha" chap tugmasini bosish bilan ishchi kitobni ochish mumkin (Открытие документа muloqot oynasiga kirmasdan).

Siz Ctrl tugmasini bosib turib, bir nechta fayllarni belgilashingiz va "sichqoncha" bilan Открыть tugmasini tanlab, barcha belgilangan ishchi kitoblami ochishingiz mumkin. Agar bir paytda bir necha ochiq ishchi kitoblar bilan ishlanayotgan bo'lsa, ularning ro'yxati Окно menyusining quyi qismida joylashadi. Bir ishchi kitobdan boshqasiga o'tishda bu menyuni ochib, kerakli faylga o'tish mumkin.

Ishchi kitoblarni saqlash. Imkon boricha o'zgartirish kiritilgan fayllarni tez-tez saqlagan ma'qul. Faylni saqlash sizning bir necha soniya vaqtingizni oladi, ammo siz o'zgartirish kiritgan faylni tiklash uchun bir necha soat, hattoki bir necha kuningiz ketishi mum kin. Excel da ishchi kitobni (faylni) saqlashning bir necha usuli mavjud:

- e Файл menyusidan Сохранить buyrug'ini tanlash.
- Asboblar panelidan  $\Box$  (Сохранить) tugmasini bosish.

Agar ishchi kitob oldin saqlangan bo'lsa, u holda yuqoridagi buyruqlarning birortasini bajarish diskda shu nom bilan qayta saqlashni bildiradi. Agar siz ishchi kitob faylini yangi nom bilan saqlamoqchi bo'lsangiz, u holda Файл menyusidagi Сохранить как buyrug'idan foydalanishingiz yoki F12 tugmasini bosishingiz yetarli.

Ishchi kitobni yopish. Agar siz ishchi kitobda ishlaringizni tugatgan bo'lsangiz, uni yopish kerak. Bu kompyuter xotirasining ishchi kitob egallab turgan qismini bo'shatadi. Ishchi kitobni quyidagi usullarning birortasi bilan yopish mumkin:

- Файл menyusidan Закрыть buyrug'ini berish.
- Ishchi kitobdagi  $\times$  (закрыть окно) tugmasini bosish.
- Ctrl+F4 tugmalarini birgalikda bosish.

Agar ishchi kitobga biror o'zgartirish kiritilgan bo'lsa, u holda faylni yopishdan oldin o'zgartirishlarni saqlash kerakmiyo'qligini so'rovchi muloqot oynasi ochiladi va kerakli javobdan so'ng fayl yopiladi.

Yuqoridagi buyruqlar faol (ochiq) ishchi kitobni yopadi. Excel dasturini yopish uchun esa quyidagilardan birini bajarish kerak:

- Файл menyusidan Выход buyrug'ini berish.
- Sarlavha satridan yopish tugmasini bosish.
- Alt+F4 tugmalarini birgalikda bosish.

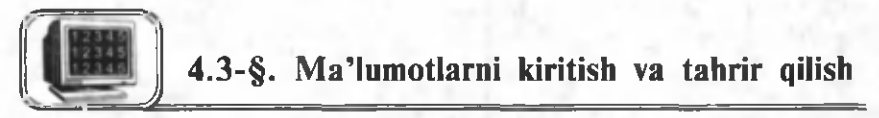

Yuqoridagilardan sizga ma'lumki, Excel da ishchi kitoblar ixtiyoriy sondagi "Лист" lardan, ular esa, oʻz navbatida, kataklardan tashkil topgan bo'lib, kataklarda quyidagi uch turdagi ma'lumotlar saqlanishi mumkin:

- e sonlar;
- matnlar;
- formulalar.

Xuddi shuningdek, Excel "Лист" larining ishchi jadvallarida grafiklar, rasmlar, diagrammalar, tasvirlar, tugmachalar va boshqa obyektlar joylashishi mumkin. Bu obyektlar grafik ko'rinishdagi qatlamda saqlanadi. Grafik qatlam ishchi jadvalning ustki qismida joylashgan va ko'zga ko'rinmaydigan qatlamdir.

Sonlar. Sonlar matematikada qanday yozilsa, Excel da ham deyarli shunday yoziladi va quyidagi qoidalarga amal qilinadi:

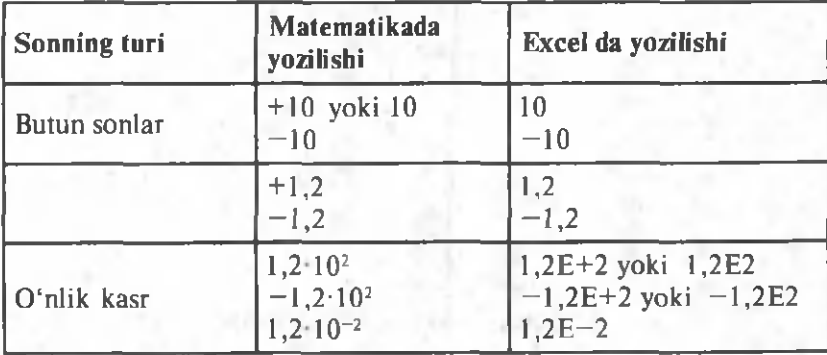

Excel da ratsional va aralash kasr ko'rinishidagi sonlami ham katakda yozish va ular ustida arifmetik amallar bajarish mumkin. Natija katakning formatiga qarab, o'nlik yoki ratsional kasr ko'rinishida tasvirlanadi. Bu haqda keyingi paragraflarda batafsil to'xtalamiz.

Matnlar, Koʻp hollarda "Лист" larning kataklarida matnlar yoziladi. Matnda ixtiyoriy belgi ishtirok etishi mumkin. Amalda matnlar sonli ma'lumotlarni ifodalash uchun, ustun sarlavhalari uchun, ishchi jadval haqida ma'lumot berish uchun foydalaniladi. Excel da matnlar qo'shtirnoqsiz yoziladi. Agar matn matnli ifodada ishtirok etsa (matnni matnga ulash), juft qo'shtirnoqlar (" ) orasida yoziladi. Agar son matn sifatida kiritilishi kerak bo'lsa, sondan oldin '(апостроф) belgisini yozish kerak ('10). Natijada katakning yuqori chap burchagida yashil uchburchak paydo bo'ladi. Bu belgi katakdagi 10 ning son emas matnligini bildiradi. Apostrof belgisining o'zi katakda ko'rinmaydi. Uni faqat formulalar satrida ko'rish mumkin.

Formulalar. Formulalar elektron jadvallarning asosiy tashkil etuvchilaridan biridir. Formulasiz Excel bu oddiy matnli protsessordan iborat bo'lib, jadvallar bilan ishlash imkoniga ega bo'lar edi, xolos. Excel da juda murakkab formulalarni kiritish mumkinki, ularning qiymatini hisoblashda kataklarda joylashgan son yoki matnlardan foydalaniladi. Siz biror formula boʻyicha hisoblagan natija shu katakda hosil bo'ladi. Agar siz formulada ishtirok etayotgan ixtiyoriy kattalikni (sonni) o'zgartirsangiz Excel avtomatik tarzda formula bo'yicha qayta hisoblaydi va yangi natija hosil qiladi.

Ma'lumotlarni katakka kiritish. Excel da ma'lumotlarni (sonlar, m atnlar va formulalar) kataklarga kiritishda quyidagi usullardan foydalanish mumkin:

• Katakni faollashtiring va ma'lumotni yozishni boshlang. Agar katakda ma'lumot bo'lsa, u avtomatik tarzda o'chib ketadi va siz yozgan ma'lumot katakda hamda formulalar satrida hosil bo'ladi.

• Katakda "sichqoncha"ning chap tugmasini 2 marta bosing. Agar katakda ma'lumot bo'lsa, uni tahrir qilish (o'zgartirish) mumkin. Bu holda o'zgartirishlami bevosita katakda yoki formulalar satrida amalga oshirish mumkin.

• Faol katakda F2 tugmasini bosing. Bu usulda ham tahrir qilish yuqoridagidek amalga oshiriladi.

• Ma'lumot kiritilishi yoki tahrir qilinishi kerak bo'lgan katakni faollashtiring, keyin esa formulalar satrida ,,sichqoncha" ning chap tugmasini bir marta bosing. Formulalar satrida ma'lumotlarni kiriting yoki tahrir qiling. Siz kiritgan ma'lumot formulalar satrida ham da faol katakda hosil bo'ladi.

Siz yuqorida ma'lumotlarni kiritish va tahrir qilish usullari bilan tanishdingiz. Tahrir qilishda qaysi usul sizga ma'qul bo'lsa,

shunisini tanlang. Ayrim foydalanuvchilar to'g'ridan to'g'ri katakda tahrir qilishni ma'qul ko'rsa, ayrimlari formulalar satrida tahrir qilishni ma'qul ko'radi. Bu usullardan qaysi birini qo'llamaylik, formulalar satrida uchta yangi tugmachalar hosil  $\mathbf{b}$ o'ladi:  $\mathbf{r}$ 

Л tugmasini bosish tahrir qilishni bekor qiladi va katakdagi ma'lumotlar o'zgarmaydi (bu Esc tugmasini bosishga o'xshash).

У tugmasini bosish tahrir qilishning tugaganligini bildiradi va katakka o'zgargan ma'lumotni kiritadi (Enter tugmasini bosishga o'xshash).

tugmasini bosish formulalar panelini va Excel dagi funksiyalar **Macrep** ini chaqiradi (bu haqda keyinroq to'xtalamiz).

Tahrir qilish jarayoni odatdagidek (Word dasturidagidek) bo'lib, jadval kursori (I) vertikal chiziq ko'rinishiga o'tadi. Kursorning o'rnini yo'naltirgichlar bilan o'zgartirish mumkin.

Katakdagi ma'lumotni tahrir qilganingizdan so'ng, noto'g'ri qilganingizni bilib qolsangiz, **W** tugmasini bosing yoki Правка menyusidan Отменить buyrug'ini tanlang, yoki Ctrl+Z tugmalarini birgalikda bosing. Bu holda katakdagi eski ma'lumot o'zgarmay qoladi.

Matnlarni kiritish. Excel ni yuklang. List1 ga yangi nom bering (masalan, Matn). A1 katakka "Salom", A2 katakka "Informatika", A3 katakka "Informatika va axborot texnologiyalari" va A4 katakka "10" matnlarini qo'shtirnoqsiz yozing (4.4-rasm). Birinchi va oxirgi so'z katakka to'liq joylashgan, ikkinchi so'z ozgina sig'magan va uchinchi jumla bir necha katakni egallagan. Buning sababi, Excel dasturida barcha kataklar uchun ayrim parametrlar (formatlash elementlari) oldindan o'rnatilgan bo'ladi. Masalan, shrift turi va o'lchami, kataklarning bo'yi

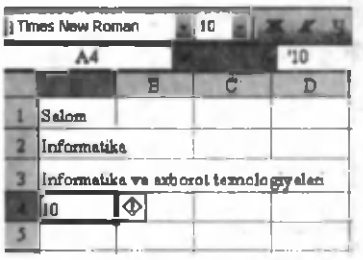

va eni, tekislash turlari va h. k. Bu parametrlarning ayrimlarini siz o 'zingiz xohlagan ko'rinishda oldindan o'rnatishingiz mumkin. Masalan, shrift turi va o'lchamini oldindan o 'zgartirish uchun:

- Сервис menyusini oching.
- e Параметры ni tanlang.
- **4.4-rasm.** Общие bo'limiga kiring.

Bu bo'limda shrift turini va o'lchamini tanlang, xuddi shuningdek, fayl saqlanadigan va qidiriladigan papka nomini berishingiz ham mumkin. Bitta yoki bir qancha kataklar uchun shrift turi va o'lchamini formatlashni uskunalar panelidan ham tezgina o'zgartirish mumkin (4.4-rasm). Buning uchun katakni yoki kataklarni faollashtirib, kerakli parametrlarni o'rnatish yetarli.

"Sichqoncha" yordamida kataklarning boʻyi (balandligi) va enini o'zgartirish uchun "sichqoncha" kursorini satr nomerlari yoki ustun nomlari orasidagi ajratuvchi chiziq ustiga olib kelish kerak. Natijada "sichqoncha" kursori satr nomerlari orasida  $\Box$ va ustun nomlari orasida esa *Ц+* ko'rinishga o'tadi. Shu holatda "sichqoncha"ning chap tugmasini bosib, kerakli tomonga tortish kerak. Kerakli o'lchamlar o'rnatilgandan so'ng "sichqoncha" ning chap tugmasini qo'yib yuboring. Masalan, 4.5-rasmdagidek. Rasmdan ko'rinib turibdiki, barcha kataklardagi matnlar katakning chap tomoniga (gorizontal tekislash) va quyi qismiga (vertikal tekislash) tekislangan. Bu Excel dasturi yuklanganda barcha kataklarga tegishli matnlar uchun o'rnatilgan tekislash (form atlash) standarti. Bitta yoki bir necha kataklarni faollashtirib, ular uchun kerakli tekislash turini o'rnatish mumkin.

A3 katakdagi (4.5-rasm) jumla katakda to'liq joylashishi uchun katakning enini juda uzun qilib tanlashga toʻgʻri keladi. Bu, o'z navbatida, ba'zi bir noqulayliklarga olib keladi. Bunday noqulayliklardan qutulishning yo'li jumladagi so'zlarni bir necha qatorda yozishdir. Buning uchun har bir so'zdan keyin Alt+Enter tugmalarini birgalikda bosish kerak, natijada matn yangi satrdan boshlanadi (4.6-rasmda A ustun). Keyingi ustunlarda ma'lumotlar formatlash uskunalar panelidagi tekislash asbob-

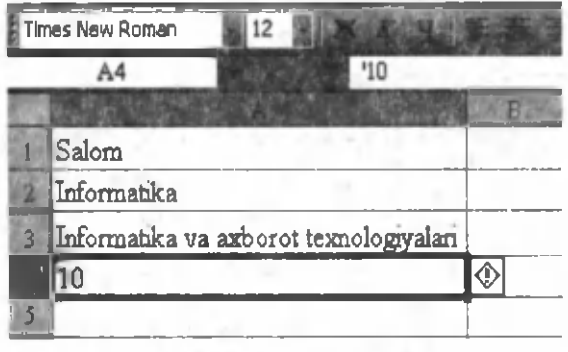

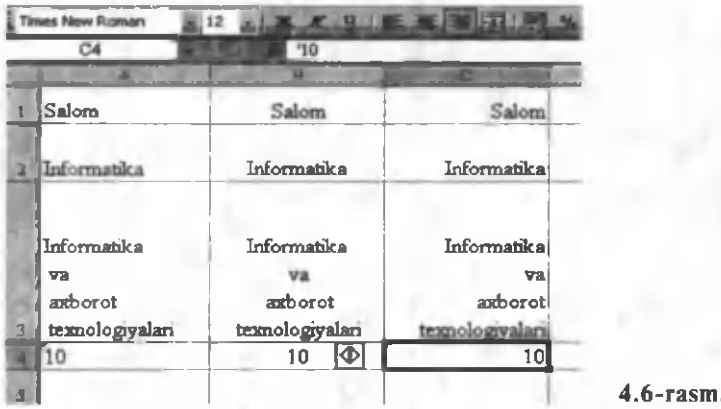

lari yordamida, mos ravishda, markazga va o'ng tomonga tekislangan  $(4.6$ -rasm).

Sonlami kiritish. Yuqorida keltirilgan matnlarni formatlash qoidalari sonlar uchun ham o 'rinli bo'lib, faqat kiritilgan sonlar katakning o'ng tomoniga tekislanadi. Agar bu sizni qanoatlantirm asa, formatlash panelidagi tekislash uskunalaridan foydalanib, keraklicha tekislash mumkin. Buning uchun katak faol bo'lishi kerak. Son juda katta yoki juda kichik bo'lib, katakka sig'masa Excel uni avtomatik ravishda eksponensial  $(1,23E+08)$ ko'rinishga o'tkazadi (4.7-rasm, E2 katak). Sonlar ishorali yoki ishorasiz, butun yoki kasr, sana yoki vaqt, protsent (foiz) va h. k. ko'rinishlarda bo'lishi mumkin (4.7-rasm). Musbat ishorani yozmaslik ham mumkin. Sonlarni yozishda quyidagilarga e'tibor berish kerak:

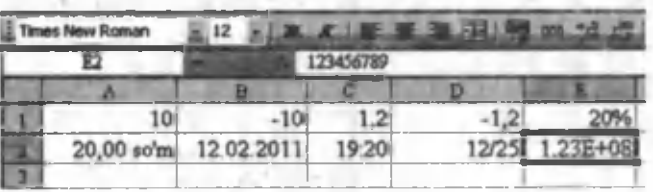

**4.7-rasm.**

- Manfiy ishora albatta qo'yiladi.
- Sonlarni protsent formatida ham yozish mumkin.
- Sonlar pul formatida ham yoziladi.
- Sana va vaqt ham Excel da son sifatida qabul qilinadi.
- Sonlarni ratsional kasr koʻrinishida ham yozish mumkin.

• Juda katta yoki juda kichik sonlarni yozishda eksponensial formatdan foydalaniladi.

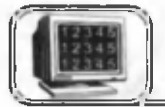

Excel da formatlash katakdagi biror ma'lumotga emas, balki katakka tegishli bo'ladi. Katak qaysi form atda bo'lsa, unga kiritilayotgan ma'lumot shu ko'rinishda tasvirlanadi. Dastur yuklanganda barcha "Лист" lar va ulardagi kataklar uchun bir xil format o'matilgan bo'ladi. Bu formatlaming ayrimlari matnlarga tegishli boʻlsa, ayrimlari sonlarga tegishli boʻladi. Foydalanuvchi xohlagan paytda ularni o'zgartirishi mumkin. Bularning ayrimlari bilan oldingi paragrafda tanishdik.

Yangi o'rnatilayotgan format bitta katakka yoki bir qancha kataklarga bir paytda tegishli bo'lishi mumkin. Formatlanayotgan kataklar albatta faol bo'lishi shart. Sizga ma'lumki, Excel kursori (indikatori—quyuq to 'rtburchak) qaysi katakda bo'lsa, shu katak faol bo'ladi. Quyida yonma-yon yoki yonma-yon joylashmagan bir qancha kataklarni faollashtirish (belgilash) usulini ko'ramiz.

Kataklarni faollashtirish (belgilash). Excel yuklanganda har doim ham qaysidir katak faol bo'ladi. Boshqa katakni faollashtirish uchun "sichqoncha"ning chap tugmasini kerakli katak ustiga bir m arta bosish yetarli. Darhol faol katakning adresi adreslar maydonida hosil bo'ladi (4.7-rasm). Birinchi paragrafda "Лист" dagi, satrdagi va ustundagi barcha kataklarni belgilash usuli bilan tanishgan edik.

Yonma-yon joylashgan satrlardagi barcha kataklarni belgilash. Belgilanayotgan birinchi satr nomeri ustiga "sichqoncha"ning chap tugmasini bosib turib, belgilanayotgan oxirgi satr nomerigacha sudrash lozim (4.8-rasm,  $2-3$ - satrlar). Belgilangan soha ko' kimtir rangda bo'ladi.

Yonma-yon joylashmagan satrlardagi barcha kataklarni belgilash. Belgilanayotgan satrlar nomeri ustiga Ctrl tugmasini bosib turgan holda ,,sichqoncha"ning chap tugmasini bosish  $\alpha$ lozim (4.8-rasm, 6.8-satrlar).

Yonma-yon joylashgan ustunlardagi barcha kataklarni belgilash. Belgilanayotgan birinchi ustun nomi ustiga "sichqoncha" ning chap tugmasini bosib turib, belgilanayotgan oxirgi ustun nomigacha sudrash lozim (4.8-rasm, C, D-ustunlar).

Yonma-yon joylashmagan ustunlardagi barcha kataklarni belgilash. Belgilanayotgan ustun nomlari ustiga Ctrl tugmasini

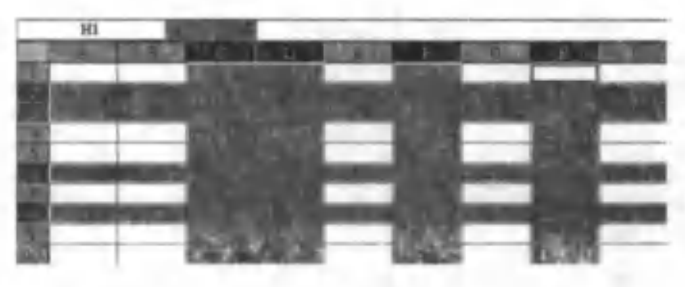

4.8-rasm .

bosib turgan holda ,,sichqoncha" ning chap tugmasini bosish lozim  $(4.8-rasm, F, H$  ustunlar).

Yonma-yon joylashgan kataklarni belgilash. Belgilanayotgan birinchi katak ustiga ,,sichqoncha" ning chap tugmasini bosib turgan holda uni kerakli katakkacha sudrash lozim (4.9-rasm). Natijada barcha kataklar belgilanadi. Bu holda belgilangan birinchi katak oq rangda bo'lib, qolgan kataklar ko'kimtir rangda bo'ladi.

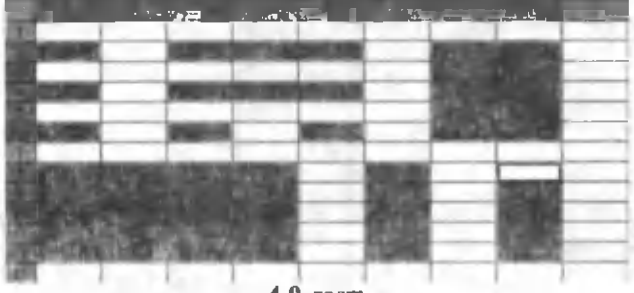

4.9-rasm .

Yonma-yon joylashmagan kataklarni belgilash. Bu holda yuqoridagi ishlami Ctrl tugmasini bosib turgan holda bajarish kerak (4.9-rasm).

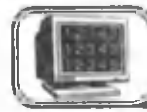

# 4.5-§. Formatlash

Faol katakni yoki barcha belgilangan sohalarni (maydonlami) formatlashning ayrim elementlari asboblar panelida ham joylashgan. Umuman, kataklarni formatlashda formatlash muloqot oynasi (Формат ячеек)dan foydalaniladi (4.10-rasm). Kerakli kataklar belgilangandan so'ng, bu oynani ochish uchun quyidagilardan birini tanlang:

• Формат menyusidan Ячейки buyrug'ini tanlang.

• Ctrl+1 tugmalarini birgalikda bosing.

• Belgilangan soha ustida ,,sichqoncha" ning o'ng tugmasini bir marta bosib, hosil bo'lgan kontekst menyudan Формат ячейки buyrug'ini tanlang.

Формат ячеек muloqot oynasining Число bo'limida 12 xildagi ma'lumotlar uchun formatlash usullari keltirilgan. Bulardan Общий holatini sonlarga ham , matnlarga ham qo'llash mumkin. Formatlashning 4.10-rasm holati Excel ning yuklangandagi holatiga mos keladi. Katakka kiritiladigan ma'lumot qaysi turda (son, matn, pul, sana va h. k.) bo'lishiga qarab, ulardan birini tanlaysiz. Ularning har birida formatlash usullari keltirilgan. Formatlash usuli o'rnatilgandan so'ng yoki ungacha katakdagi ma'lumotlarni tekislash (Выравнивание) turini tanlash, shriftga tegishli atributlarni (IIIpudr bo'limidan) o'rnatish (shrift turi, o'lchovi, rangi va h. k.), katak chegaralarini chizish (Граница bo'limidan) va katakning ichini bo'yash rangini tanlash (Вид bo'limidan) mumkin. Siz katakka tegishli barcha kerakli formatlash elementlarini o'rnatganingizdan so'ng undagi ma'lumotlar yoki kiritmoqchi boʻlgan ma'lumotlaringiz oʻrnatilgan form atlash atributlarini qabul qiladi. Quyida ularning ayrimlari bilan tanishib o'tamiz.

Выравнивание. 4.10-rasmdagi muloqot oynasining bu bo'limini oching (4.11-rasm).

По горизонтали bo'limi katakdagi ma'lumotlarni gorizontal yo'nalishda tekislashning biror turini tanlash imkoniyatini beradi. Buning uchun ko'rsatkichni ,,sichqoncha"ning chap tugmasi bilan bosib, ochilgan ro'yxatdan tekislashning biror turini tanlaymiz (masalan, по центру — markazlashtirish). Natijada ma'lumot gorizontal yoʻnalishda markazlashadi (4.12-rasm, A1 katak). Tekislashning bu turi bilan oldingi paragrafda (asboblar paneli yordamida) tanishgan edik.

**REGISTER** 

4.10-rasm.

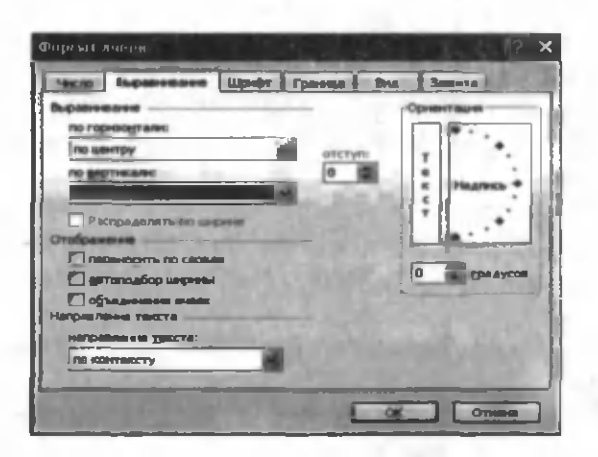

4 . 1 1 - r a s m .

По вертикали bo'limi katakdagi ma'lum otlarni katakning yuqorisiga, o'rtasiga, pastiga va h. k. tekislashni o'rnatadi (vertikal yo'nalishda tekislash). Bu bo'limda ham no центру ni o'rnating (4.12-rasm, B1 katak).

Ориентация bo'limi katakdagi ma'lumotni vertikal yo'nalishda yoki biror burchak ostida yozishni ta'm inlaydi. Текст bo'limi ustiga "sichqoncha" ning chap tugmasini bir marta bosish ma'lumotni vertikal (yuqoridan pastga (4.12-rasm, C1 katak)) ko'rinishga olib keladi. Надпись ko'rsatkichidagi qizil tugmachani ,,sichqoncha"ning chap tugmasi bilan biror burchakka burib, katakdagi ma'lumotning ma'lum bir burchak ostida yozilishini o'rnatish mumkin (4.12-rasm, 45 gradus D1 katak,  $-45$  gradus El katak, 90 gradus D2 katak, —90 gradus E2 katak).

Переносить по словам bo'limi uzun jumlalar katakka sig'maganda katakning eniga qarab, so'zlarni keyingi satrga ko'chiradi (4.12-rasm, A2 katak). Har bir so'zdan keyin Alt+ Enter tugmalarini birgalikda bosishga ehtiyoj yo'q.

Автоподбор по ширине bo'limi yozilayotgan ma'lumot katakning eniga sig'masa, shrift o'lchamlarini, mos ravishda, kichraytirib boradi (4.12-rasm, FI katak).

Объединение ячеек bo'limi yonma-yon joylashgan (bir yo'lda yoki ustunda) va belgilangan kataklarni birlashtiradi, ya'ni bitta katak holiga olib keladi. Birlashgan kataklarning adresi sifatida birinchi katakning adresi olinadi (4.12-rasm, A4 katak). Formatlash asboblar panelidagi jex. (Объединить и поместить в центре — birlashtirish va markazga joylashtirish) tugma bu bo'limga mos keladi. Bu asbobdan ko'p hollarda jadval sarlavhasi uchun foydalaniladi.

160

Шрифт. Формат ячеек mulogot oynasining bu bo'limi ochilganda hosil bo'ladigan muloqot oynasi katakda yoziladigan ma'lumotlarning shrift atributlarini o'rnatadi. Bu bo'limning devarli barcha atributlari: shrift turi, o'lchami, ko'rinishi

(| X < ч), rangi (H | Цвет шрифта) formatlash uskunalar panelidagi mos tugmalarda akslantirilgan. 4.12-rasmdagi B2 katakdagi matn uchun shriftning Times New Roman — turi, полужирный — koʻrinishi, oʻlchami — 12, qizil rangi tanlangan.

Граница. Формат ячеек muloqot oynasining bu bo'limi ochilganda hosil bo'ladigan muloqot oynasi katakning chegaralariga chiziladigan chiziq rangini, turini va katak tomonlarini aniqlaydi. Bu oynadan foydalanishda birinchi chiziqning rangi, ikkinchi chiziqning turi va oxirida katak tomonlarini tanlash kerak. Katak tomonlarini tanlashda muloqot oynasi ichidagi Надпись so'zi yozilgan to'rtburchakning kerakli tomonlari ustida "sichqoncha"ning chap tugmasini bir marta bosish yetarli. Uni yana bir marta bosish chizishni bekor qiladi. Bu boʻlimning ayrim elementlari formatlash uskunalar palitrasidagi  $\mathbb{H}$  (Границы) tugm asida keltirilgan. 4.12-rasm dagi C2 katak uchun ko'k rang, ikkitalik chiziq va katakning yuqori hamda pastki tomonlari tanlangan.

Вид. Формат ячеек muloqot oynasining bu bo'limi ochilganda hosil bo'ladigan muloqot oyna katak ichini bo'yash (fon berish) uchun rang tanlash imkonini beradi (4.12-rasm, F2 katak). Bu katakda sariq fon, shrift rangi qizil va o'lchami 12, katak chegaralari uchun ko'k rangli qalin chiziq tanlangan. Bu bo'limning ayrim elementlari formatlash asboblar palitrasidagi **•frail (Цвет фона)** tugmasida keltirilgan.

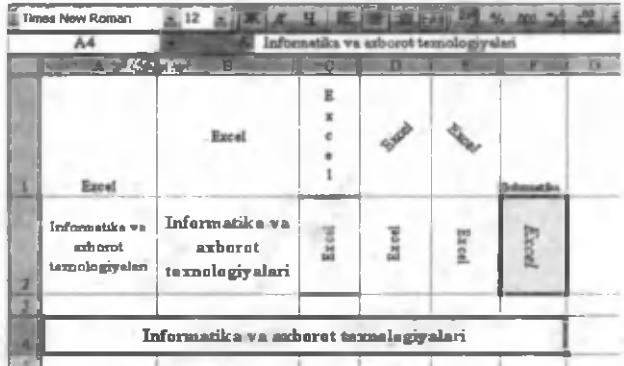

**4.12-rasm.**

Biz yuqorida katakni formatlashga doir ayrim tushunchalar bilan tanishdik. Excel da katakni formatlash katak va undagi ma'lumotlarning ko'rinishini aniqlaydi. Ko'p hollarda ma'lumotning turiga qarab uning uchun alohida format tanlashga to'g'ri keladi. Masalan, kataklarga kiritilayotgan sonlar har doim o'nlik kasr ko'rinishida tasvirlansin va verguldan keyin ikki xona olinsin yoki protsent formatida tasvirlansin va h. k. Bu va shunga o'xshash holatlarda kataklar uchun alohida formatlash tanlanadi. Quvida sonlarga tegishli format turlari bilan tanishamiz. Barcha keltiriladigan ma'lumotlar faol kataklar uchun o'rinli bo'ladi. Kerakli kataklarni belgilang va Ctrl+1 ni birgalikda bosing (4.10 rasm). Число bo'limidan Числовой ni tanlang (4.13-rasm).

Число десятичных знаков. Katakdagi sonlarda verguldan keyingi raqamlar sonini aniqlaydi. Verguldan keyingi raqamlar soni kamaytirilganda son yaxlitlanmaydi, ya'ni sonning qiymati o'zgarmay faqat ko'rinishiga ta'sir qiladi (4.14-rasm, A ustun berilgan sonlar, В ustun — verguldan keyin ikki xona formatida). Sonlarning kasr qismidagi raqamlar sonini oshirish ( Q ) yoki kamaytirishni ( *Щ )* formatlash asboblar panelidagi mos tugmalar yordamida ham amalga oshirilishi mumkin.

Разделитель групп разрядов. Bu bo'lim faol bo'lsa, katakdagi sonning butun qismidagi har uchta raqami orasiga bitta bo'sh joy qoldiradi. Bu sonlarni chop etishda va o'qishda qulaylik tug'diradi (4.14-rasm, C ustun). Bu ishni formatlash asboblar

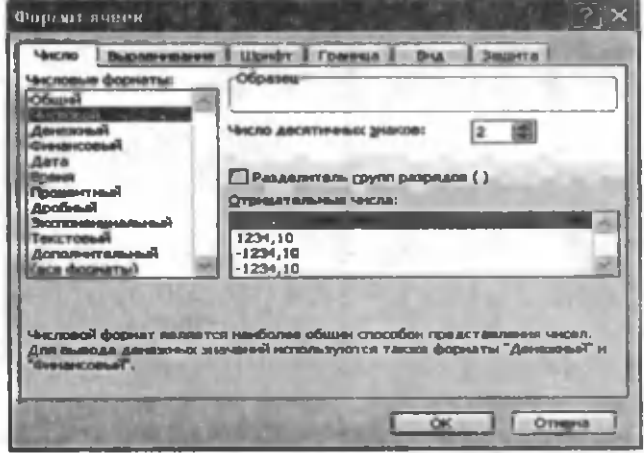

4 .1 3 -ra sm .

panelidagi 000 (Формат с разделителями) tugmasi yordamida ham amalga oshirilishi mumkin.

Отрицательные числа. Bu bo'limda keltirilgan to 'rt xil format turi manfiy sonlarga tegishli bo'lib, ular musbat sonlarning ko'rinishiga ta'sir qilmaydi. Ishorasiz qizil rangdagi format kiritilayotgan manfiy sonni katakka ishorasiz qizil rangda tasvirlaydi (4.14-rasm, D ustun). Ammo arifmetik amallarda Excel bu sonlarning ishorasini (manfiyligini) e'tiborga oladi. Ishorali qizil rangdagi format kiritilayotgan manfiy sonni katakda qizil rangda tasvirlaydi (4.14-rasm, E ustun).

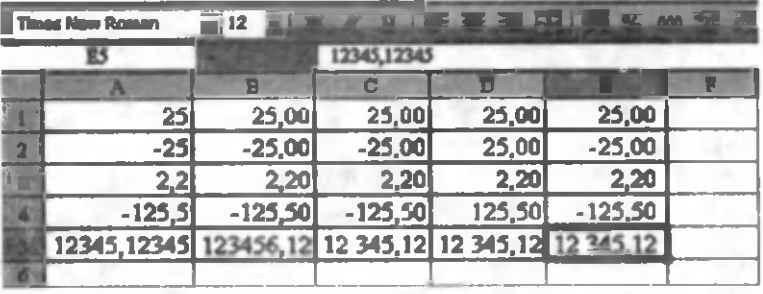

#### 4.14-rasm .

Agar siz jadval kursorini formatlangan son joylashgan katakka o'rnatsangiz formulalar satrida shu sonning formatlanmagan holini ko'rasiz (4.14-rasm, E5 katak). Chunki formatlash faqatgina sonning katakdagi ko'rinishini aniqlaydi, ammo qiymatiga ta'sir etmaydi.

Ayrim hollarda yuqoridagi formatlarni qo'llash natijasida katakdagi son o'rnida ##### belgilar hosil bo'ladi. Bu son uchun ajratilgan joy yetishmaganligidan dalolat beradi. Son kerakli form atda joylashishi uchun ustunning enini kengaytirish yoki sonli formatni o'zgartirish lozim.

#### Pul formati

4.10-rasmdagi Формат ячеек muloqot oynasining Число bo'limidan Денежный ni tanlaymiz (4.15-rasm). Bu bo'limning ayrim qismlari yuqoridan sizga tanish. Обозначение darchasida davlatlarning pul birliklari ro'yxati keltirilgan. Undan kerakli pul birligini o'rnatish mumkin. Natijada siz kiritgan songa pul birligi qo'shib yoziladi (4.16-rasm). Bu sonlar ustida arifmetik amallarini bajarish mumkin.

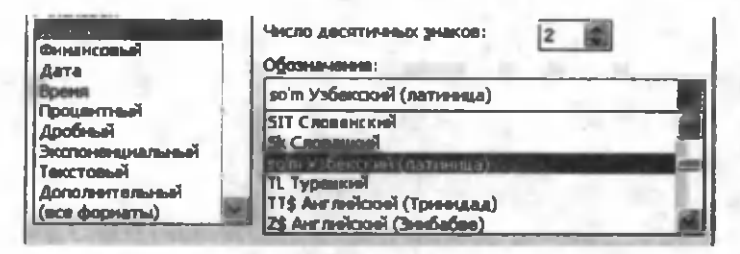

**4.15-rasm.**

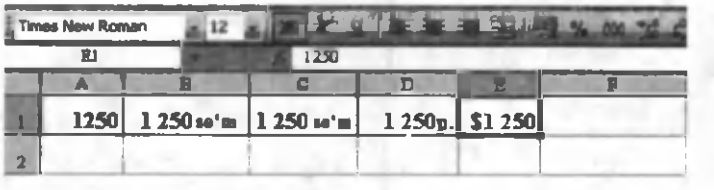

**4.16-rasm.**

#### Финанс format!

4.10-rasmdagi Формат ячеек muloqot oynasining Число bo'limidan Финансовый ni tanlaymiz. Bu holda ham 4.15-rasm ko'rinishidagi muloqot oyna ochiladi va undan pul birliklari tanlanadi. Pul formatidan финанс formati katakdagi ma'lumotlarni tekislashning ayrim hollari bilan farqlanadi.

#### Sana va vaqt formatlari

4.10-rasmdagi Формат ячеек muloqot oynasining Число bo'limidan Дата bo'limini oching (4.17-rasm). Agar sanani so'zlar vordamida ifodalash lozim boʻlsa (masalan, 2011-yil 8-mart ko'rinishda), bu oynaning Язык darchasidan kerakli davlat tili o'rnatiladi. Tun darchasida sananing katakdagi ko'rinishi tanlanadi. Biror katakka sana, kun, oy va yil ma'lum ketma-ketlikda kiritiladi va ular orasiga nuqta yoziladi (masalan, 08.03.11). Excel bu matnni o'rnatilgan formatga o'tkazadi (4.18-rasm, A1 katak sananing kataklarga kiritilish formati, B1, C1 va D1 kataklarda har xil formatdagi koʻrinishlar).

Excel da sonlarni sana formatiga, va aksincha, sanadan son formatiga o'tkazish mumkin. Sananing boshlanishi sifatida 1- yanvar, 1900- yil olingan, ya'ni 1 ga 1.01.1900- y., 2 ga 2.01.1900- y. va h. k. mos keladi (4 .18-rasm, 2-satr sonlar, 3-satr bu sonlarga mos sanalar). Sanadan mos sonlarga o'tish 4.18-rasmda keltirilgan bo'lib, unda 4-satrda sanalar, 5-satrda esa ularga mos sonlar keltirilgan.

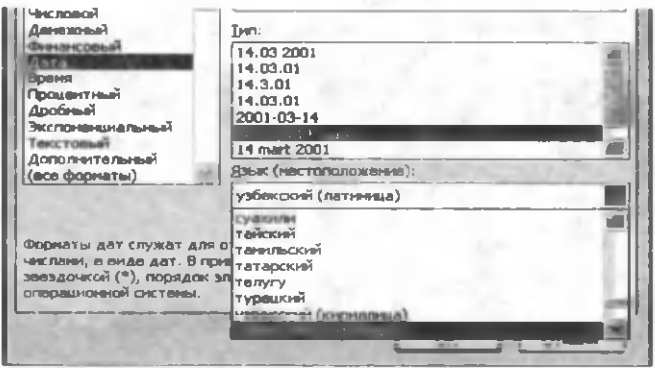

**4.17-rasm.**

Время (Vaqt) formati ham sana formatiga o'xshash bo'lib, vaqtni katakka kiritishda soat, minut va sekund ketma-ketligida yozilib va ular orasiga ikki nuqta qo'yiladi. Masalan, 12:25:15 — 12 soat, 25 minut va 15 sekundni bildiradi. 4 .18-rasmda A6 katakdagi vaqtning har xil vaqt formatida ko'rinishi B6 va C6 kataklarda keltirilgan.

Bu formatda ham sondan vaqtga, va aksincha, vaqtdan songa o'tish imkoniyati mavjud. Agar kiritilayotgan son butun bo'lsa (4.18-rasm,  $A7 - A8$  kataklar), bu sonni Excel Дата formatiga o'tkazadi. Son o'nli kasr (4.18-rasm, B7-B8 kataklar) ko'rinishida bo'lsa, Excel sonning butun qismini **Дата** formatiga, kasr qismini esa Время formatiga o 'tkazadi va birdan kichik sonlar uchun faqat  $B$ pems formati qo'llaniladi  $(4.18$ -rasm  $C7 - C8$ kataklar).

## Процент formati

4.10-rasmdagi Формат ячеек muloqot oynasining Процентный bo'limini oching yoki formatlash uskunalar paneli- $\alpha$ dan  $\mathcal{C}$  (Процентный формат) tugmasini bosing. Natijada katakdagi son 100 ga ko'paytiriladi va % belgisi bilan yoziladi (4.19-rasm). Son uchun verguldan keyin necha xona olishni

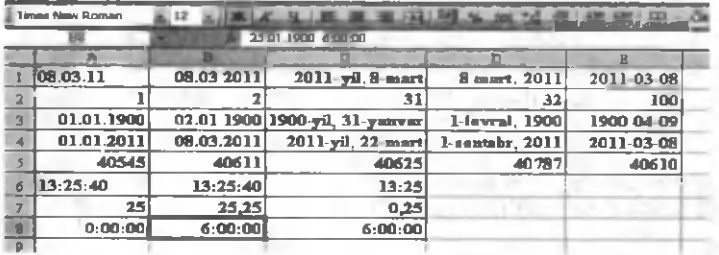

**4 .18-rasm.**

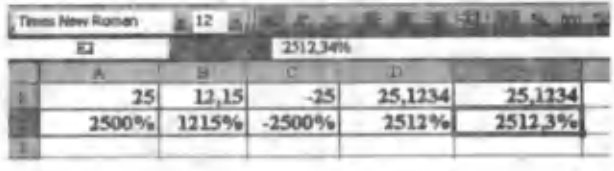

#### 4.19-rasm.

o'zingiz o'rnatishingiz mumkin. Bu sonlar ustida arifmetik amallar bajarish mumkin.

# Kasr va eksponensial formatlar

4.10-rasmdagi Формат ячеек muloqot oynasining Число bo'limidan Дробный bo'limini oching (4.20-rasm). Bu format katakda sonlarni ratsional yoki aralash kasr koʻrinishida tasvirlash, xuddi shuningdek, o'nlik kasrdan to'g'ri yoki aralash kasr ko'rinishiga o'tkazish imkoniyatini beradi. Buning uchun Tun darchasidan kasming surati va maxrajida nechtadan raqam bo'lishini tanlashingiz kerak. Agar kiritilayotgan son noto'g'ri kasr ko'rinishida bo'lsa, Excel bu sonni aralash kasr ko'rinishiga o'tkazadi. Katakdagi son kasr ko'rinishida bo'lishidan qat'i nazar, u xotirada o'nlik kasr ko'rinishida saqlanadi (4.21-rasm. 1satr sonlarning berilishi, 2-satr mos formatlarda tasvirlanishi).

Eksponensial format katakka kiritilayotgan sonlarni eksponensial ko'rinishga o'tkazadi (4.21-rasm, 3-satr sonlarning berilishi, 4-satr eksponensial formatda tasvirlanishi). Bu formatda verguldan keyin nechta raqam olish kerakligini tanlash kerak.

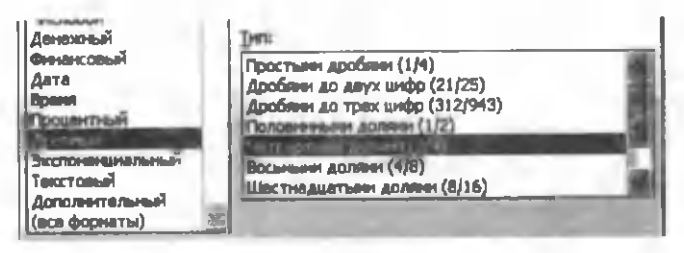

#### **4.20-rasm.**

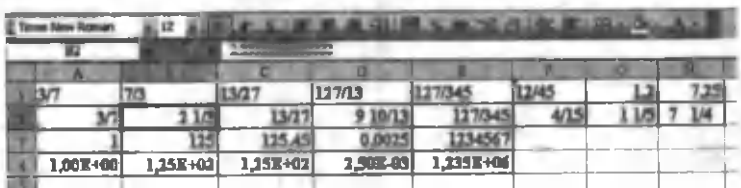

#### Barcha formatlar

4.10-rasmdagi Формат ячеек muloqot oynasining Число bo'limidan **Все форматы** bo'limini oching (4.22-rasm). Biz yuqorida deyarli barcha formatlash turlari bilan tanishib chiqdik. Excel da shunday masalalar uchraydiki, bular uchun yuqoridagi standart formatlash usullari yordamida kerakli formatni o'rnatib bo'lmaydi. Masalan, reyting ballarini katakka kiritishda Excel sonning yoniga "ball" so'zini qo'shib qo'ysin, ya'ni 20 o'ıniga 20 ball. Buni standart formatlar yordamida amalga oshirib bo'lmaydi. Shuning uchun ham foydalanuvchi Excel da o'zining formatini yaratishi mumkin. Buning uchun Bce форматы bo'limiga kirib, yangi format hosil qilish yoki mavjud formatlar ro'yxatini o'zgartirib ham yangi format yaratish mumkin.

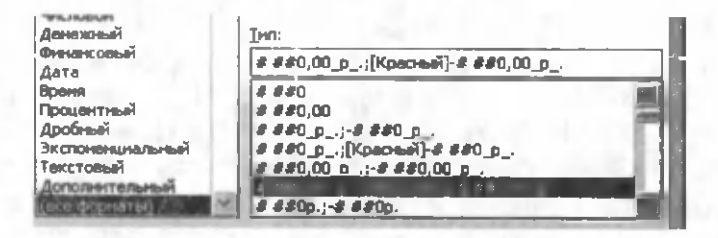

4.22-rasm .

Umuman, yangi format tarkibi ko'pi bilan to'rt qismdan iborat bo'lishi mumkin. Bo'limlar orasiga nuqtali vergul (;) belgisi qo'yiladi. 4.22-rasmda tanlangan format ikki qismdan iborat va uni quyidagicha o'zgartiramiz:

# ###0,00\_,ball" ;[Красный]- # ###0,00\_,ball", Yoki

# ###0,00\_\ball ,;[Красный]- # ###0,00\_\ball , Unda

 $#$  — sonning ishonchli raqamlarini chiqaradi.

 $0$  — sonning raqamlarini chiqaradi.

\_ — son bilan m atn orasida bo'sh joy tashlaydi.

 $\langle$  — sondan keyin keladigan matndan oldin qo'yiladi yoki matn ("") qo'shtirnoqlar orasida yoziladi.

 $, -$  ajratuvchi belgi.

; — format qismlarini ajratuvchi belgi.

[Красный] — manfiy sonlarni qizil rangda chiqarishni ko'rsatadi (bu bo'lmasligi ham mumkin).

 $-$  manfiy sonning ishorasini bildiradi.

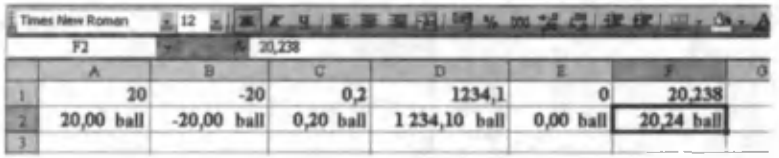

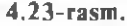

Formatning birinchi qismi har doim ham musbat sonlarga. ikkinchi qismi esa manfiy sonlarga tegishli bo'ladi. Yuqoridagi form atlarda verguldan keyingi ikkita nol albatta sonning kasr qismida ikkita raqam bo'lishini ta'minlaydi (son butun bo'lganda ham). Butun qismidagi bitta nol esa sonning butun qismida kamida bitta raqam bo'lishini bildiradi (ishonchli raqam). # belgilar sonda nechta ishonchli raqam bo'lsa, shunchasini chiqarishni va har uchta raqam orasiga bitta bo'sh joy tashlash kerakligini ko'rsatadi (bu bilan siz sonli formatlarda tanishsiz). Sonlarga boshqa ranglarni ham berish mumkin, umuman, mumkin bo'lgan ranglar sakkizta ([**Черный].** [Синий]. mumkin bo'lgan ranglar sakkizta ([Черный], [Голубой], [Зеленый], [Розовый], [Красный], [Белый], [Желтый]). Agar formatning biror qismida rang ishtirok etsa, u bu qismda albatta birinchi turishi kerak. 4.23-rasmda ba'zi sonlarning berilishi (1-satr) va yuqoridagi formatga nisbatan katakdagi koʻrinishi (2-satr) keltirilgan.

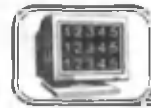

4.6-§. Formulalar

Formulalar bilan ishlash elektron jadvalning eng katta imkoniyatlaridan biridir. Siz matematika, fizika, kimyo va boshqa fanlarda formulalar bilan ishlagansiz va ular bo'yicha qo'lda hisoblashlar olib borgansiz. Albatta, murakkab formulalar bo'yicha q o ld a hisoblashlar juda ko'p vaqt talab etadi. Agar hisoblash jarayonida xatoga yo'l qo'ysangiz (bu ehtimoldan xoli emas) barcha hisoblashlarni boshidan boshlashga to 'g'ri keladi va qimmatli vaqtingiz bekor ketadi. Excel yordamida bu ishlarni tezda va xatosiz amalga oshirish mumkin. Buning uchun hisoblash formulasini Excel qoidalari asosida yozish yetarli. Barcha hisoblarni dasturning o'zi bajaradi. Dasturlash tillari va, xuddi shuningdek, Excel ning kuchi ham shunda. Formula bir marta to'g'ri kiritilgandan so'ng, boshlang'ich ma'lum otlarni qaytaqayta o'zgartirib, yangi ma'lumotlar (natijalar) hosil qilish 168

mumkin. Boshlang'ich ma'lumotlar formula asosida hisoblashda kerak bo'ladigan o'zgaruvchilarning qiymatidir. Masalan,  $S=a \cdot b$ formula bo'yicha ikki sonning ko'paytmasini (to'g'ri to'rtburchakning yuzi) hosil qilishda, boshlang'ich ma'lumotlar *a* va *b* o'zgaruvchilarning qiymati, natija esa *S* dan iborat. Har doim *a* va *b* ga yangi qiymatlar berilsa, *S* ning yangi qiymatlari hosil bo'ladi. Endi foydalanuvchidan faqat boshlang'ich qiymatlarni berish talab etiladi.

Excel da formulalardagi arifmetik amal belgilari quyidagicha yoziladi (4.1-jadval).

4 .*1-jadval*

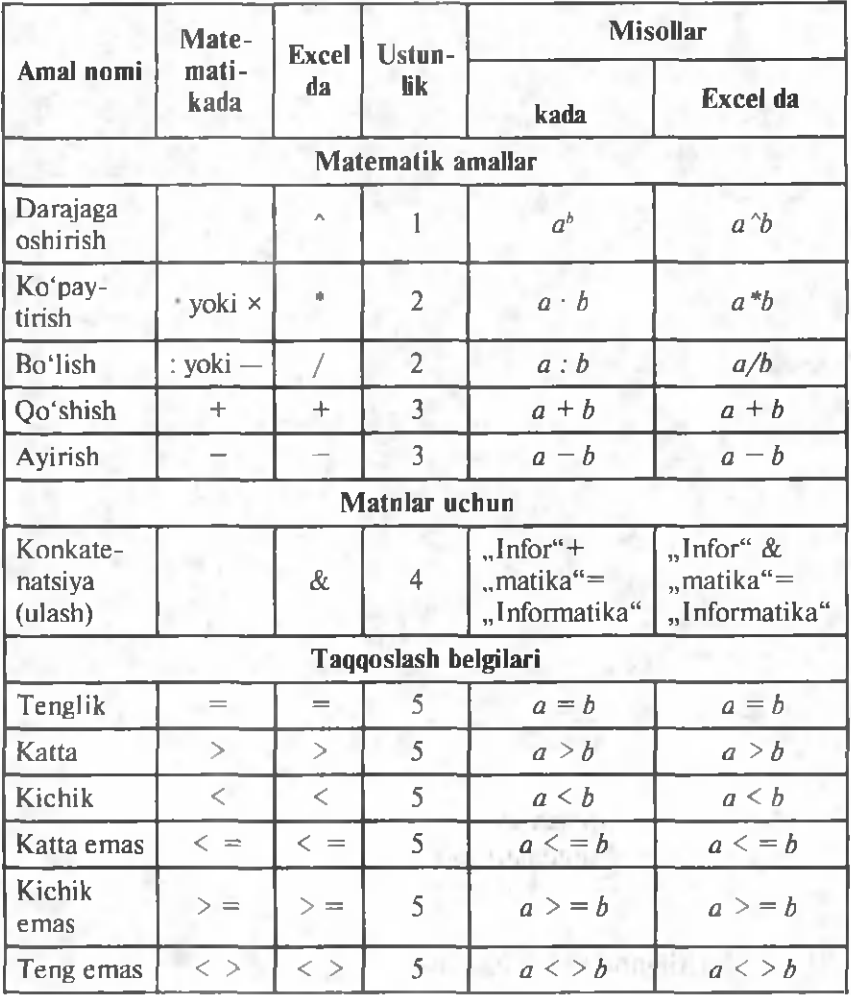

Ayrim hollarda matematikada ham. Excel da ham amallarning qabul qilingan bajarilish ketma-ketligini o'zgartirishda oddiy

qavslardan () foydalaniladi. Masalan, matematikada *с* ko'rinishdagi ifodani Excel da yozishda ayrim xatoliklarga yo'l qo'yiladi:

 $a+b/c$ ,  $a+(b/c)$ ,  $(a+b/c)$  amallarning ustunligi hisobga olinmagan. Buni Excel to 'g'ri deb qabul qiladi. Ammo ifodaning qiymati noto'g'ri natija beradi.

*(a+b)/c, ((a+b)/c)* ifoda to'g'ri yozilgan. Amallarning ustunligi hisobga olinib, qavslar to'g'ri qo'yilgan. Bir necha qavslar juftligini ham qo'yish mumkin. Ammo ortiqcha qavslar juftligiga ehtiyoj yo'q.

*(a+b/c, (a++b)/c* xato yozilgan. Bu turdagi xatolarni Excel "koʻradi" va xato haqida ma'lumot beradi (birinchi ifodada qavs yopilmagan, ikkinchisida ortiqcha amal yozilgan).

Ifodalami Excel da yozishda, ko'p hollarda, kasming maxraji-

*a* ni yozishda xatoga yoʻl qoʻyiladi. Masalan, isoli ifoda Excel da a/b<sup>\*</sup>c ko'rinishda bo'lishi mumkin. Bu holda ham dastur buni xato demaydi, chunki Excel ifodalardagi sintaksis (imlo) xatolarini tekshiradi. Ifodaning semantikasini (mazmunini) tuzatishga Excel ning "haqqi" yoʻq (balki ifodaning oʻzi shundaydir). Shuning uchun ham dasturchi ifodalarning mazmunan to 'g'riligini o 'zi kafolatlashi kerak *( a/(b\*c) ).* Barcha dasturlash tillarida shu qoida qabul qilingan.

Endi *S=a -b* formulaning Excel da yozilishini ko'ramiz. Faraz qilaylik, *a* ning qiymati A1 katakda, *b* ning qiymati Bl katakda joylashsin va ular, mos ravishda, 2 va 3 bo'lsin. *S* uchun (natija) C1 katakni tanlaylik (ixtiyoriy katak boʻlishi mumkin). U holda C1 katakdagi formula  $=A1*B1$  koʻrinishda boʻladi (4.24-rasm). Formula katakka yozilgandan so'ng Enter tugmasini bossak va yana Cl katakni faollashtirsak, endi Cl da natijani va formulalar satrida mos formulani ko'ramiz (4.25-rasm).

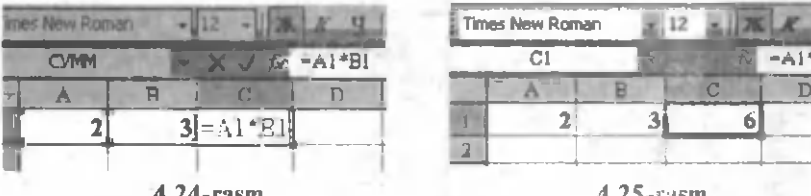

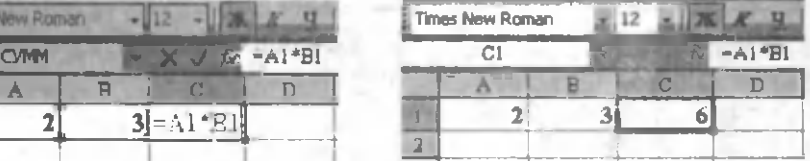

 $4.25$ -rasm.

170

A1 va B1 kataklardagi sonlarni o'zgartirib, boshqa natijalarni ham olish mumkin.

Excel da formulalarni yozishda quyidagilarga e'tibor berish kerak:

 $\blacksquare$  Formula = belgisidan boshlanadi.

# Formuladagi kataklarning adresi lotin harfida yoziladi. Katta yoki kichik harflar bilan yozishning farqi yo'q. Agar formula to'g'ri yozilsa, Excel kichik harflarni katta harflarga o'zi o'tkazib oladi.

• Agar katakda #ИМЯ? yozuvi paydo bo'lsa, bu formulada adres kirill harflarida yozilganligini bildiradi. Bu hoi, ayniqsa ko'rinishi lotinchada va kirillchada bir xil bo'lgan harflarda (А, В, С, T va h. k.) uchraydi.

M urakkab formulalarni har doim ham qo'lda yozish ayrim qiyinchiliklarga olib keladi va ko'p vaqt talab etadi. Shuning uchun ham Excel da formulalarni yozishning osonlashtirish usullari mavjud bo'lib, ular uch xil bo'ladi.

Qo'lda yozish. Formulalardagi barcha belgilar klaviatura orqali qo'lda yoziladi. Belgilar terilish jarayonida ular ham katakda, ham formulalar satrida hosil bo'lib boradi. Formulalarni kiritish jarayonida barcha tahrir qilish tugmachalaridan foydalanish mumkin.

Katak adreslarini ko'rsatish yordamida yozish. Bu usulda katak adresini qo'lda yozish o'rniga shu katakni "sichqoncha" yordamida ko'rsatish (faollashtirish) yetarli. Natijada, formulada tanlangan katakning adresi hosil bo'ladi. Boshqa barcha belgilar qo'lda teriladi. Masalan, yuqoridagi formulani (4.24-rasm) bu usulda yozish uchun C1 katakda quyidagi amallarni bajaring:

1. Jadval kursorini Cl katakka olib keling.

2. Tenglik  $(=)$  belgisini tering. Holatlar satrida **BBO** so'zi hosil bo'ladi.

3. ,,Sichqoncha" bilan A1 katakni bosing, uning atrofida harakatlanuvchi to'rtburchak hosil bo'ladi, C1 katakda va formulalar satrida esa A1 hosil bo'ladi. E'tibor bering, holatlar satrida Укажите so'zi paydo bo'ladi.

4. Yulduzcha (\*) belgisini tering. Harakatlanuvchi to'rtburchak vo'qoladi va holatlar satrida Ввод so'zi hosil bo'ladi.

5. "Sichqoncha" bilan B1 ni bosing. Formulada B1 adres yoziladi.

6. Form ulani tugating va Enter tugmasini bosing.

Shuni ta 'kidlash lozimki, qo'lda yozishga nisbatan bu usul aniqroq, tezroq, osonroqdir va bunda barcha adreslar lotin alifbosining bosh harflari bilan yoziladi.

Avtomatik usul. Bu usulda formulani Excel ning o'zi to'liq yozadi. Albatta, bu usulni har doim ham qo'llash mumkin emas. Iloji bor joylarda ularni qo'llash masalalarni yechishni osonlashtiradi va tezlashtiradi. Bu usul bilan keyinroq tanishamiz. Ulardan qaysi birini qo'llash dasturchiga bog'liq.

4.26-rasmda A va B ustunlarda keltirilgan ma'lumotlar ustida bajarilgan ba'zi bir amallarning natijasi (C ustun), С ustundagi formulalarning ko'rinishi (D ustun) va formulalarga izoh (E ustun) keltirilgan.

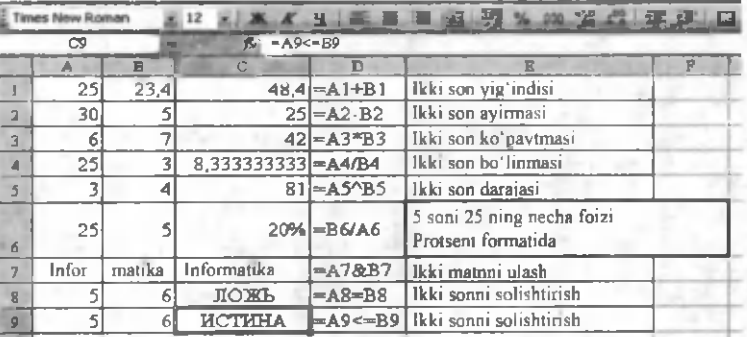

#### **4.26-rasm.**

Excel ning yana bir imkoniyatlaridan biri bir "Лист" dan turib, boshqa "Лист" dagi ma'lumotlarga murojaat qilishdir, xuddi shuningdek, boshqa fayldagi ma'lumotlarga ham murojaat qilish mumkin. Buning uchun barcha fayllar ochiq bo'lishi kerak.

Boshqa "Лист" ning kataklariga murojaat qilish. Bir "Лист" dan turib, boshqa "Лист" ning biror katagiga murojaat qilish uchun quyidagi formatdan foydalaniladi:

#### "Лист" nomi! Katak adresi

Bunda "Лист" nomi bilan katak adresi orasiga undov belgisi  $q$ oo'yib yoziladi. Masalan,  $=A1*J$ ист2!А1 formulada joriy "Лист" dagi A1 katakdagi qiymat, Лист2 nomli ishchi jadvalning A1 adresli katagidagi qiymatga ko'paytiriladi. Agar murojaat qilinayotgan "Лист" nomida probel bo'lsa, "Лист" nomi apostroflarga olib yoziladi. Masalan,  $=AI^*A$  guruh.'AI

Bu ko'rinishdagi formulalarni yozishda formulalar yozishning ikkinchi usulidan foydalangan ma'qul. Faraz qilaylik, joriy ishchi kitobning Лист1 ishchi jadvali "A guruh" deb nomlangan va A1 katagida 5 soni bo'lsin, xuddi shuningdek, Лист2 ishchi jadvali "B guruh" deb nomlangan va B1 katagida 10 soni boʻlsin. ЛистЗ ning Cl katagida bu ikki son yig'indisini hosil qilmoqchimiz. Buning uchun:

• Jiner3 ning C1 katagini faollashtiring va kursomi tomiulaiai satriga qo'ying.

 $\bullet$  = belgisini yozing.

• A guruh nomli "Лист"ga o'ting va Al katagini faollashtiring (formulalar satrida 'A guruh'IAl yozuvi paydo bo'ladi).

 $\bullet$  + belgisini yozing.

• В guruh nomli "Лист"ga o'ting va B1 katagini faollashtiring (formulalar satrida 'A guruh'!A1+'B guruh'!В1 yozuvi paydo bo'ladi).

• Enter ni bosing. Natijada ЛистЗ faollashadi va Cl da 15 paydo bo'ladi. C1 katakni faollashtirsangiz, unda yuqoridagi formulani ko'rasiz (4.27-rasm).

Boshqa ishchi kitobdagi kataklarga murojaat. Boshqa ishchi kitobdagi kataklarga murojaat qilish uchun:

#### =[lshchi kitob пот!]Лист nomi!Katak adresi

formulasidan foydalaniladi. Bu holda ishchi kitobning nomi to'g'ri qavslar ichida turishi shart. Masalan,

## $=$  [Лицей] A guruh"!Al

Bu Лицей nomli faylda joylashgan A guruh nomli "Лист" ning A1 katagiga murojaatni bildiradi (agar guruh nomida probel bo'lsa, apostrof belgisi fayl nomining boshiga ko'chiriladi). Yuqorida ta'kidlaganimizdek, bu holda barcha fayllar ochiq bo'lishi kerak. Bir ishchi kitobning "Jucr"idan boshqa bir ishchi kitobning "Лист" jga murojaat qilishda Окно menyusini ochamiz va murojaat qilinayotgan faylni tanlaymiz. Qolgan ishlar oldingidek amalga oshiriladi. Yoki toʻgʻridan toʻgʻri katakda (for-

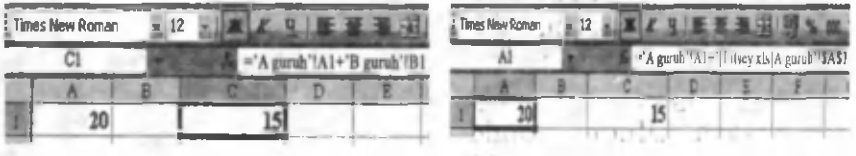

4.27-rasm. 4.28-rasm.

mulalar satrida) murojaat qilinayotgan fayl nomini, "Лист" nomini va katak adresini yuqoridagi qoida asosida qo'lda yozamiz (4.28-rasm).

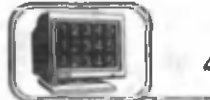

# 4.7-§. Adreslar

Excel form ulalarida yechilayotgan masalaga qarab, turli ko'rinishdagi adreslar ishtirok etishi mumkin. Siz yuqoridagi paragraflarda tanishgan formulalarda o'zgaruvchilar o'rniga ularning qiymatlari joylashgan katak adreslari yozildi. Masalan, *S=a b* form ula o 'rniga =A1\*B1 yozildi. Bu yerda A1 adres *a* o 'zgaruvchining qiym ati joylashgan katak adresi, Bl esa *b* o'zgaruvchining qiymati joylashgan katak adresidir. Excel da formulalarni o'z ko'rinishida (tabiiy holda) yozish imkoniyati ham mavjud. Buning uchun kataklarni nomlash kerak bo'ladi.

Kataklarni nomlash. Biror katakka yangi nom berish uchun:

• Katakni faollashtiring.

• Faol katak nomlari maydonidagi (4.1-rasm) katak nomi ustiga "sichqoncha"ning chap tugmasini bir marta bosing. Natijada nom belgilanadi.

• Yangi nomni yozing va Enter ni bosing.

Yangi nom berishda kirillcha harflardan ham foydalanish mumkin. To'g'ri to'rtburchakning yuzini topish formulasi  $(S=a<sup>t</sup>b)$ uchun A2 katakni *a* deb, B2 katakni *b* deb nomlaymiz. Endi C2 katakdagi formula *=a\*b* ko'rinishda bo'ladi (4.29-rasm).

Maydonlar (Diapazon). Excel da maydon deyilganda bir necha yonma-yon joylashgan kataklar tushuniladi. Maydonning adresi sifatida birinchi va oxirgi kataklarning adreslari orasiga ikki nuqta qo'yiladi. Maydonga misollar.

A1:A10 — A ustunning birinchi katagidan 10 katagigacha bo'lgan barcha kataklar (10 ta katak).

B2:E2 — ikkinchi satrdagi В va E ustunlar orasidagi kataklar

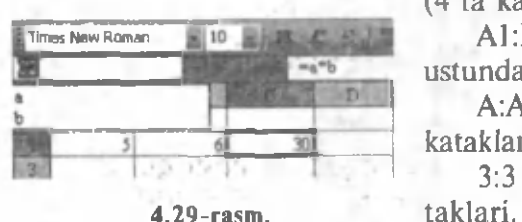

(4 ta katak).

A1:D4 — to'rtta satr va to'rtta ustundagi 16 ta katak.

 $A:A - A$  ustunning barcha kataklari.

3:3 — 3-satrning barcha ka-

**Nisbiy adreslar.** Excel da A1, C10, A2:A20, C5:K10 va h. k. ko'rinishdagi adreslar nisbiy adreslar deyiladi. Tarkibida nisbiy adresi bo'lgan formulalardan nusxa olishda bu adreslar o'zgaradi. Formulalardan nusxa olish qoidalari bilan keyingi paragraflarda tanishamiz

Absolut adreslar. Excel da \$A\$1, \$C\$10, \$AC:\$A\$20, \$C \$5:\$K \$10 va h. k. ko'rinishdagi adreslar absolut adreslar deviladi. Tarkibida absolut adresi boʻlgan formulalardan nusxa olishda bu adreslar o'zgarmaydi.

**Aralash adreslar.** Excelda \$A1, C\$10, \$A2:\$A20, \$C5: K\$10 va h. k. koʻrinishdagi adreslar aralash adreslar deyiladi. Tarkibida aralash adresi boʻlgan formulalardan nusxa olishda bu adreslaming absolut qismi o'zgarmaydi, ammo nisbiy qismi o'zgaradi.

Formulalar yozishda bu adreslarni hosil qilishning oson vo'li mavjud. Buning uchun formulada biror usulda katak adresi yozilgandan so'ng adres oxiriga kursorni o'rnatamiz va **F4** tugmasini bosamiz. **Excel** kursordan oldin turgan adresni o'zgartirib boradi. Bu tugmani qayta-qayta bosib, kerakli koʻrinishdagi adresni tanlaymiz. Bu ishni formulalar satrida ham, katakda ham amalga oshirish mumkin.

# 4.8-§ Elektron jadvallar ustida asosiy amallar

Oldingi paragraflardan sizga ma'lumki, **Excel** da yangi ishchi kitob (fayl) ochilganda, u bir qancha ishchi jadvallardan ("Лист" lardan) tashkil topgan bo'ladi.

Ishchi jadval "Лист"larini faollashtirish. Ishchi kitobda bir paytda bitta "Лист" faol boʻlishi mumkin. Boshqa "Лист"ni faollashtirish uchun ishchi kitob oynasining quyi qismida joylashgan "Лист" yorligʻini sichqoncha yordamida bir marta bosish yetarli. Agar ishchi kitobda bir necha "Лист" boʻlsa, ularning yorliqlari bir paytda ko'rinmasligi mumkin. Ko'rinmagan yorliqlarni ekranda hosil qilish uchun FITIT flист1 tugmachalaridan foydalanish mumkin.

Bu tugmachalarning biriga "sichqoncha" o'ng tugmasini bosish, ishchi kitob "Лист" larining roʻyxatini hosil qiladi. Roʻyxatdan kerakli "Лист"ni tanlab, uni tezda faollashtirish mumkin.

Ishchi kitobga yangi "Лист" qo'shish. Ishchi kitobga yangi "Лист" qo'shishning uch usuli bor. Biror faol "Лист" dan oldin yangi "Лист" qo'shish uchun:

• Вставка menvusidan Лист buyrug'ini tanlash.

• "Лист" yorlig'i ustiga "sichqoncha"ning o'ng tugmasini bosish va hosil bo'lgan kontekst menyudan Добавить ni tanlash.

• Shift+F11 tugmalarini birgalikda bosish.

Yuqoridagilardan ixtiyoriy birini bajarish, joriy ishchi kitobda vangi "Лист" ni hosil qiladi va u faol bo'ladi.

**Ishchi kitobdan ...Лист" ni voʻqotish.** ...Лист" ni voʻqotishning ikki usuli mavjud:

• Правка menyusidan Удалить лист buyrug'ini tanlash.

• Yo'qotilishi kerak bo'lgan "Лист" yorlig'i ustiga "sichqoncha "ning o'ng tugmasini bosish va hosil bo'lgan kontekst m enyudan **Удалить** ni tanlash.

Excel har doim "Лист" ni yoʻqotishni tasdiqlashni soʻraydi. Ishchi kitobdagi "Лист" yoʻqotilgandan soʻng tiklanmaydi (undagi ma'lumotlarni tiklashning iloji yo'q).

"Лист" ning joyini o'zgartirish. Ayrim hollarda "Лист" larning joylashish ketma-ketligini o'zgartirishga ehtiyoj tug'iladi. Buning uchun o'rni o'zgartiriladigan "Лист" nomi ustiga "sichqoncha"ning chap tugmasini bosib turgan holda kerakli joyga sudrash lozim. Sudrash jarayonida sichqoncha belgisi koʻrsatkichli kichkina varaqcha shaklida bo'ladi. Hosil bo'lgan qora ko'rsatkich qaysi ..Лист"dan oldin joylashtirishni ko'rsatib turadi. "Sichqoncha" yordamida siljitish eng sodda usullardan biridir. Bir paytda bir necha "Лист" ni ham koʻchirish mumkin. Buning uchun Ctrl tugmasini bosib turib, kerakli "Лист" lar yorligʻini belgilang.

**"Лист11 ni bir ishchi kitobdan boshqa ishchi kitobga ko'chirish.** Ayrim hollarda "Лист" larni bir ishchi kitobdan boshqasiga ko'chirishga ehtiyoj tug'iladi. "Лист" bir kitobdan boshqasiga ko'chirilganda ikkala kitob ham ochilgan bo'lishi shart. Buning uchun:

• Правка menyusidan Переместить/Скопировать лист buyrug'ini tanlash yoki

• ... Лист" nomi ustida sichqonchaning o'ng tugmasini bosib, hosil bo'lgan kontekst menyudan **Переместить/Скопировать** buyrug'ini tanlash, hosil bo'lgan muloqot oynasida (4.30-rasm)

kerakli fayl nomini **B KDYFY** bo'lim idan tanlash (bu yerda barcha ochiq fayllar ro 'yxati keltirilgan) va **перед листом** (tanlangan **файл**ning "Лист" lari roʻyxati joylashgan) oynasida qaysi "Лист" dan oldin qo'vilishini ko'rsatish kerak. **Создать копию** faollashtirilsa, ko' chirilayotgan "Лист" ning nusxasi, aks holda o'zi koʻchiriladi.

**Ishchi jadval "Листи"dan nusxa olish.**

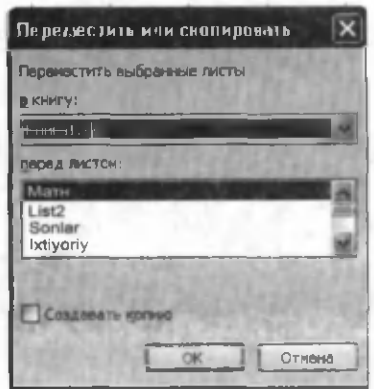

4.30-rasm .

Bir Kitobdagi "Лист" dan boshqa **Kitobga** nusxa olish uchun yuqoridagi usuldan foydalanish m um kin, xuddi shuningdek, bir **Kitob** ichida ham . Bir **Kitob** ichida ..Лист"dan nusxa olishda quyidagi usul soddaroqdir. Ctrl tugmasini bosib turgan holda nusxasi olinishi kerak bo'lgan "Лист" nomi ustiga "sichqoncha" ning chap tugmasini bosib, kerakli joyiga sudrab borish. Sudrash jarayonida ,,sichqoncha" ko'rsatkichi plus belgisi joylashgan kichkina varaq ko'rinishida boʻladi.

#### **Maydoniarni mahkamlash**

Excel da juda katta jadvallar bilan ishlashga to'g'ri keladi va jadvalning barcha kataklari ekranda bir paytda koʻrinmaydi. Jadval kataklariga ma'lumotlarni kiritish jarayonida mo'lial yo'qotib qo'yiladi, ya'ni biror katak jadvalning qaysi ustun yoki qaysi satrida joylashganligi ekranda koʻrinmaydi. Chunki jadvalning satr va ustun sarlavhalari koʻrinmay qoladi. Bu hodisaga moʻljalni yo'qotish deyiladi. **Excel** da bu muammo oson hal qilingan bo'lib, u maydonni mahkamlash deb ataladi. Ishchi jadvalning biror maydonini mahkamlash uchun (bu maydon har doim ekranda ko'rinib turishi uchun) jadval kursorini maydonning oxirgi satridan keyingi satriga va oxirgi ustuniga o'rnating (maydonning o'ng quyi burchagiga). So'ngra Окно menyusidan Закрепить области buyrug'ini tanlang. Excel mahkamlanm agan m aydonni qora chiziqlar bilan ajratadi. Shunga e 'tibor beringki, ishchi jadval boʻyicha harakatlanganda mahkamlangan maydon doimo ko'rinib turadi. Maydonni mahkamlashni bekor qilish uchun Окно menyusidan Снять закрепление областей buyrug'ini tanlang.

12—A Sattorov 177

**Jadvalga satr qo'shish.** Ko'p hollarda hosil qilingan jadvalga yangi satrlar va ustunlar qo'shishga to'g'ri keladi. **Excel** da bu ishni ikki xil usulda amalga oshirish mumkin:

• Bitta yoki bir necha satrni belgilang. **Вставка** menyusidan **Строки** buyrug'ini tanlang. Natijada nechta satr belgilangan bo'lsa, shuncha satr belgilangan satrdan oldin qo'shiladi.

• Bitta yoki bir necha satrni belgilang. Belgilangan satrlar ustiga "sich qoncha" ning o 'ng tugmasini bosing. Hosil bo'lgan kontekst menyudan Добавить ячейки buyrug'ini tanlang. Natijada nechta satr belgilangan bo'lsa, shuncha satr belgilangan satrdan oldin qo'shiladi.

Jadvalga ustun qo'shish. Jadvalga yangi ustun qo'shish ham satr qo'shishdek amalga oshiriladi. Faqat **Вставка** menyusidan **Столбцы** buyrug'ini tanlash kerak. Q olgan ishlar oldingidek amalga oshiriladi.

Jadvalga katak qo'shish. Bu ham yuqoridagidek amalga oshiriladi. Faqat buning uchun yoniga katak qo'shilishi kerak bo'lgan katakni faollashtiring va Вставка menyusidan Ячейки buyrug'ini tanlang. Yangi katakni kiritish jarayonida qolgan kataklarni o'ngga yoki pastga surishga to'g'ri keladi. Bu jarayonda **Excel** da muloqot oynasi hosil bo'ladi va siz unda kataklarni qaysi tomonga surishni koʻrsatishingiz mumkin.

Umuman, uchala holda ham kataklarning siljishi boshqa kataklardagi adreslarning o'zgarishiga olib keladi va bu ayrim qiyinchiliklar tug'dirishi mumkin. Shuning uchun ham adreslar bilan ishlaganda ehtiyot boʻlish kerak.

Satr, ustun va kataklarni vo<sup>t</sup> gotish. Bir yoki bir necha satrlami (ustunlarni, kataklarni) yoʻqotish uchun quyidagi usullarning biridan foydalanish mumkin:

• Bitta yoki bir necha satrni (ustunni, katakni) belgilang va Правка menyusidan, Удалить buyrug'ini tanlang.

• Bitta yoki bir necha satrni (ustunni, katakni) belgilang, "sichqoncha" ning o'ng tugmasini bosib. hosil bo'lgan kontekst m enyudan **Удалить** buyrug'ini tanlang.

Agar siz satrni (ustunni, katakni) yo'qotganingizdan keyin xato qilganligingizni sezib qolsangiz, bu xatoni tuzatish mumkin. **Buning uchun Правка menyusidan Отменить buyrug'ini baja** $r$ ing yoki **Ctrl+Z** tugmalarini birgalikda bosing.

Ustun enini o'zgartirish. Ustun eni undagi katakdagi belgilar soni bilan o'lchanadi. Bitta yoki bir nechta ustun enini o'zgartirishning bir necha usuli mavjud. Buni amalga oshirishdan oldin eni bir xil boʻlgan bir necha ustunni belgilang.

• Ustun o'ng chegarasini keragicha cho'zing.

• Формат, Столбец, Ширина buyruqlarini bajaring va hosil bo'lgan muloqot oynada kerakli qiymatni yozing (4.31-rasm).

e Формат, Столбец, Автоподбор ширины buyruqlarini bajaring yoki ustunning o'ng chegarasiga "sichqoncha"ning chap tugmasini ikki marta bosing. Bu belgilangan ustun enini ustundagi eng uzun ma'lumotga moslaydi.

Satr balandligini o'zgartirish. Excel da satr bo'vi Normal stilidagi shrift o'lchamida bo'ladi. Excel dasturi satr balandligini avtomatik tarzda shunday tan-<br>4.31-rasm. laydiki, unda eng katta shrift ham

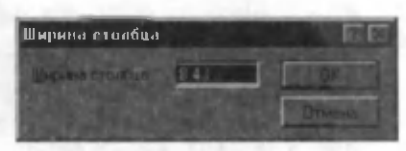

ko'rinib turadi. Agar siz katakdagi shrift o'lchamini 20 punktga o 'zgartirsangiz, Excel bu satrni barcha belgilar ko'rinadigan holda o'zgartiradi. Siz o'z xohishingizga qarab, satr balandligini o zgartirishingiz mumkin. Bu ustun enini o zgartirish kabi amalga oshiriladi.

Maydon tanlash. Yuqoridagi paragraflarda maydonlarni tanlashning bir necha usullari bilan tanishgan edik. Quyida yana bu kabi usullarning bir nechasi bilan tanishamiz.

• "Sichqoncha" chap tugmasini bosgan holda kerakli maydonni tanlang. Agar ko'rsatkichni ekran tashqarisiga siljitsangiz, u holda ishchi jadval ham suriladi.

• F8 tugmasini bosing, soʻngra kerakli maydonni kursomi boshqarish tugmalari orqali ajrating. F8 ni yana bir marta bossangiz, kursorni boshqarish tugmalari o'z holiga qaytadi. Klaviatura yordamida maydonni ajratishning yana bir yo'li Shift tugmasini bosib turgan holda kursorni boshqarish tugmalaridan foydalanish.

Katakka eslatma kiritish. Ayrim hollarda jadvallar juda kattalashib katakdagi ma'lumotlarning mazmuni esdan chiqib qoladi. Bunday hollarda Excel da kataklarga mos eslatma kiritish im koniyati mavjud. Eslatmada nimani yozish sizning ixtiyoringizda. Yaxshisi, eslatma katakdagi ma'lumotlarning mazmunini akslantirgani ma'qul. Eslatma kiritish uchun quyidagilarni amalga oshirish lozim .

• Eslatma kiritmoqchi boʻlgan katakni tanlang.

• Вставка menyusidan **Примечание** buyrug'ini tanlang (yoki  $Shift + F2$  ni bosing).

• Eslatma matnini mos maydonga yozing.

Katakka eslatma kiritishni kontekst menyudan mos buyruqni tanlab amalga oshirish ham mumkin. Eslatma kiritilgan kataklarning yuqori o'ng burchagida qizil nuqta paydo bo'ladi. Agar "sichqoncha" koʻrsatkichini eslatma kiritilgan katakka olib kelsak, ekranda eslatma paydo boʻladi. Bu asboblar panelidagi eslatmalarga o'xshaydi. Katakka kiritilgan eslatmalarni o'zgartirish va olib tashlash mumkin. Buning uchun eslatmasi bor katakni faollashtirib, yuqoridagi usullarda mos buyruqlar tanlanadi.

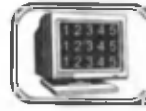

# 4.9-§. Katakdagi ma'Iumotlarni ko'chirish va nusxa olish

Biz yuqoridagi paragraflarda "Лист" lardan nusxa olish, ularni ko'chirish va yo'qotish usullari bilan tanishdik. Umuman, ko'chirish yoki nusxa olish katakdan katakka, katakdan maydonga (nusxa olish) va maydondan maydonga, xuddi shuningdek, bu jarayon "Лист"lar orasida ham boʻlishi mumkin. **Excel** da boshqa **Office** dasturlaridek, bu ishlarni amalga oshirishning bir necha usullari mavjud (asosiy va kontekst menyu yordamida, klaviatura yordamida, uskunalar panelidagi asboblar yordamida va h. k.). Bu paragrafda "Лист" kataklaridagi ma'lumotlardan nusxa olish, ularni boshqa katakka ko'chirish (siljitish) va ma'lum otlarni yo'q qilsh usullari bilan tanishamiz.

**Katakdagi ma'Iumotlarni yo'q qilish.** K atakdagi yoki bir necha kataklardagi ma'lumotlarni (sonni, matnni yoki formulani) yo'q qilish uchun (katakni tozalash uchun) katakni (kataklarni) belgilash (faollashtirish) va **Delete** tugmasini bosish kifoya.

Katakdagi ma'lumotni almashtirish. Katakdagi ma'lumotlarni alm ashtirish uchun katakni belgilash (faollashtirish) va yangi ma'lumotni kiritish yetarli. Bu ish amalga oshganda katakdagi eski ma'lumotlar yo'qoladi va o'rniga yangisi kiritiladi. Ammo oldingi ma'lumot uchun tanlangan formatlash atributlari saqlanadi. <sup>1</sup>\* RXPENT

# **Ma'Iumotlarni ko'chirish**

Ma'lumotlar bir joydan boshqa joyga ko'chirilganda u eski o'rnida qolmaydi.
# **Katakdan katakka ko'chirish.** Buning uchun:

**1. Asosiy menyu va klaviatura yordamida:**

• Ko'chirilayotgan ma'lumot joylashgan katakni belgilang.

• Правка menyusidan Вырезать  $(Ctrl+X)$  buyrug'ini tanlang.

• Ma'lumot qo'yiladigan katakni faollashtiring.

• Правка menyusidan Вставить (Ctrl+V) buyrug'ini tanlang.

# **2. Kontekst menyu yordamida:**

• Ko'chirilayotgan ma'lumot joylashgan katakni belgilang.

- "Sichqoncha" ning oʻng tugmasini bosib, kontekst menyuni oching.
	- Undan Вырезать buyrug'ini tanlang.

• Ma'lumot qo'yiladigan katakni faollashtiring.

• "Sichqoncha"ning o'ng tugmasini bosib, kontekst menyuni oching.

• Undan Вставить buyrug'ini tanlang.

**3. Asboblar panelidagi asboblar yordamida:**

- Ko'chirilayotgan ma'lumot joylashgan katakni belgilang.
- Standart asboblar panelidan k ni tanlang.
- Ma'lumot qo'yiladigan katakni faollashtiring.
- Standart asboblar panelidan  $\frac{1}{2}$  ni tanlang.
- **4. "Sichqoncha" yordamida sudrash.**
- Ko'chirilayotgan ma'lumot joylashgan katakni belgilang.

• Katak chegarasiga "sichqoncha" kursorini olib keling. U  $\leq$ koʻrinishga oʻtadi.

• Shu holatda "sich qoncha"ning chap tugmasini bosgan holda uni kerakli katakka sudrang va "sichqoncha"ning chap tugmasini qo'yib yuboring.

Maydondan maydonga ko'chirish. Bu holda ma'lumotlari ko'chiriladigan maydon belgilanadi va qo'yiladigan maydonning birinchi katagini belgilash yoki birinchi katagiga sudrab kelish ("sich qoncha" yordamida) yetarli. Yuqoridagi koʻchirish usullarining hammasini qo'llash mumkin.

# **Ma'lumotlardan nusxa olish**

Ma'lumotlardan nusxa olish ham ma'lumotlarni ko'chirishdek amalga oshiriladi. Bu holda ham ko'chirishning barcha usullarini qo'llash mumkin. Buyruqlarda Вырезать (Ctrl+X) o'rniga Копиpовать (Ctrl+C) va qaychi ( ) o'rniga EB asbobini tanlash vetarli. Nusxa olishda ma'lumotlar o'z o'rnida ham qoladi.

Nusxa olishda undagi ma'lumotlarga tegishli formatlash atributlari yangi joyda saqlanadi. Nusxani qo'yishda Excel, ogohlantirmasdan, nusxa qo'yiladigan maydondagi barcha ma'lumotlarni yo'q qiladi. Agar siz oldingi ma'lumotlarning kerakligini sezib qolsangiz, nusxa ko'chirish jarayonini bekor qilishingiz mumkin. Buning uchun Правка menyusidan Отменить buyrug'ini tanlang yoki  $Ctrl + Z$  tugmalarini birgalikda bosing.

Sonlardan yoki matnlardan nusxa olinganda ularning qiymati o'zgarmaydi. Formulalardan nusxa olishda esa formuladagi nisbiy adreslar yoki adresning nisbiy qismi mos qoidalar asosida o'zgaradi. Ammo absolut adreslar o'zgarmaydi

Katakdan maydonga nusxa olish. Buning uchun:

• Nusxasi olinadigan katakni belgilang.

• Правка menyusidan Копировать (Ctrl+C) ni yoki kontekst menyudan mos buyruqni tanlang.

• Nusxa qoʻyiladigan maydonni belgilang.

• Правка menyusidan Вставить  $(Ctrl+V)$  ni yoki kontekst menyudan mos buyruqni tanlang (4.32-rasm).

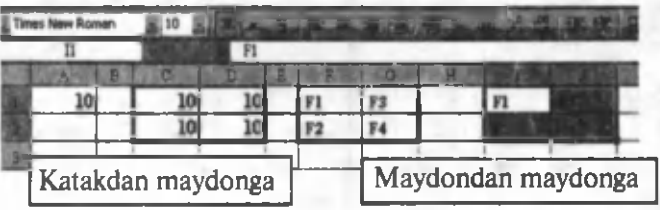

### 4.32-rasm.

Katakdan katakka yoki maydondan maydonga sudrash usulida nusxa olish. Buning uchun nusxa olinishi kerak boʻlgan katakni yoki maydonni tanlang. So'ngra "sichqoncha" ko'rsatkichini maydonning (katakning) ixtiyoriy chegarasiga olib keling. "Sichqoncha" koʻrsatkichi < koʻrinishiga oʻtishi bilan Ctrl tugmasini bosing. Ko'rsatkichga kichkinagina plus belgisi ulanadi. Ctrl ni qo'yib yubormasdan tanlangan maydonni (katakni) sudrab keling. "Sich q on cha<sup>46</sup> tugm asini qoʻyib yuborganingizda Excel m aydondan nusxa oladi va yangi joyga joylashtiradi.

Yonma-yon joylashga kataklarga nusxa olish. Siz yuqorida ixtiyoriy katakka yoki maydonga nusxa olish usullari bilan 182

tanishdigiz. Excel da yonma-yon turgan kataklarga (satr bo'yicha ham, ustun bo'yicha ham) nusxa olishning oson usuli mavjud bo'lib, amaliyotda ko'pincha shu usuldan foydalaniladi. Bu usul barcha turdagi ma'lumotlar uchun o'rinlidir. Bu usulni yonmayon joylashgan maydonlardan nusxa olishda ham qo'llash mumkin. Buning uchun:

• Nusxa olinishi kerak bo'lgan katakni faollashtiring. Natijada katakning o'ng pastki burchagida quyuq nuqta paydo bo'ladi (4.33-rasm). Bu nuqta **маркер** deyiladi. "Sichqoncha" kursori marker ustiga borganda u kichik + (plus) koʻrinishiga o'tadi.

• Shu holatda "sichqoncha" ning chap tugmasini bosib turib kerakli tomonga sudrang (4.34-rasm). "Sich q onch a" tugm asini qo'yib yuborishingiz bilan belgilangan kataklar nusxasi olingan ma'lumot bilan to'ladi (4.35-rasm).

Bu usulning afzalligi shundaki, agar siz bir paytda ikkita katakni belgilab (4.36-rasm), markerdan "sichqoncha" kursorini tortsangiz, u bo'sh kataklarni rasmdagidek to'ldiradi. Kataklarni to'ldirishda arifmetik progressiya qoidasi bo'yicha ishlaydi, ya'ni keyingi son oldingi sondan o'zgarmas songa (yig'indiga) farq qiladi. Yig'indini ikkinchi sonning (A2) birinchi sondan (A1) ayirmasi ko'rinishida oladi (misolda,  $A2 - A1 = 1$ ). Bu, ayniqsa, ro'yxatlarni hosil qilishda juda qulaydir.

Form ulalardan bu usulda nusxa olish ishni osonlashtiradi va tezlashtiradi. Faraz qilaylik, A va В ustunlarning birinchi beshta katagida ixtiyoriy sonlar yozilgan bo'lsin va C ustunda mos yo'llarda joylashgan kataklardagi sonlarning yig'indisini topish talab etilsin. C1 katakka ikki son yigʻindisini hisoblash formulasini biror usulda yozamiz (4.37-rasm). Endi markerdan beshinchi satrgacha tortsak, natijada bo'sh kataklarda mos sonlarning yig'indisi hosil bo'ladi (4.38-rasm).

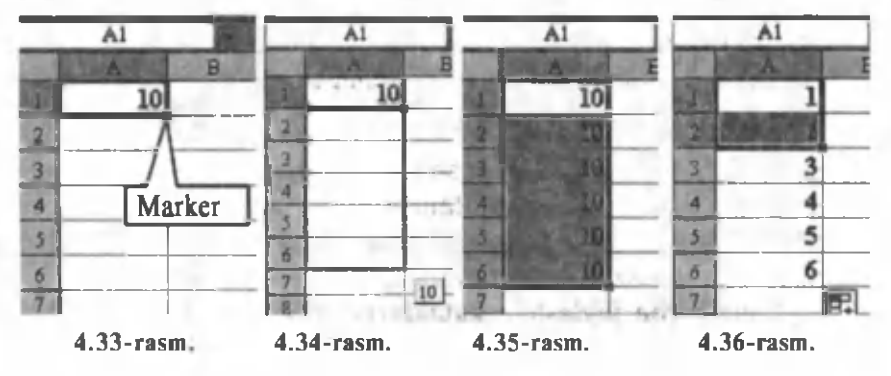

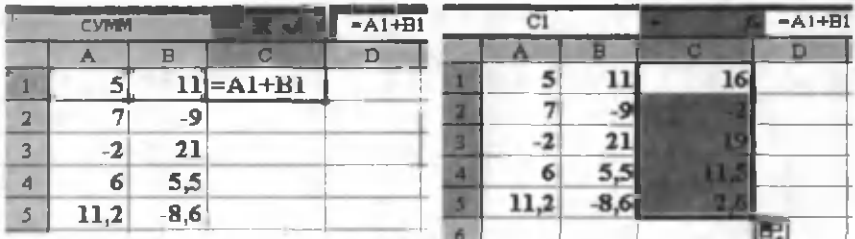

#### 4.37-rasm . 4.38-rasm .

Umuman, qaysi usulda bo'lmasin, formulalardan nusxa olishda quyidagilarga e'tibor berish kerak. Undan to'g'ri foydalanish form ulalarni avtom atik usulda yozish im koniyatini beradi. Bu formulalarni vozishning uchinchi usuli boʻlib, unga avtomatik usulda yozish deb ataladi. Oldingi paragraflarda formulalarni yozishning ikki usuli bilan tanishgan edik.

**Excel** katakdagi formuladan nusxa olishda formulaning aynan o 'zini emas, balki undagi qonuniyatdan nusxa oladi. Bu qonuniyat formula turgan katakning o'rniga bog'liq. Masalan, 4.37-rasmdagi C l katakda joylashgan form uladagi qonuniyat **o'zidan chap**da turgan ikki katakdagi sonlarni qo'shishdan iborat. Bu qonuniyat keyingi kataklar uchun ham o'rinli bo'lgani uchun undan nusxa ko'chirish maqsadga muyofiq bo'lib, keyingi kataklar uchun formulalarni yozishni avtomatlashtiradi (4.38-rasm).

4.39-rasmda keltirilgan misolda B1 katakdagi formula o'zidan chapda (A1) va o'ngda (C1) yonma-yon joylashgan sonlarni qo'shishni bildiradi. Bu formuladan E1 katakka nusxa olinganda shu qonuniyat saqlanadi, ya'ni endi E1 katakning chap (D1 katak) va o'ng (F1 katak) tomonida yonma-yon joylashgan kataklardagi sonlarning yig'indisini topish ko'rinishiga o'tadi. 4.40-rasmda keltirilgan misolda B2 katakdagi formuladan D2 katakka nusxa olingan. Formulaning o'zgarish qonuniyatiga e'tibor bering.

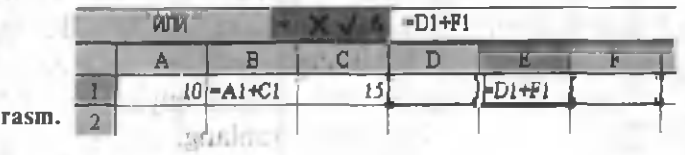

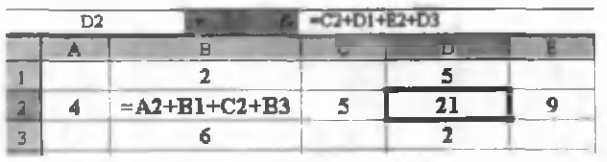

4.40 - rasm.

184

 $4.39-$ 

Absolut adreslardan foydalanish. 4.41-rasmda absolut adreslardan foydalanishga misol keltirilgan. Soliq miqdori hamma uchun bir xil (13%) va u C1 katakda joylashgan. Shuning uchun ham C3 katakdagi formulada soliq hajmi uchun absolut adres olingan, aks holda C3 katakdagi formuladan nusxa olinganda nisbiy adres sifatida bu adres ham o'zgarib ketar edi. Natijada barcha hisoblar noto'g'ri chiqadi.

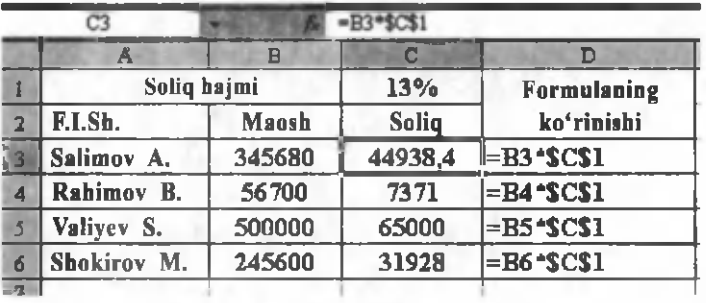

4.41-rasm .

**Maxsus** qo'yish!ar. **Excel** da biror katakdan nusxa olib boshqa katakka qo'yilsa, katakdagi ma'lumot oldingi katakning barcha atributlarini (formatini, ma'lumotini va h. k.) oladi. Ayrim hollarda, bu atributlarning barchasi kerak bo'lmay qolishi mumkin. Masalan, faqat formatlash usulini olishni xohlaysiz, ammo undagi ma'lumotlar sizga kerak emas. Bunday hollarda maxsus qo'yish usulidan foydalanish mumkin. Buning uchun:

• Kerakli katakdan (maydondan) nusxa oling.

• Nusxa qo'yiladigan katakni (maydonni) belgilang.

• Правка menyusidan Специальная вставка buyrug'ini tanlang, natijada muloqot oyna ochiladi.

• Undan kerakli boʻlimni tanlang.

Maxsus tozalashlar. Yuqoridagidek, maxsus qoʻyish bilan birga maxsus tozalash usullari ham mavjud. Buning uchun:

• Tozalanishi kerak boʻlgan katakni (maydonni) belgilang.

• Правка menyusidan Очистить buyrug'ini tanlang va hosil bo'lgan darchadan kerakligini tanlang.

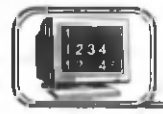

Excel kutubxonasida juda koʻp standart funksiyalar mavjud bo'lib, ular formulalarni yozishda qo'llaniladi. Funksiyalarni qo'llash:

• Formulani soddalashtiradi.

• To'g'ridan to'g'ri mumkin bo'lmagan hisoblashlarni amalga oshiradi.

• Tahrir qilish bilan bog'liq bo'lgan ayrim masalalarni tezlashtiradi.

**Funksiyaga misollar.** Faraz qilaylik, A ustunning birinchi 10 ta katagida joylashgan sonlarning yig'indisini topish talab etilsin. U holda, biz biror katakda yozilgan **=Al+A2+AZ+A4+A5+Ab+** A7+A8+A9+A10 ko'rinishdagi formuladan foydalangan bo'lar edik. Bu formulani yozishning o'zi ancha vaqt talab etadi. Kataklar soni 10 ta emas 100 ta bo'lsa-chi va h. k. Bu va bunga o'xshash noqulayliklarni bartaraf etish uchun Excel da maxsus funksiyalar tuzilgan. Unga asosan bu uzun formula o'rniga =CYMM(A1:A10) funksiyasidan foydalanish mumkin. Hatto bu formulani **Excel** ning o'zi yozib beradi. Bizdan faqat formulani tanlash talab etiladi. Bu funksiyalardan foydalanish form ulalarni soddalashtiradi va vaqtni tejaydi.

**Funksiyalaming ko'rinishi. Excel** da funksiyalarni yozishda quyidagi qoidaga rioya qilinadi, ya'ni oldin funksiya nomi, keyin, albatta, oddiy qavslar () ichida argumentlar yoziladi. Agar argumentlar soni bir nechta bo'lsa, ular orasiga nuqtali vergul  $($ :) belgisi qo'yiladi. Argumentsiz funksiyalar uchun ham funksiya nomidan keyin qavslarning turishi shart. Maydon nomlari (masalan, A1:A10) bitta argument sifatida qaraladi. **Excel** da funksiyalar argumentlar soniga qarab, uch xil ko'rinishda bo'ladi:

1. Argumentsiz funksiyalar — СЕГОДНЯ ().

2. Argumentlar soni oldindan aniqlangan — SIN (A1), **OCTAT (A2;B2).**

3. Argumentlar soni oldindan noma'lum (ixtiyoriy, lekin kamida bitta) - **CYMM (B2;A5:A100), MAKC (A1;A2;A3).** 

**Excel** da barcha funksiyalar bajaradigan ishiga qarab, kategoriyalarga boʻlingan. Masalan, matematik, statistik, moliyaviy, mantiqiy, matn va boshqa kategoriyalar. Har bir kategoriya ichida o 'zining funksiyalari mavjud.

4.2-jadvalda ayrim funksiyalarning ro'yxati keltirilgan.

*4.2-jadval*

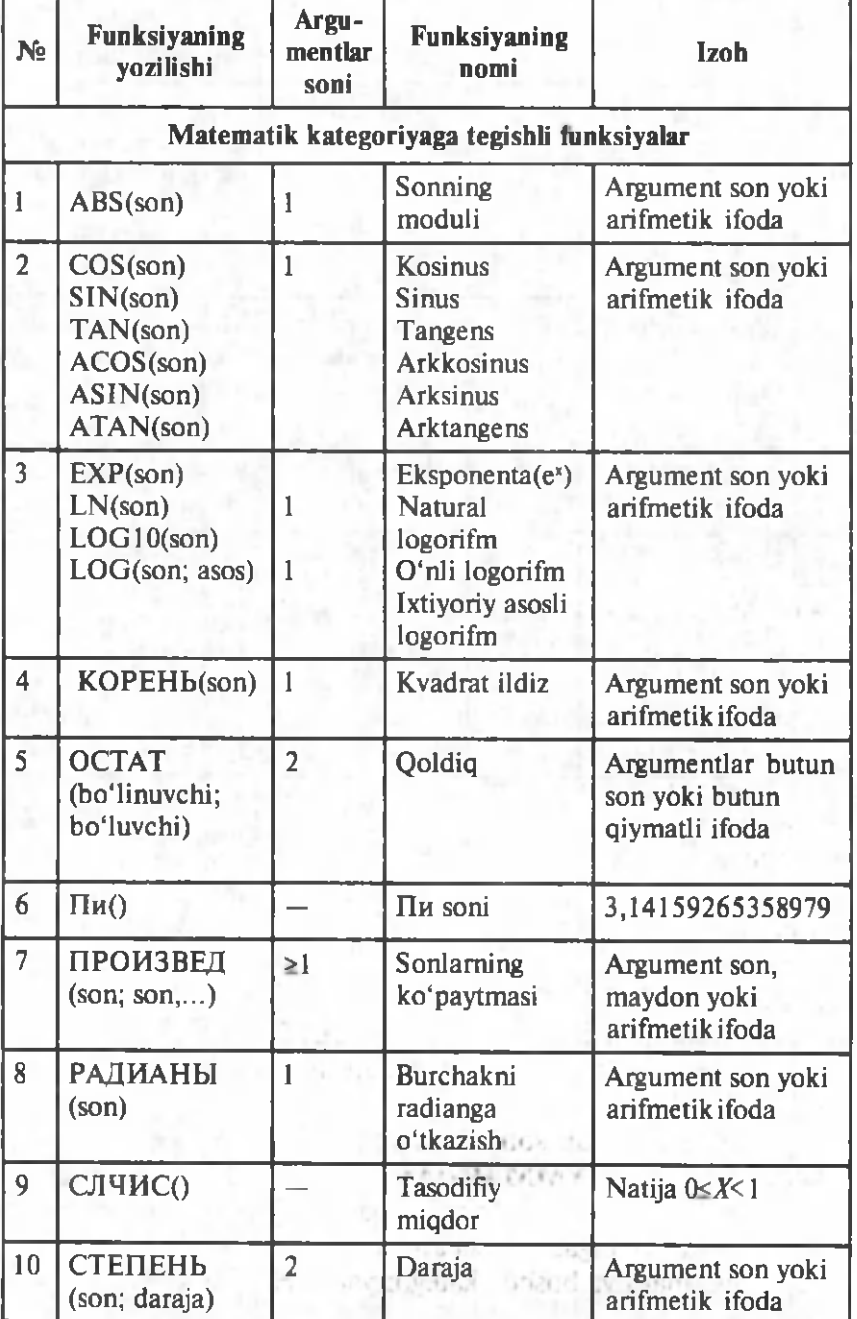

*4.2-jadvalning davomi*

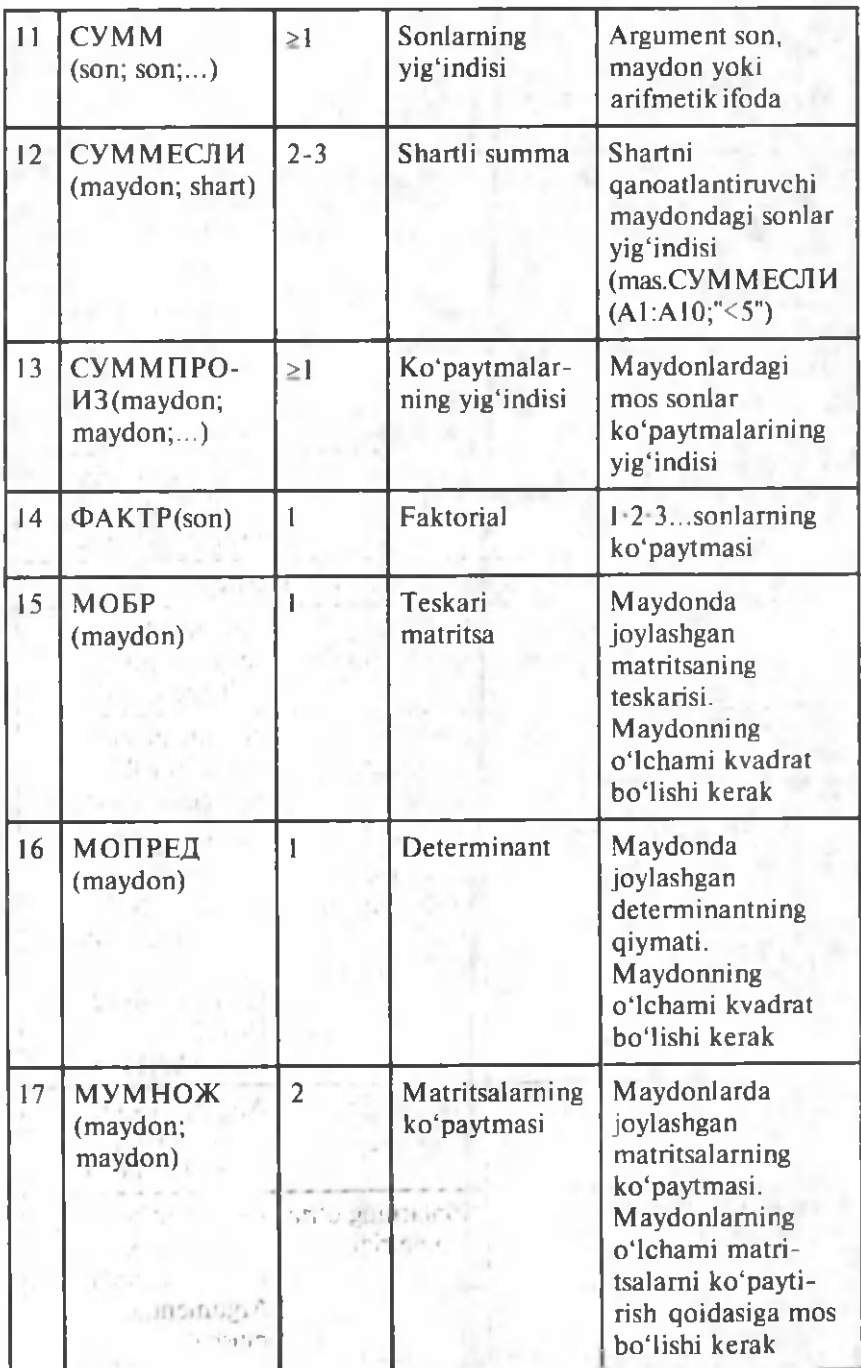

*4.2-jadvalning davomi*

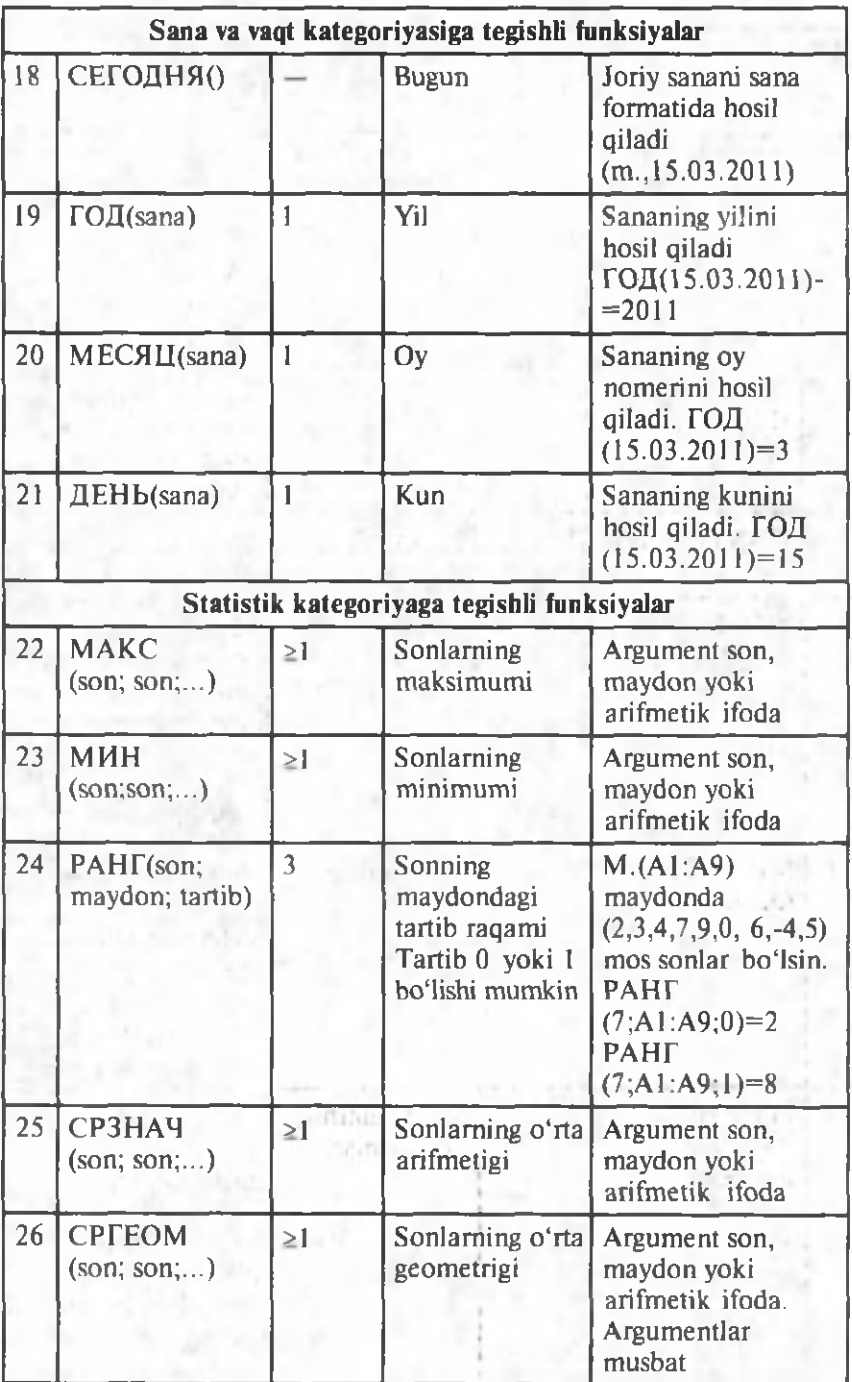

*4.2-jadvalning davomi*

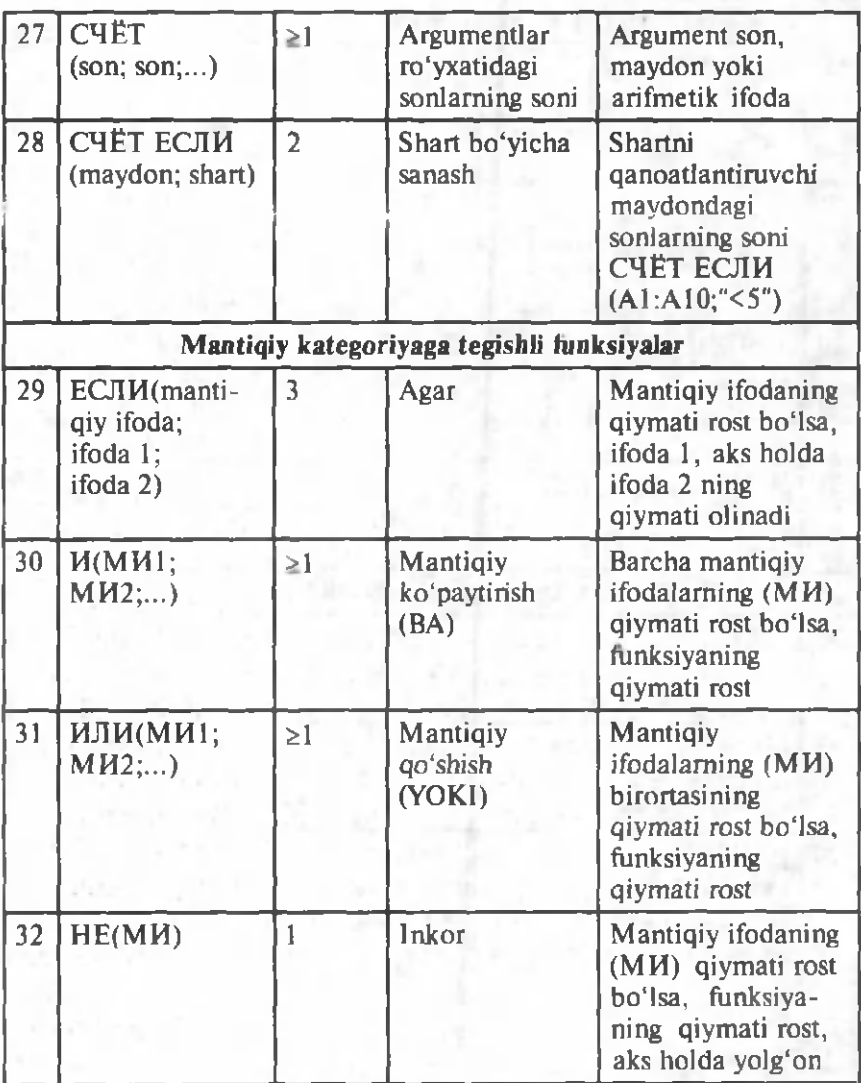

4.42-rasmda bu funksiyalarning ayrimlarini qo'llashga misol keltirilgan.

Barcha formulalar birinchi kataklarda qo'lda yozilgan va mos kataklar uchun "sich qoncha" yordamida sudrash usulida hosil qilingan. Faqat 15-satrdagi formulalarda o'zgartirishlar kiritilgan. Chunki D15 katakdagi formula = СЧЁТ ЕСЛИ (\$F\$3:\$F\$10; ">70") bali 70 dan katta bo'lgan barcha o'quvchilar sonini beradi. Shuning uchun ham undan a'lochi o'quvchilar

|                 | А  | B                                   |                                                   | D         |          | F                                     | $\Box$                   | H                       |                |  |
|-----------------|----|-------------------------------------|---------------------------------------------------|-----------|----------|---------------------------------------|--------------------------|-------------------------|----------------|--|
|                 |    |                                     |                                                   |           |          |                                       |                          |                         |                |  |
| 2               | N  | F.I.Sh                              | Informatike fanidan reyling natijalari<br>JN(306) | ON(106.)  | YLN(106) | Umumiy ball                           | O'mi                     |                         |                |  |
| 3               |    | FI                                  | 31                                                | 23        | 23       | $^{82}$                               |                          |                         |                |  |
|                 | 7  | F2                                  | 3.5                                               | 25        | 25       | 85                                    | 2                        | 1-PAHT071.9P33.5P\$10.0 |                |  |
| $\mathbf{s}$    | 3  | P3                                  | 38                                                | 18        | 19       | 75                                    | 5                        |                         |                |  |
| ń.              | â  | <b>F4</b>                           | 25                                                | 15        | 22       | 62                                    | 6                        |                         |                |  |
| n               | 5  | P5                                  | 20                                                | 21        | 20       | 61                                    | 7                        |                         |                |  |
| 8               | á  | k6                                  | 77                                                | 29        | 30       | \$ó                                   |                          |                         |                |  |
| u               |    | F7                                  | ы                                                 | 25        | 17       | m                                     |                          |                         |                |  |
| 10              | R  | <b>Fs</b>                           | 12                                                | 20        | 15       | 53                                    | R                        | $-CP3HA$ $4(F3$ $F10$   |                |  |
| 11              |    | O'rtacha ball.                      | 23.75                                             | 22,623    | 21,375   | 72, 75                                |                          |                         | -MARTIN'S FIG. |  |
| 12              | iū | Max                                 |                                                   |           |          |                                       |                          |                         |                |  |
| 13              | П  | Min                                 | 1号                                                | 15        | 15       | 53                                    | <b>Read Construction</b> |                         |                |  |
| 1d              | 12 | Soni                                | A'lochilar                                        | Yaxshilar | O'ria    | Qoniouxizlar                          |                          | $-MHH(F3F10)$           |                |  |
| 13              |    |                                     |                                                   |           | 2        |                                       |                          |                         |                |  |
| 16              | 13 | Forzda                              | 12,5%                                             | 50.0%     | 25,0%    | 12,5%                                 |                          | $-715/3$                |                |  |
|                 |    |                                     |                                                   |           |          |                                       |                          |                         |                |  |
| <u>18</u><br>19 |    | -СЧЕТЕСЛИ(SFS3 \$F110,">85")        |                                                   |           |          | -CЧЕТЕСЛИ(IP\$1 \$P\$10,"<35")        |                          |                         |                |  |
|                 |    | -СЧЕТЕСЛИ(\$F\$3 \$F\$10;">70")-C15 |                                                   |           |          | =СЧЕТВСЛИ(SPS3 \$F\$10;">54")-D15-C15 |                          |                         |                |  |

4.42-rasm .

soni (C15) ayirilgan. Natijada faqat yaxshi o'zlashtirgan o'quvchilar soni qoladi. Qolgan kataklardagi formulalar ham shunga o'xshash. Misoldagi absolut adreslardan foydalanishga e'tibor bering. Quyidagi misolda (4.43-rasm) kvadrat tenglamani yechish uchun **ЕСЛИ** funksiyasini qo'llash usuli keltirilgan. D5 katakdagi formula D4 katakdagi formuladan markerni sudrash yoʻli bilan hosil qilingan. U faqat ildiz oldidagi minus ishoraga farq qiladi. Rasmdagi dastur yordamida ixtiyoriy kvadrat tenglamani yechish mumkin. Buning uchun B ustunda koeffitsiyentlarning qiymatini berish kifoya. B undan tashqari, **Excel** da tuzilgan dastur **Excel** ni bilmagan foydalanuvchilar uchun ham mo'ljallangan bo'lishi kerak. Buni mos tush untirishlar yordamida am alga oshirish m um kin. B unday im koniyatlar **Excel** da mavjud.

Funksiyalarni yozish usullari. Yuqorida biz funksiyalarni qo'lda yoki markerdan foydalanib, "sichqoncha" yordamida sudrash y o 'li bilan yozishni k o 'rdik. Funksiyalarni yozishda **Excel** ustasi **(мастер функций)**dan foydalanish mumkin.

|      | -ECJIH(\$D\$3<0, 'Yechna yo'q',(\$R\$4+KOFEH14(\$D\$3))/(2"\$B\$3)) |                       |                                   | D4                             |                |  |
|------|---------------------------------------------------------------------|-----------------------|-----------------------------------|--------------------------------|----------------|--|
| $-5$ |                                                                     |                       |                                   |                                |                |  |
|      | $a^4x^2 + b^4x + c = 0$                                             |                       |                                   |                                |                |  |
|      | Yechimlarning<br>qiymati                                            | Yechimlarning<br>nomi | Koeffitsiyentlar-<br>ning giymati | Koeffitsiyent-<br>larning nomi |                |  |
|      |                                                                     | $\leftarrow$          |                                   | $= 3$                          | $\overline{z}$ |  |
|      | Yechim yo'q                                                         | $x = 1$               |                                   | b≖l                            |                |  |
|      | Yéchim yo'q                                                         |                       |                                   | c≅l                            |                |  |

 $4.43 - r$  as m.

Umuman, Excel da funksiyalarni kiritishda uning nomidagi barcha belgilarni yuqori registrga (bosh harflarga) o'tkazadi. Shuning uchun ham funksiyalarda va formulalarda kichik harflarni yozish mumkin. Agar dastur kiritilgan matndagi harflarni bosh harflarga o'tkaza olmasa, bu matnni funksiya deb tushunmaydi. Demak, siz biror joyda xatoga yo'l qo'ygansiz.

Мастер функций dan foydalanish. Excel da мастер функций funksiya va ularning argumentini kiritishni tezlashtiradi. Macrep функций dan foydalanish funksiyalar nomini toʻgʻri yozish bilan birga, argumentlar ketma-ketligini ham toʻgʻri tanlash imkonini beradi.

Мастер функций ni chaqirish. Мастер функий ikki muloqotli oynadan tashkil topgan bo'lib, ular qadam- baqadam funksiyalarni to 'g 'ri kiritishni ta 'm inlaydi. Buning uchun:

• Формула yozilishi kerak boʻlgan katakni belgilang.

• Вставка menyusidan Функция ni tanlang yoki formulalar

satridan  $\|f_n\|$  ni yoki standart uskunalar satridan  $\Sigma$  v tugmadagi koʻrsatkichni (strelkani) "sichqoncha" ning chap tugmasi bilan bir marta bosing.

Agar siz asosiy menyudan Функция ni yoki ni tanlagan bo'lsangiz, to'g'ridan to'g'ri мастер функций (4.45-rasm) muloqot oynasiga o'tasiz, aks holda 4.44-rasmdagi darcha hosil bo'ladi

Bu darchadan Другие функции bo'limini tanlash  $4.45$ rasmdagi oynani ochadi. Darchada Excel da tez-tez foydalaniladigan funksiyalarning ro'yxati keltirilgan bo'lib, ularni tanlash Macrep функций keyingi muloqot oynasiga o'tishni ta'minlaydi. Hatto

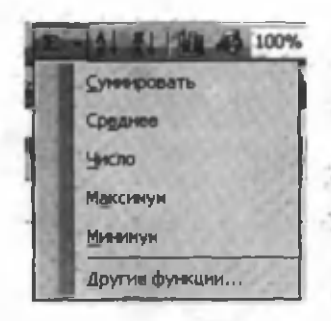

standart asboblar panelidagi  $\|\Sigma\|$  (avtosumma)ni tanlash мастер функций ga kirm asdan birdaniga yig'indini hisoblash im koniyatini beradi.

4.45-rasmdagi muloqot oynasining Категория bo'limidan funksiyaning qaysi bo'limga tegishliligini tanlaysiz  $(4.2$ -jadvalda ba'zi bir funksiyalarning qaysi kategoriyaga tegishliligi ham kelti-4.44-rasm. rilgan). Natijada shu kategoriyaga tegishli

192

funksiyalarning ro'yxati Выберите функцию bo'limida hosil bo'ladi (4.46-rasm). Muloqot oynasi birinchi ochilganda har doim bu bo'limda oxirgi foydalanilgan 10 ta funksiyaning ro'yxati turadi (4.45-rasm). Agar sizga kerakli funksiya shu ro'yxatda bo'lsa, funksiyani shu joydan tanlagan ma'qul, aks holda kerakli kategoriya o'rnatilgandan so'ng paydo bo'ladigan funksiyalar ro'yxatidan tanlaysiz. Biror usulda funksiya tanlangandan so'ng (4.46-rasm, CVMM) OK tugmasini yoki funksiya nomi ustida "sichqoncha" ning chap tugmasini ikki marta bosish kerak. Natijada shu funksiyaga tegishli muloqot oynasi hosil bo'ladi  $(4.47 - rasm)$ .

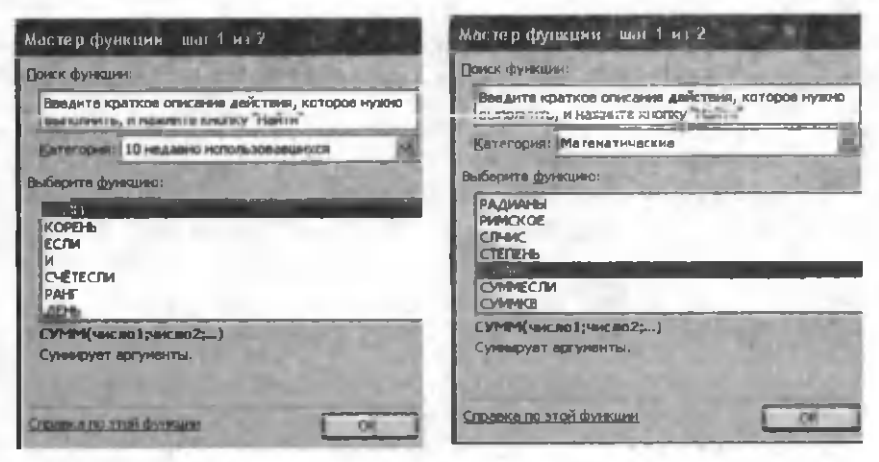

4.45-rasm .

4.46-rasm .

Shunga e'tibor beringki, ro'yxatlar oynasidan funksiya tanlanganda oynaning quyi qismida funksiya, uning argumentlar ro' vxati va qisqacha tavsifi hosil bo'ladi.

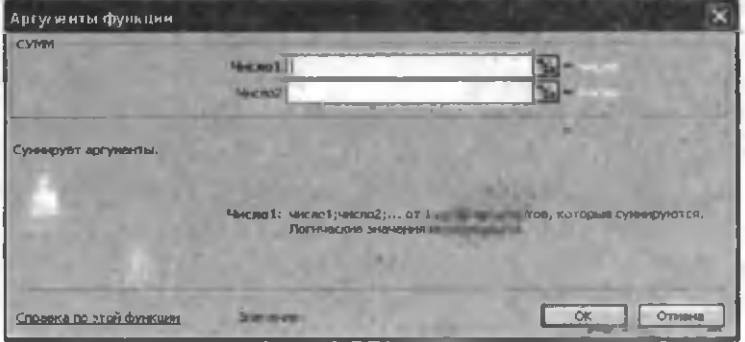

4.47-rasm.

СУММ muloqot oynasining (4.47-rasm) Число1, Число2 bo'limlariga yig'iladigan sonlar joylashgan adreslar (maydonlar) qo'lda yoki "sichqoncha" yordamida koʻrsatilib yoziladi. Barcha adreslar ko'rsatilgandan so'ng OK tugmasini bosamiz. Natijada belgilangan katakda funksiya hosil boʻladi.

Мастер функций ni yaxshiroq o'zlashtirish uchun u bilan ishlab ko'rish kerak. Quyida мастер функций bilan ishlashda kerak bo'ladigan ayrim maslahatlar berilgan:

• Agar sizga tanlagan funksiyangiz haqida qo'shimcha ma'lumot kerak bo'lsa, ixtiyoriy paytda Справка tugmasini bosing.

• Agar siz yangi formula kiritishni boshlasangiz, Macrep функций tenglik belgisini avtomatik tarzda satr boshiga joylashtiradi.

• Мастер функций chaqirilganda, joriy katak bo'sh bo'lmasa, undagi ma'lumotlar yo'qoladi.

• Siz mavjud formulaga yangi funksiya kiritishda ham macтер функций dan foydalanishingiz mumkin. Buning uchun funksiya kiritilgan joyga kursorni o'rnating va мастер функций ni chaqiring.

• Ikkinchi muloqot oynadagi (4.47-rasm) tahrir qiluvchi maydonlar soni siz tanlagan funksiyadagi argumentlar soniga bog'liq. Argumentsiz funksiyalar uchun tahrir qilish maydoni hosil bo'lmaydi. Argumentlar soni oldindan noma'lum bo'lgan funksiyalar uchun, masalan, CP3HA<sup>H</sup> (o'rta arifmetik), Excel dasturi argumentlarning kiritilishiga qarab, yangi maydonlar hosil qilib boradi.

Ro'yxatdagi (4.44-rasm) funksiyalar juda ko'p qo'llanganligi tufayli Excel ixtirochilari undan foydalanishni juda ham soddalashtirishgan, deyarli avtomatlashtirilgan. Ulardan birortasi tanlanganda, **Excel** keltirilgan formulani tahlil qiladi va kataklar maydonini taqdim etadi. Bu maydon toʻgʻri boʻlsa (koʻp hollarda shunday bo'ladi), **Enter** tugmasini yoki  $\sum$  (yig'indi) belgisini bosish yetarli. Agar **Excel** taqdim etgan maydon sizga to'g'ri kelmasa, shu joyda adreslarni biror usulda o'zgartirish mumkin.

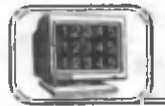

# **4 .1 1 -§ . Excelning qo'shimcha imkoniyatlari**

Biz yuqoridagi paragraflarda Excel ning ba'zi bir imkoniyatlari bilan tanishdik. Bulardan tashqari, yana bir qator imkoniyatlar mavjudki, ular bu dastur bilan ishlashda foydalanuvchiga ba'zi bir qulayliklar tug'diradi. Masalan, kat iklarni (maydonlarni) bir xil ma'lumotlar bilan to'ldirishda qayta-qayta yozishlardan xalos etadi va h. k. Bu paragraflarda ularning ayrim lari bilan tanishamiz.

Ro'yxatlar. Tez-tez uchrab turadigan ma'lumotlarning ro'yxati (haftaning kunlari, oylar va h. k.) Excel da oldindan kiritib qo'yilgan. Siz ham o'zingizning ro'yxatingizni hosil qilishingiz va umumiy ro'yxatga qo'shib qo'yishingiz mumkin. Bu ro'yxatni ko'rish yoki yangi ro'yxat hosil qilish uchun Сервис menyusidan Параметры buyrug'ini tanlang. Hosil bo'lgan Параметры muloqot oynasining Списки bo'limiga kiring (4.48-rasm). Oynaning Списки darchasida mavjud ro'yxatlar keltirilgan. Yangi ro'yxat hosil qilmoqchi bo'lsangiz НОВЫЙ СПИСОК ni tanlang va Елементы списка darchasiga rasmdagidek roʻyxatni kiriting. Ro'yxatning har bir elementidan keyin Enter ni bosing. Barcha elementlar kiritilgandan so'ng Добавить tugmasini bosing, natijada siz yozgan ro'yxat Списки darchasida paydo bo'ladi. Ro'yxatdan xohlagancha foydalanish mumkin. Buning uchun:

- Ro'yxat yozilishi kerak bo'lgan birinchi katakni belgilang.
- Bu katakka ro'yxatning ixtiyoriy elementini yozing.

• Markerdan foydalanib, xohlagan tarafga sudrang. Natijada barcha kataklar siz tanlagan elementdan boshlab to'ldiriladi (4.49-rasm, A ustun). Agar sudralgan kataklar soni ro'yxatdagi elementlardan ko'p bo'lsa, ro'yxat takrorlanadi.

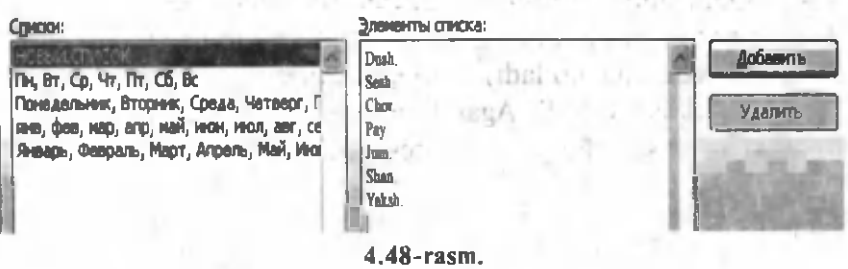

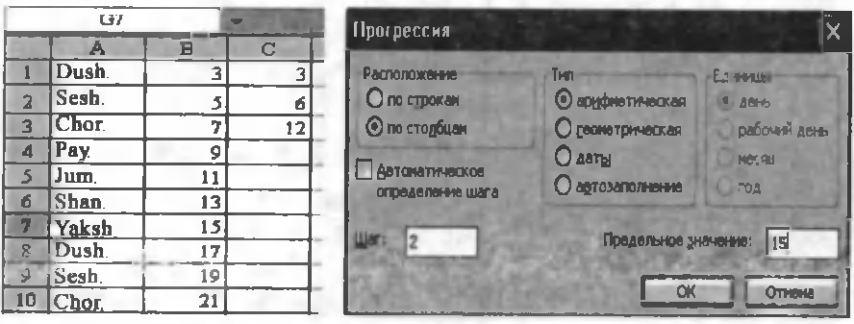

4.49-rasm. 4.50-rasm.

Arifmetik va geometrik progressiya bo'yicha to'ldirish. Ba'zi bir masalalarni yechishda yonma-yon (satr yoki ustun boʻyicha) joylashgan kataklarni arifmetik yoki geometrik progressiya qoidasi bo'yicha keladigan sonlar ketma-ketligi asosida to'ldirishga to'g'ri keladi. Bu sonlarni qo'lda yozib chiqish ko'p vaqtni talab etadi. Excel da kataklarni avtomatik usulda to'ldirish imkoniyati mavjud. Arifmetik progressiya qoidasi bo'yicha kataklarni marker yordamida to 'ldirishni oldingi paragraflarda ko'rgan edik. Bu paragrafda marker yordamisiz to'ldirish usuli bilan tanishamiz. Biror-bir progressiya qoidasi boʻvicha toʻldirishda:

• To'ldiriladigan birinchi katakni belgilang.

• Bu katakka progressiyaning birinchi hadini yozing (masalan, 3 soni, 4.49-rasm, B1 katak).

• Правка  $\rightarrow$  Заполнить  $\rightarrow$  Прогрессия buyruglarini tanlang. Natijada Прогрессия muloqot oynasi ochiladi (4.50-rasm).

• Расположение bo'limidan satr yoki ustun bo'yicha to'ldirishni tanlang (rasmda ustun tanlangan).

• Tun bo'limidan to'ldirish qoidasini tanlang (rasmda arifmetik progressiya tanlangan).

• IIIar bo'limida qadamni bering (arifmetik progressiya uchun bu yig'indi, geometrik progressiya uchun esa maxraj, rasmda 2 soni yozilgan).

• Предельное значение bo'limida progressiyaning taxminiy oxirgi qiymatini (shu sondan oshmagan sonlar ketma-ketligi hosil qilinadi, rasmda 21 soni olingan) bering.

• OK tugmasini bosing. Natijada siz xohlagan sonlar ketmaketligi paydo bo'ladi (4.49-rasm, B ustun).

Yuqoridagi sonlar uchun 4.49-rasmning C ustunida geometrik progressiya hadlari hosil qilingan.  $4.49$ -rasmdagi Прогрессия

oynasidan kunlar, ish kunlari, oylar va yillar boʻyicha ham sanalar ketma-ketligini hosil qilishingiz mumkin. Buning uchun ma'lumotlarni sana formatida (masalan, 17.03.11), qadamni son ko'rinishida (m asalan, 3) berish kerak. Bu yerda 3 soni kunlar uchun har keyingi 3 kunni, ish kunlari uchun har keyingi 3 ish kunini, oylar uchun har keyingi uch oyni va yillar uchun har keyingi uch yilni aniqlaydi.

Подбор параметра. Ayrim hollarda tenglamaning birorta taqribiy (ma'lum aniqlikda) yechimini topishga to'g'ri keladi (mas.,  $Sin(x)-1=0$ ,  $2*Lg(x) - 5=0$  va h. k.). Bunaga tenglamalar juda ko'p. Excel vordamida bu ko'rinishdagi tenglamalarni birorbir matematik usulda (ketma-ket yaqinlashish, oraliqni ikkiga bo'lish va boshqa) yechish mumkin. Buning uchun masalani algoritmini va Excel dasturini tuzishga toʻgʻri keladi. Bu esa, oʻz navbatida, m atem atik usullami, algoritm yaratishni va dasturlashni bilishni (Informatika fanini o'rganishning asosiy maqsadlaridan biri ham shu) taqozo etadi.

Excel da bu ko'rinishdagi masalalarni yechishning dasturi oldindan kiritib qo'yilgan va uni подбор параметра deb nomlashgan. Faraz qilaylik, siz  $Sin(x) - 1 = 0$  tenglamaning birorta taqribiy ildizini topmoqchisiz. Faraz qilaylik, bu ildiz 5 soni bo'lsin (ixtioyriy boshlang'ich qiymat) va uni A1 katakka yozaylik (4.51rasm). B1 katakka tenglamaning ko'rinishini (barobarning chap tomonini) A1 ga nisbatan yozaylik, (=SIN(A1)-1) goʻyoki A1 katakdagi son tenglamaning yechimi. B1 katakda biror son hosil bo'ladi. Agar A1 katakdagi sonni shunday tanlay olsakki, unga nisbatan B1 katakdagi son nol yoki nolga juda yaqin (ma'lum aniqlikda) bo'lsa, bu sonni tenglamaning taqribiy, ayrim hollarda aniq yechimi deb olish mumkin. Bu usulda tenglamani yechish uchun:

• Tenglama yozilgan katakni belgilang (4.51-rasmda B1 katak).

• Сервис menyusidan Подбор параметров buyrugʻini tanlang, natijada bunga mos muloqot oynasi ochiladi (4.51-rasm). Bu oynaning Установить в ячейке bo'limida siz tanlagan katakning adresi turadi.

• Значение bo'limiga tenglamada tenglikning o'ng tomonidagi son yoziladi (misolda 0 soni).

 $\bullet$  Изменение значения ячейки bo'limiga tagribiy yechim tanlangan katakning adresi koʻrsatiladi (misolda A1 katak).

• OK tugmasini bosing. Natijada A1 katakda tenglamaning

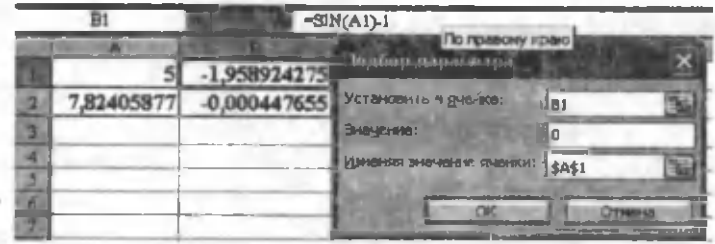

#### $4.51$ -rasm.

taqribiy yechimi, B1 katakda tenglamaning shu yechimdagi qiymati hosil boʻladi.

Agar yechimdagi aniqlik sizni qanoatlantirmasa, Cep**вис**  $\rightarrow$  **Параметры**  $\rightarrow$  **Вычисления** dan iteratsiyalar (ketma-ket) yaqinlashishlar) sonini va aniqlikni o'zgartirish mumkin (Excel da ular uchun, mos ravishda, 100 va 0,001 sonlar o'rnatilgan). Jadvalning ikkinchi satrida (4.51-rasm) yuqoridagi tenglamaning yechimi va bu yechimdagi qiymati keltirilgan.

Поиск решения. Excel ning yana bir muhim imkoniyatlaridan biri iqtisodiy masalalarni matematik usulda yechishda optimal yechimni (rejani) topishdir. Bu masalani yechishda Сервис menyusidan **Поиск решения** buyrug'i tanlanadi. Agar bu buyruq sizning kompyuteringizda bo'lmasa, uni Сервис menyusining Надстройки buyrug'ini ochib o'rnatish mumkin.

Bu dasturdan foydalanishdan oldin 4.52-rasmdagi jadvalni tayyorlash kerak. Unda quyidagi ma'lumotlar keltirilgan. Faraz qilaylik, sizning firmangiz 5 xil turdagi mahsulot ishlab chiqarsin (M1, M2,..., M5) va ular uchun 4 xil turdagi xomashyo kerak bo'lsin (XO1, XO2, XO3, XO4). M1 mahsulotni ishlab

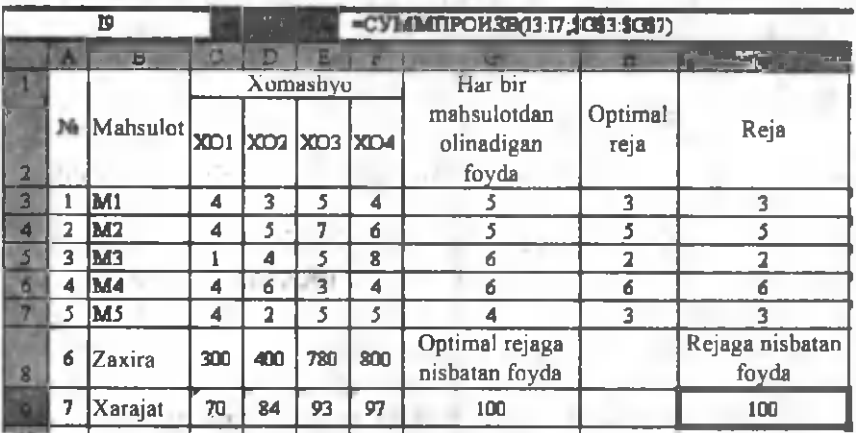

chiqish uchun XO1dan 4 birlik, XO2 dan 3 birlik, XO3 dan 5 birlik va XO4 dan 4 birlik xomashyo sarflansin. Qolgan mahsulotlar uchun ham jadvaldagidek bo'lsin. Bir birlik M1 mahsulot ishlab chiqilganda firma 5 birlik, М2 dan ham 5 birlik va h. k. foyda ko'rsin. Firma mahsulot ishlab chiqarishi uchun omborda xomashyo zaxirasi bo'lishi kerak. Faraz qilaylik, XO1 uchun 300 birlik, XO2 uchun 400 birlik va h. k. zaxira boʻlsin.

Firmaning reja bo'limida qanchadir mahsulot ishlab chiqarish rejalashtirilgan. Masalan, M1 uchun u 3 birlik, M2 uchun 5 birlik va h. k. boʻlsin. Bu rejaga nisbatan foyda 100 birlik boʻladi. Bu foydani topish uchun har bir mahsulotdan olinadigan foydani rejalashtirilgan mos mahsulot soniga koʻpaytirib qoʻshish kerak. Buni hosil qilishda СУММПРОИЗВ funksiyasidan foydalangan ma'qul. Rejaga nisbatan ketgan xomashyo "Xarajat" satrida keltirilgan. Bularni hisoblashda ham yuqoridagi funksiyadan foydalanish va barcha kataklar uchun markerni sudrash usulini qo'llash kerak.

Hozircha reja va optimal reja bir xil. Maqsadimiz optimal rejani shunday tanlaylikki, natijada foyda (G9 katak ) maksimal bo'lsin. Bu masalani yechishda quyidagi shartlarni kiritish kerak bo'ladi:

• Xomashyo xarajatlari zaxiradan oshib ketmasin.

 $\bullet$  Optimal rejadagi sonlar butun va musbat boʻlsin (m., 1,5 ta yoki 2 ta shim ishlab chiqilmaydi).

Bulardan tashqari, yana qo'shimcha shartlar kiritish mumkin. Masalan, M2 mahsulotning 5 tasiga oldindan buyurtmangiz bor. Demak M2 mahsulot optimal rejada kamida 5 ta bo'lishi kerak. XO4 xomashyodan zaxirada yarmi keyingi yilga qolsin va h. k. Yuqoridagi yoki qo'shimcha shartlar asosida optimal rejani topish uchun:

 $\bullet$  Optimal rejaga nisbatan foyda katagini (G9) belgilaymiz.

• Поиск решения muloqot oynasini ochamiz  $(4.53$ -rasm). Bu oynaning:

• Установить целевую ячейку bo'limida biz belgilagan katakning absolut adresi paydo bo'ladi (boshqa bo'limlarda ham absolut adres yoziladi).

• Равной bo'limida maksimal qiymatni faollashtiramiz (bizning maqsadimiz ham maksimal foyda topish). Ayrim masalalarda qo'yilgan masalaga nisbatan teskari masala ham yechiladi. Bu holda oynada minimal qiymat boʻlimini belgilash kerak.

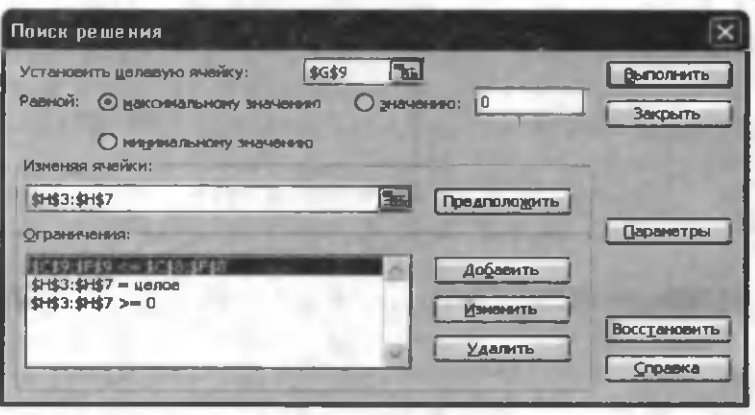

4.53-rasm.

• Изменяя ячейки bo'limiga optimal reja joylashgan maydonning adresi yoziladi ("sichqoncha" yordamida ham bu maydonni ko'rsatish mumkin). Bizning misolda optimal reja H3:H7 maydonda joylashgan.

• Ограничение boʻlimiga yuqorida aytilgan shartlar kiritiladi. Buthing uchun:

• Добавить tugmasini bosamiz. Natijada shartlar yoziladigan oyna ochiladi (4.54-rasm). Unda har bir shartni (masalan, 4.53-rasm dagidek) o'rnatamiz. Har bir shart yozilgandan so'ng Д обавить tugm asini bosam iz. Oxirgi shartlar kiritilgandan so 'ng OK tugmasini bosib, oldingi oynaga (4.53-rasm) qaytamiz. Qo'shimcha shartlar bo'lsa, ularni ham oldingidek kiritish, kerak emas shartlarni olib tashlash yoki o'zgartirish mumkin (mos tugmalarni tanlab).

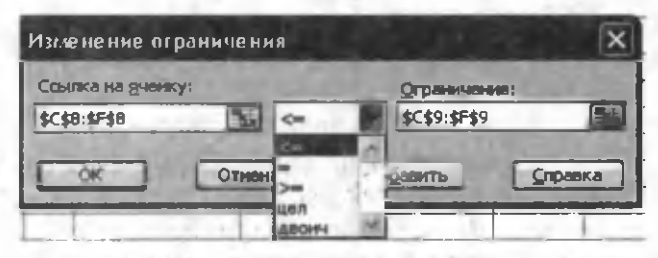

## $K = 4.54 - r$ asm.

Barcha ishlar tugagandan so'ng Выполнить tugmasini bosamiz va hosil boʻlgan oynada OK tugmasini bosish kifoya. Natijada kiritilgan shartlar asosida optimal yechim hosil bo'ladi (4.55-rasm). Unga ko'ra, foyda deyarli 6,5 barobar oshgan. Agar bu reja sizni qanoatlantirsa, uni optimal deb olish mumkin. Optimal rejadan 200

ko'rinib turibdiki, unda ba'zi mahsulotlar umuman yo'q (M2, M4) va ayrimlari juda koʻp. Ortiqcha mahsulotning sotilmasdan om borda turib qolishi ham bozor qonunlariga to 'g'ri kelmaydi. Undan ko'ra sal kamroq foyda hisobiga mahsulotlarni tezda sotish maqsadga muvofiq. Shularni e'tiborga olib, mos shartlarni o'zgartirish yoki qo'shimcha shartlar kiritish hisobiga masalani qaytadan yechish va eng optimal (maqbul) rejani tuzish kerak. Excel bu ishlarni amalga oshirishda sizga yordam beradi.

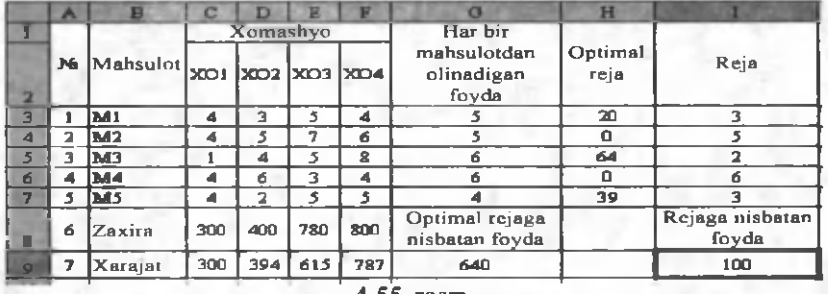

4.55-rasm .

Xatolarni aniqlash. Odatda, jadvallar murakkablashib, ayrim kataklardagi formulalarning natijalarida ba'zi bir xatolar paydo bo'lishi mumkin. Bu xatoni qidirish foydalanuvchidan juda ko'p vaqt talab etadi. Sizga ma'lumki, xatolarning asosiy sabablaridan biri katakdagi formulada ishtirok etayotgan adreslarga (ulardagi ma'lumotga) bog'liq. Excel kataklaridagi formulalar to 'g'ridan to 'g 'ri ko'rinm aganligi tufayli xatolarni qidirish ham murakkablashib boradi. Shuning uchun ham Excel da biror katakka ta'sir etuvchi kataklarni ko'rsatishning maxsus yo'li (sxemasi) kiritilgan. Bu sxemani koʻrish uchun:

e Xatosi qidirilayotgan katakni belgilang.

• Сервис  $\rightarrow$  Зависимости формул  $\rightarrow$  Виляющие ячейки buyruqlarini tanlang.

Natijada kataklarni bog'lovchi sxema paydo bo'ladi (4.56rasm) va bu sxema siz belgilagan katakka ta'sir etuvchi kataklarni ko'rsatadi. Xuddi shuningdek, siz belgilagan katak qaysi kataklardagi ma'lumotlarga ta'sir etishini ham koʻrish mumkin. Buning uchun Сервис  $\rightarrow$  Зависимости формул $\rightarrow$  Зависимые ячейки buyruqlarini tanlang (4.56-rasm).

Bu sxemalardan foydalanish xatolarni tezda bartaraf etish im koniyatini beradi. Jadvaldagi sxem alarni olib tashlash uchun:

Сервис  $\rightarrow$  Зависимости формул  $\rightarrow$  Убрать все стрелки buyruqlarini tanlang.

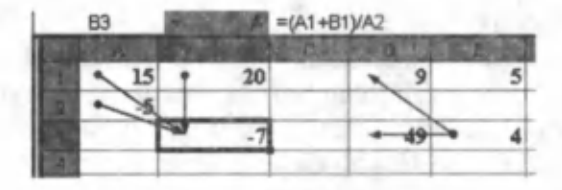

### 4.56-rasm.

**Chiziqli algebraik tenglamalar sistemasini yechish. Excel** da shunday imkoniyatlar mavjudki, ular chiziqli algebraning bir qator masalalarini tezda va sodda usulda yechish imkoniyatlarini beradi. Bu im koniyatlar asosan m atritsalar bilan bog'liq masalalar, ya'ni matritsani matritsaga ko'paytirish, teskari matritsani topish, determinantlarni hisoblash va shunga o'xshash bir qator masalalarni hal qilishda yordam beradi. Bu imkoniyatlar bilan ikkinchi tartibli chiziqli algebraik tenglamalar sistemasini yechish misolida tanishamiz. Umuman, bu usulni ixtiyoriy tartibli chiziqli algebraik tenglamalar sistemasini yechishda qo'llash mumkin. Faraz qilaylik, quvidagi koʻrinishdagi sistema berilgan boʻlsin:

$$
\begin{cases} a^*x+b^*y=c, \\ e^*x+f^*y=d. \end{cases}
$$

Determinantlar usuli. Sizga ma'lumki, yuqoridagi sistemani bu usulda yechish 3 ta determinantning qiymatini topishga olib keladi. Determinantlar soni sistemaning tartibiga bog'liq. Bu determinantlar quvidagilar:

$$
D = \begin{vmatrix} a & b \\ e & f \end{vmatrix}, \qquad D_x = \begin{vmatrix} c & b \\ d & f \end{vmatrix}, \qquad D_y = \begin{vmatrix} a & c \\ e & d \end{vmatrix}
$$

Agar ushbu determinantlarning qiymati biror-bir usulda topilsa, u holda yechimlar **x=D**/D va y=D/D formulalar bilan topiladi. Bu ishlar **Excel** da qanday amalga oshiriladi. Ayrim o'quvchilar masalaning matematik qo'yilishini va yechish usullarini, xuddi shuningdek, **Excel** ni ham qaysidir darajada bilishadi. Ammo bu masalani yoki shunga o'xshash masalalarni Excel dan foydalanib yechishda ba'zi bir qiyinchiliklarga duch kelishadi. Aynan bu qiyinchilik algoritmik fikrlashda, ya'ni masalani Excel ma'nosida fikrlashda namoyon bo'ladi. Quyida yuqoridagi masalani **Excel ga o'tkazish va yechish usuli keltirilgan. Sistemaning ko'ri**nishi tabiiyroq bo'lishi uchun, uni **Excel** da 4.57-rasmdagidek

202

vozib olaylik. Bunda sistemaning koeffitsiyentlari, mos ravishda, A, D va G ustunlarda joylashgan. Qolgan ustunlardagi belgilashlar sistemaning ko'rinishini eslatib turadi va ma'lumotlarni o'zgartirishni osonlashtiradi. Mos koeffitsiyentlarni o'zgartirib yangiyangi sistemalar hosil qilish mumkin. Sistemaning yechimlari, mos ravishda. J ustunda hosil boʻlsin. Hozircha bu ustun boʻsh. Keyingi ishimiz yuqoridagi uchta determinantni hosil qilishdan iborat. D determinantning elementlarini yozishda sistemaning koeffitsiyentlarini emas, balki koeffitsiyentlar joylashgan kataklarning adresini yozish kerak (4.57-rasm). Masalan, birinchi satrning birinchi ustunidagi elementi (B4 katak) uchun  $=$ A1 formulani, shu satrning ikkinchi elementi (C4 katak) uchun = D1 formulani yozish kerak. Qolgan elementlar va determinantlar uchun ham shu koʻrinishdagi mos formulalarni yozish yetarli.

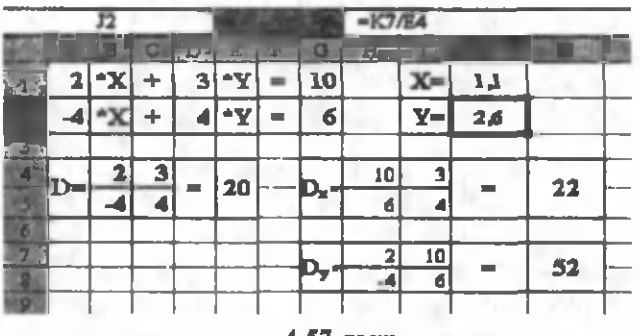

4.57-rasm.

Formulalarni yozishda markerni sudrash usulidan foydalanish ishni tezlashtiradi. Endi sistemaning koeffitsiyentlarini o'zgartirsak, determinantlarning elmentlari ham, mos ravishda, o'zgaradi. Faraz qilaylik, determinantlarni rasmdagidek hosil qildik. Ularning qiymatlari, mos ravishda, E4, K4 va K7 kataklarda hosil bo'lsin (determinantning qiymati son bo'lgani uchun bitta katak yetarli). Y ozuvlar tabiiyroq chiqishi uchun ikkita-ikkita kataklar birlashtirilgan (bu rasmda koʻrinib turibdi, umuman, bu shart emas). Determinantlarning qiymatini hisoblashda MOIIPEA funksiyasidan foydalanamiz (4.2-jadval, matematik kategoriya). Funksiyalardan foydalanish usullari bilan siz yuqoridagi paragraflarda tanishdingiz. D determinant uchun E4 katakni belgilang va matematika kategoriyasiga tegishli funksiyalar ro'yxatidan МОПРЕД funksiyasini tanlang. Hosil boʻlgan muloqot oynasi sizdan determinantning elementlari joylashgan maydonning

adresini so'raydi. Rasmdan ko'rinib turibdiki, bu elementlar **B4:C5** maydonda joylashgan. Maydonning adresini qo'lda yozish yoki "sichqoncha" yordamida ham koʻrsatish mumkin. OK tugmasini bosishimiz bilan E2 katakda 20 soni hosil bo'ladi. Q olgan determinantlarning qiymatlarini ham shu usulda hosil qilish m um kin yoki to 'g'ridan to 'g'ri k ataklarda funksiyani yozish ham mumkin, ya'ni Dx determinant uchun K4 katakda  $=$ **МОПРЕД (H4:15)** va Dy uchun K7 katakda  $=$ **МОПРЕД (H7:I8)** formulalarni yozish kifoya. Natijada, mos ravishda, 22 va 52 sonlar hosil bo'ladi. Barcha determinantlarning qiymati topilgandan so'ng, yechimlarni hisoblash mumkin. Yuqoridagi formulalarga ko'ra, X uchun J1 katak, Y uchun J2 katak ajratilgan. Shuning uchun ham bu kataklarda, mos ravishda,  $=$ K4/E4 va  $=$ K7/E4 formulalar bo'ladi. Demak, rasmdagi misol uchun  $X=1,1$  va  $Y=2,6$  ekan.

Bu usulda yuqori tartibli sistemalarni ham tezda yechish mumkin. Shunga e'tibor qaratishingizni istardikki, biz tuzgan yuqoridagi algoritm yoki **Excel** dasturi mavjud bo'lgan barcha ikkinchi tartibli chiziqli algebraik tenglamalar sistemasi uchun o'rinli. Boshqacha qilib aytganda biz mavjud bo'lgan barcha bu ko'rinishdagi sistemalarni yechdik. Agar kimgadir aniq yechim kerak bo'lsa, marhamat, u sistemaning koeffitsiyentlarini mos joylarga kiritsin va yechimni olsin. Dasturlashning yoki Excel ning ustunligi ham shu yerda. Ya'ni dastur bir marta tuzuladi va xohlagancha natija olinadi.

Matritsalar usuli. Yuqoridagi sistemani matritsalardan foydalanib yechish bilan tanishamiz. Sizga ma'lumki, berilgan ixtiyoriy tartibli chiziqli algebraik tenglamalar sistemasini matritsali ko'rinishda quyidagicha yozish mumkin:

 $A \cdot Z = B$ , bu yerda  $A$  — sistem aning koeffitsiyentlaridan tuzilgan matritsa,  $Z$  — noma'lumlardan tuzilgan vektor,  $B$  — sistemaning o'ng tomoni, ya'ni ozod hadlar. Bizning misolimizda ularning ko'rinishi quyidagicha:

$$
A = \begin{bmatrix} a^r & b \\ e^r & f \end{bmatrix}, Z = \begin{bmatrix} x \\ y \end{bmatrix}, B = \begin{bmatrix} c \\ d \end{bmatrix}.
$$

M atritsani matritsaga va vektorga ko'paytirish qoidasiga ko'ra, mos koʻpaytirishlarni amalga oshirsak, yuqoridagi sistema kelib chiqadi. Chiziqli algebradan ma'lumki, agar A matritsaga teskari bo'lgan A-1 ni topsak va uni matritsali sistemaga chapdan ko'paytirsak:  $A^{-1}AZ = A^{-1}B$ , u holda  $A^{-1}A=E(E - \text{birth})$ matritsa) va  $\mathbf{E} \cdot \mathbf{Z} = \mathbf{Z}$  ekanligini e tiborga olib,  $\mathbf{Z} = \mathbf{A}^{-1} \cdot \mathbf{B}$  ko 'rinishga kelamiz. Demak, sistemaning yechimi A ga teskari matritsani ozod hadlardan tuzilgan vektorga koʻpaytirishga kelar ekan. Bu ishlarni am alga oshiradigan funksiyalar **Excel** da mavjud. Faraz qilaylik, sistemaning ko'rinishi Excel da yuqoridagidek bo'lsin  $(4.56$ -rasm). A matritsaning elemenlarini D determinantning elementlarini hosil qilgandek hosil qilamiz (4.58-rasm). Matritsaning teskarisi ham matritsa ekanligini e'tiborga olib (o'lchovlari ham bir xil), uning uchun **F4:G5** maydonni ajratamiz. Berilgan matritsaga teskari matritsani topish uchun:

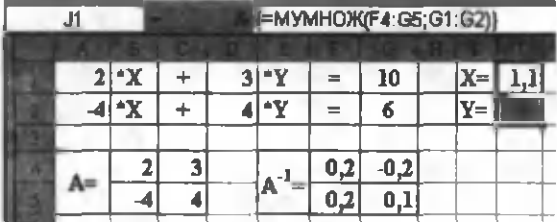

**e F4:G5** maydonni belgilaymiz.

## 4.58-rasm .

• M atem atika kategoriyasidagi funksiyalar ro 'yxatidan **МОБР** (4.2-jadval) funksiyasini tanlaymiz. Natijada funksiyaga mos oyna ochiladi (4.59-rasm).

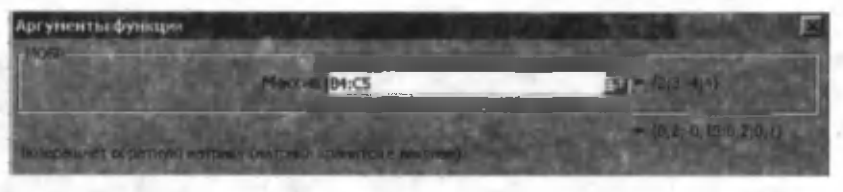

4.59-rasm .

• Oynaning Массив bo'limiga asosiy matritsa joylashgan maydonning adresini yozamiz yoki "sichqoncha" yordamida ko'rsatamiz (misolda bu maydon B4:C5, (4.58-rasm).

• OK tugmasini bosishimiz bilan teskari matritsa uchun ajratilgan maydonning birinchi katagida (F4) biror son va formulalar satrida **MOEP** (B4:C5) funksiyasi hosil bo'ladi.

• Kursorni formulalar satridagi formulaning oxiriga o'rnatib, **Shift+Ctrl+Enter** tugmalarini birgalikda bosamiz.

Natijada teskari matritsa uchun ajratilgan joyda teskari matritsaning elementlari hosil bo'ladi. Keyingi ishimiz teskari m atritsani **В** vektorga ko'paytirishdan iborat. M atritsani vektorga ko'paytirganda yana vektor hosil bo'ladi va bu vektorning elementlari sistemaning yechimlari bo'ladi. Shuning uchun ham bu vektor uchun J1:J2 maydonni tanlaymiz (4.58-rasm). Matritsani vektorga koʻpaytirish uchun:

• J1:J2 maydonni belgilaymiz.

• Matematika kategoriyasidagi funksiyalar ro'yxatidan **MYMHOX** (4.2-jadval) funksiyasini tanlaymiz. Natijada funksiyaga mos oyna ochiladi.

• Oynaning Maccun1 bo'limiga teskari matritsa joylashgan maydonni (F4:G5) yozamiz yoki "sichqoncha" yordamida koʻrsatamiz.

• Ovnaning **Массив2** bo'limiga **В** vektor joylashgan maydonni **(G1:G2)** yozamiz yoki "sichqoncha" yordamida koʻrsatamiz.

• OK tugmasini bosishimiz bilan vektor uchun ajratilgan maydonning birinchi katagida (J1) biror son va formulalar satrida **MYMHOX(F4:G5; G1:G2)** funksiyasi hosil bo'ladi.

• Kursorni formulalar satridagi formulaning oxiriga o'rnatib,  $Shift+Ctrl+Enter$  tugmalarini birgalikda bosamiz.

Natijada javob uchun ajratilgan joyda (J1:J2) vektorning elementlari, ya'ni sistemaning yechimlari hosil bo'ladi (4.58rasm). Ikki xil usulda ham sistemaning yechimlari bir xil chiqdi, demak, masala to'g'ri yechilgan. Bu usulni ham ixtiyoriy tartibli sistemalarni yechishga tatbiq etish mumkin. Shunday qilib, biz Excel ning yana bir imkoniyati bilan tanishdik.

Ko'phadlarni hisoblash. Amaliyotda juda ko'p masalalar uchraydiki, ularni yechish takrorlash jarayonlarining algoritmini tuzishga keladi. Shulardan biri ko'phadlarni hisoblashdir. Faraz qilaylik, quyidagi koʻrinishdagi *n*- darajali koʻphad berilgan boʻlsin:

 $P_n(x)=a_0+a_1 \cdot x^1+a_2 \cdot x^2+a_3 \cdot x^3+a_4 \cdot x^4+\cdots+a_n \cdot x^n$ 

Bu yerda,  $n - k$  b'phadning darajasi,  $a_i$  ( $i = 1, 2, ..., n$ ) lar oldindan berilgan ixtiyoriy sonlar bo'lib, ko'phadning koeffitsiyentlari deyiladi.  $P_n(x)$  — ko'phadning birorta x nuqtadagi qiymatini topish talab etilsin. Koʻphadning koeffitsiyentlarini B ustunning ikkinchi satridan boshlab joylashtiramiz (4.60-rasm). Bu misolda  $n = 4$  deb qaralgan. *n* ning boshqa qiymatlari uchun

rasmdagi jadvalni davom ettirish kerak. D1 katakda *x* ning qiymati yozilgan (m isolda 2 soni). С va D ustunlarning keyingi elem entlari *x* ning darajalaridan iborat.

*x* ning darajalari oldingi katakdagi sonni *x* ga ko'paytirish bilan hosil qilingan, ya'ni  $x^4$  uchun =  $D_*$  \$D\$1, x<sub>3</sub> uchun =  $D4*SD$1, x<sub>0</sub>=1$ . Agar x, uchun D, katakda D,\*\$D\$1 formulani yozib, keyingi kataklar uchun markerdan sud-

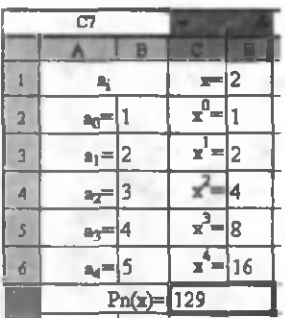

4.60-rasm .

rash usuli vordamida mos formulalarni avtomatik tarzda hosil qilish m um kin. Barcha kataklar uchun *x* ning qiymati o 'zgarmasligi uchun uning absolut adresi olingan. *x* ning barcha darajalari hosil qilingandan so'ng ko'phadning qiymatini hosil qilish uchun B2:B6 va D2:D6 maydonlarning mos kataklarini koʻpaytirib qo'shish kerak. Buning uchun C7 katakda = СУММПРОИЗВ (B 2:B 6;D 2:D 6) funksiyasini yozish yetarli. Bu algoritm dan *n* ning boshqa qiymatlari uchun ham foydalanish mumkin.

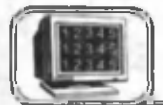

# **4 .1 2 -§ . Jadvallarni saralash va filtrlash**

Saralash. Ko'p hollarda jadvalning biror ustunidagi elementlarni saralashga (tartiblashga) toʻgʻri keladi. Masalan, familiyalarni alfavit tartibida, reyting ballarini kamayish tartibida joylashtirish va h. k. Faraz qilaylik, 4.61-rasmdagi jadval berilgan bo'lsin va familiyalarni alfavit tartibida joylashtirish talab etilsin. Buning uchun:

• Tartiblanishi kerak boʻlgan maydonni belgilang (rasmda B2:C11 maydon).

• Данные menyusidan Сортировка buyrug'ini tanlang. Natijada **Сортировка диапазона** muloqot oynasi ochiladi (4.64rasm).

• Bu oynaning **Сортировать no** bo'limidagi ro'yxatdan birinchi qaysi ustun elementlari boʻyicha saralashni koʻrsatish kerak. R asm da **F.I.Sh.** ustun tanlangan.

• Kerakli ustun o'rnatilgandan so'ng saralashning turi tanlanadi (agar saralash o'sish tartibida bo'lsa — **по возрастанию**, kam ayish tartibida esa — **по убыванию).**

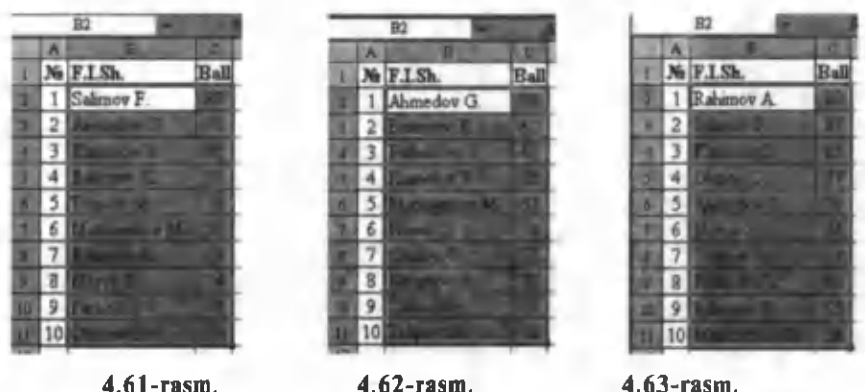

Bu oyna yordamida bir paytda uchta maydon bo'yicha saralash tartibini ko'rsatish mumkin. 4.62-rasmda familiyalar va 4.63rasm da asosida saralash natijalari keltirilgan.

Belgilangan maydonning har doim birinchi ustuni bo'yicha saralansa, u holda asboblar panelidagi **JU-1.**E tugmalardan ham foydalanish mumkin.

Filtrlash. Ayrim hollarda jadvallar juda kattalashib, undagi barcha ma'lumotlarni bir paytda tahlil qilish ancha murakkablashadi. Bunday hollarda jadvalning kerakli qismini ajratib olish va bu ajratilgan qism ustida ma'lum bir ishlarni amalga oshirish mumkin. Buning uchun Excel da filtrlardan foydalaniladi. Faraz qilaylik, 4.65-rasmdagi jadval berilgan boʻlsin va sizni XIM fakultetida o'qiydigan talabalar haqidagi ma'lumot qiziqtirsin. Agar har bir fakultetda o'qiydigan talabalar kamida 30-40

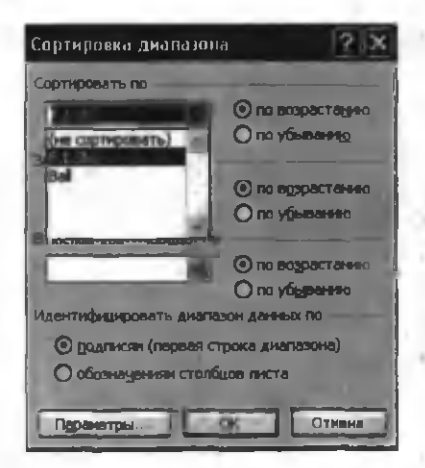

4.64-rasm.

tadan bo'lsa, bir paytda barcha talabalar haqidagi ma'lumotni tahlil qilish ancha murakkab bo'ladi. Bu holda biror fakultet talabalari ro 'yxatini ajratib olish ishni ancha osonlashtiradi. Shu airatib olish Excel da фильтр deb ataladi. Bizning misolda filtr Fak nomli ustundagi XIM nomli fakultetga qo'yilishi kerak. Biror ustunga filtr qo'yish uchun:

# Jadval sarlavhalarini (A l: D1 maydon) yoki filtr qoʻyilishi kerak bo'lgan ustunning sarlavhasini (C1 katak) belgilang.

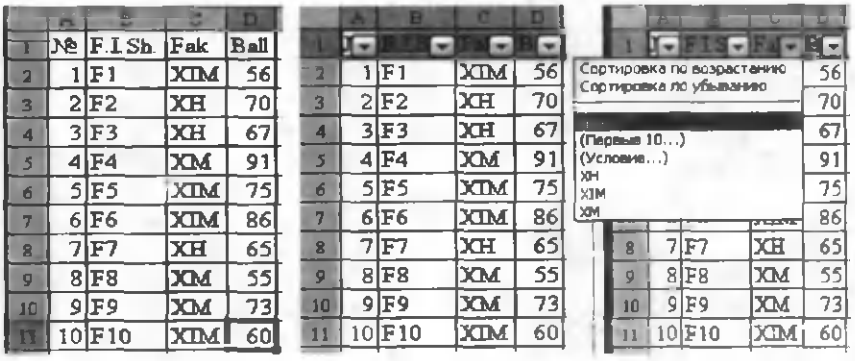

4.65-rasm . 4.66-rasm . 4.67-rasm .

• Данные menvusidan Фильтр  $\rightarrow$  Автофильтр buyruqlarini tanlang. Natijada jadval sarlavhasida koʻrsatkichlar paydo boʻladi  $(4.67 - r$ asm $).$ 

• Фильтр o'rnatilishi kerak bo'lgan ustundagi ko'rsatkichni ,,sichqoncha" ning chap tugm asi bilan bosib, undagi ro 'yxatni oching  $(4.68$ -rasm).

• Ro'yxatdan XIM ni tanlang. Natijada 4.68-rasmdagi jadval hosil bo'ladi.

Umuman, qaysi ustun boʻyicha filtr qo'ymang, hosil bo'ladigan ro'yxatning ko'rinishi deyarli bir xil bo'lib (4.67-rasm), faqat ular tanlangan ustundagi elementlarning ro'yxati bilan farq qiladi. Bu ro'yxatdagi elementlarning mazmuni quyidagicha:

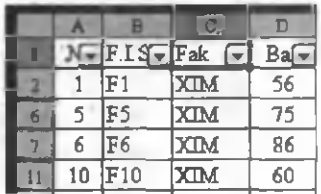

4.68-rasm .

• Ro'yxatning birinchi ikki satri

filtrlangan yoki hali filtrlanmagan biror ustun bo'yicha mos saralashni ta'm inlaydi.

 $\bullet$  (Bce) — oxirgi filtr o'rnatilgan ustunga ta'sir etadi va jadvaldagi barcha elementlarni koʻrsatadi (filtrni bekor qiladi).

• (Первые  $10...$ ) — Sonli qiymatli ustunlar uchun o'rinli bo'lib, shu ustundagi birinchi nechta elementni ko'rsatishni

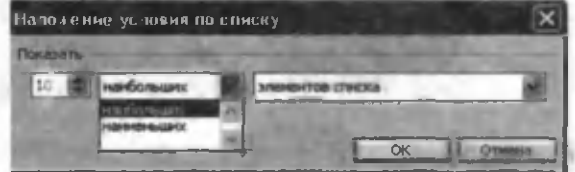

4.69-rasm.

aniqlaydi. Bu bo'lim tanlanganda, ekranda 4.69-rasmdagi oyna hosil bo'ladi. Bu oynadan ko'rsatilishi kerak bo'lgan birinchi nechta elementni, ulardan ro'yxatdagi eng kattalari yoki eng kichiklari kabi parametrlarni o'rnatish mumkin.

• (Условие...) — Murakkab filtrlarni o'rnatish uchun tanlanadi. Masalan, sizni XH yoki XM fakultetida o'qiydigan talabalarning ro'yxati, ballari 70 dan katta va 86 dan kichik bo'lgan talabalar ro'yxati kabi ma'lumotlar qiziqtiradi. Bu hollarda, ya'ni filtrlash bir necha shartlarga bog'liq bo'lganda ro'yxatning (Условие...) bo'limini tanlaymiz. Natijada avtofiltr oynasi ochiladi (4.70-rasm).

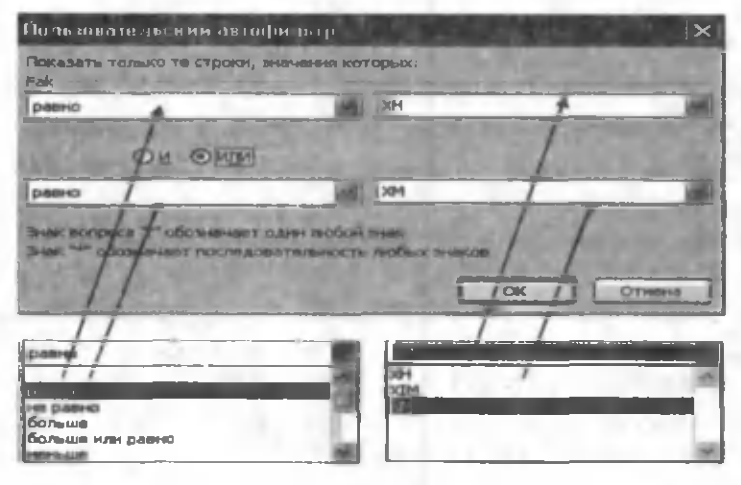

4.70-rasm .

Bu oynaning chap tarafidagi darchalarda shartlar ro'yxati, o'ng tarafidagi darchalarda esa tanlangan ustundagi elementlar ro'yxati keltiriladi. Agar siz o'rnatgan shartlarning birortasining bajarilishi yetarli bo'lsa, **ИЛИ** (YOKI) bo'limini faollashtirasiz

| Ιĭ |                | <b>NEFISEFAK</b> |                       |    |
|----|----------------|------------------|-----------------------|----|
|    | $\overline{c}$ | lF2              | XH                    | 70 |
|    |                | F3               | XH                    | 67 |
|    |                | F4               | <b>XM</b>             | 91 |
|    |                | F7               | $\overline{\text{R}}$ | 65 |
|    | 8              | F <sub>8</sub>   | MХ                    | 55 |
|    |                | F9               | <b>XM</b>             | 73 |
|    |                |                  |                       |    |

(m isolda XH yoki XM fakulteti), aks holda, va'ni shartlarning bir paytda bajarilishi talab etilsa (masalan, 70 dan katta va 86 dan kichik) **I** (BA) bo'limini tanlaysiz. **OK** tugmasining bosilishi bilan o'rnatilgan filtr bo'vicha ro'yxat hosil bo'ladi  $(4.71 - rasm)$ .

4.70-rasmdagi ? va \* belgilarga 4.71-rasm. e'tibor bering. Bu belgilar rasmning o'ng tarafidagi darchalarda ishtirok etishi mumkin. Masalan, X? yozuv ikkita belgidan tashkil topgan va birinchisi X harfi bo'lgan barcha matnlarni bildirsa, X<sup>\*</sup> yozuv esa ixtiyoriy sondagi belgilardan tashkil topgan va birinchisi X harfi boʻlgan barcha matnlarni bildiradi.

Avtofiltrdan chiqib ketish uchun yana bir marta Данные menyusidan Фильтр  $\rightarrow$  Автофильтр buyrug'i tanlanadi.

Excel "Лист" lariga bir qator yangi obyektlar (rasm, belgilar, gipermurojaatlar, avtofiguralar, sxematik diagrammalar, WordArd, matematik formulalar va h. k.) qoʻyish mumkin. Ularni o'rnatish Word dasturidek amalga oshiriladi. Shuning uchun bu obyektlarni o'rnatishni bu bobda yana bir marta takrorlam aymiz.

# **4 .1 3 -§ . Diagrammalar yasash asoslari**

Excel dasturining yana bir muhim imkoniyatlaridan biri diagrammalardir. Diagramma keng tushuncha bo'lib, Excel da uning juda koʻp turlari mavjud. Masalan, gistogramma, grafik, aylana, to'rtburchakli, nuqtali, silindrik va boshqa ko'rinishlari. Uning necha turi bo'lishidan qat'i nazar, diagrammalar tekislikda yoki fazoviy ko'rinishda tasvirlanadi. Diagramma chizishdan asosiy maqsad biror-bir jadval koʻrinishida tasvirlangan tajriba natijalarining sifat o'zgarishlarini tasvirlashdan iborat. Tajriba natijalari sifatida funksiyaning biror oraliqdagi qiymatlar jadvalini, korxonaning bir necha yillar ichidagi daromadlar jadvalini, o'quvchilarning fanlardan olgan reyting ballari va shunga o'xshash ma'lumotlarni olish mumkin. Bu ma'lumotlarni diagramma ko'rinishida tasvirlash ma'lumotlarning qiymatiga qaramasdan turib ularni tezda tahlil qilish imkoniyatini beradi, ya'ni ma'lumotlar orasidagi sifat o'zgarishlarni yaqqol tasvirlaydi. Excel da diagrammalar qurish juda soddalashtirilgan, osonlashtirilgan va avtomatlashtirilgan. Bu ishni amalga oshirish uchun biror ko'rinishdagi jadvalning bo'lishi yetarli.

Excel da yasalgan diagrammani joylashtirishning ikki varianti mavjud:

• Diagrammani bevosita jadval hosil qilingan "Лист" ning o'zida joylashtirish. Bu holda diagrammaga shu "Лист" ning elementi sifatida qaraladi. Bunday diagrammalar tatbiq etilgan diagrammalar deviladi.

• Ishchi kitobning yangi ... Juc $\tau$ "ida diagrammani joylashtirish. Bu holda "Лист"da faqat diagramma joylashib, unda kataklar bo'lmaydi. Oddiy "Лист" diagrammali "Лист" dan shu bilan farq qiladi. Agar siz diagrammali "Лист" ni faollashtirsangiz **Excel** menyusi u bilan ishlash uchun mos ravishda o'zgaradi. Bunday "Лист" lar diagramma "Лист" lari deb ataladi.

Diagrammani joylashtirish jarayoniga bog'liqmas holda, uni xohlagancha boshqarish mumkin. Ya'ni rangini o'zgartirish, joyini surish, masshtab bo'laklarini o'zgartirish, to'r chiziqlarini kiritish va h. k.

Sizning ishingizga mos keladigan diagrammani eksperiment vo'li bilan tanlashingiz mumkin. Agar bu yetarli bo'lmasa, turli usullar bilan diagrammani o'zgartirish, ya'ni unga izoh, grafik, obvektlar va h. k. kiritish mumkin. **Excel** da yasalgan diagramma ishchi jadval "Лист" idagi ma'lumotlarga bogʻliq boʻlib, ma'lumotlarning o'zgarishi bilan unga mos diagramma ham avtomatik tarzda o'zgaradi. Bu **Excel** da diagrammalar yasashning eng muhim tom onidir.

Siz xohlagan paytingizda diagrammaning turini o'zgartirishingiz, formatlashning maxsus atributlarini kiritishingiz, yangi ma'lu motlarni boshqa maydonlar hisobiga o'zgartirishingiz mumkin.

Faraz qilaylik, 4.72-rasmda tasvirlangan jadval berilgan bo'lsin. Bu jadval asosida diagrammalar yasash yoʻllari bilan tanishamiz. Diagramma chizishning eng oson yo'li Macrep диаграмм dan foydalanishdir. Berilgan jadval asosida diagramma yasash uchun:

Jadvalni to'liq belgilang, ya'ni ustun (A1, A2, A3, A4) va satr (B1, B2, B3) nomlari bilan birga barcha ma'lumotlarni  $(4.72 - rasm)$ .

| -- |                                                                                                    |   |                                                                                                |
|----|----------------------------------------------------------------------------------------------------|---|------------------------------------------------------------------------------------------------|
|    |                                                                                                    |   |                                                                                                |
|    | <b>The Contract of the Contract of the Contract of the Contract of the Contract of the Contract of the Contract of The Contract of The Contract of The Contract of The Contract of The Contract of The Contract of The Contract </b> | × | $\frac{1}{2} \left( \frac{1}{2} \right) \left( \frac{1}{2} \right) \left( \frac{1}{2} \right)$ |

4.72-rasm.

Вставка menyusidan Диаграмма buyrug'ini yoki uskunalar  $panelidan$  (мастер диаграмм) tugmasini tanlang. Natijada Macrep диаграмм ning muloqot oynasi ochiladi (4.73-rasm).

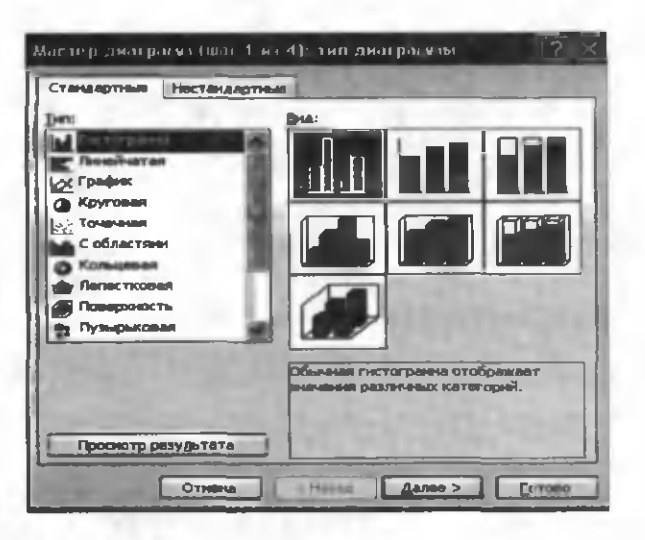

4.73-rasm .

Мастер диаграмм interfaol muloqot oynalardan tashkil topgan bo'lib, ular sizni diagramma yasash jarayonining barcha bosqichlaridan olib o'tadi. Bu oyna asosan diagrammaning turlari va ularga mos ko'rinishlardan namunalar keltirilgan. Станлартные va нестанлартные bo'limlarining Тип darchasidan diagrammaning koʻrinishini va unga mos **Вид** darchasidan biror namunani tanlang. Просмотр результата tugmasi berilgan jadval va tanlangan diagramma asosida chizilgan diagrammaning ko'rinishini akslantiradi. Har xil ko'rinishlarni

sinab ko'ring va birortasini tanlang. Faraz qilaylik, rasmdagi holat bo'lsin.

Далее tugmasini bosib, keyingi muloqot oynaga o'tamiz. Bu oyna asosan chizilayotgan gistogrammani satr (4.74-rasm) yoki ustunlardagi (4.75-rasm) ma'lumotlar bo'vicha qurish usulini tanlashni so'raydi.

Tanlash usuliga nisbatan ustun va satr nomlarining turish jovini o'zgarishiga va gistogrammaning o'ng tomonida joylashgan to'rtburchak ichidagi

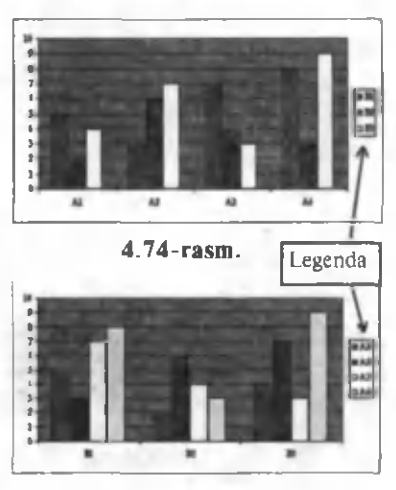

4.75-rasm .

yozuvlarga e 'tibor bering. Bu to 'rtburchaklar ichidagi yozuvlar Легенда deyiladi. Ular gistogrammadagi to'rtburchaklarning rangini va qaysi nomga tegishliligini aniqlaydi. Faraz qilaylik, biz satrlar bo'yicha tanlaylik (4.74-rasm). Agar tanlangan diagram maning turi yoki biror namunasi bizni qoniqtirmasa, Назад tugmasi orqali oldingi oynaga qaytishimiz mumkin.

Далее tugmasini bosib, keyingi muloqot oynasiga o'tamiz (4.76-rasm). Bu muloqot oynasi yordamida diagrammaga qo'shimcha ma'lumotlar kiritish mumkin.

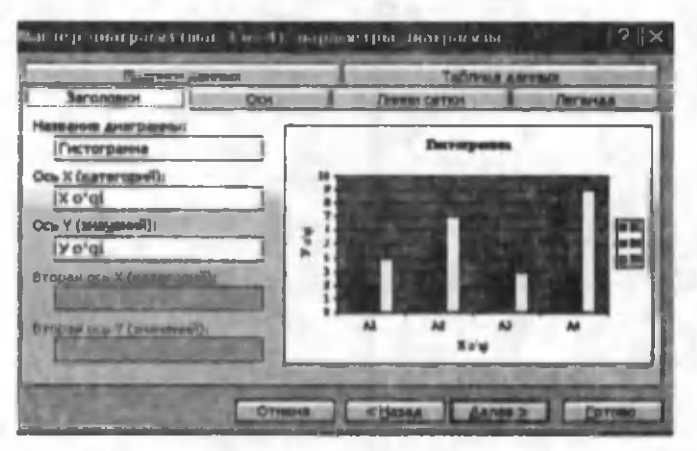

4.76-rasm .

Jumladan:

 $3a$ головки — diagrammaga va o'qlarga nom berish uchun. Har bir diagrammaning muhim tomonlaridan biri, unda foydalaniladigan o'qlar sonidir. Oddiy diagrammalar  $-$  gistogramma, grafiklar va boshqalarda ikkita o'q mavjud bo'lib, ulardan biri kategoriya, ikkinchisi esa qiymatlar o'qi deb ataladi. Odatda, kategoriya o'qi gorizontal, qiymatlar o'qi esa vertikal vo'nalgan bo'ladi.

Doiraviy va halqali diagram malarda o'qlar bo'lmaydi. Yaproqli diagrammalar alohida xususiyatga ega bo'lib, ma'lumotlar to 'plamining har bir nuqtasi uchun alohida o'q mavjud. Bu o'qlar diagrammaning markazidan chiqqan bo'ladi.

Uch o'lchovli (fazoviy) diagrammalarda uchta o'q bo'lib: kategoriya o'qi, qiymatlar o'qi va ma'lumotlar to'plami o'qi deb ataladi.

Легенда — legendani diagrammaning qaysi tarafiga o'rnatishni yoki olib tashlashni aniqlaydi.

 $2!''$ 

Подписи данных  $-$  Diagramma elementlarining qiymatlarini o'rnatishni aniqlaydi.

Qolgan bo'limlar ham yuqoridagilardek diagrammaga qo'shimcha ma'lumotlar kiritishga yordam beradi. 4.76-rasmdagidek parametrlar o'rnatilgandan so'ng Далее tugmasi yordamida keyingi oynaga o'tamiz. Bu oyna diagrammani jadval joylashgan (имеющемся) "Лист"da yoki alohida "Лист"da (отдельном) joylashtirishni so'raydi. Faraz qilaylik, diagramma jadval joylashgan "Лист"da joylashsin.

Готово tugmasini bosib, diagrammani hosil qilasiz (4.77rasm).

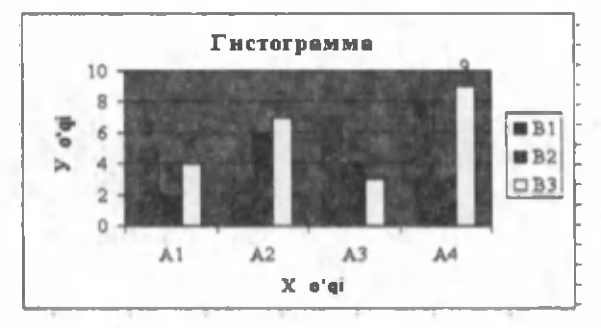

4.77-rasm.

Boshqa grafik obyektlardek (matnli oyna, toʻgʻri toʻrtburchak) diagrammalarni siljitish, o'lchamlari va proporsiyalarini o'zgartirish, chegaralarini surish va bir qator boshqa o'zgarishlar kiritish mumkin.

Tatbiq etilgan diagrammalarga biror o'zgartirish kiritish uchun, uni "sichqoncha" chap tugmasi bilan ikki marta bosish kerak. Shundan so'ng diagramma faollashadi va Excel diagramma bilan ishlash kerak bo'ladigan buyruqlarni chiqaradi. Tatbiq etilgan diagrammalarning ustunligi shundaki, siz uni, uni yasash uchun kerak bo'lgan ma'lumotlar yoniga joylashtirishingiz mumkin.

Alohida "Лист" da joylashgan diagramma "Лист" ni to'lig'icha egallaydi. Agar siz diagrammaning o'zini alohida sahifada chop etmoqchi bo'lsangiz, uni alohida "Лист" ga joylashtirgan ma'qul. Agar siz ko'p diagrammalar yasamoqchi bo'lsangiz, u holda ularning har birini alohida "Лист" larda joylashtirgan ma'qul. Bu holda diagrammalar bir-biriga kirishib ketmaydi. Bundan tashqari, "Лист" yorliqlariga diagramma nomlarini bersangiz, ularni qidirish ham osonlashadi.

Alohida "Лист" da yangi diagramma qurish uchun ma'lumotlarni belgilang va F11 tugmasini bosing. Natijada yangi diagramma "Лист" i kiritiladi va unda Excel da o'rnatilgan tur bo'yicha diagramma yasaladi. Diagramma ajratilgan ma'lumotlar bo'yicha diagramma masterisiz yasaladi.

Diagramma masterini ishlatishdan oldin diagramma yasash uchun kerak bo'ladigan ma'lumotlarni belgilang. Umuman, bunga qat'iy ehtiyoj bo'lmasa-da, bu ishni osonlashtiradi. Agar siz Мастер диаграмм ni chagirishdan oldin ma'lumotlarni belgilamagan bo'lsangiz, ularni **мастер диаграмм** ning ikkinchi mulogot ovnasida biror usulda ko'rsatasiz. Ma'lumotlarni belgilash jarayonida, belgilanadigan maydonga ma'lumotga tegishli bo'lgan satr va ustun nomlarini ham kiriting.

Diagramma uchun kerak bo'ladigan ma'lumotlar bitta maydonda bo'lishi shart emas. Ular alohida maydonlarda ham bo'lishi mumkin. Yonma-yon joylashmagan maydonlarni Ctrl tugmasini bosib turgan holda belgilang. Bu holda Excel diagramma uchun faqat belgilangan kataklardagi ma'lumotlardan foydalanadi.

Diagramma yasalgandan so'ng, xohlagan paytingizda siz uning koʻrinishini oʻzgartirishingiz mumkin. Buning uchun u faollashgan bo'lishi shart. Tatbiq etilgan diagrammani faollashtirish uchun uni "sich qoncha"ning chap tugmasi bilan bosing. Diagramma "Лист"ini faollashtirish uchun esa "Лист" yorlig'ini bosing.

Agar jadvalga yangi ustun yoki satr qo'shilsa, uni diagrammada tasvirlash uchun shu ustunni yoki satrni nomi bilan birga belgilang. Ctrl tugmasini ushlab turgan holda bu maydonni "sich qoncha"ning chap tugmasini bosib, diagram ma ustiga tortib keling. Natijada bu maydonga mos chiziqlar diagrammada paydo bo'ladi.

Doiraviy yoki aylana koʻrinishidagi diagrammalarni yasashda jadvalning barcha satr yoki ustunlarini belgilab bo'lmaydi. Bu holatda kerakli bitta ustun yoki bitta yo'l elementlari belgilanadi. 4.78-rasmdagi doiraviy diagrammani qurish uchun 4.72rasmdagi jadvalning birinchi (ustun nomlari) va ikkinchi yo'llari belgilangan. 4.79- va 4.80-rasmlarda, mos ravishda, yaproq va piramida ko'rinishidagi diagrammalar keltirilgan.
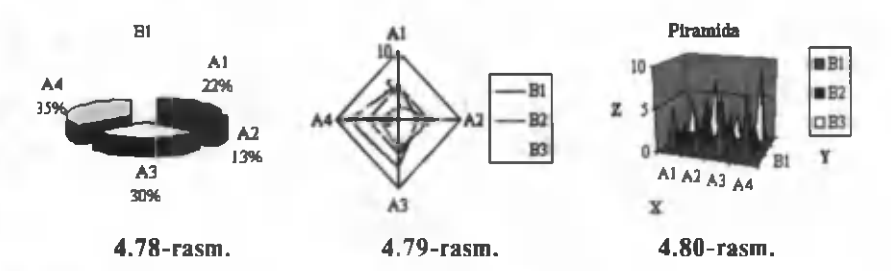

Ixtiyoriy funksiyaning grafigini chizish. Faraz qilaylik,  $y=f(x)$  funksiyaning [a; b] oraliquagi grafigini chizish talab etilsin. Buning uchun oraliqni teng *n* ta bo'lakka bo'lamiz. Har bir bo'lakning uzunligi  $h=(b-a)/n$  bo'ladi. Ular uchun funksiyaning qiymatlar jadvalini hosil qilamiz (4.3-jadval).

*4.3-jadval*

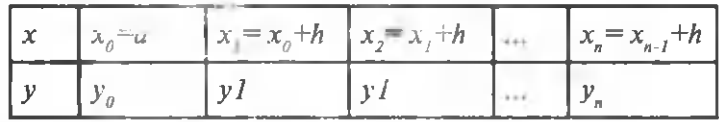

Funksiya *y=x2* parabola bo lsin. Bu ishlar Excel da quyidagicha bajariladi (4.81-rasm).

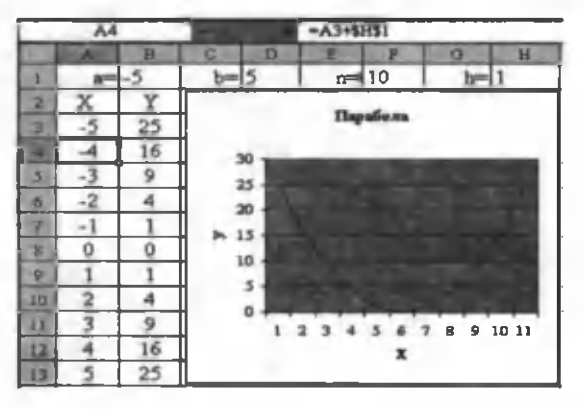

#### 4.81-rasm .

Rasmda *a* ning qiymati uchun B1 katak, *b* ning qiymati uchun D1 katak, *n* ning qiymati uchun F1 katak va *h* ning qiymati uchun H1 kataklar olingan. Bularga asosan, H1 katakdagi formula  $=(D1-B1)/F1$  ko'rinishda bo'ladi. X ning qiymatlari A ustunning 3-satridan boshlangan va  $x_a = a$  bo'lgani uchun A3 katakdagi formula =B1 koʻrinishda, *x*<sub>1</sub>=x<sub>0</sub>+h uchun A4 katakdagi formula = A3+\$H\$1 koʻrinishda boʻladi. Qolgan X

larni hosil qilishda A4 katakdagi formuladan marker yordamida keyingi kataklarga nusxa olinadi *(n* necha bo'lsa, shuncha sudrash kerak). Funksiyaning qiymatlarini hosil qilishda, funksiyaning ko'rinishi B3 katakka yoziladi (misolda  $=A3^2$ ). Qolgan kataklar uchun xuddi oldingidek, markerdan sudrab nusxa olinadi. Shunday qilib, 3-jadvaldagi funksiyaning qiym atlar jadvali hosil qilinadi.

Boshqa oraliq va *n* uchun mos kataklardagi qiymatlarni o'zgartirish kifoya. Argumentning qiymatlari uchun marker yordamida sudrashni qaytadan A4 katakdan boshlash kerak. Boshqa funksiyalar uchun esa B3 katakda mos funksiyaning ko'rinishi yoziladi va shu katakdan marker yordamida keyingi kataklarga nusxa olinadi. Endi funksiyaning grafigini chizish uchun B2:B13 maydonni belgilaymiz (boshqa *n* lar uchun bu maydon uzun yoki qisqaroq ham bo'lishi mumkin). Macrep **диаграмм** dan diagrammaning grafik turi va birinchi namunasini tanlaymiz. Xuddi oldingidek, barcha muloqot oynalaridan o'tib, 4.81 -rasm dagi 'grafikni hosil qilam iz.

Bu grafikda Y o'qi chap chegarada joylashgan. Agar bu sizni qanoatlantirsa, shunday qoldirish mumkin, aks holda, bu o'qni markazdan ham o'tkazish mumkin. Buning uchun: *X* o'qi ustida "sichgoncha" ning o'ng tugmasini bir marta bosing. Hosil bo'lgan kontekst menyudan Формат оси buyrug'ini tanlang. Natijada ochilgan muloqot oynasining Шкала bo'limida qiymatlarni 4.82-rasm dagidek tanlang (6 sonining olinishiga sabab *Y* o 'qi *X* ning 6-qiymatida kesishadi, ya'ni  $x=0$  da).

OK tugmasini bosing, natijada grafik 4.83-ramdagi koʻrinishga keladi.

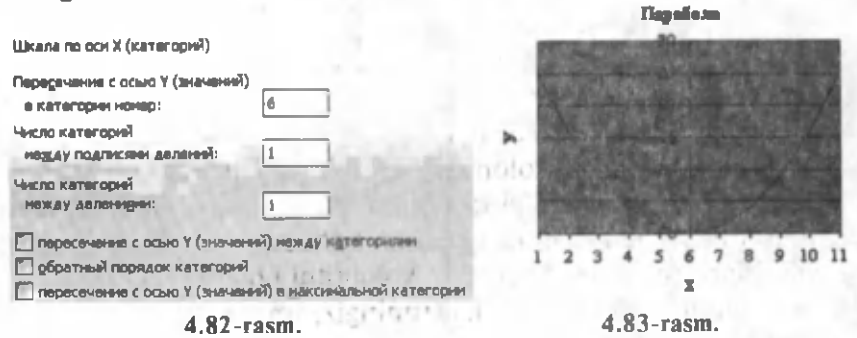

Shunday qilib, biz ixtiyoriy funksiyaning berilgan oraliqdagi grafigini Excel da chizish algoritmi bilan tanishdik.

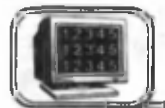

**4 .1 4 -§ . Natijalarni chop etish**

**Excel** da hosil qilinadigan deyarli barcha ishchi jadval "Лист" lari hisobotlar uchun chop etiladi. Ozgina mehnat hisobiga bu hisobotlarning ko'rinishini juda yaxshi holga olib kelishi m um kin.

Hujjatlarni tez chop etish. Joriy ishchi jadval "Лист" laridagi ma'lumotlarni tezda chop etishda standart asboblar panelidagi **tu tugmachadan foydalaniladi.** "Sich qoncha"ning chap tugmasi bilan bu tugma bir marta bosilganda, u joriy ishchi jadval "Лист" ini printerga uzatadi.

Excel da ma'lumotlarni chop etish uchun:

**Файл** m enyusidan **Печать** buym g'ini tanlang yoki **Ctrl+P** tugmalarini birgalikda bosing. Ma'lumotlarni chop etishda Файл menvusining Параметры страницы buvrug'idan ham foydalanish mumkin.

Bu ikki oynada ham oldindan ko'rish **(Предварительный** просмотр) tugmasi mavjud bo'lib, uning vordamida chop etiladigan hujjatning ko'rinishini ekranda ko'rib olish mumkin. Печать buyrug'i tanlanganda hosil bo'ladigan **Печать** muloqot ovnasi devarli Word dagidek bo'lib, undagi bo'limlar sizga oldingi paragraflardan tanish.

**Печать** va **Параметры страницы** m uloqot oynalarining Просмотр bo'limi **Предварительный просмотр** buvrug'ida ochiladigan oynadan iborat. Bu oyna yordam ida chop etishga doir bir qator parametrlarni o'rnatish mumkin. Bulardan biri kolontitullardir. Excel da kolontitullarni Word dagidek Вид menyusining **Колонтитулы** buyrug'i yordamida, xuddi shuningdek, **Просмотр oynasining Страница bo'limidagi Колонтитулы** oynasi yordamida o'rnatish mumkin.

Yuqori va quyi kolontitullar — har bir chop etiladigan sahifaning yuqori va quvi qismida joylashgan ma'lumotlar satri. Kolontitullar uch qismdan iborat bo'ladi: chap, markaziy va o'ng. Masalan, shunday yuqori kolontitul hosil qilish mumkinki, uning chap qismida sizning ismingiz, markazida — "Лист" nomi, o'ng qismida esa — sahifa nomeri joylashgan bo'lsin.

Siz ochilgan ro'yxatlarning birini tanlaganingizda, **Excel** ekranda tayyor kolontitullarning ro'yxatini hosil qiladi. Agar

ulardan biri ma'qul bo'lsa, shu ro'y xatdan tanlashingiz mumkin, aks holda, siz o'z kolontitulingizni hosil qilishingiz mumkin. Yaxshisi, siz hosil qilmoqchi boʻlgan kolontitulga o'xshagan kolontitulni tanlang. Matn va kodlarni umumlashtirish, har bir qismiga xohlagancha kodlar qo'yish mumkin. Bundan tashqari, kolontitulda ixtiyoriy o'lchamdagi xohlagan shriftlardan foydalanish mumkin. O'zgartirmoqchi bo'lgan matnni belgilang va shrift tugmasini "sichqoncha" yordamida bosing. **Excel IIIpud** muloqot oynasini hosil qiladi va siz undan keragini tanlang. Agar shrift o 'zgartirilm asa, **Normal** shablonda o'rnatilgan shrift stili qoladi. Kolontitullarda ixtivoriy sondagi satrlar bo'lishi mumkin. Yangi satrga o'tish uchun Alt+Enter tugmalarini birgalikda bosing.

Siz hosil qilgan kolontitul Колонтитулы muloqot oynasining quyi qismida ochilgan ro'yxatda hosil bo'ladi. Ishchi kitobda faqat bitta yuqori yoki quyi kolontitulni tahrir qilsangiz, u ochiladigan ro'yxatdagi eski yuqori kolontitulning o'rniga yoziladi.

Chop etishdan oldin ko'rish. Excel da oldindan ko'rish vositasi chop etiladigan ma'lumotlarning obrazini ekranda ko'rish imkonini beradi. Bu juda qulay imkoniyat bo'lib, natijada sizda chop etish parametrlarini tanlash evaziga qogʻozni iqtisod qilish imkoni tug'iladi. Oldindan ko'rish holatiga o'tishning bir necha usuli mavjud:

Файл, Предварительный просмотр buyruqlarini tanlash yoki tugmasini bosish. Oldindan koʻrish oynasining yuqori qismida ko'rishni boshqaruvchi bir qator tugmachalar joylashgan.

> August av ri melo -- P

ceratin capacità di districci di

# *V bob.* **Internet**

XXI asrda jamiyatimizga kirib kelgan va insoniyat tasavvurini butunlay o'zgartirib yuborgan tushunchalardan biri **INTERNET** so'zidir. Bu so'z nafaqat yoshlarni, balki keksalarni ham o'ziga jalb etmoqda. Gaplashib turgan ikki cholning suhbatiga bexosdan quloq tutib, quyidagilarni eshitdim: chollardan biri bugun yomg'ir yog'sa kerak desa, ikkinchisi yo'q, havo bugun issiq bo'larmish, nabiram Internetda ko'ribdi, deb sherigini g'urur bilan xotirjam qilib qo'ydi. Go'yoki bu chol Internetdan fovdalanishni biladi. Ko'p hollarda xorijda o'qiyotgan nabirasi yoki farzandi bilan Internet orqali bir-birini ko'rib gaplashgan ota-onalarning suhbatiga guvoh bo'lamiz. Shoshilib ketayotgan ikki talabadan biri, albatta, Internetga shoshayotganligini ta'kidlaydi. Qo'l telefoni xarid qilmoqchi bo'lgan yoshlar bir-biridan Internetda ko'rdingmi, narxi qancha ekan deb so'rasa, boshqasi buvisiga kerakli dorilarni qaysi dorixonada va hatto, narxi qanchaligini ham aytadi. Xo'sh, shunchalik bitmas-tuganmas ma'lumotlarga va imkoniyatlarga ega bo'lgan Internetning o'zi nima?

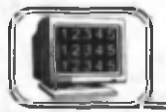

# **5 .1 -§ . Internet nima?**

Biror biladigan kishidan Internet haqida so'rasangiz, u sizni qoniqtiradigan javob berishi mumkin, lekin xulosa qilishga shoshilmang. Boshqa biror mutaxassisga ham shu savol bilan murojaat qiling yoki bu savolni koʻpchilikdan soʻrab koʻring. Har doim Internet haqida yangi-yangi ma'lumotlarga ega bo'lasiz. Nahotki bu sodda so'zning ma'nosi shunchalik keng bo'lsa! Haqiqatan ham, Internet shunchalik keng va qamrab bo'l**maydigan tushunchaki, u haqda qancha ko'p ma'lumot olsangiz, shuncha fikringiz boyib boradi.** Quyida Internetning birbirini to'ldiruvchi ikki ta'rifini keltiramiz.

• Tashkiliy strukturasi. Internet — jahon kompyuter tarmog'i. U minglab lokal kompyuter tarmoqlarining (universitet, regional va h. k.) o'zaro ulanishidan tashkil topgan, shuningdek, alohida-alohida aloqa kanallari orqali tarmoqqa ulangan kompyuterlardan iboratdir.

• Mantiqiy strukturasi. Internet — cheki yo'q axborotlar fazosidir. Yer sharining turli burchaklarida joylashgan millionlab kom pyuterlardagi ma'lum otlarning birlashishi Internet tarm og'jdan foydalanuvchilarga bitmas-tuganmas axborotlardan foydalanish im koniyatini yaratadi.

..Internet" so'zi bilan birga, Global tarmoq, Jahon tarmog'i, Tarmog degan so'zlar ham keng qo'llaniladi. Bu so'zlar Internet so'zining sinonimlaridir. Kompyuter tarmog'i ikkita yoki bir qancha kompyuterlarning biror aloqa kanali yordamida o'zaro ulanishidir  $(5.1-rasm)$ .

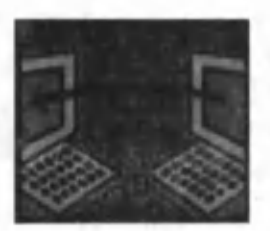

# **Tarixiy ma'lumotlar**

1969-yilda Pentagon mutaxassislari tom onidan **Advanced Research Project Agen**cy Network (Arpanet) kompyuter tarmog'i yaratildi.

1972-yilda **Arpanet** ga AQSH ning harbiy bo'lmagan muassasalari ham ulandi.

1973- yilda Angliya va Norvegiya bilan 5.1-rasm. aloqa kanallari oʻrnatildi.

1977-yilda **Arpanet** ning AQSH ichidagi va rivojlangan davlatlardagi aloqa tarmoqlari bilan qo'shilishi boshlandi. Bu qo'shilish natijasida global kompyuter tarmog'i— Internet vujudga keldi.

### **Internet tarmog'i**

Internet — bu global kompyuter tarmog'i  $(5.2$ -rasm). Bunda Yer sharining turli burchaklaridagi millionlab kompyuterlar son-sanoqsiz aloqa kanallari bilan bog'langan. Bu aloqa kanallari yerdan yoki yerning sun'iy yo'ldoshlari orqali o'tishi mumkin.

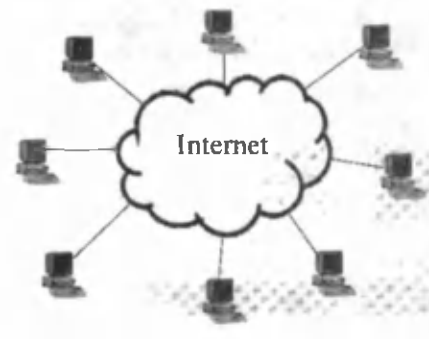

 $5.2$ -rasm.

# Tarm oqning asosini **сервер** deb ataluvchi kuchli kompyuter tashkil etadi.

• Server Internet tarmog 'ining yagonaligini va axborotlar alm ashinuvini ta 'minlaydi. Internetda mavjud bo'lgan barcha axborot resurslari serverlarda joylashadi.

Serverdagi barcha ma'lumotlar tartibsiz holda emas, balki ma'lum bir **veb-saytga** (veb-sahifaga) bog'langan bo'ladi. Vebsahifa qaysidir ma'noda interfaol jurnal bo'lib, foydalanuvchiga serverdagi ma'lum otlami tushunarli va qulay ko'rinishda namoyish

etadi. **veb-sahifa**da oddiy matn, rasm, grafik, ovozli annim atsiyalar va h. k. bo'lishi mumkin. Siz o'z kompyuteringizga veb-sahifa dagi biror ma'lumotni yuklashingiz uchun uni **veb-sharhlovchi (Веб-обозреватель)**  $(5.3 - rasm)$  deb ataluvchi maxsus dasturda ochishingiz kerak (matnlar - Word dasturida, taqdimotlar - PowerPoint da, elektron jadvallar — **Excel** da ochilgani kabi). Veb-sharhlovchi **brauzer** (inglizchada **browser)** yoki **veb-brauzer** deb ham ataladi. Keng tarqalgan veb-brau**zer** lard an biri **Internet Explorer** dasturidir (5.4-rasm).

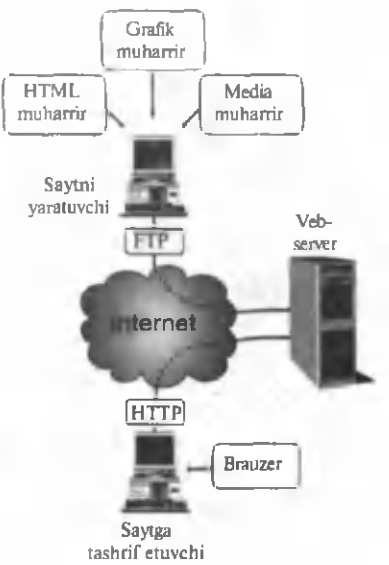

5.3-rasm .

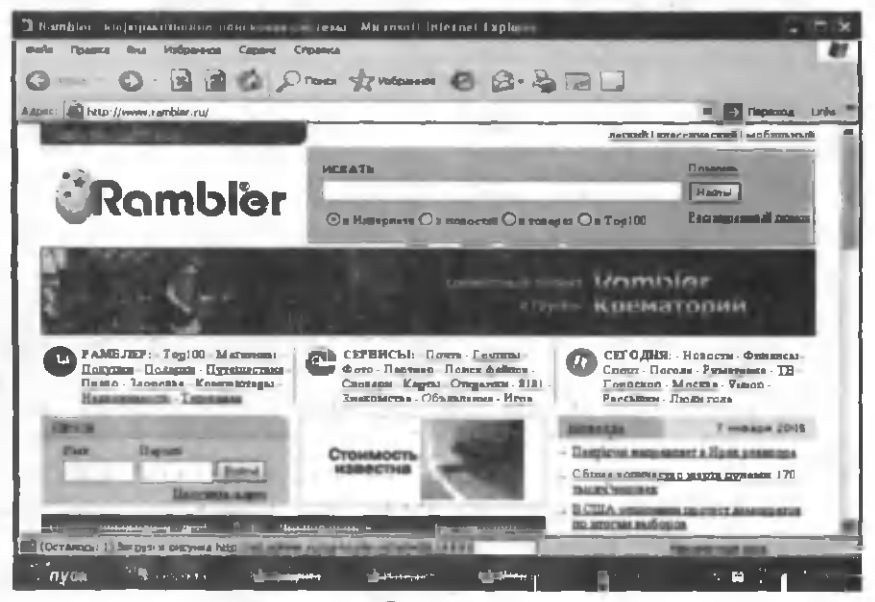

 $5.4 - rasm.$ 

Har bir sahifa tugunning birinchi sahifasi bilan birgalikda **URL (Universal Resource Locator)** formatdagi yagona adresga ega.

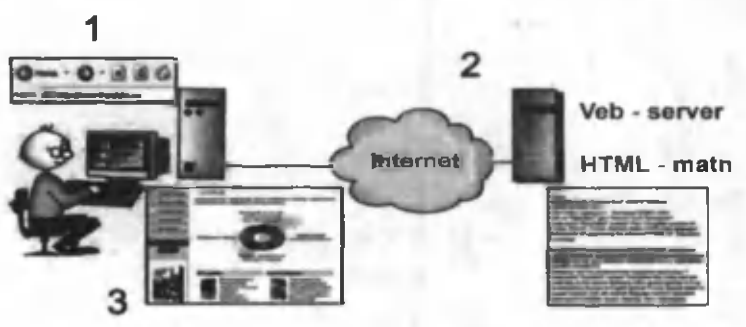

5.5-rasm .

Brauzer oynasining adres qatorida kerakli URL manzil kiritiladi (5.5-rasm, 1), shundan so'ng brauzer foydalanilayotgan protokol (http) va serverning nomi haqidagi ma'lumotga ega bo'ladi. Brauzer qidirilayotgan server bilan bog'lanadi va HTTP protokoli vordamida kerakli resursni so'raydi. Server brauzerga o'zida saqlanayotgan HTML-sahifani jo'natadi (5.5rasm, 2). Brauzer HTML-teglar asosida veb-sahifani kompyuter ekranida akslantiradi va o'z so'rovi natijasini ko'rishi mumkin bo'ladi (5.5-rasm, 3).

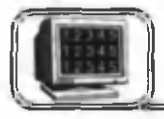

# **5 .2 -§ . Internet xizmatlari**

Internet tarmog'i — foydalanuvchining turli xil talablarini qondiruvchi xizmat turi (servisi) dan iborat. Bu xizmat turiga quyidagilar kiradi:

# **1. World Wide Web (WWW — Butunjahon o'rgimchak to'ri)**

**World Wide Web (Web yoki WWW)** - Internet hujjatlarini ko'rish uchun mo'ljallangan va boshqarish oson bo'lgan grafikli interfeysdir (aloqa qilish, o'zaro ta'sir, kelishish va h. k.). Bu hujjatlar va ular orasidagi o'zaro murojaat axborotli "o'rgimchak to'ri" ni hosil qiladi (5.6-rasm).

Veb bir sahifadan boshqa sahifaga murojaat qilishni ta'minlaydi. Vebni katta bir kutubxona ko'rinishida tasavvur qilish

mumkin. Veb-tugunlari kitobga o'xshasa, "Veb-sahifalari" bu kitoblardagi sahifalarni eslatadi.

Sahifalarda yangiliklar, rasm-<br>kinofilmlar, ovoz vozuvlari va lar, kinofilmlar, ovoz yozuvlari va h. k. bo'lishi mumkin. Siz vebga ulang an ing izda butun dunyo da tarqalgan ma'lumotlarni olish imkoniyatiga ega boʻlasiz.

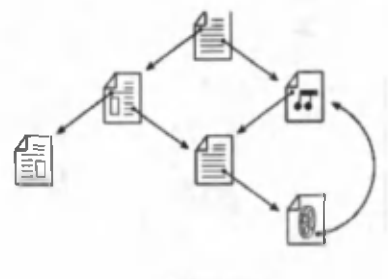

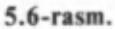

World Wide Web jahondagi barcha insonlarning muloqot qilish usulini o 'zgartiradi. U kundan kunga keng tarqalayotgan ma'lumotlar to'plamini olishning tarixda tengi yo'q yangi global vositadir. So'nggi yillar ichida veb o'zida juda ko'p ma'lumotlarni: biria xabarlari, ishga takliflar, yangiliklar uchun elektron e'lonlar taxtasi, kinofilmlar haqida ma'lumotlar, adabiyotlarning keng tahlili va o'yinlarni jamlaydi. Internetdagi ma'lumotlar turi rang barang bo'lib, ulardan ayrimlari juda muhim bo'lsa, ayrimlari e'tiborga loyiq bo'lmagan ma'lumotlardir. Shuning uchun ham vebda ..adashish" va yangi yoʻllarga kelib qolish mumkin. Natijada yangi-yangi sahifalarga borib qolish, oldindan noma'lum bo'lgan mavzularni bilib olish, xuddi shuningdek, yangi odamlar bilan uchrashish va butun jahondagi yangiliklarni bilib olish sodir bo'ladi.

Shuni yodda saqlangki, **Internet** — faqat tashkilotlar haqidagi ma'lumot emas. Vebga yozilish juda oson bo'lganligi uchun ham ko'pchilik foydalanuvchilar o'zlarining "shaxsiy sahifalarini" tashkil etadilar va unda o'zi hamda gizigishi haqida, rasmi va boshqa ma'lumotlarni joylashtiradilar.

Veb-sahifalarini qarab chiqish uchun foydalaniladigan "qarab chiqish vositasi" — dasturli vositadir.

**Veb-sahifalar va ularga murojaat**

Veb-sahifalar o'zaro biri-biri bilan bog'liq bo'ladi. Boshqa sahifag o'tish uchun kerakli matnni yoki rasmni tanlashdan foydalaniladi va bunga murojaat deb ataladi (5.7-rasm).

Murojaat tagiga chizilgan yoki cheklangan so'z va rasmlar bo'lib, unda veb adresi mujassamlashgan bo'ladi (xuddi URL adresdek oldindan ma'lum bo'lgan). Murojaatni tanlash — bu aniq tugunning ma'lum sahifasiga o'tish uchun murojaat tanlash

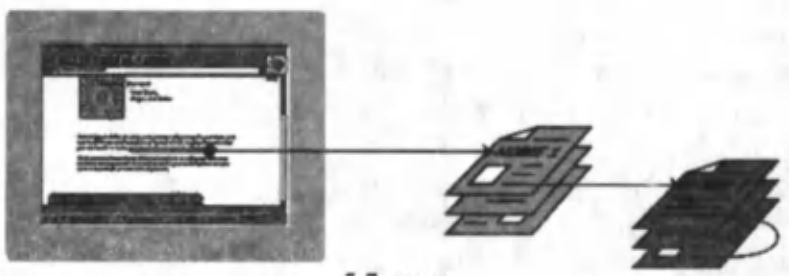

 $5.7 - rasm$ .

demakdir. Murojaat matni qolgan matnlardan rangi (yoki tagiga chizilganligi) bilan ajralib turadi.

## **2. Elektron pochta (E-mail — electronic mail)**

Internet xizmatlaridan yana biri elektron pochtadir. Internetda elektron pochta tizimining paydo bo'lishi oldingi pochta tizimini butunlay o'zgartirib yubordi. Oldingidek xatni yoz, marka ol, konvertga sol, pochta qutisiga olib borib tashla va h.k. lar bu xizm atda endi yo'q. Ayniqsa, xatning kelishini bir oylab kutish va kutganda ham o'z adresingizda kutish kabi tashvishlar bu xizmatda bo'lmaydi. Yer sharining xohlagan joyidan turib, o'z pochtangizni ochib ko'rishingiz va, aksincha, ixtiyoriy joydagi xohlagan kishingizga xat yozishingiz mumkin. Buning uchun sizning kompvuteringiz Internetga ulangan bo'lishi kifoya.

Agar siz biror Internet tarmog'iga ulangan bo'lsangiz, uning bepul pochta xizmatidan foydalanishingiz mumkin. Buning uchun biror-bir qidiruv tizimiga kirish kerak (masalan, mail.ru, **rambler.ru, yahoo.com** va h.k.) va uning bepul pochta xizmatiga a'zo bo'lish yetarli. A'zo bo'lish uchun esa mazkur tizimning bir qator savollariga bir marta javob berish yetarli.

Elektron pochtaga siz ixtiyoriy matnni, rasmni, hujjatni, musiqani va boshqa turdagi fayllarni ham qo'shib yuborishingiz mumkin. Yuborilayotgan ma'lumot ixtiyoriy masofaga qisqa vagt ichida (hatto bir necha sekundda) yetib boradi. Elektron pochta xizmatlarining imkoniyatlaridan yana biri shuki, siz o'z xatingizni bir paytda bir qancha adresga yuborishingiz mumkinligidir. Buning uchun xatni oluvchilarning elektron adresini ko'rsatish yetarli. Xatni qayta-qayta yozishga ehtiyoj yo'q. Xatning elektron nusxasi har bir oluvchiga avtomatik tarzda joʻnatiladi.

Elektron pochta orgali xat yozish uchun sizga xizmat gilayotgan qidiruv tizimining maxsus blankasiga (5.8-rasm) joʻnatilayotgan elektron adres, xatning matni va qo'shib jo'natilayotgan fayllarni (agar ular bo'lsa) ko'rsatish yetarli.

Elektron adresni yozish shakli quyidagi ko'rinishga ega: **Name@domain3. domain!, domain 1.**

Bu verda: **Name** — foydalanuvchining shartli nomi (login); @ — ajratuvchi belgi (kuchukcha);

 $domain3 - tugun nomi (bo'lmasligi ham mumkin);$ 

 $\theta$ **domain2** — global tugun nomi (tashkilot nomi);

**domain1** — mamlakat yoki tashkilot kodi.

Masalan, muallifning elektron adresi quyidagicha: absat**[tarov@rambler.ru](mailto:tarov@rambler.ru)**

Quvida ayrim davlatlarning (tashkilotlarning) kodi keltirilgan **(domain!):**

 $KG - Kirzistan$  $RU - Russia$  $UK - United$  Kingdom  $UZ - U$ zbekistan  $FDU - US$  Educational  $INT - International$  $NET - Network$  $NATO - Nato$  field

K Z — Kazakhstan  $UA - Uk$ rain US - United States  $COM - US$  Commercial  $GOV - US$  Government  $MIL - US$  Military ORG-Non-Profit Organization

Har bir elektron xat o'zining sarlavhasi va matniga ega. Xatning sarlavhasida quvidagi satrlar mavjud (5.8-rasm):

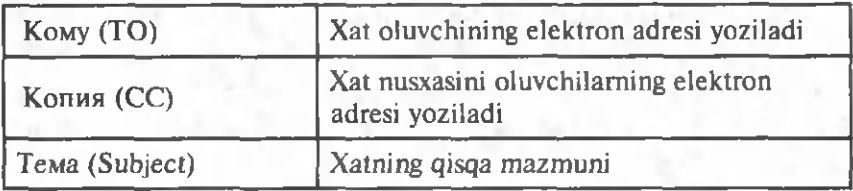

E-mail da ishlash uchun turli pochta dasturlaridan foydalanish mumkin, shuningdek, ular uchun umumiy bo'lgan jih atlar mavjud:

• har bir foydalanuvchining o'z nomi (login) va tizimga kirish uchun parolining (password) mavjudligi;

• xatni olish va joʻnatish imkoniyati;

• xabarlami fayl koʻrinishida va ilova fayllari koʻrinishida yozish im koniyati;

• adreslar kitobini yuritish im koniyati.

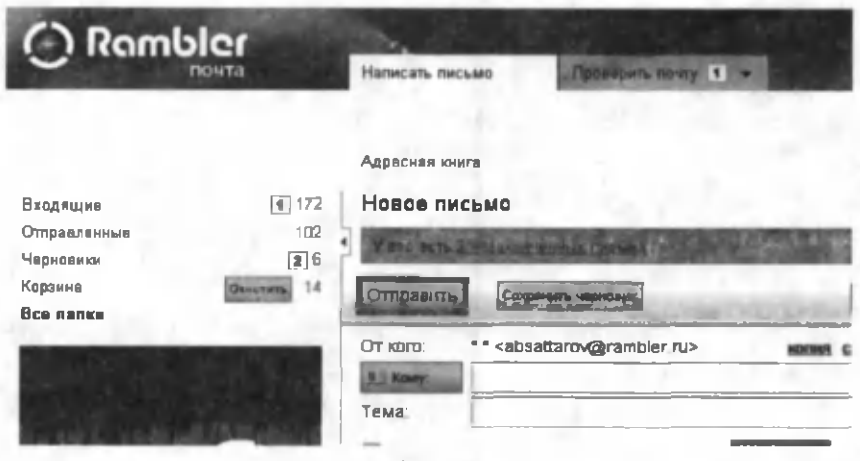

#### 5.8-rasm .

## **3. Tarmoqdagi konferensiyalar**

Siz biror sohaga qiziqsangiz (masalan, kim dir marka to'playdi, kimdir tangalarni yig'ishni yaxshi ko'radi, kimdir **..nishon**" larni yig'adi va h.k.), ya'ni biror "xobbingiz" bo'lsa, ko'p millionli Internet foydalanuvchilarining ichida sizning sohangizga qiziqqanlar ham uchrab qolsa ajab emas. Bu "hamfikrlar" bilan "uchrashish" uchun Internetning ham fikrlilar yigʻiladigan "virtual klubiga" kirish yetarli. Internetda bunday klublar juda ko'p. Har bir qiziquvchi bu klublarning saytidan o'ziga kerakli ma'lumotlarni olishi mumkin.

Tarmoq konferensiyasining bir ko'rinishi bo'lgan **veb-forumda** ham fikrlilarning o'zaro qizg'in bahsiga guvoh bo'lish mumkin. Xuddi shuningdek, tarmoq konferensiyasining **"mehmonlar** kitohi" bo'limida sizni qiziqtirgan ixtiyoriy mavzuda suhbat olib borishingiz mumkin. Tarmoq konferensiyasining yana bir ko'rinishi "shaxsiy jurnal" dir. Siz Internet tarmog'ida o'zingizning shaxsiy jurnalingizni tashkil etishingiz mumkin. Xohlasangiz unda siz kundalik ish faoliyatingizni, ishdagi yutuqlaringizni, kam chiliklaringizni va h.k. ni yoritib borishingiz mumkin. Bularni boshqa Internet foydalanuvchilar ham o'qishi mumkin. Shunday qilib, tarmoq konferensiyasi, asosan, uch turga bo'linar ekan:

- **Veb-forum**
- **Mehmonlar kitobi**
- **Shaxsiy jurnal**

### **4. Real vaqt holatida suhbat**

Agar tarm oq konferensiyasida foydalanuvchi Internet orqali o 'zining vaqtiga qarab suhbatga kirishsa, real vaqt holatida esa ikki yoki bir necha kishi bir paytda bahsga (suhbatga) kirishishi mumkin. Bu bahs to'g'ridan to'g'ri kompyuterda kerakli matnni yozish bilan amalga oshiriladi. Matn orqali uyushtirilgan suhbatlarni Internetning maxsus xizmati **veb-chat** larda amalga oshiriladi. Veb-chat holatida alohida dasturning bo'lishi shart emas, buning uchun Internet Explorer dasturining o'zi kifoya.

Hozirgi zamon kompyuterlarida shunday dasturlar mavjudki, ular yordamida ikki kishining o'zaro yuzma-yuz ovozli bahsini amalga oshirish mumkin. Buning uchun Internetning maxsus xizmatlari — Internet-peyjer (ICQ, Mail.Ru Agent, Skype) lardan foydalaniladi. Suhbatdoshlarning biri O'zbekistonda, ikkinchisi Yaponiyada (joyning farqi yo'q, muhimi ikki kishi ham bir paytda kompyuterda o'tirgan bo'lishi shart) ham bo'lishi mumkin. Kompyuterlar, albatta, Internetga ulangan bo'lib, ular mikrafon, naushnik va veb-kameralar bilan jihozlangan bo'lishi zarur.

### **5. Fayllarni uzatish va tarqatish**

Internetning yana bir im koniyatlaridan biri fayllarni uzatish va tarqatishdir. Yer sharining turli chekkalarida joylashgan Internet serverlarida sizni qiziqtirgan minglab musiqalar, rasmlar, darsliklar, ilmiy maqolalar, referatlar va h. k. ma'lumotlar fayllar ko'rinishida saqlab qo'yilgan. Siz ularni xohlagan paytingizda ko'chirib, kompyuteringizning diskiga yozib qo'yishingiz va kerakli paytda undan foydalanish imkoniyatiga egasiz. Shu usulda Internetdagi fayllar tez tarqaladi. Xuddi shuningdek, siz o'zingizdagi ma'lumotlarni Internetga o'rnatishingiz va undan boshqalar ham bahramand bo'lishi mumkin.

### **6. Kompyuter o'yinlari**

Internet tarmog'ida turli-tuman kompyuter o'yinlari mavjud. Bu o'yinlarning ko'pi sun'iy tafakkurli bo'lib, sizning raqibingiz kompyuter bo'ladi. Masalan, shaxmat, har xil sport o'yinlari va h.k. Ayrim hollarda raqibingiz kompyuterligini his qilasiz, mag'lub bo'lsangiz aziyat chekasiz va bunday hollarda kompyuter bilan o'ynash sizga zerikarli tuyuladi. Ammo Internet orqali o'ynalganda raqibingiz siz kabi inson bo'ladi va endi o'yin zerikarli bo'lmaydi.

### **7. Radio va televizor**

Xohlagan har bir kishi Internetdan foydalanib, juda koʻp telekanallarda namoyish etiladigan koʻrsatuvlarni tomosha qilishi mumkin. Hozirgi paytda O'zbekiston, Rossiya, Angliya, Amerika, Italiya va bir qator xorijiy davlatlarning telekoʻrsatuvlarini osonlikcha Internetdan topsa bo'ladi. Bundan tashqari, juda ko'p radiokanallar ham Internetda joylashtirilgan bo'lib, ularni xohlagan paytda tinglash mumkin.

### **8. Intemetda biznes**

Internet nafaqat bitmas-tuganmas axborotlar manbayi, balki rivojlangan va rivojlanayotgan davlatlar iqtisodining ajralmas qismi hamdir. Rivojlangan davlatlar tovar almashuvining deyarli yarmidan ko'pi Internet orqali amalga oshiriladi. Internet orqali odamlar qo'l telefonlarini, kompvuterlarni, kitoblarni, musiqalarni, oziq-ovqatlarni, qurilish mollarini va h.k. sotishadi yoki xarid qilishadi. Shunisi muhimki, xarid qiluvchi bilan sotuvchi umuman bir-biridan juda uzoq masofada boʻlib, birbirlarini umuman ko'rmasliklari ham mumkin. Internetning bu im koniyati ortiqcha vaqt va xarajatlarni tejash im konini beradi.

### **9. Tanishish, ish qidirish va virtual tibbiy maslahat xizmati**

Hozirgi paytda yuqorida sanab o'tilgan xizmatlardan tashqari, yana yuzlab Internet xizmatlari kundan kunga koʻpayib bormoqda. Bu xizmatlardan oqilona foydalanish sizning ham intellektual, ham iqtisodiy salohiyatingizning rivojlanishiga ijobiy ta 'sir ko'rsatadi.

# **5 .3 -§ . Internetga ulanish**

Internet tarmog'idan foydalanish uchun oldin unga ulanish  $logim$ . Internetga ulanish — bu shaxsiy kompyuterni Internet tarmog'i xizmatini tashkil etuvchining (provayderning) serveriga ulashdan iboratdir (Internet-provayder - Internet Service Pro**vider- ISP). Internet-provayder** — tashqi aloqa kanallari orqali global tarmoqqa doimiy ulangan kompaniya. Bu kompaniyaning kuchli kompyuteri — server Internetga ulangan serverlar bilan yuqori tezlikda aloqa qilish imkoniyatiga ega. Internet-provayderning imkoniyatlaridan foydalanish uchun uning serveridan foydalanishga ruxsat olish kerak bo'ladi. Shunda uning tashqi aloqa kanallaridan foydalanish imkoniyati paydo boʻladi.

Internetga ulanish imkoniyatlarini yaratib beruvchi kompaniyalar soni foydalanuvchilar sonidan kam . Shuning uchun ham bitta kompaniyaga bir qancha tashkilotlar va alohida shaxslar a'zo bo'lishadi. A'zo bo'lgan har bir foydalanuvchi o'zining "nomi" ga (login) va paroliga (password) ega. Internet-provayderning serveri bilan sizning kompyuteringiz orasida aloqa o'rnatilgandan so'ng ma'lumotlar almashish boshlanadi. Siz o'z kom pyuteringizdan maxsus dastur (Веб-обозреватель) orqali Internet-provayderning serveriga kerakli ma'lum otlarni olish uchun " $\alpha$  3anpoc" (so'rov) jo natasiz. So'rov — bu biror vebsahifani ochishdan iborat. Internet-provayderning serveri tashqi aloga kanallari orqali siz soʻragan ma'lumot joylashgan serverlarni qidiradi. Topilgan serverlar, o'z navbatida, bu ma'lumotlarni so'ragan Internet-provayderning serveriga jo'natadi. Siz ulangan Internet-provayderning serveri, o'z navbatida, to'plangan ma'lumotlarni sizning kompyuteringizga joʻnatadi (5.9-rasm).

Bu jarayon Internet-provayderga, sizning kompyuteringizni ulanish turiga qarab, juda tez amalga oshadi. Hatto sizning so'rovingiz sekundning ulushlarida amalga oshishi mumkin. Bo'ladigan barcha texnik jarayonlarni Internet-provayderning serveri avtomatik tarzda amalga oshiradi. Sizning vazifangiz so'rovlarni to'g'ri tashkil qilish va olingan ma'lumotlarni tahlil qilishdan iboratdir.

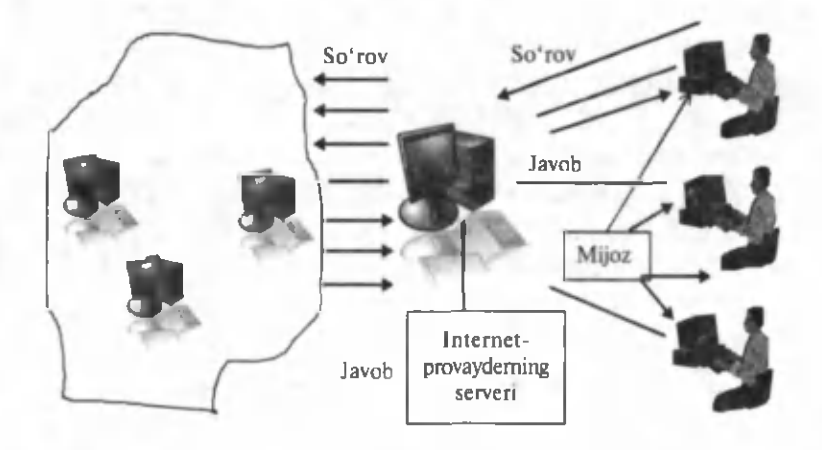

5.9-rasm.

# **Internetdan foydalanish uchun qanaqa kompyuter kerak?**

Zamonaviy kompyuterlar bemalol Internet bilan ishlash imkoniyatiga ega. Quyida Internetga ulanish uchun zarur boʻladigan ba'zi bir talablar keltirilgan.

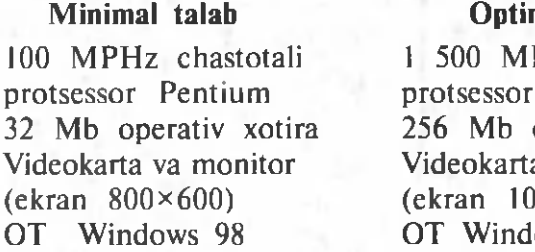

# **Optimal talab**

Hz chastotali Pentium operativ xotira a va monitor  $(24 \times 768)$  $ows$   $XP$ 

Bundan tashqari, kompyuterni Internet tarmog'iga ulash uchun maxsus qurilmalar kerak bo'ladi. Bu qurilmalar ulanish turiga qarab, modem yoki tarmoq (сетевая) kartasi bo'lishi mumkin.

# **Internet-provayderga ulanish tezligi**

Internetga ulanishning asosiy elementlaridan biri Internetprovayder bilan ulanish tezligidir. Internetdagi ma'lumotlarni ko'rish yoki biror faylni yozib olish shunga bog'liq. Internetprovayder serveri bilan ulanish tezligi sifatida quyidagi o'lchov birliklari qabul qilingan:

**e Bit/s** (bits per second) — bir sekundda provayder serveridan sizning kompyuteringizga uzatiladigan bitlar soni.

• Kbit/s — bir sekundda provayder serveridan sizning kom pyuteringizga uzatiladigan kilobitlar soni **(1 Kbit=1024 bit).**

• Mbit/s — bir sekundda provayder serveridan sizning kompyuteringizga uzatiladigan megabitlar soni (1 Mbit=1024 Kbit).

Shunga e'tibor qaratish kerakki, bu yerda tezlik sifatida bitlar olingan. Siz kompyuter bilan ishlash jarayonida baytlar bilan ishlashga odatlangansiz. Bir baytning sakkiz bitligini e 'tiborga olib, Internet-provayderi serveri bilan kompyuteringizga sekundiga necha bayt (Kbayt) ma'lumot yuklashingizni hisoblab olishingiz mumkin.

# **Trafik**

Yuqori tezlikdagi aloqa kanallaridan foydalanilganda ulanish tezligidan ko'ra bevosita aloqa kanali orqali uzatilayotgan **ma'lumotlarning hajmi** m uhim aham iyatga ega b o 'lib, uni **trafik** deb atashadi. Internet-trafik — bu Internet tarmog'i serveridan sizning kompyuteringizga, va shuningdek, sizning kompyuteringizdan Internet serveriga yuklangan ma'lumotlarning hajmi. Internet-trafikning umumiy hajmi siz serverdan qabul qilgan yoki serverga joʻnatgan (elektron pochta fayllari) barcha fayllar va veb-saytlardan iboratdir.

Internet-trafik ikki xil: kiruvchi va chiquvchi boʻladi. Kiruvchi Internet-trafik — bu siz serverdan qabul qilgan barcha ma'lumotlar, va shuningdek, chiquvchi Internet-trafik siz serverga jo'natgan barcha ma'lumotlardir.

Umuman, Internet xizmati uchun to'lanadigan pul miqdori foydalanilgan vaqt yoki trafik boʻyicha boʻlishi mumkin.

# **5 .4 -§ . Internetga ulanish turlari**

Internetga ulanishning bir necha turi mavjud bo'lib, ularning ayrimlari juda qimmat, ayrimlari esa koʻpchilikning imkoniyatiga mos keladi. Umuman, Internetga ulanishni shartli ravishda quyidagi turlarga ajratish mumkin:

- Коммутируемый доступ (Kommutativ ulanish).
- Широкополосный доступ (Keng yo'lli ulanish).
- Беспроводной доступ (Simsiz ulanish).

• Доступ по сотовым сетям (Mobil telefon tarmog'i orqali ulanish).

### **Kommutativ ulanish**

• Bu usulda Internetga ulanish uchun kompyuterda modem va telefon tarmog'ining bo'lishi yetarli. Ulanishning bu turiga Dial-Up yoki telefon orqali ulanish deb ataladi (5.10-rasm).

• Internetga ulanishning eng koʻp tarqalgan usuli ulanish tezligi uncha katta boʻlmagan telefon tarmoqlari orqali ulanishdir.

· Tezlik: eski telefon tarmoqlarida 14,4 dan 33,6 Kbit/s gacha, raqamli telefon tarmoqlarida 48—52 K bit/s gacha.

• To'lash usuli soatbay, kunbay, haftalik, oylik va h.k. bo'lishi mumkin.

### **Keng yolli ulanish**

Bu usulda Internet-provayderning serveriga ulanish foydalanuvchiga bir qator qulayliklar tug'diradi:

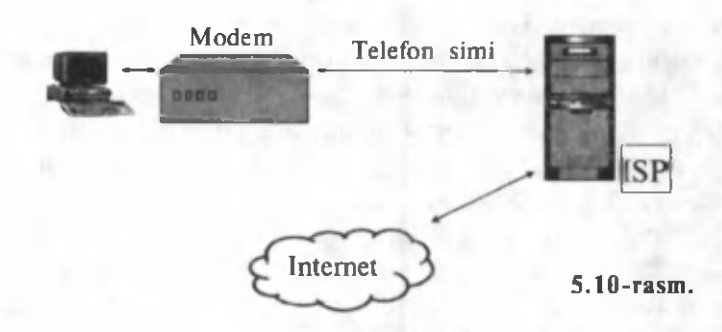

1. Internet-provayder bilan ulanish juda katta tezlikda amalga oshadi (kommutativ ulanishga nisbatan 10-100 baravar tezroq).

2. Telefon tarmog'i bo'sh turadi.

3. Provayderga telefon qilib Internetga ulashni so'rashga ehtiyoj yo'q. Kompyuter yoqilishi bilan Internetga ulanadi.

Keng yo'lli ulanishning bir qator xizmat turlari mavjud:

**ISDN (Integrated Services Digital Network — integrallashgan xizmatning raqamli tarmog'i)** texnologiya. Bu texnologiyada bir paytda telefon tarmog'i orqali ham Internetda ishlash, ham gaplashish mumkin va tezlik 64 dan 1500 Kbit/s gacha yetadi.

**DSL (Digital Subscriber Line — raqamli abonent yo'li)** texnologiya. Bu texnologiyada ham bir paytda telefon tarmog'i orgali gaplashish, ham Internetda ishlash mumkin. Ma'lumotlarni qabul qilish va uzatish chastotalarining turlicha bo'lishi bilan bu texnologiya oldingi texnologiyadan farq qiladi. Internetdan ma'lumotlarni kompyuterga katta tezlikda qabul qilib  $(6.1 \text{ Mbit/s}$  gacha) va kompvuterdan kichik tezlikda  $(16-768)$ Kbit/s) uzatish imkoniyatiga ega. Bu texnologiyaning boshqa modifikatsiyalari ham mavjud bo'lib, ulanish uchun maxsus DSL-modem kerak. To'lov faqat Internet-trafik bo'yicha amalga oshiriladi.

## **Sputnik orqali aloqa**

Bu texnologiya bo'yicha ulanish uchun maxsus sputnik antennasi kerak (5.11-rasm ). Tezlik taxm inan **ISDN** va **DSL** texnologiyalari o'rtasida bo'lib, ayrim hollarda Internetdan ma'lumotlarni yuklash tezligi  $1-2$  Mbit/s gacha yetadi. To'lov nisbatan qim m at.

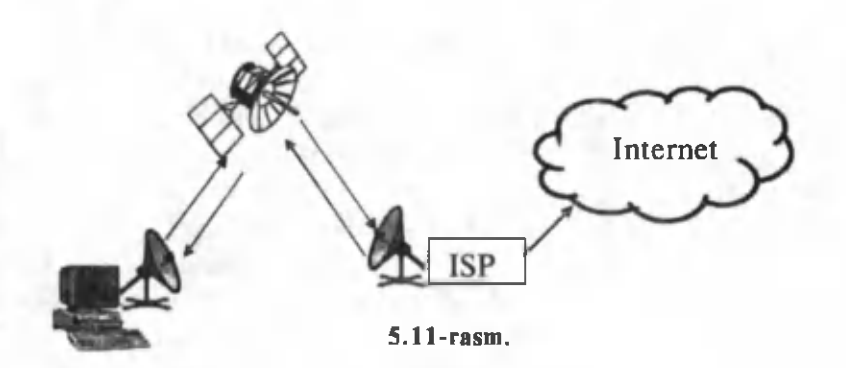

# **Kabelli televizor tarmog'i orqali ulanish**

Agar siz yashaydigan uyda kabelli televideniya boʻlsa, u holda In ternet-provayderdan m axsus **kabelli modem** sotib olib, Internetga ulanish mumkin. Ko'p hollarda to'lov Internet-trafik bo'yicha amalga oshiriladi. Bu holda tezlik juda yuqori bo'lib, 38 Mbit/s gacha yetishi mumkin.

### **Alohida sim tortish**

Hozirgi paytda shunday imkoniyatlar mavjudki, siz o'z kompyuteringizni Internet-provayder bilan alohida kabel orqali to'g'ridan to'g'ri ulashingiz mumkin (5.12-rasm). Bu texnologiya qimmat bo'lishiga qaramasdan, eng ishonchli va tezkor ulanish usulidir. Tarmoqdagi tezlik sizning pul toʻlashingizga qarab 128 K bit/s dan 45 M bit/s gacha yetadi. Bu xizmat turining qimmatligini hisobga olib, koʻp qavatli uyda yashovchilar ko'pchilik bo'lib bitta kabel orqali ulanishi va har bir xonadon ishlatganligiga qarab, pul to'lashi mumkin.

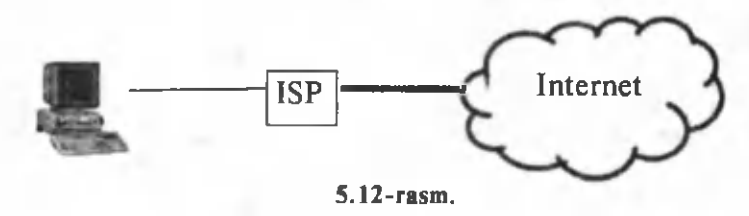

### **Simsiz ulanish**

Hozirgi paytda hayotimizga tez kirib kelayotgan va juda qulay bo'lgan Internetga ulanish texnologiyalaridan biri simsiz ulanish texnologiyasidir. Bu texnologiya **Wi-Fi (Wireless Fidelity)** texnologiyasi ham deyiladi. **Wi-Fi** orqali Internetga ulanish uchun sizning kompyuteringizda maxsus tarmoq adapterning bo'lishi yetarli. Bu adapter IEEE 802.11b nomli ma'lumotlarni uzatish standartini qabul qiladi va Wi-Fi ta'sir maydonining biror nuqtasida ("xot-spot") bo'lishi shart. Ulanish tezligi juda katta bo'lib, 11 Mbit/s gacha yetadi. Ulanishning simsiz texnologiyasi juda qulay bo'lib, siz undan noutbuk orqali aeroportda, mehmonxonada va boshqa joylarda foydalanishingiz mumkin. Umuman, Wi-Fi tizimidan xohlagan kishi tekinga foydalana olmaydi, chunki undagi signallar maxsus usulda kodlangan bo'ladi. Undan fovdalanish uchun Internet-provayderdan ruxsat olish kerak (pulini to'lash kerak).

## Mobil telefon tarmog'i orqali ulanish

Sizning uyali telefoningizga xizmat qilayotgan mobil telefon tarmog'i vordamida ham Internetga ulanish mumkin. Bu holda siz telefoningizning kichkina ekranida veb-sahifalarni bemalol ko'rishingiz mumkin. Xuddi shuningdek, uyali telefoningizning mos imkonivatlari vordamida mobil telefon tarmogʻi orqali kompyuteringizni Internetga ulashingiz mumkin. Bu holda Internetga ulanish kommutativ ulanishga o'xshash bo'lib, undan quyidagi ikki holati bilan farq qiladi:

Maxsus modem vazifasini kompyuterga ulangan sizning uyali telefoningiz bajaradi.

Internet bilan ishlash uchun simli telefon tarmog'i emas, balki sizning uyali telefoningizga xizmat ko'rsatadigan aloqa tarmog'i xizmat qiladi.

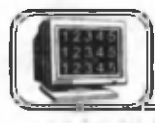

# **5 .5 -§ . Veb-sahifalarni ko'rish vositasi**

Windows OT ostida ishlaydigan va veb-sahifalarni kompyuter ekranida nam oyish etadigan **ko'rish vositasi** — brauzerlardan biri MS Internet Explorer dasturidir. Kompyuteringizga o'rnatilgan operatsion tizimga qarab, bu dasturning har xil versiyalari o'rnatilgan bo'lishi mumkin. Windows XP OT ostida ko'p hollarda **Internet Explorer 6.0** yoki **Internet Explorer 8.0** lardan biri o'rnatilgan bo'lishi mumkin. Bu dasturlar serverlarda joylashgan veb-sahifalarni foydalanuvchiga qulay koʻrinishda namoyon etadi. Bu dasturni ishga tushirishning bir necha usullari mavjud:

• Windows ishchi stolidagi mos yorliq yordamida;

• Пуск menyusining asosiy buyruqlari ro'yxatidagi Internet vorlig'i yordamida;

• Пуск  $\rightarrow$  **Все программы?**  $\rightarrow$  Internet Explorer buyruqlari vordamida.

Biror usulda dastur ishga tushirilsa, kompyuter ekranida 5.13-rasmdagi oyna paydo bo'ladi. Oynadagi ba'zi bir elementlar bilan tanishib o'tamiz.

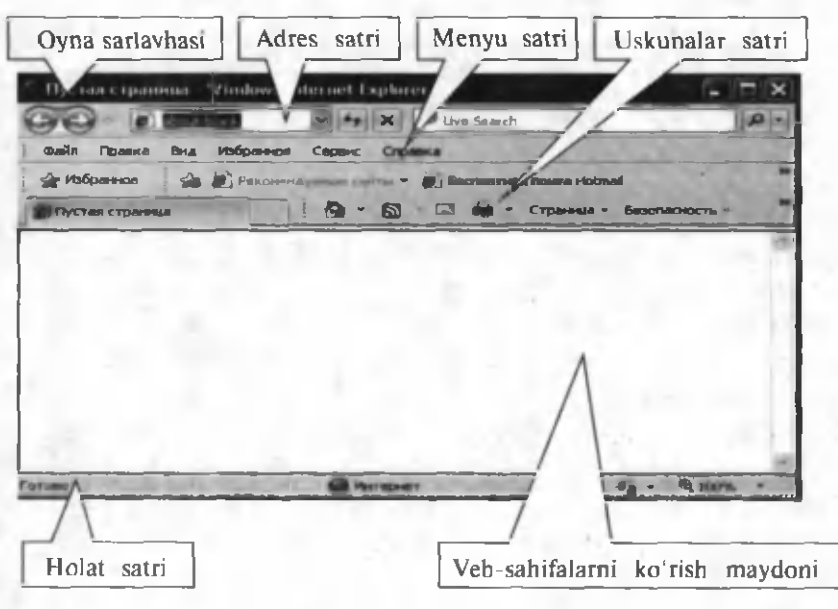

**5.13-rasm.**

Oyna sarlavhasi. Bu joyda joriy veb-sahifaning nomi koʻrsatiladi.

Adres satri. Bu satrda foydalanuvchi ko'rmoqchi bo'lgan veb-sahifaning URL adresi yoziladi. Masalan, Jahon iqtisodiyoti va diplomatiya universitetiga tegishli veb-sahifani koʻrish uchun **<http://www.uwed.uz/>** adresini yozish yetarli. Agar siz ochiq veb-sahifadan gi permurojaat orqali boshqa sahifani ochsangiz, u holda ochilayotgan **veb-sahifaning URL** adresi bu joyda paydo bo'ladi.

**Menyu satri. Windows** ning boshqa dasturlari kabi bu dastur ham o'zining menyulariga ega. Ular yordamida dasturning asosiy buyruqlari beriladi. Menyular bilan ishlash haqida oldingi boblarda tanishgansiz.

Asboblar satri. Bu yerda tez-tez ishlatiladigan menyu buyruqlariga mos yorliqlar (rasmchalar) keltirilgan. Ularning soni foydalanuvchining xohishiga qarab o'zgarib turadi, ya'ni har bir foydalanuvchi o'ziga kerakli menyu buyruqlarining yorliqlarini o'rnatishi yoki olib tashlashi mumkin. Ularni qanday o'rnatish yoki olib tashlashni siz oldingi boblarda o'rgangansiz.

Holat satri. Biror veb-sahifani koʻrish jarayonida ..sichqoncha" kursorining turgan holatiga qarab, bu satrda bir qator xizmatchi ma'lumotlar hosil bo'ladi.

Veb-sahifalarni ko'rish maydoni. Foydalanuvchi ko'rmoqchi boʻlgan veb-sahifadagi barcha ma'lumotlar shu joyda akslantiriladi.

Internet-provayderga ulangandan so 'ng, **Internet Explorer** ni vuklab, veb-sahifalarni koʻrishni boshlash mumkin. Dastur birinchi bor ochilganda adreslar satrida **aboutiblank** (bo'sh sahifa) yozuviga ko'zingiz tushadi. Chunki dastur birinchi bor qaysi veb-sahifani yuklashni bilmaydi va "boʻsh sahifa" yozuvini chiqaradi. Bu joyga ,,sichqoncha" kursorini olib kelib biror saytning adresini yozish va **Enter** tugmasini bosish kerak. M asalan, **[http://www.uwed.uz/.](http://www.uwed.uz/)** Bu holda **Internet Explorer** m azkur **veb-tugundan** kerakli **veb-sahifani** yuklashni boshlaydi. Veb-sahifani yuklash ayrim paytlarda juda tez amalga oshsa, ayrim paytlarda koʻp vaqt talab qilishi mumkin. Chunki siz yuklayotgan veb-sahifada har xil rasmlar, roliklar, musiqalar va shunga o'xshash kompyuter xotirasidan ko'p joy oladigan fayllar bo'lishi mumkin.

Veb-sahifa ustida "sichqoncha" kursorini harakatlantirib, ayrim so'zlar yoki gaplar ustida "sichqoncha" kursorining ko'rinishi ochiq panja ko'rinishiga o'tganligini ko'ramiz. Bu shu joyda gipermurojaat borligidan dalolat beradi. Shu so'z ustida "sichqoncha"ning chap tugmasini bir marta bosib, yangi veb-sahifani ochish mumkin. Ochilayotgan yangi veb-sahifaning adresi dasturning adreslar satrida, sahifaning nomi esa oyna sarlavhasida hosil bo'ladi va ekranda yangi veb-sahifa paydo bo'ladi. Agar siz yana oldingi sahifaga qaytishni xohlab qolsangiz, adreslar satrida oldingi veb-sahifaning URL adresini qaytadan yozishga ehtiyoj yo'q. Bu ishni uskunalar panelidagi **CO** tugmachalardan mosini bosib ham amalga oshirish mumkin. Bu tugmachalarning vazifasi joriy sahifaga nisbatan oldin yoki keyin yuklangan sahifalarning biriga o'tishni ta'minlashdan iborat.

Agar siz joriy sahifa va gipermurojaat vordamida ochilayotgan yangi veb-sahifaning ham bir paytda ekranda qolishini xohlasangiz gipermurojaat bor so'z ustida "sichqoncha"ning o'ng tugmasini bosib, hosil bo'lgan kontekst menyudan **Открыть в новом окне** buyrug'ini tanlang. Natijada ikkala veb-sahifa ham ekranda namoyon bo'ladi.

A gar siz **Internet Explorer** dasturi yuklanganda doim biror veb-sahifaning yuklanishini xohlasangiz, bu sahifani **Домашняя страница** (Uy sahifasi) sifatida o'rnatishingiz mumkin. Buning uchun quyidagi ishlardan birini bajarish kerak:

1. Uskunalar panelidagi  $\blacksquare$  - tugmacha yonidagi ko'rsatkichni bosib, hosil bo'lgan ro'yxatdan Добавление или изме**нение домашней страницы** buyrug'ini tanlab, hosil bo'lgan muloqot oynadan (5.14-rasm) uy sahifani o'rnatish yoki o'zgartirish mumkin. Adreslar satrida qaysi tugun nuqtaning **URL** adresi turgan bo'lsa, dastur shu adresni uy sahifasi sifatida taklif qiladi. **Да** tugm asini bosib, kerakli sahifani uy sahifasi sifatida o'rnatishingiz mumkin.

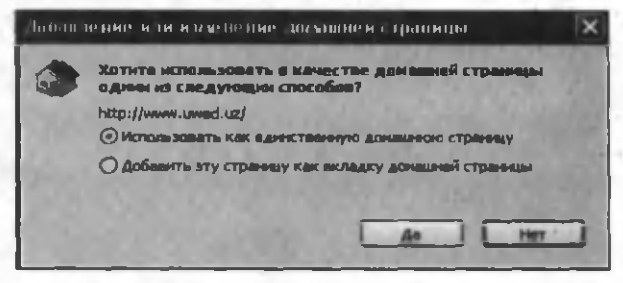

**5.14-rasm.**

2. **Сервис** m enyusidan **Свойства обозревателя** buyrug'ini tanlaymiz. Hosil bo'lgan muloqot oynasining Общие bo'limiga kiramiz  $(5.15$ -rasm).

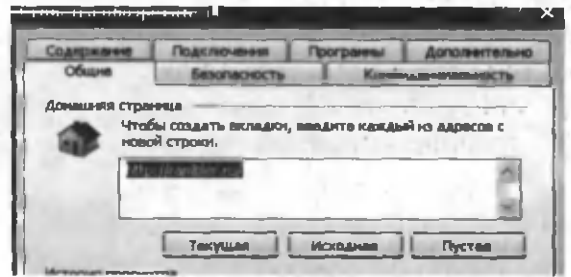

5.15-rasm.

Agar Texymas tugmasi bosilsa, adreslar satridagi adres uy sahifasi sifatida olinadi. Исходная tugmasi oldingi adresni uy sahifasi sifatida qabul qiladi. Пустая tugmasi uy sahifasi sifatida bo'sh sahifani o'rnatadi. Biror tugma tanlangandan so'ng Применить tugm asini bosib, bu oynada boshqa ishlarni davom ettirish yoki OK tugmasi orqali tanlangan parametlarni o'rnatib, oynani yopish mumkin.

Odatda, uy sahifasi sifatida biror-bir qidiruv tizimi oʻrnatiladi. Agar sizda uy sahifasi o'rnatilgan bo'lsa, xohlagan paytingizda bu sahifaga tezda o'tishingiz mumkin. Buning uchun uskunalar panelidagi uychaning rasmini "sich qoncha" ning chap tugmasi bilan bir marta bosish kifoya.

Internet Explorer dasturi bilan ishlash jarayonida bir qator tugmalardan ( $\|X\|$ Остановить (Esc) — veb-sahifani yuklashni to xtatish,  $\rightarrow$  Обновить (F5) — veb-sahifasidagi o 'zgarishlarni yangilash) foydalanasiz va ularning vazifalarini ishlash jarayonida tezda o'rganib olasiz.

Избранное. Siz tez-tez ochib turadigan veb-sahifalarning URL adresini har doim ham adreslar satrida qo'lda yozishingiz shart emas. Internet Explorer da bu sahifalarning adreslarini oldindan biror nom bilan eslab, keyinchalik undan foydalanish imkoniyati mavjud. Ochiq veb-sahifaning adresini biror nom bilan eslab qolish uchun:

• Избранное menyusidan Добавить в напку избранное (biror papkada saqlash uchun) buyrug'ini tanlaymiz.

• Hosil bo'lgan muloqot oynaning (5.16-rasm) Имя satriga biror nom yozib, shu nom bilan mavjud papkalarning birida yoki yangi papka hosil qilib, unda saqlash mumkin.

• Добавить tugmasini bosib eslab qolamiz.

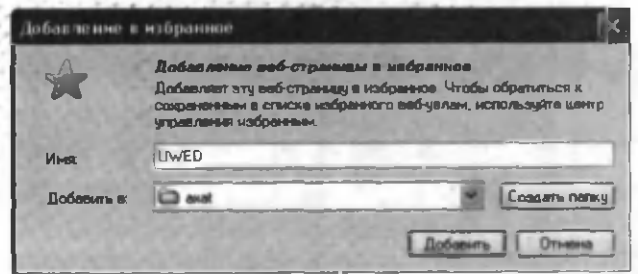

5.16-rasm.

Agar Избранное menyusidan Добавить на панель избранного buyrug'i tanlansa, adres Internet Explorer oynasining Избранное asboblar panelida saqlanadi va ekranda ko'rinib turadi. И збранное lar ro 'yxatiga kiritilgan biror veb-sahifani ochish

uchun Internet Explorer asboblar panelida  $\rightarrow$  *VISGON*+10e tugmasini "sichqoncha" ning chap tugmasi bilan bir marta bosish natijasida hosil bo'lgan oynadan Избранное bo'limiga kiramiz. Mavjud ro'yxatdan kerakli veb-sahifaning nomini tanlaymiz (nom ustida ,,sichqoncha" ning chap tugm asini bir m arta bosish bilan). Natijada siz tanlagan veb-sahifa ochiladi.

Журнал. Siz bir necha kun Internetda ishlaganingizda juda ko'p veb-sahifalarni ochib ko'rishingiz tabiiy. Ulardan ayrimlarining adreslarini eslab qolasiz, juda zarurlarini hattoki, biror joyga yozib ham qoʻyasiz. Shunday hollar yuz beradiki, siz eslab qolmagan biror veb-sahifadagi ma'lumot sizga juda zarur bo'lib, uni qidirish uchun bir necha soat vaqtingiz ketadi, ammo topa olmaysiz. Chunki oldingi safar bu-sahifaga tasodifan kirib qolgan bo'lishingiz ham mumkin. Bu veb-sahifani topish uchun nima qilish kerak? Internet Explorer dasturi yaratuvchilari bunday hollarni e'tiborga olib, dasturda maxsus **Журнал** tashkil etishgan. Bu jurnalda siz oxirgi ikki hafta ichida ochgan barcha vebsahifalarning ro'yxati (URL adreslari) saqlanadi. Agar siz qidirayotgan sahifa oldingi ikki hafta ichida ochilgan boʻlsa, uni tezda topish mumkin. Buning uchun Internet Explorer asbob-

lar panelida  $\rightarrow$  **Избранное** tugmasini "sichqoncha" ning chap tugmasi bilan bir marta bosish natijasida hosil bo'lgan oynadan Журнал bo'limiga kiramiz. Mavjud ro'yxatdan kerakli veb-sahifaning nomini tanlaymiz (nom ustida "sich q o n a " ning chap" tugmasini bir marta bosish bilan). Natijada siz tanlagan vebsahifa ochiladi.

Bu ishni Вид menyusining Панели обозревателя buyrug'idan Журнал bo'limiga kirish yoki Ctrl+H tugmalarini birgalikda bosish bilan ham amalga oshirsa boʻladi.

К одировка. Agar siz biror veb-sahifaga kirib, unda o 'qib bo'lmaydigan belgilarga ko'zingiz tushsa, demak, sizning Internet Explorer dasturingizda belgilarning noto'g'ri kodirovkasi o 'rnatilgan bo'ladi. Buni to'g'rilash uchun Вид menyusining Кодировка buyrug'ini tanlang. Hosil bo'lgan ro'yxatdan birortasini tanlab koʻring.

16—A.Sattorov 241

Masshtab va shrift o'lchami. Ayrim hollarda veb-sahifadagi ma'lumotlar juda kichik harflarda yozilgan bo'lib, ularni o'qish qiyinlashadi. Bunday hollarda Вид menyusining Масштаб yoki Размер шрифта buyruqlariga kirib, kerakli parametrlami o'rnatish mumkin.

Saqlash va chop etish. Kerakli veb-sahifalardagi ma'lumotni qog'ozga chop etish yoki fayl sifatida kompyuteringizning diskiga saqlab qo'yish mumkin. Chop etish uchun  $\Phi$ aйл menyusidan Печать (Ctrl+P)ni tanlash va hosil bo'ladigan Печать muloqot oynasidan kerakli parametrlarni o'rnatish lozim.

Avrim hollarda biror veb-sahifani kompyuterda fayl sifatida saqlab qo'yishga ehtiyoj tug'iladi. Kompyuter xotirasida saqlangan veb-sahifadagi ma'lumotlarni keyinchalik Internetga kirmasdan ham ko'rib chiqish mumkin. Veb-sahifani kompyuter xotirasida saqlash uchun Файл menyusining Сохранить как buyrug'ini tanlash kerak. Hosil bo'lgan muloqot oynasida fayl saqlanadigan papka va faylning nomini berish kifoya. Bu muloqot oyna bilan ishlash sizga oldingi boblardan tanish.

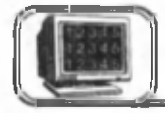

# **5 .6 -§ . Axborot qidiruv tizimlari**

Qidiruv tizimlari maxsus veb-sahifalar boʻlib, foydalanuvchiga Internetdan ma'lumotlarni qidirishni osonlashtiradi. Tuzilishiga qarab qidiruv tizimlari ikki xil: qidirish katalogi (поисковый каталог) va indekslashtiruvchi qidiruv tizimi (индексирующая поисковая система) bo'ladi.

Qidirish katalogi. Qidirish katalogi kutubxonalardagi oddiy kataloglardan farq qilmaydi. Ma'lum bir mavzu bo'yicha vebsahifani qidirish uchun katalogdagi mavzularning ro'yxatidan foydalaniladi. Qidiruv tizimining bosh sahifasida deyarli to'liq mavzular ro'yxati keltiriladi. Masalan, sport, turizm, biznes va h.k. har bir рубрика ning ichida yana o'zining подкаталог i bo'lishi mumkin. Faraz qilaylik, siz sport рубрика sini tanladingiz va uni ochdingiz. O'z navbatida, uning ichida sportga tegishli yana bir qancha **каталог** lar boʻlishi mumkin. Masalan, futbol, shaxmat, kurash va h.k. Bu jarayon bir necha bor davom etishi, ya'ni kurash **каталог** i ichida kurashning har xil turlari bo'lishi mumkin. Bu qidiruv tizimiga Яндекс qidiruv tizimi misol bo'ladi  $(5.17-rasm)$ . 242

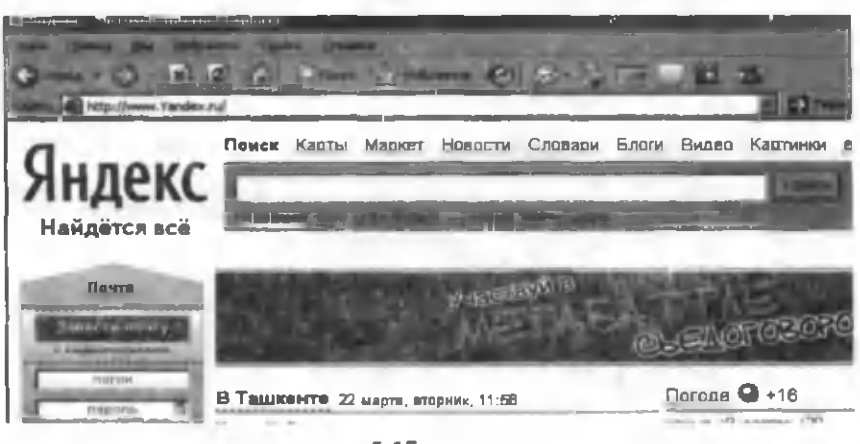

**5.17-rasm.**

Indekslashtiruvchi qidiruv tizimlari. Bu turdagi qidiruv tizimlarida, yuqoridagidek, alohida tizimlashtirilgan **karanor** lar ro'yxati (gipermurojaatlar) yoʻq. Bu tizimda biror veb-sahifani topish uchun qidiruv so'rovini berish kerak. Qidiruv so'rovi biror so'z yoki jumla ham bo'lishi mumkin. So'rov qidiruv tizimlarining bosh sahifasidagi qidiruv maydoniga yoziladi. Qidiruv tizimi so'rovni olgandan so'ng, uning matnini o'zidagi tartiblangan (indekslashtirilgan) ma'lumotlar bazasidagi veb-sahifalardan qidirishni boshlaydi (5.18-rasm).

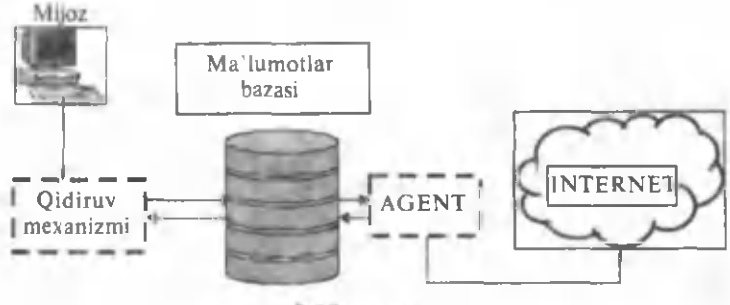

5.18-rasm.

Agar bazadagi veb-sahifalarning birortasida siz bergan so'rov uchrasa, u holda bu veb-sahifa topilgan veb-sahifalar ro'yxatiga qo'shib qo'yiladi. Bazadagi barcha veb-sahifalar ko'rib chiqilgandan so'ng, qidiruv tizimi so'rov asosida topilgan barcha sahifalarning adreslari ro'yxatini foydalanuvchiga beradi. Qidirish natijasida Internetdan topilgan yangi veb-sahifalarning nomlari bazaga kiritilib, indekslashtirilib (tartiblab) qo'yiladi. Natijada bazaning ham tarkibi boyib boradi. Indekslashtiruvchi qidiruv tizimlariga Yahoo.com qidiruv tizimi misol bo'ladi  $(5.19 - rasm)$ .

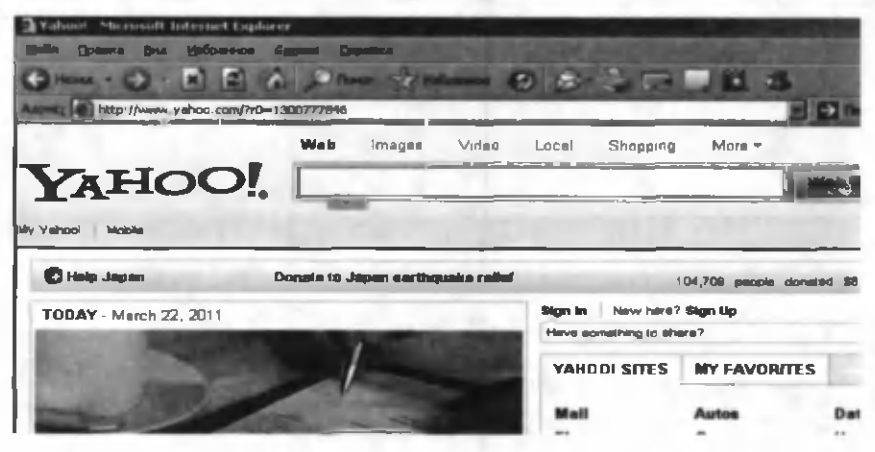

**5.19-rasm.**

Ko'p zamonaviy qidiruv tizimlari yuqoridagi ikki imkoniyatni ham o'zida mujassamlantirgan. Foydalanuvchi xohlasa, qidiruv tizimida joylashgan mavzular boʻyicha keltirilgan kataloglar ro'yxatidan (gipermurojaatlardan) foydalanishi yoki qidiruv yo'li bilan gipermurojaatlar ro'yxatini hosil qilishi mumkin. Bunday qidiruv tizimlariga Rambler.ru qidiruv tizimi misol bo'ladi  $(5.4-rasm)$ .

Kerakli veb-sahifalarni qidirish jarayonida qidiruv so'rovini (so'z yoki jumla) qaysi ko'rinishda berishning ham ahamiyati katta. Qidiruv so'zini juda qisqa berish ham kerak emas, vebsahifalarning ro'yxatini ham qidiruv tizimi sizga taqdim etishi mumkin. Xuddi shuninglek, qidirishda juda uzun jumlani berish natijasida qidiruv tizimi sizga kerakli veb-sahifani topib bera olmasligi ham mumkin. Masalan, "Binokor" bilan "Paxtakor" o'rtasidagi futbolning natijasi sizni qiziqtirsa-yu, siz qidiruv tizimiga "futbol" (qidiruv satrida qo'shtirnoqsiz yozish kerak) so'zini qidirish uchun bersangiz, u sizga minglab veb-sahifalarning ro'yxatini beradi. Vaholanki, bularning hammasi ham sizga kerak emas. Xuddi shuningdek, "Binokor va Paxtakor oʻyinlarining natijasi qanday tugadi?" ko'rinishida so'rov bersangiz qidiruv tizimi birorta ham veb-sahifani topa olmasligi aniq. Chunki siz so'ragan ko'rinishdagi jumla hech qaysi veb-sahifada uchramasligi mumkin. Shuning uchun ham qidiruv savolini

qanday berishning ham ahamiyati katta. Yuqoridagi misol uchun eng optimal so'rovlardan biri "Binokor Paxtakor" ko'rinishida yozishdan iboratdir. O'ylaymanki, qidiruv tizimi topgan vebsahifalarning ro'yxatida sizga kerakli veb-sahifa albatta uchraydi.

Quyida o'zimizda va xorijda keng tarqalgan ayrim veb-sahifa va qidiruv tizimlarining ro'yxati keltirilgan (sahifalarning to'liq adresi http://www.<sup>\*</sup> ko'rinishda bo'lib, \* o'rniga ro'xatdagi biror nom yoziladi).

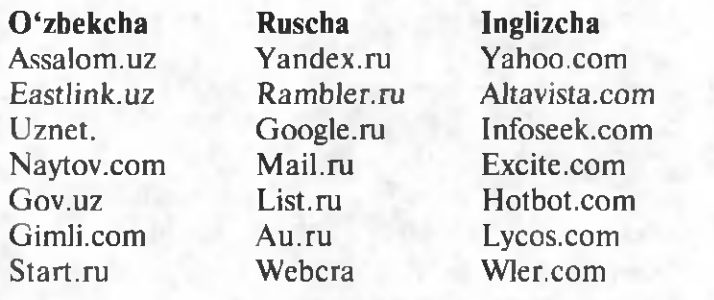

# **. HTM L tili va Namo Web** E ditor **5.5 muharriri**

Oldingi bobda Internetdagi ma'lumotlarni ko'rish bilan tanishdik. Bu bobda siz Internetga ma'lumotlar kiritish, ya'ni veb-sahifalarni hosil qilish bilan tanishasiz. Veb-sahifalar Internetda siz kuzatgan oddiy sahifalar, referatlar, elektron darsliklar va shunga o'xshash turli-tuman ko'rinishlarda bo'lishi mumkin.

Ma'lumki, hozirgi kunda Internet butun jahon axborot tarmog'i hisoblanadi. Bu tarmoqda ma'lumotlar HTML (Hyper Text Markup Language) formatidagi fayllarda saqlanadi. Bunday turdagi hujjatlar kam hajmli bo'lib, ularni tarmoqda kam vaqt ichida yuklash im koniyati m avjud. **HTML** hujjatlarni **HTML** tili vordamida oddiy Bloknot dasturida yoki maxsus vebmuharrirlarda tayyorlash mumkin. **HTML** - bu maxsus til bo'lib, uning yordamida Internet veb-sahifalariga kiritilayotgan ma'lumotlar tayyorlanadi. **HTML** ning birinchi versiyasi Yevropa elementar zarrachalar fizikasi laboratoriyasi xodimi Tim Berners-Li tomonidan ishlab chiqilgan.

HTML faylini o'zlashtirish uchun asosan ikki xil ko'rinishdagi muharrirlar kerak boʻladi.

1. **HTML** fayllarni ko'rishga mo'ljallangan ixtiyoriy **brauzer** dasturlari. Bularga **Netscape Navigator, Internet Explorer,** Htmlhelp.exe va boshqalarni misol qilish mumkin.

2. Tanlangan kodirovkaga mos kirillcha harflarni koʻruvchi ixtiyoriy matnli fayllarni tahrir qilishga moʻljallangan muharrirlar. B ularga **Namo Web Editor 5.5, Dreamweaver, HomeSite, FrontPage, Word, Notepad** va boshqalarni misol qilish mumkin.

Biz HTML hujjatlarni tayyorlashda matnli muharrirlardan, tayyor hujjatlarning Internet tizimida qanday koʻrinishda namovon bo'lishini tekshirib ko'rishimiz uchun esa brauzerlardan foydalanishimiz mumkin.

HTML faylini ixtiyoriy lokal kompyuterda tayyorlab olish mumkin. Boshqacha qilib aytganda, HTML hujjat tayyorlanayotgan vaqtda kompyuter Internet tizimiga ulanishi shart emas.

HTML faylini bir vaqtning o'zida ham tayyorlash, ham ko'rish muharrirlarida ochish mumkin. Bloknotda kiritilgan o 'zgartirishlarni k o 'rish u ch u n a w a l faylni xotiraga **.htm** kengaytma bilan saqlash, so'ngra esa uni biror brauzer dasturi, m asalan, **Internet Explorerda** ishga tushirish kerak.

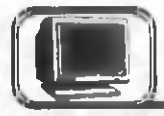

# 6.1-§. HTML hujjatini tashkil qilish

HTML hujjati — oddiy .htm kengaytmali, matnli fayl. Vebsahifalarni HTML tili yordamida oddiy matn muharririda (masalan, Bloknotda) hosil qilish mumkin. HTML gipermatnlarni belgilash tili bo'lib, barcha buyruqlar "<" va ">" belgilari orasida yoziladi. Bu belgi orasidagi har bir buyruq teg (inglizcha — **tag)** deb ataladi.

Teglar orqali matnli hujjatning formatlarini (fon rangi, shriftlarning rangi va kattaligi, abzaslarning tekislanishi kabilar) aniqlash mumkin. Odatda matnli faylning o'zida bunday bezakli formatlash fayl o'lchamining kattalashishiga olib keladi. HTML tilining belgilari orqali ajratilgan HTML hujjati kichik hajmli va brauzer oynalarida butun bezaklari bilan namoyon bo'ladi. Bu HTML hujjatlarining tarmoqlar orqali uzatilish imkonini oshiradi, chunki faylning yuklanishiga kam vaqt sarflanadi. HTML tilini bilgan kishi veb-muharrirlarsiz ham bemalol veb-sahifalarini yaratishi mumkin.

HTML hujjat strukturasi dasturlash tillari strukturasiga o'xshash bo'lib, avval ochilgan teg oxirida yopiladi. Hujjatning o'zi bitta katta blok hisoblanib, <HTML> tegi bilan boshlanadi va </HTML> tegi bilan tugaydi:

< H T M L > **hujjatning tarkibi** < /H T M L >

HTML hujjatining tarkibi ichma-ich joylashgan 2 ta asosiy blokdan iborat, bular:

- hujjatning sarlavhasi (HEAD);
- asosiy qismi (BODY).

Eng oddiy HTML hujjatining ko'rinishi:

**<html>**

**<head>**

- **<title>** 1-M isol **</title>**
- **</head>**
- **<body>**
- **<H l>Salom !</H l>**

| 1 Misel Windows Internet Ex. $\Box$ |  |
|-------------------------------------|--|
| C:\Documents and Set                |  |
| Файл Правка Вид Избранное Сервиг    |  |
| <b>Visciparence</b> 1 - Miscl       |  |
|                                     |  |
| Salom!                              |  |
| Bu mening birinchi veb-sahifam.     |  |

sahifam.</P>  $<$ P $>$  Bu mening birinchi veb-

**</body>**

**</html>**

Bu m isolning **Internet** Ex **plorer** da ko'rinishi 6.1-rasmda keltirilgan.

**HTML** teglari ikki turga bo'linadi:

**6.1-rasm.** • juft teglar, bu holda har bitta ochilayotgan **<tag>** uchun

xuddi shu nom bilan faqat "/" belgini qo'shish bilan hosil qilingan </tag> yopilgan bo'ladi;

• toq teglar, bu holda ochilgan tegning yopilishi zarur bo'lmaydi.

Teglarni lotin alifbosidagi katta yoki kichik harflardan foydalanib yozish mumkin. Masalan, <br/>body>, <BODY> va <**Body>** belgilari bir xil ma'noni anglatadi. Ba'zi bir teglar qo'shimcha atributlar bilan kelishi mumkin. Bu atributlar teg ichidagi ma'lumotning qay ko'rinishda qayta ishlanishini anglatadi. Teglar ichma-ich joylashishi ham mumkin. Har bir ochilgan belgi (teg) o'zidan oldingi ochilgan belgidan (tegdan) oldin yopilishi shart.

Misol uchun,

**<html>**

**<head>**

**<body>**

 $\langle P \rangle$  Bu mening birinchi veb-sahifam. $\langle P \rangle$ 

**</head>**

- **</body>**
- **</html>**

ko'rinishda yozilgan HTML matni noto'g'ri.

Barcha **HTML** teglarini vazifasiga nisbatan quyidagi asosiy guruhlarga ajratish mumkin:

• hujjatning tuzilmasini aniqlovchi;

• gipermatn bloklarini (paragraflar, ro'yxatlar, jadvallar, rasmlar) jihozlovchi;

• gipermatnli murojaatlar va tayanch nuqtalarini o'rnatuvchi;

- dialog o'rnatishga mo'ljallangan formalarni yaratuvchi;
- dasturni chaqiruvchi.

# /f

# **6 .2 -§ . Hujjatning tuzilishini aniqlovchi teglar**

# **Juft teglar**

**<html> ... </html>**

HTML hujjat <html> tegi bilan boshlanadi va </html> tegi bilan tugallanadi.

**<head> ... </head>**

Bu teg vordamida, mos ravishda, hujjatning bosh qismi boshlanadi va yopiladi. U ning tarkibida hujjatning sarlavhasi va boshqa boshqaruvchi parametrlar joylashgan teglar bo'lishi mumkin:

# <title> ... </title>

Bu teglar orasida joylashgan barcha ma'lumot shu hujjatning sarlavhasi bo'lib, umuman olganda, hujjat nomidan farq qiladi va u brauzer oynasining sarlavha satrida aks etadi. Ma'lumot qog'ozga chop qilinayotganda esa teg ichidagi matn har bir varaqning chap yuqori burchagida chop qilinadi. Sarlavhada ishtirok etadigan belgilar soni 64 tadan oshib ketmasligi lozim.

**<body> ... </body>**

Bu teg juftligi orqali HTML hujjatning asosiy qismi ko'rsatiladi. Hujjatning asosiy qismida brauzer oynasida koʻrsatilishi lozim boʻlgan barcha ma'lumotlar aks etadi.

# <H1> ... </H1> - <H6> ... </H6>

 $\langle H i \rangle$ **Matn** $\langle H i \rangle$  (bu yerda  $i = 1$  dan 6 gacha bo lgan natural sonlar) **teg** juftligi orqali olti xil darajali matn sarlavhalarini yozish mumkin. Birinchi darajali sarlavha harflari eng kichik, oltinchi darajali sarlavhadagi harflar esa mos ravishda — eng katta.

**<html>**

**<head>** <title>Sarlavha namunalari</title> </head> **<body>**

- **< h l>** Sarlavha nam unalari **HI < /h l>**
- **<h2>** Sarlavha nam unalari **H 2</h2>**
- **<h3>** Sarlavha nam unalari **H3</h3>**
- **<h4>** Sarlavha nam unalari **H4</h4>**
- **<h5>** Sarlavha nam unalari **H5</h5>**
- **<h6>** Sarlavha nam unalari **H6</h6>**
- **</body>**
- **</html>**

Bu misolning Internet Explorer da ko'rinishi 6.2-rasmda keltirilgan.

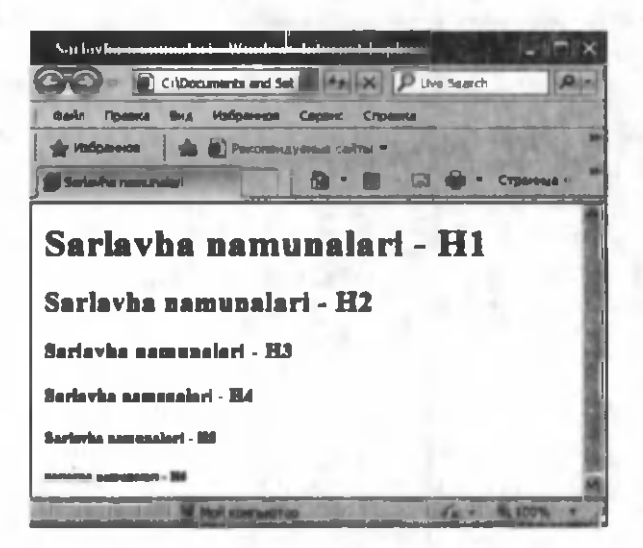

**6.2-rasm.**

# <P> ... </P>

Hujjatdagi har bir abzas shu teg ichida yozilishi kerak. <P> va </P> tegi orasidagi barcha ma'lumot bitta abzas deb tushuniladi.

<Hi> va <P> teglari bilan qo'shimcha **ALIGN** (ingliz tilidan olingan, o'zbekchada "tekislash" ma'nosini anglatadi) atributini ham ishlatish mumkin. Bu holda **ALIGN=CENTER, ALIGN= =RIGHT, ALIGN=LEFT** buyruqlari, mos ravishda, markazga, o 'ngga va chap chegaraga nisbatan tekislanish bajarilishini anglatadi.

**<html> <head>**

**<title>** 2-m isol **</title>**

**</head> <body>**

**< h l align=center>Salom!</hl>**

 **Html hujjatga oid navbatdagi miso** $<$ **/h2>** 

 $\langle p \rangle$ Abzasni xohlagan tomonga tekislash mumkin  $\langle p \rangle$ 

 $\langle \mathbf{p} \rangle$  align=center>markazlashtirish</p>

<p align=right> yoki o'ng chegara bo'yicha tekislash</p> **</body> </html>**

Bu misolning **Internet Explorer** da ko'rinishi 6.3-rasmda keltirilgan.

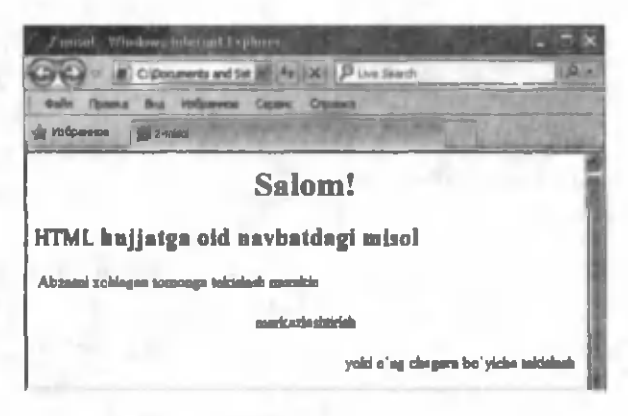

6.3-rasm.

Tog teglar. Juftmas teglar hujjatning ma'lum bir oralig'iga emas, aynan bir nuqtasiga tegishli boʻladi va shu nuqtada ushbu buyruq bajariladi. Shunday teglardan biri <BR>. Bu teg abzasni uzmasdan yangi qatorga o'tishda ishlatiladi va u she'rlarni kiritishda juda qulaydir.

**<html>**

<head><title>3-misol</title></ **head>**

**<body>**

**<hl>She'r</hl>**

< p > D o 'st bilan obod uying, **<br>** Gar bo'lsa ul vayrona ham. <br > Do'st qadam qo'ymas ekan, <br> Vayronadir koshona ham. </p> **<p align=right>** Erkin V ohidov< /p> **</body> </html>**

Bu m isolning **Internet Explorer** da ko'rinishi 6.4-rasmda keltirilgan.

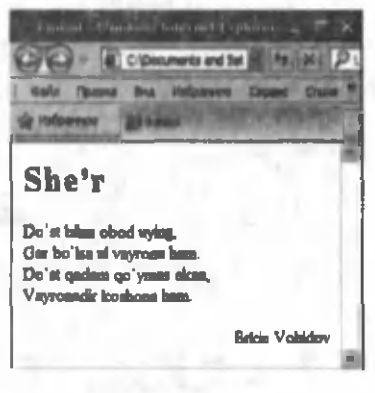

**6.4-rasm.**

**HTML** hujjatlarga gorizontal chiziq qo'yish uchun **<HR>** tegdan foydalaniladi: bu teg bilan birga, chiziqning qalinligini o 'zgartirish uchun S IZ E va chiziqning uzunligi ekranning necha foizini egallashini ko'rsatish uchun **WIDTH** atributlaridan foydalaniladi.

 $\langle$ html $\rangle$   $\langle$ head $\rangle$  $\leq$ title $>$ 4-misol  $\leq$ /title $>$  $\langle$ head>  $\langle$ body>  $\langle h1 \rangle$  align=center>Gorizontal chiziqlar $\langle h1 \rangle$ 

251

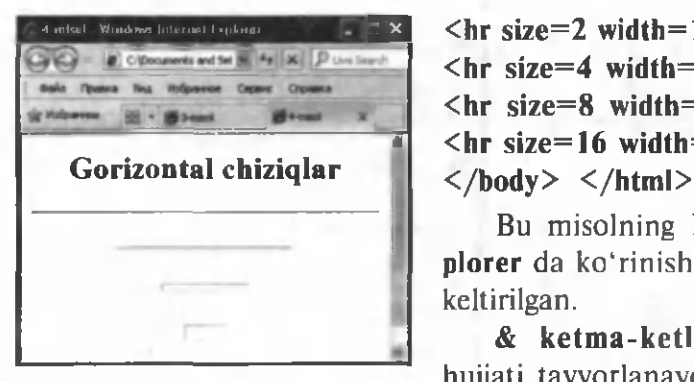

**6.5-rasm.**

**3 3 <hr size=2 width=100%> <br>**  $\langle$ hr size=4 width=50%>  $\langle$ hr> **<hr size=8 width=25%><br>**  $\frac{\text{th}}{\text{cm}}$  size=16 width=12%> $\text{th}$ 

Bu misolning **Internet** Ex**plorer** da koʻrinishi 6.5-rasmda keltirilgan.

**& ketma-ketligi. HTML** hujiati tayyorlanayotgan vaqtda "<" va ">" belgilarini **brauzer**lar

**HTML** teglarining ochilish va yopilish belgisi sifatida tushunadi. Agar bu belgilarni ekranda ko'rsatish zarur bo'lib golsa, buni & ketm a-ketligi deb ataluvchi buyruqlar yordam ida am alga oshirish mumkin. Agar matnda &It; (less than) uchrasa, brauzer "<" belgisini ekranda ko'rsatadi. ">" belgi uchun **> (greater than)** ketma-ketligidan foydalanamiz.

"&" (ampersand) uchun esa **&amp**; ketma-ketligidan foydalanish mumkin.

(") qo'shtirnoqni hosil qilish uchun **&quot**; ketma-ketligi ishlatiladi.

 $\&$  ketma-ketligidagi buyruqlardan foydalanayotganda ketmaketlik oxiriga albatta nuqta-vergul belgisi (;) qo'yilishi shart. Bundan tashqari, ketma-ketlikni tashkil qiluvchi harflar albatta kichkina harflarda yozilishi lozim.

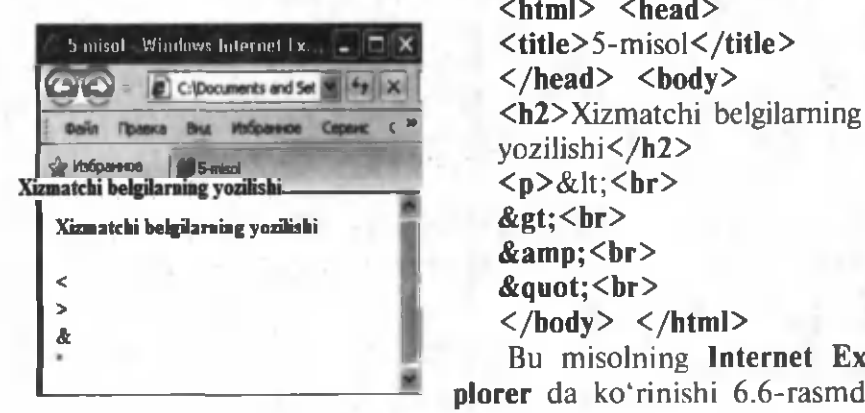

**<html> <head> <title>5-misol</title> &gt;<br>** vozilishi</h2>  $p>: <br/>h:$ **&amp;<br>**  $\&$ quot; <br> **</body> </html>**

**— plorer** da ko'rinishi 6.6-rasm da Bu misolning **Internet Ex-**6.6-rasm . keltirilgan.
**Izohlar.** <!-- matn --> belgilari orasida yozilgan ma'lumotni barcha brauzerlar ma'lum bir vazifani bajaruvchi belgi sifatida emas, balki oddiy matn sifatida qabul qiladi va bu matn brauzer oynasida aks ettirilmaydi. Bu esa ish jarayonida har xil izohlar yozib ketish im konini beradi. M isol uchun:

```
<html> <head>
<title> 5-misol</title>
</head> <br/>body>
<h2>Ayrim belgilarning yozilishi</h2>
<p>qlt;<br><! — bu kichik belgisini anglatadi —> 
&gt;<br><! — bu katta belgisini anglatadi —> 
&amp;<br>
&quot; <br>
</body> </html>
```
matnining brauzer oynasidagi ko'rinishi xuddi yuqoridagi misolning ko'rinishi bilan bir xil bo'ladi, chunki izohlar brauzer oynasida ko'rsatilmaydi.

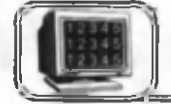

# **6 .3 -§ . Shriftlar bilan ishlash**

Shrift ko'rinishini, o'lchamini o'zgartirish uchun ham maxsus teglar mavjud. Shrift koʻrinishini oʻzgartirishga moʻljallangan teg quyidagicha boʻladi:

```
<font face="Shrift nomi">Matn</font>
Masalan:
<html> <head>
<title>6-misol</title>
</head> <body>
<p><font face="Arial Black">Shriftning turi -
Arial Black</font></p>
<p><font face="Arial Narrow"> Shriftning turi
Arial Narrow </font></p>
</body> </html>
Bu misolning Internet Explorer da ko'rinishi 6.7-rasmda
```
keltirilgan.

Rasmdan koʻrinib turibdiki, matn oʻrnida yozilgan ma'lumot harflari ko'rinishi "Shrift nomi" o'rniga yoziladigan shrift ko'rinishiga o 'tadi.

Shrift o'lchamini o'zgartirish uchun quyidagi tegdan foydalaniladi:

```
<font size="n">Matn</font>
```

|                                  | 6 misel Windows Internet Ex |  |  |
|----------------------------------|-----------------------------|--|--|
|                                  | C:\Documents and Set        |  |  |
| Файл Правка Вид Избранное Сервис |                             |  |  |
| Избранное                        | $-6$ -misel                 |  |  |
| Shriftning turi - Arial Black    |                             |  |  |
| Shvillning luxi - Arial Narrow   |                             |  |  |
|                                  |                             |  |  |

**6.7-rasm.**

Bu yerda  $n -$  harfning o'lcham ini bildirib, 1 dan 7 gacha bo'lgan butun sonlarni qabul qiladi. 1-o'lcham bu WORD dasturidagi 8 pt o'lchamga, 7-o'lcham esa WORD dasturidagi 36 pt o'lchamga to'g'ri keladi.

Shrift rangini o'zgartirish uchun quyidagi tegdan foydalanishimiz mumkin:

# <font color="#\$\$\$\$\$\$"></ **font>**

Bu yerda # \$\$\$\$\$\$ belgilari o'rniga biror rangning inglizcha nomini yoki shu rangning 16 lik sanoq sistem asidagi ifodasini yozish mumkin.

Masalan:

# **<font color="black"X/font> <font color="#000000"></font>**

buyruqlari bir xil natijani beradi. Umuman, dasturlash tillarida shriftni, matnni yoki fon rangini o'rnatishda **\$\$\$\$\$\$** shablondan foydalaniladi. Bu yerda har bir \$ belgi 16 lik sanoq sistemasining 0, 1, 2, 3, 4, 5, 6, 7, 8, 9, A, B, C, D, E, F ragam laridan biri bo'lishi mumkin. Bulardan birinchi **\$\$** juftlik qizil rangning miqdorini, ikkinchi \$\$ juftlik yashil rangning miqdorini va uchinchi \$\$ juftlik ko'k rangning miqdorini aniqlaydi. Masalan, barcha ranglarning miqdori 000000 bo'lsa, qora rang va miqdor to'la bo'lganda (FFFFFF) oq rang hosil bo'ladi. Qolgan ranglar shu ranglarning ma'lum miqdordagi aralashmasidan hosil bo'ladi. Misollar: FF0000 — qizil rang, 00FF00 — yashil rang,  $0000FF - ko'k$  rang,  $A6F299 - biror$  rang (oldindan aytish qiyin). Raqamlarning har xil kombinatsiyasini tanlab, turli xildagi ranglarni hosil qilish mumkin.

Harf ko'rinishini o'zgartirish uchun quyidagi teglardan ham foydalanish mumkin:

• <strong>Matn</strong> (yoki <B>Matn</B>) — matn ko'rinishi qalin harflar shakliga o'tadi;

• <em>Matn</em> (yoki <I>matn</I>> - matn ko'rinishi yotiq harflar koʻrinishiga o'tadi;

 $\sim$  <u>Matn </u> — matn harflari tagiga bittalik chizilgan holatida bo'ladi:

 $\cdot$  <sub>Matn </sub>  $-$  matn harflari yuqori indeksli koʻrinishida boʻladi:

•  $\langle \text{sub} \rangle$ Matn $\langle \text{sub} \rangle$  — matn harflari quyi indeksli koʻrinishida boʻladi:

• <TT>Matn</TT> belgisi (tegi) orasidagi yozilgan matn brauzerda yozuv mashinkasida yozilganga o'xshash holatda ko'rinadi.

**Masalan:**

**<html> <head> <title>7-misol</title> </head> <body>** < p > < B > B u m atn qalin shriftda  $\langle$ /B> $\langle$ /p>  $\langle p \rangle$  <I> Bu matn yotiq shriftda **< / I X / p >**  $\langle p \rangle \langle u \rangle$  Bu matnning tagiga chizilgan  $\langle u \rangle$   $\langle p \rangle$  $\langle p \rangle \langle TT \rangle$  Bu matn yozuv mashinkasi shriftida</TT></p>

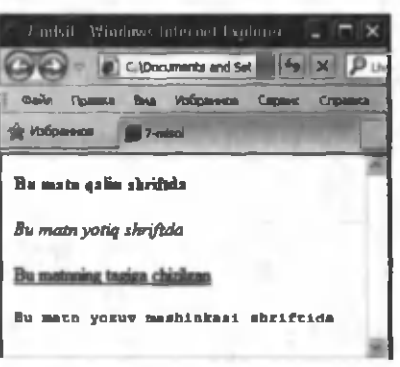

**6.8-rasm.**

**</body> </html>**

Bu misolning **Internet Explorer** da ko'rinishi 6.8-rasmda keltirilgan.

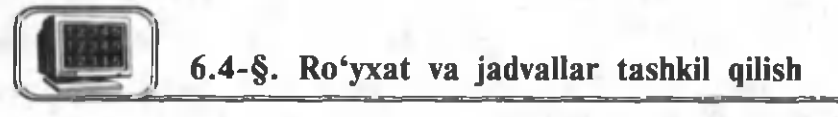

HTML da abzaslarni har xil shakldagi ro'yxat ko'rinishida rasmlash mumkin. Ro'yxatlar ikki xil bo'ladi: belgili va raqamli.

# **Belgili ro^yxatlar:**

<UL> va </UL> teglari orasidagi matnlarni brauzerlar belgili ro'yxat ko'rinishdagi abzas sifatida qabul qiladi. Ro'yxatning har bir yangi elementi <LI> toq tegi bilan

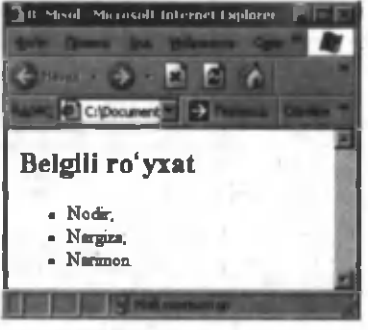

6.9-rasm .

boshlanishi zarur. Quyidagi HTML dastur natijasi 6.9-rasmda keltirilgan. Bu yerda  $\langle L I \rangle$  tog teg.

**<html> <head> <title>8- misol</title> </head> <body>**  $-H2$ >Belgili ro'yxat  $\langle$ /H2>  $<$ UL $>$ <LI>Nodir: <LI>Nargiza; </LI></a></a></LI>Narimon></hody></hody></hody>  $\langle$ /body>  $\langle$ /html>

Belgili ro'yxatlarning turini **type** parametri yordamida o'zgartirish mumkin. Bunda **type=square** parametri ro'yxatning har bir qatori oldida kvadrat belgisi turishini, **type=circle** esa doira belgisi turishini anglatadi (6.1-jadval).

6 .*1-jadval*

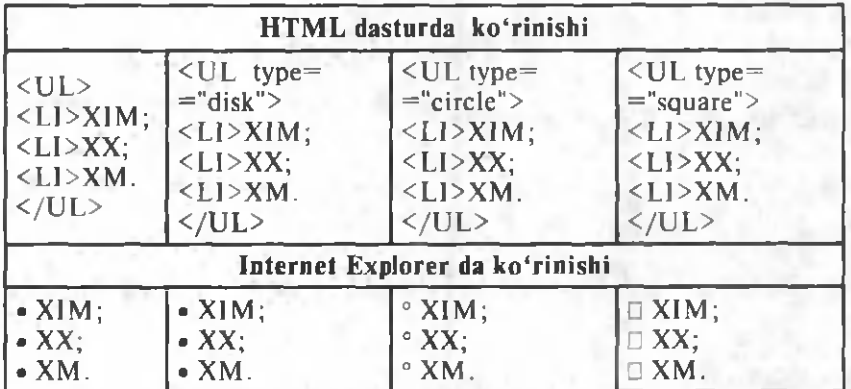

Raqamli ro'yxatlar. Raqamli ro'yxatlar ham xuddi belgili ro'yxatga o'xshash tashkil qilinadi, faqat < UL > va </ UL > teglari o'rniga < OL > va < / OL > teglari ishlatiladi. Ro'yxatning har bir yangi elementi oldiga bu yerda ham <LI> tegi ishlatiladi. Raqamli ro'yxatlarga doir misollar 6.2-jadvalda keltirilgan.

*6.2-jadval*

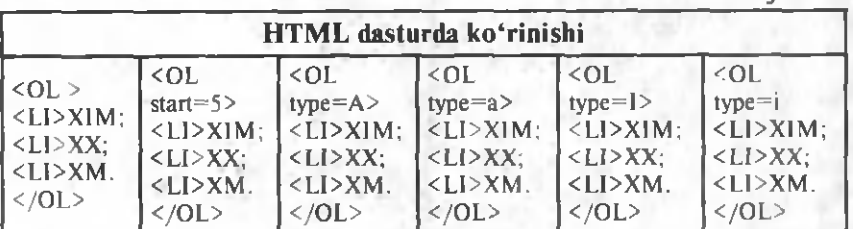

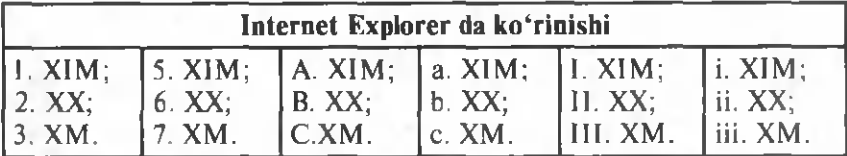

 $\langle$ OL> tegi bilan  $\langle$ OL type=1> teglarining natijasi bir xil bo'ladi. Jadval tashkil qilish. Jadval <TABLE> tegi bilan boshlanib,

< /T A B L E > tegi bilan tugallanadi. <TA B LE> belgisini bir necha  $q$ o 'shimcha atributlar bilan birga ishlatish mumkin. ALIGN  $$ jadvalni hujjat maydonining ma'lum bir joyiga joylashtirish vazifasini bajaruvchi parametr bo'lib, u quvidagi ko'rinishlarda bo'lishi mumkin:

 $\bullet$  ALIGN=LEFT  $-$  hujjat maydonining chap tomoniga joylashtirish;

 $\bullet$  ALIGN=CENTER — hujjat maydonining o'rtasiga joylashtirish;

 $\bullet$  ALIGN=RIGHT  $-$  hujjat maydonining o'ng tomoniga joylashtirish.

 $WIDTH - jadval kengligi. Buni ekrandagi nuqtalar soni$ (piksellar) orgali (misol uchun WIDTH=400) yoki hujjat varag'i kengligining biror foizi (misol uchun, WIDTH $= 80\%$ ) orgali koʻrsatish mumkin.

 $BORDER$  — jadval tashqi chegarasining qalinligini ko'rsatishda ishlatiladi (misol uchun, BORDER=4). Agar jadval yaratish matnida bu atribut boʻlmasa, jadval chegaralari koʻrinmaydi. Ko'rsatiladigan raqamning katta-kichikligiga qarab, chegara chizig'i qalin yoki ingichka bo'ladi.

 $CELLSPACE -$ jadval kataklarining gorizontal chiziqlari orasidagi masofani o'zgartirish (misol uchun, CELLSPACI- $NG=2$ ).

 $CELLPADDING - jadval kataklari gorizontal chegaralari$ va shu katak ichidagi masofani o'zgartirishda ishlatiladi.

# <CAPTION> ... </CAPTION>

tegi jadvalning sarlavhasini yozishda ishlatiladi. <CAPTION> tegi bilan birga **ALIGN** atributini ham ishlatish mumkin. Sarlavhani jadvalning yuqorisiga joylashtirish uchun <CAPTION  $ALIGN = TOP$  va pastiga joylashtirish uchun < $CAPTION$ ALIGN=BOTTOM> tegini ishlatish mumkin.

## $\langle TR \rangle$ ... $\langle T R \rangle$

Jadvalning har bir satri <TR> belgisi bilan boshlanadi va  $17 - A$ . Sattorov 257

**</TR>** bilan tugatiladi. **<TR>** belgisini quyidagi atributlar bilan birga ishlatish mumkin.

**ALIGN** — bitta satrda joylashgan kataklardagi matnni katakning gorizontal chegaralari bo'ylab chap, o'ng tomoniga nisbatan tekislash yoki markazlashtirishda ishlatiladi. Buning uchun quyidagi parametrlardan foydalanish mumkin:

**ALIGN=LEFT** — satr kataklaridagi matnni chap chegaraga nisbatan tekislash;

ALIGN=CENTER - satr kataklaridagi matnni markazlashtirish;

**ALIGN=RIGHT** — satr kataklaridagi matnni o'ng chegaraga nisbatan tekislash.

VALIGN — bitta satrda joylashgan kataklardagi matnni katakning vertikal chegaralari bo'ylab yuqori, pastki tomonga nisbatan tekislash yoki markazlashtirishda ishlatiladi. Buning uchun quvidagi atributlardan foydalanish mumkin:

**ALIGN=TOP** — satr kataklaridagi matnni yuqori chegaraga nisbatan tekislash;

**ALIGN=MIDDLE** — satr kataklaridagi matnni markazga olib o 'tish;

**ALIGN=BOTTOM** — satr kataklaridagi matnni pastki chegaraga nisbatan tekislash.

# **<T D >...</T D >**

Jadvalning har bir katagi **<TD>** tegi bilan boshlanib, **</TD>** bilan yopiladi. **<TD>** tegini quyidagi atributlar bilan birga ishlatish mumkin:

**NOWRAP** — ushbu atributning ishlatilishi satrdagi ma'lum otni bitta satrda aks ettirilishini talab qiladi.

**COLSPAN** — tanlangan katakni o'ngga satr bo'ylab ko'rsatilgan raqamga mos surish. Misol uchun, **COLSPAN=3** berilsa, tanlangan katakning boʻvi pastki qatordagi 3 ta katak kengligicha qilib kengaytiriladi.

**ROWSPAN** — tanlangan katakni pastga ustun bo'ylab ko'rsatilgan raqamga mos surish. Misol uchun, **ROWSPAN** = 3 berilsa, tanlangan katakning kengligi o'ng tomondagi ustunning 3 ta katak kengligicha qilib kengaytiriladi.

**ALIGN** — katakdagi ma'lumotni gorizontal tekislashda ishlatiladi.

**ALIGN=LEFT** (chap tomoni bo'yicha tekislash); **ALIGN= CENTER** (markazga olish); **ALIGN=RIGHT** (o'ng tomoni bo'vicha tekislash).

VALIGN — katakdagi ma'lumotni vertikal tekislashda ishlatiladi.

**ALIGN=TOP** — katakdagi matnni yugoriga nisbatan tekislash;

**ALIGN=MIDDLE** — katakdagi matnni markazga olib o'tish;

**ALIGN=BOTTOM** — katakdagi matnni pastga nisbatan tekislash.

**WIDTH** — katakning kengligi o'rnatiladi. Misol uchun,  $WDTH=200$ .

**HEIGHT** — katakning balandligi o'rnatiladi. Misol uchun,  $HEIGHT = 40.$ 

Agar jadvalning biror katagi bo'sh bo'lsa, bu katakning chegara chiziqlari ko'rinmaydi. Katak bo'sh bo'lib, uning atrofidagi chiziqlari ko'rinib turishi zarur bo'lsa, uni  (non breaking  $\frac{\text{space}}{\text{space}}$  — uzluksiz bo'shliq) belgisi yordamida hosil qilish mumkin. **HTML** tilida jadval katagi ichida yana boshqa jadvalni ham rasmlash mumkin.

Quyidagi misolda oddiy jadvalni hosil qilish usuli keltirilgan. **<html>**

**<head> <title>13- misol</title> </head>**

 $\langle h1\rangle$ Oddiy jadval  $\langle h1\rangle$ 

 $\langle$ **table border=1>**  $\langle$ ! — bu jadvalning boshlanishi-->

 $\langle$ **caption>**  $\langle$ ! — bu jadvalning nomi--> No<sub>1</sub>-Jadval  $\langle$ **caption >**

 $\langle \text{tr} \rangle$   $\langle$ ! — bu 1-satrning boshlanishi-->  $$ Birinchi satr, birinchi ustun  $\langle \rangle$ td>  $\langle \cdot |$  —bu 1-katakning oxiri -->  $\langle \mathbf{td} \rangle$   $\langle \cdot |$  — bu 2-katakning boshlanishi --> Birinchi satr, ikkinchi ustun  $\langle \rangle$ td>  $\langle$ ! — bu 2-katakning oxiri —>  $\langle t \rangle$   $\langle t - b \rangle$  1-satrning oxiri -->  $\langle \text{tr} \rangle$   $\langle \text{Im} \rangle$  — bu 2-satrning boshlanishi  $$ Ikkinchi satr, birinchi ustun

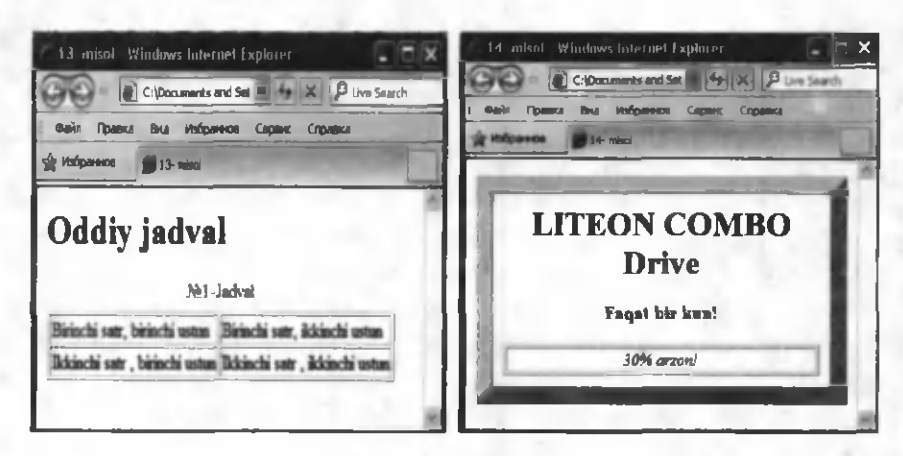

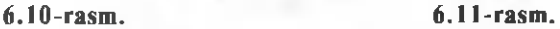

 $\langle \rangle$ **td** $>$   $\langle$ ! — bu 1-katakning oxiri -- $>$ 

 $\langle \mathbf{td} \rangle$   $\langle \cdot |$   $-$  bu 2-katakning boshlanishi -->

Ikkinchi satr, ikkinchi ustun

 $\langle \rangle$  td>  $\langle \cdot |$  bu 2-katakning oxiri -->

 $\langle t \rangle$   $\langle t - b \rangle$  2-satrning oxiri  $\rightarrow$ 

 $\langle \rangle$ **table** $\rangle$   $\langle$ !  $\rangle$  – bu jadval oxiri-- $\rangle$ 

**</body>**

**</htmI>**

Bu misolning **Internet Explorer** da ko'rinishi 6.10-rasmda keltirilgan.

Jadval chegarasining koʻrinishini har xil rasmlash mumkin. Bu quyidagi misolda keltirilgan:

**<html> <title> 14-misol</title> <body> <center> <table cellpadding=10 cellspacing=0 border=16> <tr> <td align=center>** <h1>LITEON COMBO Drive</h1>  $\langle h3\rangle$ Faqat bir kun! $\langle h3\rangle$ **<table border width=100%>**  $\langle tr \rangle \langle td \space align=center\rangle \langle i \rangle \langle 30\% \space array$  arzon! $\langle i \rangle \langle 4 \rangle$  $\langle t \rangle$  </table>  $\langle t \rangle$  </td>  $\langle t \rangle$ **</table> </center > </body> </html>**

Bu m isolning **Internet Explorer** da ko'rinishi 6 .1 1-rasm da keltirilgan.

Ma'lumki, HTML hujjatlar Internet tarmog'i orqali yuklanadi. Bunda vaqtni tejash va ishni osonlashtirish maqsadida, matnlar gipermatnlar deb ataluvchi bo'laklarga bo'linadi. Bunday matnlar giperbog'lanishlar yordamida o'zaro bog'lab qo'yiladi va foydalanuvchi faqat o'ziga kerak bo'lgan matn qisminigina yuklash va koʻrish imkoniyatiga ega boʻladi. Gipermatnning oddiy matndan farqi shundaki, gipermatnlarda ularning biror-bir joyidan boshqa joyiga yoki umuman boshqa bir faylga bir vaqtda o'tish mumkin, oddiy matnlar esa faqat boshidan oxirigacha o'qiladi, xolos.

Hozirgi kunda paydo bo'layotgan barcha matn muharrirlari, tizimlar gipermatn prinsipiga mo'ljallangan. Matnning biror qismiga yoki boshqa hujjatga o'tishni bildiruvchi so'z yoki gap oddiy matndagi so'zlar rangidan boshqa rangda bo'ladi va ular ustiga "sich qoncha" koʻrsatkichi olib borilganda panjalar paydo bo'ladi. Shu vaqtda "sichqoncha" chap tugmachasini bosish orqali oldindan belgilangan joyga yoki faylga o'tiladi. Umuman, gipermurojaatlarni shartli ravishda uch turga ajratish mumkin.

Birinchi tur gipermurojaat. Bu holda o'tishlar bitta faylning (bitta HTML hujjatning) ichida amalga oshiriladi (6.12-rasm), ya'ni bitta faylning bo'lishi yetarli. Birinchi o'tiladigan joyning nomi (O'tish joyi) va keyin esa qayerdan o'tish kerakligi **(Gipermurojaatli matn)** aniqlanadi. 0 'tish joyining adresini aniqlashda <a> tegidan foydalaniladi. Masalan,

 $\leq$  **a** name="word">Word matn mu-<br> $\leq$   $\leq$   $\leq$   $\leq$   $\leq$   $\leq$   $\leq$   $\leq$   $\leq$   $\leq$   $\leq$   $\leq$   $\leq$   $\leq$   $\leq$   $\leq$   $\leq$   $\leq$   $\leq$   $\leq$   $\leq$   $\leq$   $\leq$   $\leq$   $\leq$   $\leq$   $\leq$   $\leq$   $\leq$   $\leq$   $\leq$ harriri **</a>** tegi "W ord m atn m u h ar- ' tm dy riri" matnning adresi "word" so'zi ekanligini bildiradi. Umuman, adres ixtiyoriy matn bo'lishi mumkin. **<a>** tegi juft teg bo'lib, uning adres aniqlashdagi ko'rinishi quyidagicha:

 $\langle a \text{ name} = \text{"adres"} \rangle$  matn  $\langle a \rangle$ 

HTML da matnning biror joyi-  $Q'$ tish joyi dan aniqlangan adresga o'tish uchun quyidagi tegdan foydalaniladi: 6.l2-rasm.

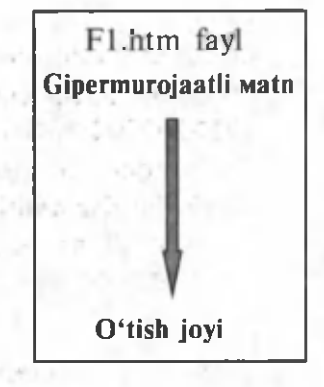

# <A HREF="#o'tish adresi">0'tishni anglatuvchi matn</A>

Yuqoridagi misol uchun bu tegning ko'rinishi quyidagicha bo'ladi:

## $\leq$ A HREF="#word">O'tishni anglatuvchi matn $\leq$ /A>

Birinchi tur gipermurojaat yordamida referatlarni yoki elektron darsliklarni tayyorlashda quyidagi dasturdan namuna sifatida foydalanish mumkin. Bu misolning Internet Explorer da ko'rinishi 6.13-rasm da keltirilgan.

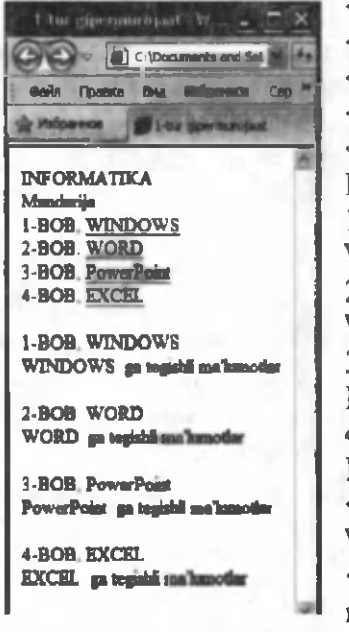

# <html> <head><title>1-tur gipermurojaat  $\langle$ /title>  $\langle$ /head>  $$ <p>INFORMATIKA<br> Mundarija <br/> **km**>  $1-BOB.$   $\leq a$  href="#win"> WINDOWS </a><br/> <br/> </a>  $2-BOB.$  <a href="#Word"> WORD  $\langle a \rangle \langle b \rangle$  $3-BOB.$  <a href="#PP"> PowerPoint</a> <br/>  $>$  $4-BOB.$  <a href="#Ex"> EXCEL </a>p>  $\langle p \rangle$  |-BOB.  $\langle a \rangle$  name="Win"> WINDOWS  $\langle /a \rangle \langle /p \rangle$ <p>WINDOWS ga tegishli  $ma'$ lum otlar  $\langle$ /p>  $p>2-BOB.$  < a name="Word"> WORD  $\langle/a\rangle\langle/p\rangle$

6 .13-rasm .

 $\langle p \rangle$ WORD ga tegishli ma'lumotlar $\langle p \rangle$  $p>3-BOB$ . <a name="PP">Power Point</a>>  $p > PowerPoint$  ga tegishli ma'lum otlar $p >$  $p>4-BOB.$  <a name="Ex">EXCEL</a></p>  $p > EXCEL$  ga tegishli ma'lum otlar $p$ 

Ikkinchi tur gipermurojaat. Bu holda gipermurojaat bir fayldan boshqa bir faylga o'tishni ta'minlaydi, ya'ni Internet Explorer oynasidagi fayldan gipermurojaat amalga oshirilganda, ekranda joriy fayl o'rnida boshqa fayl hosil bo'ladi. Shuning uchun ham bu holda kamida ikkita faylning bir paytda bo'lishi **262**

zarur. Birinchi tur gipermurojaatda hamma ma'lumot bir faylning ichida joylashar edi va bu, o'z navbatida, fayl hajmining katta bo'lishiga, natijada serverdan chaqirilayotgan ma'lumot kompyuterga yuklanishi uchun ko'p vaqt talab etilishiga sabab bo'lardi. Ikkinchi tur gipermurojaatlarda har bir bobni alohida fayl sifatida tayyorlash va kimga qaysi bob kerak bo'Isa, shu bobni serverdan o'zining kompyuteriga chaqirib olishi mumkin. Bunda tezlik ham, xarajat ham kamayadi.

Joriy fayldan boshqa faylga murojaat qilish uchun yana <A> tegidan foydalaniladi. Agar barcha fayllar bitta papkada joylashgan bo'lsa, bu tegning ko'rinishi quyidagicha bo'ladi:

# $\leq$ a href="Fayl nomi">Gipermurojaat qo'yilgan matn $\leq$ /a>

Masalan, <a href="Word.htm">WORD</a>

Bu holatni 6.14-rasmdagidek tasavvur qilish mumkin.

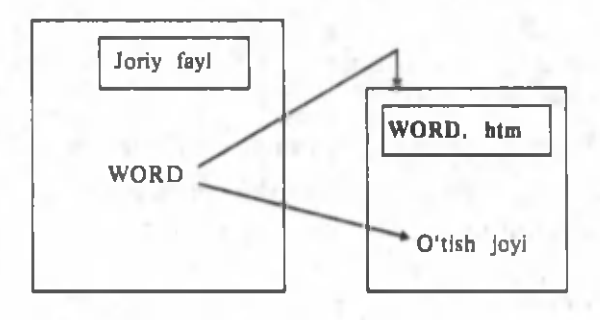

**6.14-rasm.**

Bu holda HTML matnida WORD matni asosiy matndan boshqa rangda bo'ladi, bu matn ustiga "sichqoncha"ning chap tugm achasi bosilsa, joriy hujjat o'rniga WORD.htm hujjati yuklanadi.

Agar o'tish adresida faqat fayl nomi ko'rsatilsa, o'tish fayli joriy papka ichidan qidiriladi. Xuddi shunga o'xshash o'tish adresida server koʻrsatilmagan boʻlsa, oʻtish joriy serverda amalga oshiriladi.

Amaliyotda ko'p hollarda, boshqa serverdagi ma'lumotlarga murojaat qilishga to 'g'ri keladi. Bunda serverning adresi va hujjatning nomi to'la ko'rsatilishi shart. Misol uchun:

 $\langle a \nvert$  href="http://www.uwed.uz/home/uwed.htm"> HTML dan amaliy qo'llanma </a>

Ba'zi hollarda boshqa hujjatga o'tish emas, balki boshqa hujjatning yoki joriy hujjatning ma'lum bir joyiga o'tish zaruriyati tug'ilishi mumkin. Buning uchun o'tish joyiga adres qo'yish lozim.

Faraz qilaylik, bitta papkada joylashgan Al.htm faylidan A2.htm faylining "O'tish tugallandi" gapiga o'tish zarur bo'lsin. Avval, A2.htm faylining o'sha so'ziga tayanch nuqta o'rnatish kerak. Bu quyidagi buyruq bilan amalga oshiriladi:

# $\langle a \rangle$  name="aaa">O'tish tugallandi $\langle a \rangle$

Buyruq natijasida ,,0 'tish tugallandi" gapining ko'rinishi o'zgarmaydi. So'ngra A1.htm faylining ixtiyoriy joyiga yuqorida o'rnatilgan tayanch nuqtaga o'tish buyrug'ini quyidagi ko'rinishda yozish kerak:

# $\langle a \rangle$  href="A2.htm#aaa">aaa tayanch nuqtasiga o'tish  $\langle a \rangle$

Shuningdek, A2.htm faylining ixtiyoriy joyidan ham shu tayanch nuqtaga o 'tish mumkin. Buning uchun shu fayl ichida quyidagi matn koʻrsatilishi kerak:

## $\leq$ a href="#aaa">aaa tayanch nuqtasiga o'tish  $\leq$ /a>

Bunday o'tishlar katta hujjatlar bilan ishlashda katta qulayliklar tug'diradi. Asosiy yuklanuvchi faylda hujjatning mundarijasi yaratilib, undan mos tayanch nuqtalarga o'tishning ko'rsatilishi kifoya.

Bir joydan ikkinchi joyga murojaat faqat HTML hujjatida emas, balki boshqa koʻrinishdagi fayl yoki dasturlarga ham boʻlishi mumkin. Misol uchun:

# $\langle a \rangle$  href="[ftp://server/directory/file.ext">faylni](ftp://server/directory/file.ext%22%3efaylni) yuklang $\langle a \rangle$

Bu ko'rinishdagi murojaat, server nomli serverda tashkil etilgan directory papkasidagi file.ext faylini foydalanuvchining lokal diskiga yuklaydi.

Yuqorida keltirilgan (6.13-rasm) misolni (elektron darslikni), ikkinchi tur gipermurojaat yordamida quyidagicha rasmlash mumkin va undan namuna sifatida foydalanish mumkin. Faraz qilaylik, biror papkada quyidagi fayllar hosil qilingan bo'lsin:

Windows.htm, Word.htm, PowerPoint.htm va Excel.htm.

Bu fayllarga mos HTML hujjatlarning ko'rinishi quyidagicha bo'lsin:

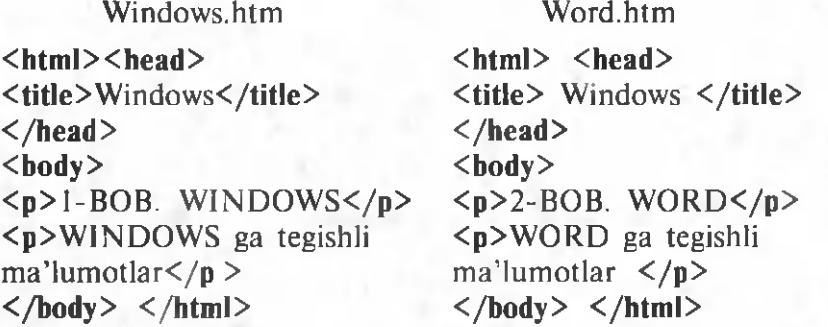

Qolgan ikkita fayl ham, mos ravishda, shu koʻrinishda hosil qilinadi. Elektron darslik yoki referatning nomi va mundarijasi asosiy faylni tashkil etadi hamda undan mos fayllarga o'tish uchun gipermurojaatlar qo'yiladi. Yuqoridagi misol uchun bosh sahifaning ko'rinishi quyidagicha bo'lishi mumkin:

#### Bosh sahifaning fayli

 $<$ html $>$ <head><title>2-tur gipermurojaat  $\langle$ title>  $\langle$ head>  $\langle$ body> <p>INFORMATIKA<br> Mundarija<br>  $1-BOB.$  < a href="Windows.htm">  $WINDOWS<sub>a</sub>><sub>h</sub>$ 2-BOB. <a href="Word.htm">  $WORD < /a$  $>$   $>$   $br>$ 3-BOB. < a href="Power Point.htm"> Power Point  $\langle a \rangle / \langle br \rangle$ 4-BOB. <a href="Excel.htm">  $EXCELL$   $\langle$ a> </p>  $\langle$ /body>  $\langle$ /html>

|                        | 2-1 ur gipermurojnat  |
|------------------------|-----------------------|
|                        | C:\Documents and Set  |
| <b>Chain</b><br>Правка | Вид Избранное         |
| Избранное              | 2-2-tur gipermurgiaat |
|                        |                       |

6.15-rasm .

Uchinchi tur gipermurojaat (Freymlar). Bu holda kompyuter ekranida bir paytda bir necha faylni (HTML hujjatni) ko'rish mumkin. Buning uchun brauzer ekrani bir necha freymlarga bo'lib olinadi. Masalan, 6.16-rasmda brauzer ekranining uchta freymga bo'linganligi tasvirlangan.

Freym — matn yoki rasm atrofidagi ramka bo'lib, uni jadval kataklariga o'xshatish mumkin. <FRAMESET> tegi yordamida

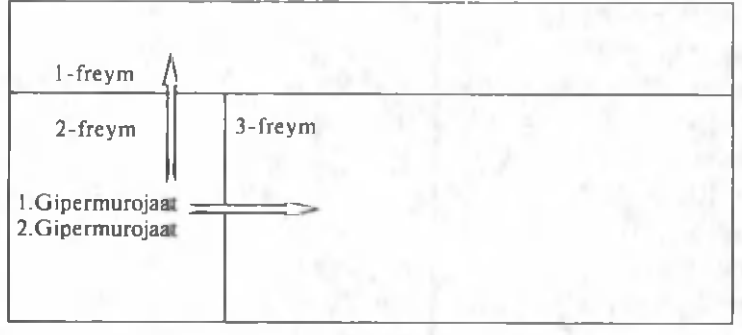

**<sup>6.16-</sup>rasm.**

brauzer ekrani bir necha bo'laklarga bo'linadi, natijada foydalanuvchi bu bo'laklarning (FRAME larning) har biridagi ma'lumotlarni bir paytda ko'rishi va boshqalariga bog'liq bo'lmagan holda o'rganishi mumkin.

Aksariyat hollarda bo'lingan ekranning yuqori qismida (1-freym) ekranda har doim ko'rinib turadigan ma'lumotlar joylashadi. Bu biror firmaga oid reklamali ma'lumot, elektron darslikning yoki referatning nomi kabi ma'lumotlar joylashishi mumkin. Umuman, bu shart emas. Ekranning chap qismidagi freymda (2-freym), asosan, gipermurojaatlar joylashadi. Masalan, elektron darslik va referatlarning mundarijasi kabi ma'lumotlar joylashishi mumkin. Asosiy freymda (3-freym) tanlangan gipermurojaatga mos ma'lumotlar akslantiriladi va bu ma'lumotlar, mos ravishda, o'zgarib turadi. Shuning uchun ham bu freymning o'lchovi kattaroq bo'lgani ma'qul.

 $\langle$ FRAMESET> — juft teg boʻlib, uning ikkita atributi mavjud:

 $\text{ROWS}$  — satrlar soni va o'lchamini aniqlash;

 $COLS -$  ustunlar soni va o'lchamini aniqlash.

Brauzer ekranni freymlarga bo'lishda uning o'lchami har doim 100% deb qaraladi. Xuddi shuningdek, bo'lingan freymlaming o'lchovi ham 100% sifatida faraz qilinib, shunga nisbatan bo'laklarga bo'linadi. ROWS va COLS atributlari ishlatilishi jihatidan bir-biriga o'xshash. <FRAMESET> tegi brauzer ekranini bo'laklarga bo'lsa, har bir bo'lakka (freymga) <FRAME> tegi ma'lum otlarni joylashtiradi.

<FRAMESET> tegining ROWS atributi veb-sahifadagi satrlar soni va o'lchamini beradi. Satrlar o'lchami foiz ko'rinishida ko'rsatilishi mumkin. Satrlar o'lchami bo'linayotgan joyning o'lchamiga nisbatan olinadi. ROWS atributini ishlatishga bir necha m isollar ko'rib chiqaylik. 6.16-rasm dagi freym lar uchun

# <FRAMESET ROWS="20%, 80%> yoki <FRAMESET ROWS="20%,\*">

teglari mos keladi, ya'ni brauzer ekrani ikkita yo'lga bo'linadi. Birinchi yo'lning o'lchami 20%, ikkinchi yo'lning o'lchami esa 80% ga teng. Bu yerda \* belgisi qolgani degan ma'noni anglatadi.

# <FRAMESET ROWS="10%.60%.30%">

Bu buyruq orqali ekran uchta satrga bo'linadi; birinchisining 0 'lchami ekranning 10% ini, ikkinchisiniki 60% ini, uchinchisiniki esa 30% ini egallaydi.

# <FRAMESET ROWS="\*,\*,\*">

Bu holda ekran teng uchta satrga boʻlinadi.

# $<$ FRAMESET ROWS="\*.\*">

Bu holda ekran ikkita teng satrga bo'linadi, birinchisi ekranning 50% ini, ikkinchi satr esa qolgan qismini (50%) egallaydi.

<FRAMESET> tegining COLS atributi veb-sahifadagi ustunlar soni va o'lchamini aniqlaydi. Ustunlar o'lchami foiz yoki nuqtalar soni ko'rinishida ko'rsatilishi mumkin. Ustunlar o'lchami bo'linayotgan joyning o'lchamiga nisbatan olinadi. COLS atributini ishlatishga bir necha misollar ko'rib chiqaylik. 6.16 rasmdagi freymlar uchun

# <FRAMESET COLS ="25%, 70%> yoki  $<$ FRAMESET COLS  $=$  25%.\*">

teglari mos keladi, ya'ni brauzer ekrani ikkita ustunga bo'linadi. Birinchi ustunning o'lchami 25%, ikkinchi ustunning o'lchami esa 75% ga teng.

# <FRAMESET COLS="10%, 60%, 30%">

Ekranning bo'linayotgan qismi uchta ustunga bo'linadi, ularning o 'lchamlari yuqorida ko'rsatilgan foizlarga mos ravishda bo'ladi.

## <FRAMESET COLS^'\*,\* ^

Ekranning bo'linayotgan qismi ikkita teng ustunga bo'linadi.

<FRAME> tegi freymning tashqi koʻrinishini aniqlaydi. Bu teg juftm as teg hisoblanadi va uning oltita atributi mavjud bo'lib, ularning ayrimlari bilan tanishamiz.

SRC. Bu atribut yordamida joriy freymga qaysi fayl yuklanishi ko'rsatiladi. SRC lar soni freymlar soniga mos bo'lishi kerak, aks holda muammolar bo'lishi mumkin. Biror freymga boshqa freymdan ma'lumot olinadigan bo'lsa, bu freymga qanaqadir boshlang'ich fayl ko'rsatilishi shart. Misol uchun,

# $<$ FRAME SRC="my.htm">

Bu yerda freymga yuklanayotgan my.htm fayli joriy katalogdan qidiriladi.

NAME. Bu atribut joriy freymni nomlashda ishlatiladi. Misol uchun

#### $<$ FRAME NAME="main">

joriy freym main deb nomlandi. Freymga bir necha bor murojaat qilinganda unga nom berish zarur. Freym nomi harf yoki raqam bilan boshlanishi shart. Freym nomini ishlatishda muammolar paydo qilmaslik uchun, nomni qisqa va lotin harflarida koʻrsatish maqsadga muvofiq.

Birinchi va ikkinchi tur gipermurojaatlar bo'limida keltirilgan elektron darslik uchun namuna sifatida yaratilgan HTML hujjatlarni uchinchi tur gipermurojaat (freymlar) yordamida namuna sifatida keltiramiz.

Faraz qilaylik, joriy papkada Windows.htm, Word.htm, PowerPoint.htm va Excel.htm fayllari hosil qilingan bo'lsin. Shu papkada 1-freym ga yuklanadigan Kitob.htm nomli faylni quyidagicha hosil qilamiz:

 $\langle$ html $\rangle$   $\langle$ head $\rangle$ 

<title> Kitob nomi</title>

 $\langle$ head>  $\langle$ body>

<hl align=center> INFORMATIKA</hl>

 $\langle$ /body>  $\langle$ /html>

Bosh sahifaning ko'rinishini 6.16-rasmdagidek tanlaylik va 2-freymga yuklanadigan faylning nomi Mundarija.htm bo'lsin. Bu faylning ko'rinishi deyarli 6.15-rasmdagidek bo'ladi. Bu faylning matnini keyinroq keltiramiz, chunki u bosh sahifaga bog'liq.

Bosh sahifani quyidagicha hosil qilamiz (Bosh\_sahifa.htm):  $\hbox{\rm <}$ html $\hbox{\rm >}$ 

<title>3-tur gipermurojaat</title> </head>

 $\langle$  frameset rows="20%, 80%">

<!- ekranni 2 ta yo'lga bo'lish —>

 $\epsilon$  frame src="Kitob.htm">  $\epsilon$ !- 1-freymga Kitob.htm faylini yuklash -->  $\frac{\text{S}}{\text{S}} = 25\%, * \text{S}$  =  $2 - \sqrt{2}$  and  $2 \text{S}$ ustunga bo'lish $\rightarrow$  $\epsilon$ frame src="Mundarija.htm">  $\epsilon$ !- 2-yo'lning 1-freymiga Mundarija.htm faylini yuklash --> <frame name="matn"> <!- 2- yo'lning 2-freymini matn deb nomlash --> </frameset><!- bo'lishni tugatish—> </frameset>><!- bo'lishni tugatish—> </htmI> Bu fayl matnida <br/>body> tegi ishtirok etmaganligiga e'tibor bering. Yuqoridagi dasturga, asosan, Mundarija.htm faylining

matni quvidagicha boʻladi:

# $\langle$ html $>\langle$ head $\rangle$

<title>Mundarija</title> </head>

 $$ 

 $\langle p \rangle$ Mundarija $\langle br \rangle$ 

1-BOB. <a href="Windows.htm" target="matn">

 $WINDOWS<\langle a \rangle$  <br/>br>

2-BOB.  $\leq a$  href="Word.htm" target="matn" >

 $WORD < /a$  $>$   $$ 

 $3-\text{BOB}$ .  $\leq a$  href="Power Point.htm" target="matn" >  $PowerPoint \leq /a \geq 6r$ 

4 - BOB. <a href="Excel.htm" target="matn">

 $EXCEL < /a > < /p$ 

 $\langle$ /body>  $\langle$ /html>

Bosh sahifa yuklangandan so'ng uning Internet Explorer da ko'rinishi 6.17-rasmdagidek bo'ladi.

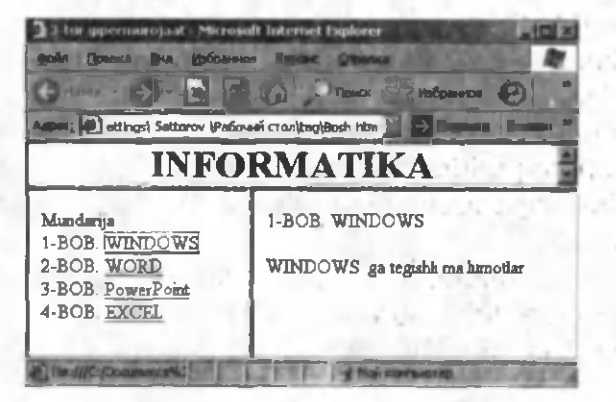

6.17-rasm.

Xohlagan bobga tegishli gipermurojaatni tanlab, unga tegishli ma'lumotlarni 3-freymda ko'rishimiz mumkin. Bu holatda qayerdan kelganligimiz ko'rinib turadi.

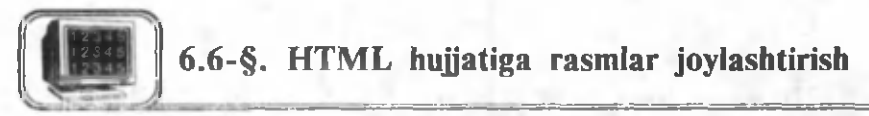

HTML hujjatiga rasm joylashtirish boshqa grafikli muharrirlarga o'xshab juda oson amalga oshiriladi. Buning uchun GIF formatli (fayl nomining kengaytmasi \*.gif) yoki JPEG formatli (fayl nomining kengaytmasi \*.jpg yoki \*.jpeg) fayllardan foydalaniladi. HTML hujjatiga rasm joylashtirish tegi quyidagi ko'rinishda bo'ladi.

#### $\leq$ IMG SRC="fayl nomi">

Fayl nomi o'rniga rasm faylining nomi va uning o'rnashgan joyi ko'rsatiladi. Agarda rasm fayli HTML hujjati bilan bir papkada bo'lsa, faylning faqat nomi ko'rsatilishi yetarli. Faraz qilaylik, HTML hujjati bilan bir papkada joylashgan picture.gif faylini mazkur hujjatga joylashtirish talab qilinsin, u holda tegning ko'rinishi quyidagicha bo'ladi.

## $\leq$ IMG SRC="picture.gif">

<IMG SRC="fayl nomi"> tegi bilan ALT="matn" atributini ham ishlatish mumkin. Masalan:

 $\leq$ IMG SRC="picture.gif" ALT="Rasm">

Bu holda brauzerlar avval "Rasm" soʻzini koʻrsatadi, soʻngra uning o'rniga picture.gif rasmini yuklaydi. Brauzerlarda faqat matn ko'rsatish imkoniyati ham mavjud, mana shu hollarda bu atributdan foydalanish maqsadga muvofiqdir. IMG tegining yana quyidagi atributlari mavjud:

 $WIDTH -$  rasmning kengligi o'rnatiladi. Masalan,  $WIDTH = 200.$ 

 $HEIGHT -$  rasmning balandligi o'rnatiladi. Masalan,  $HEIGHT=400.$ 

BORDER — rasm chegara chizig'ining qalinligi o'rnatiladi. Masalan, BORDER=2.

 $HSPACE$  — rasm oldidan joy tashlash. Masalan,  $HSPACE=100$ .

 $VSPACE$  — rasm oldidan joy tashlash. Masalan,  $VSPACE=100.$ 

Agar rasmni anglatuvchi fayl boshqa serverda joylashgan bo'lsa, murojaat paytida to 'la adres ko'rsatilishi shart. Quyidagi misolning Internet Explorer da ko'rinishi 6.18-rasmda keltirilgan.

 $<$ html $>$  $\text{~~}$  <title > 16-misol  $\text{~~}$  </title >  $$  $\langle h3\rangle$  Rasm $\langle hr \rangle$ Hujjatga rasm joylashtirish  $m$ umkin </h3> border= $4 \times /p$  $\langle$ /body>  $\langle$ /html>  $\langle p \space alien="Left" \rangle$  $\leq$ img src="Samarqand.gif" width= $"130"$ height="106" alt="Samarqand"

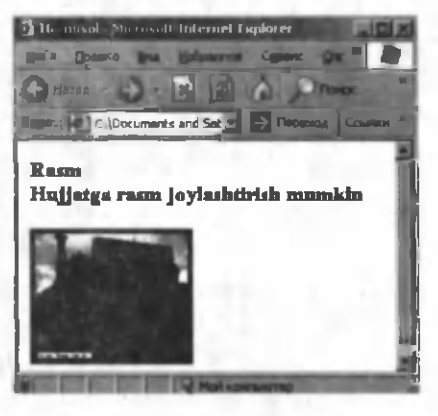

6.18-rasm.

Agar rasm faylining nomi  $\langle A \rangle$  HREF="..."> va  $\langle A \rangle$ teglar orasida joylashgan bo'Isa, rasmga biror gipermurojaat o'rnatilgan bo'ladi va bu rasm tugma vazifasini bajaradi. Rasmga "sichqoncha" ning chap tugmasini bosish orqali ("...") ichida ko'rsatilgan faylga murojaat qilinadi. Masalan,

 $\leq$ A HREF="fl.htm">  $\leq$ img src="Samarqand.gif"  $\leq$ /A> teglar natijasida Samarqand.gif rasmida gipermurojaat hosil bo'ladi va rasm ustida sichqonchaning chap tugmasi bosilganda fl.htm fayli yuklanadi.

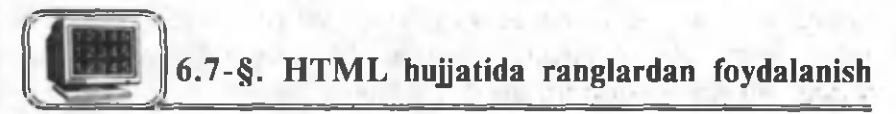

HTML hujjatida ranglar mos atributlar yordamida aniqlanadi va bu atributlar <BODY> tegi ichida joylashadi. Ularga quyidagilar kiradi:

BGCOLOR — hujjat fonini aniqlaydi.

 $TEXT - huijatdagi$  matn rangini aniqlaydi.

 $LINK$  — gipermurojaat o'rnatilgan matnning rangini aniqlaydi.

VLINK — gipermurojaat o'rnatilgan matnga bir marta murojaat qilingandan keyingi rangini aniqlaydi.

 $ALINK$  — gipermurojaat o'rnatilgan matnning ustiga ,,sichqoncha" ko'rsatkichini olib kelganda, qanaqa rangga o'zgarishini aniqlaydi.

Ranglarni aniqlashda 6.3-§ dagi qoidaga rioya qilinadi. Masalan,

bgcolor=#FFFFFF atributi oq fonni aniqlaydi.

 $text=#000000$  matn gora rangda.

 $link=\#FF0000$  murojaat o'rnatilgan matn rangi qizil rangda. Bundan tashqari, <BODY> tegi o'z ichiga

# background="fayl nomi"

atributini ham olishi mumkin. Bu atribut orqali hujjat foni sifatida boshqa bir rasmni ko'rsatish mumkin. Bu yerda ham rasm GIF, JPEG yoki JPG formatli bo'lishi kerak. Brauzerlar fon sifatida ko'rsatilgan rasmni, hujjat joylashgan oynaning barcha sohasini nusxa olish amali orqali to 'ldiradi.

 $\leq$ Body bgcolor=#00FF00 text=#FF0000>  $-$  yashil fonda qizil rangli matn.

 $\langle$ Body background="flag\_uz.gif" text=#0000FF> — bayroq fonida ko'k rangli matn.

Eslatib o'tish joizki, fon rangi, fon sifatida olingan rasm chop etish qurilmasi orqali qog'ozga chop qilinganda ko'rinmaydi. Bundan esa shu narsa anglashiladiki, amaliyotda agar hujjatning chop etilish ehtimoli bo'lsa, boshqa bir rangli fonga oq rangli m atnni yozmaslik tavsiya qilinadi.

HTML hujjatlarni tayyorlashda fon rangi bilan matn rangi uyg'unligini tanlash muhim rol o'ynaydi. Bu tilda rang tanlashda judda katta im koniyatlar mavjud bo'lib, ko'p hollarda ularni tajriba asosida aniqlash mumkin. Rang tanlashda quyidagilarga e'tibor berilsa, foydadan xoli emas (6.3-jadval).

*6.3-jadval*

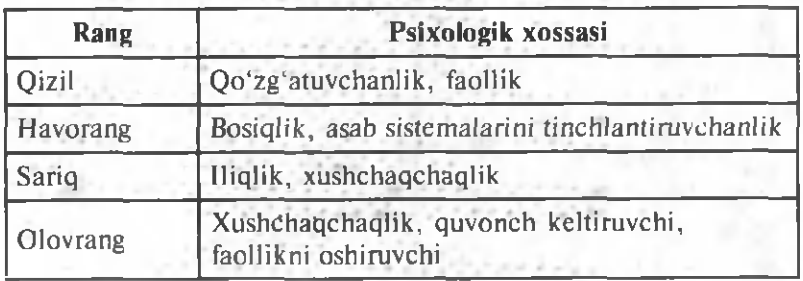

*6.3-jadvalning davomi*

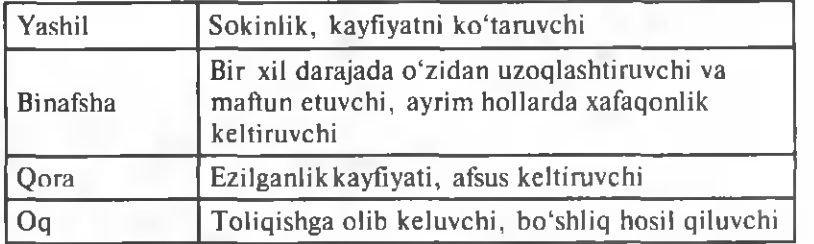

Barcha HTML hujjatlar Bloknot matn muharririda yoziladi va xotiradan eng kam joy egallaydi.

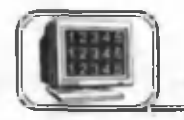

# 6.8-§. Namo Web Editor 5.5 muharriri yordamida veb-sahifalar tayyorlash

Veb-sahifalarni yuqorida HTML tili yordamida oddiy Блокнот da tayyorlash mumkinligini ko'rdik. Ammo bu tilda huijatlami tayyorlash barcha teglami bilishni taqozo etadi. Hozirgi paytda maxsus veb-muharrirlar mavjudki, ular yordamida tezda HTML hujjatlarni tayyorlash mumkin. Quyida shunday muharrirlardan biri Namo Web Editor 5.5 muharriri bilan tanishamiz. Bu muharrir tuzilishi jihatidan Word muharririga o'xshab ketadi va shuning uchun ham unda veb-sahifalarni tayyorlash juda oson. Bu muharrir yuklanganda uning oynasi 6.19-rasmdagidek koʻrinishda boʻladi.

Rasmdan ko'rinib turibdiki, ilovaning oynasi barcha Windows oynalari kabi menyu qatori, uskunalar paneli va oynani bosh-

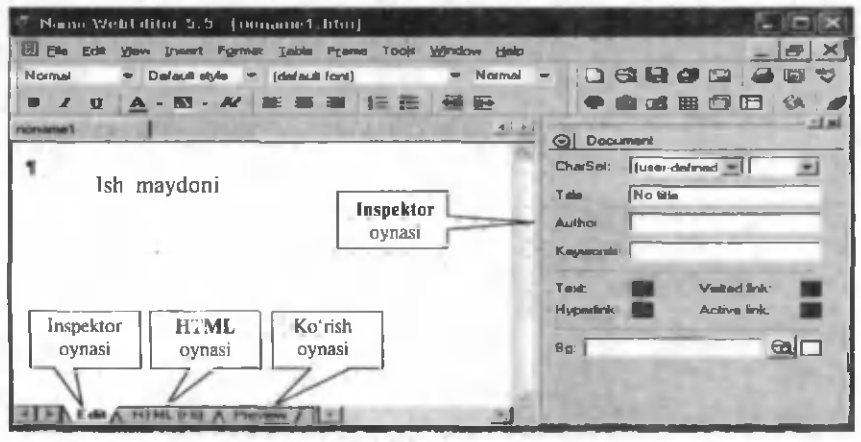

6.19-rasm .

qarish elementlariga ega. Oynaning quyi qismida esa veb-m uharrirlarga xos boʻlgan elementlar mavjud, ya'ni oyna hujjatni bir necha holatda ko'rsatishi mumkin. Bular:

Edit holati — bu holatda hujjatga bevosita matn kiritish, uni tahrir qilish, shuningdek, rasm, tugma va boshqa obyektlarni joylashtirish mumkin. Bu holatda ishlaganda HTML tilini bilish shart emas.

HTML holati — bu holatda hujjatning HTML tilidagi ko'rinishi aks etadi va bu yerda tahrir qilishni amalga oshirish uchun HTML tilini bilish lozim.

Preview holati — bu holatda tayyorlangan hujjatni brauzer (Internet Explorer, Netscape kabi) oynalarida qanday akslanishini ko'rish mumkin.

Oynaning o'ng tomonidagi Inspector oynasi hujjatdagi tanlangan obyektga qarab o'zgarib turadi va u yordamida obyektning (hujjatning, jadvalning, rasmning va h.k.) asosiy parametrlarini o'rnatish mumkin. Agar Namo dasturi yuklanganda ekranda Inspector oynasi paydo bo'lmasa, u holda uni Windows menyusidan Inspector buyrug'ini tanlab (ALT+6) hosil qilish mumkin.

Hujjatning asosiy parametrlarini o'rnatish. Agar hujjatda hech qanday obyekt tanlanmagan bo'lsa, Inspector oynasi hujjatga tegishli xossalarni aks ettiradi. Uning yordamida hujjat fonining rangi yoki fon uchun rasmni Bg bo'limidan tanlash mumkin. Shuningdek, Text (matn), Hyperlink (gipermurojaat qo'yilgan matn), Visited link (tashrif etilgan gipermurojaat), Active link (faol gipermurojaat) uchun ranglar tanlash mumkin

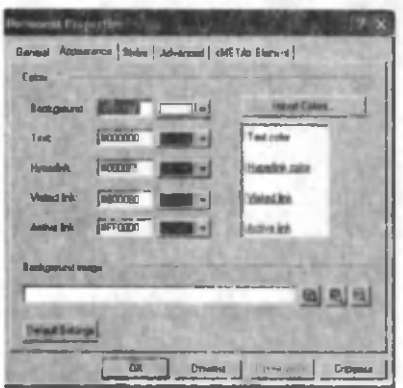

(6.19-rasm).

Bu xossalarni, shuningdek, File, Document properties  $(Ctrl+F2)$  buyrug'i yoki kontekst menyudan foydalanib ham, ochiladigan Document properties oynasidan (6.20-rasm) foydalanib ham o'rnatish mumkin.

**Rasmlarni standart Clip** Art rasmlar to'plamidan tanlash.

Diskdan ixtiyoriy rasm tanlash.

Matnni kiritish va formatlash. Hujjatga matn ixtiyoriy matn m uharrirlaridagi kabi kiritiladi va, lozim bo'lsa, tahrir qilinadi. Matnni formatlash **Formatlash asboblar qatori yordamida amalga** oshiriladi (6.21-rasm).

**Namd** ■ Detail sight = And **b F**  $\frac{1}{2}$  (Re) = B *I* **B** A · K · A? S S 3 | E IE

#### **6 .2 1-rasm.**

Bu panel vordamida shriftning turini tanlash, unga rang berish, o'lchamini o'zgartirish, tekislash, raqamli va belgili ro'yxat hosil qilish mumkin.

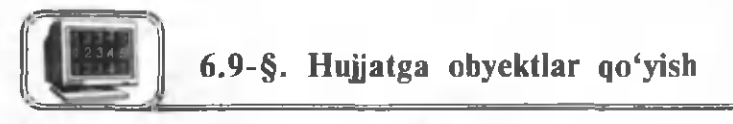

Hujjatga rasm qo'yish. Hujjatga rasmni Insert $\rightarrow$ Image (Ctrl+Shift+I) buyrug'i yoki asboblar qatoridagi piktogrammani bosish bilan hosil bo'ladigan Image Properties oynasi (6.22 rasm) orqali qo'yish va uning xossalarini o'rnatish mumkin.

Image path — rasmni diskning ixtiyoriy joyidan yoki ClipArt rasmlar to'plamidan tanlash mumkin.

Alt text  $-$  bu bo'limda kiritilgan matn. agar rasm ekranda ko'rinmasa, rasm o'rnida ko'rinadi.

Aligment — rasmni hujjatdagi matnga nisbatan tekislash. Width — rasmning hujjatdagi kengligi.

 $Height -$  rasmning hujjatdagi bo'yi.

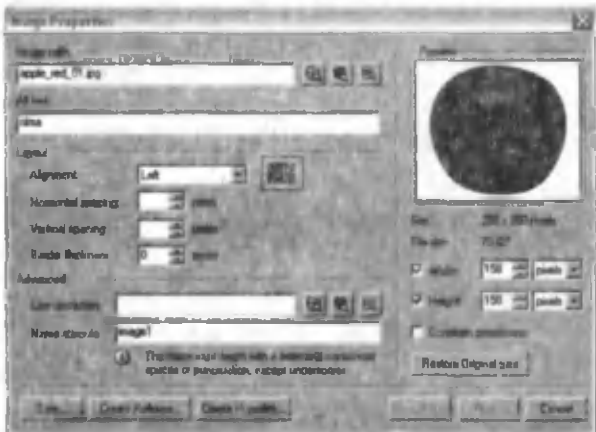

 $6.22$ -rasm.

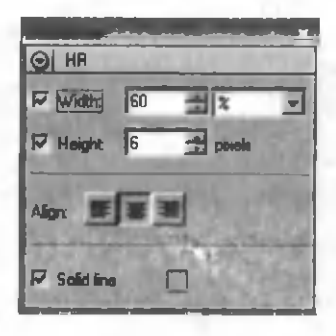

**6.23-rasm.**

Create Rollover — bu bo'limda tanlangan rasm ,,sichqoncha" kursori joriy rasm ustiga olib borilganda, uning o'rnida paydo bo'ladi.

Create Hyperlink — rasmga gipermurojaat o'rnatish.

Hujjatga gorizontal chiziq qo'yish.  $Insert \rightarrow Horizontal$  line buyrug'i yordamida hujjatga gorizontal chiziq qo'yish mumkin (6.23-rasm). Gorizontal chiziqning uzunligini (ekran kengligiga

nisbatan foizda), qalinligini va tekislanishini Inspector oynasi orqali o'rnatish mumkin.

Hujjatga qatlam qo'yish. Hujjatga Insert  $\rightarrow$  Layer buyrug'i yordamida qatlam qo'yish mumkin (6.24-rasm).

Qatlamning xossalar oynasi orqali unga nom beriladi.

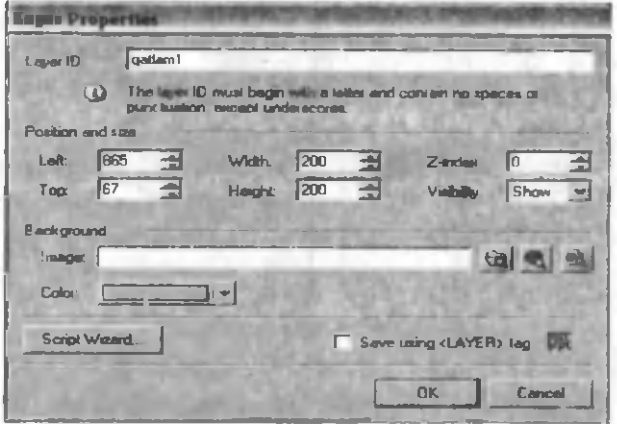

**6.24-rasm.**

Left  $-$  qatlamning oynaning chap chegarasiga nisbatan o'rni.

 $Top - qatlamning$  oynaning yuqori chegarasiga nisbatan o'rni.

 $Width - qatlamning kengligi.$ 

 $Height - qatlamning balandligi.$ 

Background Image — qatlam foni uchun rasm.

Background Color — qatlam foni uchun rang.

Script Wizard — bu tugmani bosish bilan qatlam uchun turli animatsion effektlarni qo'llash mumkin bo'lgan muloqot oynasi ochiladi (6.25-rasm) va undan turli effektlarni tanlash mumkin.

Masalan, qatlamdagi matn yoki biror qo'yilgan obyektga yuguruvchi qator effektini berish uchun Marquee turini tanlang va keyingi muloqot oynasiga o'ting.

Bu oynaning Scroll direction bo'limidan yuguruvchi qatorning yo'nalishi, Behavior bo'limidan uning turi tanlanadi. Turli ko' rinishlardagi yuguruvchi qatorni qo'ying va muharrir oynasining Preview bo'limida sinab ko'ring.

Hujjatga tugma qo'yish. Veb-hujjatlarda gipermurojaatlar uchun tugmalardan keng foydalaniladi. Namo veb-muharririda tugmaning ikki turini qo'llash mumkin.

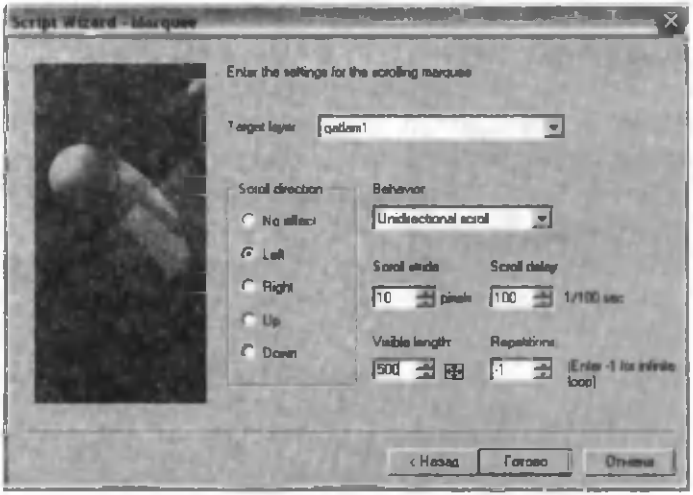

**6.25-rasm.**

A) Smart button. Insert  $\rightarrow$  Smart Button buyrug'i yordamida hosil bo'ladigan muloqot oynasidagi tugmalar to'plamidan birortasi tanlanadi, masalan C<sup>om</sup>muze D. Hujjatga qoʻyilgan bunday tugm alarni istalgancha tahrir qilish mumkin. Tugmaning ustida "sichqoncha" ning chap tugmasini ikki marta bosish bilan, uni tahrir qilish imkoniyatini beruvchi WebCanvas oynasi ochiladi (6.26-rasm) va bu oynada knopkadagi matnni o'zgartirish, chegara va fon ranglarini almashtirish imkoniyati mavjud.

B) Flash button. Insert  $\rightarrow$  Flash Button buyrug'i yordamida hosil bo'ladigan muloqot oynasidagi tugmalar to'plamidan birortasi tanlanadi. Natijada tanlangan tugmaning xossalar oynasi

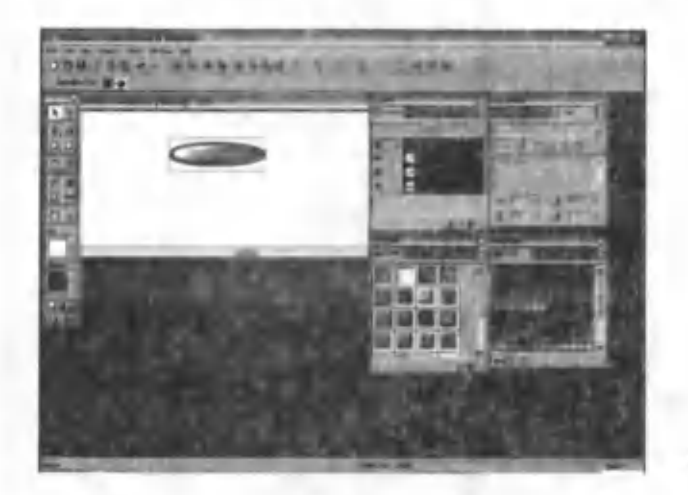

 $6.26$ -rasm.

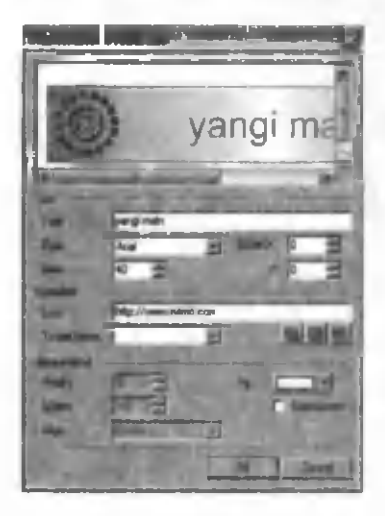

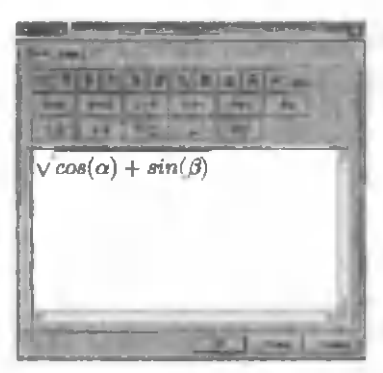

**6.28-rasm.**

(6.27-rasm) ochiladi va unda kerakli parametrlarni o'rnatish imkoniyati mavjud.

 $Text - tugma ustidagi matn.$ 

Font  $-$  matn shriftining turi.

 $Size - matn$  shriftining o'lchami.

 $Link$  — gipermurojaat (bog'lanish) o'rnatilgan faylning nomi.

Target frame — bog'langan fayl ochilishi lozim bo'lgan freym nomi.

Kerakli o'zgarishlarni qiling va OK tugmasini bosing.

Flash Button larning rangi va animatsion effektlarini o'zgartirish mumkin emas.

Hujjatga Equation obyektlarini  $qo'yish. Insert \rightarrow Equation$  buyrug'i yordam ida m atem atik formulalarni kiritish im konini beruvchi muloqot oynasini ochish mumkin (6.28-rasm). Bu oyna yordamida hujjatga kasr, radikal, integral va boshqa shu kabi m atem atik belgilarni, shuningdek, grek harflari va matematik funksivalarni kiritish mumkin.

Kiritilgan formulalarning ekranda ko'rinish o'lchami <sup>*Я*</sup> tugmalari orqali o'rnatiladi.

Hujjatga belgilar qo'yish.

Hujjatga belgilar Insert $\rightarrow$ Symbol buyruqlar ketma-ketligi yordam ida ochiladigan muloqot oynasi (6.29-rasm) orqali qo'yiladi. Muloqot oynasidan kerakli belgi tanlanadi va Insert tugmasi bosiladi.

Hujjatga jadval qo'yish. Vebhujjatlarda jadvallardan keng foydalaniladi, chunki ular matn va

rasmlarni brauzer oynasida bir tekis ko'rinishda bo'lish imkonini beradi. Jadval kataklarining turli rasmli fon va ranglarda bo'lishi veb-hujjatlarini chiroyli bezash imkonini beradi. Hujjatga jadvalni Table $\rightarrow$ New table buyrug'i vordamida, hosil bo'ladigan mulogot oynasida (6.30-rasm) kerakli parametrlarni kiritish bilan qo'yish m um kin.

Rows — qatorlar soni.

Columns — ustunlar soni.

Width — jadvalning ekran kengligiga nisbatan kengligi (foizda). Height — jadvalning balandligi.

Aligment — tekislanish.

Borders type — chegara chizig'ining turi.

Thickness — chegara chizig'ining qalinligi.

 $Color - chegaraning rangi.$ Background Image — fon uchun rasm.

Background Color — fon rangi.

Shuningdek, jadval uchun uning biror katagi yoki biror qatori uchun kerakli xossalarni Inspector oynasi (6.31-rasm) orgali ham o'rnatish yoki o'zgartirish mumkin. 6.30-rasm.

| <b>Talki</b>            |       |        |                  |   |
|-------------------------|-------|--------|------------------|---|
|                         |       |        |                  |   |
| <b>CHAPTER</b>          |       | ≊      | <b>Hall</b>      |   |
|                         |       |        | ٠                |   |
|                         |       | в<br>۰ | <b>Calculate</b> |   |
| <b>Silver</b>           |       |        |                  |   |
| Tupe<br><b>Flyn ame</b> |       |        | <b>SHOW</b>      | ٠ |
|                         |       | u      | <b>SIR END</b>   | ٠ |
|                         |       |        |                  |   |
|                         | $-24$ |        |                  |   |
|                         |       |        |                  |   |
|                         |       |        |                  |   |
|                         |       |        |                  |   |

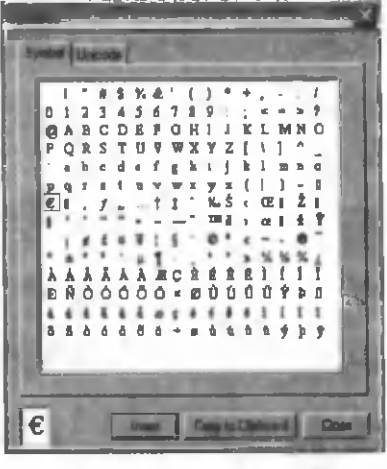

z

#### 6.29-rasm .

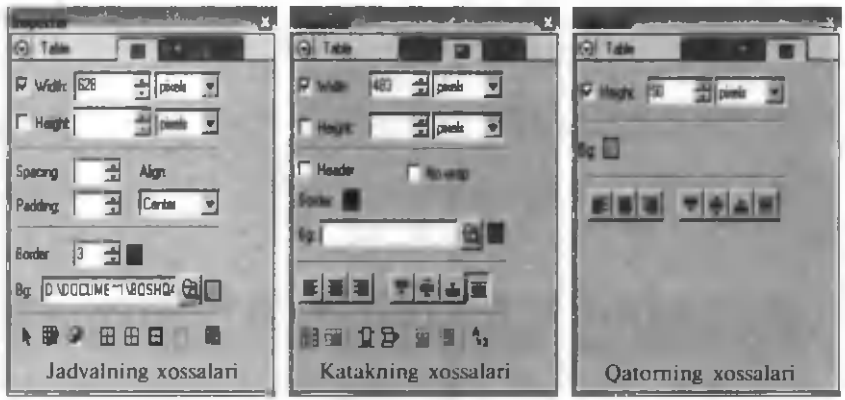

#### **6.31-rasm.**

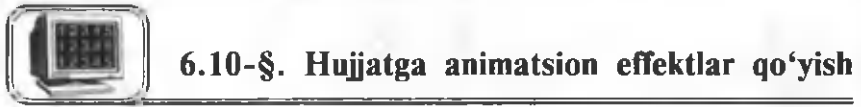

Veb-hujjatning brauzer oynasida ko'rinishini turli animatsion effektlar bilan bezash mumkin. Buning uchun Java Script tilidan foydalanib, yaratilgan Script Wizard obyektlaridan foydalanish mumkin. Insert  $\rightarrow$  Script  $\rightarrow$  Script Wizard buyruglar ketma-ketligidan foydalanib, hosil qilinadigan muloqot oynasida (6.32-rasm) mavjud anim atsion effektlarning ro'yxati keltirilgan. Select a category darchasidan kerakli biror effekt tanlanadi (masalan, Links and Buttons) va unga mos Select a script darchasida hosil bo'lgan effektlar ro'yxatidan biror effekt tan lanadi (masalan, Rotating Banner). Далее tugmasi orqali hosil

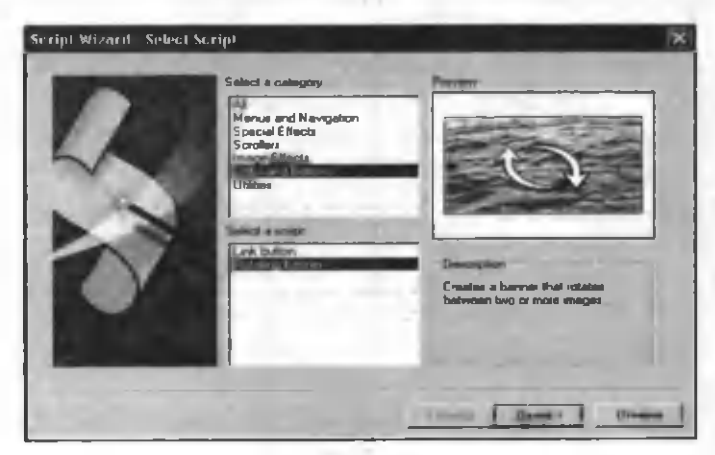

 $6.32 - r$ asm.

bo'lgan muloqot oynasida (6.33-rasm) kerakli parametrlar o'rnatiladi. Rotating Banner effekti bir qancha rasmlarni ma'lum vaqtdan so'ng o'zaro almashib turish effektini ta'minlaydi. Buning uchun muloqot oynasida (6.33-rasm) almashib turuvchi rasmlar ketma-ketligini yaratish lozim. Rasmlarni tanlash uchun Add tugmasini bosish bilan hosil bo'ladigan muloqot oynasida (6.34-rasm) rasmli faylning nomi kiritiladi yoki tanlanadi. Rasmlarning o'zaro almashish vaqti Интервал bo'limida o'rnatiladi va Готово tugmasi bosiladi. Natijani brauzer oynasida sinab ko'rish lozim.

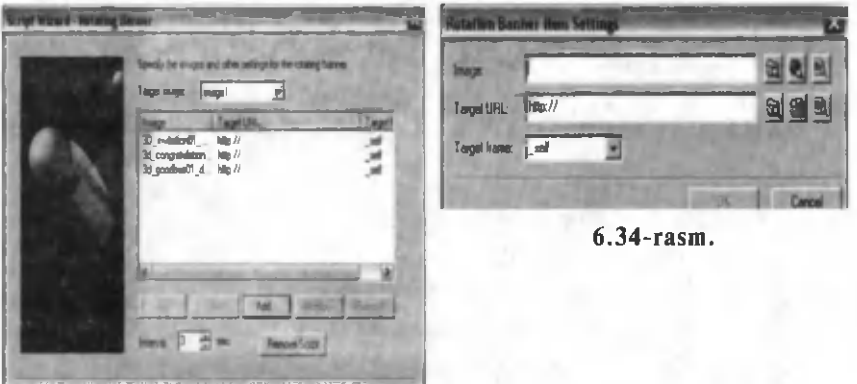

**6.33-rasm.**

Shuningdek, boshqa animatsion effektlarni ham amalda sinab ko'ring. Ulardan ayrimlarining animatsion effekti quyidagicha:

Rollover effect — ,,sichqoncha" kursori biror rasm ustiga olib borilganda, uning o'rnini boshqa rasm oladi.

Animation effect — qatlam yoki rasm biror effekt bilan oynada paydo bo'ladi.

Scrolling text in a box  $-$  ramka ichida yuguruvchi qator  $(6.35 - rasm)$ .

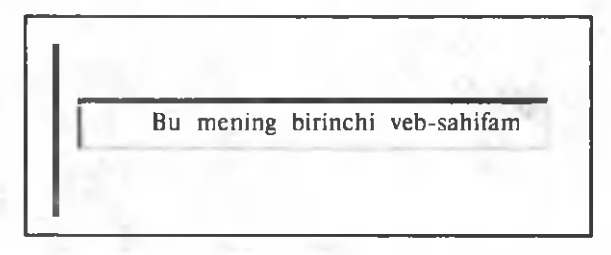

 $6.35 -$ rasm.

Scrolling text in the status bar  $-$  holat satrida yuguruvchi qator  $(6.36$ -rasm).

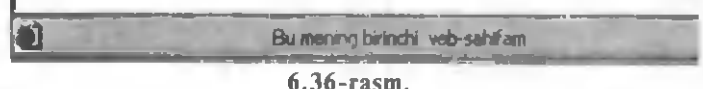

**Marquee** — qatlamni biror yo'nalish bo'yicha harakatlantirish.

Wipe effect  $-$  qatlam yoki oyna dastlab ochilganda beriladigan biror effekt. 6.37-rasmda Puzzle effekti qo'llanilgan oynaning ko'rinishi tasvirlangan.

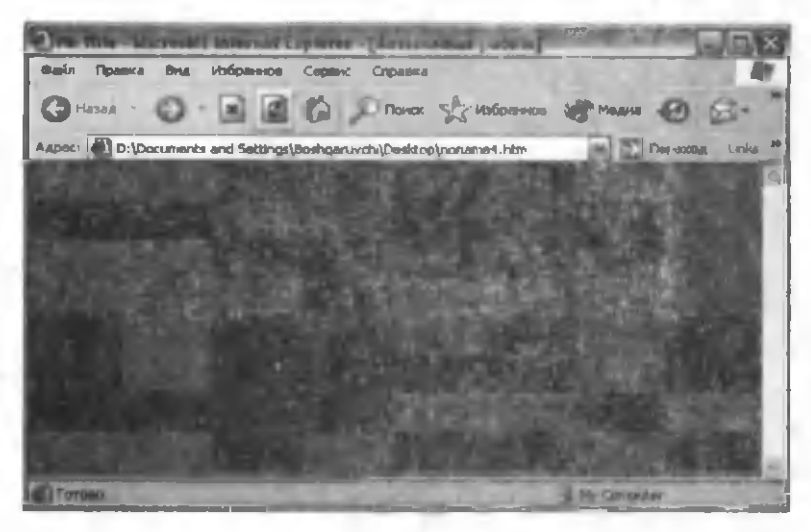

**6.37-rasm.**

 $Clock - huijatga yurib turuvchi soatni qo'yish (6.38-rasm).$ Expanding navigation menu — har bir qatordagi elementga gipermurojaat qo'yish imkonini beruvchi ochiluvchi va yopiluvchi menyu qatorini tashkil qilish imkonini beradi (6.39-rasm).

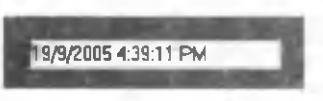

**6.38-rasm.**

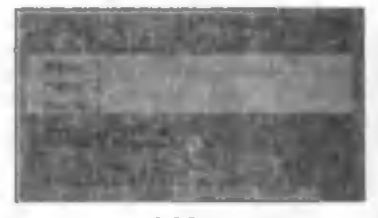

6 .3 9 - r a s m .

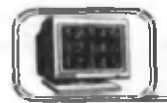

**6 .1 1-§. Gipermurojaatlar yaratish**

HTML hujjatlari gipermatnlari bilan muhimdir. Gipermatnlar o'zida gipermurojaatlarni saqlovchi matnlardir, ya'ni matnning ixtiyoriy joyidan boshqa matnga o'tish va lozim bo'lsa yana shu matnga qaytish mumkin. Gipermurojaatlarning turlari bilan 6.5paragrafda tanishdik. Yuqorida keltirilgan barcha turdagi gipermurojaatlarni Namo dasturi yordamida osongina tashkil etish mumkin.

Birinchi tur gipermurojaatlar. Agar murojaat hujjatning biror joyidan boshqa joyiga qaratilgan bo'lsa, murojaat qilinishi lozim bo'lgan hujjatning shu joyi Insert $\rightarrow$ Bookmark buyrug'i bilan belgilab qo'yiladi va bu belgi sifatida ixtiyoriy nom berish mumkin. Odatda, Namo belgilangan matnni shu matnning adresi sifatida

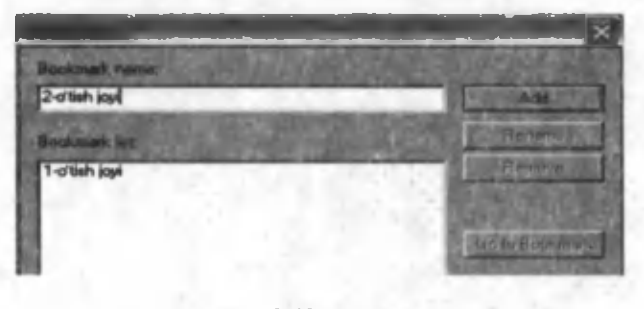

**6.40-rasm.**

taklif etadi (6.40-rasm). Agar shu nom sizni qanoatlantirsa, u holda shu matnni o'tish adresi sifatida qoldirishingiz mumkin. Aks holda, Bookmark name darchasiga biror adres (matn) yozib, Add tugmasini bosish kerak. Natijada bu adres Bookmark list darchasidagi adreslar ro'yxatiga qo'shiladi.

Gipermurojaat o'rnatish uchun kerakli matn qismi belgilanadi va Insert $\rightarrow$  Hyperlink buyrug'i yordamida gipermurojaatni o'rnatuvchi muloqot oynasi ochiladi (6.41-rasm). Bu oyna orqali kerakli ma'lumotlarni kiritib, ixtiyoriy turdagi gipermurojaatni hosil qilish mumkin. Birinchi tur gipermurojaat uchun bu oynaning o 'tish joyidagi (Bookmark darchasidan) ro'yxatdan kerakli adresni tanlash yetarli.

Ikkinchi tur gipermurojaatlar. Bu holda 6.41-rasmdagi murojaat qilinadigan fayl (URL darchasidan) ro'yxatidan kerakli faylni tanlash lozim. Agar tanlangan faylning ma'lum bir joyiga o'tiladigan bo'lsa, u holda mos **Bookmark** darchasidan o'tish adresini ham ko'rsatish kerak.

Uchinchi tur gipermurojaatlar. Bu holda brauzer oynasini freymlarga bo'lish kerak bo'ladi. Ekranni freymlar (bo'laklarga) bo'lish uchun **Frame** $\rightarrow$ New frameset buyrug'idan foydalaniladi. Natijada hosil bo'lgan muloqot oynadan (6.41-rasm) biror freymning turi tanlanadi. Tanlangan freymni yana xohlagancha tahrir qilish (ya'ni biror freymni yana bo'laklarga bo'lish yoki aksincha, keraksiz freymlarni birlashtirish) mumkin.

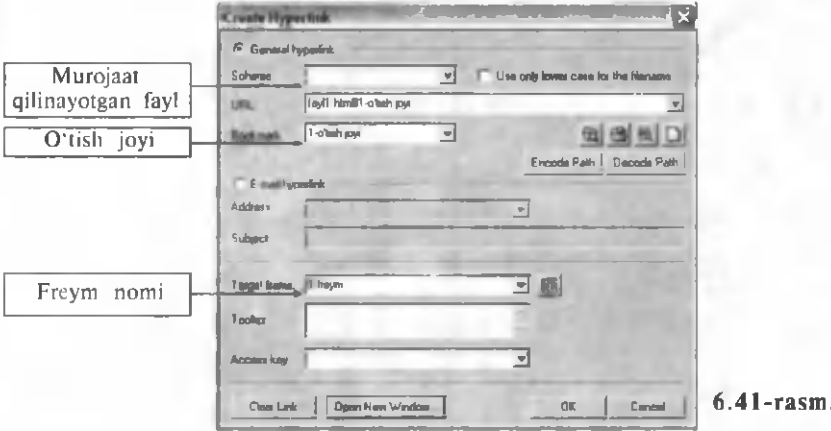

6.5-paragrafdagi misol uchun 10-nomerli freym mos keladi  $(6.42$ -rasm). Hujjat qaysi freymda ochilishi kerak bo'lsa,  $6.41$ rasmdagi Target frame darchasidan freymning nomi tanlanadi.

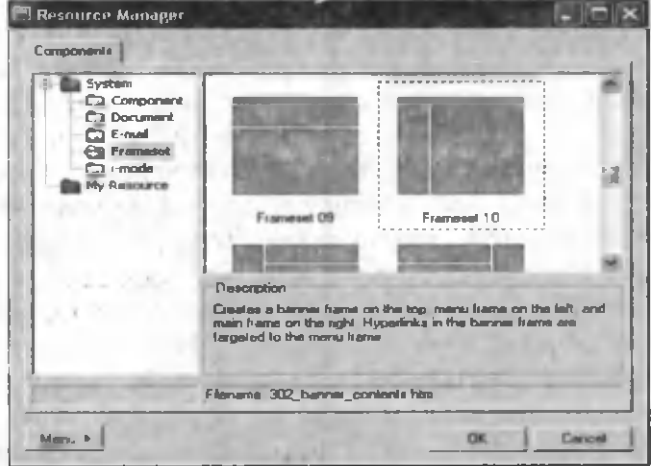

 $6.42$ -rasm.

Namo dasturi freymlarga o'zi oldindan ayrim nomlarni berib qo'yadi. Agar siz bu nomlarni bilmasangiz Target frame darchasining o'ng tomonida joylashgan rasmchani "sichqoncha"ning chap tugmasi bilan bir marta bosib, siz tanlagan freymga mos rasmni hosil qilishingiz mumkin. Undan mos freymni koʻrsatish yetarli va natijada bu freymning nomi kerakli joyda hosil bo'ladi.

Freymlarga yuklanadigan fayllarni (teglardagidek) oldindan tayyorlash va keyin yuklash (Frame  $\rightarrow$  Open document in frame yoki Ctrl+Shift+O) yoki toʻgʻridan toʻgʻri uning matnini mos freymga yozish mumkin (6.43-rasm).

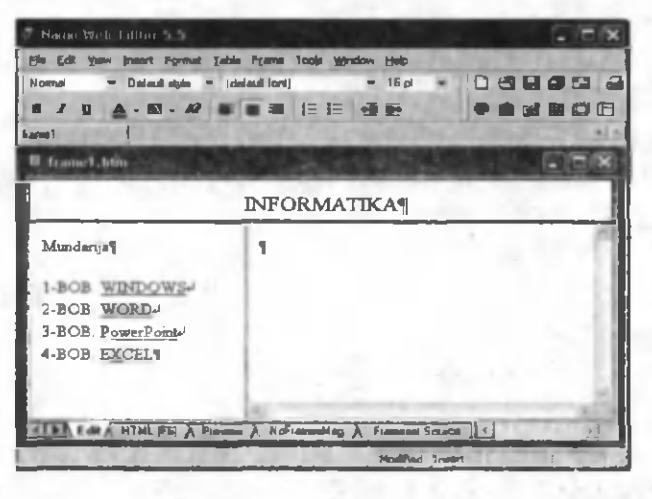

6.43-rasm.

Ammo Windows, Word, Power Point va Excel murojaat qiladigan fayllar oldindan tayyorlangan bo'lishi kerak. Vebsahifaga tegishli barcha fayllar va rasmlar bitta papkada joylashishi maqsadga muvofiq. Freymlarga barcha ma'lumotlar kiritilgandan keyin ularni saqlash kerak. Barcha freymlarni xotirada saqlash uchun Frame-> Save AH Frames (Ctrl+Shift+S) buyrug'idan foydalaniladi. Bu holatda dastur har bir freymni xotirada alohida fayl sifatida saqlaydi. Saqlanayotgan freym oq rangda, qolgan freymlar esa kulrang tusda bo'ladi. Oxirida bosh sahifa saqlanadi. Freymlarning nomini mazmuniga mos tanlagan ma'qul. Hosil boʻlgan hujjatni brauzerda koʻrish uchun Frameset Source (6.43rasm) holatiga o'tish kerak.

Har bir freymning xossalar oynasi orqali unga tegishli xossalarni o'rnatish mumkin (Frame  $\rightarrow$  Frame Properties yoki  $Ctrl + Shift + R - 6.44 - rasm$ ).

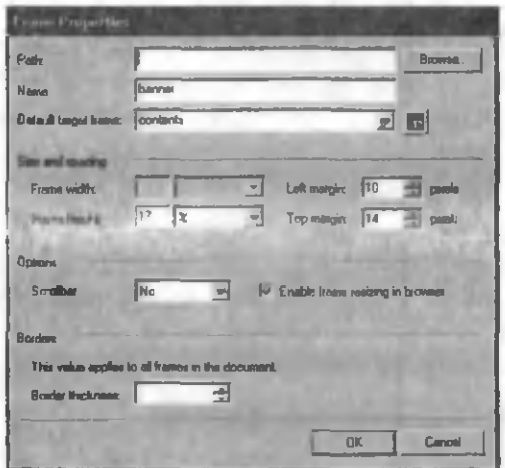

**6.44-rasm.**

Path — shu freymda ochilishi lozim bo'lgan fayl nomi. Name — freymning nomi.

Width — freymning kengligi.

Height — freymning balandligi.

Scrolbar — freymda o'tkazish yo'lakchasining mavjudligi.

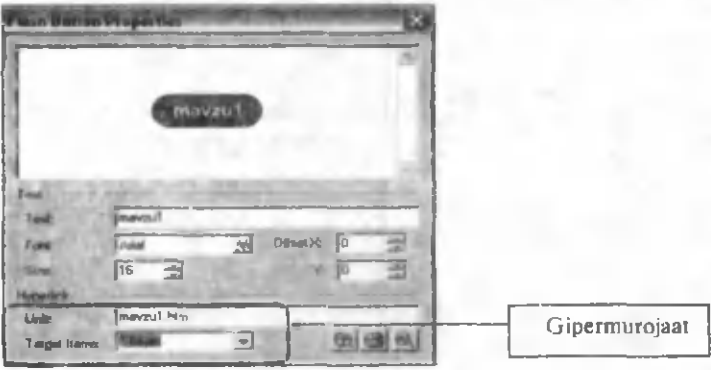

**6.45-rasm.**

Gipermurojaatni biror matnga, rasmga yoki tugmaga qo'yish mumkin. Agar gipermurojaat rasm yoki tugmada qo'yilishi lozim bo'lsa, uni rasmning yoki tugmaning xossalar oynasi orqali o'rnatish mumkin (6.45-rasm).

# **grafik muhamri** *Vil bob.* **Adobe Photoshop 7.0**

Hozirgi kunda Adobe Photoshop dasturi keng qo'llanilayotgan grafik m uharrirlardan biridir. Bu dastur juda keng imkoniyatlarga ega. Boshqa grafik muharrirlardek, Photoshop ham disklarda joylashgan fotosuratlar va boshqa tasvirlami o'zgartirishga mo'ljallangan. Dasturda tasvirlarni ranglash va maxsus effektlar bilan boyitish, bir tasvirdagi elementlarni boshqa tasvirga o'tkazish, matnlar kiritish, ranglar nisbatini o'zgartirish va hattoki, yangi ranglar qo'shish imkoniyatlariga ega. Xuddi shuningdek, dastur yordamida yangi tasvirlar hosil qilish mumkin.

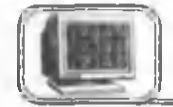

# 7.1-§. Photoshop ni yuklash va dastur oynasi elementlari

Agar dastur kompyuterga o'rnatilgan bo'lsa, uni  $\Pi$ yck  $\rightarrow$  Bce программы $\rightarrow$  Adobe Photoshop 7.0 buyruqlar ketma-ketligi yordamida ishga tushirish mumkin. Dastur ishga tushirilgandan so'ng ekranda quyidagi ko'rinishdagi oyna paydo bo'ladi  $(7.1 - rasm)$ .

Boshqa muharrirlardan farqli o'laroq, ilova oynasi bilan bir vaqtda darhol yangi hujjat uchun oyna ochilmaydi, chunki bu dastur yangi tasvirlar yaratish emas, balki, asosan, tayyor

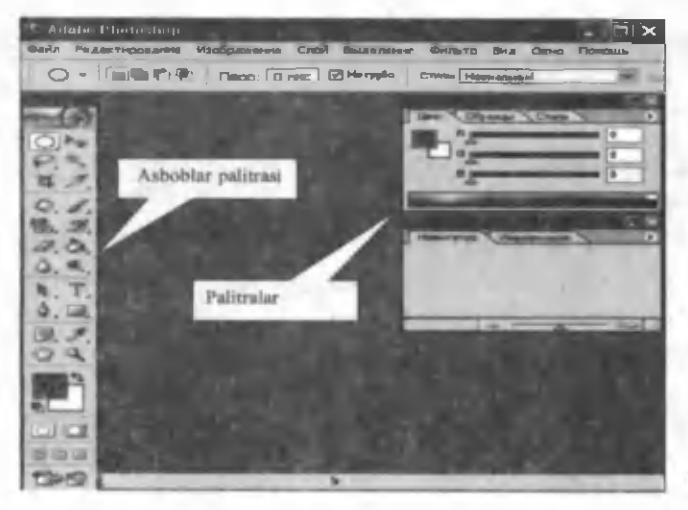

 $7.1$ -rasm.

tasvirlarni tahrir qilishga mo'ljallangandir. Photoshop dasturini o 'rganishning eng oson yo'li u bilan amaliy mashq qilishdan iborat. Ishni biror hujjat oynasini ochishdan boshlash mumkin.

Oyna elementlari xuddi Windows ning boshqa dasturi oynalari kabi bo'lib, ular bilan ishlashni osongina o'zlashtirib olish mumkin.

Sarlavha satri. Oynaning eng yuqori qismida joylashgan ko'k satrda, odatda, dasturning nomi va dastur belgisi turadi. Satrning o'ng tomonida esa oynani boshqarish tugmalari joylashgan.

Oynani boshqarish tugmalari. Dastur oynasining o'lchamini kichiklashtirish, kattalashtirish va oynani yopishga mo'liallangan tugmalar.

Dasturning belgisi <sup>10</sup>. Uni bosish bilan oynaning o'lchamlarini o 'zgartirish, boshqa joyga ko'chirish, oynani yopish kabi buyruqlami bajarish imkonini beruvchi sistemali menyuni ochish mumkin.

Holat satri. Ekranning quyi qismida joylashgan bu element ochilgan hujjat haqida, joriy vaqtda faollashtirilgan biror uskuna haqida ma'lumotlar berishi yoki ish jarayoniga doir yoʻl-yoʻriqlar ko'rsatishi mumkin.

Menyu satri. Bu satr sarlavha satrining tagida joylashgan bo'lib, unda dasturda amalga oshirish mumkin bo'lgan buyruqlar ketma-ketligi joylashgan. Buyruqlar ish bajarish funksiyasiga ko'ra guruhlarga bo'lingan (7.2-rasm).

Файл Редактирование Изображение Слой Выделение Фильтр Вид Окно Помощь

#### **7.2-rasm.**

Файл (File) — fayllar ustida bajariladigan amallar (yaratish, ochish, yopish, saqlash, chop etish va h.k.).

**Редактирование (Edit)** — tahrir qilishni amalga oshiruvchi am allar (nusxa olish, ko'chirish, tasvirlarning o 'lchamini o 'zgartirish, burish, cho'zish va h.k.).

Изображение (Image) — tasvirning xilini (ranglarning xilini), ton va ranglar kombinatsiyasini o'zgartiruvchi amallar.

Слой (Layer) — qatlamlar ustida bajariladigan amallar.

Выделение (Select) — tasvirning ajratilgan qismi ustida bajariladigan amallar.
Фильтр (Filter) — tasvirlar ustida filtr amallarini bajaruvchi buyruqlar.

Просмотр (View) — ishchi sahifaning tashqi ko'rinishini boshqaruvchi buyruqlar (masshtab, yo'naltiruvchilar, chizg'ich va h.k.).

Окно (Window) — ochiq hujjat oynalarini va palitra oynalarini boshqarish (ekrandan olish va qo'yish).

Помощь  $(Help)$  — ma'lumot uchun foydalaniladigan buyruqlar.

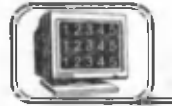

### <span id="page-288-0"></span>**7.2-§. Asboblar palitrasi**

Photoshop dasturi ishga tushirilgandan so'ng, ekranning chap tom onida vertikal joylashgan asboblar palitrasi paydo bo'ladi

(7.3-rasm). Ularning koʻplari rassomlarga xos boʻlsa (masalan, Карандаш (Pencil), Кисть (Paintbrush), Ластик (Eraser)), ayrimlari suratkashlarga xosdir (masalan, Осветитель (Dodge) yoki Затемнитель (Burn)). Sohalarni belgilashga moʻljallangan asboblar esa shu dasturgagina xosdir. Har bir asbob palitrada shu uskuna piktogrammasida tasvirlangan tugma bilan ishga tushiriladi. Ayrim uskunalar bajaradigan am allarining yaqinligiga ko'ra guruhlangan bo'ladi va palitrada faqat ularning bittasigina ko'rinib turadi, qolganlari esa yashirin holda bo'ladi. Shu guruhdagi boshqa asbobni tanlash uchun "sichqoncha" kursorini shu tugma ustiga ("sichqoncha"ning chap yoki oʻng tugmasini) bosish yetarli. Natijada ichki joylashgan asboblar qatori paydo bo'ladi va undan boshqa asbobni tanlash mumkin. Guruhlangan asboblar joylashgan tugmalarning pastki o'ng burchagida kichkina uchburchak belgi joylashgan bo'ladi. Asboblarni guruhlab joylashtirish palitrani ekranda ratsional joylashtirish im konini beradi.

Shuningdek, palitrada asosiy va fon rangini belgilovchi tugn.alar, tasvirning masshtabini o'zgartiruvchi va uning ekrandagi harakatini ta'minlovchi tugmalar, qoliplash holatini o'rnatuvchi va boshqa tugmalar mavjud bo'lib, ular bilan ish jarayonida 7.3-rasm.

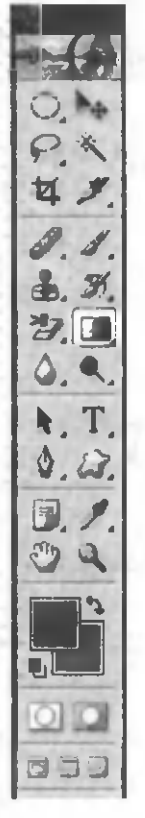

ketma-ket tanishib boramiz. Quyida asboblar panelida joylashgan asosiy asboblarning (tugmalarning) vazifasi keltirilgan. Bu asboblardan birortasi tanlanganda ,,sichqoncha" kursori ko'p hollarda asbob ko'rinishiga o'tadi.

Прямоугольная область (То'§'п to'rtburchakli soha). Berilgan tasvirdan to'g'ri to'rtburchakli sohani ajratish. Ajratilgan sohaning konturi harakatlanuvchi uzuq chiziq ko'rinishida bo'ladi.

**[o] Эллиптическая область (Elliptik soha).** Berilgan tasvirdan elliptik sohani ajratish. Ajratilgan sohaning konturi harakatlanuvchi uzuq chiziq koʻrinishida boʻladi.

 $\blacktriangleright$ **ф** Перемещение (Siljitish). Tasvirning ajratilgan qismini yoki qatlamni boshqa joyga siljitish.

Лассо (Lasso). Tasvirning ixtiyoriy ko'rinishdagi qismini ajratish. Alt tugmasini bosib turgan holda "sichqoncha" kursorini tasvirning ustiga bosish bilan chegarasi to 'g'ri chiziqli sohani ajratish mumkin.

 $\triangleright$  Полигональное yoki Многоугольное лассо (Poligonal yoki Ko'pburchakli lasso). Tasvirning har joy-har joylarida "sichqoncha"ning chap tugmasini bir m arta bosish natijasida ko'pburchakli sohani ajratish. ,,Sichqoncha" ning chap tugmasi har bir bosilganda ko'pburchakning burchaklari aniqlanadi.

**| Магнитное лассо (Magnitli lasso).** Bu asbobni tasvirda sudrash natijasida ajratiladigan kontur tasvir chekkalariga avtomatik tarzda bogʻlangan boʻladi. Sudrash natijasida Магнитное лассо avtomatik tarzda nuqtalami qo'yadi. Agar birorta qo'yilgan nuqta sizni qanoatlantirmasa va siz uni yoʻqotmoqchi boʻlsangiz Backspace yoki Delete tugmalaridan birini bosing.

Волшебная палочка (Sehrli tayoqcha). Sehrli tayoqchani tasvir ustiga bosish bir xil rangli piksellardan tashkil topgan uzluksiz sohani ajratadi. Barcha shunga o'xshash sohalarni ajratish uchun oldin ulardan birortasini ajratish, keyin esa Shift tugmasini bosib turgan holda qolganlarini ajratish lozim. Natijada keyingi ajratilgan sohalar oldingilari bilan birlashib ketadi.

**Кадрирование (Kadrlash).** Tasvirdan chegarasi to'g'ri to'rtburchak bo'lgan ma'lum bir qismni (kadrni) ajratib olish. 290

Ajratilgan chegara tashqarisida bu asbob kadrni burish imkonini beradi. Enter tugmasini bosish kadrga kirmagan tasvir qismini yo'qotadi.

Кисть (Mo'yqalam). Tasvir ustida silliq va aniq chiziq chizish.

**Ij 2 Карандаш (Qalam).** Ixtiyoriy chiziqlar chizish.

**j 1 Kлонирование штампа (Nusxalash shtampi).** Bu asbob tasvirning biror joyidan boshqa joyiga nusxa olish imkonini beradi. Alt tugmasini bosgan holda tasvirning biror joyida "sichqoncha"ning chap tugmasini bosish shu joydan nusxa oladi. Kerakli joyda asbobni sudrash olingan nusxani qo'yadi.

Штамп (Shtamp). Bu asbob tasvir ustida har xil gullarni qo'yishni ta 'minlaydi. Buning uchun oldin gulning turi aniqlangan bo'lishi kerak.

**JEN Историческая кисть (Tarixiy mo'yqalam)**. Bu asbob tasvirning "tarixi" haqidagi ma'lumotga asoslanib, uni ixtiyoriy oldingi holatiga qaytaradi.

Узорная кисть (Gulli mo'yqalain). Bu asbob tanlangan gulni tasvirga o'rnatadi.

JacTHK (o'chirg'ich). Bu asbob tasvirni fon rangida bo'yashni yoki rasm joylashgan qatlamni tozalashni ta'minlaydi. Natijada rasm tagidagi qatlam koʻrinadi.

Ластик фона (Fon o'chirg'ichi). Bu asbob asosiy tasvirni saqlagan holda fondagi tasvirni o'chiradi.

[ Волшебный ластик (Sehrli o'chirg'ich). Bu asbob bilan tasvir ustiga ,,sichqoncha"ning chap tugmasini bosish tanlangan rangdagi yonma-yon joylashgan bir xil ranglar guruhini o'chiradi.

**[Мектрадиент (Gradiyent-yo'nalish).** Tasvirning ajratilgan qismida bu asbobni sudrash, shu qismni sudrash yo'nalishida gradiyent rangi bilan to 'ldirishni ta 'minlaydi.

**| Ведро (Chelak).** Bu asbob uzluksiz sohani tanlangan rang yoki gul bilan tekis to 'ldiradi.

Д Размытие (Xiralashtirish). Bu asbob tasvirni xiralashtirish hisobiga tasvirning kontrastini kamaytiradi. Alt tugmasini bosgan holda bu asbobni qo'llash tasvirni tiniqlashtiradi.

**| • || Осветление (Tiniqlashtirish).** Bu asbob tasvirni tiniqlashtiradi. Alt tugmasini bosgan holda bu asbobni qo'llash tasvirni xiralashtiradi.

 $\odot$  **Затемнение (Qoraytirish).** Bu asbob ham tasvir piksellarini xiraroq holga olib keladi. Alt tugmasini bosgan holda bu asbobni qo'llash tasvirni tiniqlashtiradi.

1<sup>1</sup> Губка (Gubka). Bu asbobni tasvir ustida sudrash ranglar tiniqligini kamaytiradi va natijada ranglar xiralashib, sekinasta kulrang holatga o'tadi.

IT Текст (Matn). Bu asbobni tanlab, ,,sichqoncha" ning chap tugmasini bir marta bosish yoki kadr ochish matnni kiritish va formatlash uchun matn muloqot oynasini (Type Tool) ochadi.

[jT Вертикальный текст (Vertikal matn). Bu asbob yordamida vertikal yozilgan matnlarni (tepadan pastga) hosil qilish mumkin.

[<sup>-</sup>jj<sup>a</sup> Текст-маска (Matn-maska). Bu asbobni tanlab. tasvir ustida "sichqoncha"ning chap tugmasini bir marta bosish matn uchun Type Tool muloqot oynasini ochadi. Bu oynadan chiqilgandan keyin, Photoshop chekkalari jimirlab turgan matnni hosil qiladi. Matn uchun alohida yangi qatlam hosil qilishni xohlamasangiz bu asbobdan foydalanganingiz ma'qul.

**Вертикальная текст-маска (Vertikal matn-maska).** Bu asbob ham oddiy matn-maska kabi ishlaydi. Farqi-matn vertikal koʻrinishda boʻladi.

Д Перо. Bu asbobni tanlab, tasvir oynasida "sichqoncha"ning chap tugmasini bir-bir bosish va sudrash natijasida nuqtalar hosil bo'ladi. Natijada Photoshop tahrir qilish uchun chegara yo'lini hosil qiladi. Bu yo'lni ranglar bilan to 'ldirish mumkin.

**Пипетка (Tomizg'ich).** Bu asbob yordamida tasvirdagi biror rang ustida ,,sichqoncha"ning chap tugmasini bosish shu rangni asosiy rang sifatida o'rnatadi. Alt tugmasini bosib, yuqoridagilarni bajarish esa fon rangini o'rnatadi.

**Измерение**. Asbob tasvir oynasida masofani o'lchaydi va yo'nalishni aniqlaydi. Buning uchun asbobni bir nuqtadan ikkinchi nuqtagacha sudrash va fiksirlash (keyingi nuqtada "sichqoncha"ning chap tugmasini bosish) yetarli. Ma'lumotlar Информация palitrasida hosil bo'ladi.

У Цветовая проба (Rangli taqqoslash). Bu asbob yordamida tasvirning ixtiyoriy to'rtta nuqtasida "sichqoncha"ning chap tugmasini bosish nuqtalarning rangi haqidagi ma'lumotni **Ин**формация palitrasida hosil qiladi. Ranglarni taqqoslab, kerakli rangli nuqtani boshqa nuqta ustiga sudrab keltirish mumkin.

Рука (Panja). Tasvir ustida bu asbobni sudrash tasvirning yashiringan qismlarini ko'rish imkoniyatini beradi. Bu asbob bilan tasvir ustiga ,,sichqoncha"ning chap tugmasini ikki marta bosish natijasida tasvirning o'lchami oyna o'lchamidek bo'ladi.

 $\Box$  Лупа (Lupa). Bu asbob yordamida tasvir ustida "sichqoncha"ning chap tugmasini bir marta bosish tasvirni kattalashtiradi. Alt tugmasini bosgan holda yuqoridagilami bajarish esa tasvirni kichraytiradi. Asbobni tasvir ustida sudrash, shu tasvirning ma'lum bir qismini kattalashtiradi. Tasvir ustida "sichqoncha"ning chap tugmasini ikki marta bosish uning o'lchovini normal holatga keltiradi.

 $\Box$  Прямоугольник (To'g'ri to'rtburchak). Bu asbobni tasvir ustida sudrash natijasida to'g'ri to'rtburchak chiziladi. Shift tugmasini bosib turgan holda sudrash natijasida kvadrat chiziladi.

Q Скругленный прямоугольник (Burchaklari aylanali to'g'ri to'rtburchak). Bu asbob ham yuqoridagidek ish bajaradi.

О Эллипс (Ellips). Bu asbobni tasvir ustida sudrash natijasida ellips chiziladi. Shift tugmasini bosib turgan holda sudrash natijasida aylana chiziladi.

*Q* Полигон (Qavariq ko'pburchak). Bu asbobni tasvir ustida sudrash natijasida qavariq ko'pburchak chiziladi. Shift tugmasini bosib turgan holda sudrash natijasida muntazam koʻpburchak chiziladi.

\ Линия (Chiziq). Bu asbobni tasvir ustida sudrash natijasida to 'g'ri chiziq chiziladi. Shift tugmasini bosib turgan holda sudrash natijasida vertikal yoki gorizontal chiziqlar chizish mumkin.

 $\triangleright$  Форма пользователя (Foydalanuvchining formasi). Bu asbob tanlanganda formalar (oldindan tayyorlab qo'vilgan shakllar) oynasi ochiladi. Ulardan birini tanlab, tasvir ustida sudrash natijasida tanlangan forma chiziladi.

fQ: Правка в стандартном режиме (Standart holatda tahrir qilish). Bu tugmani bosish tez niqoblash holatidan chiqishni ta'minlaydi. Photoshop ekranda airatilgan konturni harakatlanuvchi punktir chiziq ko'rinishida chiqaradi. Bu chiziq go'yoki "chumoli" larning harakatiga o'xshaydi.

**Q Быстрая маска (Tez niqoblash).** Bu tugmani bosish tez niqoblash holatiga o'tishni ta'minlaydi. Natijada chizish asboblari yordamida airatilgan chegarani tahrir qilish mumkin bo'ladi. ,,Chumoli"laming harakati yo'qoladi va tasvir yarimtiniq qizg'ish rang bilan qoplanadi. Qatlam tasvirning ajratilmagan g'ilofli qismini qoplaydi. Qora rangda chizish ajratilgan g'ilofli sohani kengaytiradi. Oq rangda chizish g'ilofni kichraytirish hisobiga ajratilgan sohani kengaytiradi.

Ayrim asboblarning ishlashi boshqa bir asbobning oldingi holatiga bog'liq bo'lishi ham mumkin. Buni amaliy mashqlarni bajarish jarayonida ko'ramiz.

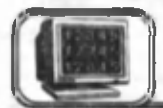

### <span id="page-293-0"></span>**7.3-§. Palitralar**

Photoshop dasturining oynasida palitralar deb ataluvchi qo'shimcha oynalar mavjud bo'lib, ular ma'lum bir buyruqlarni bajarishga m o 'ljallangan. M asalan, *uskunalar palitrasi* kerakli ishchi uskunani tanlash im koniyatini bersa, *ranglar palitrasi* orqali kerakli rangni tanlash mumkin va h.k. Palitralarning o'rni va o'lchamlarini ixtiyoriy o'zgartirish mumkin hamda keraksiz paytda yopib, ekrandan olib qoʻyish mumkin. Agar kerakli palitra ekranda ko'rinmasa, Окно menyusi bo'limi orqali uni ko'rinadigan qilish mumkin va aksincha. Bu xossa ish jarayonida ekrandan ratsional foydalanish va koʻp buyruqlarni osongina amalga oshirish imkonini beradi.

Asboblar palitrasi ish jarayonida har doim kerak bo'lib, uni ekranda har doim tasvirlash lozim. Yana shunday palitralar mavjudki, ulardan faqat kerakli paytlardagina ochib foydalanish va keyin yopib qo'yib, ekranning ish maydonini kengaytirish mumkin.

Цвет (Color) palitrasi. Окло → Цвет (F6) buyruqlari yordamida ochiladi (7.4-rasm). Bu palitrada ikki ishchi rang, ya'ni 294

asosiy va fon rangi aniqlanadi. Palitrada joriy rangning rang modeli va undagi komponentlaming nisbati ko'rsatiladi. Bu ranglar chizuvchi va rang beruvchi asboblarda ishlatiladi.

Образцы (Swatches) palitrasi.  $O$ kno $\rightarrow$  Образцы buyruqlari yordamida ochiladi (7.5-rasm ). Ranglar katalogini hosil qilish, saqlash va ulardan foydalanish im konini beradi. Joriy katalog oynada aks etadi va undan asosiy va fon rangi uchun rangni tanlash mumkin. Photoshop dasturining komplektiga bir qancha tayyor kataloglar kiritilgan bo'ladi (masalan, Pantone, Toyo).

Кисти (Brushes) palitrasi.  $O$ кно $\rightarrow$  Образцы (F5) buyruqlari yordamida ochiladi (7.6-rasm). Photoshop dasturidagi barcha chizuvchi uskunalar o'z o'lchami va ko'rinishiga ega. Bu palitra yordamida kerakli moʻvqalamni tanlash va uning effektlarini o'rnatish mumkin. Bu palitra faollashishi uchun uskunalar palitrasida Кисть asbobi tanlangan bo'lishi lozim. Palitrada dastur maimuasiga kiruvchi boshqa moʻyqalamlar katalogini o'rnatish, shuningdek, yangi mo'yqalamning ko'ri- 7.6-rasm. nishini o 'zingiz yaratishingiz ham mumkin.

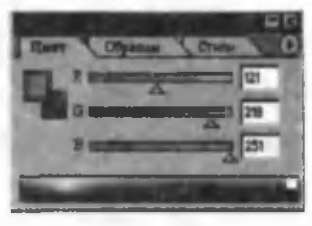

**7.4-rasm.**

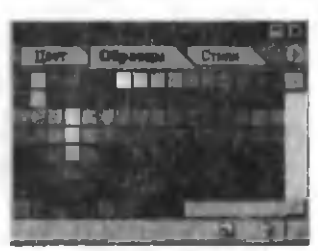

**7.5-rasm.**

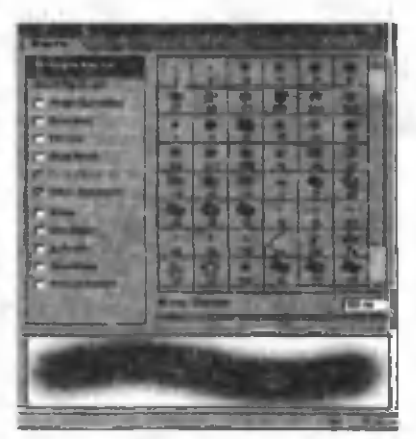

Параметры (Options) palitrasi (7.7-rasm ). Bu palitra uskunalar palitrasidan tanlangan har bir element uchun mos parametrlarni o'rnatish imkonini beradi va undagi xarakteristikalar tanlangan asbobning turiga qarab o'zgarib turadi.

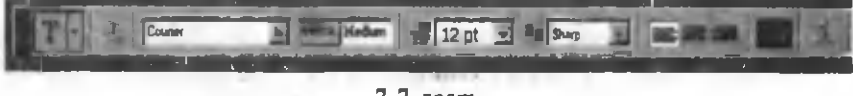

**7.7-rasm.**

Dasturdagi ko'p asboblar turli xarakteristikalarga ega bo'lib, bu palitrani uskunalar palitrasidagi mos asbob tugmasi ustiga ..sichqoncha" tugmasini ikki marta bosib ochish mumkin.

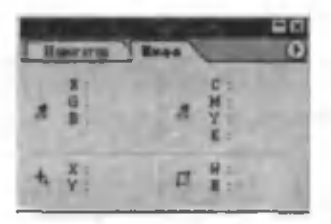

**7.8-rasm.**

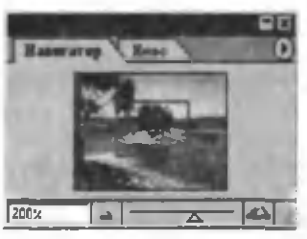

**7.9-rasm.**

Информация (Info) palitrasi. Окно $\rightarrow$  Информация buyruqlari yordam ida ochiladi (7.8-rasm ). Bu palitrada kursor joylashgan koordinatalar va shu nuqtaning rangi haqida ma'lumot aks etadi. Agar tasvirda ajratilgan maydon bo'lsa, uning o'lchamlari ham ushbu palitrada ko'rinib turadi.

Навигатор (Navigator) palitrasi.  $O$ кно $\rightarrow$  Навигатор buyruqlari yordamida ochiladi (7.9-rasm). Bu palitra tasvirning ko'rinish masshtabini o'zgartirish va kattalashtirilgan tasvirlar bilan ishlaganda kerakli fragment (lavha) ni ekranda ko'rinadigan qilib olish im konini beradi. U yordamida tasvirning ko'rinish o 'lchamini kattalashtirish yoki

kichiklashtirish mumkin. Bunda eng kichik ko'rinish tasvirning 0,2% ulushini, eng katta ko'rinish esa 1600% ulushini tashkil etadi. Tasvirning joriy vaqtda oynada ko'rinib turgan qismi palitrada qizil ramkali to 'rtburchakda aks etadi.

Слои (Layers) palitrasi. Окно $\rightarrow$  Слои (F7) buvruqlari yordamida ochiladi (7.10-rasm). Photoshop dasturining asosiy elementlaridan biri bo'lgan qatlamlar bilan ishlashni osonlashtiradi. Unda joriy hujjatdagi barcha qatlamlar aks etadi va bu palitra yordamida ulardan nusxa olish, ko'chirish hamda ularni birlashtirish, shuningdek, ular uchun turli effektlarni o 'rnatish m um kin.

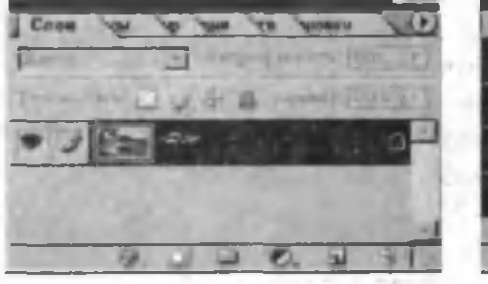

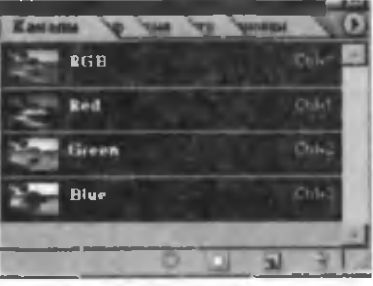

7.10 - rasm. 7.11 - rasm.

Каналы (Channels) palitrasi. Окно $\rightarrow$ Каналы buyruqlari yordam ida ochiladi (7.11-rasm). Photoshop dasturida tasvirlar kanallar ko'rinishida beriladi. Kanallar yordamida rang va tonning turlarini tanlash (rang kanallari yordamida), tasvirning biror qismini belgilash (alfa-kanallar) kabi ishlarni amalga oshirish mumkin. Kanallar palitrasi shu kanallarni boshqarish imkonini beradi.

Контуры (Paths) palitrasi. Окно $\rightarrow$ Пути buyruqlari yordam ida ochiladi (7.12-rasm). Photoshop dasturi nuqtali tasvirlar bilan ishlaydi. Lekin tasvirning ayrim bo'laklarini yordamchi kontur sifatida saqlab qo'yish imkoniyati mavjud bo'lib, ushbu palitra shunday konturlarni yaratish va ular ustida ishlash imkonini beradi.

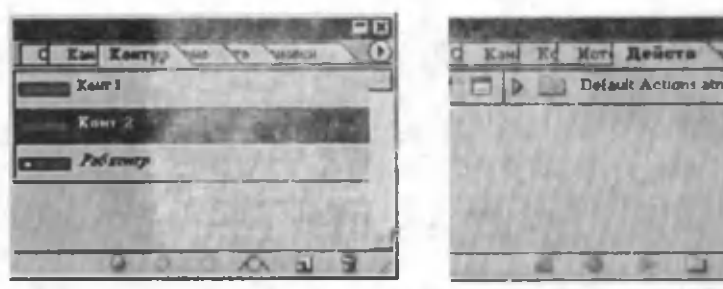

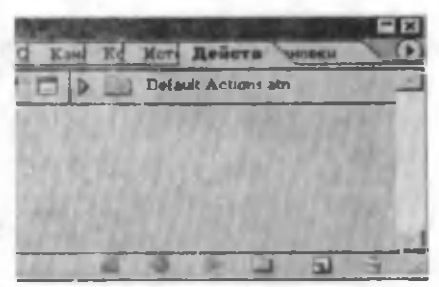

**7.12-rasm. 7.13-rasm.**

Действия (Actions) palitrasi. Окно $\rightarrow$  Действия buyruqlari yordamida ochiladi (7.13-rasm). Ish jarayonida ayrim harakatlami tez-tez takrorlashga to 'g'ri keladi. Bunday amallarni bajarishni avtom atlashtirish mumkin, ya'ni ushbu palitrada tez-tez takrorlanadigan amallarni "saqlab qoʻyish" va kerak boʻlganda shu joydan bajarish mumkin.

История (History) palitrasi. Окно $\rightarrow$  История buyruqlari yordam ida ochiladi (7.14-rasm ). Bu palitrada oxirgi bajarilgan 20 ta buyruqning ro'yxati turadi. Bu ro'yxatdan bir yoki bir necha buyruqni bekor qilish mumkin. So'nggi buyruqni bekor qilish uchun palitradagi o'sha buyruqdan oldingi buyruqni tan lang. Natijada ro'yxatdagi so'nggi buyruq kulrang tusga o 'tadi va tasvirdagi oxirgi o'zgarish bekor bo'ladi. (Oxirgi buyruqni Редактирование (Edit) menyusidagi Отменить (Undo) buyrug'i bilan ham amalga oshirish mumkin.) Yana orqaga qaytib, bu buyruqni tiklash mumkin. Agar buyruq butunlay kerak bo'l-

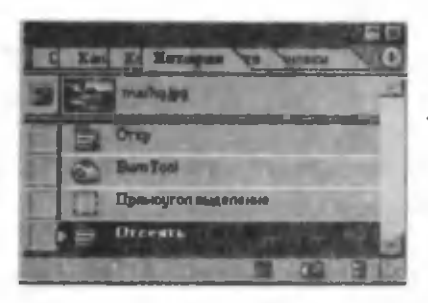

7.14-rasm.

m asa, shu buyruqni tanlagan holda palitraning quyi qismida joylashgan "chiqindilar savatchasi"ni bosish kifoya. Shu usulda oxirgi ikkita, uchta, ... yoki yigirmatagacha bo'lgan buyruqlarni bekor qilish mumkin. Lekin buyruqlarning ixtiyoriysini tanlab bekor qilish mumkin emas, masalan birinchi va beshinchini yoki

birinchi, beshinchi va oltinchini. Палитра dan tanlangan ixtiyoriy buyruqdan keyingi barcha buyruqlar avtomatik ravishda bekor qilinadi.

Символ palitrasi. Окно $\rightarrow$  Символ buyruqlari yordamida ochiladi (7.15-rasm). Bu palitra yordamida matnli qatlamda kiritilgan matnning shrift turi, uning o'lchami, stili (quyuq yoki yotiq shrift) belgilanadi. Shuningdek, airatilgan matn qismini quyi yoki yuqori indeks sifatida ifodalash mumkin.

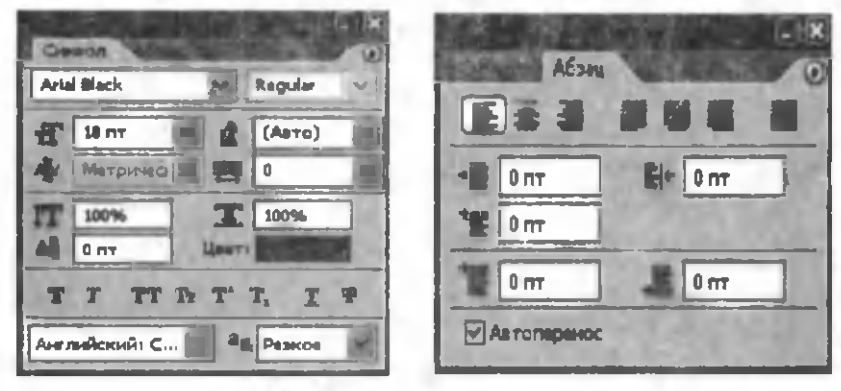

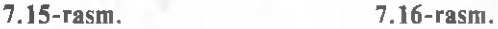

Параграф palitrasi. Окно  $\rightarrow$  Параграф buyruqlari yordamida ochiladi (7.16-rasm). Bu palitra yordamida joriy abzasni kerakli ko'rinishda tekislash, shuningdek, uning chap yoki o'ng chegaralaridan kerakli masofalarni qoldirish mumkin.

Палитра larni guruhlash va ajratish. Dastur oynasidagi joyni iqtisod qilish maqsadida palitralar bir nechtadan qilib guruhlanadi. Guruhdagi biror palitra chaqirilsa, unga bog'langan boshqa palitralar ham chiqariladi, bunda chaqirilgan palitra eng yuzada joylashgan, qolganlari esa orqada yashirin holatda bo'ladi. Guruhdagi boshqa palitrani faollashtirish uchun uning sarlavhasini bosish yetarlidir. Bir necha palitrani bir paytda ko'rib turish uchun esa ularni guruhlardan ajratishga to'g'ri keladi. Buning uchun kerakli palitraning sarlavhasi ustiga "sichqoncha"ning chap tugmasini bosib turib, uni guruh chegarasidan chetga tortish lozim. Natijada ushbu palitra yakka holda boʻlib qoladi. Aksincha, joriy palitrani biror palitralar guruhiga qo'shish uchun uni sarlavhasidan bosib turib, guruh chegarasi ichiga tortish lozim. Natijada bu palitra guruh ichidan joy oladi. Palitrani palitra oynasining o'ng yuqori burchagidagi tugmalar orqali boshqarish, ya'ni minimal holga keltirish yoki yopish mumkin.

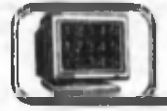

# <span id="page-298-0"></span>**7.4-§. Nuqtali va vektorli obyektlar hamda ular ustida amallar**

Kompyuterda yaratilgan yoki kiritilgan barcha tasvirlar ikki katta guruhga bo'linadi: nuqtali va vektorli. Vektorli grafikada barcha tasvirlar matematik obyekt — konturlar ko'rinishida bo'lib, bu kontur bilan chegaralangan sohani biror rangga bo'yash, o'lcham larini o 'zgartirish yoki boshqa joyga ko'chirish kabi amallarni bajarish mumkin.

Nuqtali tasvirlar esa nuqtalar to'ridan iborat bo'lib, bu to'r *rastr,* uni tashkil etuvchi nuqtalar esa *piksellar* deb ataladi. Vektorli obyektlardan farqli о laroq, nuqtali obyektlaming har bir nuqtasini alohida tahrir qilish mumkin. Chunki dastur har bir nuqtaning parametrlari haqida ma'lumotni o'zida saqlaydi. Odatda, nuqtali tasvirlar bilan ishlaganda uning kerakli qismlarini ajratib olib, so'ngra uning ustida am allar bajariladi.

Sohalarni tanlash va ular bilan amallar bajarish. Tasvirlar bilan ishlaganda ularning ayrim qismlarida o'zgartirishlar qilish yoki ularning ayrim sohalarini olib tashlash (yoki koʻchirish) kabi ishlarni amalga oshirishga to 'g'ri keladi. Agar tasvirda belgilangan soha bo'lsa, barcha bajariladigan ishlar faqat shu sohagagina tegishli bo'ladi. Bunday holatlarda shu sohalarni aniq belgilab olish lozim. Buning uchun Photoshop dasturida Прямоугольная область (Rectangular Marquee), Овальная область (Elliptical Marquee), Область "горизонтальная строка" (Single Row Marquee) va Область "вертикальная строка" (Single Column Marquee), Лассо (Lasso), Многоугольное лассо (Polygonal Lasso) va Магнитное лассо (Magnetic Lasso), Волшебная палочка (Magic Wand) kabi asboblardan foydalanish mumkin.

Bu asboblarning qanday qo'llanilishini quyidagi misolda ko'ramiz. 7.17-rasmda tasvir bir necha bo'laklarga bo'lingan. Ushbu bo'laklarni o'rtadagi доска ga yig'ib, 7.18-rasmdagi tasvirni hosil qilish kerak.

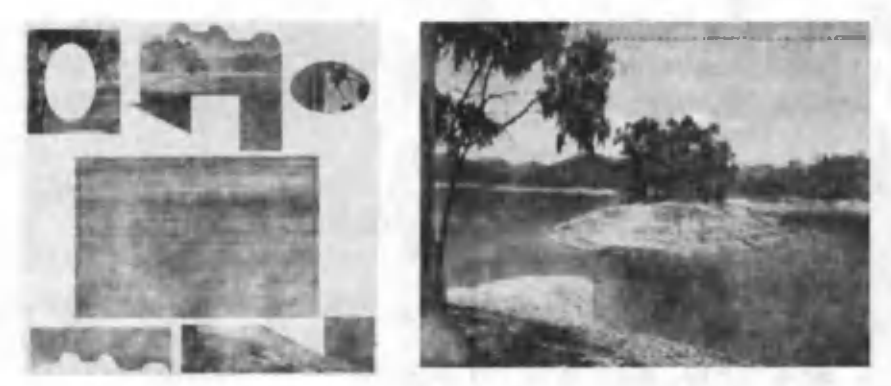

**7.17-rasm. 7.18-rasm.**

To'g'ri to'rtburchakli sohani tanlash. Buning uchun:

1. Asboblar palitrasidan Прямоугольная область asbobini tanlang yoki klaviaturadan lotincha M harfini bosing. Natijada avtomatik ravishda Прямоугольная область asbobi faollashadi. Uning tugmasi shtrixlangan to'g'ri to'rtburchakdan iborat.

2. Kursorni hujjat oynasiga olib keling. Uning shakli  $(+)$ belgisi holatida bo'ladi. Uni to 'rtburchakning chap yuqori burchagiga o'rnating va "sichqoncha"ning chap tugmasini bosgan holda pastki o'ng burchak tomon torting. Agar shu tortish jarayonida Shift tugmasi bosib turilsa, kvadrat shaklidagi soha belgilanadi.

3. To'g'ri to'rtburchakning atrofida uzuq chiziqli ramka paydo bo'ldi, ya'ni soha belgilandi. Endigi qilinadigan har bir harakat faqat shu sohagagina tegishli bo'ladi. Agar soha aniq tanlanmagan bo'lsa, uni turli usullar bilan o'zgartirish mumkin:

· "Sichqoncha" kursorini bosmagan holda uni ajratilgan sohaning ichkarisiga o'rnating, uning ko'rinishi oq uchburchak strelka ko'rinishiga o'tadi. Bu holatda "sichqoncha"ning chap tugmasini bosgan holda surib, sohaning chegarasini surish mumkin.

• Klaviaturadagi chapga, o'ngga, yuqoriga va pastga surish (boshqarish) tugmalari orqali sohaning chegarasini o'zgartirish mumkin. Bunda tugma bar bir bosilganda ajratilgan chegara mos yo'nalishda bir pikseldan suriladi.

• Выделение (Select) menyusidagi Модифицировать (Modify) buyrug'i yordamida tanlangan sohani kengaytirish yoki toraytirish mumkin. Расширить (Expand Selection) buyrug'i sohani kengaytirishga va Сжать (Contract Selection) buyrug'i sohani toraytirishga mo'ljallangan. Muloqot oynasida hujjat o 'lchamlari doirasida ixtiyoriy pikselgacha kengaytirish (yoki toraytirish) o'lchamini berish mumkin bo'lib, bunda o'zgarish barcha yo'nalishlar bo'yicha (ya'ni bo'yiga va eniga) amalga oshiriladi.

4. Belgilangan konturni bekor qilish uchun kontur tashqarisida "sichqoncha" ning chap tugmasini bir marta bosish yetarlidir.

Belgilangan fragmentni koʻchirish va nusxa olish. Toʻgʻri to 'rtburchakli fragmentni ko'chirish uchun:

1. Asboblar palitrasidan Перемещение (Move) asbobini tanlang.

2. Tanlangan asbobga mos holatga o 'tgan ,,sichqoncha" kursorini tanlangan obyekt ichiga olib boring. Bunda uning koʻrinishi qaychi tasviri bilan birgalikdagi qora strelka holatida bo'ladi. Shu holatda ko'chirish amalga oshirilsa, belgilangan obyekt joyidan qirqib olinib, yangi joyga qo'yilishini bildiradi.

3. Tanlangan obyekt ustiga "sichqoncha"ning chap tugmasini bosgan holda sudrab, tasvirdagi doskaning chap yuqori burchagiga joylashtiring.

4. ,,Sichqoncha"ning tugmasini qo'yib yuboring. Obyekt yangi joyga ko'chdi. Lekin hozircha belgilangan obyekt atrofidagi ajratuvchi chiziqlar yo'qolgani yo'q, demak, uni yana keraklicha siljitish mumkin. Kutilganidek, obyektning eski o'rnida teshik paydo bo'ldi, ya'ni obyekt yangi joyga ko'chirilib, uning o'rnida faqat tasvir fonining rangi qoldi.

5. Tanlangan obyektning tashqarisida ,,sichqoncha" chap tugmasini bir marta bosing. Natijada, obyekt atrofidagi ajratuvchi chiziqlar yo'qoladi. Bu ishni Выделение mehyusidan Отменить выделение (Deselect) buyrugʻini tanlab ham amalga oshirish mumkin (klaviatura orqali Ctrl+D).

Ko'chirilgan obyektning o'z o'rnida ham qolishini amalga oshirish uchun quyidagi ishlarni bajaring:

1. История palitrasini oching. Undagi so'nggi bir necha buyruqlarni bekor qiling.

2. To'g'ri to'rtburchak ko'rinishidagi obyekt belgilangan holatni tanlang.

3. Asboblar palitrasidan Перемещение buyrug'ini tanlang va "sichqoncha" kursorini tanlangan obyekt ichiga o'rnating.

4. Belgilangan **duarment** ni yangi joyga tortishda Alt tugmasini bosib turing. Bunda kursorning ko'rinishi birgalikdagi oq va qora strelkalardan iborat bo'ladi. Natijada фрагмент dan yangi joyga nusxa olinadi (7.19-rasm).

5. Tanlangan obyektdan tashqarida "sichqoncha" ning chap tugmasini bir marta bosib, belgilashni bekor qiling.

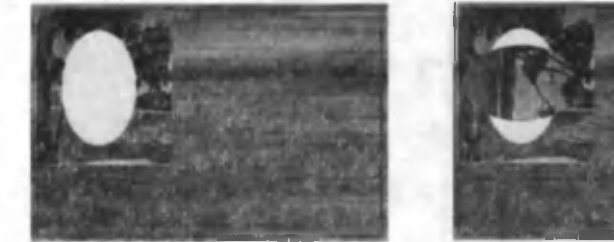

**7.19-rasm. 7.20-rasm.**

Elliptik koʻrinishdagi sohalarni tanlash va koʻchirish. Buning uchun:

1. Выделение asboblar guruhidan Овальная область (Elliptical Marquee) ni tanlang. Buning uchun Выделение piktogrammasi ustida ,,sichqoncha"ning o 'ng tugmasini bosing va hosil bo'lgan asboblar guruhidan shtrixli ellips ko'rinishdagi piktogrammani tanlang.

2. 7.17-rasmdagi ellips ko'rinishli obyektni belgilang. Bu ko'rinishdagi sohalarni belgilashni shakl chekkasidan emas, balki markazdan boshlagan ma'qul. Buning uchun kursorni sohaning markaziga o'rnating va Alt tugmasini bosgan holda ajratishni amalga oshinng.

3. Ayrim hollarda ajratilgan soha aniq chiqmasligi mumkin. Sohani aniq ajratish uchun berilgan sohaning ichida (chegaradan chiqmagan holda) ixtiyoriy ellips yoki aylana chizib oling  $(7.21 - rasm)$ .

4. Выделение menyusidan Преобразовать выделение buyrug'ini tanlang. Natijada ajratilgan soha atrofida nuqtali to 'g'ri to 'rtburchak hosil bo'ladi (7.22-rasm).

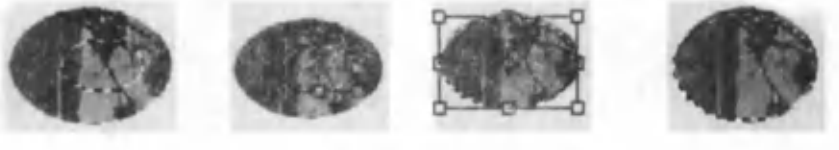

**7.21-rasm. 7.22-rasm. 7.23-rasm. 7.24-rasm.**

5. Bu nuqtalarni mos yo'nalishlarga tortib ajratishni aniq amalga oshirish mumkin (7.23-rasm).

6. Bu holatdan chiqish uchun ixtiyoriy boshqa asbobni tanlang. Natijada 7.25-rasmdagi muloqot oynasi paydo bo'ladi.

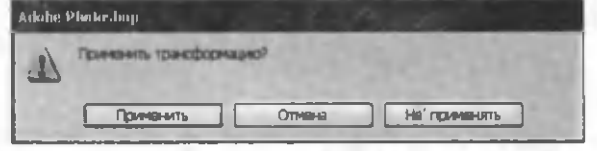

**7.25-rasm.**

Undan Применить ni tanlash ajratilgan sohaning oxirgi holatini koʻrsatadi (7.24-rasm). Отменить ni tanlash bilan yana 7.23-rasm holatiga qaytiladi va yana boshqa o'zgartirishlar qilish mumkin. He применять ni tanlash 7.21-rasmdagi holatga, ya'ni boshlang'ich holatga qaytaradi.

E s 1 a t m a . Aniq aylana shaklini hosil qilish uchun ajratish jarayonida Shift tugmasi bosib turiladi.

7. Agar soha yana ham aniq tanlanmagan bo'lsa, yuqoridagi (to 'rtburchakli soha kabi) usullar bilan uni aniq ajratib olish mumkin.

8. Ajratilgan sohani kerakli joyga ko'chiring (7.20-rasm) va Редактирование (Edit) menyusining Трансформация buyruqlar to'plamidan soat miliga teskari yo'nalishda 90° ga burish buyrug'ini tanlang.

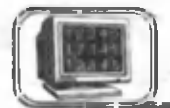

# <span id="page-302-0"></span>**7.5-§. Murakkab chegarali sohalarni tanlash va ko'chirish**

Chegarasi murakkab chiziqlardan iborat bo'lgan sohalarni belgilashda Лассо asboblar guruhiga kiruvchi Лассо, Многоугольное лассо va Магнитное лассо kabi uskunalardan foydalaniladi.

Лассо. Lasso ko'rinishidagi kursorni konturning ixtiyoriy nuqtasiga o'rnating (7.26-rasm) va "sichqoncha" ning chap tugmasini bosgan holda tasvirning chegarasini belgilab chiqing. Boshlang'ich kursor qo'yilgan nuqtaga kelganda, lasso oldida kichkina aylana paydo bo'ladi va ikki marta ,,sichqoncha" tugmasini bosib, yopiq sohani belgilash mumkin. Natijada lasso belgisi yo'qoladi va ekranda belgilangan soha paydo bo'ladi.

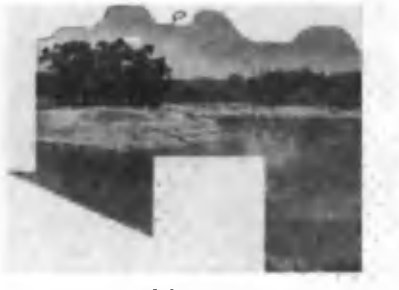

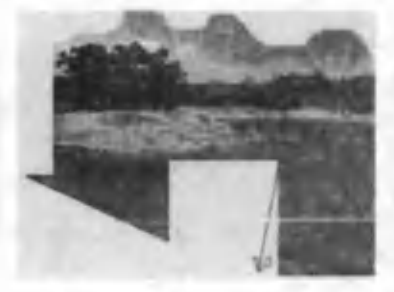

**7.26-rasm. 7.27-rasm.**

Многоугольное лассо. Ko'pburchakli lasso, asosan, ko'pburchak ko'rinishidagi sohalarni belgilashga mo'ljallangan. "Sichqoncha" chap tugmasini bir marta bosib, lassoni konturning ixtiyoriy nuqtasiga o'rnating va soha chegarasi bo'ylab yuring (7.27-rasm). Natijada kursor izidan yuruvchi to'g'ri chiziq paydo bo'ladi. Har safar faqat ko'pburchak uchlaridagina bir martadan bosing va boshlang'ich nuqtaga kelib, sohani yoping.

Магнитное лассо. Murakkab konturli sohalarni belgilashda magnitli lassoning roli beqiyosdir. U turli ranglar chegarasida yurgizilganda shu ranglar chegarasi bo'ylab belgilovchi nuqtalar paydo bo'ladi (7.28-rasm). Asbobning xossalarini Параметры palitrasi orqali belgilash mumkin.

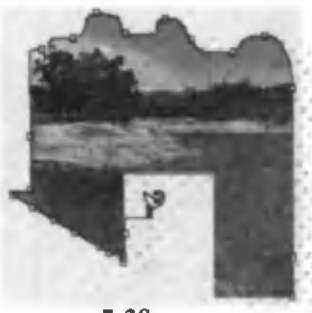

**7.28-rasm.**

Ширина Лассо (Width) orqali uskunaning ta'sir doirasi beriladi. Belgilash paytida shu kattalikka mos oraliqdagi barcha nuqtalar qaraladi, shuning uchun bu son qancha katta bo'lsa, shuncha ko'p nuqtalar tahlil qilinadi, ammo ajratiladigan sohaning chegarasi qo'pol (noaniqroq) bo'lishi mumkin.

Частота (Frequency) parametri yordam ida chegarada qo'yiladigan nazorat nuqtalarining sonini belgilash mumkin.

Контраст (Edge Contrast) parametri yordamida asbobning sezgirligi aniqlanadi, ya'ni chegaradagi ranglar bir-biridan necha foizga farq qilishi belgilab qo'yiladi. Bu parametrning qiymati qancha kichik bo'lsa, u shuncha sezgirroq bo'ladi va aksincha.

Demak, oddiy ko'rinishdagi, chegaralari aniq bo'lgan kattaroq sohalarni belgilashda Ширина va Контраст parametrlarini kattaroq, Частота maydonidagi qiymatni kichikroq berish lozim. Murakkab konturli, kichikroq o'lchamdagi va chegaralari noaniqroq sohalarni belgilashda esa aksincha tanlagan ma'qul.

Mashqdagi (7.28-rasm) murakkab konturli tasvirni belgilashda oldin pastki ko'pburchakli qismini ko'pburchakli lasso yordam ida belgilaymiz, keyin esa Shift tugmasini bosgan holda magnitli lasso yordamida qolgan qismini belgilaymiz. Bunda magnitli lassoning parametrlarini Ширина-3, Частота-20, Контраст-60 qilib o'rnatish mumkin. Ajratilgan sohaning nusxasini mashq doskasiga joylashtiramiz (7.29-rasm).

E s l a t m a . Ikkita alohida belgilangan sohalarni birlashtirishda Shift tugmasidan foydalaniladi.

Волшебная палочка (Magic Wand). 7.17-rasmning quyi qismidagi bulut tasvirini belgilashda Волшебная палочка asbobidan foydalanamiz.

Bu asbobning vazifasi tasvirda yonma-yon joylashgan va rangi birbiriga yaqin bo'lgan nuqtalar joylashgan sohani belgilashdan iboratdir. Bunda ranglarning yaqinlik darajasi parametrlar palitrasidagi Допуск (Tolerance) bo'limida o'rnatiladi va bu son 0—255 oraliqda bo'lishi mumkin. Misoldagi hol uchun ani 85 qilib tanlash yetarli. Tasvir ustida ,,sichqoncha" ning chap tugmasini bir marta bosib tasvirni belgilaymiz (7.30-rasm) va uni kerakli joyga ko'chiramiz (7.31 rasm). **7.31-rasm.**

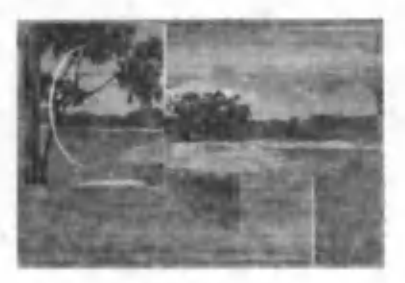

**7.29-rasm.**

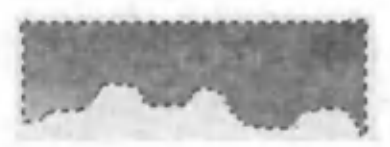

**7.30-rasm.**

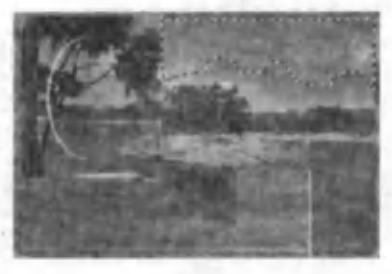

Rasmning quyi qismini ajratib olishni uchta qadamga ajratish mumkin.

Birinchi qadam. Прямоугольная область asbobi yordamida tasvirning to'g'ri to'rtburchak qismini ajratamiz va unga Выделение menyusidan Преобразовать выделение buyrug'ini qo'llaymiz (7.32-rasm).

Ikkinchi qadam. Ajratilgan to rtburchakning o'ng quyi nuqtasidan Ctrl ni bosgan holda o'ng tomonga tortamiz. Natijada uchburchakli soha ham qo'shiladi (7.33-rasm).

Uchinchi qadam. Yana Прямоуюльная область asbobini tanlaymiz. Hosil bo'lgan muloqot oynasida (7.25-rasm) Применить tugmasini bosamiz. Natijada ikkita soha birlashadi. Endi tanlangan asbob bilan Shift ni bosgan holda to'rtburchak ajratamiz. Natijada barcha ajratilgan sohalar birlashadi (7.34-rasm). Ajratilgan sohani mashq doskasiga o'rnatamiz (7.35-rasm).

Клонирование штампа (Rubber Stamp) asbobi. Tasvirning barcha qismlari yig'ib bo'lingandan so'ng, ularning yamalgan joylarida hosil bo'lgan noaniqliklarni (choklarni) tuzatishga to'g'ri keladi. 7.35~rasm dagi oq joylar. Buning uchun asboblar palitrasidagi Клонирование штампа asbobidan foydalaniladi. Asbob tanlangandan so'ng, yamalishi kerak bo'lgan joy rangiga o 'xshash tasvirning ustida Alt tugmasini bosib, tasvir tanlanadi va yamaladigan joylarda ,,sichqoncha"ning chap tugmasi ketmaket bosib chiqiladi. Bu asbobdan foydalanish jarayonida ekranda har doim ikkita kursor harakatlanadi. Ulardan biri (+) ko'rinishida

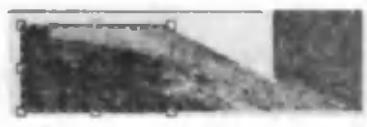

**7.32-rasm.**

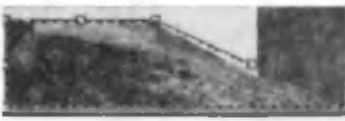

**7.33-rasm.**

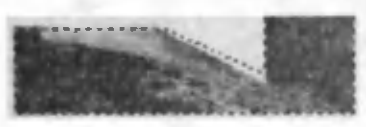

7.34-rasm.

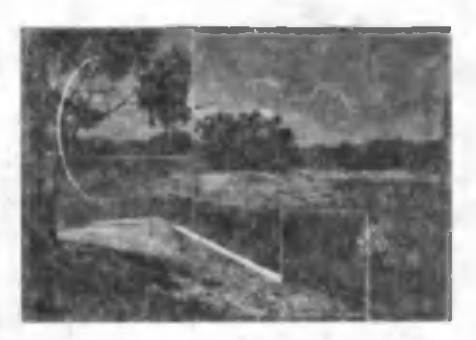

**7.35-rasm.**

bo'lib, namuna olinishi lozim bo'lgan joyni ifodalaydi. Ikkinchisi esa mo'yqalam uchun tanlangan shakl va o'lchamda bo'lib, choki bor joyni ifodalaydi. Tasvirdan vamalishi lozim bo'lgan joyga mos rangli qismni Alt tugmasini bosib turgan holda tanlang. Lozim boʻlgan joylarda

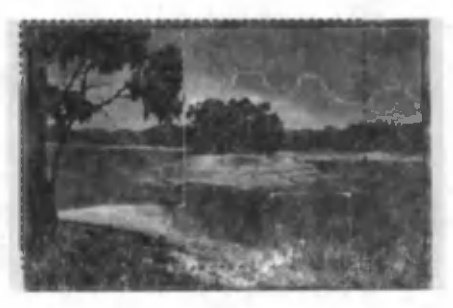

7.36-rasm .

ketma-ket bosing. Natijada butun tasvirni toʻlaligicha hosil qilish mumkin.

Tasvirning kerakli qismini qirqib olish. Tasvir yigʻilgandan va choklari tuzatilgandan so'ng, uning kerakli qismini qirqib olish mumkin (ya'ni butun qilib yig'ilgan qismini). Buning uchun asboblar palitrasidagi Kadrlash (Кадрирование) asbobidan foydalanamiz.

Asbobni tanlab, tasvirning qoldirilishi kerak bo'lgan qismi tanlanadi (7.36-rasm). Natijada, rasmdagiga o'xshash ko'rinish hosil bo'ladi. Kerakli qism to'g'ri tanlangandan so'ng, ajratilgan qismning ichki sohasida ,,sichqoncha" ning chap tugmasi ikki m arta yoki Enter tugmasi bosiladi. Natijada tasvirning ajratilgan qismi qoladi.

<span id="page-306-0"></span>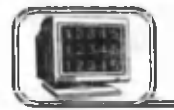

### 7.6-§. Tasvirlarni chizish va bo'yash asboblari\_\_\_\_\_\_\_\_\_\_\_\_\_\_\_\_\_\_\_\_\_\_\_\_\_\_

Photoshop dasturida skaner qilingan rasmni rangli tasvir ko'rinishiga keltirish mumkin. Bunda dastumi chizish va bo'yash kabi asboblaridan foydalaniladi. Misol sifatida 7.37-rasmdagi tasvirni olaylik.

Tasvirdagi bolaning ko'ylagini bo'yash uchun:

e Образцы palitrasidan asosiy rang uchun biror rang, masalan, yashil rangni tanlang.

• Uskunalar palitrasidan Ведро tugmasini tanlang.

 $\bullet$  Параметры palitrasidagi Мутность parametrini 100% va Чувствительность ning qiymatini 90 dan kamroq qilib o'mating.

• Ko'ylakning ichki sohasida "sichqoncha"ning chap tugmasini bir marta bosing.

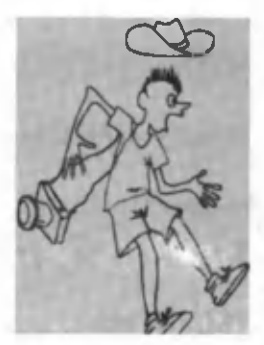

**7.37-rasm.**

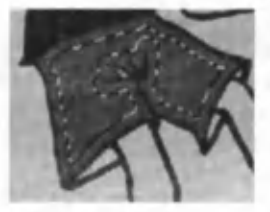

**7.38-rasm.**

Bolaning shortigini bo'yash. Bolaning shortigini rangi biroz tovlanib turgan ko'rinishda hosil qilaylik. Buning uchun:

• Образцы palitrasidan asosiy rang uchun biror rang, masalan, jigarrangni tan lang.

• Asboblar palitrasidan Ведро tugmasini tanlang.

• Shortikning ichki qismida "sichqoncha"ning chap tugmasini bosing. Natijada shortikning ichki qismi bo'yaladi.

• Волшебная палочка asbobi yordamida shortik sohasini belgilang.

• Выделение menyusidan Модифицировать Сжать (Contract) buyrug'ini tanlang.

• Paydo bo'lgan m uloqot maydoniga 4 qiymatini kiriting va natijada soha chegarasi 4 pikselga torayadi (7.38-rasm).

• Выделение menyusidan Модифицировать $\rightarrow$ Сглаживание buyrug'ini tanlang va muloqot m aydonida 4 qiymatini kiriting.

• Toraytirilgan sohaning ichki qismini aw algi rangdan ko'ra ochroq, lekin shu turdagi rangga bo'yang. Natijada shortikning ichki qismidan tashqi qismiga qarab rang tekis o'zgarib (tovlanib), boshqa rangga o 'tganini ko'ramiz.

Bolaning badanini bo'yash uchun:

• Badan rangiga mos rangni Образцы palitrasidan tanlang.

• Параметры palitrasidagi Мутность parametrini 70% qilib o'mating.

• Kerakli ichki sohalarda ,,sichqoncha"ning chap tugmasini bir martadan bosing.

• Agar rangni yanada ochroq (yoki to'qroq) qilmoqchi bo'lsangiz, Параметры palitrasidagi Мутность parametrini kamaytiring (yoki koʻpaytiring).

Kiyimlarni gulli qilib bezash. Bolaning ko'ylagini gullar bilan bezash uchun mo'yqalamdan foydalanamiz. Buning uchun:

Asboblar palitrasidan Кисть asbobini tanlaymiz. Natijada faollashgan Кисти palitrasida hozirgacha yuklangan moʻyqalamlarning ro'yxati paydo bo'ladi (7.39-rasm).

Ular orasida dekorativ moʻyqalamlar ham bor. Agar mavjud mo'yqalamlar sizni qanoatlantirmasa, rasmdagi tugmachani bosib, hosil bo'lgan palitra menyusidan Загрузить кисти (Load Brushes) buyrug'ini tanlang va mavjud mo'yqalamlar to'plamlarini ketma-ket vuklang.

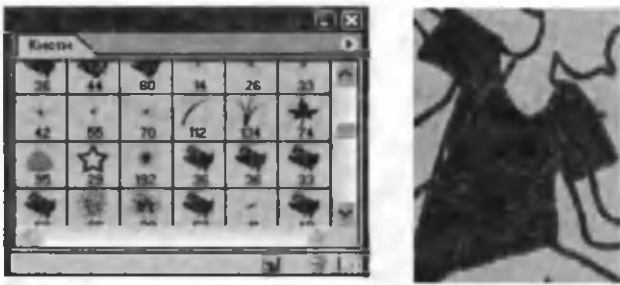

**7.39-rasm.**

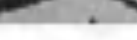

**7.40-rasm.**

• Волшебная палочка asbobi yordamida bolaning koʻylak sohasini belgilang.

• Кисть asbobini tanlang va Кисти palitrasidan kerakli mo'yqalam turini tanlang hamda palitraning quyi qismidagi diametr bo'limidan asbob uchun kerakli o'lchamni o'rnating  $(7.40$ -rasm).

• Образцы palitrasidan mos rangni tanlang va ko'ylak ustida ,,sichqoncha"ning chap tugmasini bosib, uni bezang.

Yuqoridagi usullar bilan bolaning tufli va paypoqlariga ham rang bering.

shlapasini bo'yash. Bolaning shlapasini bo'yash uchun Градиент (Gradient) asbobidan foydalanamiz.

• Shlapaning chap tomonini "Sehrli tayoqcha" yordamida belgilang. Asosiy rang sifatida to'q sariq rangni tanlang.

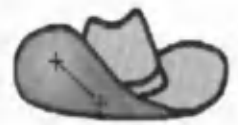

**7.41-rasm.**

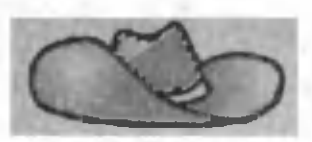

**7.42-rasm.**

• Градиент asbobini tanlang. Parametrlar palitrasidan esa uning Радиальный градиент (Radial Gradient) turini tanlang. Shuningdek, parametrlar palitrasida bo'yash rejimini Нормал (Normal), Мутность parametrini 100% qilib o'rnating.

• Kursorni ajratilgan sohaning chap yuqori burchagiga o brnating va ,,sichqoncha" ning chap tugmasini bosgan holda pastki o'ng burchakka torting. Kursor ketidan to'g'ri chiziq paydo bo'ladi (7.41-rasm). Bu chiziq qancha uzun bo'lsa, gradiyent shuncha keng bo'ladi.

• Shlapaning o'ng tomonini belgilang va uni bo'yashda gradiyentning Ромбовидный (Diamond Marquee) turidan foydalaning.

e Shlapaning yuqori qismini belgilang va uni bo'yashda gradiyentning Угловой (Angle Gradient) turidan foydalaning. Natijada shlapa 7.42-rasmdagi koʻrinishga keladi.

Fotoapparatni bo'yash. Tasvirdagi fotoapparat rasmini belgilash va bo'yashda konturlardan foydalanamiz.

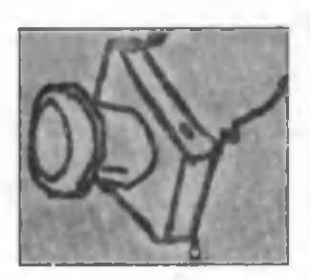

**7.43-rasm.**

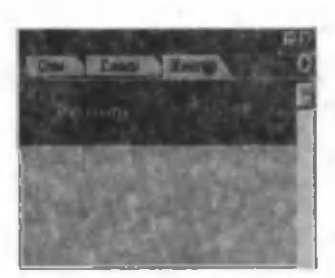

**7.44-rasm.**

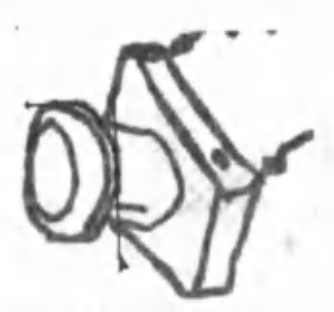

**7.45-rasm.**

Fotoapparatning asosiy korpusini belgilashda to 'g'ri chiziqli kontur chizamiz. Buning uchun Перо (Pen) asboblar palitrasidan Карандаш asbobini tanlaymiz va korpusning biror burchagida "sichqoncha"ning chap tugmasini bir marta bosamiz (7.43-rasm). Natijada markerli nuqta paydo bo'ladi.

"Sich qoncha" ning tugmasini faqat korpus uchlaridagina bosib, konturni hosil qilamiz. Agar konturni yopish im koniyati paydo bo'lsa, uskuna tasviri yonida kichkina aylana paydo bo'ladi va bir marta bosib, konturni vopish mum kin.

Kontur yopilgandan so'ng, uning kichraytirilgan tasviri Контуры (Paths) palitrasida paydo bo'ladi (7.44-rasm ).

Egri chiziqli sohalarni belgilashda Перо asbobini ,,sichqoncha" tugmasini bosgan holda harakatlantirish kerak. Bunda kontur yonida yo'naltiruvchi chiziqlar paydo bo'ladi. Bu yo'naltiruvchilar konturga urinma bo'ylab yo'nalgan va shu chiziqlar yordamida egri chiziqli konturlarni aniq belgilash mumkin (7.45 rasm).

Контуры palitrasi yordamida chizilgan kontur ustida ishlash mumkin.

Asboblar palitrasidan chizuvchi as $bob$  — qalamni tanlang va uning o'lchamini 3 pk qilib o'rnating.

Asosiy rang sifatida qora rangni tanlang.

Контуры palitrasidan Штриховать путь кистью tugmasini bosing. Natijada kontur bo'ylab qora tekis chiziq paydo boiadi. **7.46-rasm.**

Asosiy rangni kulrangga almashtiring

va Контуры palitrasidan Залить путь основным цветом (Fill path with foreground color) tugmasini tanlang. Konturning ichki sohasi tanlangan rangga bo'yaladi.

Fotoapparatning obyektiv qismi egri chiziqli kontur bilan belgilangan edi. Uni Контуры palitrasidagi Загрузить путь как выделение (Loads path as a selection) buyrug'i yordamida faollashtiring.

Asboblar palitrasidan Градиент asbobini tanlang. Parametrlar palitrasidan esa gradiyentning qora-oq turini tanlang va ajratilgan sohani bo'yang.

Barcha konturlar bo'yab chiqilgandan so'ng, 7.46-rasmdagi tasvirni hosil qilish mumkin.

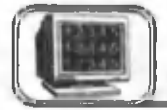

# <span id="page-310-0"></span>7.7-§. Qatlamlar bilan ishlash

Photoshop dasturida qatlam tushunchasi katta ahamiyatga ega bo'lib, ulardan, asosan, montaj ishlarida, ya'ni turli tasvirlarni bir joyga birlashtirishda keng foydalaniladi. Tasvirdagi qatlam lar Слои (Layers) palitrasida aks etadi.

Misol sifatida quyidagi rasmlarni olaylik: cho'l peyzaji (7.47 rasm), fotokamera (7.48-rasm) va kema (7.49-rasm).

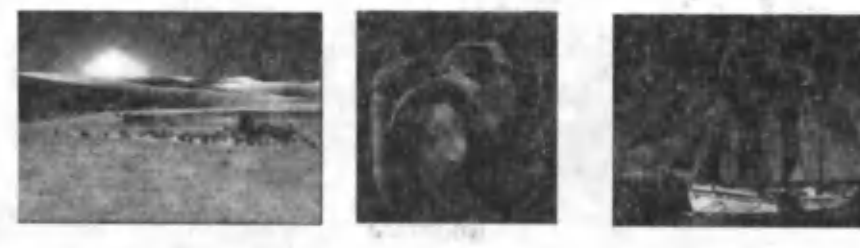

7.47-rasm. 7.48-rasm. 7.49-rasm.

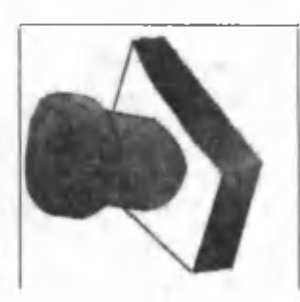

Asboblar palitrasida asosiy rang uchun oq, fon rangi uchun qora rangni o'rnating.

7.47-rasmning faylini yuklang (cho'l peyzaji).

Изображение (Image) menyusidan Размер холста (Canvas size) buyrug'i yordamida rasm atrofiga qo'shimcha maydon qo'shish mumkin. Buning uchun muloqot oynasining Новый размер maydonida dastlabki o'lchamdan katta sonlar yoziladi va Закрепить bo'limida chap yuqori burchak tanlanadi.

Natijada rasm 7.50-rasmdagi holatda bo'ladi.

7.48-rasmning faylini yuklang (fotokamera).

Tasvirdagi fotokamerani fondan ajratib olish (ekstraksiya) lozim. Fon devarli bir xil rangdan iborat boʻlgani uchun asboblar palitrasidan Волшебный ластик (Magic Eraser) ni tanlaymiz.

Bu asbobning xossasi Волшебная палочка (Magic Wand) ga juda o 'xshash bo'lib, u rangi bir-biriga yaqin bo'lgan nuqtalarni o'chirishga mo'liallangan. Параметры palitrasidan Чувствительность (Tolerance) uchun kamida 15 qiymatni tanlang.

Fondagi ko'k rang ustiga ,,sichqoncha"ning chap tugmasini bir marta bosing. Natijada koʻk rangli nuqtalar oʻrnida shaxmat nusxadagi rangsiz fon hosil bo'ladi.

Rasmning yuqori qismidagi kulrang maydonni JacTuk (Eraser), ya'ni oddiy o'chirg'ich yordamida o'chirish mumkin. Uning kerakli o'lchamini Параметры palitrasidan o'rnating.

Endi Слои palitrasiga e 'tibor bering. U yerda qatlamning miniaturasi (kichik rasmi) joylashgan.

Ekranda cho'lning rasmini faollashtiring va 2-faylga o'tib, Слои palitrasidan fotokamera qatlamini birinchi rasm ustiga sudrab olib keling. Agar rasm atrofida oq dog'lar bo'lsa, ularni o'chirg'ich yordamida tozalang.

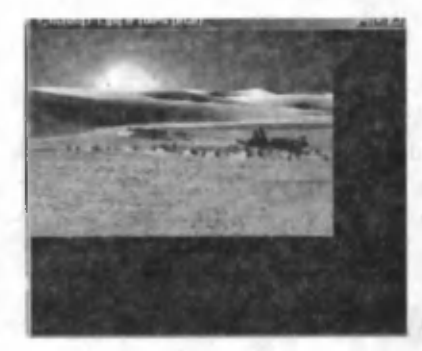

Natijada 1-fayldagi qatlamlar soni ikkita bo'ldi va ular Слои palitrasida ko'rinib turibdi. 2-qatlamning nomi ustiga "sichqoncha "ning chap tugmasini ikki marta bosing va uni "Kamera" deb nomlang.

Редактирование menyusidan Произвольная трансформация (Ctrl+T) buyrug'ini tanlang. Na-7.50-rasm. tijada 2-qatlam (fotokamera) atrofida markerlar paydo bo'ladi. Ular yordamida tasvir o'lchamini keraklicha o 'zgartirish mumkin. Tasvir bo'yi va enining o'lchamlarini proporsional ravishda o'zgartirish uchun Shift tugmasini bosib turish lozim.

Alt tugmasini bosgan holda markerlarni tortish tasvirning aylanishiga (akslanishiga) olib keladi.

Ctrl tugmasini bosgan holda markerlarni tortish tasvirning cho'zilish yoki qiyshayishiga olib keladi.

Tasvirning o'lchamlarini va joylashgan o'rnini 7.51-rasmdagi kabi qilib o'zgartiring.

Fotoapparat tasvirining atrofida fon rangidan qolgan qoldiqlar, ya'ni ko'k rangdagi chegarani kuzatish mumkin. Uni Слои menyusining Обработка краев buyrug'ining Срезать границу, Убрать черную кайму va Убрать белую кайму boʻlimlaridan foydalanib yo'qotish mumkin.

3-faylni ochamiz (kema tasviri).

Tasvirdagi kemani fondan ajratib olish lozim. Fon turli xil rangdan iborat bo'lgani uchun asboblar palitrasidan Стиратель фона (Background Eraser) ni tanlaymiz.

Tanlangan asbobga mos holda paydo bo'lgan Параметры palitrasidan asbob diametrining o'lchamini tanlaymiz. Masalan, 40 piksel.

"Sichqoncha" kursori tasvir ustiga olib borilganda u o'rtasida nishon (+) belgisi boʻlgan aylana koʻrinishiga oʻtadi. Nishon qaysi rangli nuqtaga tushsa, shu aylana ichidan ushbu rangdagi barcha nuqtalar yo'qotiladi.

Tasvir ustida "sichqoncha" kursori ketma-ket yurgizib chiqiladi, kerakli joylarda asbobning radiusini kichikroq qilganingiz  $ma'qul.$  Bu — tasvirning qismini yanada aniqroq ajratib olish imkonini beradi.

Kema tasviri ko'ngildagidek ajratib olingandan so'ng, yuqoridagidek, uning qatlami ham 1-fayl ustiga tortib olib kelinadi.

Hosil bo'lgan yangi qatlamni Kema deb nomlang.

Редактирование menyusidan Произвольная трансформация (Ctrl+T) buvrug'ini tanlang. Natijada 3-qatlam (kema) atrofida markerlar paydo bo'ladi. Ular yordamida tasvir o'lchamini keraklicha o'zgartirish mumkin. Kema tasvirini 7.51rasmdagidek joylashtiring.

Oldingi mashqlarda bola tasvirini turli asboblar yordamida bo'yagan edik.

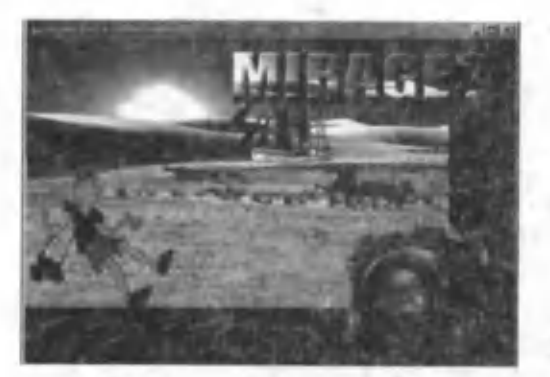

 $7.51$ -rasm.

Shu faylni yuklang va bola tasvirini yuqoridagi usullardan biri yordamida ajratib oling.

Uni 1-fayl ustiga tortib olib boring.

Hosil bo'lgan yangi qatlamni *suratkash* deb nomlang.

Yuqoridagidek, tasvir o'lchamini keraklicha o'zgartirib, 7.51rasmdagidek qilib joylashtiring.

Matnga fon effektini berish. Quyidagi misolda matnga fon effektini qoilashni ko'rib chiqamiz.

7.47-rasmdagi faylni yuklang.

Asboblar palitrasidagi T piktogrammasi yordam ida matnli qatlam hosil qiling.

Matn shriftining turini Arial Black, o'lchamini 48 qilib tanlang.

Mos matnni kiriting (7.52-rasm).

Endi Слои palitrasiga e'tibor bering. U yerda ikkita qatlamning miniaturasi (kichik rasmi) joylashgan, ya'ni fon va matnniki.

Matn qatlamini tanlang va palitraning quyi qismidagi f (добавить стиль слоя) tugmasini bosib, Рельефность (Bevel and Emboss) stilini tanlang.

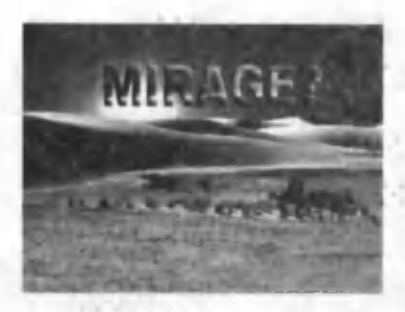

 $7.52$ -rasm.

Fon qatlamining ustiga "sichqoncha "ning o'ng tugmasini bosing va paydo bo'lgan menyudan Дублировать слои buyrug'ini tanlang. Natijada Фон копии deb nomlangan 3-qatlam hosil bo'ladi.

Слои palitrasidagi ushbu qatlamning belgisini "sich qoncha" yordam ida yuqoriga tortib, matnli qatlamning ustiga chiqaring. Natijada qatlamlarning joylashish tartibi quyidagicha bo'ladi: Фон копии, matn, fon va matn ekranda koʻrinmasdan qoladi.

Фон копии va matn qatlamlarining chegarasiga kursorni olib keling va Alt tugmasini bosing. Natijada kursorning ko'rinishi juft doiralar ko'rinishiga o 'tadi, ,,sichqoncha"ning chap tugmasini bir marta bosing.

Asboblar palitrasidan Перемещение tugmasini faollashtiring.

Слои palitrasidagi Фон копии qatlamini tanlang va harakatlantiring. Uning harakatiga mos ravishda matnning rangi ham o 'zgaradi (7.52-rasm).

Kerakli holat o'rnatilgandan so'ng, Слои menyusidan Объединить с видимым (Shift+Ctrl+E) buyrug'i orqali barcha qatlamlarni birlashtirib, yagona qatlamli tasvirni hosil qilish mumkin.

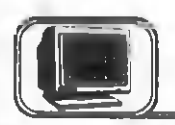

# <span id="page-314-0"></span>**7.8-§. Matnlar bilan ishlash**

Photoshop dasturida matnlarga turli effektlarni qo'llash mumkin.

• Yangi hujjat hosil qiling.

 $\bullet$  Asboblar palitrasidan T piktogrammasini tanlang, matnli qatlam hosil qiling.

• Matn shriftining o'lchami, rangi va turini parametrlar palitrasidan ©'mating.

• Matnni kiriting.

• Qatlamlar palitrasidan matn qatlamini tanlab, Стили palitrasidan biror stilni qo'llang. Matnning ko'rinishi, mos ravishda, o 'zgaradi.

• Asboblar palitrasidan Перемещение tugmasini faollashtiring. Alt tugmasini bosgan holda uni sudrab, qatlamdan nusxa oling.

• Qatlamlar palitrasida yangi matnli qatlam hosil bo'ladi. Uning uchun biror yangi stilni tanlang. 200 7.53-rasm.

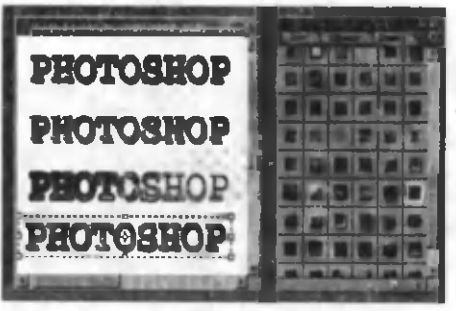

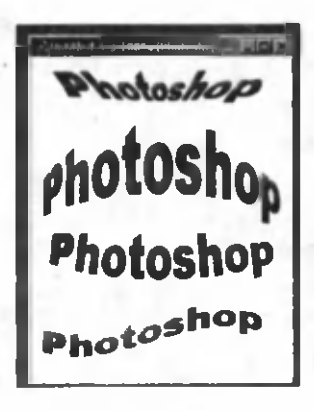

• Biror stil tanlangandan so'ng, qatlamlar palitrasidagi qatlamda qanday effektlar qo'llanilganligi haqida ma'lumotlar paydo bo'ladi. Agar zarurat bo'lsa, bu effektlarni yo'qotish yoki boshqasiga o^zgartirish mumkin.

• Bir necha matnli qatlamlar hosil qiling va ularga turli stillarni qo'llang (7.53rasm).

Shuningdek, matnlarning shaklini turli formatlarda ham yozish mumkin. Buning uchun matnli qatlam belgilanadi.

**7.54-rasm.**

Asboblar palitrasidan T piktogram

masi faollashtiriladi va parametrlar palitrasidan (Создать искаженный текст Create Warped Text) tugmasi bosiladi.

Hosil bo'lgan muloqot oynasida stil va boshqa kerakli parametrlar tanlanadi va OK tugmasi bosiladi.

Bir necha matnli qatlamlar hosil qiling va ular uchun turli koʻrinishlarni tanlang (7.54-rasm).

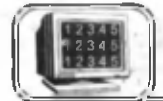

# 7.9-§. Chizish asboblari va formalardan foydalanib tasvirlar yaratish

Photoshop dasturida yangi rasmlarni asboblar palitrasidagi asboblar va tayyor formalardan foydalanib yaratish mumkin.

Tasvirlarni uskunalar palitrasidagi qalam, moʻyqalam, pero asboblaridan foydalanib chizish mumkin. Shuningdek, Foydalanuvchining formasi (Форма пользователя) piktogrammasi (O) ham tayyor shakllardan foydalanib, tasvirlar yaratishga mo'liallangan.

• Yangi hujjat hosil qiling.

• Asboblar palitrasidan Форма пользователя piktogrammasini bosing.

• Parametrlar palitrasidan Форма larni faollashtiring. Natijada 7.55-rasmdagi ko'rinishda tayyor formalarning ro'yxati paydo bo'ladi. Agar ro'yxat katta bo'lmasa, oynaning o'ng burchagidagi qora uchburchak ustiga ,,sichqoncha"ning chap tugmasini bir marta bosing va ketma-ket muloqot oynasining quyi qismidagi

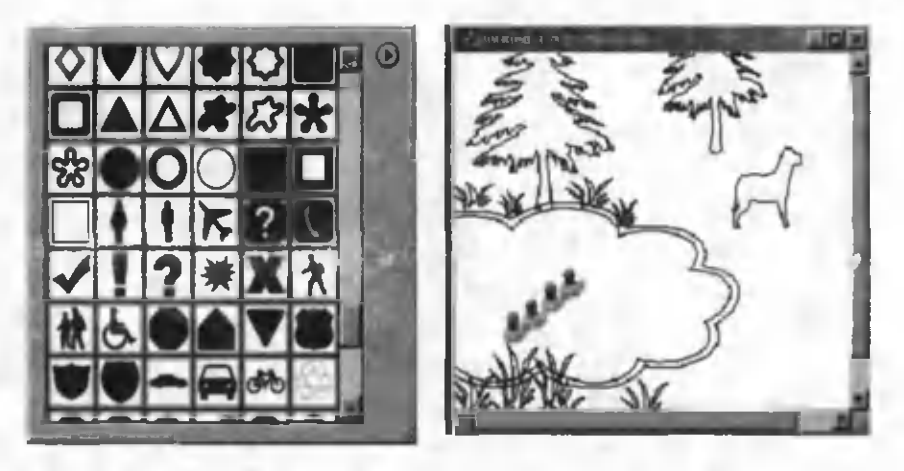

**7.55-rasm. 7.56-rasm.**

ro'yxatlardan formalami yuklang yoki All buymg'i bilan ularning barchasini birato'la yuklash mumkin.

• Biror kerakli formani tanlang va tasvir oynasida bosib, unga mos shaklni hosil qiling.

• Form alardan ketm a-ket foydalanib, 7.56-rasmdagi tasvirni hosil qiling.

Hosil qilingan har bir chiziq Контуры palitrasida aks etadi.

Контуры palitrasining quyi qismidagi piktogrammalar orqali bu konturlarning ustidan biror kattalik va biror rangdagi chiziq yurgizishimiz hamda kontur bilan chegaralangan sohalarni biror rangga bo'yashimiz mumkin (suratkash bolaning qo'lidagi fotoapparat misolidagi kabi).

# **MUNDARLIA**

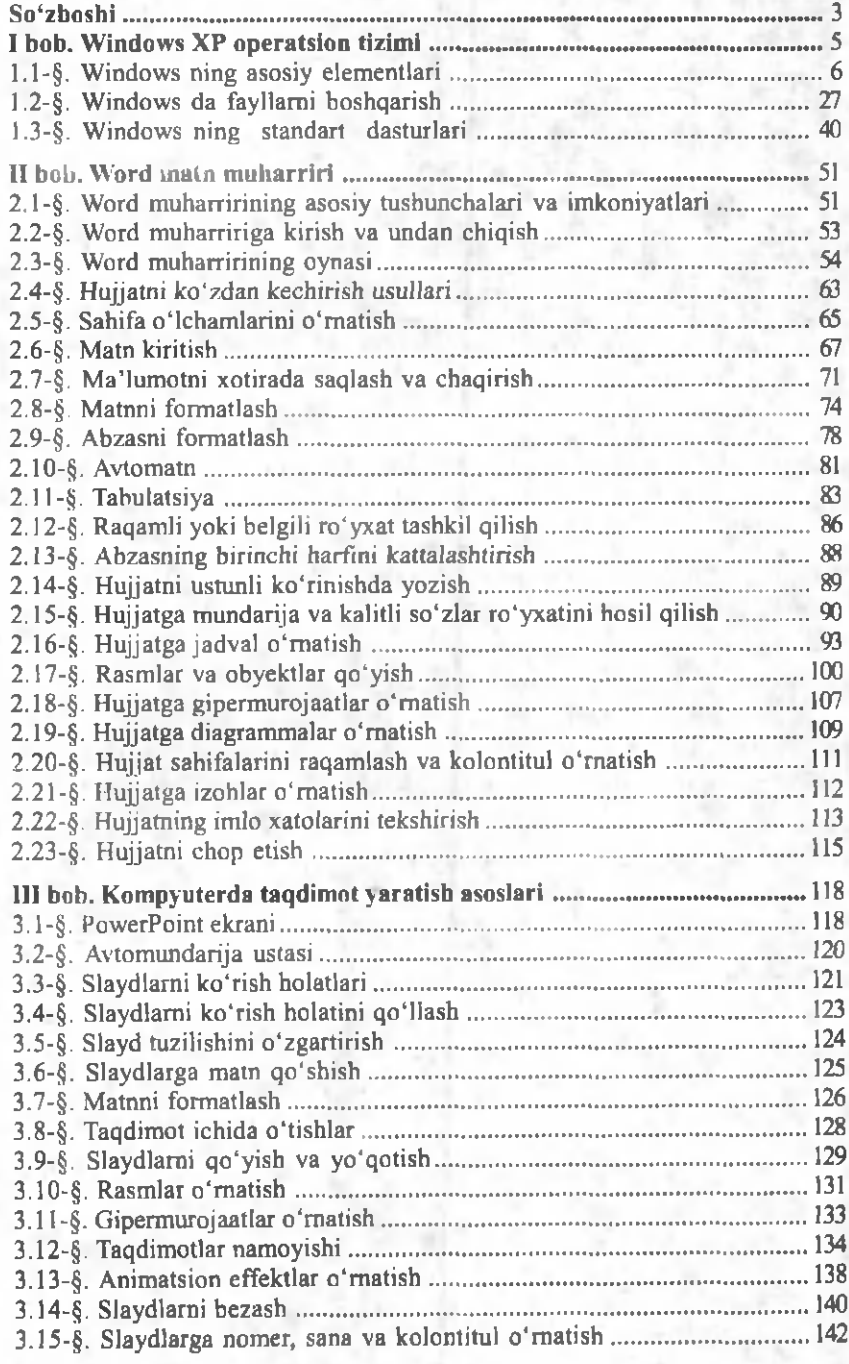

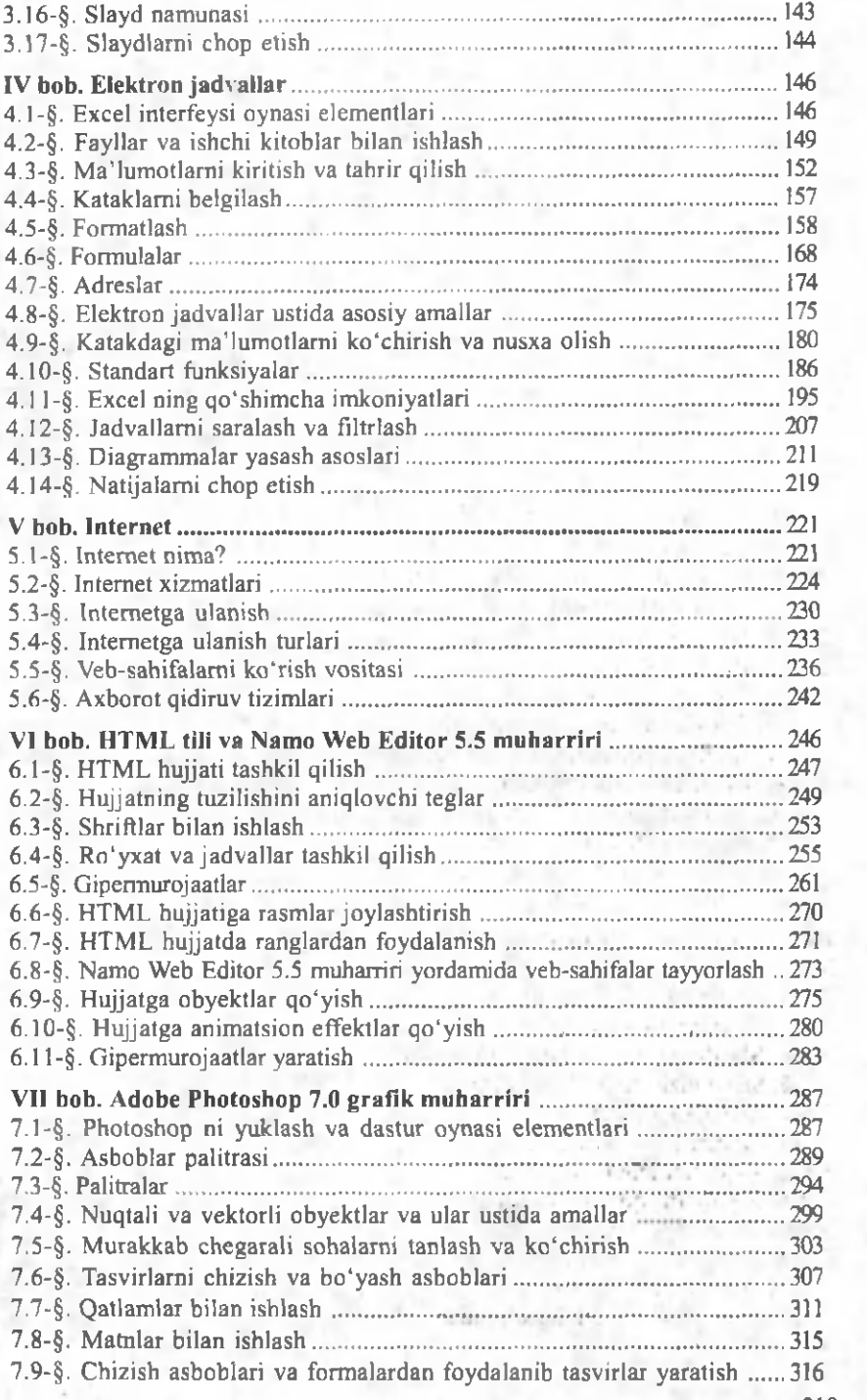

**Goodwin** 

### **Sattorov A.**

**32.81** Informatika va axborot texnologiyalari: akad. litsey **S33** va kasb-hunar kollejlari uchun darslik/A. Sattorov; O'zR oliy va o'rta-maxsus ta'lim vazirligi, O'rta maxsus kasb-hunar ta'limi markazi. 3-nashri. — Т.: « $O<sup>2</sup>$ qituvchi» NM IU, 2013. $-320$  b.

> **I. Sattorov A. ISBN 978-9943-02-684-1**

> > **U O 'K : 002.6(075) KBK 32.81ya722**

### **AHAD SATTOROV**

### INFORMATIKA VA AXBOROT TEXNOLOGIYALARI

### Akademik litsey va kasb-hunar kollejlari uchun darslik

3-nashri

*,,0 'qituvchi" nashriyot-matbaa ijodiy uyi Cho 'Ipon nomidagi nashriyot-matbaa ijodiy uyi Tashkent — 2013*

**Muharrirlar:** *N. Gaipov, L. Jo 'rayev* **Badiiy muharrirlar:** *D. Mulla-Axunov, B. Ibragimov* **Texnik muharrir** *S. Nabiyeva* **Kompyuterda sahifalovchi** *F. Hasanova* **Musahhih** *M. Ibrohimova*

Nashriyot litsenziyasi AI №161 14.08.2009. Original maketdan bosishga ruxsat etildi 2013-yil 11-sentabrda ruxsat etildi. Bichimi 60×90/ Kegli 11 shponli. Tayms gam. Ofset bosma usulida bosildi. Ofset qog'ozi. Shartli bosma tabog'i 20,0. Nashr tabog'i 18,86. Adadi 10 356 nusxa. Buyurtma №274-13.

O'zbekiston Matbuot va axborot agentligining Cho'lpon nomidagi nashriyot-matbaa ijodiy uyi. 100129, Toshkent, Navoiy ko'chasi, 30. Telefon: (371) 244-10-45. Faks (371) 244-58-55.

O'zbekiston Matbuot va axborot agentligining "O'qituvchi" nashriyotmatbaa ijodiy uyida original-maket tayyorlandi va chop etildi. Toshkent 100129, Navoiy ko'chasi, 30-uy. // Toshkent, Yunusobod dahasi, Yangishahar ko'chasi, 1-uy. Shartnoma № 07-97-13.